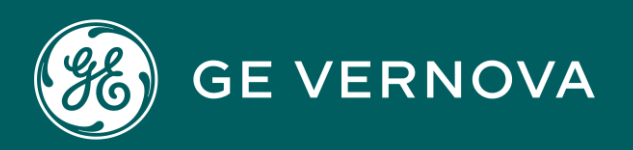

# PROFICY CIMPLICITY HMI/SCADA DIGITAL

**Networking** 

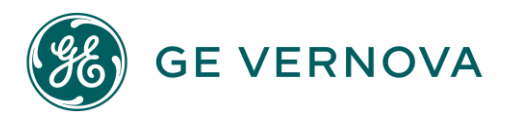

#### Proprietary Notice

The information contained in this publication is believed to be accurate and reliable. However, General Electric Company assumes no responsibilities for any errors, omissions or inaccuracies. Information contained in the publication is subject to change without notice.

No part of this publication may be reproduced in any form, or stored in a database or retrieval system, or transmitted or distributed in any form by any means, electronic, mechanical photocopying, recording or otherwise, without the prior written permission of General Electric Company. Information contained herein is subject to change without notice.

© 2023, General Electric Company. All rights reserved.

#### Trademark Notices

GE, the GE Monogram, and Predix are either registered trademarks or trademarks of General Electric Company.

Microsoft<sup>®</sup> is a registered trademark of Microsoft Corporation, in the United States and/or other countries.

All other trademarks are the property of their respective owners.

We want to hear from you. If you have any comments, questions, or suggestions about our documentation, send them to the following email address: doc@ge.com

# Contents

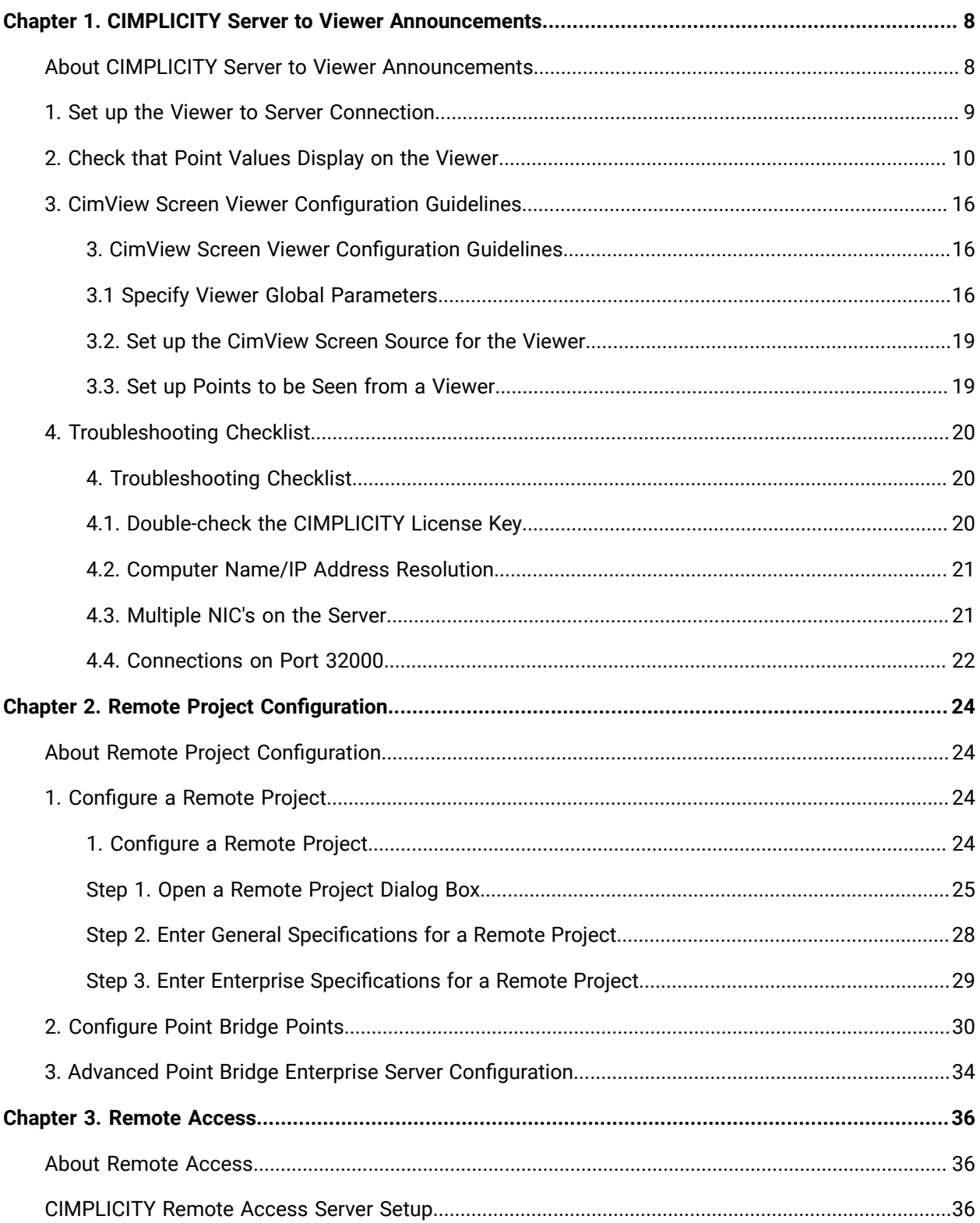

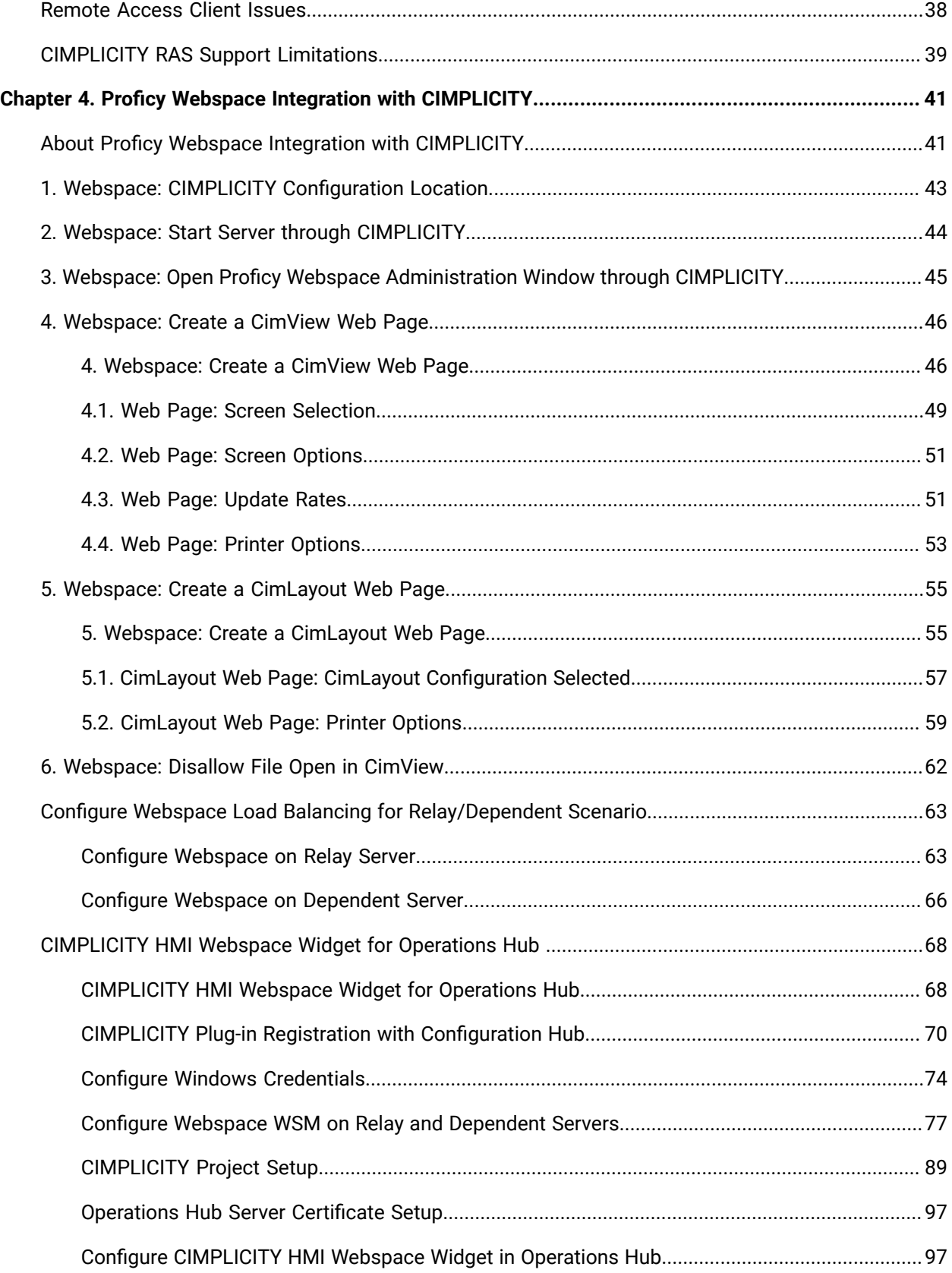

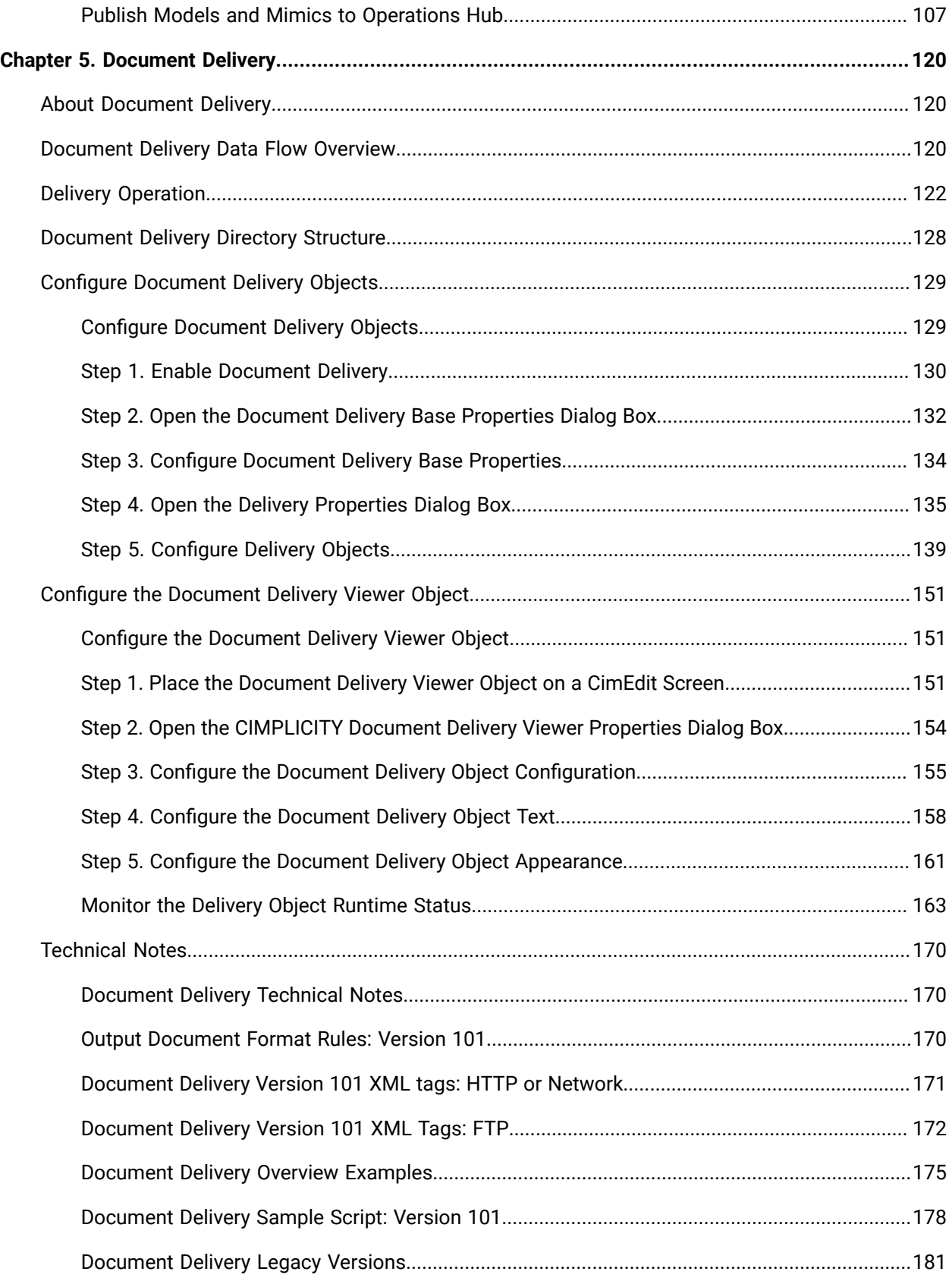

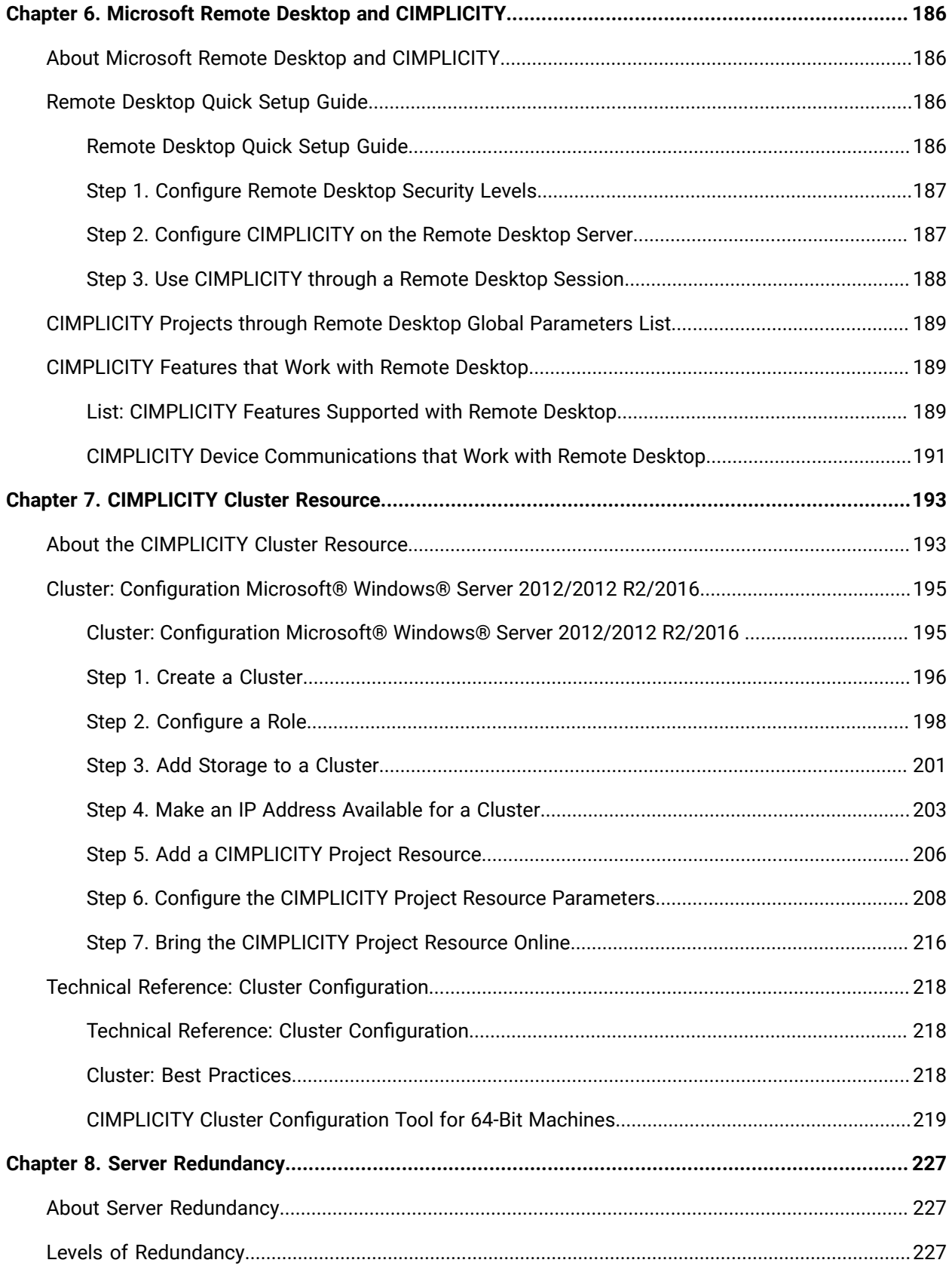

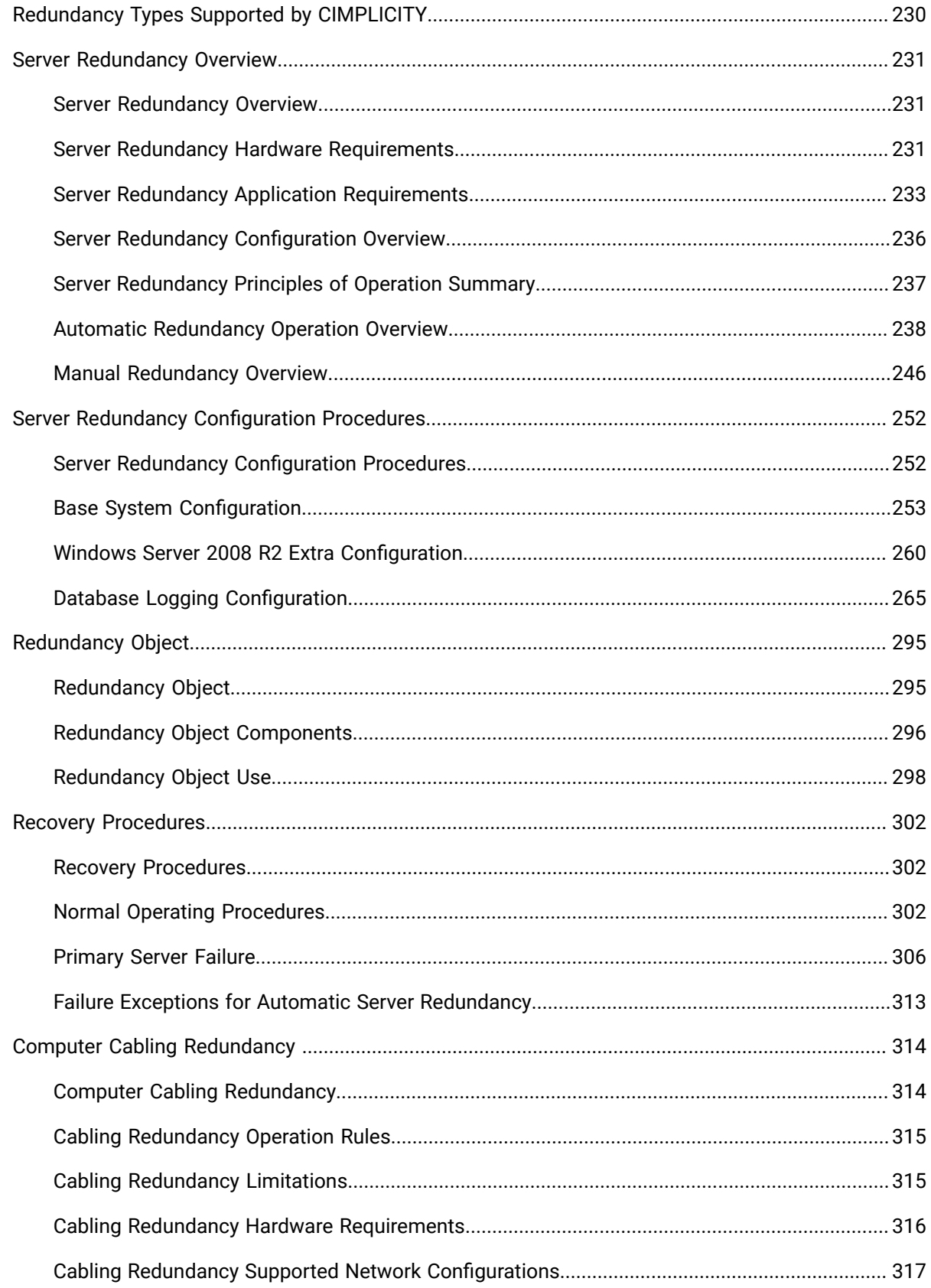

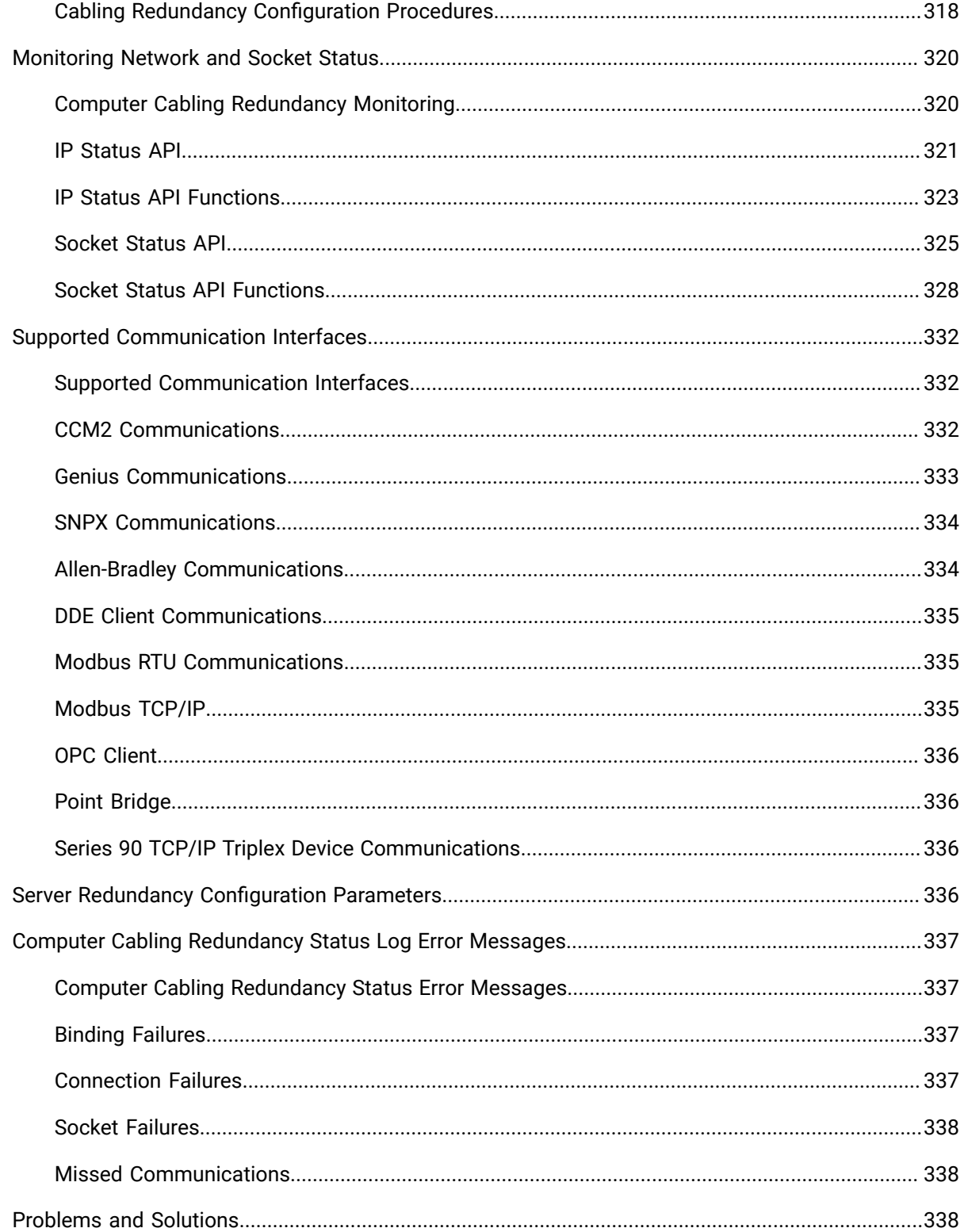

# <span id="page-8-0"></span>Chapter 1. CIMPLICITY Server to Viewer Announcements

## <span id="page-8-1"></span>About CIMPLICITY Server to Viewer Announcements

CIMPLICITY running on one computer can see which projects are running on your network.

As well as supporting Server to Viewer announcements, Servers may also be networked together to allow the display of data from many Servers on a Server.

CIMPLICITY v.6.2 and over provides straightforward methods for sending and receiving project announcements from the Server to the Viewer.

Options for connecting from Viewer to a Server are as follows.

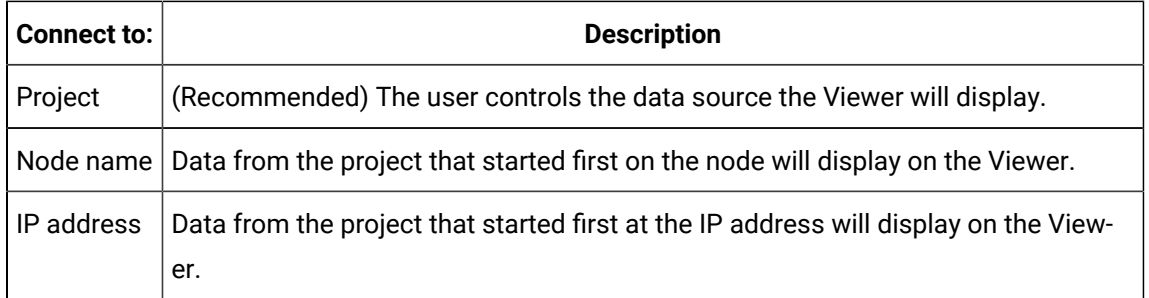

Following is an overview for setting up, testing and troubleshooting a Viewer to Server connection.

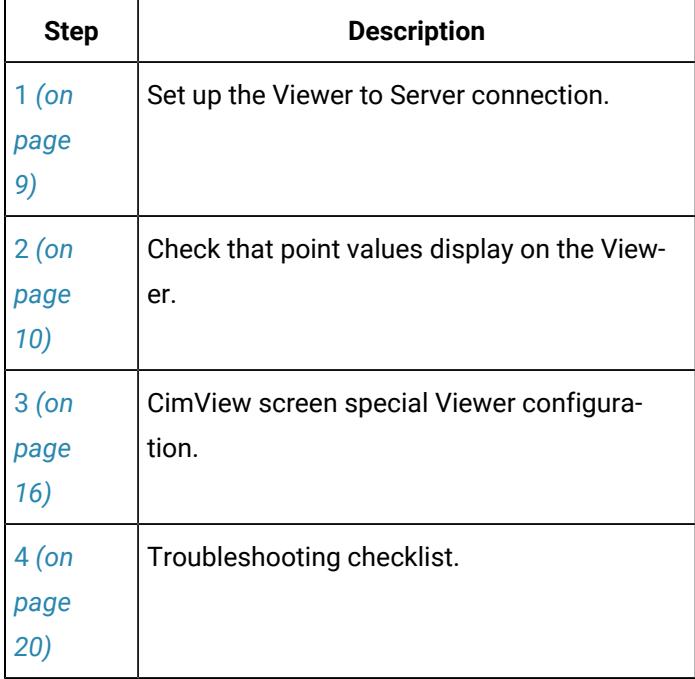

## <span id="page-9-0"></span>1. Set up the Viewer to Server Connection

- 1. Connect the Server and Viewer to the network.
- 2. Ping the Server from the Viewer to obtain a basic confirmation that the Viewer can access the Server.

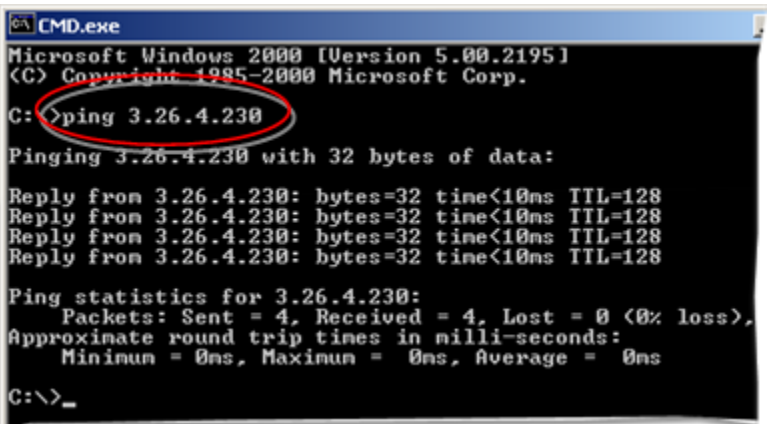

- 3. Install CIMPLICITY Server on the Server.
- 4. Install CIMPLICITY Viewer on the Viewer.
- 5. Create and start a project on the Server.
- 6. Enable Broadcast/Multi-cast on the Server to send project announcements over the network.
	- a. Open the project that will be broadcast and/or multi-cast to the Viewers in the CIMPLICITY Workbench.
	- b. Click Project>Project Properties on the Workbench menu bar. The Project Properties dialog box opens.
	- c. Select the Options tab.
	- d. Check one or both of the following.

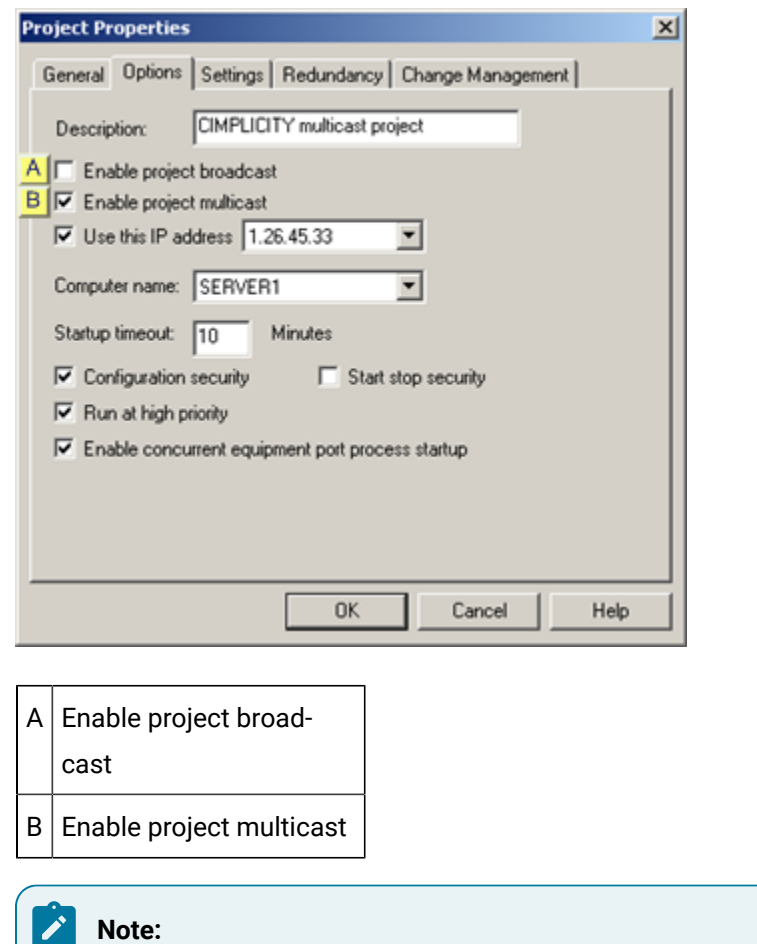

Confirm that there are no other projects broadcasting on the network with the same name.

# <span id="page-10-0"></span>2. Check that Point Values Display on the Viewer

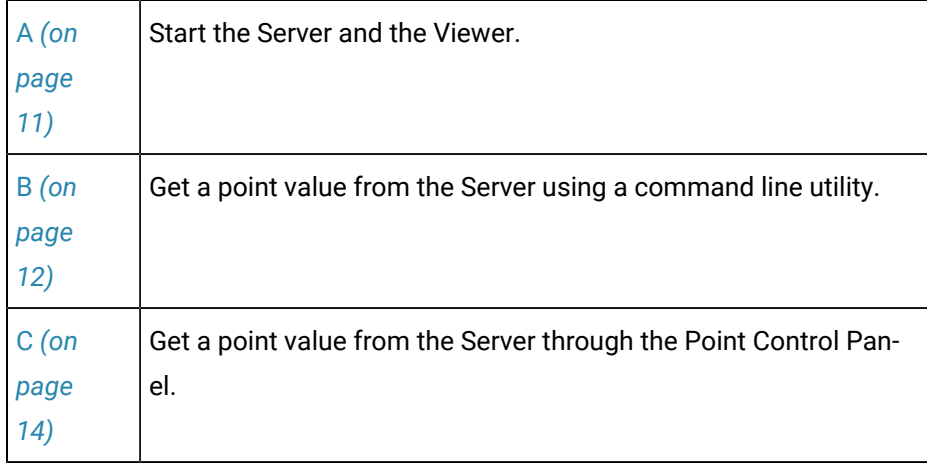

- <span id="page-11-0"></span>1. Start the Server and the Viewer
- 1. (On the Server) make sure a project is running.
	- a. Open the project you will test in the CIMPLICITY Workbench.
	- b. Click the Run button  $\blacksquare$  on the Workbench toolbar to start the project.

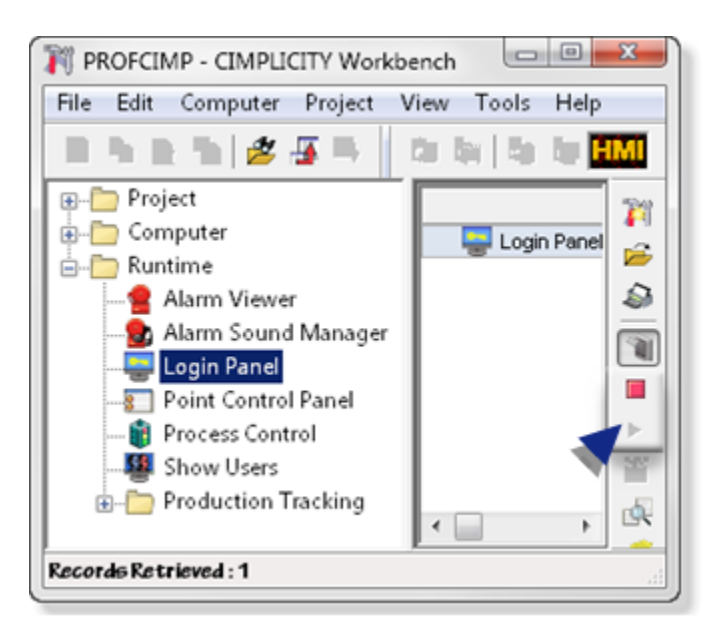

- 2. (On the Viewer) start the Viewer.
	- a. Click Start on the Windows task bar.
	- b. Select (All) Programs>Proficy HMI SCADA CIMPLICITY version>CIMPLICITY Options 图 CIMPLICITY Options .

The CIMPLICITY Options dialog box opens.

a. Select the Projects tab.

The Viewer name should display in the **Computer name** field.

- a. Click Start Viewer.
- VIEWER displays in the Running projects box.
- The Start Viewer button is disabled.

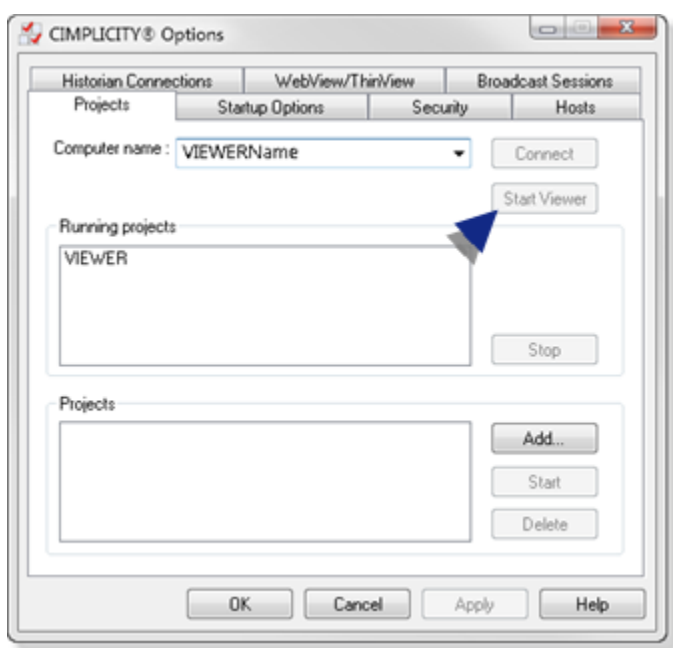

a. Click OK.

The CIMPLICITY Options dialog box closes.

<span id="page-12-0"></span>a. Get a point value from the Server using a command line utility

CIMPLICITY provides a basic command line utility that you can use to connect to the Server in a simple straight-forward manner; extraneous factors can be kept at a minimum.

The utility is PTQ\_onchange.exe.

3. (On runtime Viewers only. PTQ\_onchange.exe is not installed.)

a. Copy PTQ\_onchange.exe on the Server.

The file's location on the Server is ...\Proficy CIMPLICITY\exe\

Where

...\CIMPLICITY is the CIMPLICITY root directory.

a. Paste PTQ\_onchange.exe into the following directory on the runtime Viewer.

...\CIMPLICITY\exe\

4. Click Start>Run on the Windows task bar>Start menu.

A Run dialog box opens.

5. Enter Cmd in the **Open** field.

A Command window opens.

- 6. Display the C:\> prompt.
- 7. Get a point value using the Server's IP address as follows.

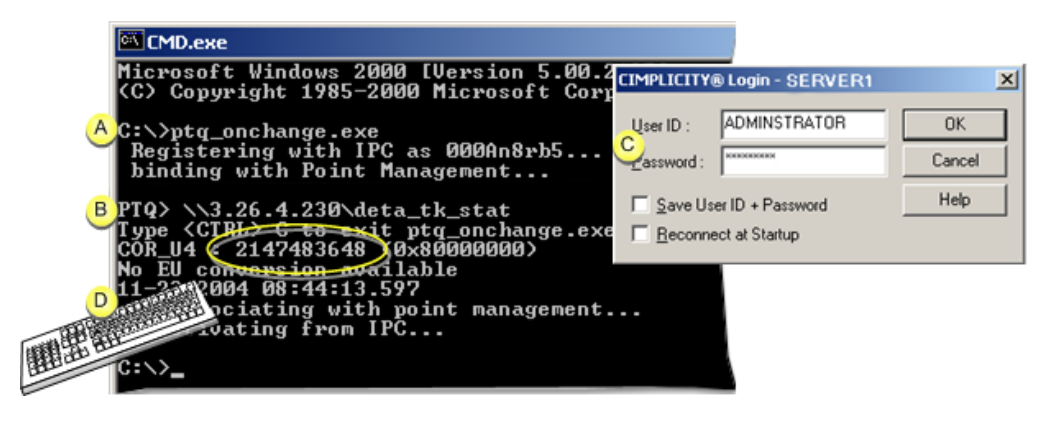

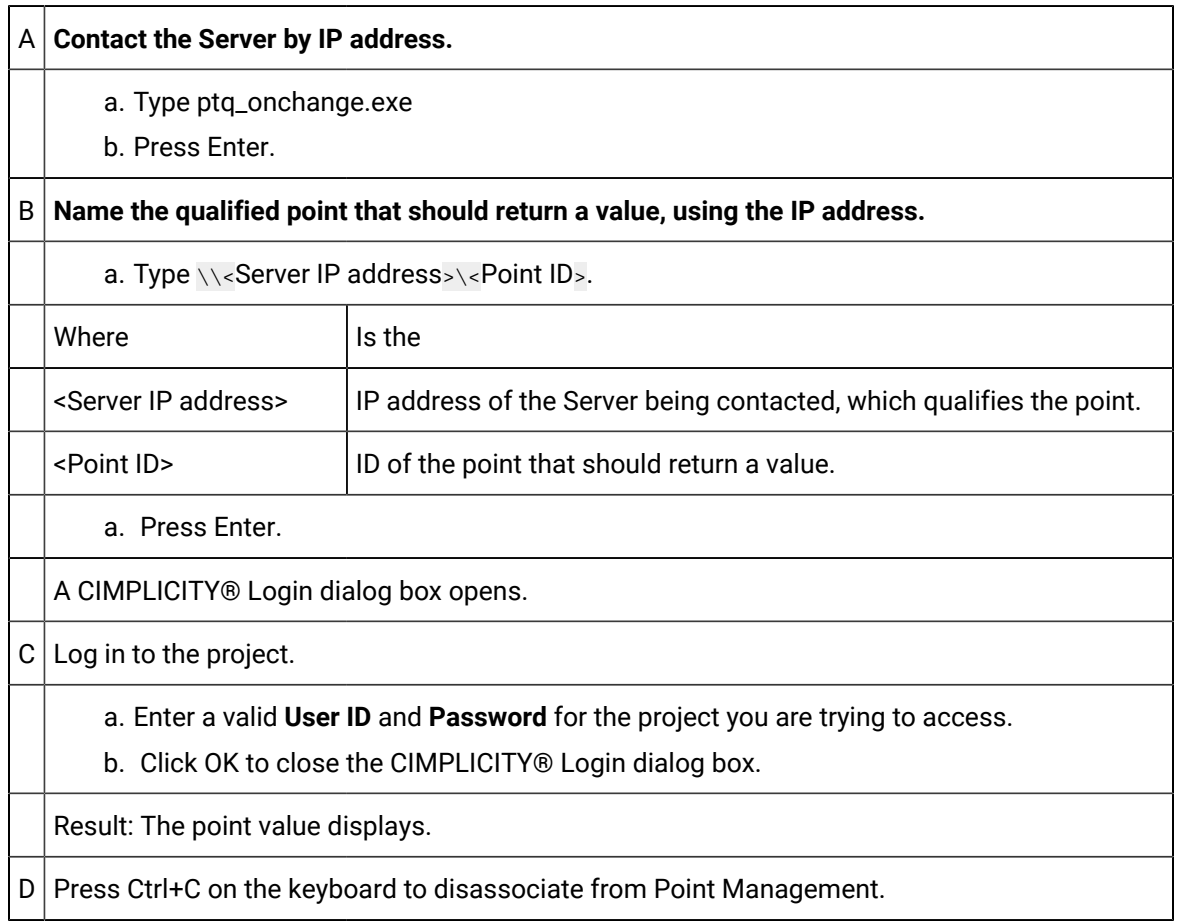

If there is a problem accessing the Server or displaying the point value, go to the [Troubleshooting](#page-20-1) [checklist](#page-20-1) *[\(on page 20\)](#page-20-1)*.

- 8. Type ptq\_onchange.exe
- 9. Press Enter.
- 10. Type \\<Server IP address>\<Point ID>.
- 11. Press Enter.
- 12. Enter a valid **User ID** and **Password** for the project you are trying to access.
- 13. Click OK to close the CIMPLICITY® Login dialog box.
- 14. Re-use the ptq\_onchange.exe utility, using the Server's node name and the same point ID.
	- a. Type the following at the c:\> prompt.

ptq\_onchange.exe.

a. Press Enter.

Type \\<Server node name>\<Point ID>

a. Enter your **User ID** and **Password**.

Result: The point value displays.

a. Press Ctrl+C on the keyboard to disassociate from point management.

If there is a problem accessing the Server or displaying the point value, go to the [Troubleshooting](#page-20-1) [checklist](#page-20-1) *[\(on page 20\)](#page-20-1)*.

- 15. Re-use the ptq\_onchange.exe utility, using the Server's project name and the same point ID.
	- a. Type the following at the c:\> prompt.

ptq\_onchange.exe.

- a. Press Enter.
- b. Type \\<Project name>\<Point ID>
- c. Enter your **User ID** and **Password**.

Result: The point value displays.

a. Press Ctrl+C on the keyboard to disassociate from point management.

If there is a problem accessing the Server or displaying the point value, go to the [Troubleshooting](#page-20-1) [checklist](#page-20-1) *[\(on page 20\)](#page-20-1)*.

- <span id="page-14-0"></span>a. Get a point value from the Server through the Point Control Panel
- 16. Click Start on the Windows task bar.
- 17. Select (All) Programs>Proficy HMI SCADA CIMPLICITY version>Point Control Panel

Point Control Panel . The Point Control Panel opens on the Viewer.

18. Click the Add Points button.

The Select a Point browser opens.

19. Check if you are able to see point values.

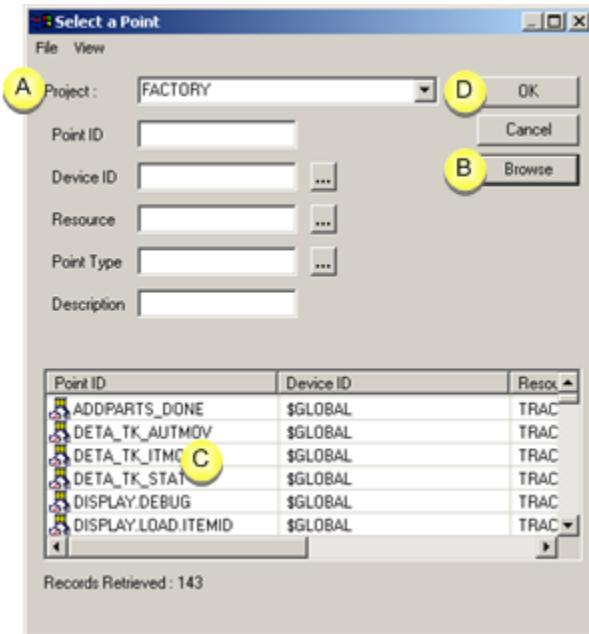

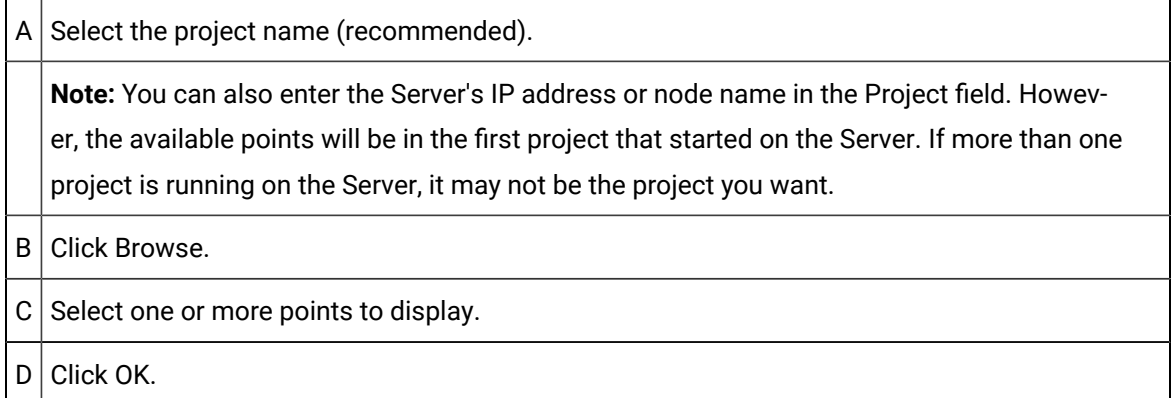

Result: The values should display in the Point Control Panel.

If there is a problem accessing the Server or displaying the point value, go to the [Troubleshooting](#page-20-1) [checklist](#page-20-1) *[\(on page 20\)](#page-20-1)*.

20. Open a CimView screen on the Viewer.

**Note:** Review CimView screen Viewer [configuration](#page-16-1) guidelines *[\(on page 16\)](#page-16-1)* for CimView screen setup on the Viewer.

21. Check if you are able to see values for points configured by the CimView screen after one has been set up.

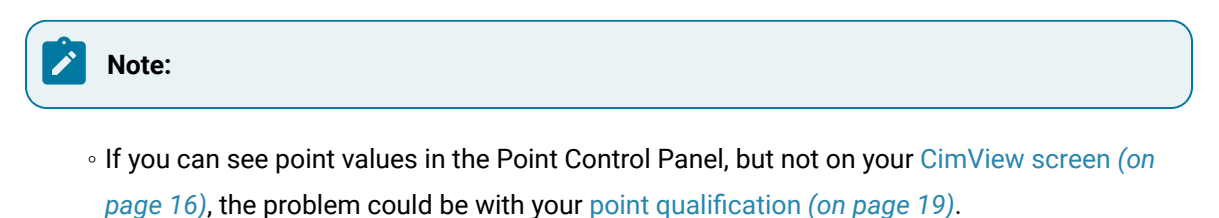

- If you can see point values in the Point Control Panel and on a CimView screen, you are connected.
- If you cannot see point values go through the [troubleshooting](#page-20-1) checklist *[\(on page 20\)](#page-20-1)*.

If you cannot see point values after troubleshooting, contact CIMPLICITY support.

## <span id="page-16-0"></span>3. CimView Screen Viewer Configuration Guidelines

#### <span id="page-16-1"></span>3. CimView Screen Viewer Configuration Guidelines

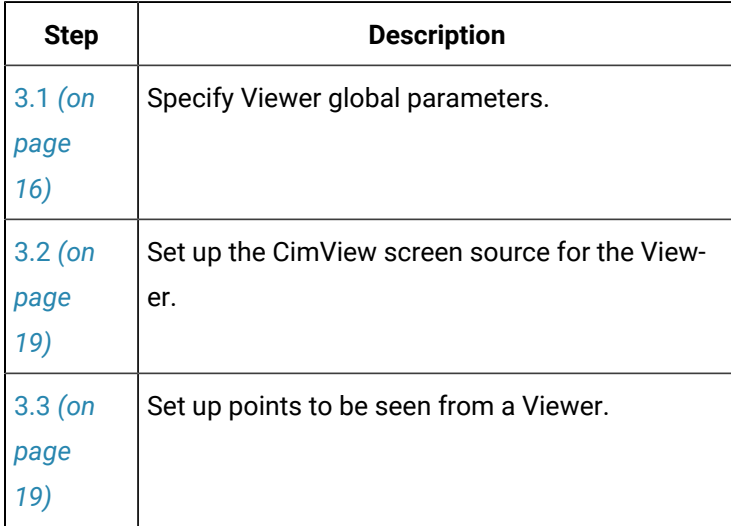

## <span id="page-16-2"></span>3.1 Specify Viewer Global Parameters

- Create the same global parameter values for the Server and Viewers.
- Create different global parameter values for the Server and Viewer.
- /Keypad option on a Viewer.

Create the same global parameter values for the Server and Viewers.

- 1. (On the Server) make sure that you have configured the required global parameters for the CIMPLICITY project.
- 2. Open the <project name>\master\ directory in Windows Explorer.

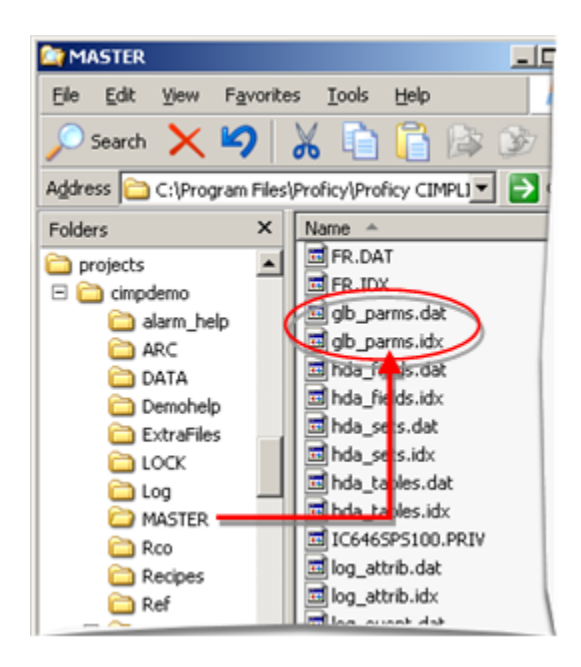

3. Copy the following files.

- glb\_parms.dat
- glb\_parms.idx
- 4. Paste the files in each Viewer's ...\Proficy CIMPLICITY\Data\ directory.

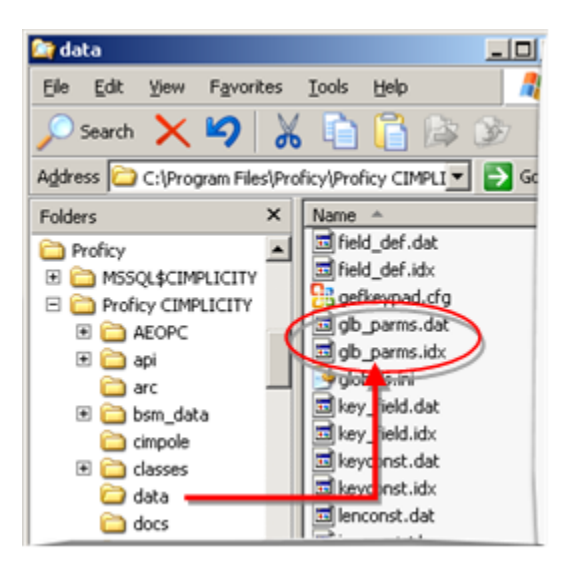

Create different global parameter values for the Server and Viewer.

5. Create a new dummy project.

**Note:** This project will be used only to create global parameters for the Viewer.

- 6. Configure global parameters with the values that will be used on one or more of the Viewers.
- 7. Open the <project name>\master\ directory in Windows Explorer.

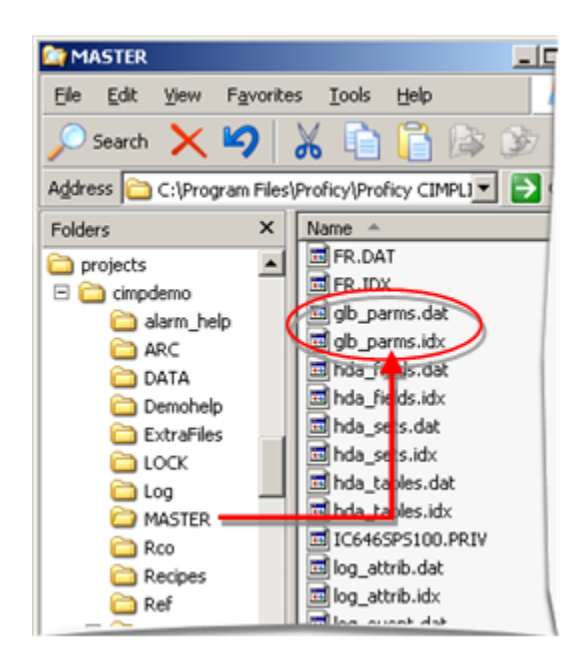

- 8. Copy the following files.
	- glb\_parms.dat
	- glb\_parms.idx
- 9. Paste the files in the appropriate Viewer's ...\Proficy CIMPLICITY\Data\ directory.

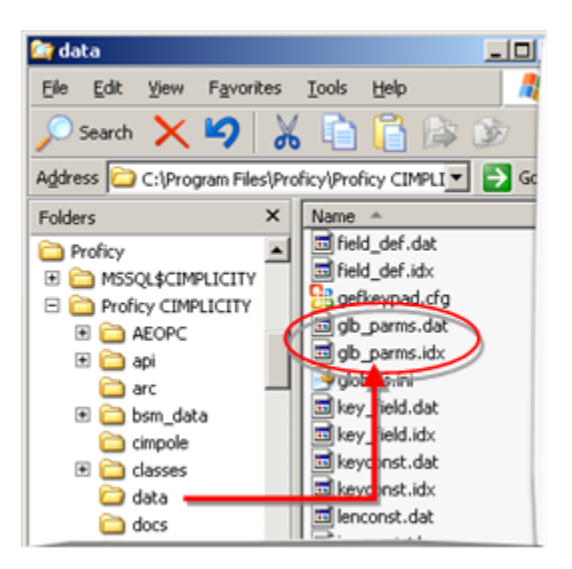

10. Repeat 1 – 5 until you have created, copied and pasted all of the global parameters that must be different for different Viewers.

/Keypad option on a Viewer

If you want users to display a keypad on the Viewer the option configure the …\Proficy CIMPLICITY \Data\gefkeypad.cfg file on each Viewer.

#### <span id="page-19-0"></span>3.2. Set up the CimView Screen Source for the Viewer

There are two options for displaying CimView screens on the Viewer.

- Each viewer can have its own copy of the screen files (.cim) in a local directory.
	- Benefit: The screens will load faster.
	- Issue: A screen designer or system administrator will have to make sure that whenever a screen is modified, it will be re-copied to every Viewer it is on.
- Screens are loaded on the Viewer from a shared directory.
	- Benefit: Screen changes are sure to display on each Viewer.
	- Issue: The speed of screen loading is dependent on the speed of network configuration and traffic.

**Note:**

- Screens are most commonly loaded from a shared directory.
- If you want users to display a keypad on the Viewer, configure a ... \ Proficy  $CIMPLICITY\Data\q \eftrightarrow$  cfor file to use the /Keypad option on each Viewer.

#### <span id="page-19-1"></span>3.3. Set up Points to be Seen from a Viewer

Use the following techniques to make sure the viewer can locate the projects for each point:

- Fully qualify all points.
- Fully qualifying all points used on the screen takes some up front planning when the screens are being created. It has the advantage that you can have a single screen viewing points from multiple projects and does not require any special shortcuts to launch the screen. The fully qualified points will use the project indicated in the point ID.
- Use a /project command line option to open the screens from a short cut.
- The **/project command line option will specify** the project to use for any unqualified points.

## <span id="page-20-0"></span>4. Troubleshooting Checklist

## <span id="page-20-1"></span>4. Troubleshooting Checklist

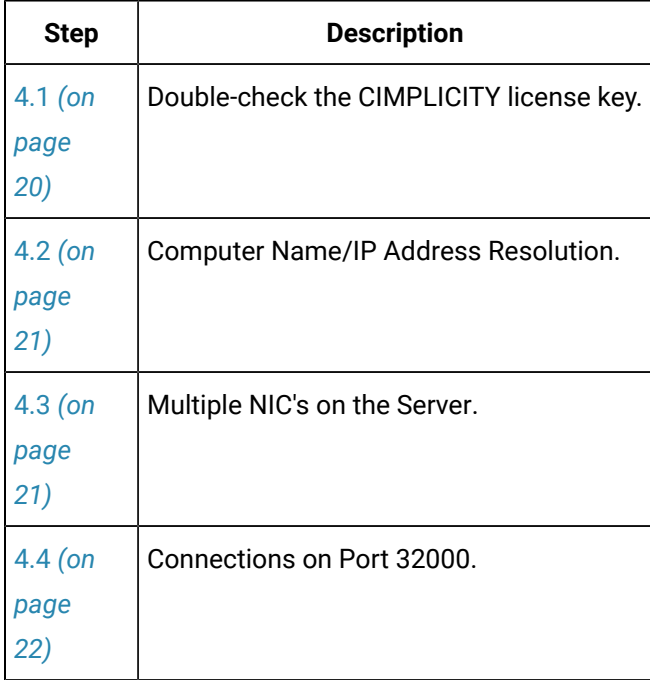

## <span id="page-20-2"></span>4.1. Double-check the CIMPLICITY License Key

- 1. Make sure that the license hardware key is secure in the Server's and Viewer's parallel or USB port.
- 2. Click Start on the Windows task bar.
- 3. Select (All) Programs>Proficy Common>License Viewer.

The license's Management Console window opens.

4. Make sure that the CIMPLICITY Development or Runtime Server is enabled.

**Note:** The status is under Options>System Type.

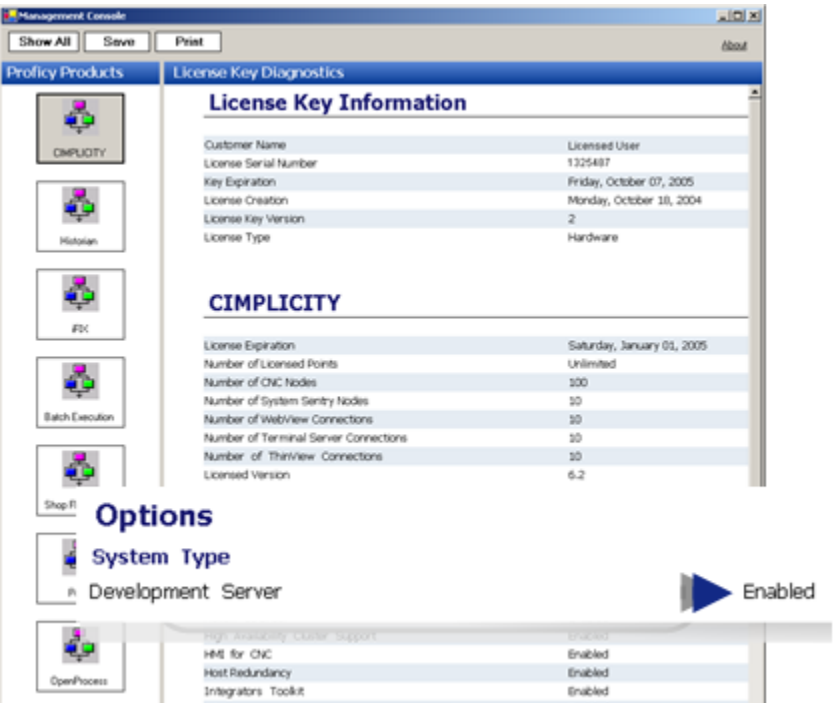

#### <span id="page-21-0"></span>4.2. Computer Name/IP Address Resolution

If you are trying to connect to the Server by node name, it is possible that your Viewer and Server may not be able to resolve each other's node names.

(On both the Server and Viewer)

- 1. Click Start on the Windows task bar.
- 2. Select (All) Programs>Proficy HMI SCADA CIMPLICITY version>CIMPLICITY Options
	- **B** CIMPLICITY Options

The CIMPLICITY Options dialog box opens.

.

- 3. Select the Hosts tab.
- 4. Identify the Host nodes and IP addresses.

#### <span id="page-21-1"></span>4.3. Multiple NIC's on the Server

If you are trying to connect to the Server by IP address and the Server has multiple NIC (network) cards, make sure that you are trying to access an IP address that is being used

- Select the IP addresses to be used.
- 1. Click Start on the Windows task bar.
- 2. Select (All) Programs>Proficy HMI SCADA CIMPLICITY version>CIMPLICITY Options **MPLICITY Options**

The CIMPLICITY Options dialog box opens.

.

If the computer has more than one NIC, a Network tab will display.

- 3. Select the Network tab.
- 4. Select/check the IP addresses that should be/are available.
	- Verify that the card for the Viewer's network is the top card in the TCP/IP stack configuration. This will allow better communications over the Viewer-Server network.

Use Network Connections features in the Windows Control Panel.

Consult Microsoft documentation for details.

#### **Note:**

If both NIC cards are in what would normally be considered a class A (001.y.z.w to 126.y.z.w) or Class B network (128.y.z.w to 191.y.z.w) it is possible that the network class will supersede the subnet mask. In this case, It may be advisable to try a 10.y.z.w network on the internal, non-exposed, NIC card.

#### <span id="page-22-0"></span>4.4. Connections on Port 32000

Port 32000 is the port that CIMPLICITY communicates through.

(On the Server)

- 1. Open the Command window.
- 2. Type netstat –a at the command prompt.
- 3. Note all connections on Port 32000.

You should see a:

- TCP connection to your Viewer on Port 32000 and Viewer's IP address
- UDP connection on Port 32000 and \*:\* for the IP address.

If the result is different do the following.

If you do not see connections on Port 32000 or only on UDP port 32000

Make sure the

- Project is running on the server and the
- Viewer is running as a Viewer.

If you do not see connections on both UDP port 32000 and TCP port 32000

Try to un-install and reinstall the TCP/IP protocol. Consult Microsoft documentation.

(On the Viewer)

- 4. Open the Command window.
- 5. Type netstat –a at the command prompt.
- 6. Note all connections on Port 32000.

You should see a:

- TCP connection to your Server on Port 32000 and the Server's IP address.
- UDP connection on Port 32000 and \*:\* for the IP address.

If the result is different do the following/

If you do not see connections or connections only on TCP

- 7. Recheck the license registration on the Server and Viewer.
- 8. Try to un-install and reinstall the TCP/IP protocol on the Viewer. Consult your Microsoft documentation.
	- Router listens on TCP ports 32000, 32256, 32512 and 32768 for incoming connections. Not configurable.
	- Router listens on UDP port 32000 for project announcements. Not configurable.
	- RtrPing uses TCP port 4000 by default. Configurable using REDUND\_PROBE\_PORT global parm. This is for server redundancy.
	- Cabling redundancy uses ports 5000 6000. Configurable in CIMHOSTS.TXT file.

# <span id="page-24-0"></span>Chapter 2. Remote Project Configuration

# <span id="page-24-1"></span>About Remote Project Configuration

If, when a project starts, the Point Bridge or Point Data Logger need to get points from projects on other computers running CIMPLICITY projects, you need to define remote projects.

If your computer is on a network with other CIMPLICITY computers, you can retrieve point information from projects running on the other computers in a variety of ways.

You can:

- Display CimView screens for other projects.
- Display points from other computers on CimView screens running in your project.
- Collect data from points in projects on other computers.
- Log points from projects on other computers if you are using the Database Logger option.

Remote Projects must be defined if Point Bridge or the Point Data Logger need to get point values from projects on other computers that run CIMPLICITY projects.

- 1. Configure a remote project.
- 2. Configure Point Bridge Points.
- 3. Configure Advanced Point Bridge and Enterprise Server Information.

## <span id="page-24-2"></span>1. Configure a Remote Project

#### <span id="page-24-3"></span>1. Configure a Remote Project

#### **Note:**

The Remote Registry Service must be running in order for remote node features, for example, Server Redundancy, start/stop projects CIMPLICITY Options System Sentry, Database Logger and Login Panel to work properly.

If you are configuring a remote project on Vista, you will need to:

On Vista you will need to

- Set the Remote Registry Service to automatic start mode. It is not automatic by default.
- Make sure that the following are added to the firewall:

#### • CIMPLICITY process

• File/printer sharing.

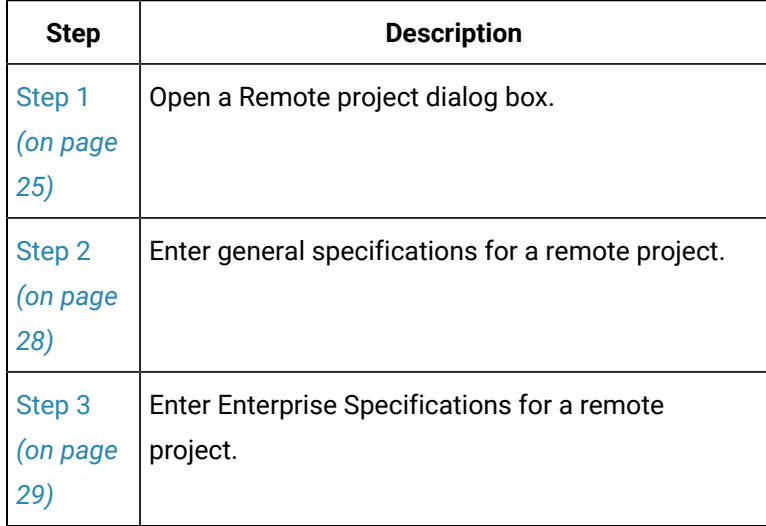

## <span id="page-25-0"></span>Step 1. Open a Remote Project Dialog Box

## <span id="page-25-1"></span>Step 1. Open a Remote Project Dialog Box

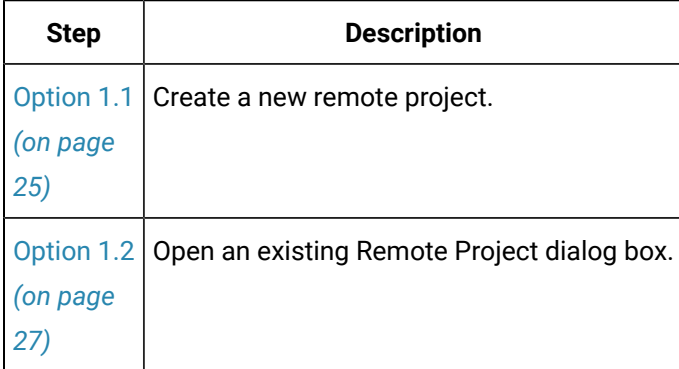

## <span id="page-25-2"></span>Option 1.1. Create a new Remote Project

1. Select **Project>Security>Advanced>Remote Projects** in the Workbench left pane.

2. Do one of the following.

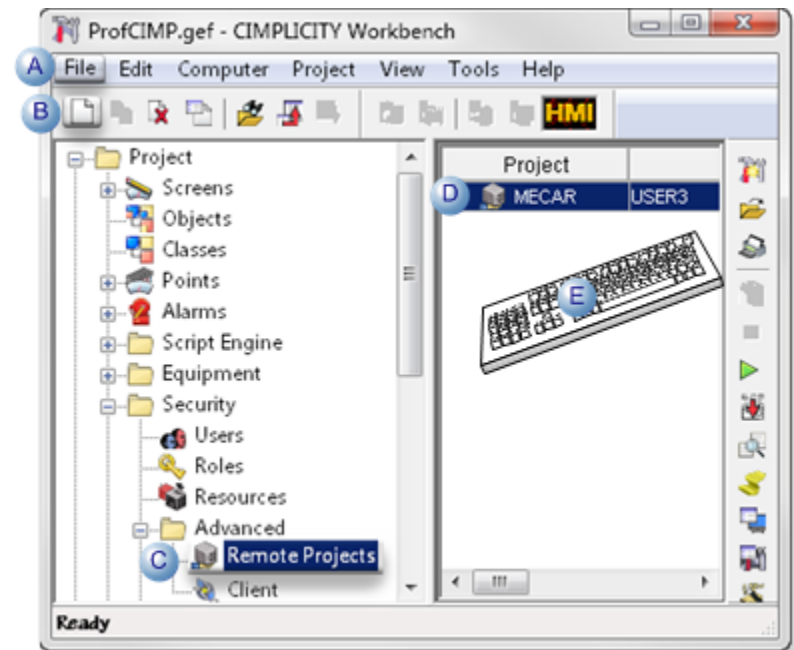

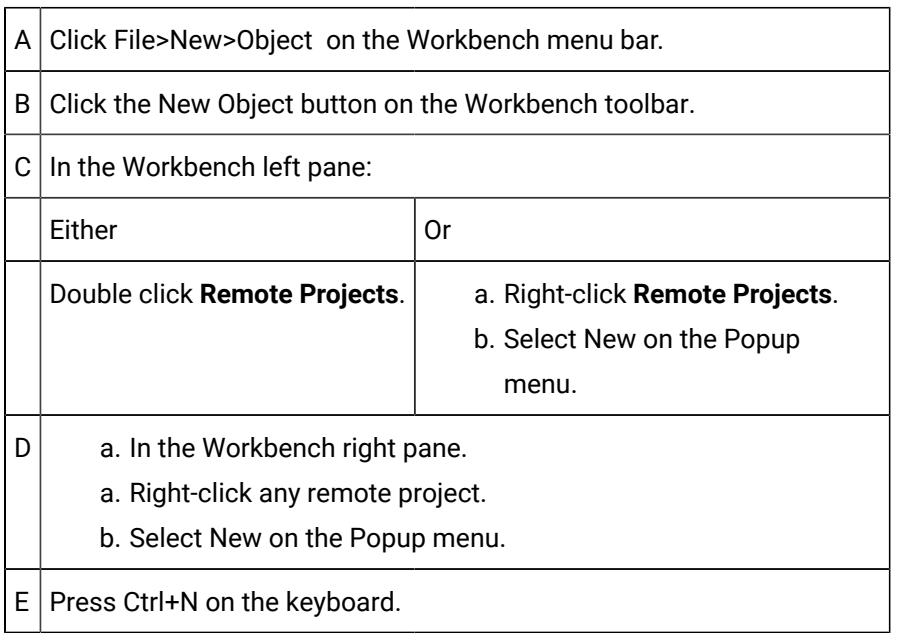

The New Project dialog box opens when you use any method.

- 3. Right-click **Remote Projects**.
- 4. Select New on the Popup menu.
- 5. Right-click any remote project.
- 6. Select New on the Popup menu.
- 7. Enter a name for the project in the **Project name** field.

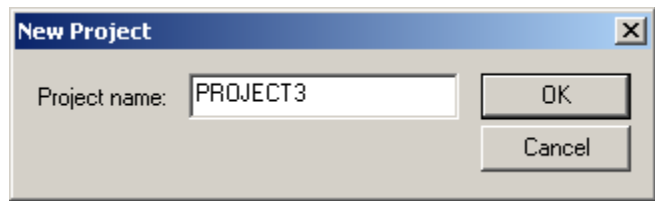

8. Click OK.

<span id="page-27-0"></span>A Remote Project dialog box opens for the new project.

#### Option 1.2. Open an existing Remote Project Dialog Box

- 1. Select **Project>Security>Advanced>Remote Projects** in the Workbench left pane.
- 2. Select a remote project in the Workbench right pane.
- 3. Do one of the following.

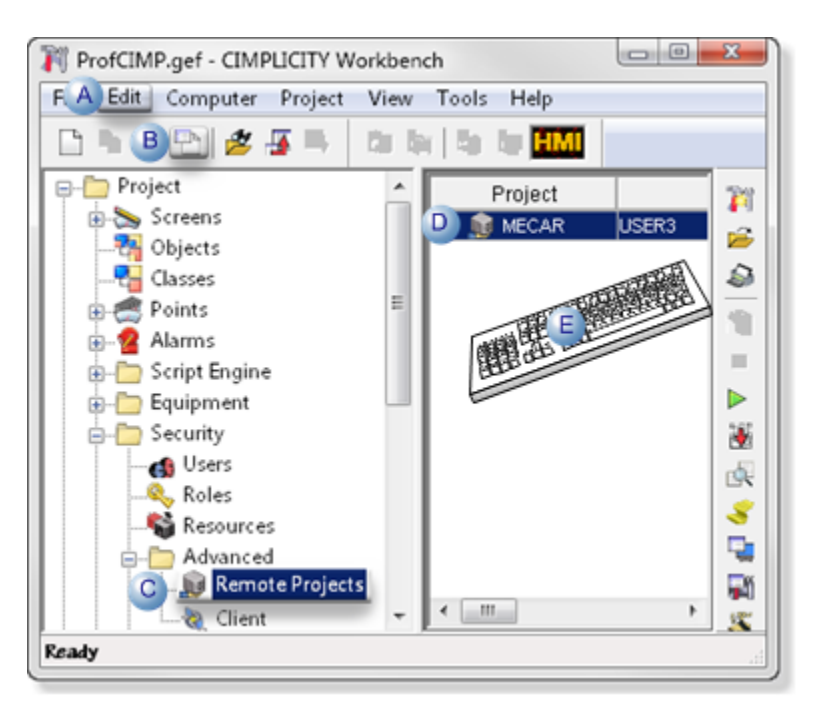

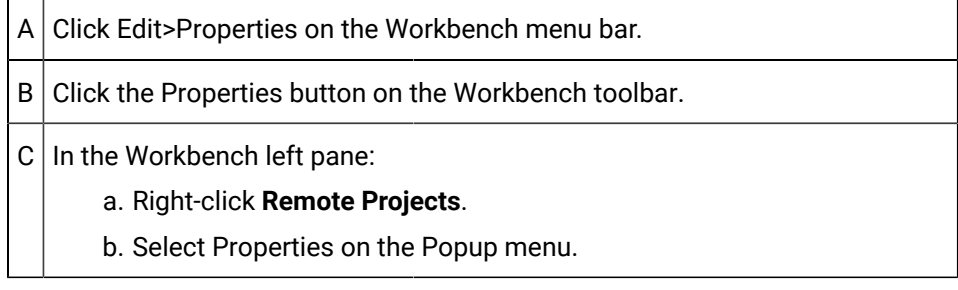

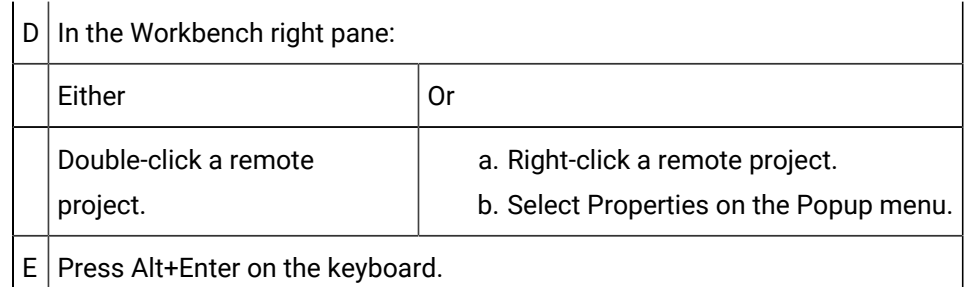

- 4. Right-click **Remote Projects**.
- 5. Select Properties on the Popup menu.
- 6. Right-click a remote project.
- 7. Select Properties on the Popup menu.

## <span id="page-28-0"></span>Step 2. Enter General Specifications for a Remote Project

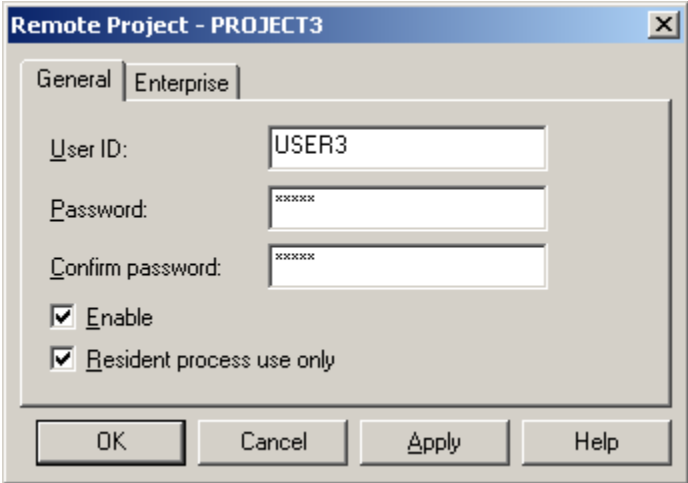

- 1. [#unique\\_16\\_Connect\\_42\\_User](#page-28-1) *[\(on page 28\)](#page-28-1)*
- 2. [#unique\\_16\\_Connect\\_42\\_Password](#page-28-2) *[\(on page 28\)](#page-28-2)*
- 3. [#unique\\_16\\_Connect\\_42\\_Confirm](#page-29-1) *[\(on page 29\)](#page-29-1)*
- 4. [#unique\\_16\\_Connect\\_42\\_Enable](#page-29-2) *[\(on page 29\)](#page-29-2)*
- 5. [#unique\\_16\\_Connect\\_42\\_Resident](#page-29-3) *[\(on page 29\)](#page-29-3)*

Options on the General tab in the Remote Project dialog box are as follows.

<span id="page-28-2"></span><span id="page-28-1"></span>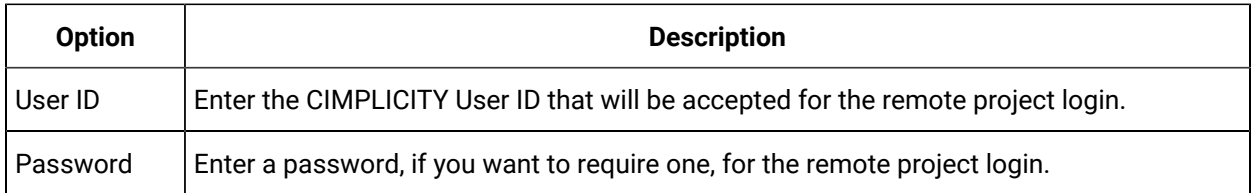

<span id="page-29-2"></span><span id="page-29-1"></span>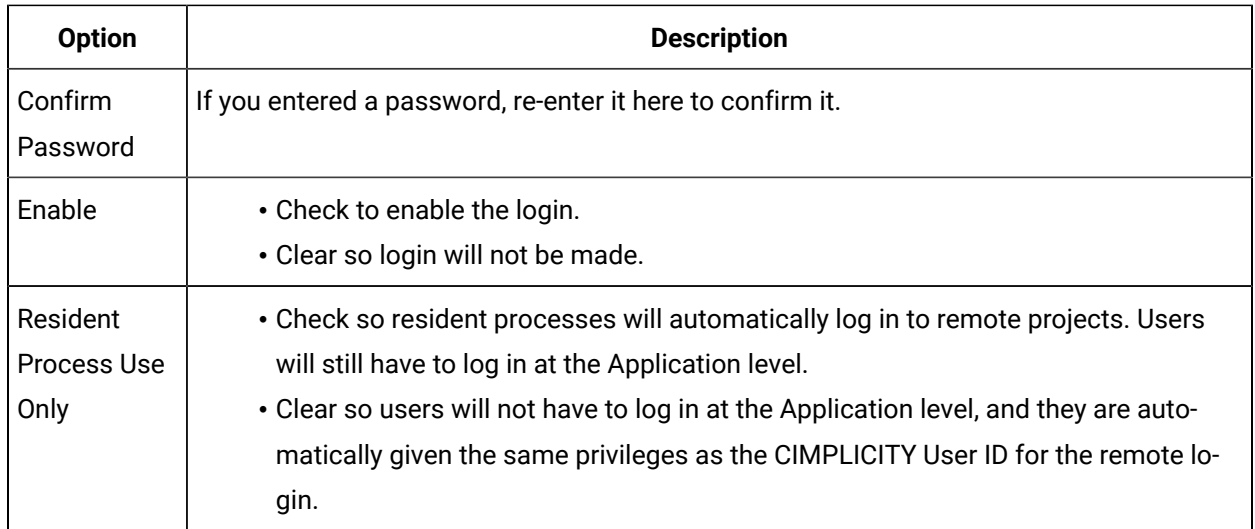

## <span id="page-29-3"></span><span id="page-29-0"></span>Step 3. Enter Enterprise Specifications for a Remote Project

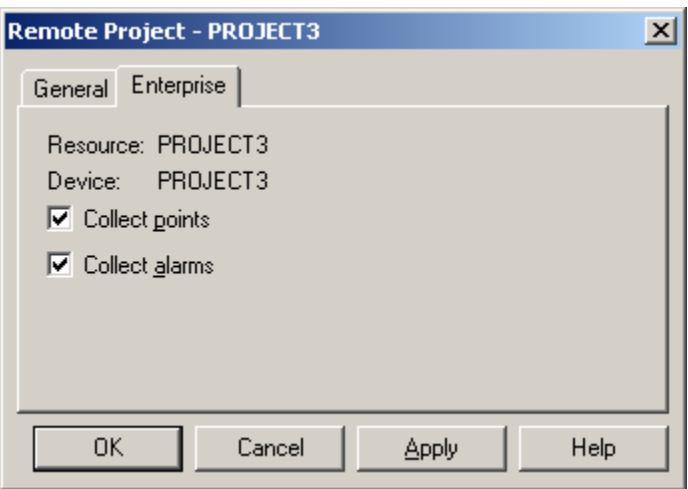

If you want to use your current project as an Enterprise Server, you must define a remote project for each project in your enterprise from where you want to concentrate data or alarm information.

The Resource and Device are pre-configured on the Enterprise tab in the Remote Project dialog box.

Users who want to view point and alarm information from a remote project on an Enterprise Server must have the remote projects Resource configured in their view.

Check boxes are as follows.

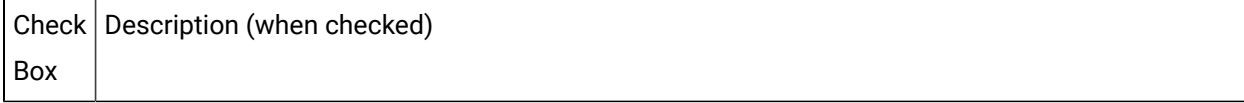

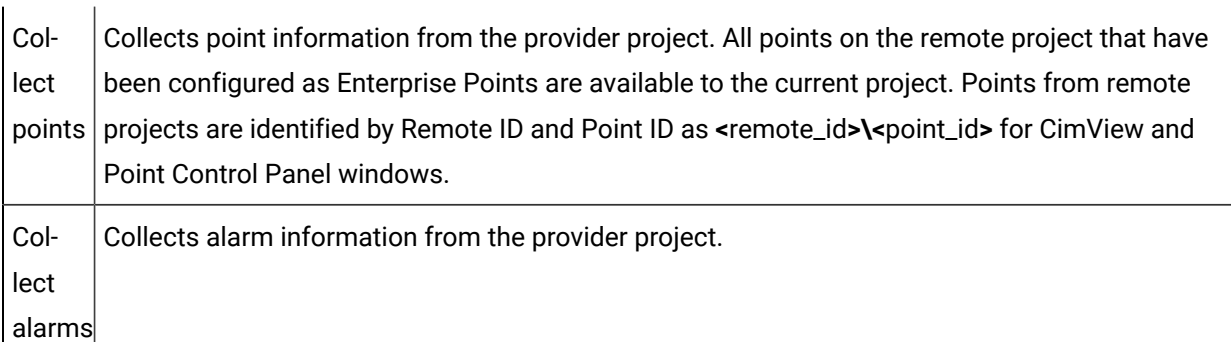

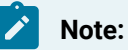

 $\mathbf{L}$ 

- Only one level of concentration is supported. In other words, if you are connecting to a remote project that has local and concentrated points, you will only be able to collect local points from the remote project.
- When the Enterprise Server project starts:
- 1. The Enterprise project synchronizes with the source projects>
- 2. ES\_.\* files are created, which is cache information.
- 3. The ES\_.\* files are updated based on Enterprise point and alarm data received from the source projects.

# <span id="page-30-0"></span>2. Configure Point Bridge Points

Point Bridge, which is part of the Base System, enables separate CIMPLICITY systems to exchange point data.

The systems are referred to as:

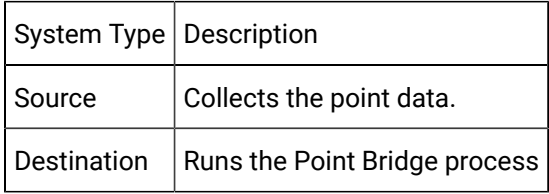

<span id="page-30-1"></span>Review:

- When to use Point Bridge.
- Configuration Required for Point Bridge.
- Guidelines for Point Bridge setup.
- Point Bridge Point Configuration Specifications.

When to use Point Bridge

Configure points that use the Point Bridge when you:

- Have a complex system architecture where users on Viewers need to display points from Servers.
- Want to generate alarms on your Server for points on another Server.

#### [Up](#page-30-1) *[\(on page 30\)](#page-30-1)*

ConfigurationRequired for Point Bridge

- 1. Configure a Remote Project for the source system on the destination system.
- 2. Configure the Point Bridge port.
- 3. Define a device for the Point Bridge port.

**Important:** Make sure the Device Name matches the Remote Project name.

4. Define the points you want to retrieve from the source system.

**Important:** Make sure that the Point Address matches the source project's point name.

Guidelines for Point Bridge Setup

◦ The Point ID on the destination system does not have to match the Point ID on the source system.

The data types and number of elements of the two points have to match.

When the source point changes value, the point value is updated on the local system.

- The local point and the associated remote (source) point must have identical:
- Point Class,
- Data Type, and
- Number of Elements.
- Reading and writing points are supported.

If a point is configured for WRITE access on both systems, a user on the Point Bridge system can set the value of the Point Bridge point.

The point on the source system is then updated.

- Dynamic configuration of Point Bridge points is also supported.
- Points configured incorrectly will remain in an unavailable state.
- The Point Bridge Device Communications process will generate error messages regarding configuration errors. These can be found in the project's Status Log and the PB.ERR file.

#### [Up](#page-30-1) *[\(on page 30\)](#page-30-1)*

Point Bridge Point Configuration Specifications

Point Bridge Points require the following entries in the device Point Properties dialog box on the destination server.

Create a device point on the destination server.

**Note:** The name does not need to match the Point ID on the source system, but it can if desired.

The Point Properties dialog box General and Device tabs include entry decisions that need to address Point Bridge requirements.

- Point Bridge Point Properties: General Tab
- Point Bridge Point Properties: Device Tab

Point Bridge Point Properties: General Tab

Select the General tab in the Point Properties dialog box.

The following entry decisions need to take Point Bridge into consideration

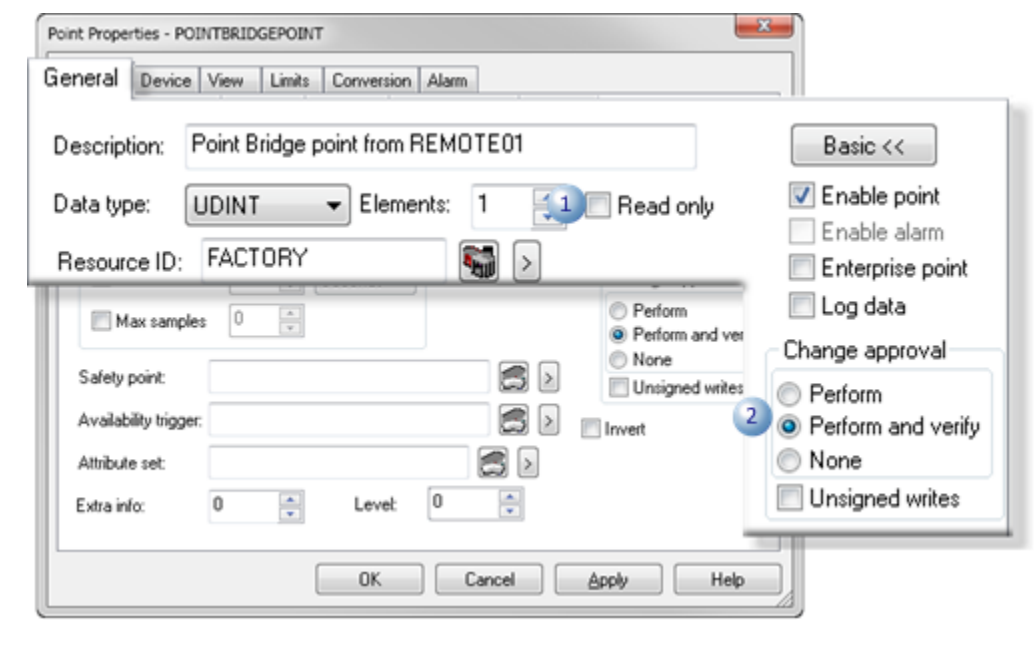

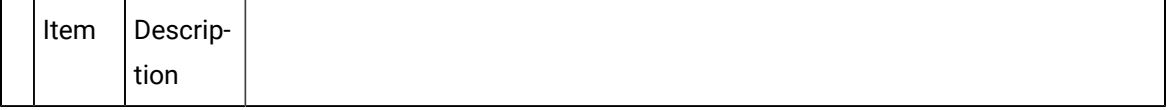

 $\mathbf{r}$ 

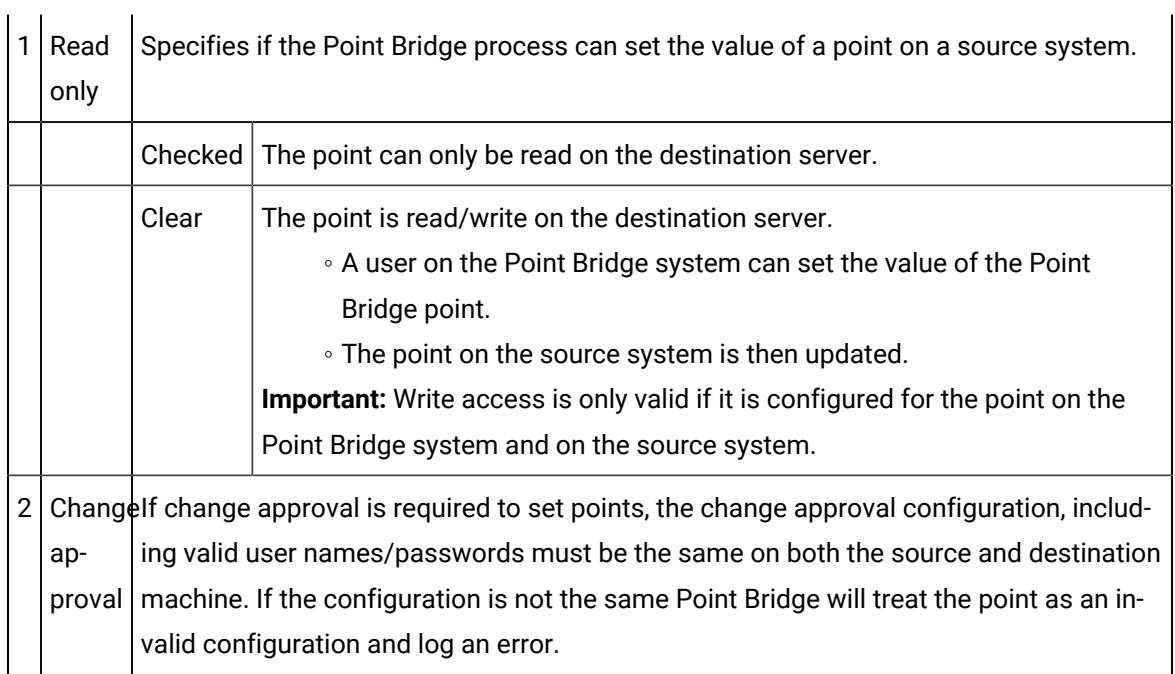

Point Bridge Point Properties: Device Tab

Select the Device tab in the Point Properties dialog box.

Point Bridge specifications are as follows.

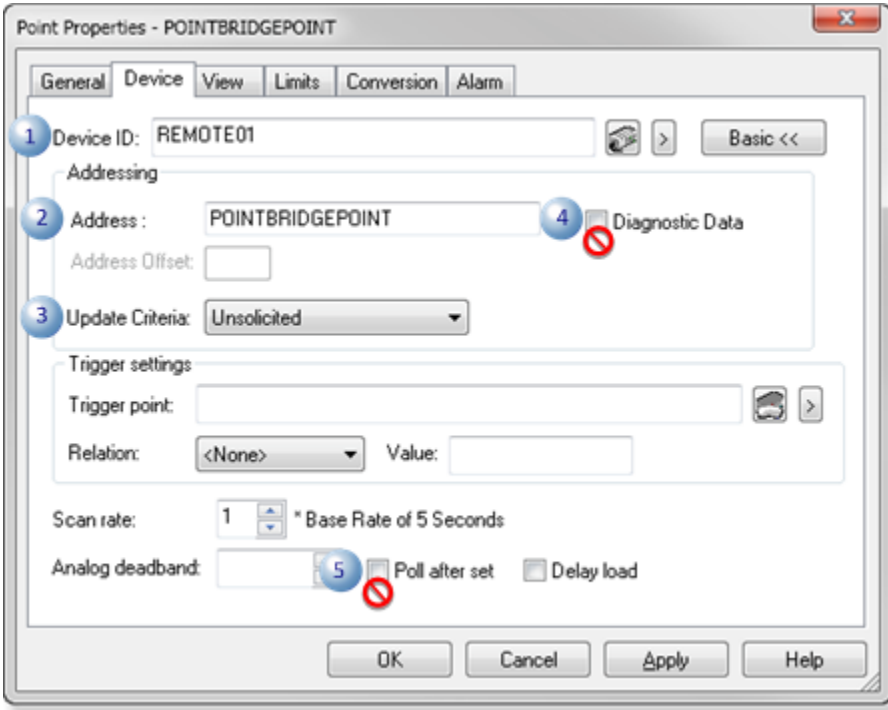

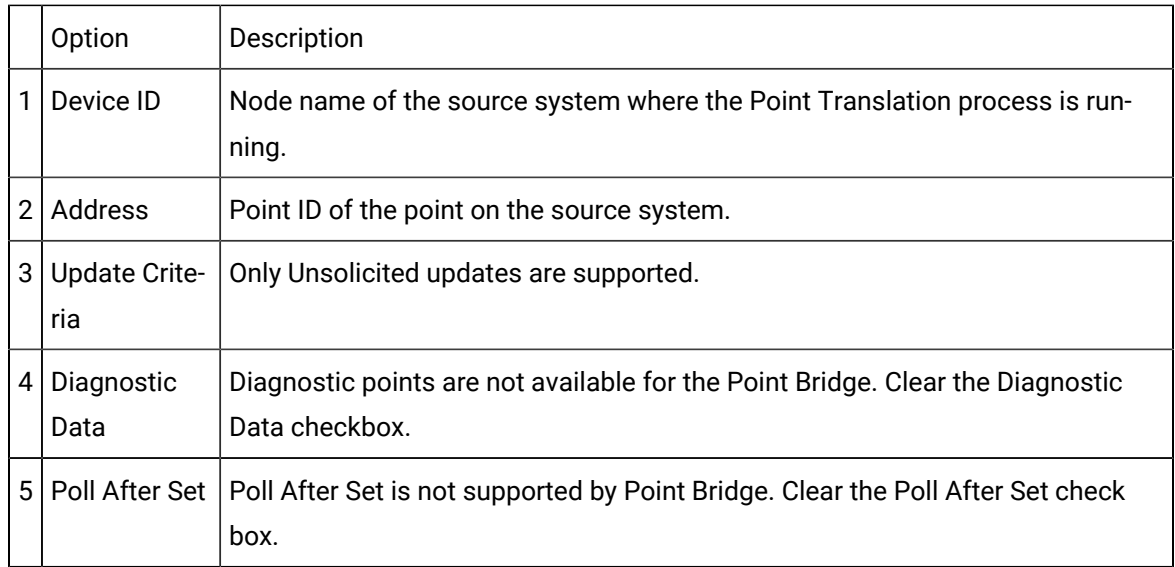

# <span id="page-34-0"></span>3. Advanced Point Bridge Enterprise Server Configuration

Point bridge and Enterprise Server optionally support data coercion. By default, the point types must be the same on the source and destination.

Data coercion between points of the following types is supported provided that the data value is within the range of both the source and destination:

- SINT
- INT
- DINT
- QINT
- USINT
- UINT
- UDINT
- UQINT
- REAL
- BOOL

For **Point Bridge**, the Global name is <PORT>\_ALLOW\_COERCE

A value of Y or T enables the feature. The default value is N

For **Enterprise Server**, the name is ES\_ALLOW\_COERCE

A value of Y or T enables the feature. The default value is N
# Chapter 3. Remote Access

# About Remote Access

Microsoft Windows Remote Access Service in Windows 2003 and Windows XP can enable CIMPLICITY Viewer software users to use modems for accessing CIMPLICITY project data on a Server computer.

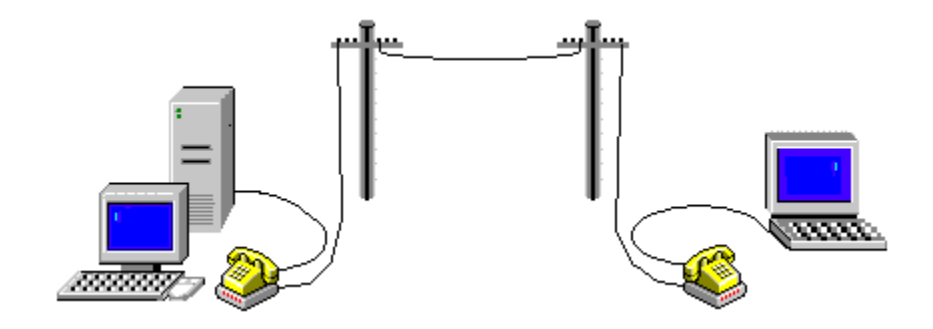

**Note:**

If the IP addresses used by the RAS server are for a different network than the one for the server on which the CIMPLICITY project is running, you may need to establish routes from the CIMPLICITY project computer to the RAS link network. You can use Windows RAS tools to do this. Consult Microsoft Windows documentation for details.

# CIMPLICITY Remote Access Server Setup

1. Install the Remote Access Service (RAS) on the CIMPLICITY Server.

Consult Microsoft Windows documentation for details.

2. Install RAS on the CIMPLICITY Viewer (client).

Consult Microsoft Windows documentation for details.

- 3. Broadcast each project that should be listed by the CIMPLICITY Viewers.
	- a. Open each project in the CIMPLICITY Workbench.
	- b. Click Project>Properties on the Workbench menu bar.

The Project Properties dialog box opens.

- a. Select the Options tab.
- b. Check Enable project broadcast.

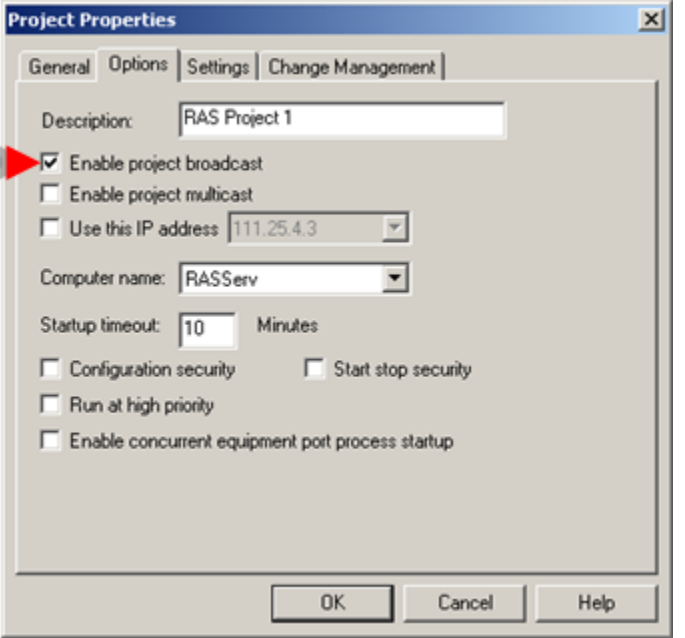

- 4. Configure the RAS Server to accept connections.
	- a. Open the CIMPLICITY Options dialog box, as follows.
	- a. Click Start on the Windows task bar.
	- b. Select (All) Programs>Proficy HMI SCADA CIMPLICITY version>CIMPLICITY Options.

The CIMPLICITY Options dialog box opens.

- a. Select the Startup Options tab.
- b. Check Accept connections.

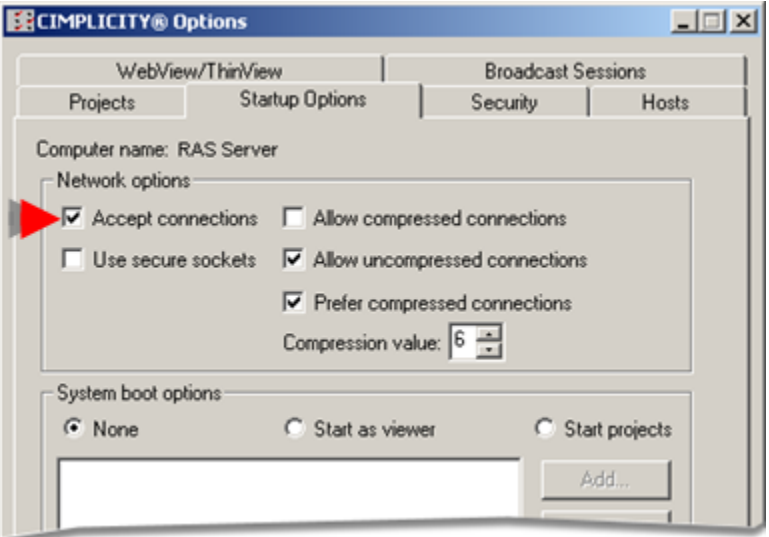

- 5. Identify the Server IP addresses, as follows.
	- a. Select the Hosts tab in the CIMPLICITY Options dialog box.
	- b. Enter the appropriate IP address On the Hosts tab in the CIMPLICITY Options dialog box.

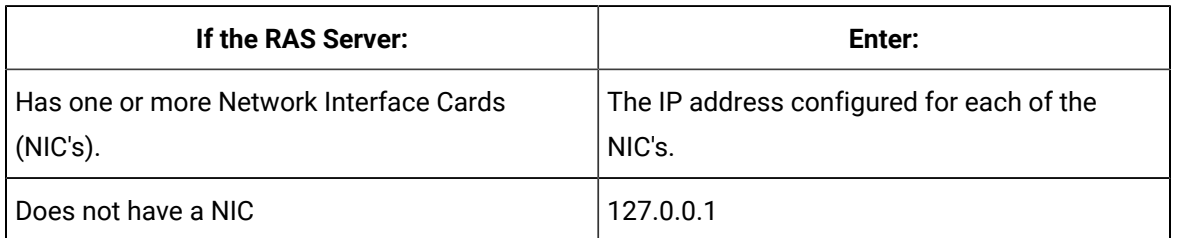

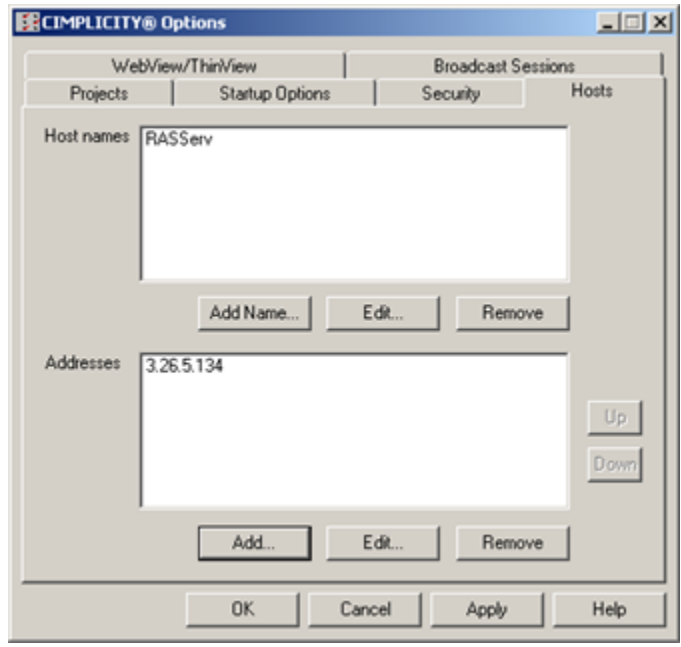

# Remote Access Client Issues

- Behavior based on Use default gateway on remote network selections.
- Use default gateway on remote network example.

#### **Behavior based on Use default gateway on remote network selections**

If the RAS client is connected to a local network with a NIC and you are using RAS, the destination host is located using the following process:

If the Use default gateway on remote network in the TCP/IP options of the RAS PhoneBook entry used to dial the remote network:

Is enabled, and the:

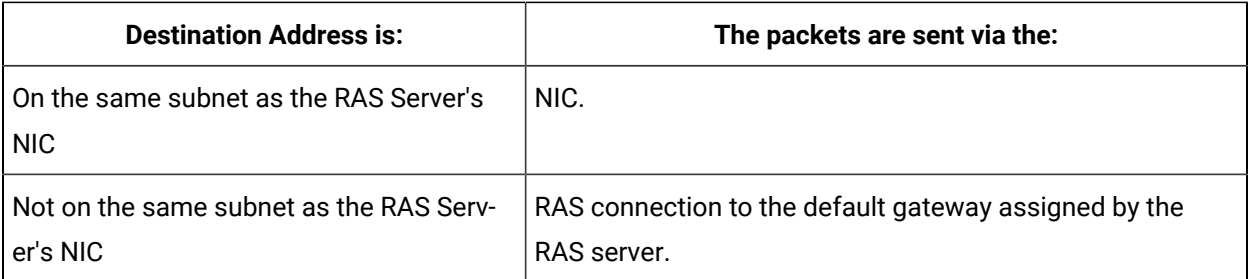

Is not enabled, and the:

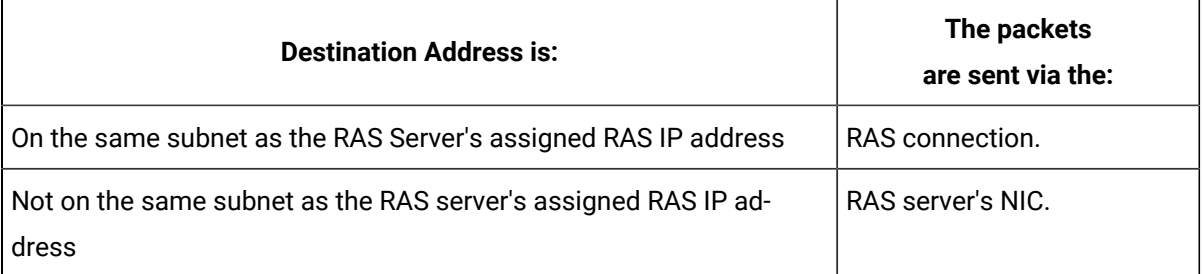

#### **Use default gateway on remote network example**

- Your LAN is divided into two Class C subnets, 1.1.1.x and 1.1.2.x,
- You configure your computer on the 1.1.1.x subnet to use RAS with the Use default gateway on remote network option enabled.

All packets that you send to the 1.1.2.x subnet will be sent via the RAS connection...not your computer's NIC.

To route packets correctly:

- Use the Windows route.exe command to add a static route to your TCP/IP route table
- The static route should instruct Windows to send packets intended for the 1.1.2.x subnet to a router on the 1.1.1.x subnet.

Consult Microsoft Windows documentation for details about the route.exe command.

# CIMPLICITY RAS Support Limitations

- It will take up to 10 seconds for a list of CIMPLICITY projects to be received by the RAS Client.
- You will not be able to use a computer running CIMPLICITY Computer Cabling Redundancy as the RAS server.
- Connection speeds below 4800 Baud are not supported.
- You can have only one RAS connection at a time from a RAS Client to a RAS Server.

**Note:** A RAS server can handle multiple RAS clients.

# Chapter 4. Proficy Webspace Integration with **CIMPLICITY**

# About Proficy Webspace Integration with CIMPLICITY

Proficy Webspace is a server-based, thin client solution that is optimized for reliable, secure, scalable remote CimView screen monitoring and interaction on 32-bit and 64-bit Windows applications.

- Webspace/CIMPLICITY Integration: Overview
- Webspace/CIMPLICITY Integration: Configuration

## **Webspace/CIMPLICITY Integration: Overview**

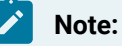

(For clients who have upgraded from previous CIMPLICITY versions) Webspace replaces GlobalView, providing the benefit that the same application can now be used with iFix, Plant Applications and CIMPLICITY.

- There is no loss in functionality that was available in GlobalView.
- If you have a GlobalView license and are experiencing issues with Webspace licensing, contact your GE representative for information about converting your GlobalView license into a Webspace license.�

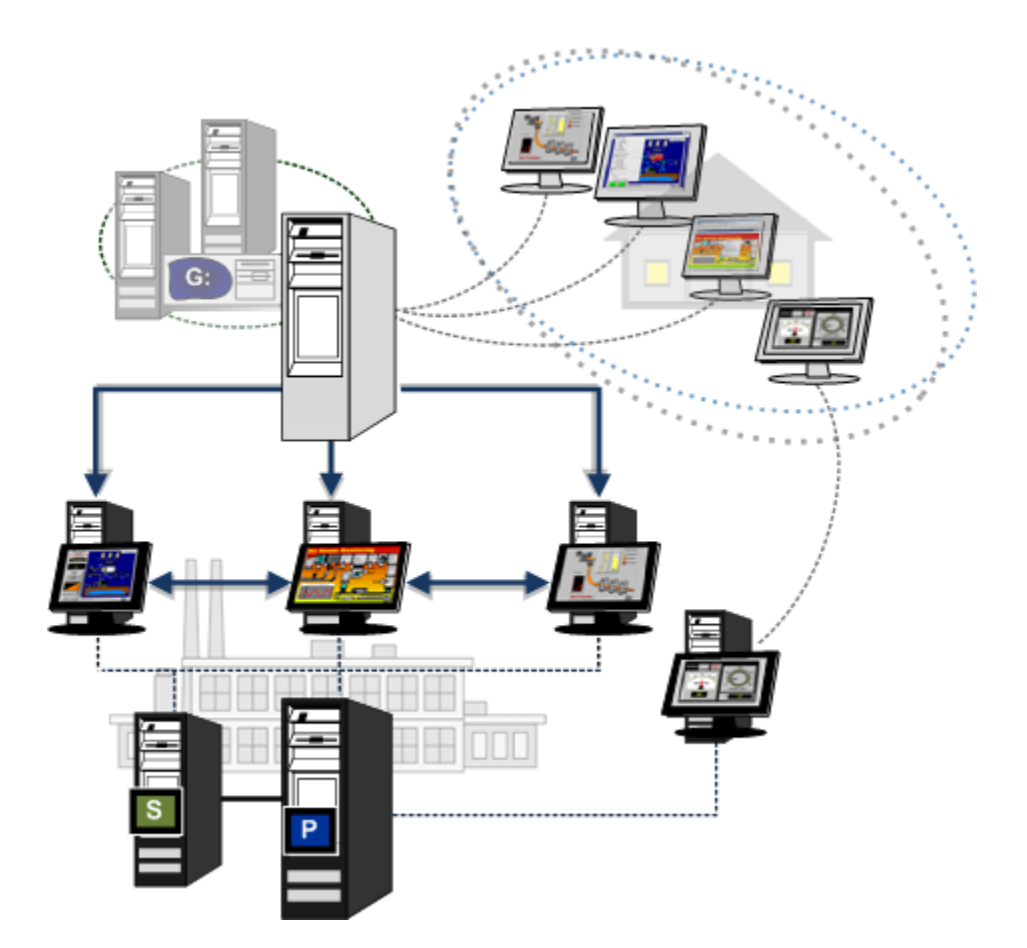

## **Webspace/CIMPLICITY Integration: Configuration**

CIMPLICITY:

- CimView screens and CimLayout screens can be converted into HTML files and worked with through Proficy Webspace.
- Integration with Webspace simply includes starting/stopping the Webspace server through CIMPLICITY and creating the CIMPLICITY HTML files.

All other configuration is configuration for the Webspace application.

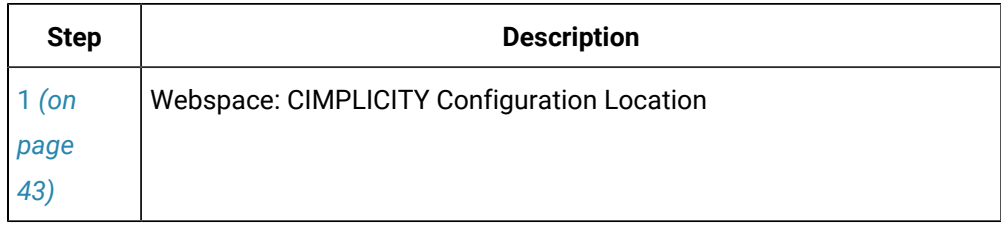

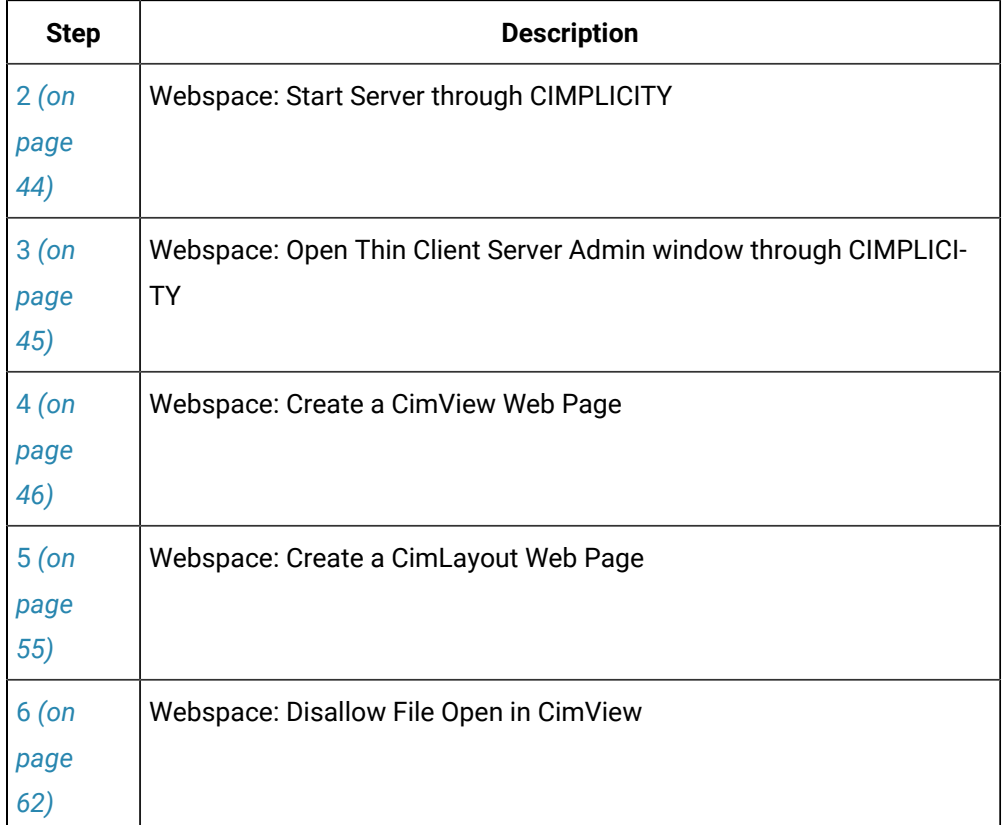

# <span id="page-43-0"></span>1. Webspace: CIMPLICITY Configuration Location

The CIMPLICITY Options window includes a Webspace tab when Webspace is available.

- 1. Open the CIMPLICITY Options dialog box.
- 2. Select the Webspace tab.

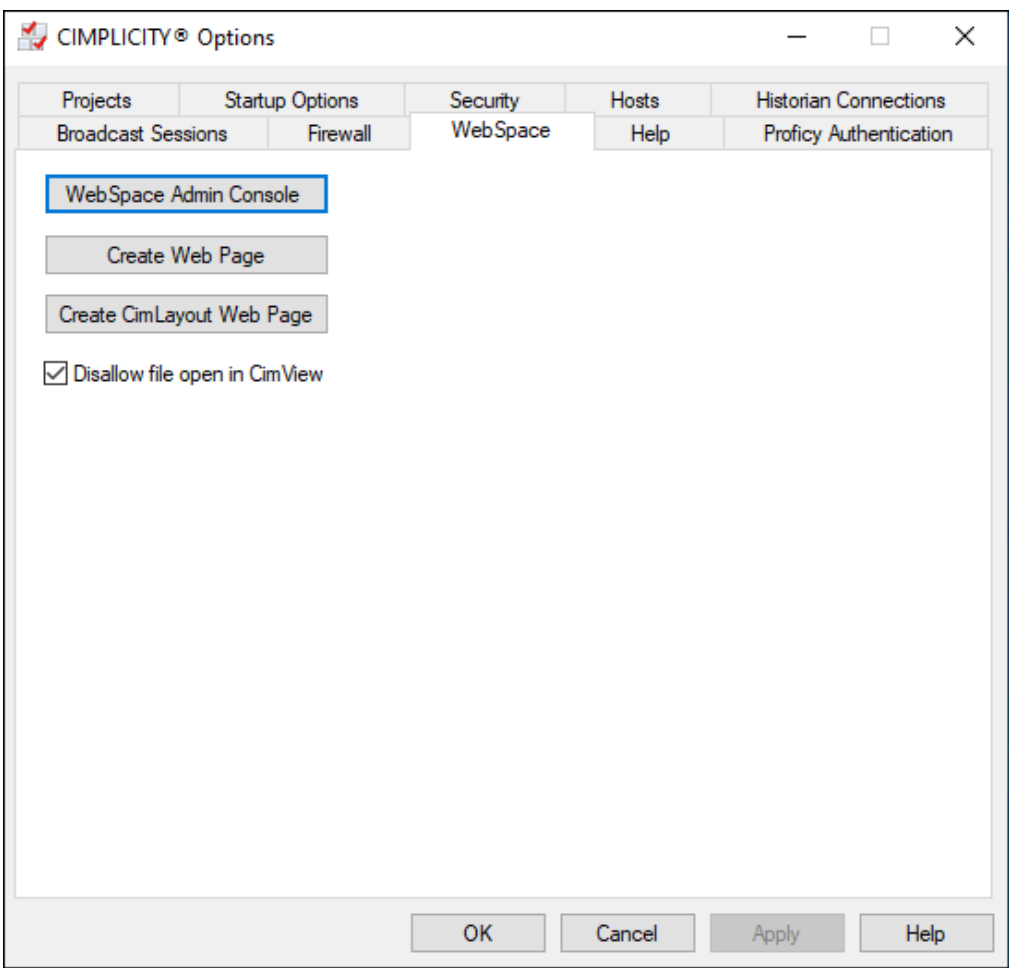

<span id="page-44-0"></span>CIMPLICITY screens can now be converted to use with Webspace.

# 2. Webspace: Start Server through CIMPLICITY

- 1. The Proficy Webspace Application Publishing Service is a Windows service that:
	- Listens on a socket for connection requests.
	- Responds by connecting a request to a set of executable files that are running for a single session.
- 2. Executable files manage launching other applications in the session.
- 3. The Webspace server monitors the executable files in the session

**Note:** If the files crash, an administrator can terminate the session.

You can do either of the following to start the Webspace server.

- Start the Proficy Webspace Application Publishing Service through CIMPLICITY
- Start the Proficy Webspace Application Publishing Service through the Services Window

Start the Proficy Webspace Application Publishing Service through CIMPLICITY

Check or clear Start Proficy [Webspace](#page-43-0) server at boot time *[\(on page 43\)](#page-43-0)* to do either of the following.

The Webspace server will start each time the server reboots.

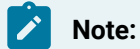

Proficy Webspace requires the Microsoft Internet Information Server (IIS). However, IIS must be started separately.

Refer to Proficy Webspace and Microsoft Windows documentation for more details.

Start the Proficy Webspace Application Publishing Service through the Services Window

The Proficy Webspace Application Publishing Service can be configured to start automatically, automatically (delayed start), manually or be disabled in the Microsoft Services window like any other Microsoft service.

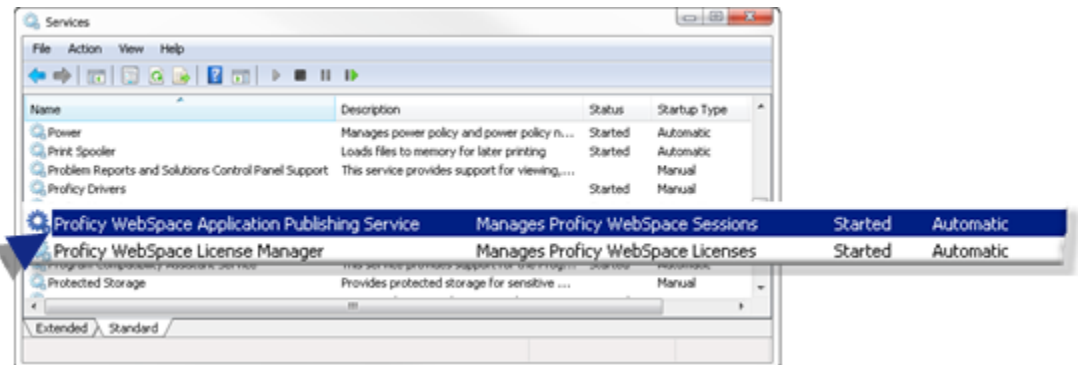

# <span id="page-45-0"></span>3. Webspace: Open Proficy Webspace Administration Window through CIMPLICITY

The Proficy Webspace Administration window provides the tools to review and manage Webspace sessions.

Click the [Webspace](#page-43-0) Admin Console *[\(on page 43\)](#page-43-0)* button to open the Proficy Webspace Administration window.

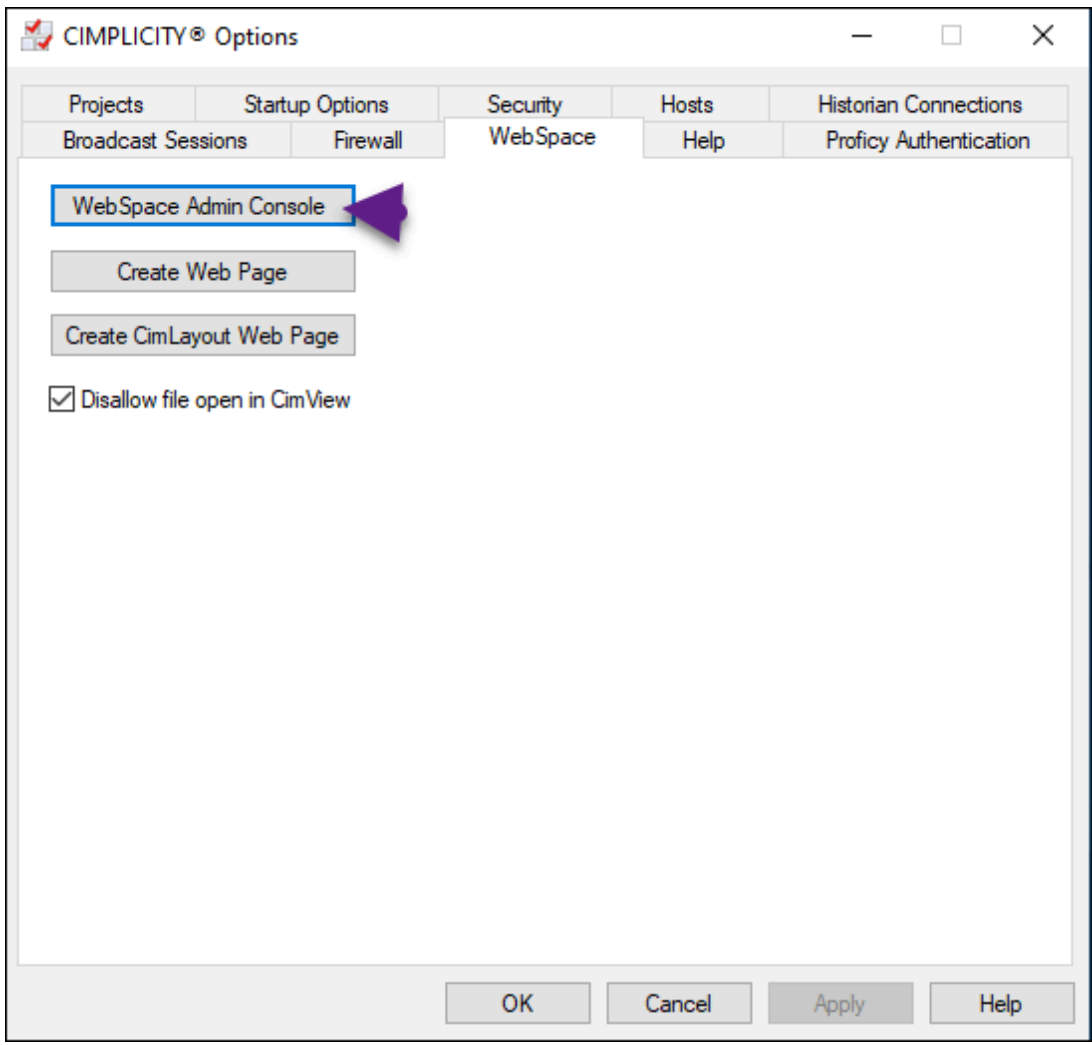

Consult the Webspace documentation that is available in the Thin Client Server Administration window for details about the Proficy Webspace Administration and client configuration.

# 4. Webspace: Create a CimView Web Page

# <span id="page-46-0"></span>4. Webspace: Create a CimView Web Page

If you plan to have users logon to Webspace through a specified URL, Webspace simply requires that you create an entry point Web page. During the Webspace session, the CimView Open and Overlay screens can launch other screens.

A CimView screen can be converted quickly into a Web page through the CIMPLICITY Options dialog box.

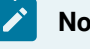

**Note:**

Web pages that are created in Webspace's Create Web Page dialog box use Webspace.

- Open the Create Web Page dialog box.
- Create a Web page.

## **Open the Create Web Page Dialog Box**

Click [Create](#page-43-0) Web Page *[\(on page 43\)](#page-43-0)* on the Proficy Webspace tab in the CIMPLICITY Options dialog box.

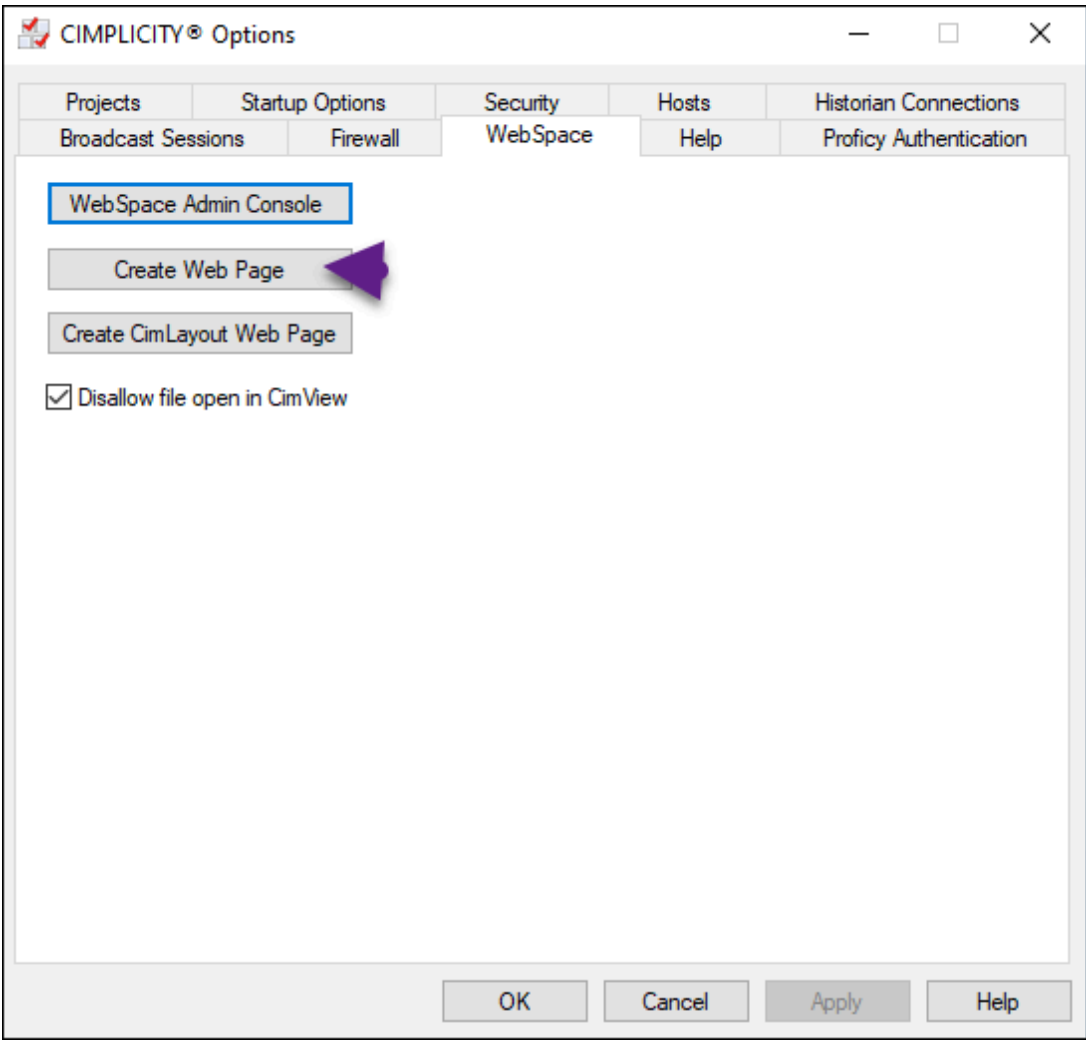

Result: The Create Web Page dialog box opens.

## **Create a Web Page**

The Create a Web Page dialog box provides the following options to create a CIMPLICITY Webspace HTML: file.

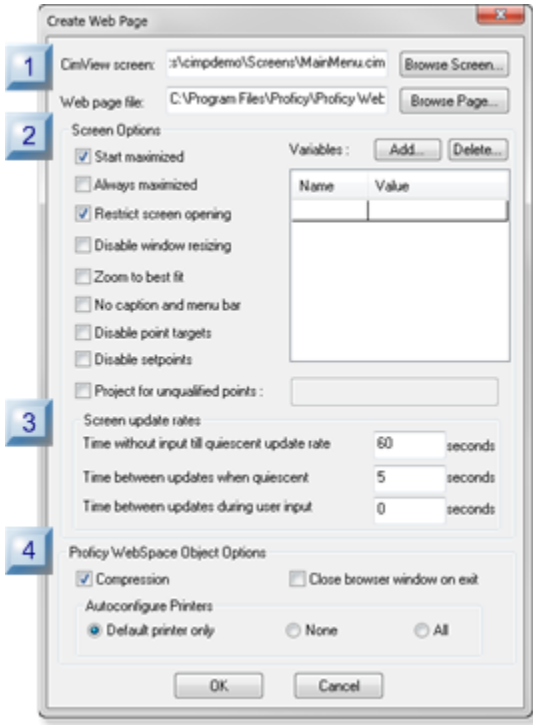

- 1. 4.1. Web Page: Screen [Selection](#page-49-0) *[\(on page 49\)](#page-49-0)*
- 2. 4.2. Web Page: Screen [Options](#page-51-0) *[\(on page 51\)](#page-51-0)*
- 3. 4.3. Web Page: [Update](#page-51-1) Rates *[\(on page 51\)](#page-51-1)*
- 4. 4.4. Web Page: Printer [Options](#page-53-0) *[\(on page 53\)](#page-53-0)*

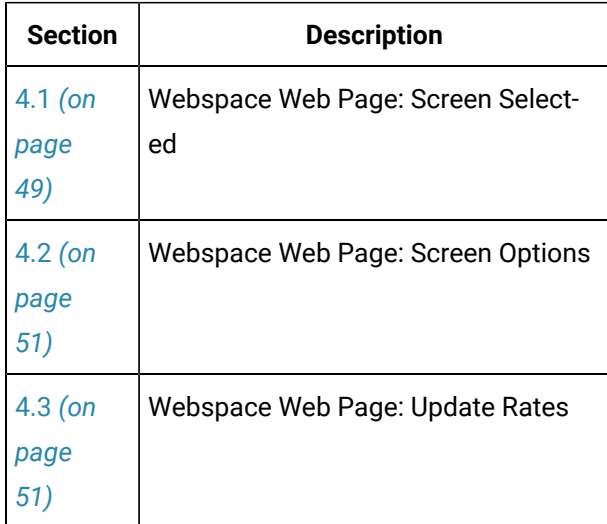

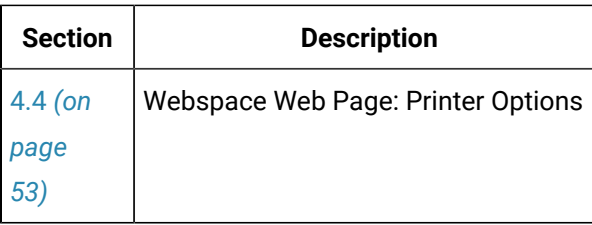

#### **Note:**

 $\boldsymbol{r}$ 

Selections (except for Variables) in the Create Web Page dialog box that are made for one Web page become the default selections for the next Web page.

# <span id="page-49-0"></span>4.1. Web Page: Screen Selection

The name assigned to the HTML file that is created from the selected CimView screen will be included in the Logon URL.

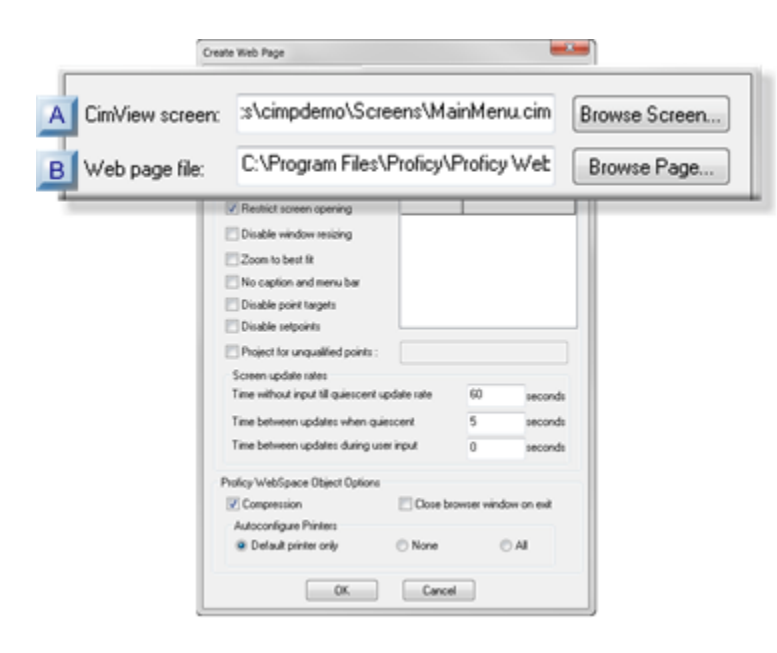

- 1. [#unique\\_33\\_Connect\\_42\\_ACimView](#page-50-0) *[\(on page 50\)](#page-50-0)*
- 2. [#unique\\_33\\_Connect\\_42\\_BWebPage](#page-50-1) *[\(on page 50\)](#page-50-1)*

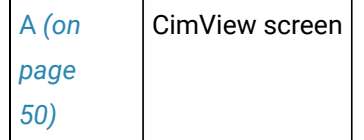

[B](#page-50-1) *[\(on](#page-50-1) [page](#page-50-1)  [50\)](#page-50-1)* Web page file

<span id="page-50-0"></span>A CimView screen

The selected CimView screen (\*.cim or \*.cimrt) will display when a user logs onto the Web site.

Do one of the following.

- Enter the path and screen that you select..
- Click Browse Screen to find and select the screen.

<span id="page-50-1"></span>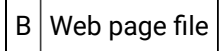

Webspace HTML files must be in the following path and folder..

C:\Program Files\Proficy\Proficy Webspace\Web\<filename>.html

Where

- C:\Program Files\Proficy\Proficy Webspace\Web is the location for Webspace HTML files.
- <filename>.html is the name of the HTML file that will be created from the selected CimEdit/ CimView screen.

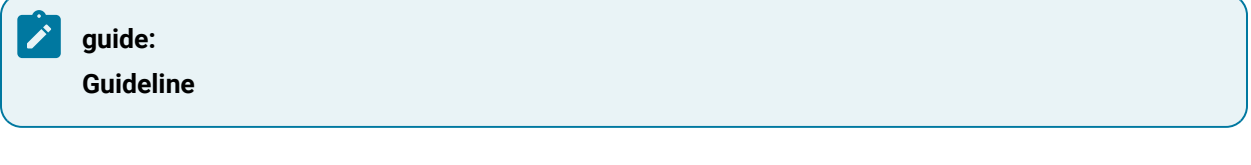

The full path and HTML filename can be entered easily, as follows.

1. Click Browse Page to select the directory for the file location.

A Find Web Page browser opens.

2. Do the following.

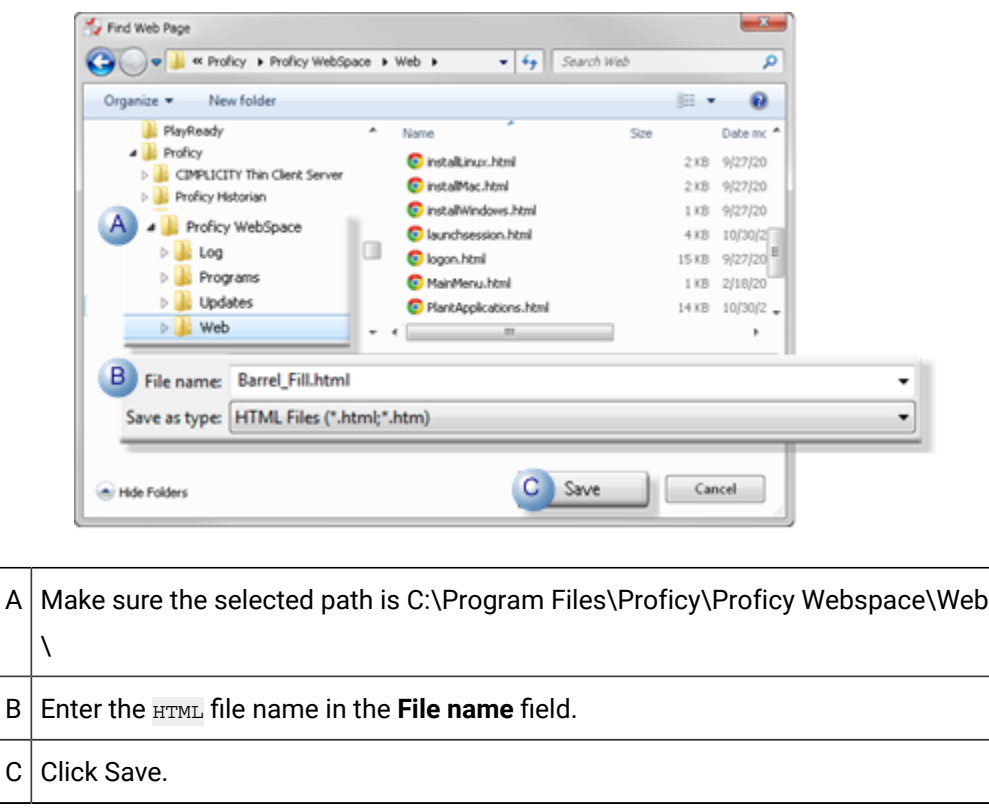

the Find Web Page browser closes; the complete path and HTML filename are entered in the Web Page file field.

# <span id="page-51-0"></span>4.2. Web Page: Screen Options

1. Click **Add**.

The cursor goes to the first or next line.

- 2. Enter the following.
- 3. Select a line (with our without a variable).
- 4. Click Delete.

# <span id="page-51-1"></span>4.3. Web Page: Update Rates

Wait n seconds and then update the screen every n seconds represent command line arguments.

Enter values and CIMPLICITY will enter the complete argument in the HTML file.

Enter the following.

#### Networking| 4 - Proficy Webspace Integration with CIMPLICITY | 52

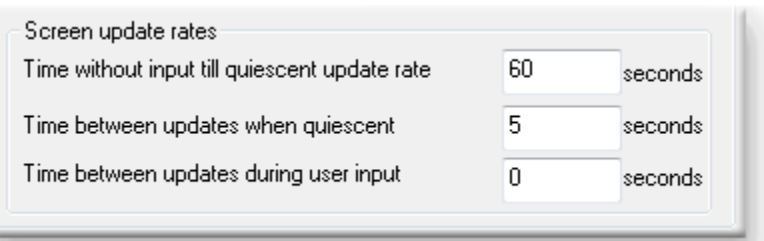

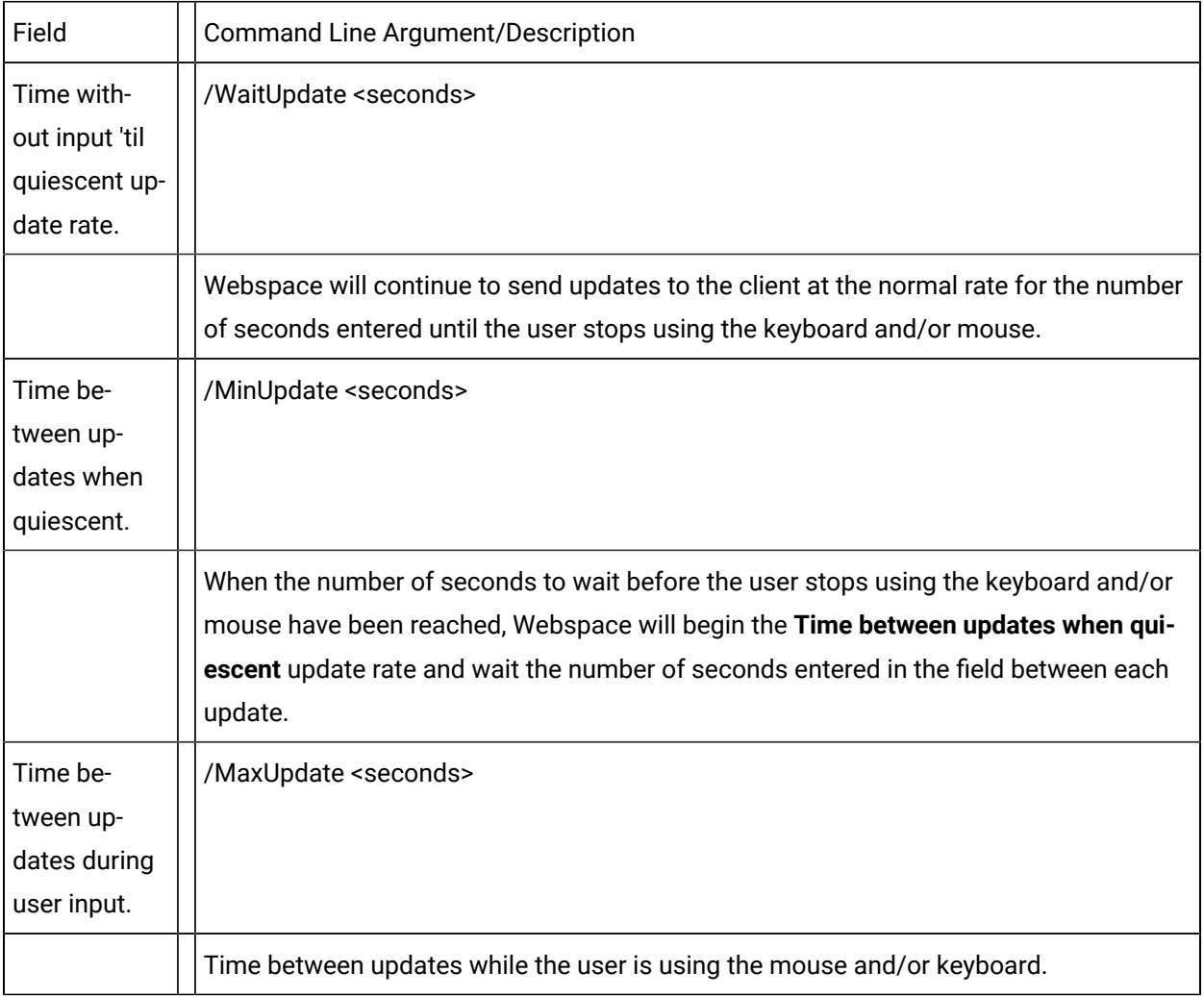

## **Important:**

Updates to clients require a trade-off between screen size/update frequency and server CPU usage; the more data a screen needs to transmit and more frequent the updates, the more CPU will be required. These factors in relation to the amount of RAM installed on the server, directly affect how many clients can connect at the same time.

A way to optimize update rates and the number of clients that can connect is to

- 1. Determine which screens need fast updates for some users and which can update more slowly.
- 2. Create separate sessions to address the separate needs.
	- a. Send screens that require faster updates to URL's that are different from screens requiring fewer updates.
	- b. Enter different values for each screen update session; the values should address the update needs of that session only.

A Relay server can be very useful to help balance the load.

# <span id="page-53-0"></span>4.4. Web Page: Printer Options

The Webspace Object options represent the parameters of the Webspace ActiveX object browser plugin.

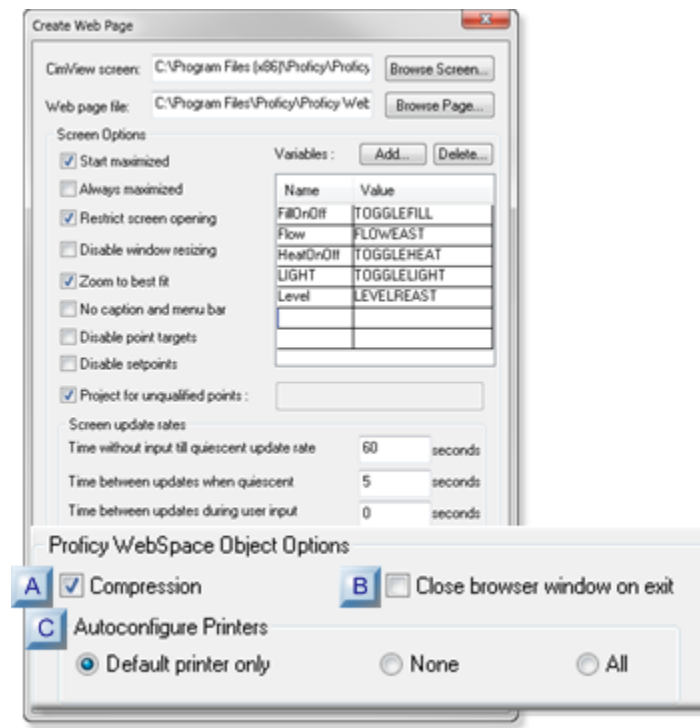

- 1. [#unique\\_36\\_Connect\\_42\\_ACompression](#page-54-0) *[\(on page 54\)](#page-54-0)*
- 2. [#unique\\_36\\_Connect\\_42\\_CPrinters](#page-54-1) *[\(on page 54\)](#page-54-1)*
- 3. [#unique\\_36\\_Connect\\_42\\_BBrowser](#page-54-2) *[\(on page 54\)](#page-54-2)*

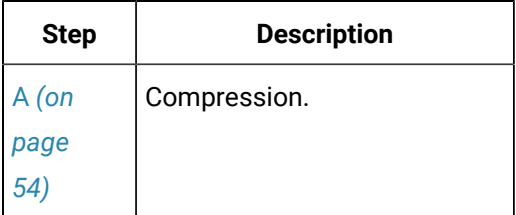

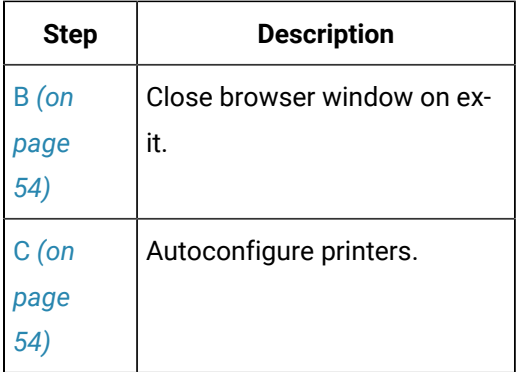

#### <span id="page-54-0"></span>**A: Compression**

Check to enable compression.

Default: Checked.

Compression compresses all images to a maximum of 256 colors per image.

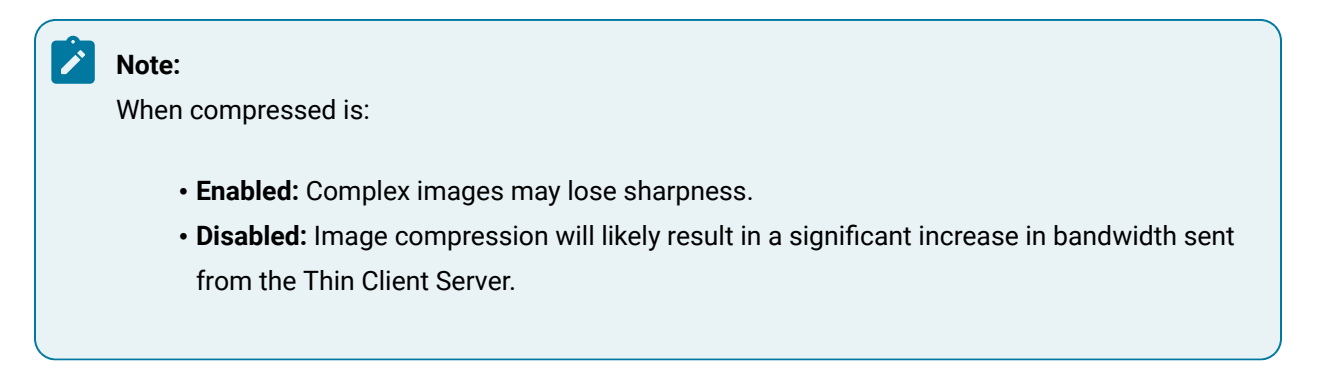

#### <span id="page-54-2"></span>**B: Close browser window on exit**

Close browser window on exit

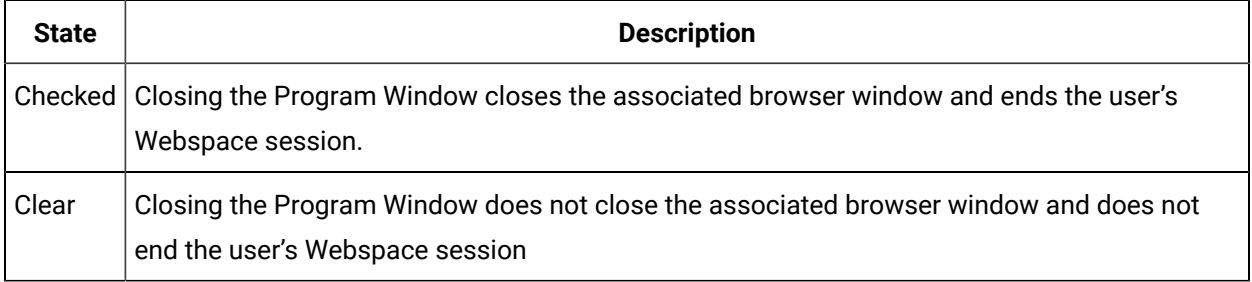

## <span id="page-54-1"></span>**C: Autoconfigure Printers**

Webspace can provide transparent access to client-side printers.

Check the option that should be allowed in your system.

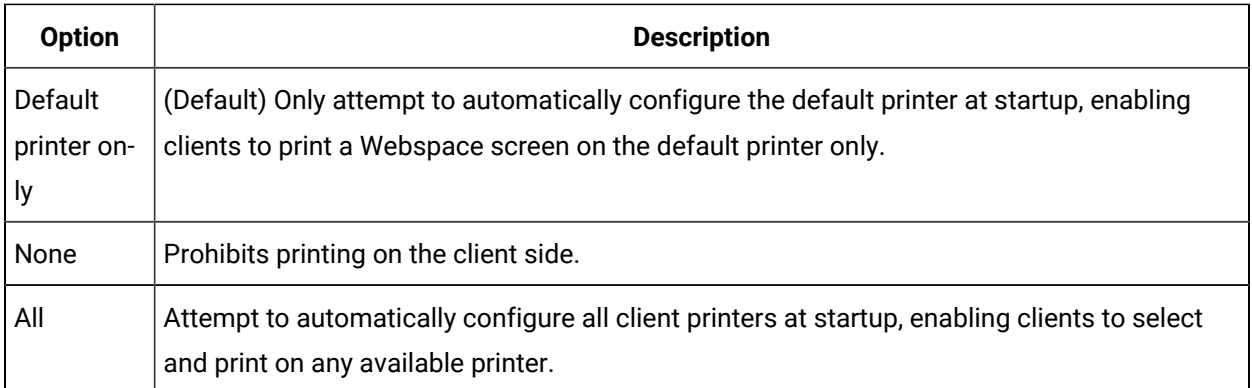

## **Note:**

If the print option is changed after a client session, it may be necessary to delete a print.ini file that was created when CimView printing used during a Webspace session.

The file is generally located in the c:\documents and settings\<user name>\Local Settings\Application Data directory.

The next time CimView printing is used during a Webspace session on the client machine, a new print.ini file will be created with the new settings.

# 5. Webspace: Create a CimLayout Web Page

# <span id="page-55-0"></span>5. Webspace: Create a CimLayout Web Page

- Open the Create CimLayout Web Page dialog box.
- Create a CimLayout Web page..

## **Open the Create Web Page Dialog Box**

Click Create [CimLayout](#page-43-0) Web Page *[\(on page 43\)](#page-43-0)*.

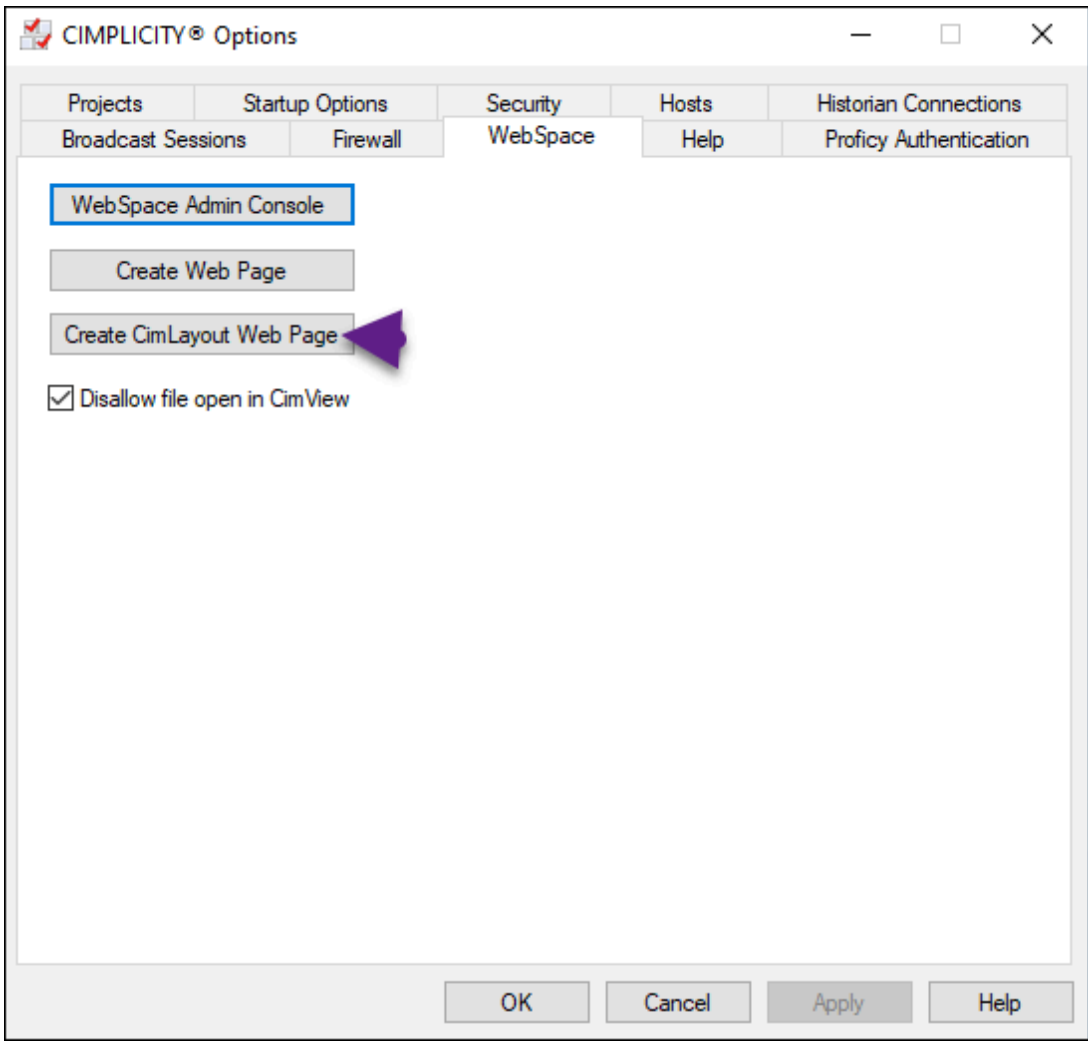

Result: The Create CimLayout Web Page dialog box opens.

## **Create a CimLayout Web Page**

The Create CimLayout Web Page dialog box provides the following options to create a CIMPLICITY CimLayout Web page .

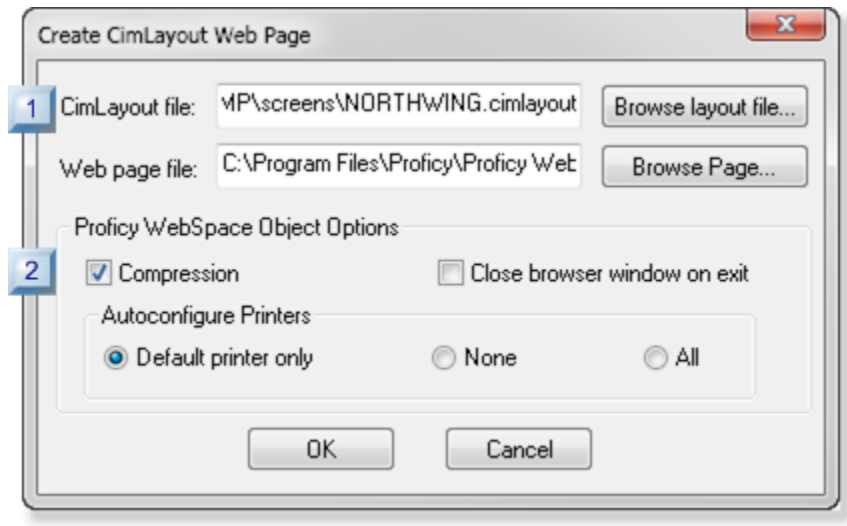

- 1. 5.1. CimLayout Web Page: CimLayout [Configuration](#page-57-0) Selected *[\(on page 57\)](#page-57-0)*
- 2. 5.2. [CimLayout](#page-59-0) Web Page: Printer Options *[\(on page 59\)](#page-59-0)*

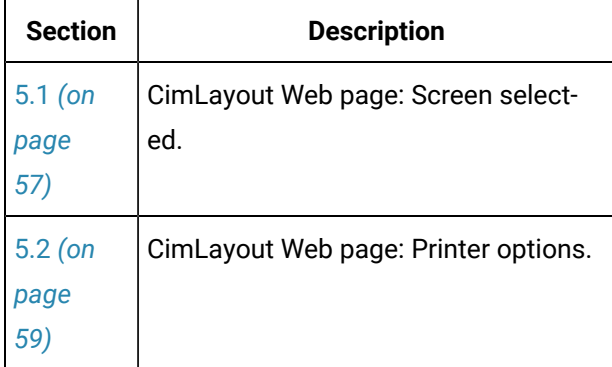

# <span id="page-57-0"></span>5.1. CimLayout Web Page: CimLayout Configuration Selected

The name assigned to the HTML file that is created from the selected CimLayout file will be included in the Logon URL.

#### Networking | 4 - Proficy Webspace Integration with CIMPLICITY | 58

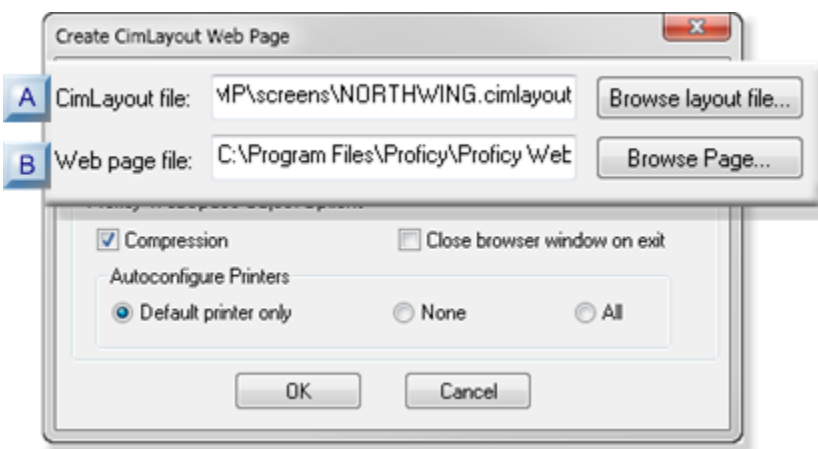

- 1. [#unique\\_37\\_Connect\\_42\\_ACimView](#page-58-0) *[\(on page 58\)](#page-58-0)*
- 2. [#unique\\_37\\_Connect\\_42\\_BWebPage](#page-58-1) *[\(on page 58\)](#page-58-1)*

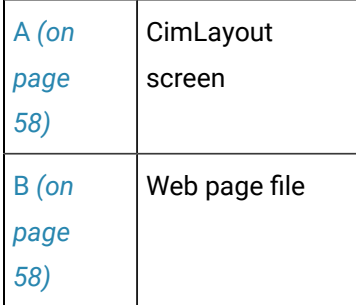

<span id="page-58-0"></span>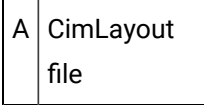

The selected CimLayout configuration will display when a user logs onto the Web site.

Do one of the following.

- Enter the path and the CimLayout file that you select.
- Click Browse layout file to find and select the CimLayout file.

<span id="page-58-1"></span> $B \mid$  Web page file

Webspace HTML files must be in the following path and folder..

C:\Program Files\Proficy\Proficy Webspace\Web\<filename>.html

Where

- C:\Program Files\Proficy\Proficy Webspace\Web is the location for Webspace HTML files.
- <filename>.html is the name of the .html file that will be created from the selected CimEdit/ CimView screen.

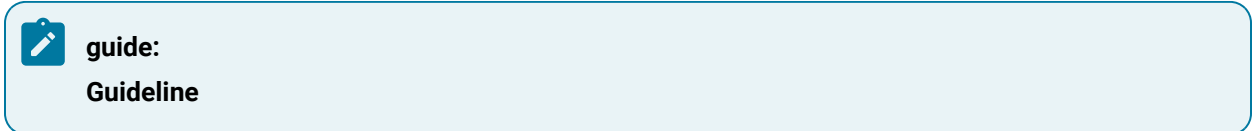

The full path and HTML filename can be entered easily, as follows.

1. Click Browse Page to select the directory for the file location.

A Find Web Page browser opens.

2. Do the following.

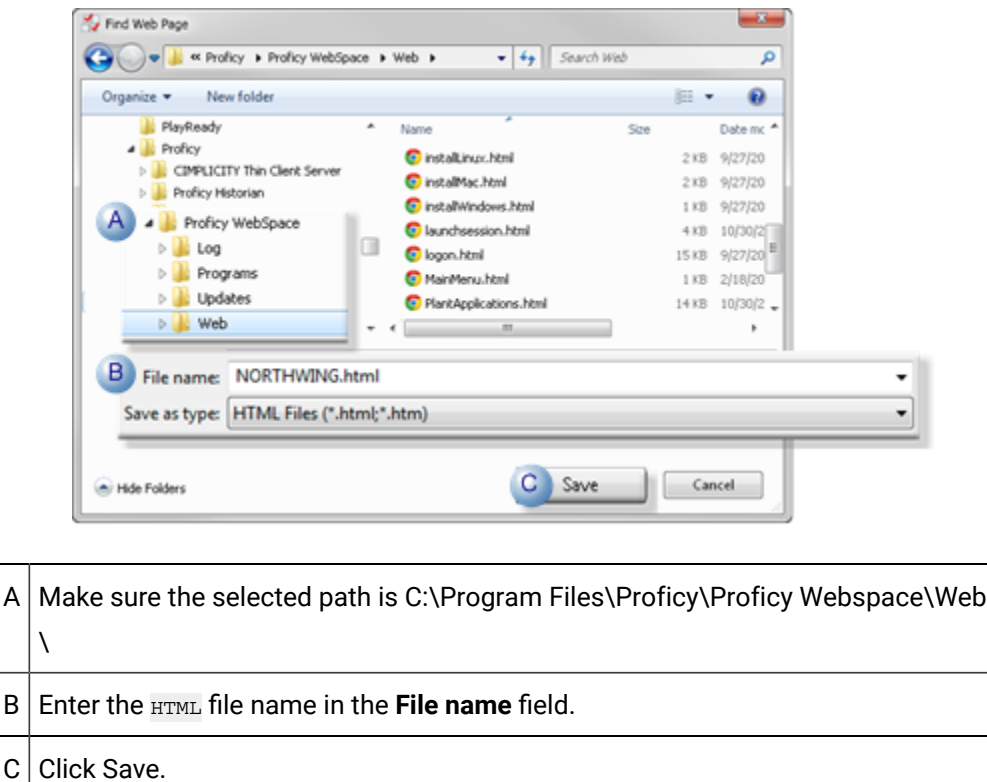

the Find Web Page browser closes; the complete path and HTML filename are entered in the Web Page file field.

# <span id="page-59-0"></span>5.2. CimLayout Web Page: Printer Options

The CimLayout Object options represent the parameters of the Webspace ActiveX object browser plugin.

## Networking| 4 - Proficy Webspace Integration with CIMPLICITY | 60

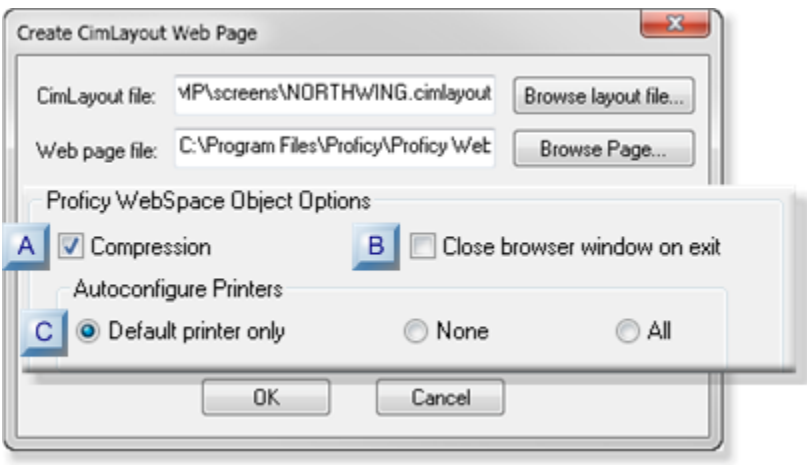

- 1. [#unique\\_38\\_Connect\\_42\\_ACompression](#page-60-0) *[\(on page 60\)](#page-60-0)*
- 2. [#unique\\_38\\_Connect\\_42\\_CPrinters](#page-61-0) *[\(on page 61\)](#page-61-0)*
- 3. [#unique\\_38\\_Connect\\_42\\_BBrowser](#page-61-1) *[\(on page 61\)](#page-61-1)*

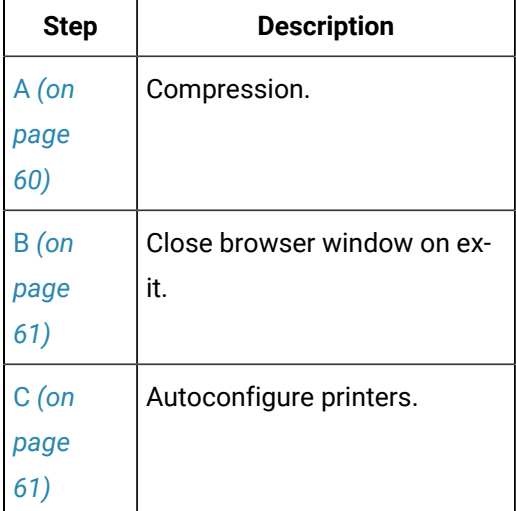

## <span id="page-60-0"></span>**A: Compression**

Check to enable compression.

Default: Checked.

Compression compresses all images to a maximum of 256 colors per image.

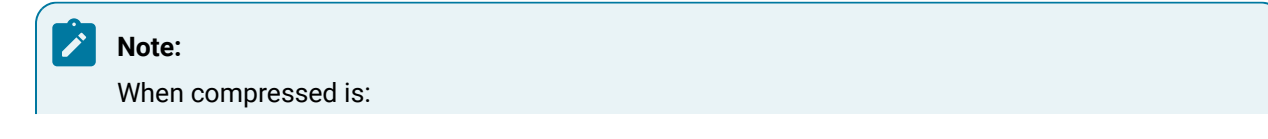

• **Enabled:** Complex images may lose sharpness.

• **Disabled:** Image compression will likely result in a significant increase in bandwidth sent from the Thin Client Server.

#### <span id="page-61-1"></span>**B: Close browser window on exit**

Close browser window on exit

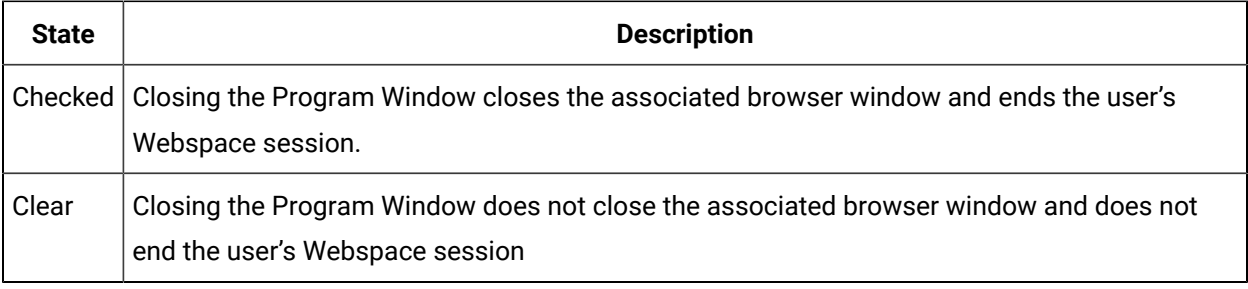

## <span id="page-61-0"></span>**C: Autoconfigure Printers**

Webspace can provide transparent access to client-side printers.

Check the option that should be allowed in your system.

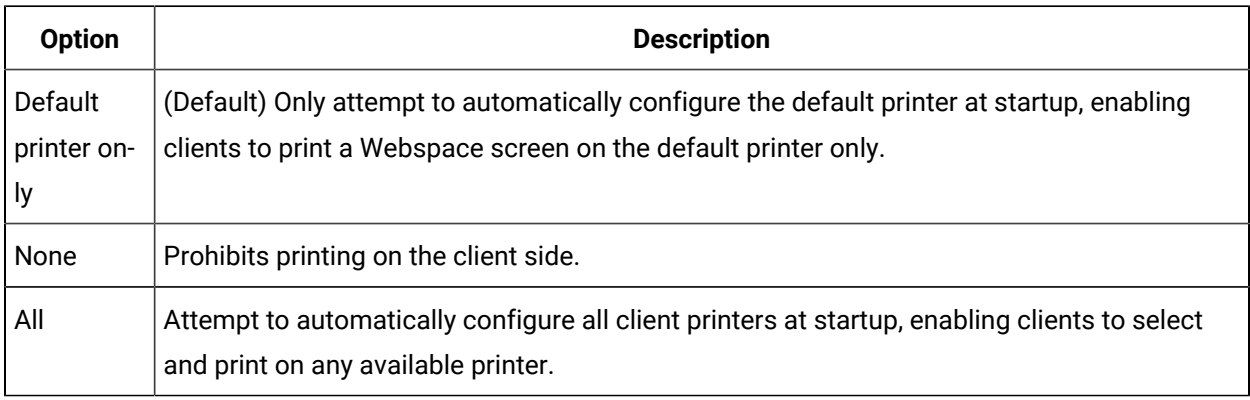

## **Note:**

If the print option is changed after a client session, it may be necessary to delete a print.ini file that was created when CimView printing used during a Webspace session.

The file is generally located in the  $c:\doteq$  and settings $\langle$ user name> $\Delta$  Settings \Application Data directory.

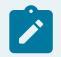

The next time CimView printing is used during a Webspace session on the client machine, a new print.ini file will be created with the new settings.

# <span id="page-62-0"></span>6. Webspace: Disallow File Open in CimView

Disallow file open in CimView provides the ability to prohibit Webspace clients from opening CimView or CimLayout screens.

At times, this might be necessary, e.g. for security reasons.

Checking or clearing Disallow file open in CimView does the following.

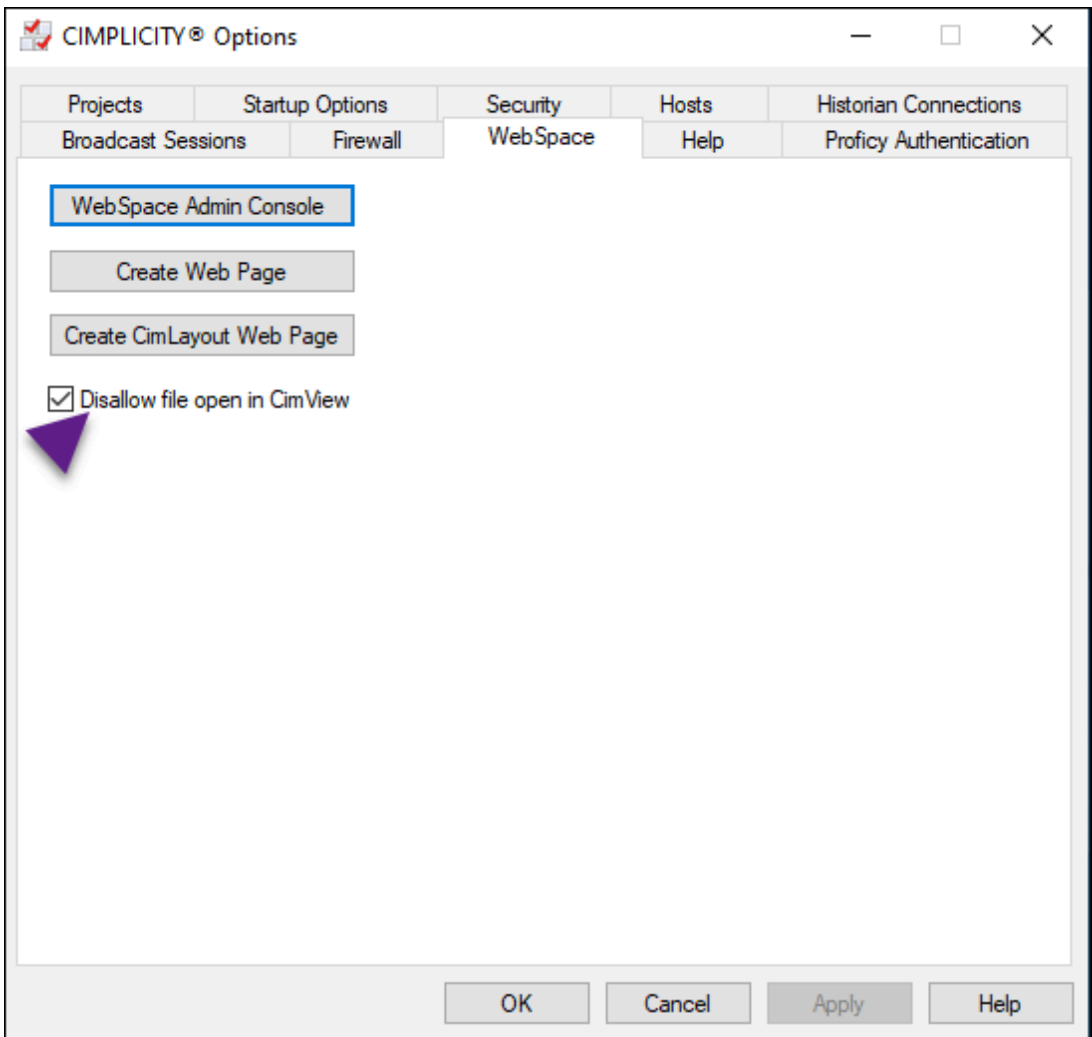

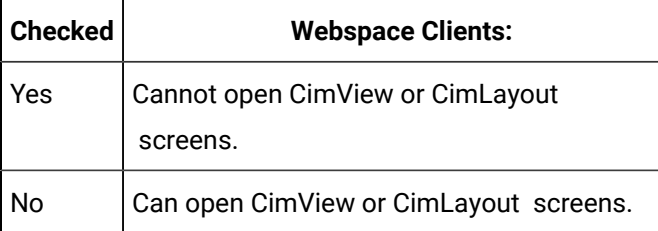

#### **Important:**

To ensure normal Webspace functionality Disallow file open in CimView should be clear.

Default: Checked.

Ţ

# Configure Webspace Load Balancing for Relay/Dependent **Scenario**

# Configure Webspace on Relay Server

This topic is applicable only in the Relay/Dependent server scenario.

Perform the following task to configure Webspace on the relay server.

## **Note:**

Proficy Webspace and CIMPLICITY must be installed on the same machine and requires a Webspace Strong Encryption license. Contact your local sales representative for details.

- 1. From the installed location, open the **Proficy Webspace Admin Console**.
- 2. Select the relay server under **All Hosts**.
- 3. In the main menu, click **Tools**, and then select **Host Options**.

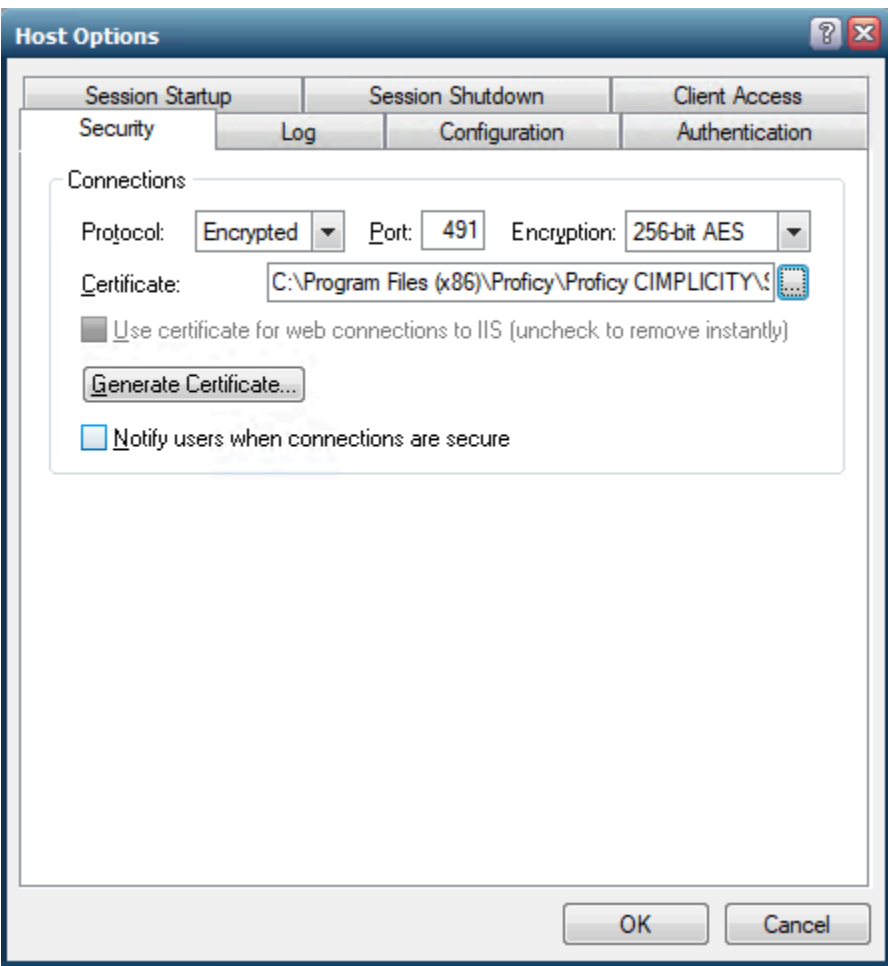

- 4. In the **Host Options** dialog, click the **Security** tab.
- 5. In the Protocol drop-down, select **Encrypted**.
- 6. Select the **server\_cert.crt** certificate from the **[Install location]\Proficy\Proficy CIMPLICITY \ScadaConfigPKI** location.

Now, you can open any supported browser and launch Webspace session using the URL in the following format **https://<webspace-hostname>:491**. You will see the below page if the configuration is successful.

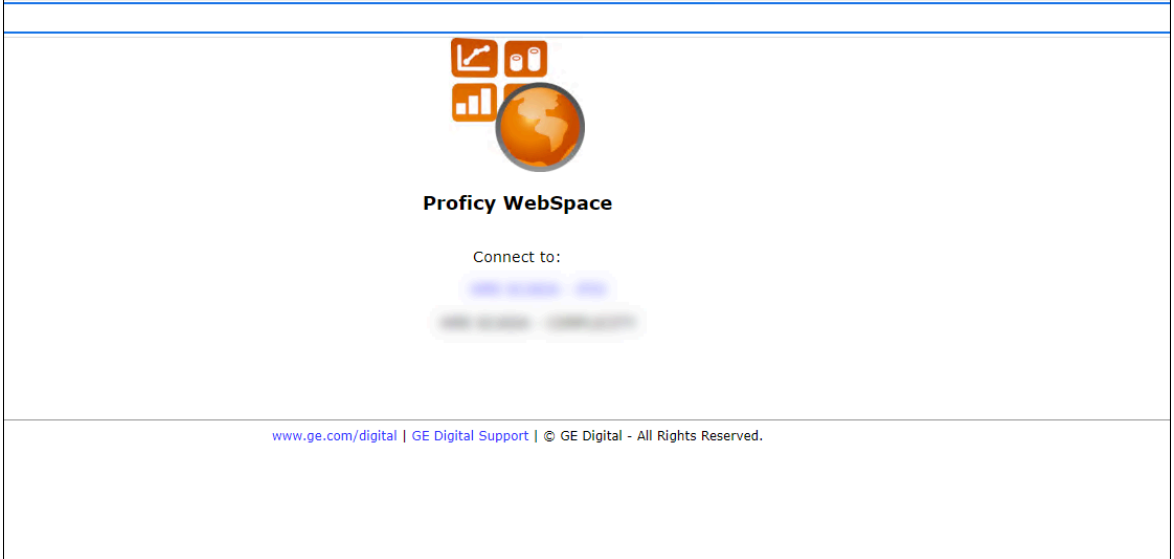

7. In the **Host Options** dialog, click the **Configuration** tab.

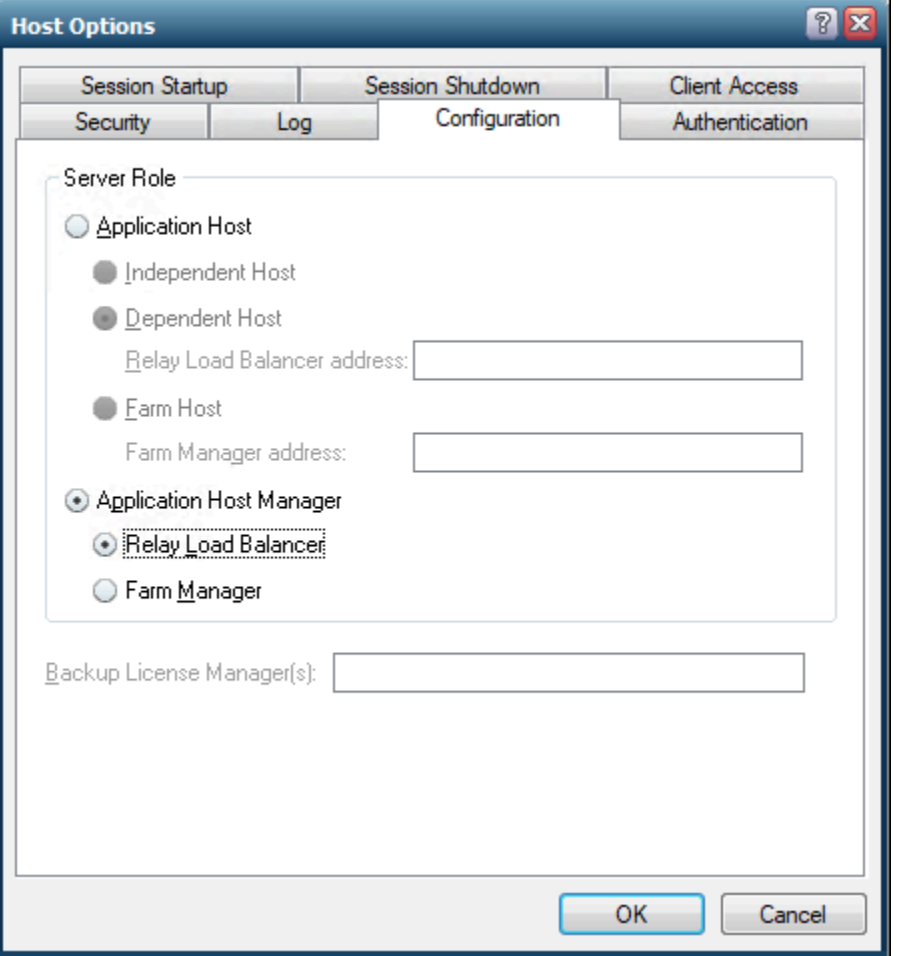

8. In the **Configuration** tab, select **Application Host Manager** and **Relay Load Balancer**.

- 9. Click **OK** to save the changes.
- 10. Restart your Proficy Webspace Application Publishing Service.

# Configure Webspace on Dependent Server

This is applicable only for in the Relay/Dependent servers scenario. This configuration can be done on any number of dependent servers as needed.

- 1. On the relay server that you configured, from the **[Install location]\Proficy\Proficy CIMPLICITY \ScadaConfigPKI** copy the **CimScadaConfigRootCA.crt** and install it under the Trusted Root Certification Authorities on the dependent server.
- 2. Open the **Proficy Webspace Admin Console**.
- 3. Select the dependent server under **All Hosts**.
- 4. In the main menu, click **Tools**, and then select **Host Options**.

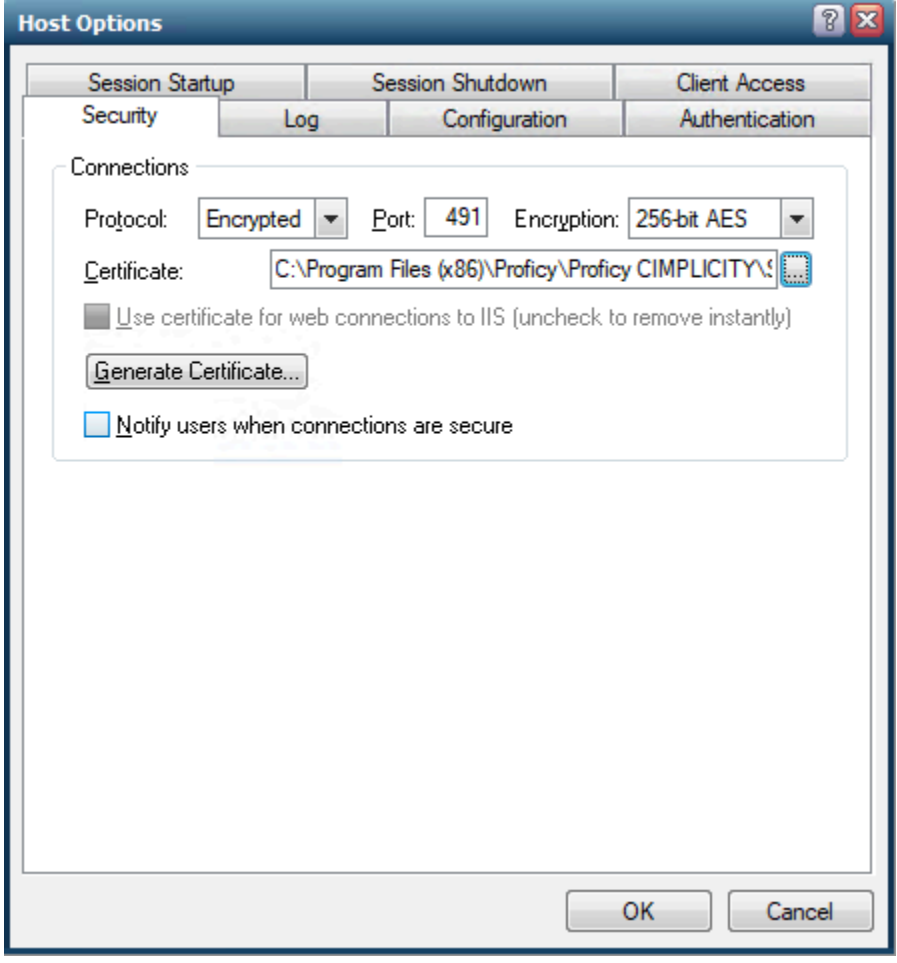

- 5. In the **Host Options** dialog, click the **Security** tab.
- 6. In the Protocol drop-down, select **Encrypted**.

7. Select the **server\_cert.crt** certificate from the **[Install location]\Proficy\Proficy CIMPLICITY \ScadaConfigPKI** location.

Now, you can open any supported browser and launch Webspace session using the URL in the following format **https://<webspace-hostname>:491**. You will see the below page if the configuration is successful.

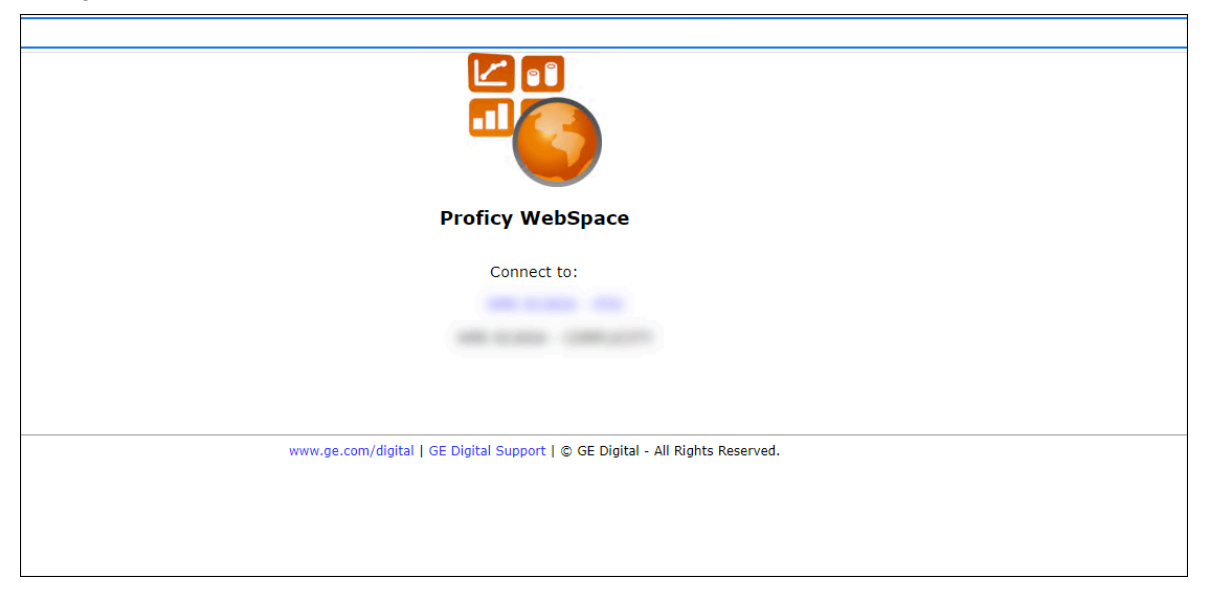

- 8. In the **Host Options** dialog, click the **Configuration** tab.
- 9. In the **Configuration** tab, select **Application Host**, and then select**Dependent Host**.

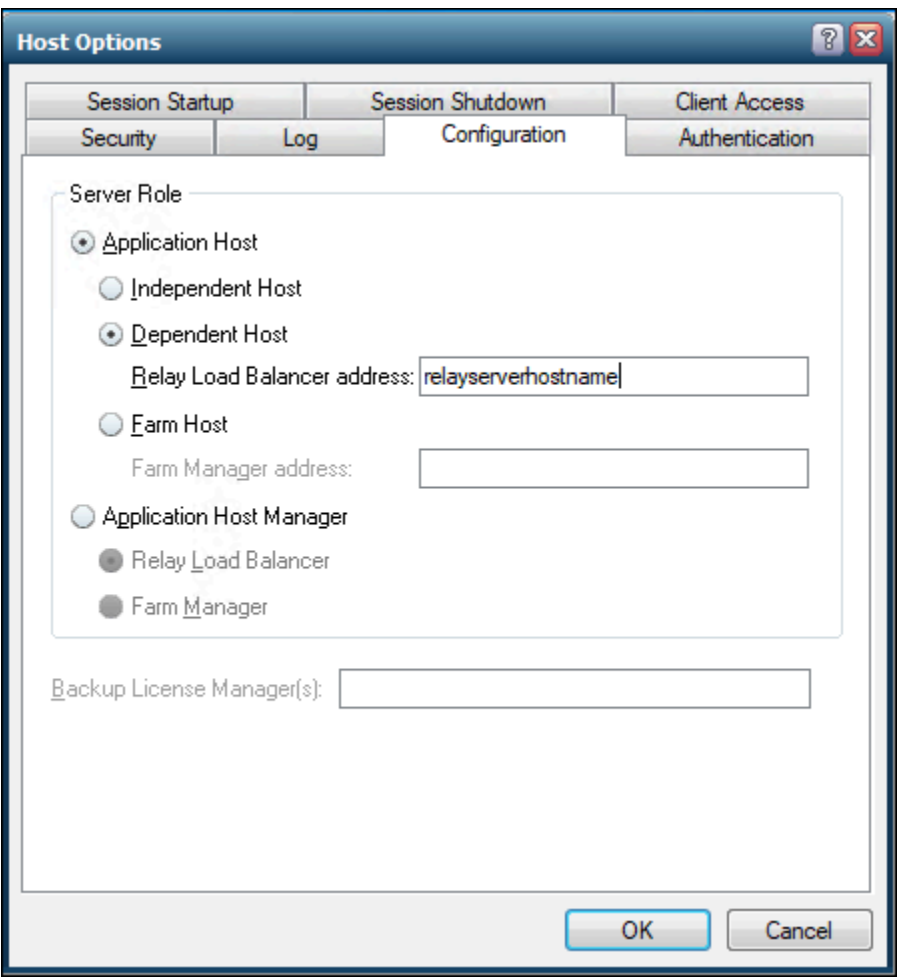

- 10. In the **Relay Load Balancer address** field, enter the relay server's host name.
- 11. Click **OK** to save the changes.
- 12. Restart your Proficy Webspace Application Publishing Service.

# CIMPLICITY HMI Webspace Widget for Operations Hub

# CIMPLICITY HMI Webspace Widget for Operations Hub

#### **Overview**

The CIMPLICITY HMI Webspace widget is introduced to enable users to access CIMPLICITY CimView screens from Operations Hub. It can be integrated with other Operations Hub widgets for better consolidation and visualization of data. This provides the users an end-to-end solution for better data analysis, visualization and monitoring.

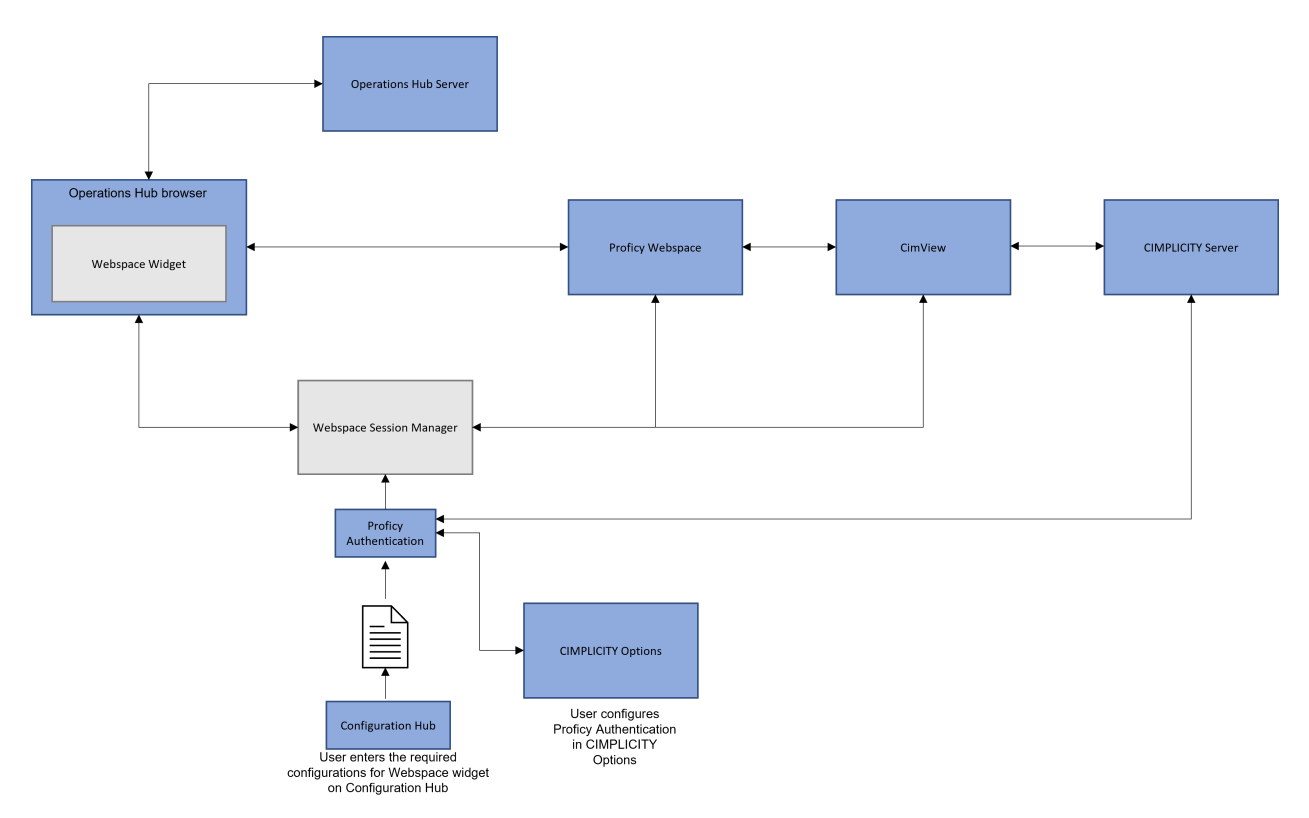

## **Architecture Diagram**

## **Components**

- **Operations Hub Server** allows you to collect and analyze data from other machines and applications. It provides a user-friendly interface to create components of an application such as queries, database tables (called entities), events, email templates, users, and so on.
- **Operations Hub Browser** is the browser from which you can access the Operations Hub user interface.
- **Webspace widget** is an add-on for Operations Hub user interface. It enables you to access CimView screens from Operations Hub Browser.
- **Webspace Session Manager** interacts with UAA and creates Webspace sessions that allow secure connection between Webspace widget and CimView through Webspace.
- **Proficy Authentication** provides identity-based security for applications. It provides tokens for secure webspace sessions.
- **Configuration Hub** allows you to configure CIMPLICITY Webspace widget on Operations Hub using Proficy Authentication credentials.
- **CIMPLICITY Server** processes the data received from PLCs and displays the processed data though viewers.
- **CimView** displays screens that are created in CimEdit for specific applications.

#### **Sequence of Communication**

- 1. When you access a CimView screen from Operations Hub, the CimView parameters entered in the CIMPLICITY HMI Webspace widget along with a user permissions token is sent to the Webspace Session Manager through a web service interface .
- 2. Webspace Session Manager sends the user information entered to Proficy Authentication.
- 3. Webspace sessions are created using windows credentials.
- 4. Webspace Widget starts communicating with CimView.
- 5. You can view CimView pages on Operations Hub Browser.

# CIMPLICITY Plug-in Registration with Configuration Hub

You must configure Webspace on Configuration Hub using the CIMPLICITY plug-in. So, you must first register the CIMPLICITY plug-in of the standalone server, or relay and dependent servers in the Relay/ Dependent server scenario, with Configuration Hub. To register the CIMPLICITY plug-in, perform the following:

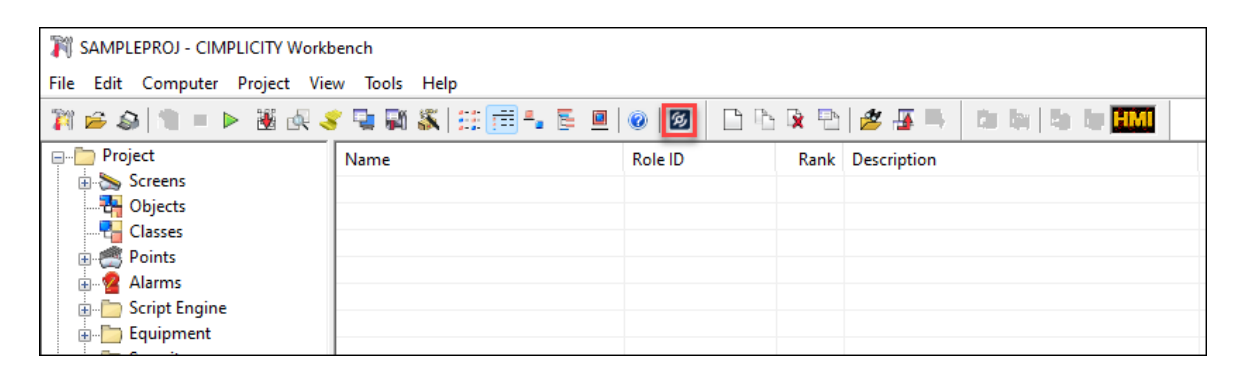

1. Open the project in **CIMPLICITY Workbench** as needed.

2. From the toolbar, click **2**.

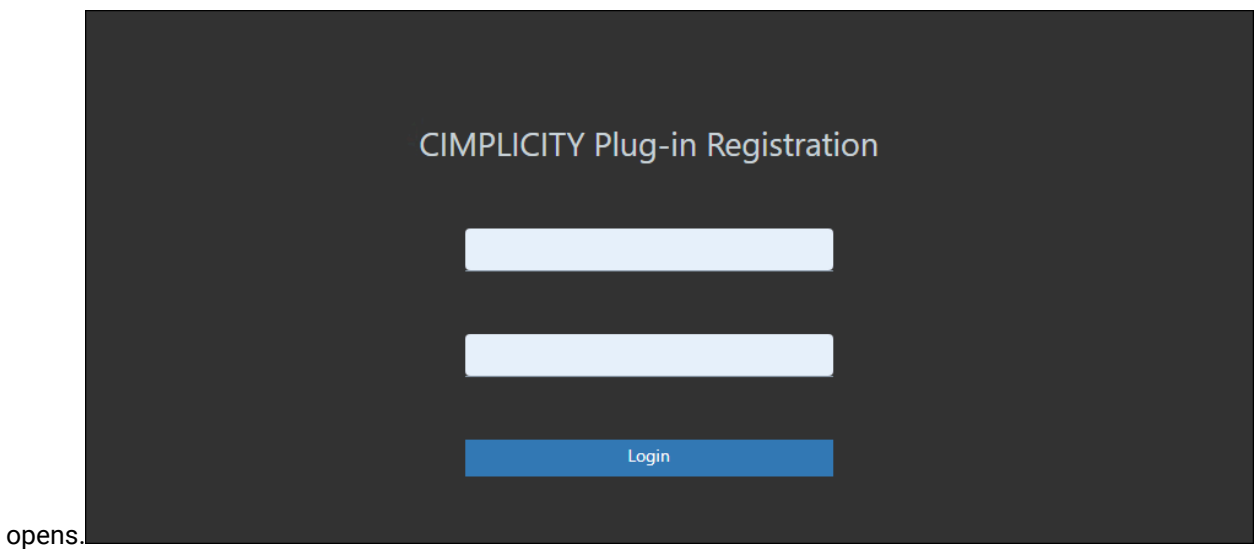

#### The **CIMPLICITY Plug-in Registration** page

- 3. In the **CIMPLICITY Plug-in Registration** page, enter the computer level username and password that you generated in CIMPLICITY using the **RegisterComputerUser.exe** tool that is available at **[Install location]\Proficy\Proficy CIMPLICITY\exe**.
- 4. Click **Login**.
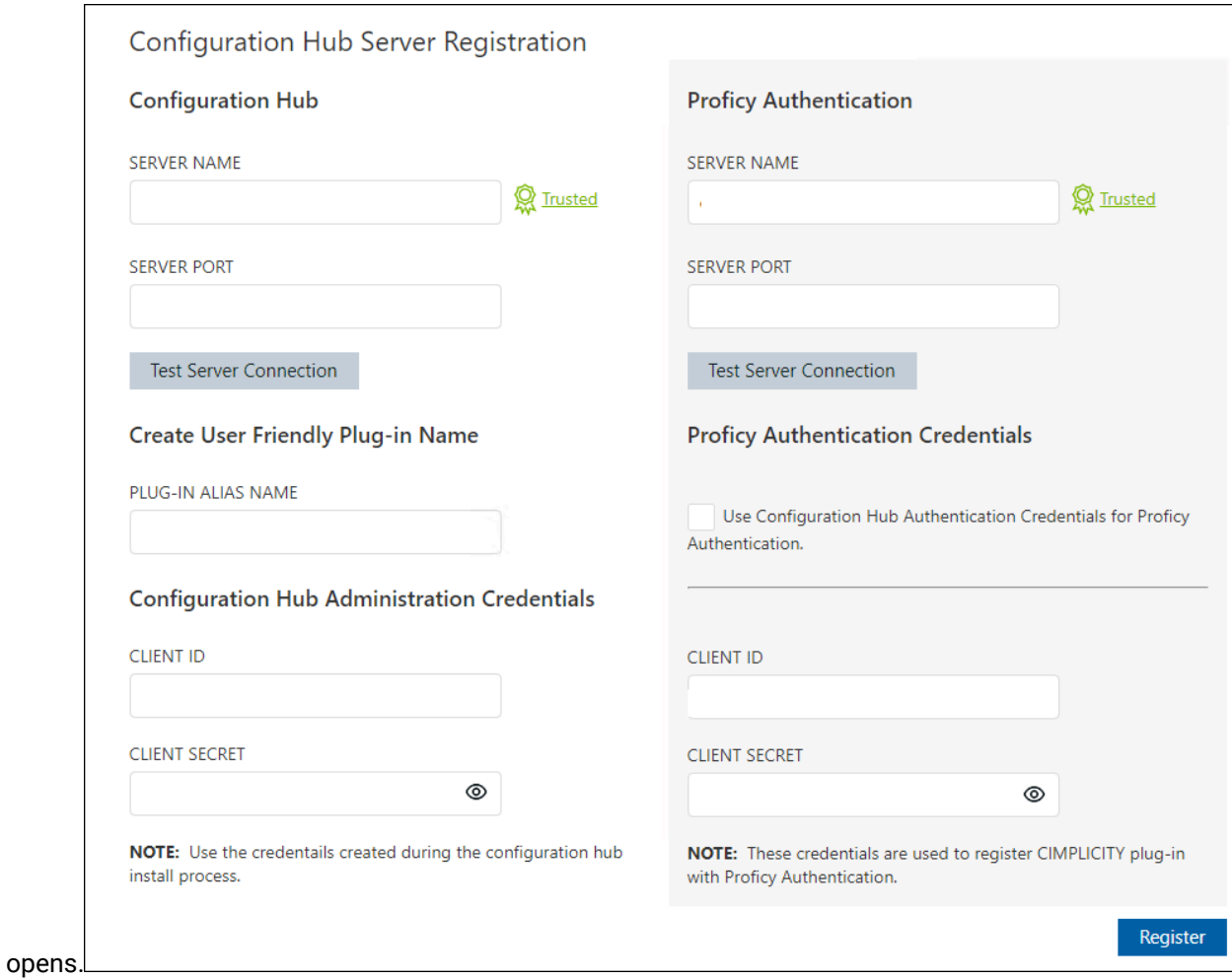

#### The **Configuration Hub Server Registration** page

5. In **Configuration Hub**, fill the following details:

| <b>Options</b>            | <b>Description</b>                                                                                                    |
|---------------------------|----------------------------------------------------------------------------------------------------|
| <b>SERVER NAME</b>        | The name of the Configuration Hub server to<br>which you want to register. In the <fully quali-<br="">fied domain name&gt; format.</fully> |
| <b>SERVER PORT</b>        | The port number of the Configuration Hub serv-<br>er to which you want to register.                                                        |
| <b>PLUG-IN ALIAS NAME</b> | The alias name for the CIMPLICITY plug-in that<br>you want to see in the Configuration Hub.                                                |

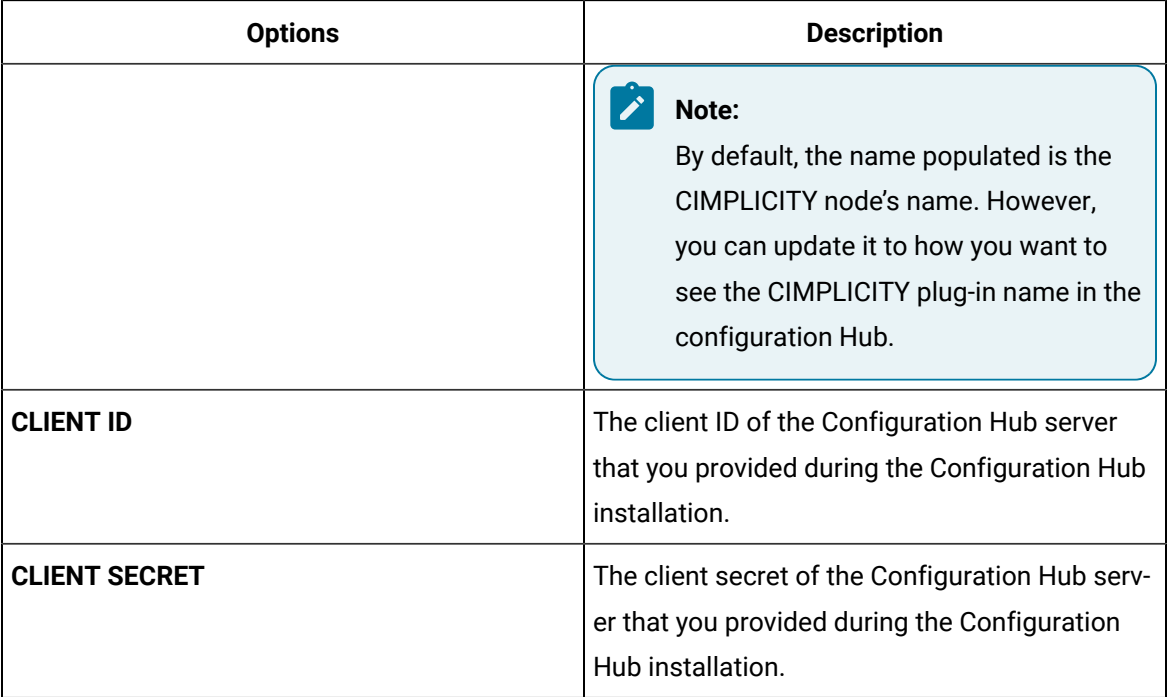

6. In **Proficy Authentication**, fill the following details:

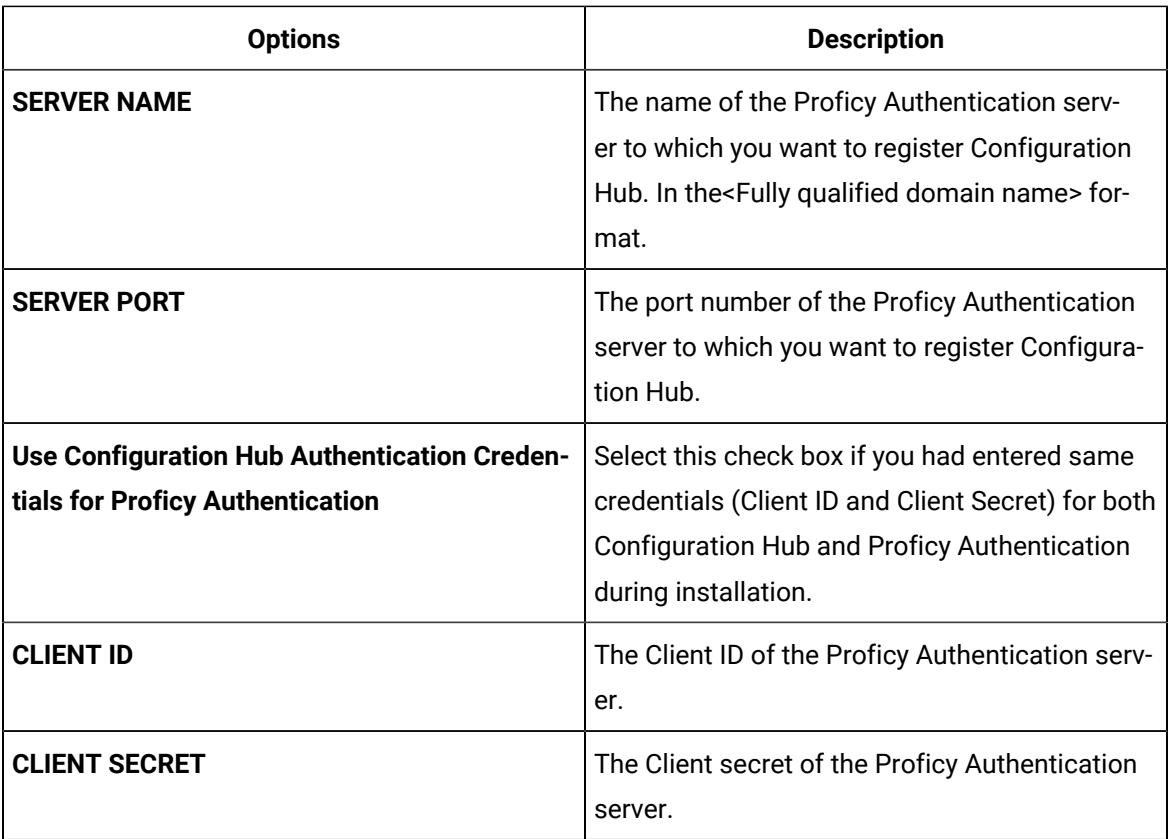

- 7. If the root certificate of the Proficy Authentication server is trusted, you will see Trusted. If not, you will see Not trusted; then you must manually trust the certificate.
- 8. To test the connection, click **Test Server Connection**.
- 9. If the connection to the Configuration Hub or the Proficy Authentication server is successful, you will receive a success dialog. If your connection is unsuccessful, retry to connect to another valid Configuration Hub or Proficy Authentication server.
- 10. Click **Register**.

The **Configuration Hub Server Registration** dialog box opens, with a success message.

11. Click **OK**.

The **Proficy Authentication Client** dialog box is closed.

#### **Note:**

Ensure that the CIMPLICITY plug-in of the standalone server, or relay and all dependent servers in the Relay/Dependent scenario are registered with the same Configuration Hub.

#### Configure Windows Credentials

Perform the following steps on Webspace servers to set up a default Windows login on Webspace servers and avoid the need to log in every time you open a Webspace screen from a Webspace widget.

- 1. Open a project in **CIMPLICITY Workbench** as needed.
- 2. In the top-level folders, click and expand **Computer**.

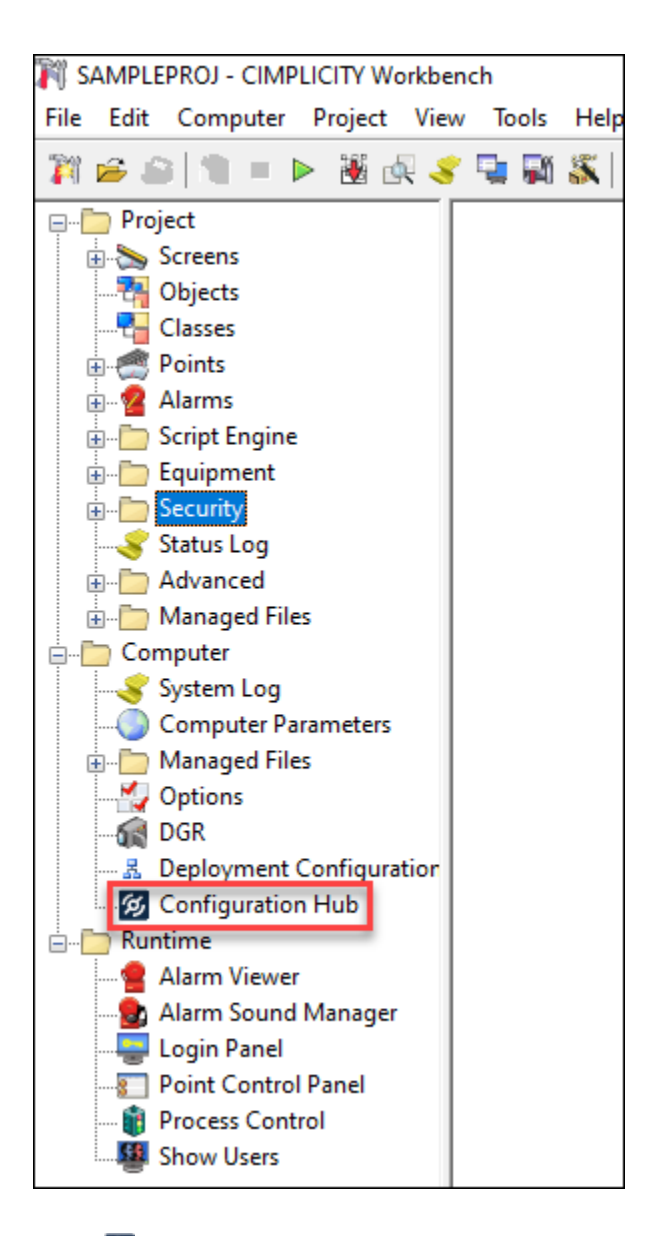

3. Double-click **<sup>6</sup>** Configuration Hub.

The CIMPLICITY Proficy Authentication login page opens.

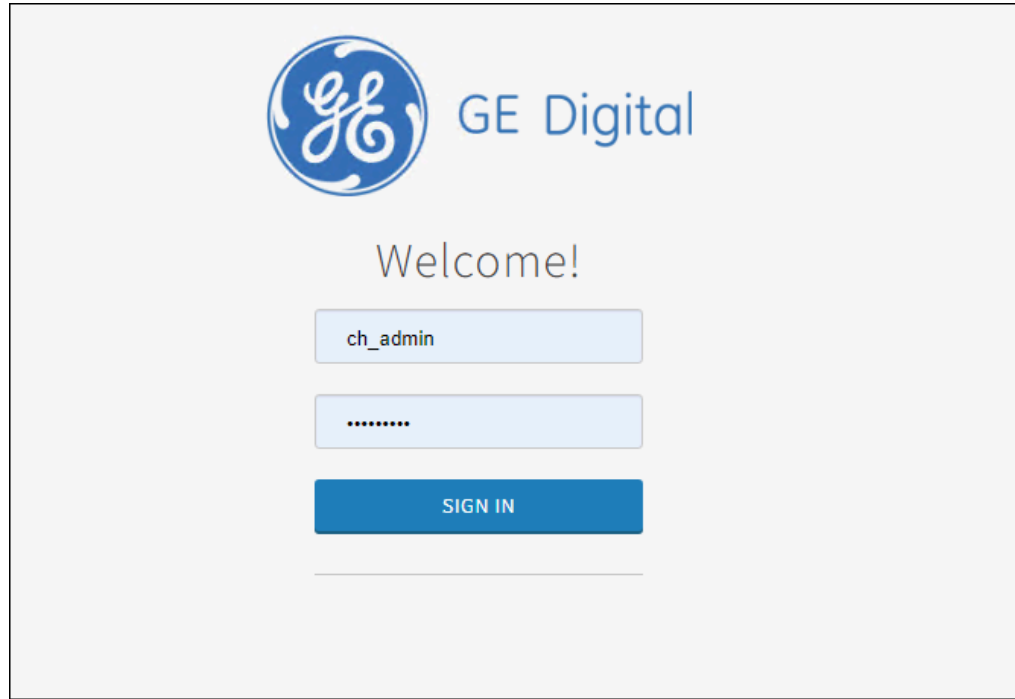

4. Log in using ch\_admin as username and your Proficy Authentication secret as password.

Once you log in to Configuration Hub and expand the CIMPLICITY plug-in node. You will see Webspace plug-in under the CIMPLICITY plug-in node.

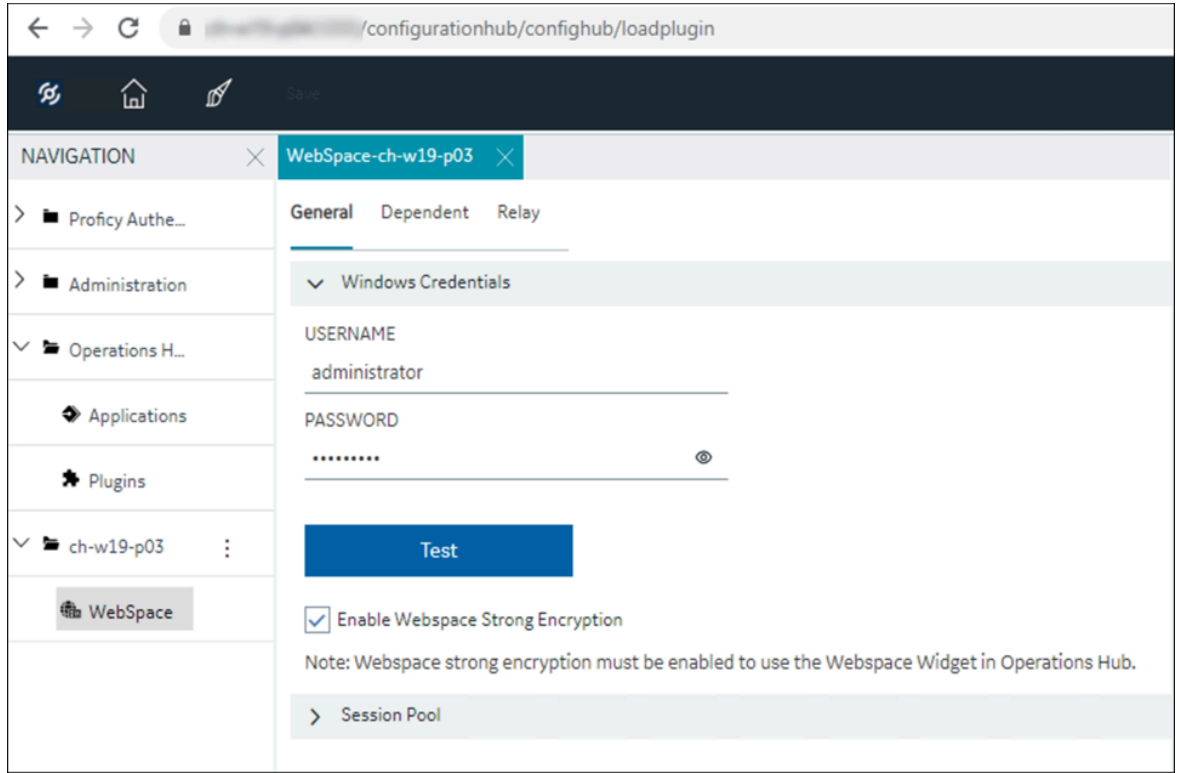

- 5. Click the Webspace plug-in.
- 6. Click **General**.
- 7. Enter Windows login user name and password in the **Windows Credentials** section, and then Select **Test**. For security reason, consider using a windows user that is not an Administrator. Choose a user that has permissions to run CimView.exe and access the screens directories. Refer to the Secure Deployment Guide for further secure setup suggestions.

A success message is displayed if the credentials are valid.

- 8. Select the **Enable Webspace Strong Encryption** check box to use the Webspace widget in Operations Hub.
- 9. Click **SAVE**.

#### <span id="page-77-0"></span>Configure Webspace WSM on Relay and Dependent Servers

#### Configure Relay Server

To set up a secure connection between CimView and the Webspace Session Manager, you must install CIMPLICITY server on Webspace relay server to enable authentication. To know how to configure the dependent server, see configure [dependent](#page-81-0) server *[\(on page 81\)](#page-81-0)*.

1. Open a project in **CIMPLICITY Workbench** as needed.

2. In the top-level folders, click and expand **Computer**.

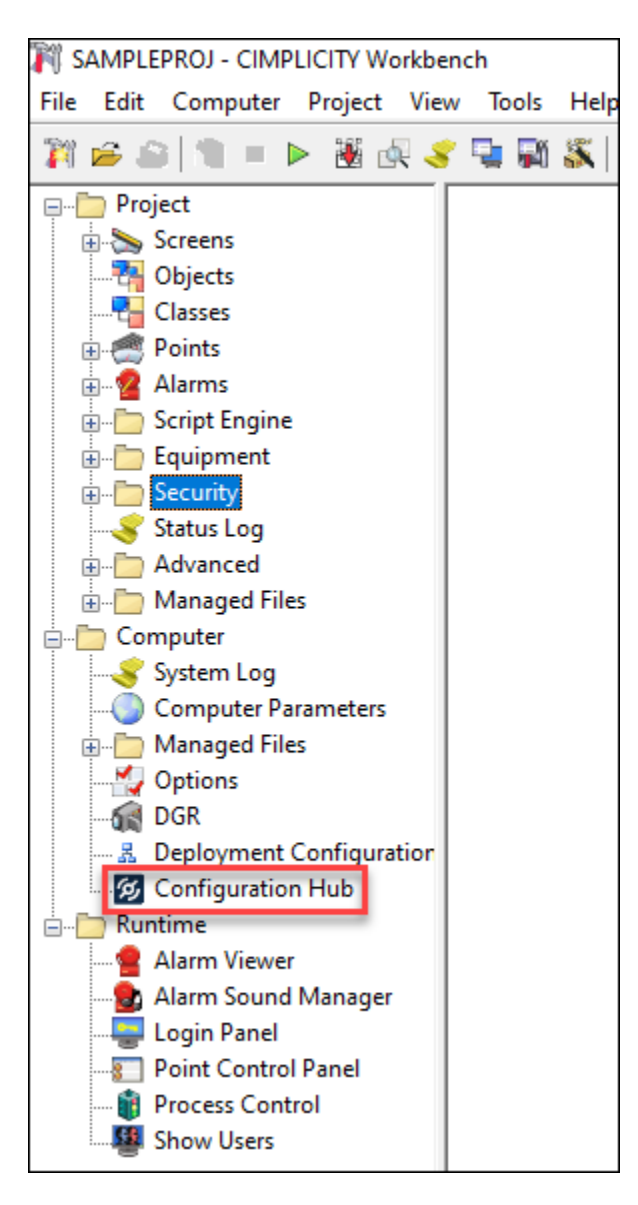

3. Double-click **<sup>5</sup>** Configuration Hub.

The CIMPLICITY Proficy Authentication login page opens.

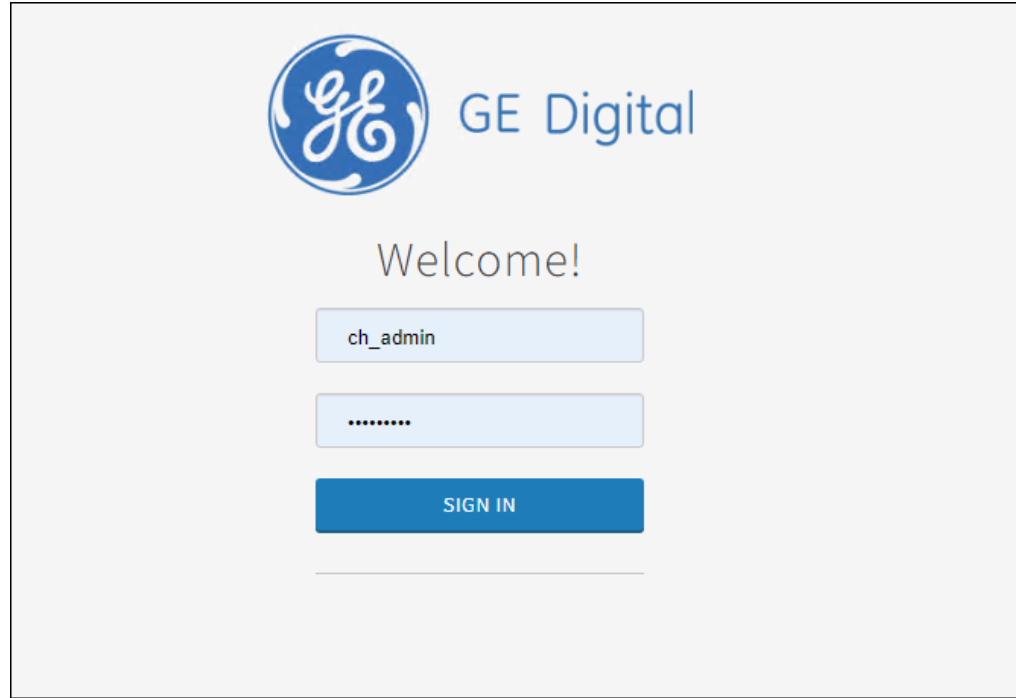

4. Log in using ch\_admin as username and your Proficy Authentication secret as password.

Once you log in to Configuration Hub and expand the CIMPLICITY plug-in node. You will see Webspace plug-in under the CIMPLICITY plug-in node.

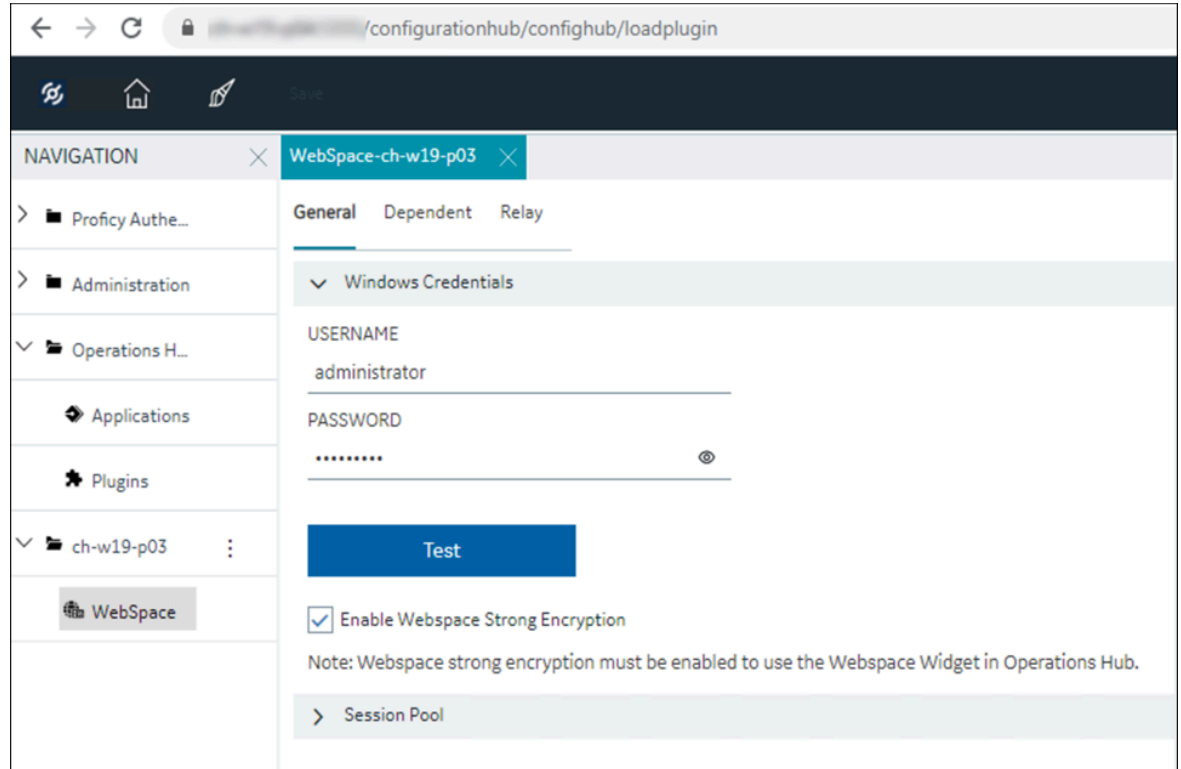

- 5. Click the Webspace plug-in.
- 6. Click **Relay**.

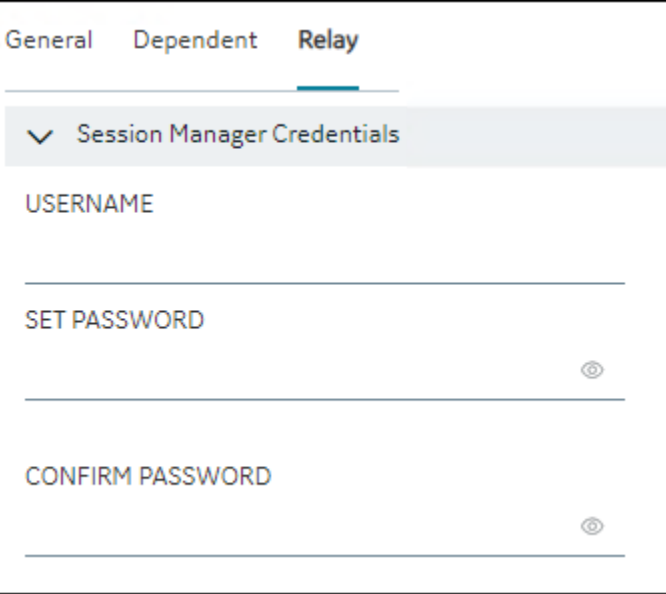

7. In the **Session Manager Credentials** section enter the following:

#### ◢ **Note:**

These are not the existing credentials. You must create new credentials

- a. **USERNAME**: Enter a user name.
- b. **SET PASSWORD**: Enter a password for the administrator.
- c. **CONFIRM PASSWORD**: Confirm the password entered above.
- 8. Click **SAVE**.

#### <span id="page-81-0"></span>Configure Dependent Server

This is only applicable in the Relay/Dependent scenario. Perform the below steps on all the dependent servers. To know how to configure the relay server, see [configure](#page-77-0) relay server *[\(on page 77\)](#page-77-0)*.

- 1. Open a project in **CIMPLICITY Workbench** as needed.
- 2. In the top-level folders, click and expand **Computer**.

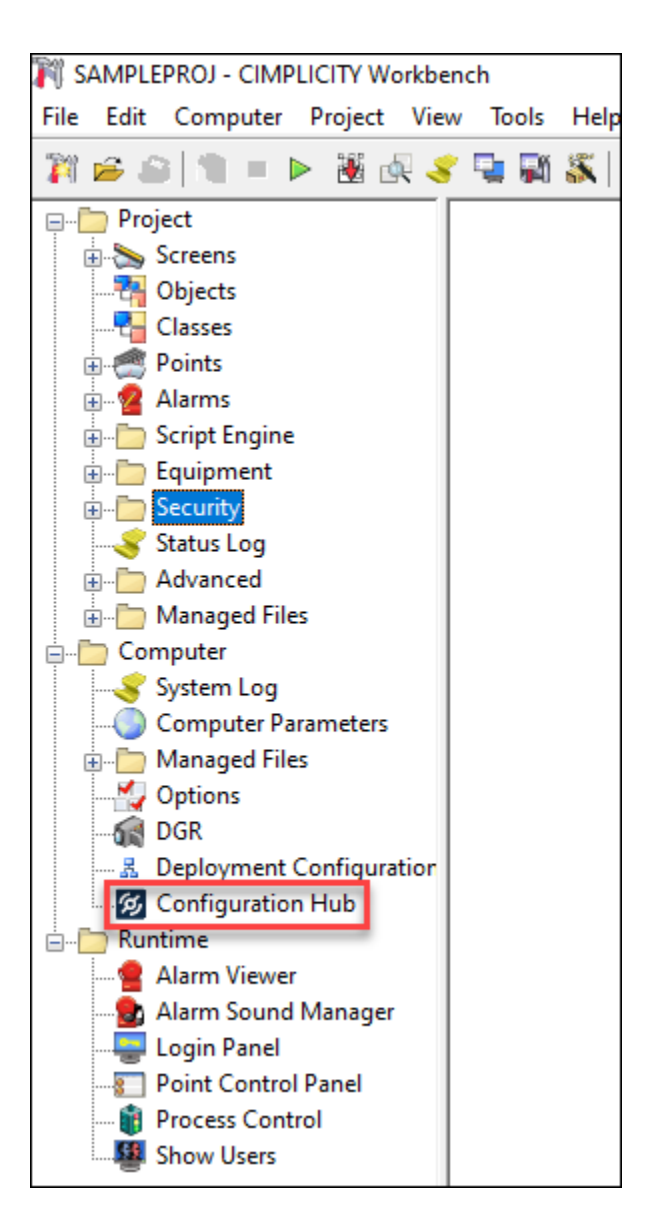

3. Double-click **<sup>6</sup>** Configuration Hub.

The CIMPLICITY Proficy Authentication login page opens.

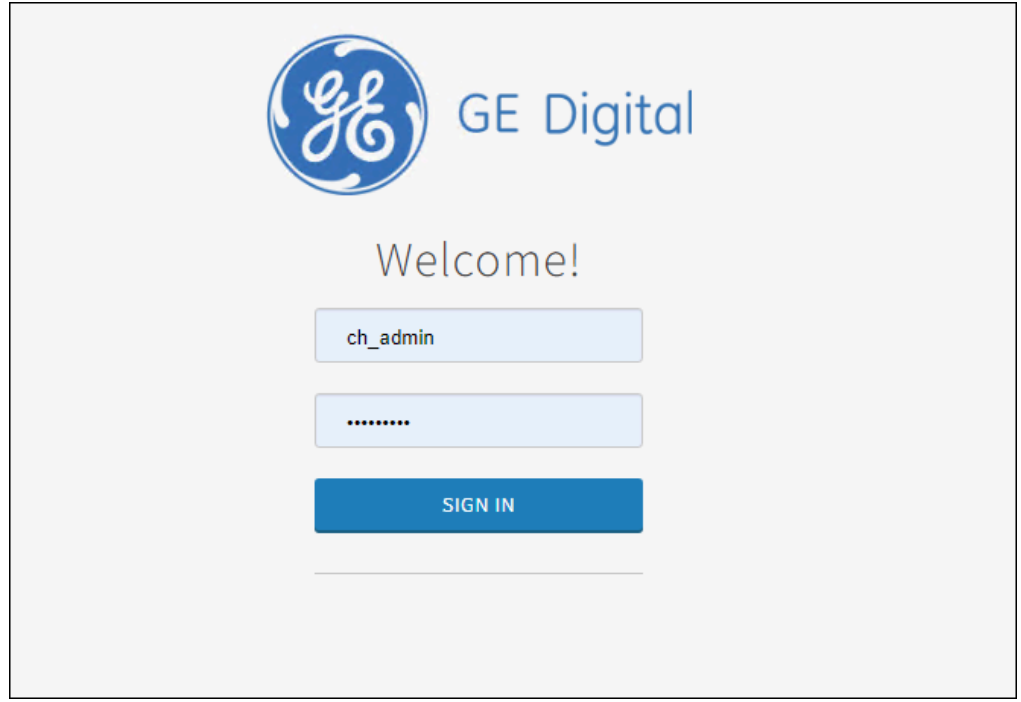

4. Log in using ch\_admin as username and your Proficy Authentication secret as password.

Once you log in to Configuration Hub and expand the CIMPLICITY plug-in node. You will see Webspace plug-in under the CIMPLICITY plug-in node.

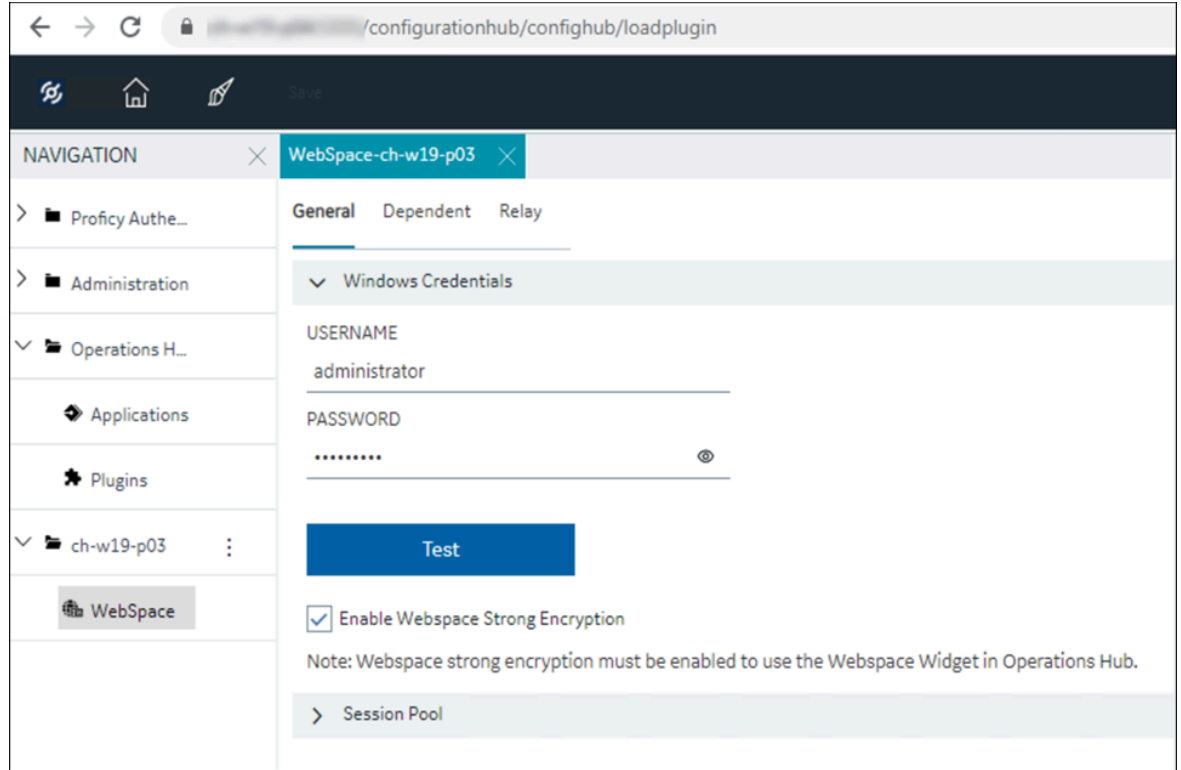

- 5. Click the Webspace plug-in.
- 6. Click **Dependent**.

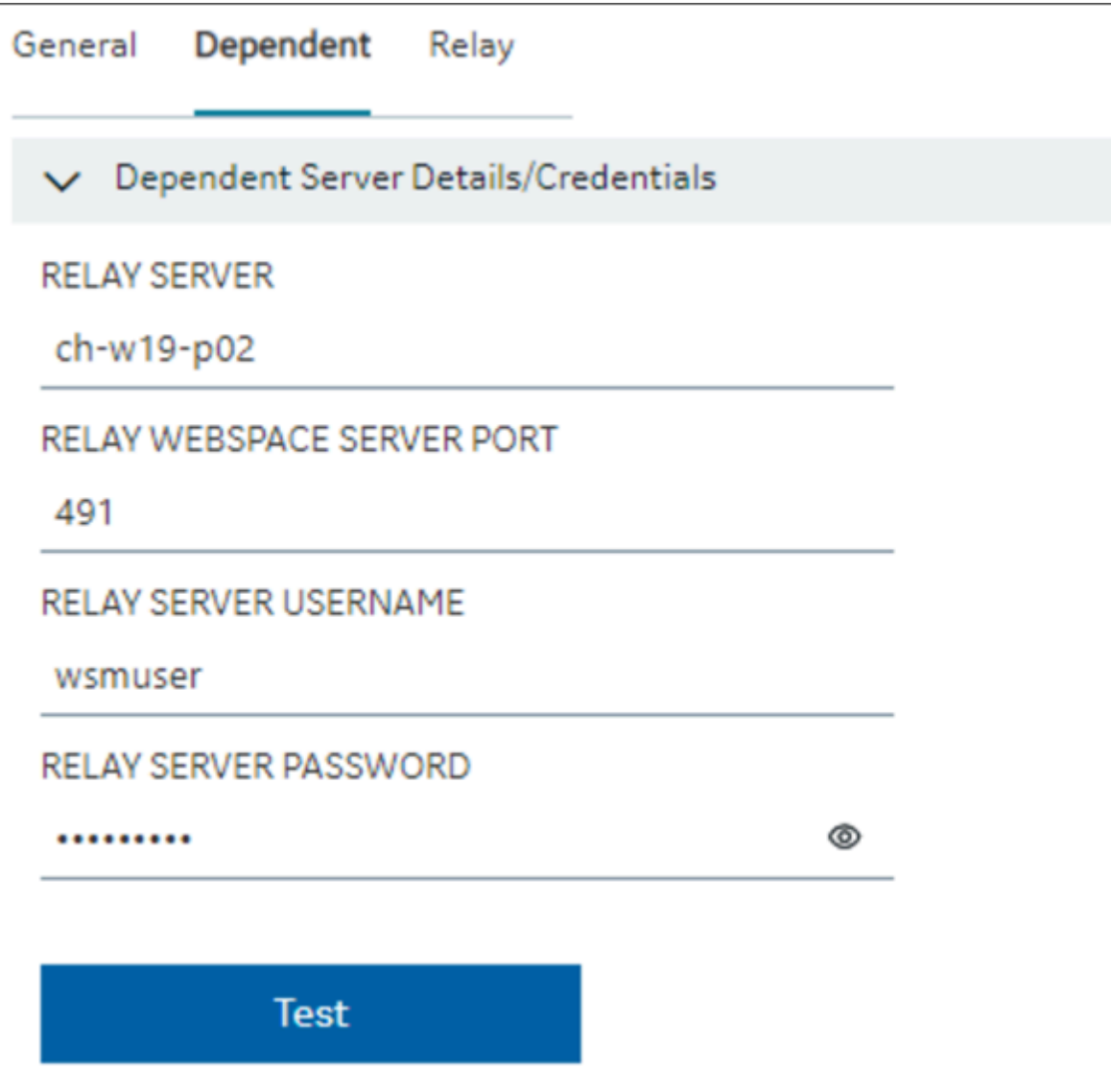

- 7. In the **Dependent Server Details/Credentials** section enter the following:
	- a. **RELAY SERVER**: Enter the relay server user name.
	- b. **RELAY WEBSPACE SERVER PORT**: Default to 491.
	- c. **RELAY SERVER USERNAME/PASSWORD**: Enter the user name and password entered during the relay server configuration.
- 8. Click **TEST**.
- 9. Click **SAVE**.

#### Configure Webspace WSM Certificates on Dependent Server

Perform the following steps on all the Dependent Server. This is only applicable in the Relay/Dependent scenario.

- 1. From the relay server, copy the **Root.crt** certificate available at **C:\Program Files\Proficy\Proficy WebSpace\Programs\PKI**.
- 2. Paste the copied **Root.crt** certificate at **C:\Program Files\Proficy\Proficy WebSpace\Programs \PKI** and rename it. For example, RelayRoot.crt.

This step must be done on all the dependent servers.

- 3. Open the **webspace-session-manager.json** file available at **C:\Program Files\Proficy\Proficy WebSpace\Programs\webspace-session-manager**.
- 4. Below client-configuration, update the root-ca-certificate path to point to the relay server's root certificate that you pasted on the dependent server as follows:

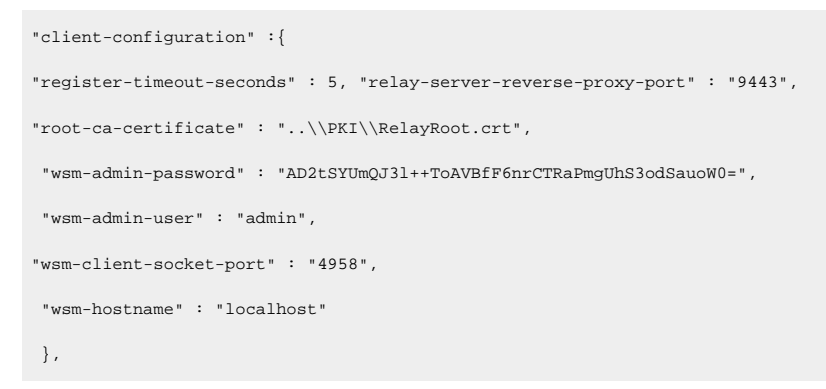

- 5. Open a project in **CIMPLICITY Workbench** as needed.
- 6. In the top-level folders, click and expand **Computer**.

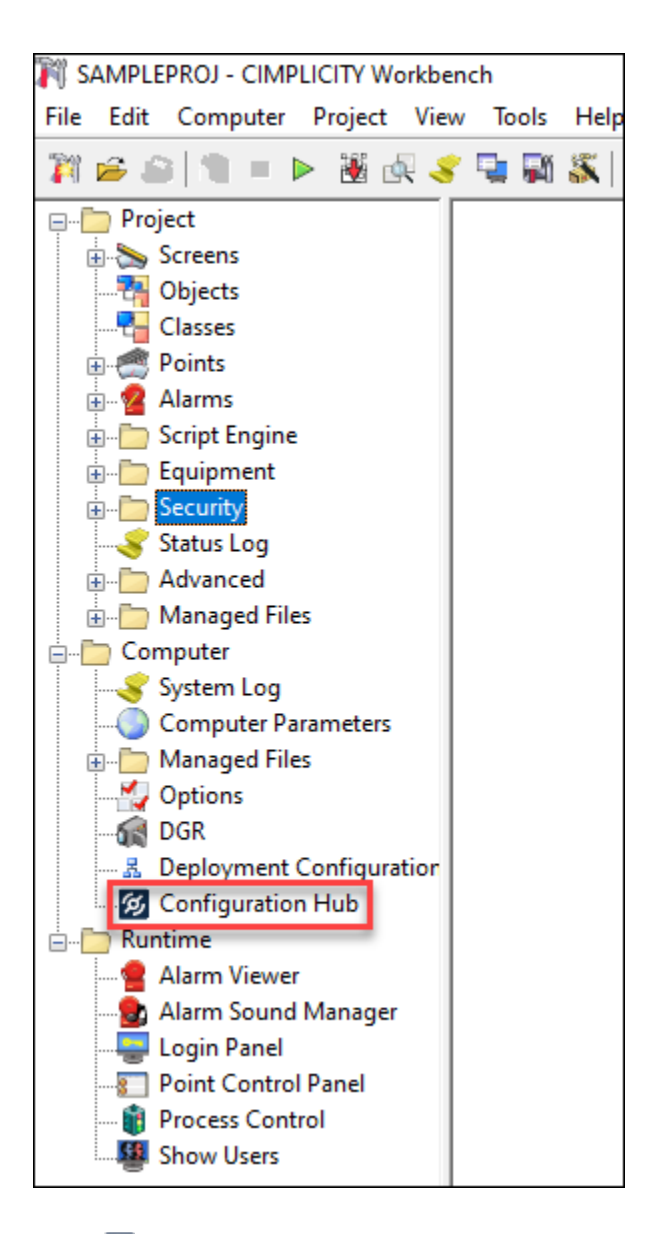

7. Double-click **<sup>6</sup>** Configuration Hub.

The CIMPLICITY Proficy Authentication login page opens.

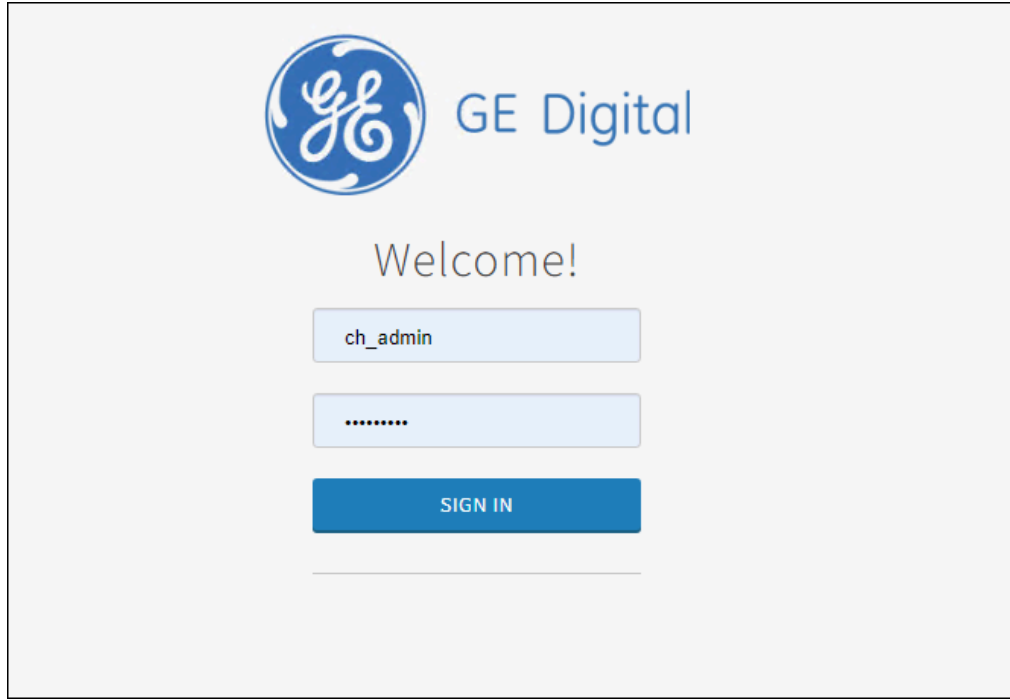

8. Log in using ch\_admin as username and your Proficy Authentication secret as password.

Once you log in to Configuration Hub and expand the CIMPLICITY plug-in node. You will see Webspace plug-in under the CIMPLICITY plug-in node.

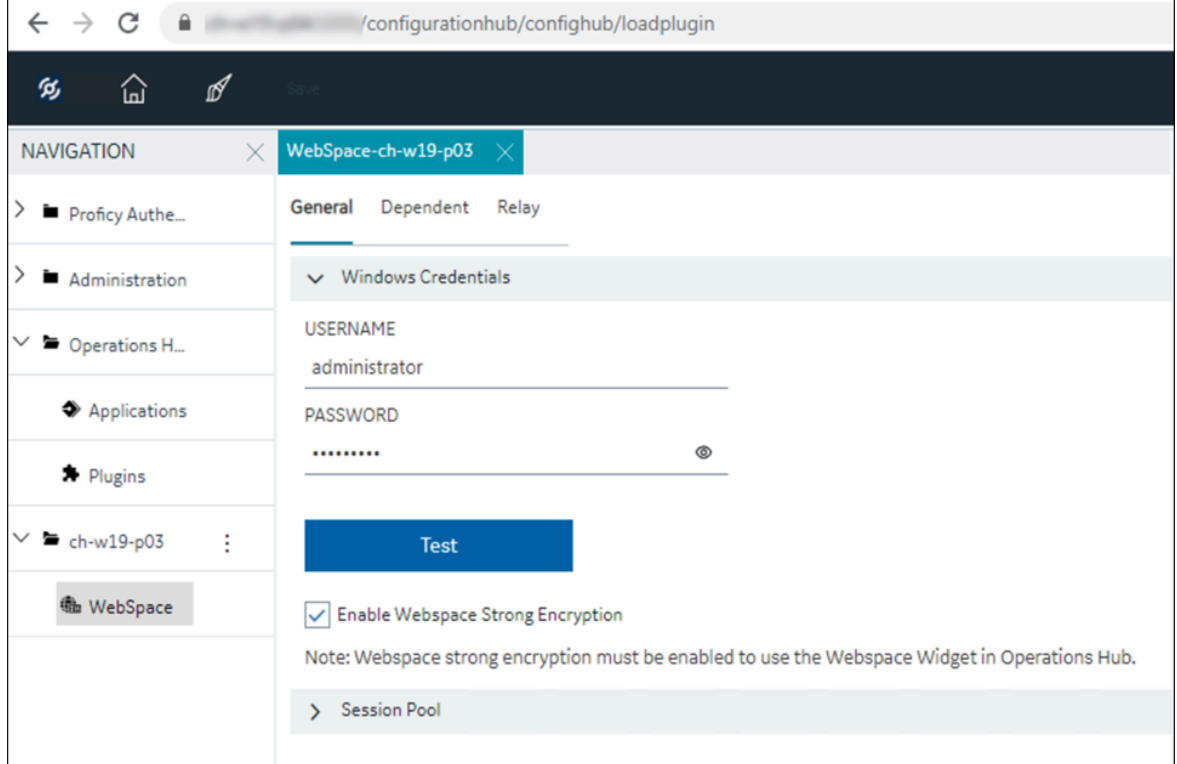

# CIMPLICITY Project Setup

This topic is meant to ensure that you have enabled Mixed Authentication along with Proficy Authentication for the project with the screens that you want to access on Webspace, and you have created security groups as needed and assigned them to the relevant Proficy Authentication user that will access the screens. If you have not done, you can perform the following steps: , , and Publish Security Groups to Proficy Authentication Server *[\(on page \)](unique_48)* sections, available in *Getting Started*.

# Enable and configure Proficy Authentication in Project Properties

- 1. Open the project in **CIMPLICITY Workbench** as needed.
- 2. In the Menu bar, click **Project**, and then click **Properties**.

The **Project Properties** dialog box opens.

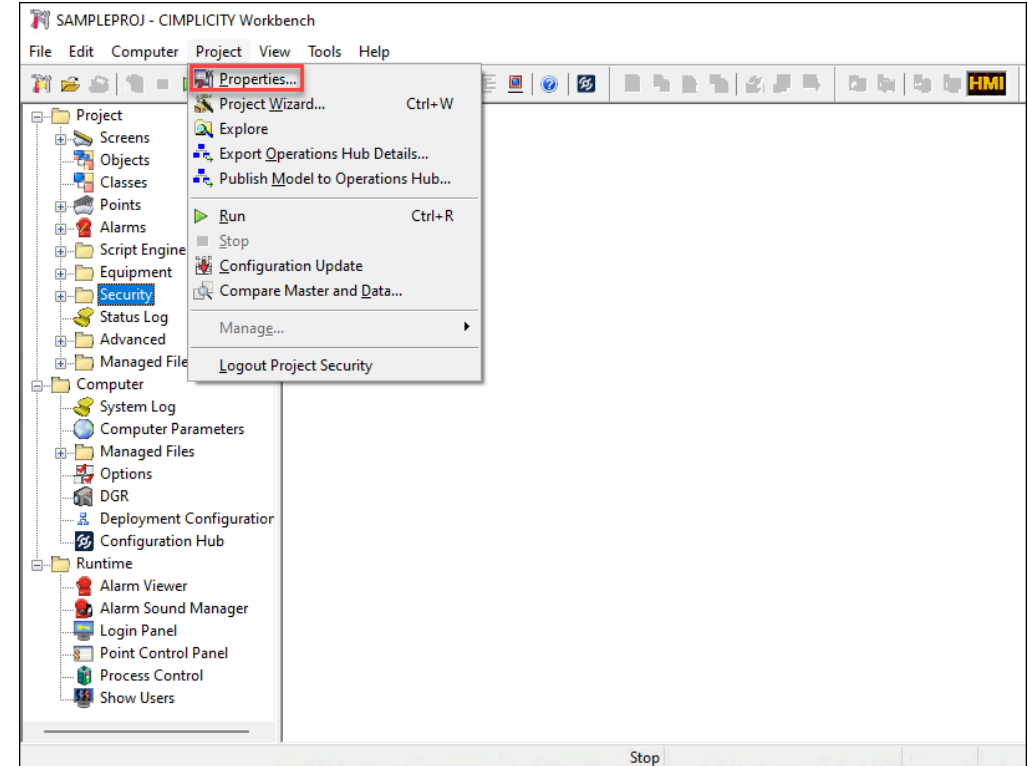

3. In the **Project Properties** dialog box, click the **Proficy Authentication** tab.

The Proficy Authentication options are displayed.

#### $\left| \right\rangle$ **Note:**

The Proficy Authentication server URL and the other options that you selected at the time of Proficy Authentication server registration are displayed. To access this tab, you must be in administrator mode.

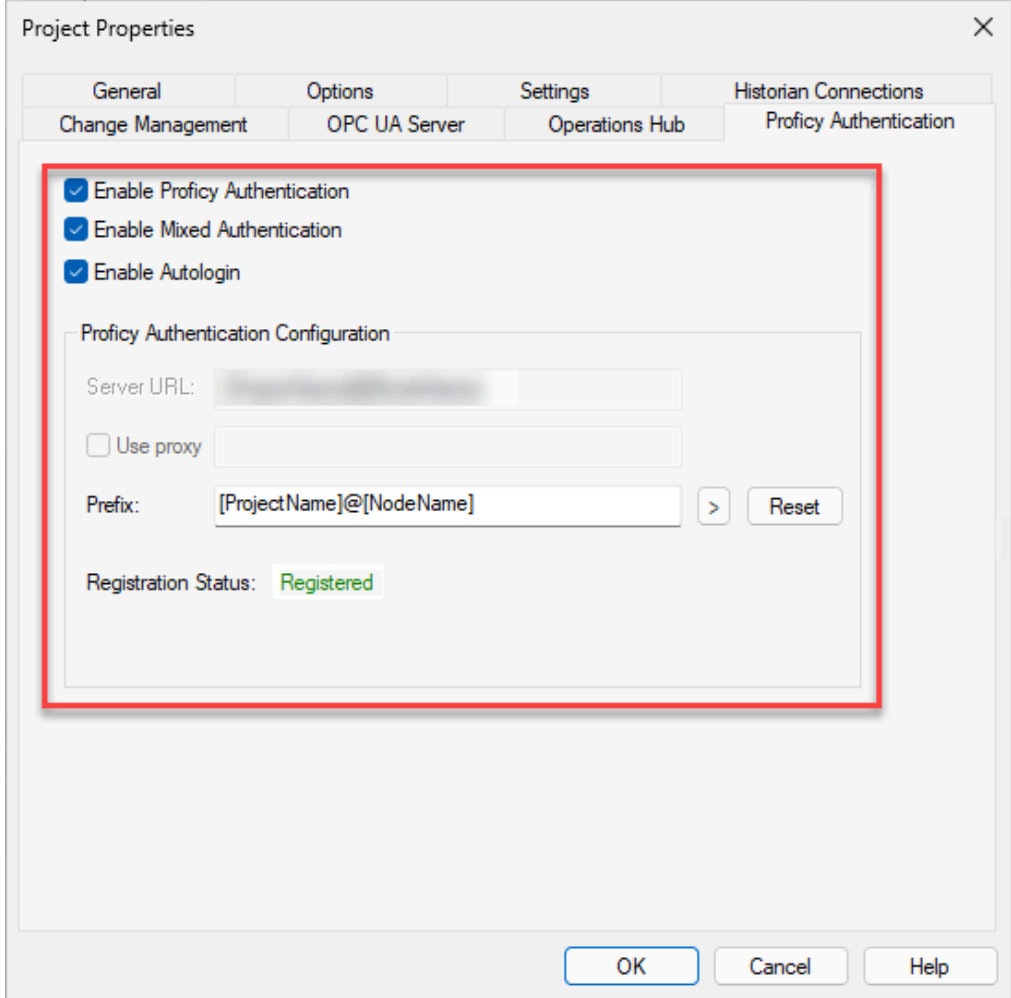

4. Select the **Enable Proficy Authentication** check box.

#### **Note:**

- If you select the **Enable Proficy Authentication** check box, the **Allow web configuration for this project** check box in the **Project Properties**> **Options** tab will also be selected.
- When you enable Proficy Authentication and log in to the CIMPLICITY Workbench applications using the Proficy Authentication user, that user will automatically be added to the list of users in CIMPLICITY Workbench for security reasons. You can

double-click the user to view the configured properties. However, you cannot edit the properties of that user.

◦ On Operations Hub, if you want to access screens in runtime using the Webspace widget with the Proficy Authentication credentials, you must enable **Mixed Authentication** along with the **Proficy Authentication**.

For more information on the authentication types, see Configure Authentication Types *[\(on page](unique_50) [\)](unique_50)*.

5. In the **Prefix** field, enter the name for the prefix. This prefix is added to the Security Group that you publish to the Proficy Authentication server. The prefix enables you to use the same group names across different projects in the same node but with different privileges.

By default, a prefix in the **[ProjectName ]@[NodeName]** format will be added to the group(s).

For example,

**September** 

Project Name- **SAMPLEPROJ**

Node Name- **CIM-123-B2**

Group in CIMPLICITY- **SYSMADMIN**

The group will be published as **scada.SAMPLEPROJ@CIM-123-B2.SYSMADMIN**. Where, **scada** is the default namespace. For more information on Groups, refer to .

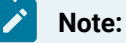

You can edit the prefix as needed, and the modified prefix will be added to the newly published Security Groups.

6. Click **OK** to complete the configuration and close the **Project Properties** dialog box. The configuration process is completed successfully. Now you can register CIMPLICITY with Proficy Authentication, and Configuration Hub.

# Create Security Groups in CIMPLICITY

- 1. Open a project in **CIMPLICITY Workbench** as needed. For more information on Workbench, refer to the section About the CIMPLICITY Workbench. *[\(on page \)](unique_52)*.
- 2. In the top-level folders, click and expand **Project > Security**.
- 3. Right-click **Security Groups** and then click **New**.

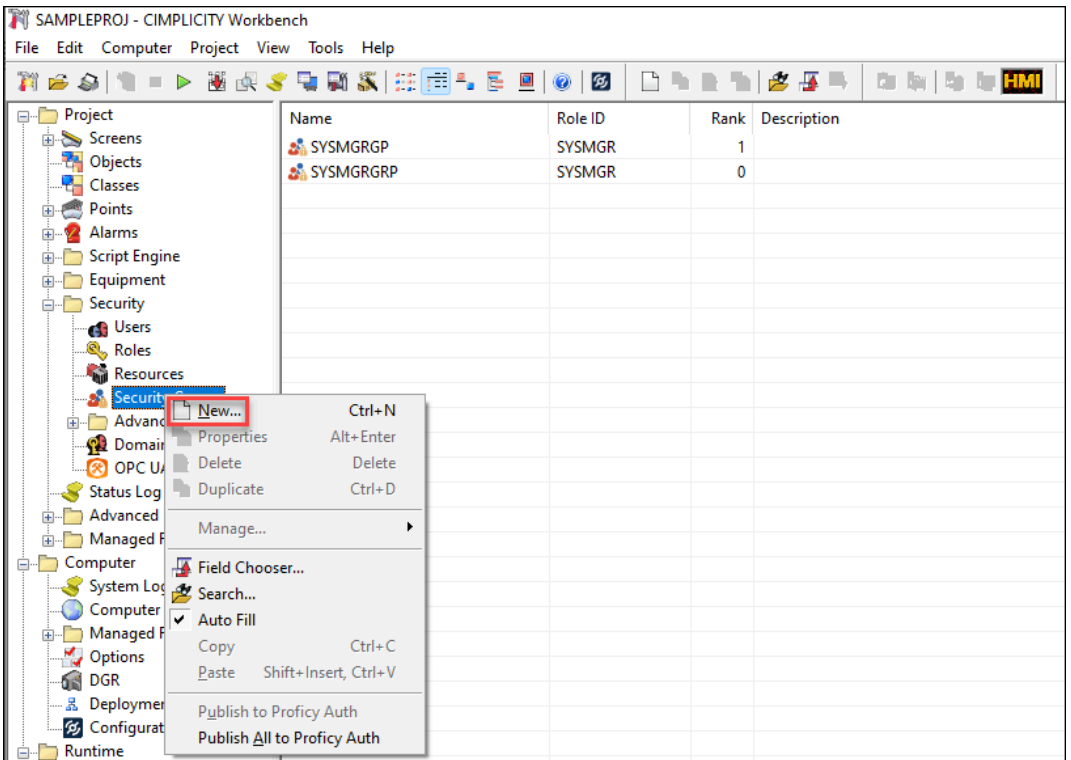

The **New Security Group** dialog box opens.

- 4. In the **Name** field, enter a name for the group.
- 5. After you enter a group name, click **OK**.

The **Security Group Properties** dialog box opens.

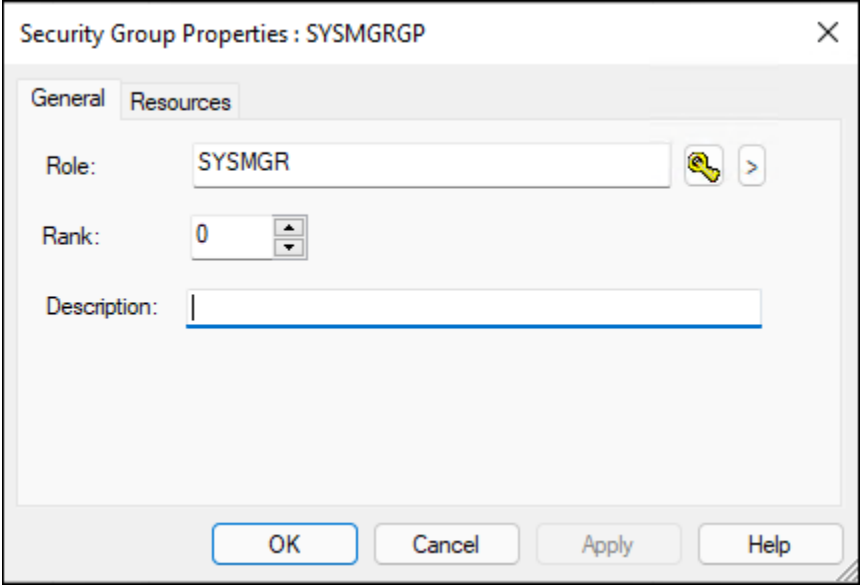

6. In the **Role** field, select a role ID for the group. You can either click **or click** the arrow button to browse the available roles.

By default, the following role IDs are available: SYSMGR, OPER, and USER. You can add roles as need. For more information on adding roles, refer to the section Role Configuration *[\(on page](unique_53)  [\)](unique_53)*.

7. In the **Rank** field, enter or select a rank for the group.

By default, the role mapped to the group with the highest rank in the hierarchy will be assigned to the user. If all the groups are of the same rank, then the groups and their roles are assigned based on alphabetical order.

For a better understanding, consider the following example scenario:

The following three groups are added and assigned a rank for each group:

- Group A: Rank 10
- Group B: Rank 1
- Group C: Rank 15

By default, since Group C is of the highest rank, the role mapped to Group C will be assigned to the user.

If all three groups are of the same rank, then the role mapped to Group A is assigned to the user.

8. In the **Description** filed, enter a description for the group.

You can describe what a user is entitled if assigned to this group.

9. Click the **Resources** tab.

All the available resources are displayed.

10. From the **Available** column, move the available resources to the **Configured** column.

By default, the following resources are available: \$MAC\_FR, \$PTM\_FR, and \$SYSTEM. You can add resources as needed. For more information, refer to the section Resource Configuration *[\(on page](unique_54)* 

*[\)](unique_54)*.

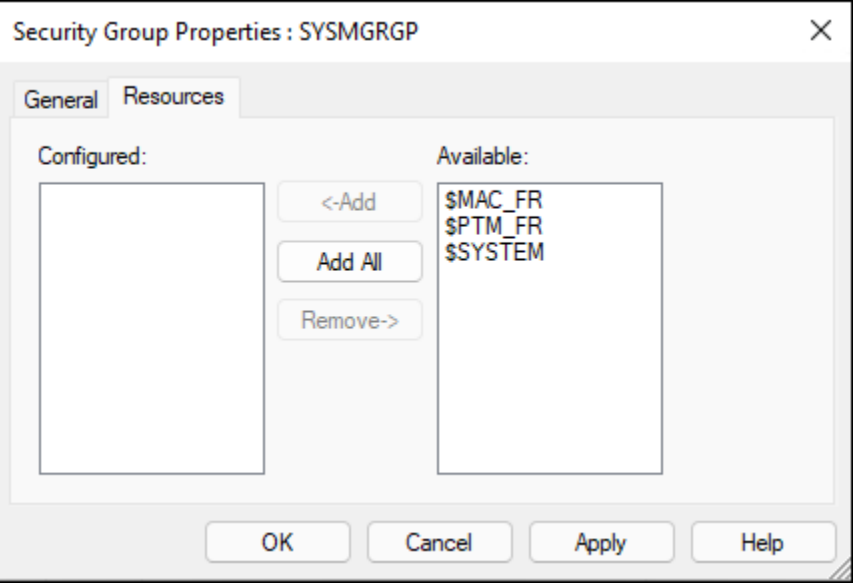

- 11. Click **Apply** to apply the settings.
- 12. Click **OK** to save the details and close the **Security Group Properties** dialog box.

The group is added.

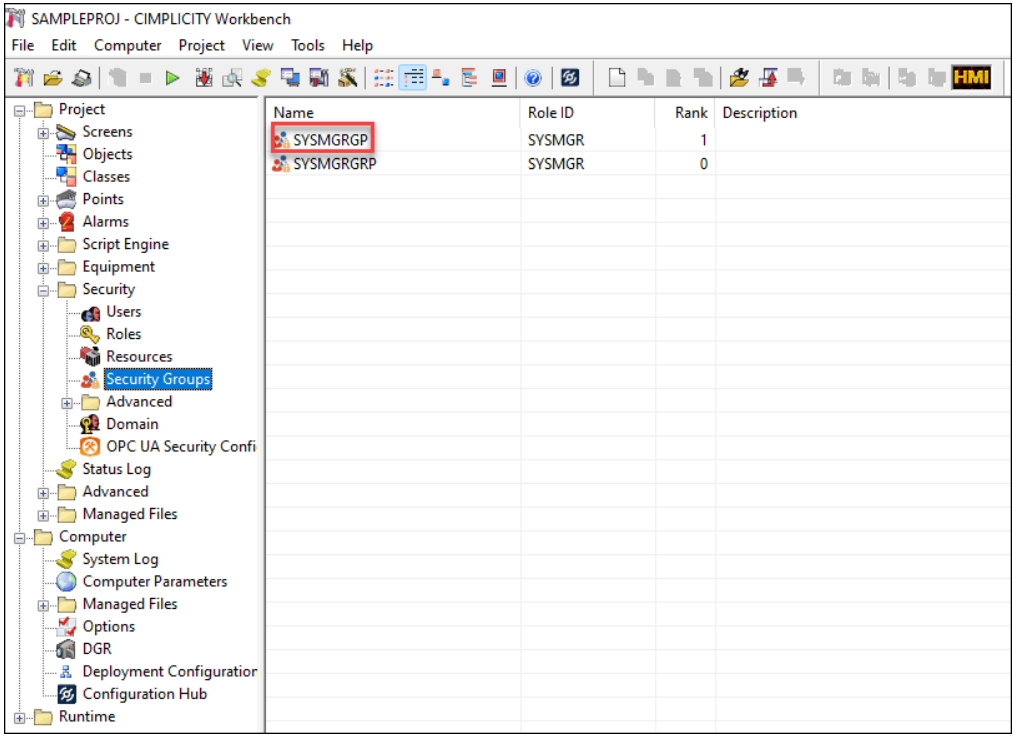

After you add a group, if you want to edit the properties, you can right-click the group and edit the properties. Also, to quickly create a new group with the same properties of another group, you can right-click that group and duplicate.

**Note:** Ensure that the group names are unique.

#### Publish Group(s) to Proficy Authentication server

- 1. Open a project in **CIMPLICITY Workbench** as needed.
- 2. In the top-level folders, click and expand **Project > Security**.
- 3. In the **Security** node, click **Security Groups**.

All the available security groups are listed.

4. Right-click the group that you want to publish, and then click **Publish to Proficy**

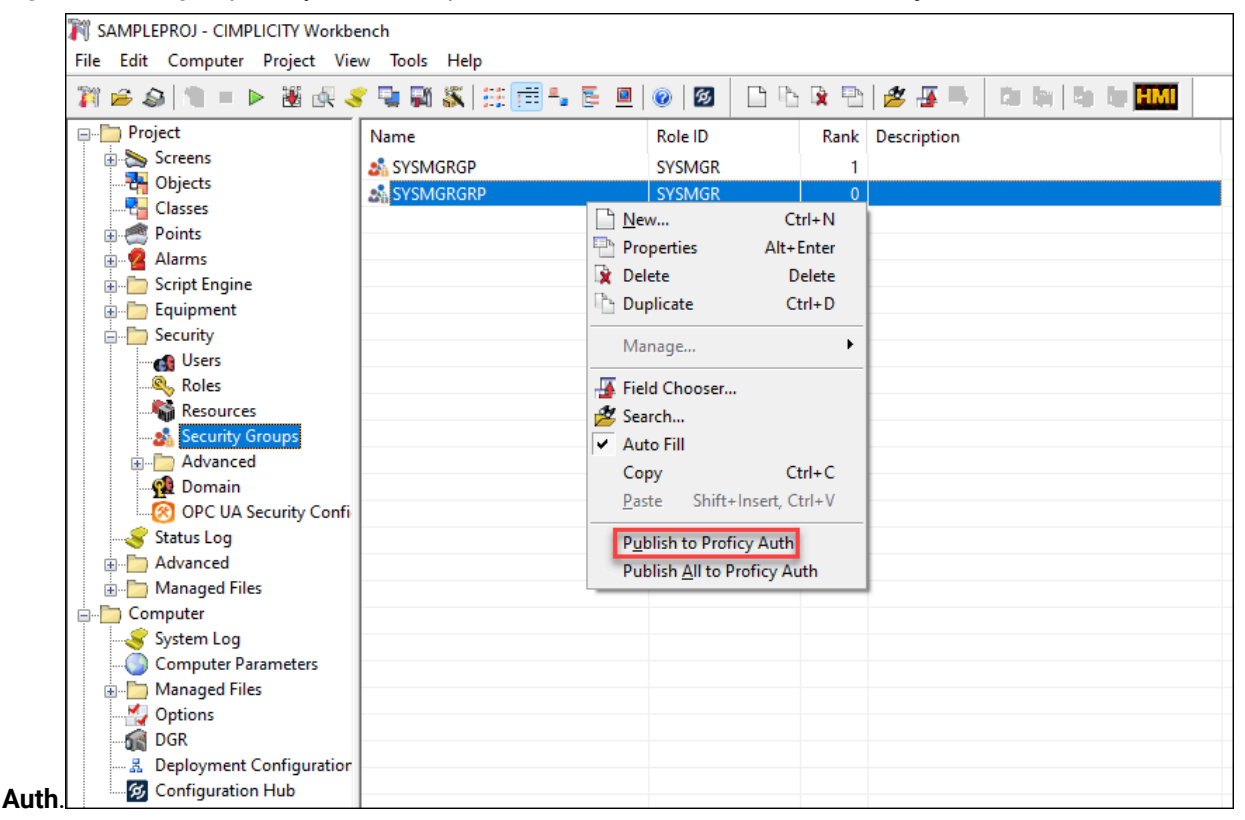

Alternatively, if you want to publish all the available groups simultaneously, you can right-click **Security Groups** in the Security node, or a group, and then click **Publish All to Proficy Auth**.

#### **Note:**

The publish option is enabled only when you enable Proficy Authentication in the **Project Properties**, and you will be able to publish the groups to the Proficy Authentication server only when the Proficy Authentication server is configured in CIMPLICITY **Project Properties**.

#### Operations Hub Server Certificate Setup

- 1. From the standalone server, or relay server in the Relay/Dependent scenario, copy the **CimScadaConfigRootCA.crt** certificate available at **[Install location]\Proficy\Proficy CIMPLICITY \ScadaConfigPKI** and on the Operations Hub server, install the copied certificate under Trusted Root Certification Authorities.
- 2. Once you have installed the certificate, open any browser and try to access the relay server in the following format: **https://<relay-server>:491**. On successful connection, you will see the Proficy Webspace page.

# Configure CIMPLICITY HMI Webspace Widget in Operations Hub

# Add Webspace Widget to Operations Hub

You can access CimView screens using the Webspace widget on Operations Hub browser.

1. Access Operations Hub Plug-in on Configuration Hub.

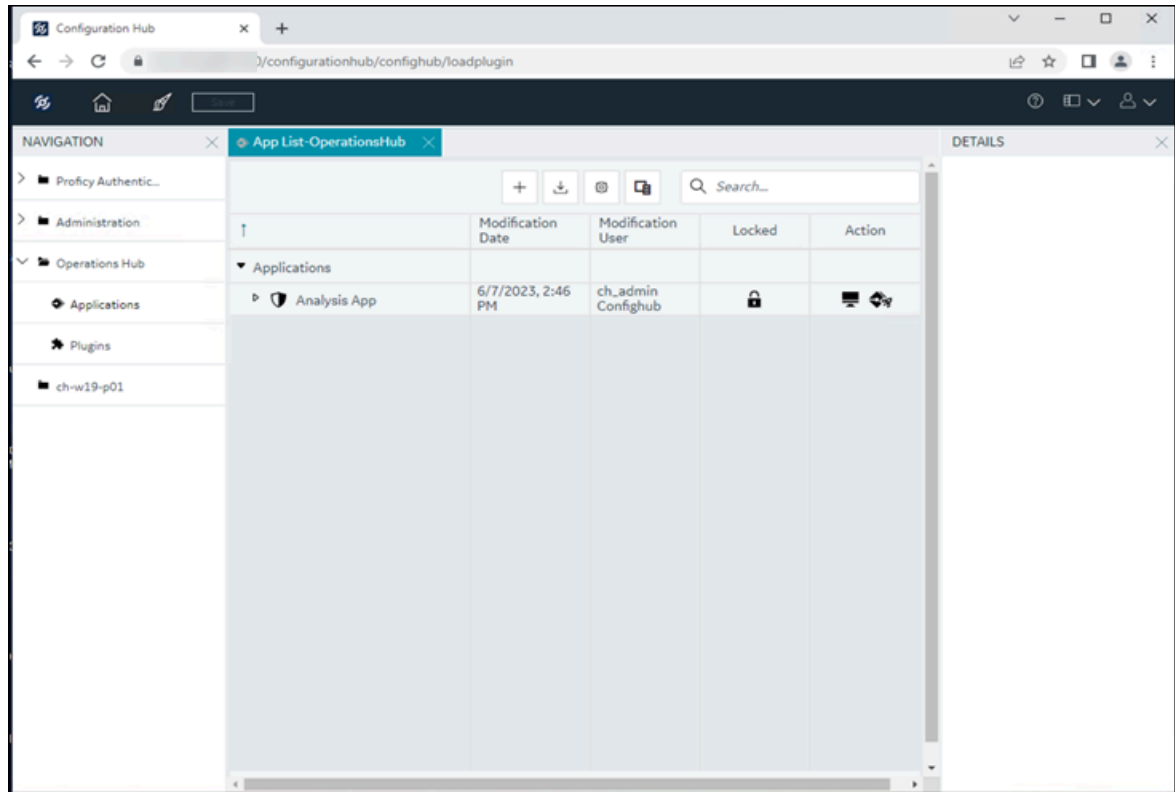

2. On the **NAVIGATION** panel, click **Applications** and select **Add App**.

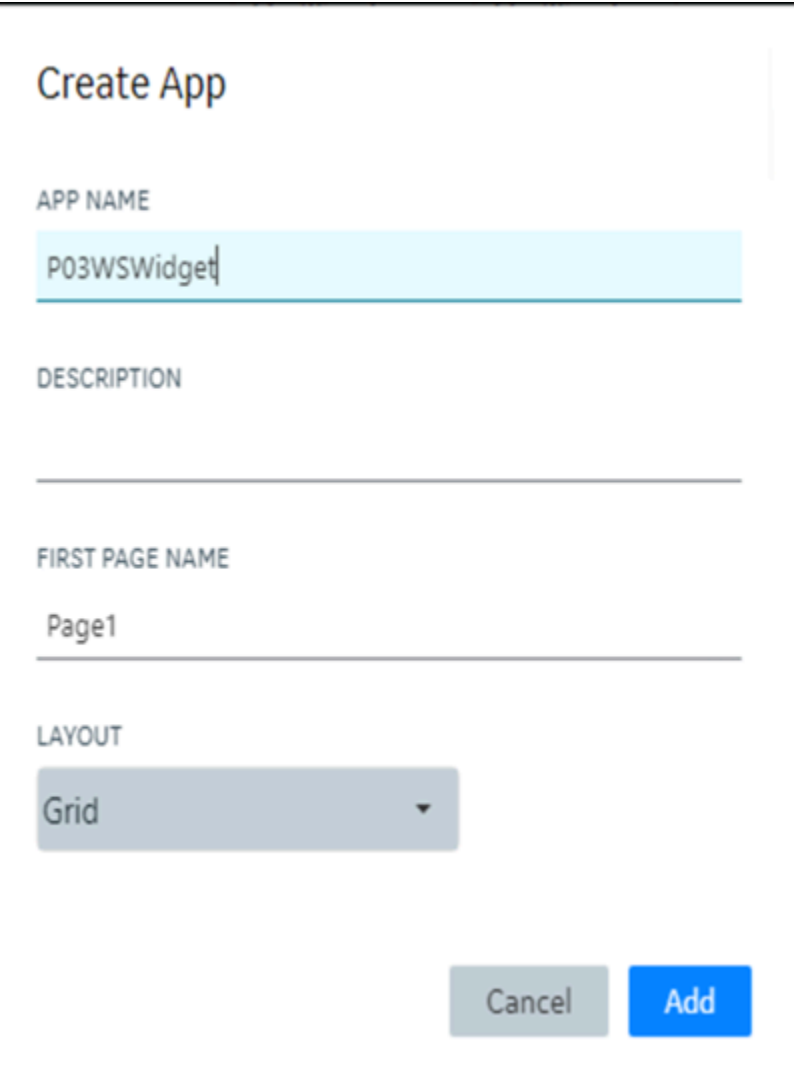

- 3. Enter a name for the app, and then click **Add**.
- 4. In the Visuals tab, form the available widgets, drag and drop the Webspace widget.

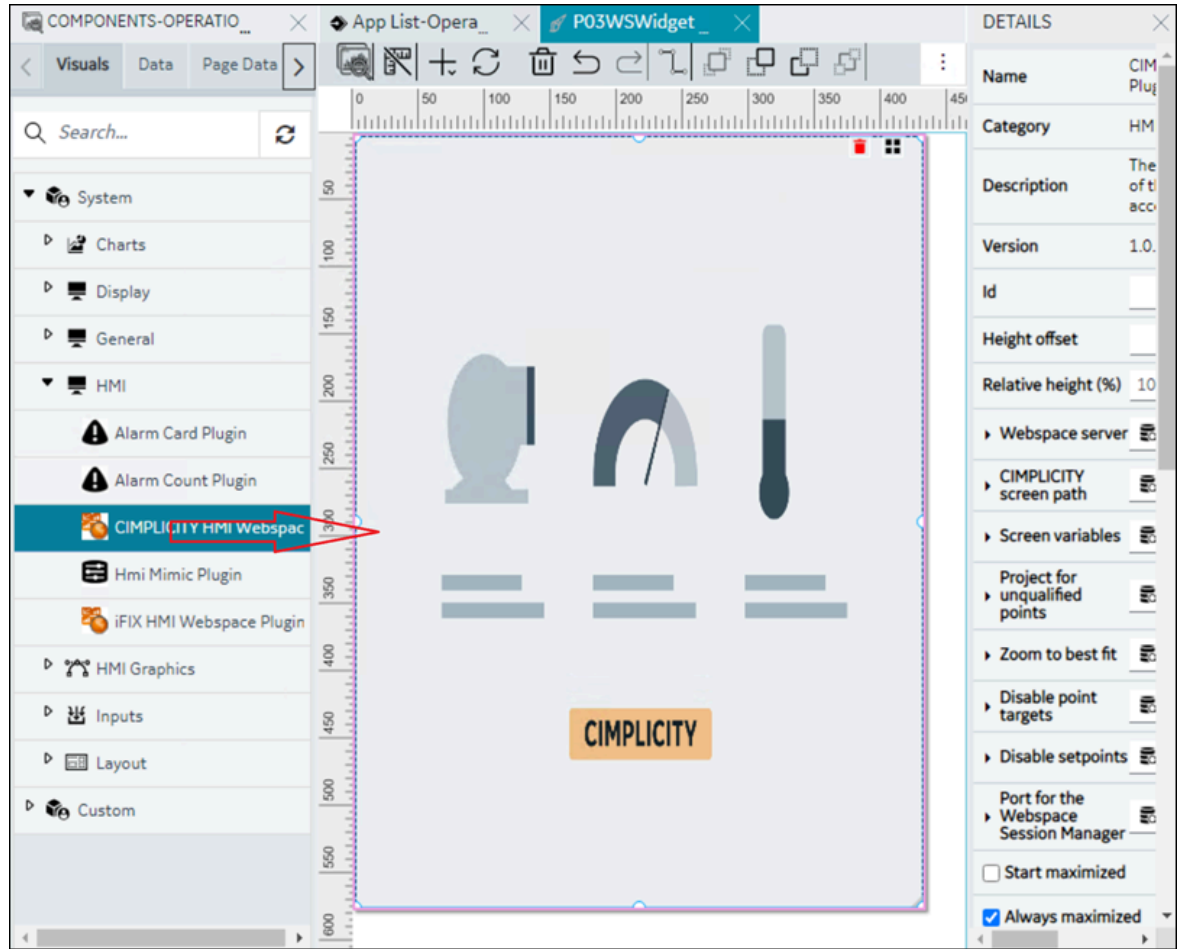

- 5. In the **Webspace server** section, set to **Manual** and enter the relay server name.
- 6. In the **CIMPLICITY screen path** section, set to manual and enter the project screen path of the CimView screen that want to view manually. For example: C:\PROJECTS\WidgetProject\screens \CimEdit1.cim
- 7. In the Port for the Webspace Session manager, ensure that port number is same as the CIMPLICITY Configuration Microservice (CIMConfigService) port.
- 8. Set the properties for your widget as needed. For more information on the widget properties, see .
- 9. Select **Save App**.

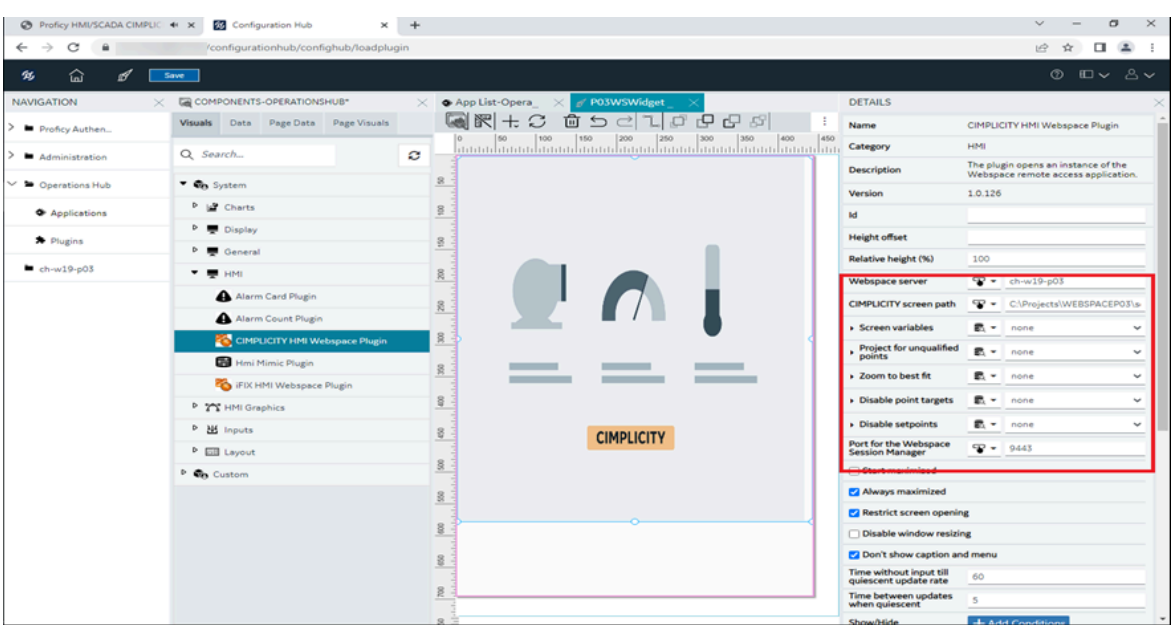

10. Select **Open App**. The CimView Screen appears on the browser.

# Webspace Widget Properties

This section describes the different widget properties that you can set to display your CimView screens.

The Webspace widget properties in Operations Hub offer two options for configuring values: manually or utilizing Global Variables, Queries, or Formulas to retrieve data from other Operations Hub plug-ins. By using these options, the Webspace widget can dynamically respond to different settings. For example, you can modify the Webspace server to fetch data from various geographically distributed systems in runtime by using Global Variables.

Another example is, you can use more than one property with different global variables and switch between screens from one site to another site. For more information, see the Operations Hub help documentation on [Globals,](https://www.ge.com/digital/documentation/opshub/windows/windows/r_oh_globals.html) [Queries](https://www.ge.com/digital/documentation/opshub/windows/windows/c_about_queries.html), and [Events](https://www.ge.com/digital/documentation/opshub/windows/windows/c_about_events.html).

The following table lists the different Webspace widget properties.

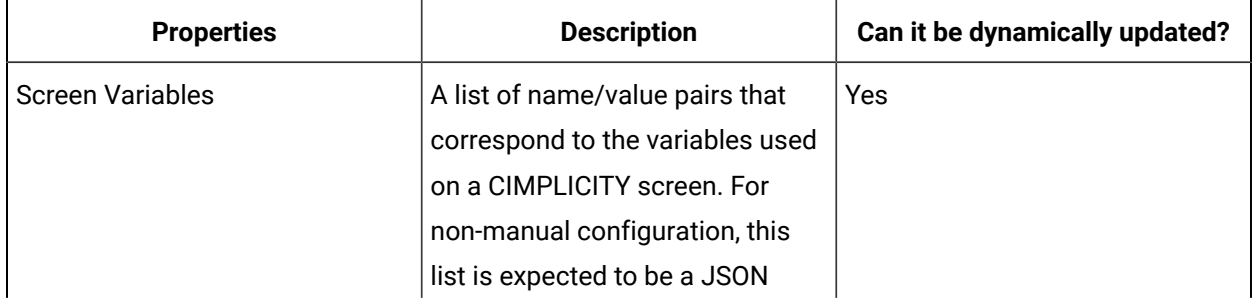

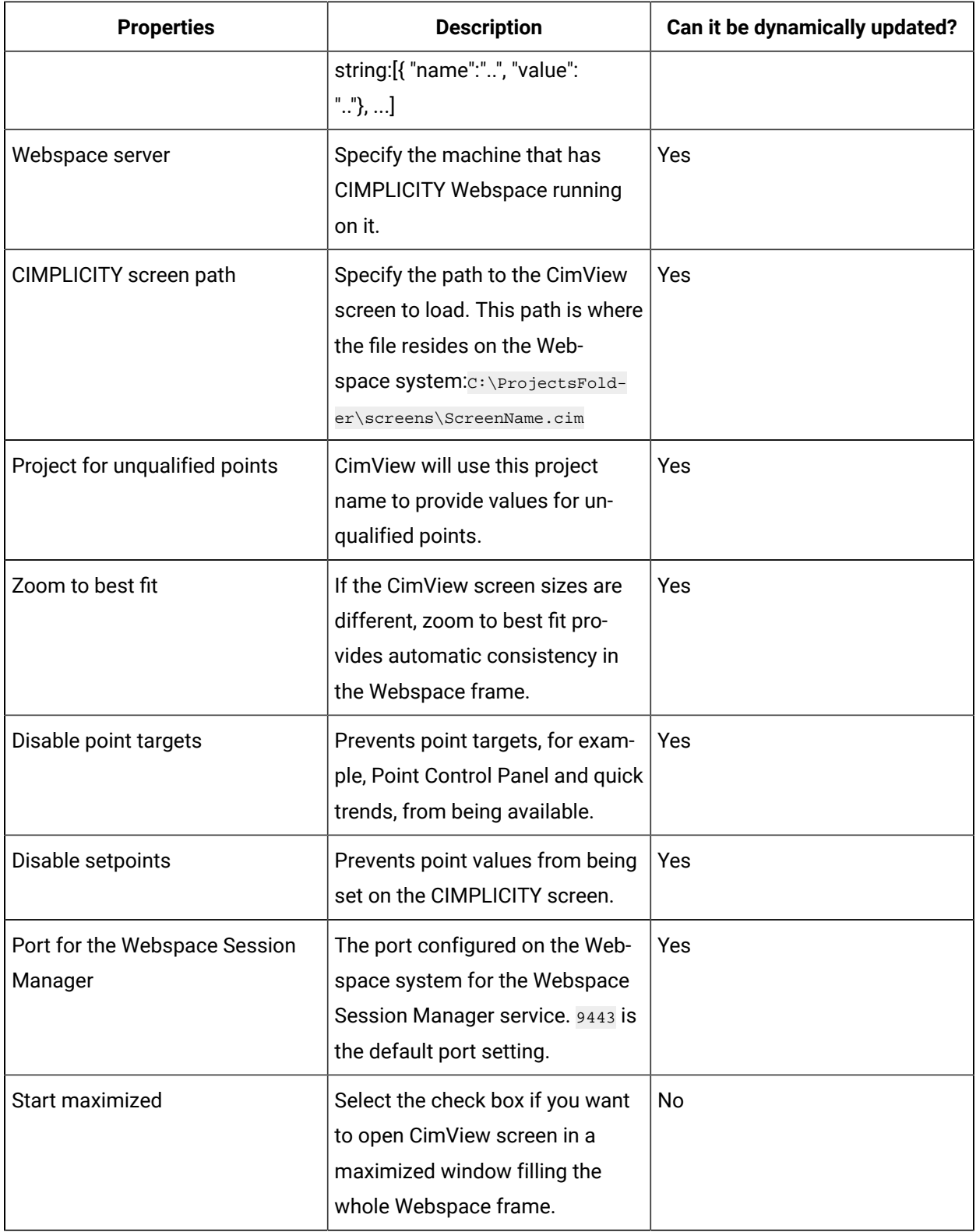

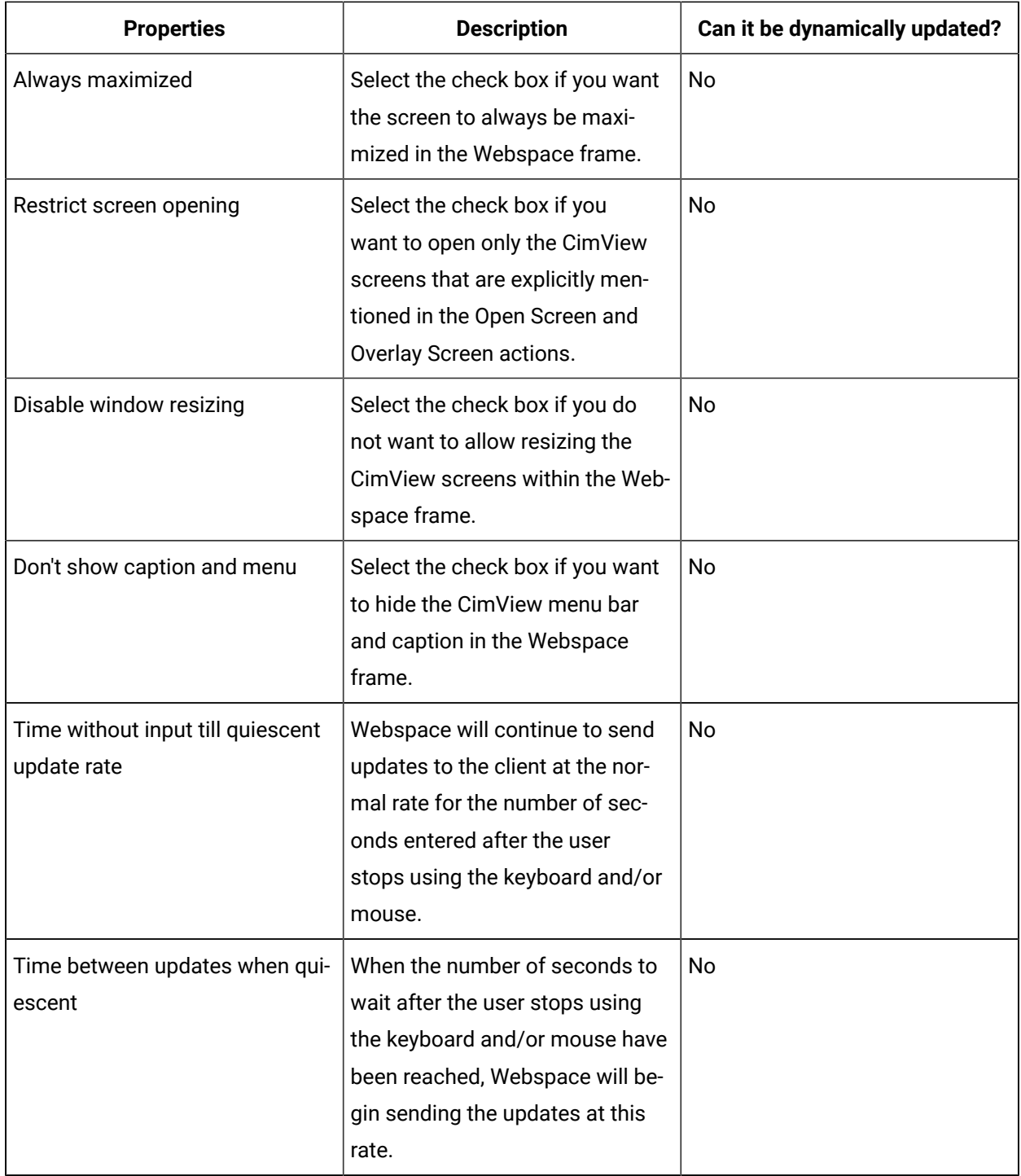

# Webspace Widget Ports

The following table includes services and their respective ports. For CIMPLICITY HMI Webspace widget to function as expected, the firewall must be opened for some of the ports.

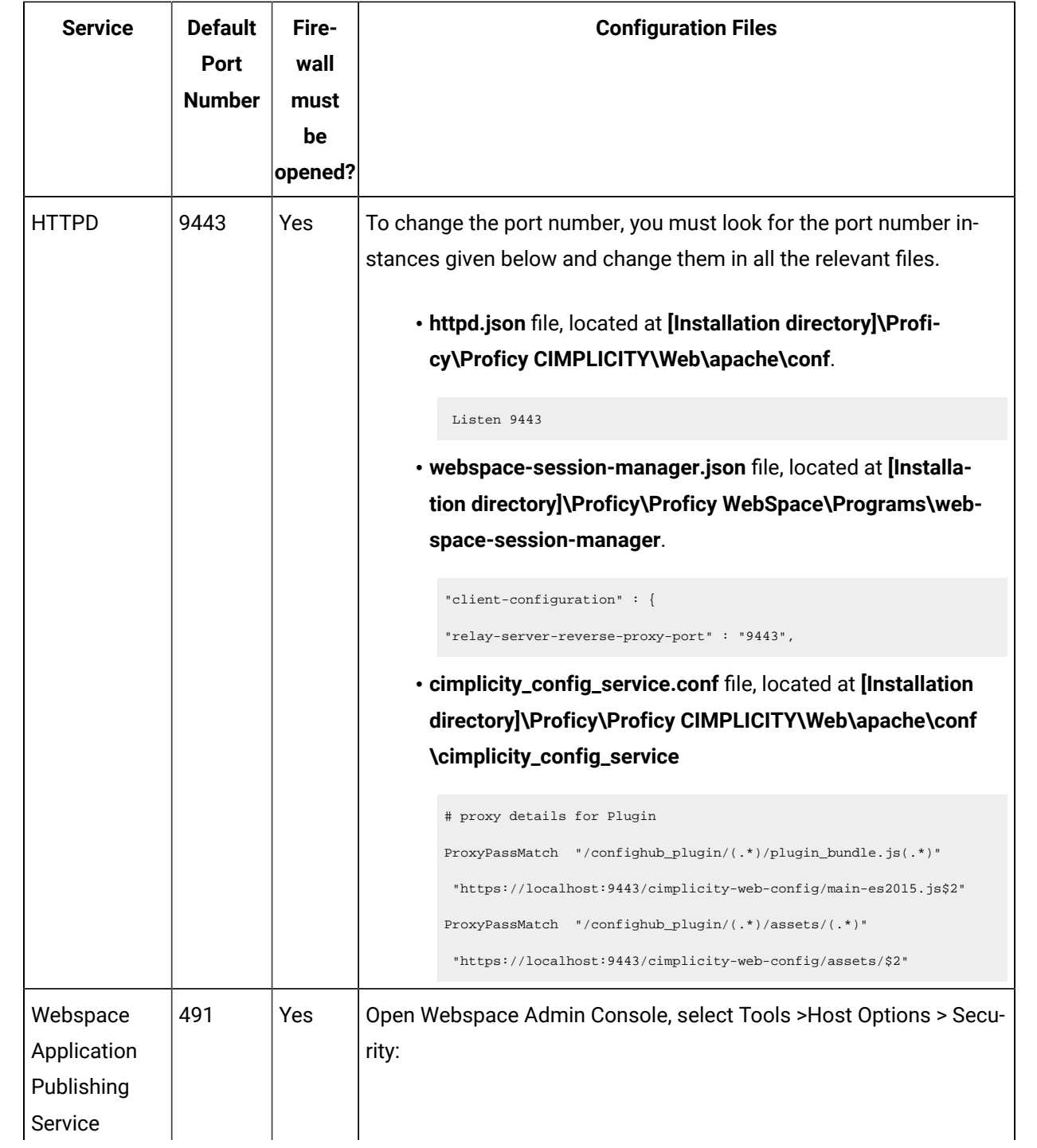

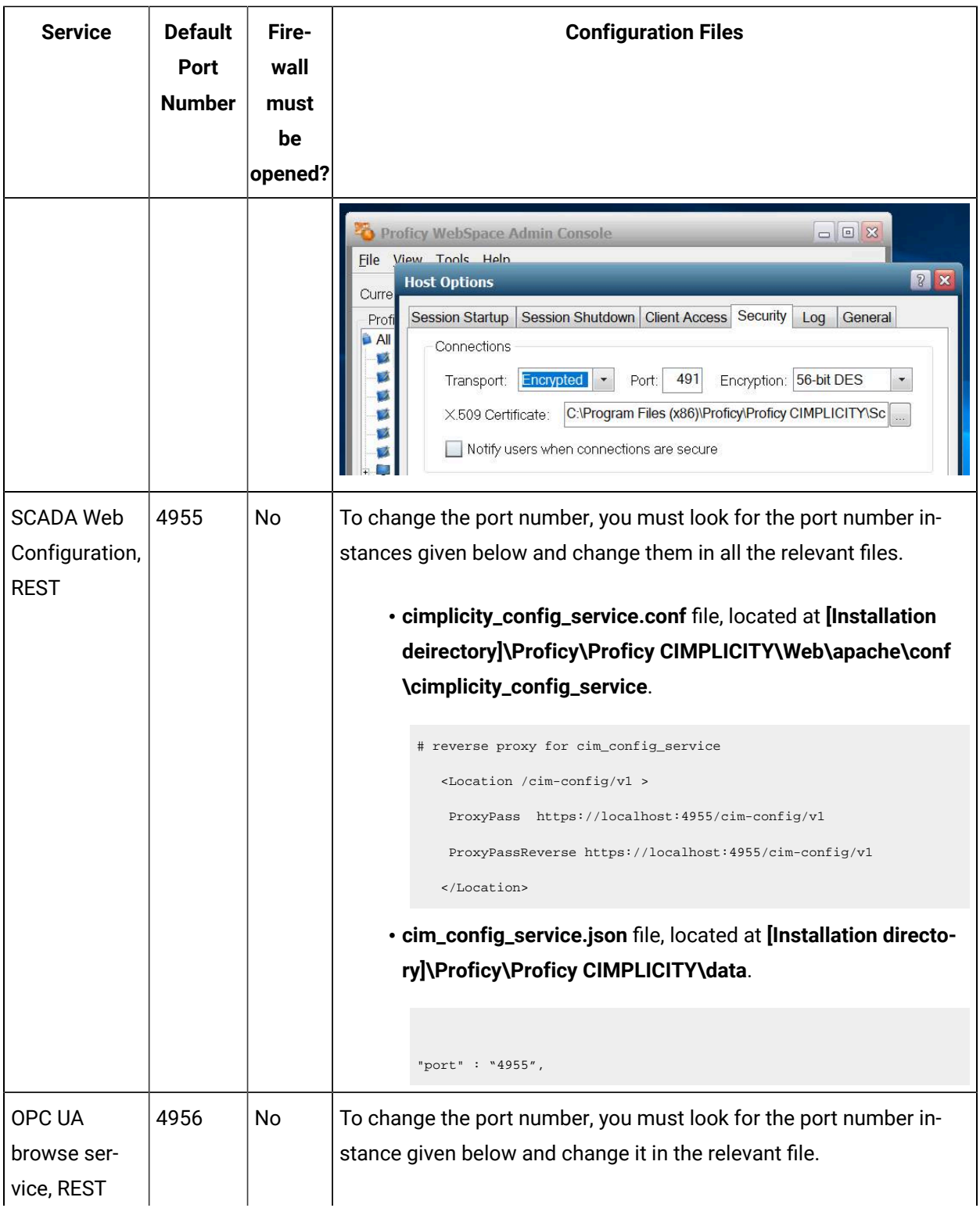

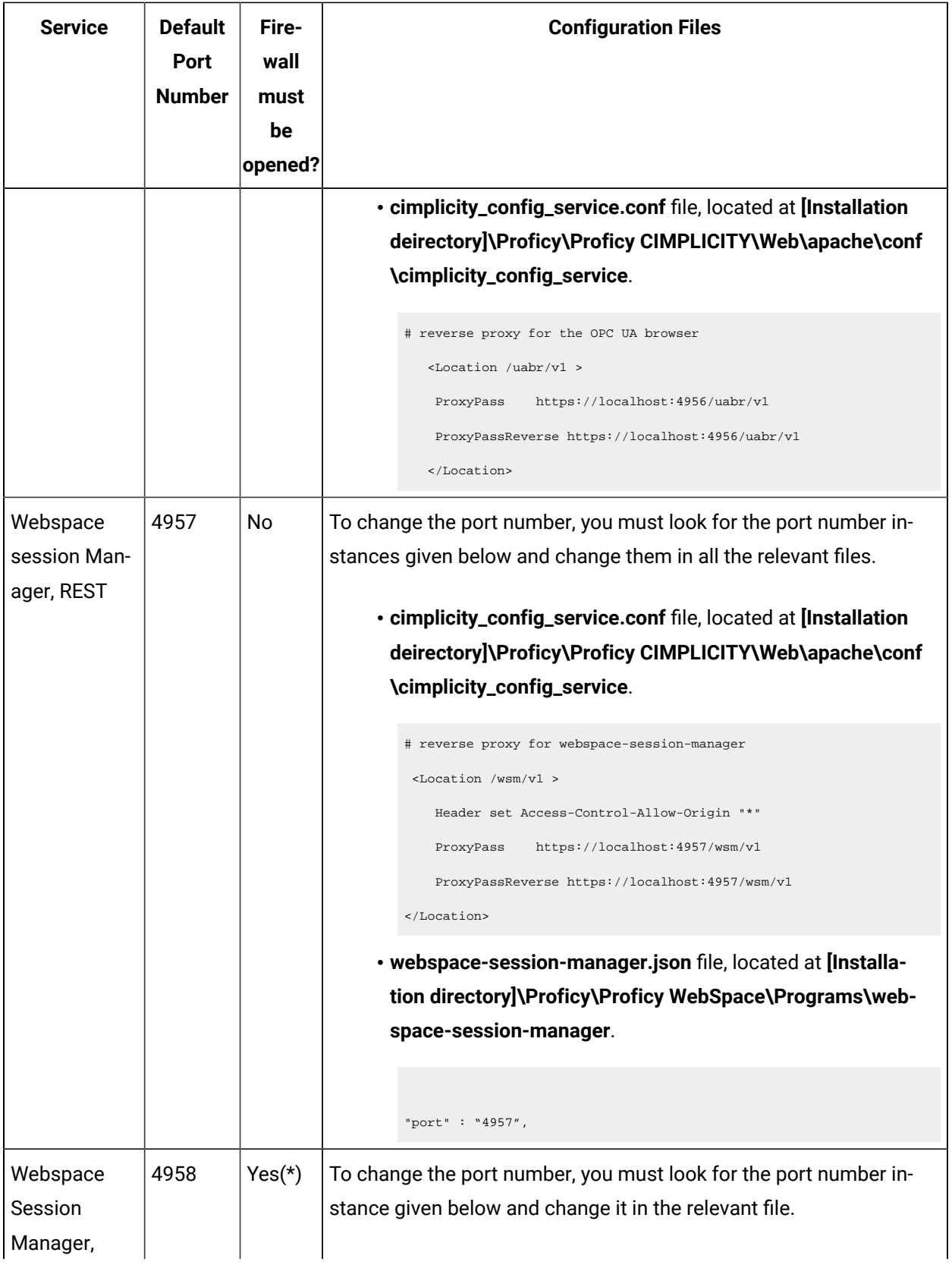

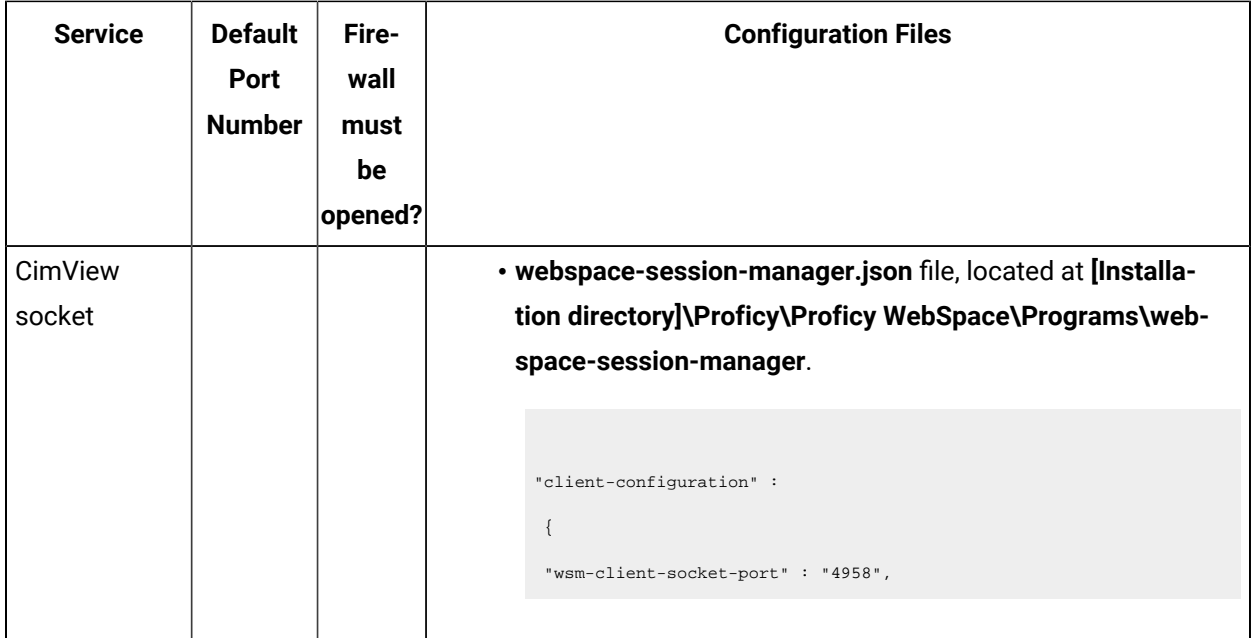

(\*) The firewall must be opened on the Webspace relay server only if you are using a Webspace dependent server.

# Publish Models and Mimics to Operations Hub

# Publish Mimics to Operations Hub directly from CIMPLICITY

You can publish a Mimic to Operations Hub directly from CIMPLICITY. This eliminates the two-step process of publishing a Mimic by exporting a screen as a Mimic zip file from the CIMPLICITY server and then importing the Mimic zip file to Operations Hub. Publishing a Mimic to Operations Hub directly from CIMPLICITY is especially useful when you want to publish multiple CimEdit screens simultaneously. You can configure Operations Hub at the project level and globally to avoid configuring it while publishing Mimics. This task describes how to configure Operations Hub at the project level. (Previously, to configure Operations Hub, we selected Operations Hub Configuration in the OPC UA Server tab in the Project Properties window. This has now been updated as mentioned in the procedure below. )

#### **To configure Operations Hub at the project level,**
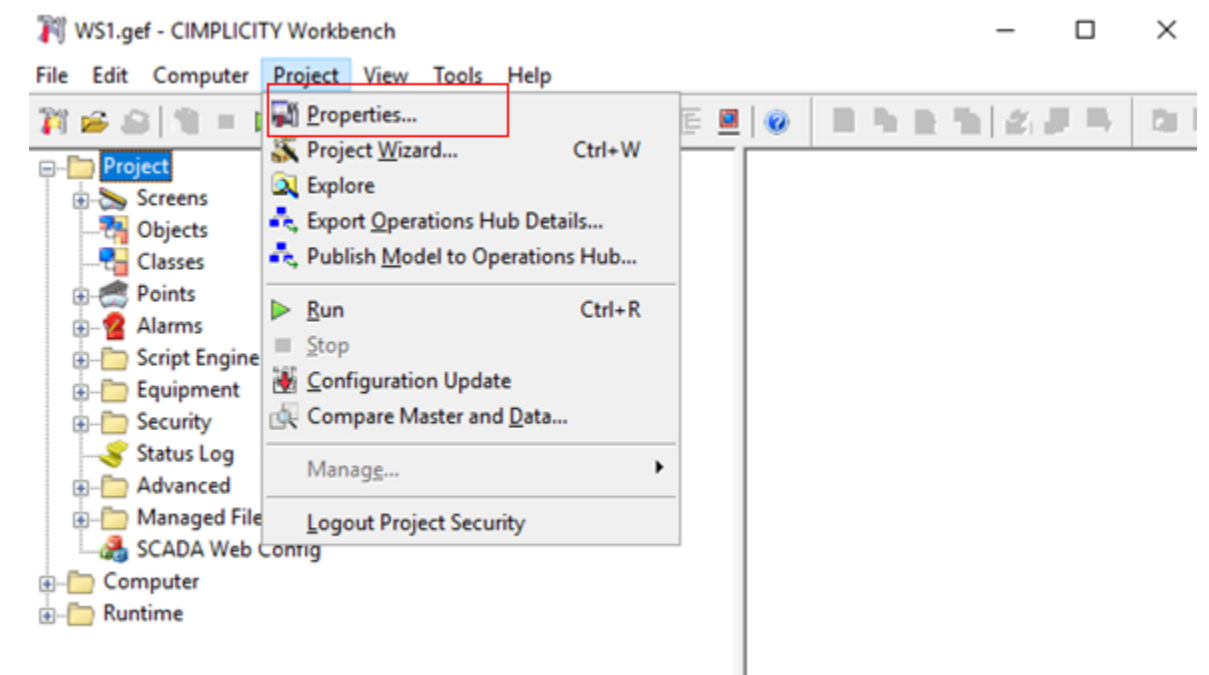

1. In the **CIMPLICITY Workbench** window, select **Project**, and then select **Properties**.

- 2. In the Project Properties window, select the Operations Hub tab and enter the following details:
	- **Server Name:** The machine name on which Operations Hub is running or the URL of the Operations Hub Server
	- **Port:** The port on which Operations Hub is running
	- **User Name:** The Operations Hub user name used to publish the Mimic
	- **Require Trusted Connection:** Select this check box to use a trusted connection to publish Mimics. You can also select View Certificate to view the certificate used for the connection.

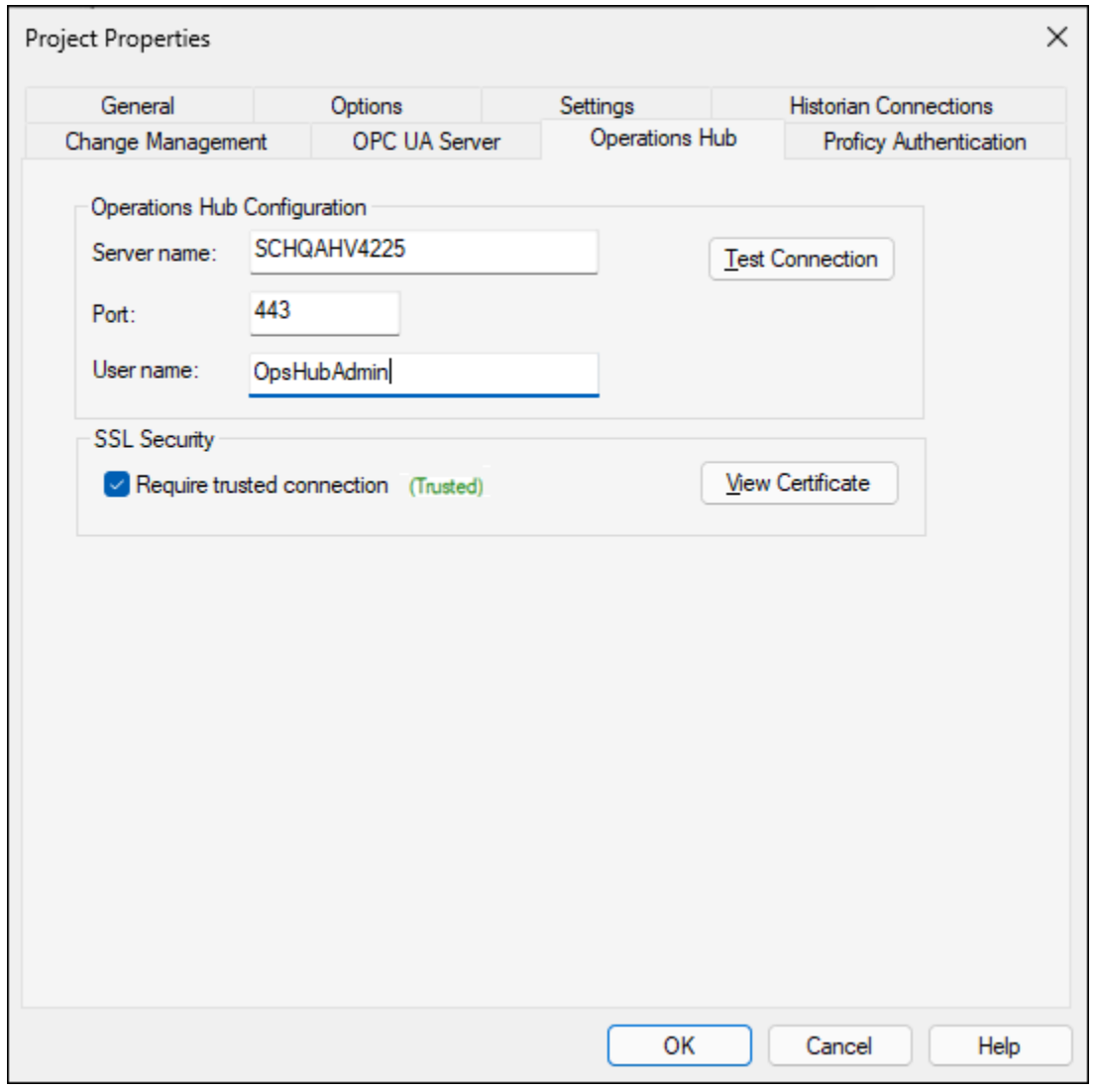

3. Select OK.

### **To configure Operations Hub globally,**

- 4. Close the CIMPLICITY Workbench window (if it is open), and launch CimEdit from the Start menu.
- 5. In the CimEdit window, select , and then select Global Configuration.

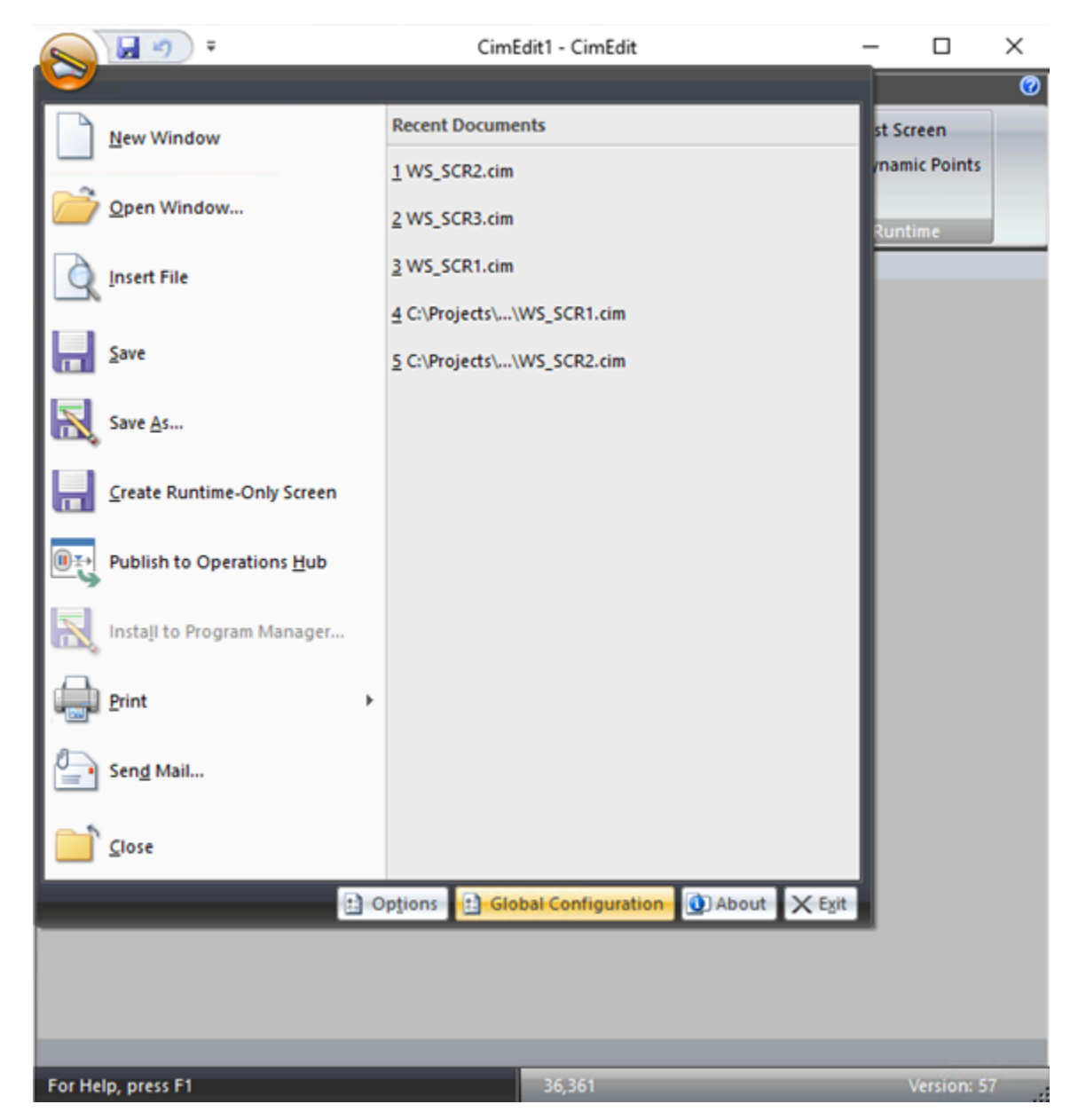

- 6. In the Global Configuration window, select the Operations Hub tab and enter the following details:
	- **Server Name:** The server name on which Operations Hub is running
	- **Port:** The port on which Operations Hub is running
	- **User Name:** The Operations Hub user name used to publish the Mimic

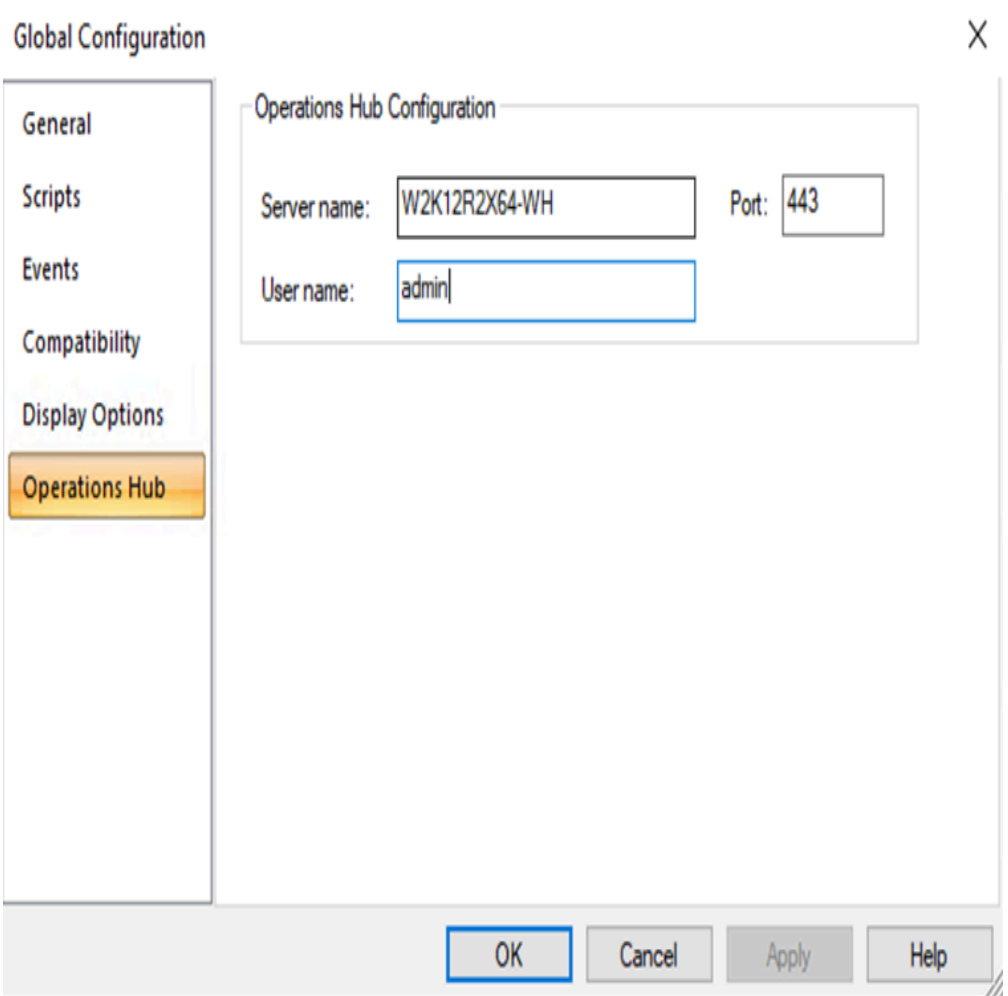

7. Select Apply, and then select OK.

Operations Hub is now configured for Mimics to be published in it. You can publish a Mimic from the following applications: Workbench , CimEdit.

8. To publish Mimics to Operations Hub directly from Workbench, In the **CIMPLICITY Workbench** window, select the Mimics that you want to publish to Operations Hub, right-click the Mimics, and then select **Publish to Operations Hub**.

#### $\mathscr{L}$ **Note:**

In the Publish window, the Server Name, Port, and User Name are automatically populated if Operations Hub has already been configured at the project level. If the fields are blank, enter the details before proceeding to the next step.

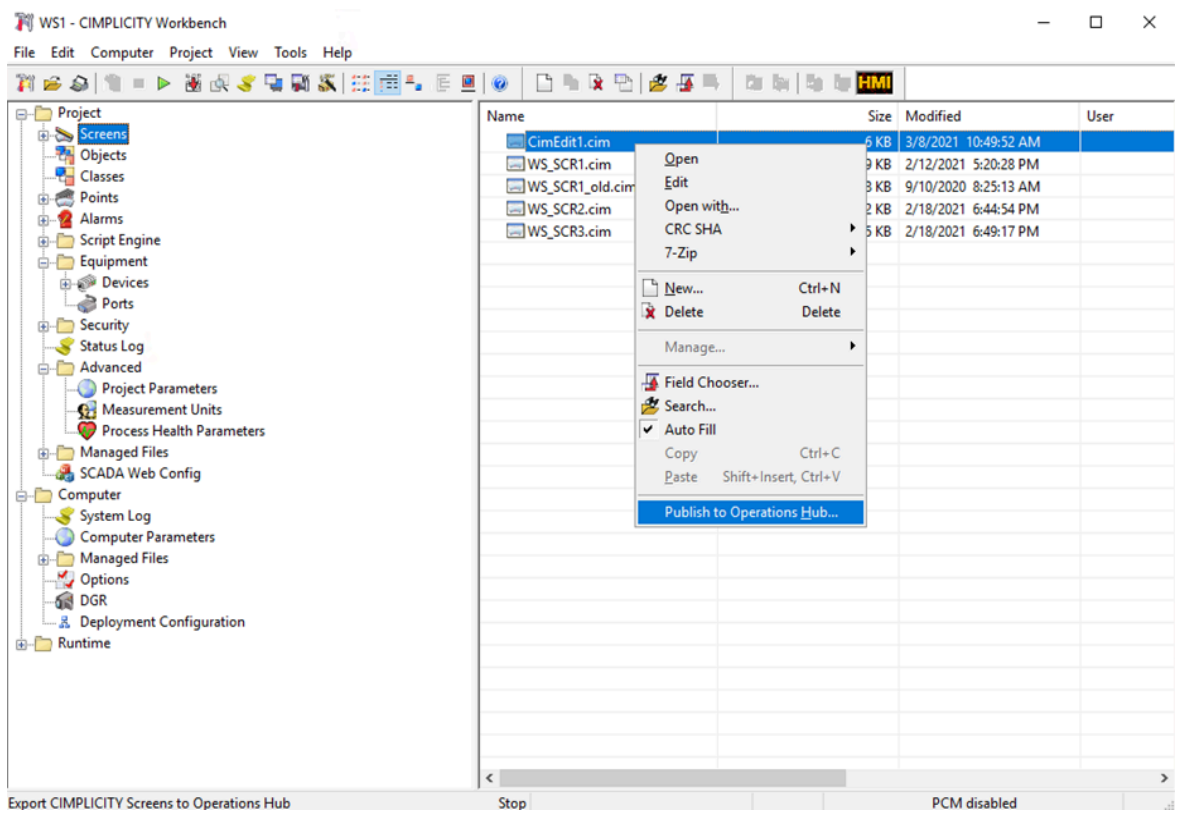

- 9. In the Publish window, enter the following details:
	- **Save To:** The location where the Mimics will be saved by default. This field is disabled.
	- **Publish to Operations Hub:** Select this check box to publish the Mimics to Operations Hub.
	- **Overwrite:** Select this check box to overwrite Mimics with the same name.
	- **Password:** The password to publish the Mimics.
	- **Require Trusted Connection:** Select this check box to publish Mimics only when a trusted connection is used. You can also select View Certificate to view the certificate used for the connection.

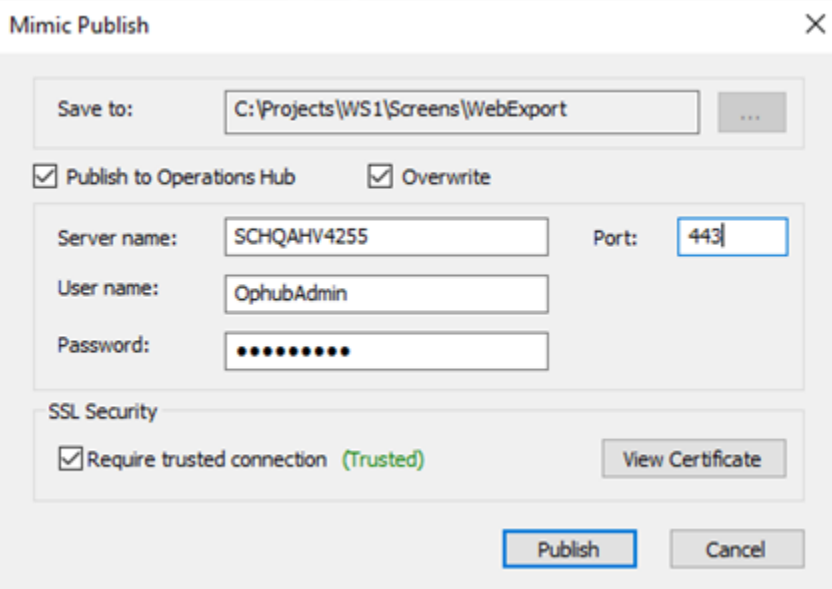

#### $\left| \right\rangle$ **Note:**

These details are saved after you publish the Mimics. You only need to enter the password if you close and reopen the CIMPLICITY Workbench window.

10. Select Publish.

The selected Mimics are published to Operations Hub and appear in the Mimic Management workspace.

11. To publish a Mimic to Operations Hub directly from CimEdit, go to the location where the Mimic file you want to publish is saved, right-click the file, and select **Edit**.

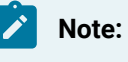

You can publish only one Mimic at a time to Operations Hub from CimEdit.

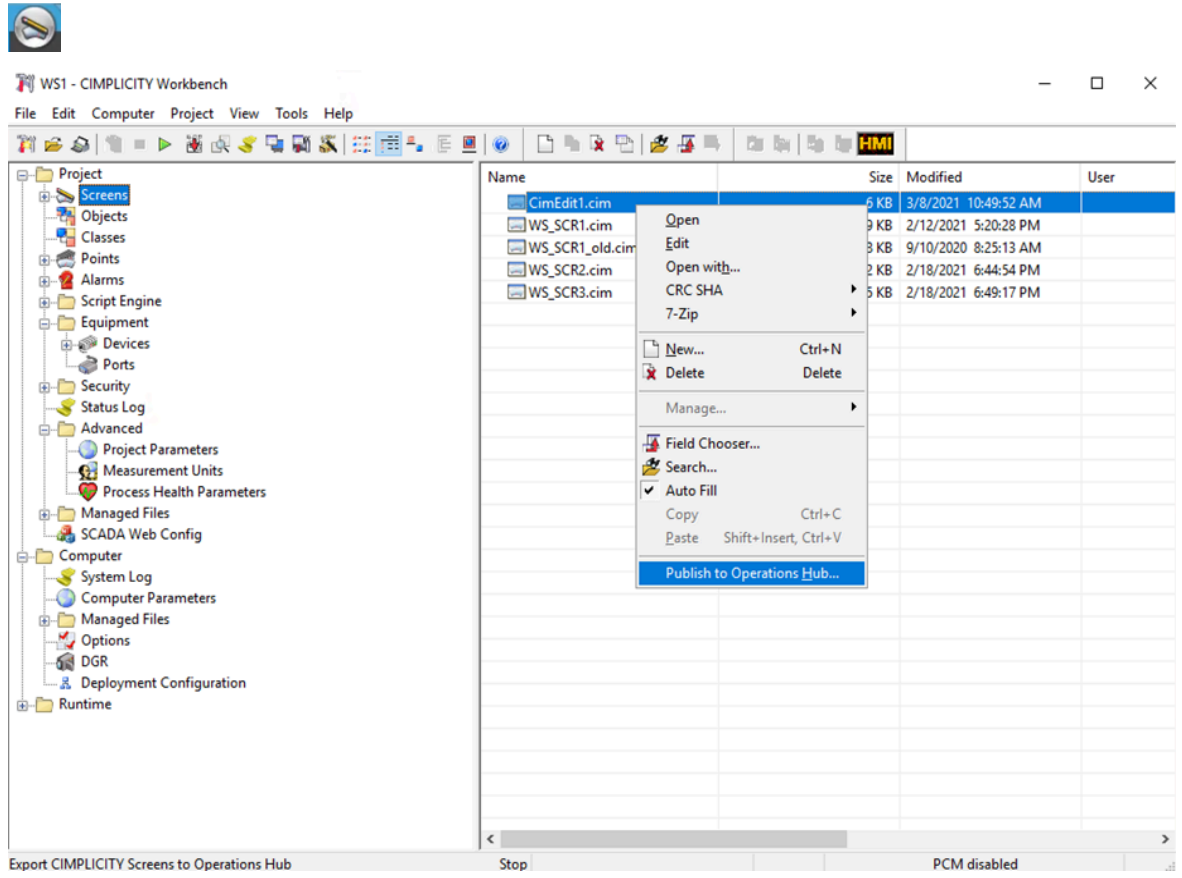

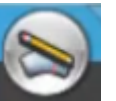

12. In the CimEdit window, select **the community of the select Publish to Operations Hub.** 

#### **Participal Note:**

In the Publish window, the Server Name, Port, and User Name are automatically populated if Operations Hub has already been configured (depending on the project context) at the project level or globally. If the fields are empty, enter the details as described in step 2 of the Configure Operations Hub section before proceeding to the next step.

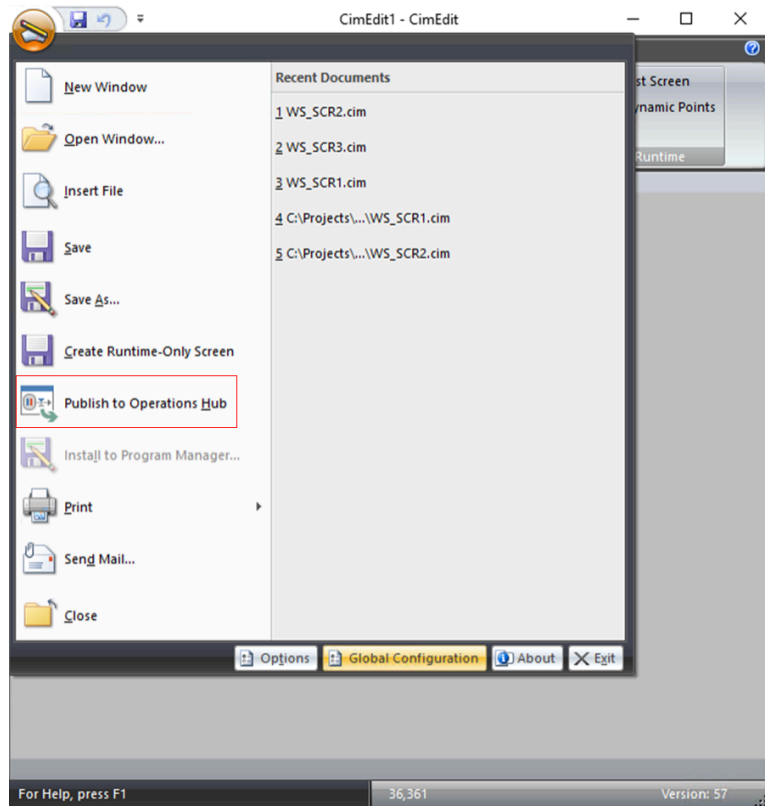

13. In the **Publish** window, enter the following details:

#### **Note:**

If you want to save the Mimic to a shared location on a remote server, the network drive should be mapped to the shared location.

- **Save To**: The location where the Mimic will be saved locally. You can choose this location since you are publishing only one Mimic at a time.
- **Publish to Operations Hub:** Select this check box to publish the Mimic to Operations Hub.
- **Overwrite:** Select this check box to overwrite any Mimic with the same name.
- **Password:** The password to publish the Mimic.
- **Require Trusted Connection:** Select this check box to publish Mimics only when a trusted connection is used. You can also select View Certificate to view the certificate used for the connection.

#### $\mathscr{L}$ **Note:**

These details are saved after you publish the Mimic. You only need to enter the password if you close and reopen the CimEdit window

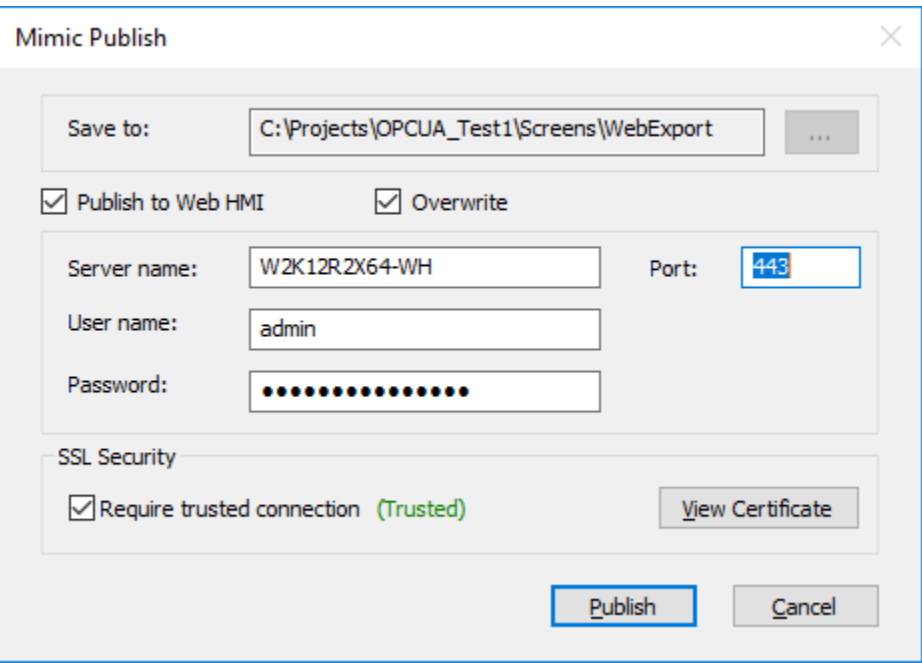

#### 14. Select **Publish**.

The Mimic is published to Operations Hub and appears in the Mimic Management workspace.

### Publish Model to Operations Hub directly from CIMPLICITY

You can publish a Model to Operations Hub directly from CIMPLICITY. This eliminates the two-step process of publishing a Model by first exporting the model data as a .csv file from the CIMPLICITY server and then importing the .csv file to Operations Hub. You can publish a Model to Operations Hub directly from CIMPLICITY only on versions of Operations Hub 2.2 and later. The Workbench application may become unresponsive during the process of publishing a Model to Operations Hub. Model data consists of classes, objects, points, and details of OPC UA and Historian servers. Model data is also projectspecific, where the details configured will apply to the last updated project.

1. In the **CIMPLICITY Workbench** window, select **Project**, and then select **Publish Model** to Operations Hub.

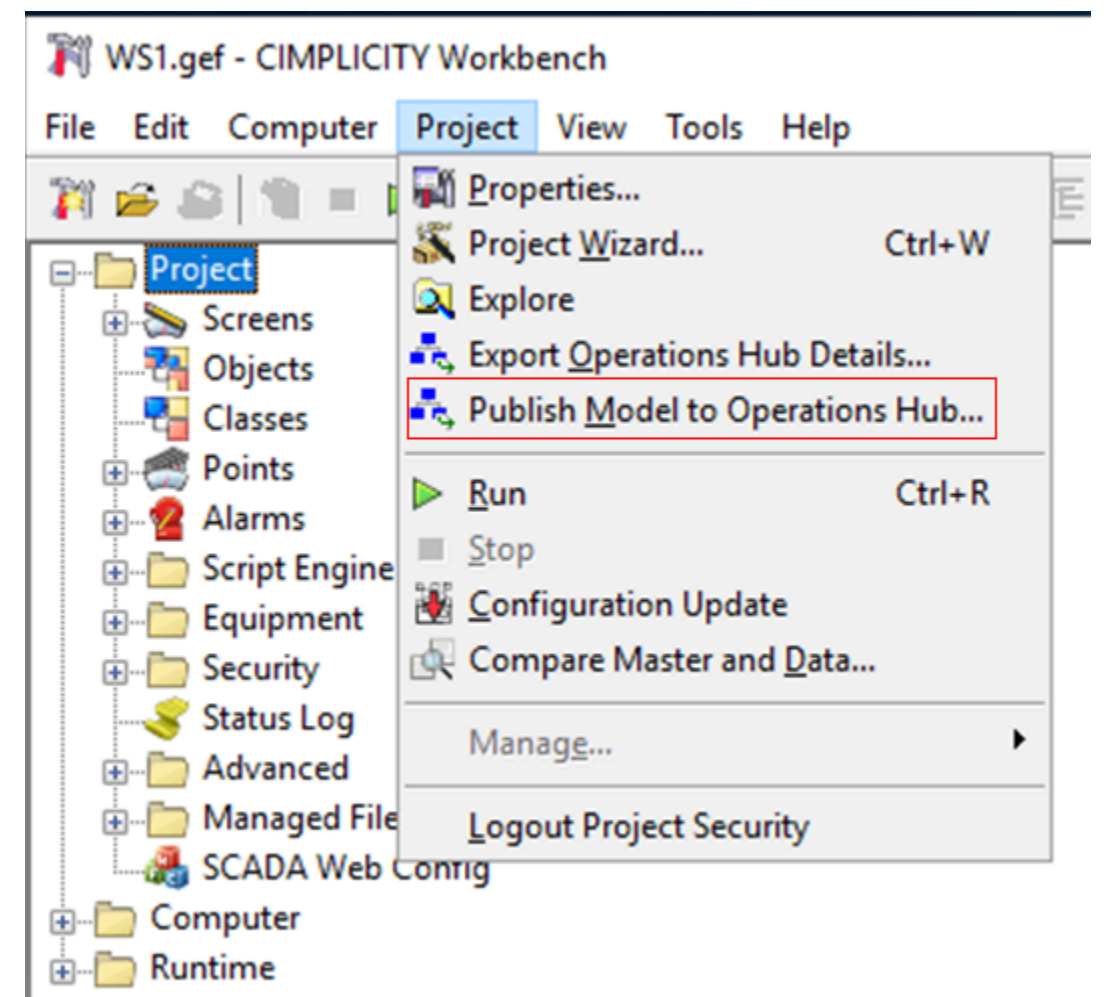

- 2. In the Model Publish window, enter the following details:
	- **Server name:** The machine name on which Operations Hub is running or the URL of the Operations Hub Server.
	- **Port:** The port on which Operations Hub is running.
	- **User name:** The Operations Hub user name used to publish the Model data.
	- **Password:** The password used to publish the Model data.
	- **Branch name:** This is used as a prefix for the name of the branch to which you want to publish a model. This value is added as a prefix to the object names associated with the published model.

For example, you have a project called **Assembly1** and you want to publish a model to a specific branch. If you enter **AssemblyBranch1** as the Branch name, the

published model and its associated objects will have the branch name prefixed as **AssemblyBranch1\_root.Assembly1**.

This enables you to publish different models with the same object names to a branch instead of the root directly.

### **Note:**

The branch name that you enter can contain only letters, digits, underscore (\_), and period (.).

- **Include Historian source:** Select this check box to include points configured to the Historian server in the Model data published to Operations Hub.
- **Include non-class/object points:** Select this check box to include points that are not related to classes or objects in the Model data published to Operations Hub.
- **Require trusted connection:** Select this check box to publish Model data only when a trusted connection is used. You can also select View Certificate to view the certificate used for the connection.

Be aware that:

- The Server name, Port, and User name fields are automatically populated if Operations Hub has already been configured at the project level.
- All the details in the Model Publish window are saved for a project after you publish the Model data. You only need to enter the password if you close and reopen the CIMPLICITY Workbench window.
- The connection is not trusted when the server has a blank or invalid name, or has an invalid certificate.

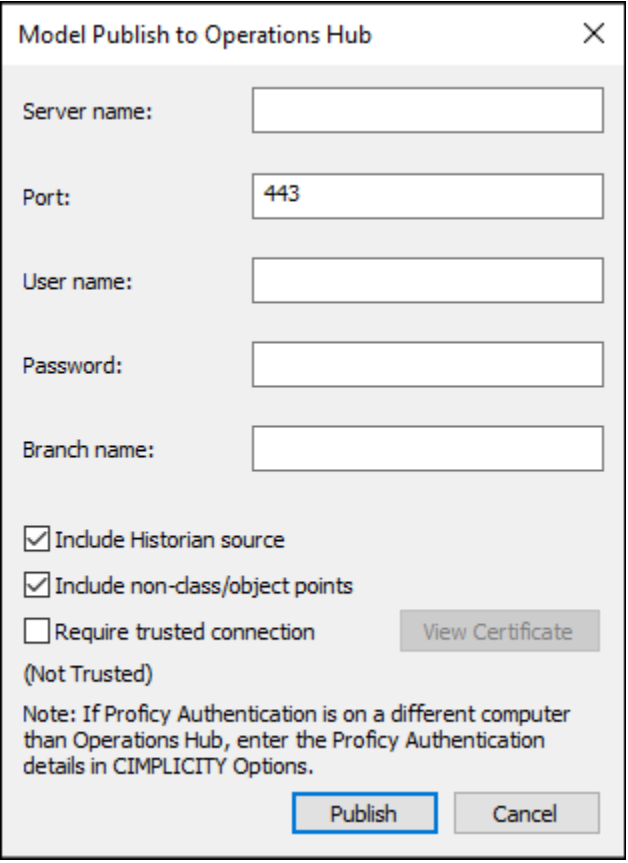

3. Select **Publish**.

The Model data is published to Operations Hub and appears in the Assets workspace with classes mapped to asset types and objects mapped to assets.

# Chapter 5. Document Delivery

# About Document Delivery

The Document Delivery system can publish data gathered from the various projects and deliver user specified information in user specified format to remote systems. The information is transferred to the remote systems using FTP, HTTP or Network files.

#### **Important:**

Your system's network and operating system must support at least one of the following:

• FTP

Ţ

- HTTP
- Mapped network local disk drives.

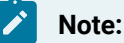

Document Delivery objects support dynamic configuration. For the Document Delivery resident process, changes to the Document Delivery Base object are allowed, as well as changes to the delivery objects themselves. New delivery objects can be created dynamically. Once a delivery object has been created, the type cannot be changed.

# Document Delivery Data Flow Overview

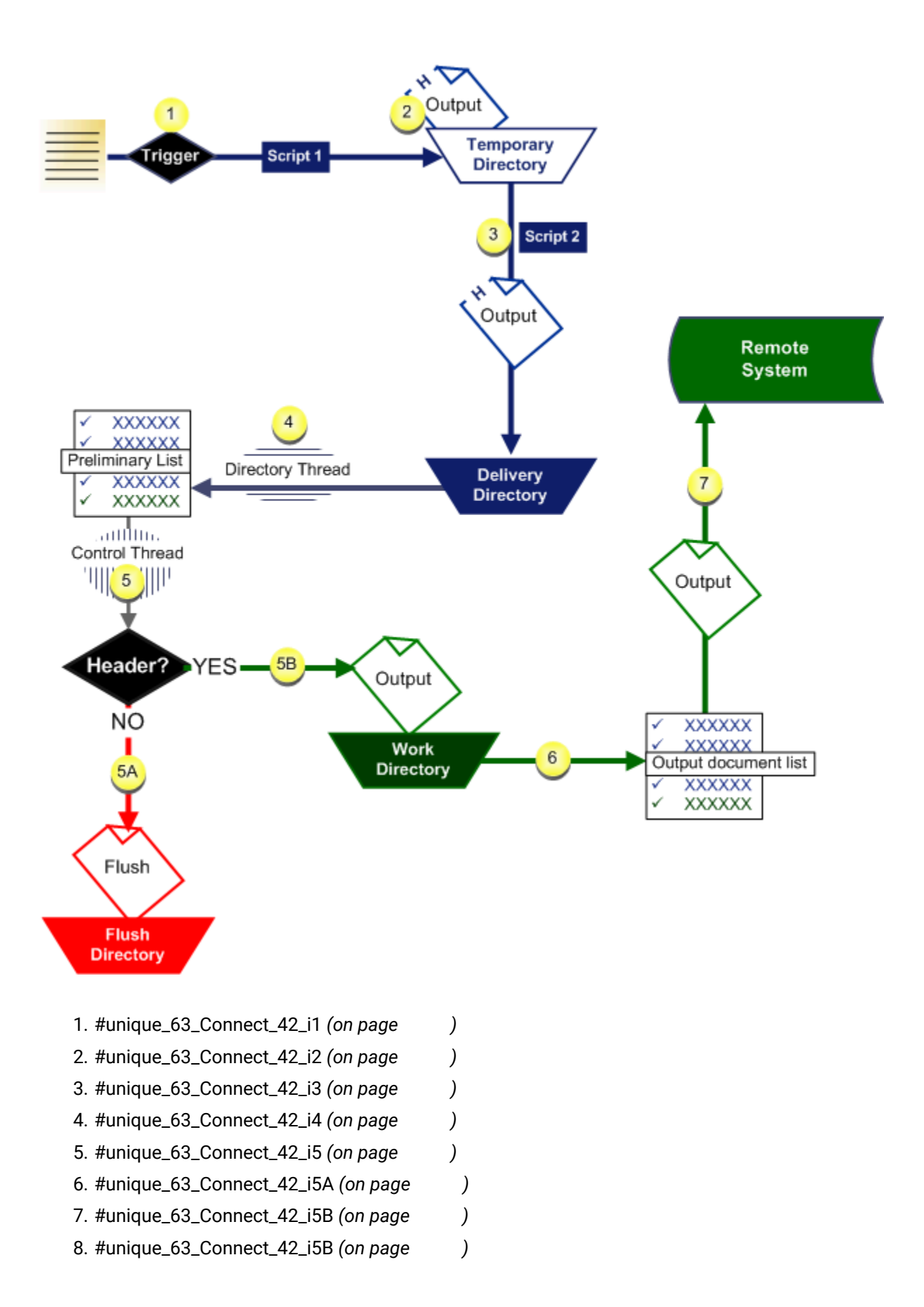

- 9. #unique\_63\_Connect\_42\_i6 *[\(on page \)](unique_63_Connect_42_i6)*
- 10. #unique\_63\_Connect\_42\_i7 *[\(on page \)](unique_63_Connect_42_i7)*
- 11. #unique\_63\_Connect\_42\_i7 *[\(on page \)](unique_63_Connect_42_i7)*
- 1. A file triggers a CIMPLICITY script that creates an output document with a header from the file.
- 2. The output document is sent to a temporary directory.
- 3. A CIMPLICITY script copies the output document from the temporary to the delivery [directory.](#page-128-0) *[\(on](#page-128-0)  [page 128\)](#page-128-0)*
- 4. A directory thread adds the new document to a preliminary output list.
- 5. A control thread checks each file in the preliminary output list to see if it has the required header.
	- a. If the file does not have the required header, an audit message is generated. The file is then moved to the flush directory.
	- b. When an output document is found that does have a valid header, a file without the header is copied into the work directory.
- 6. The control function sends the filename to an Output Document list.
- 7. The document is delivered to a remote system.

### **Note:**

Details about delivery to the remote system are based on the existing conditions static to the [delivery](#page-123-0) method *[\(on page 123\)](#page-123-0)*.

# Delivery Operation

Review the operation for the:

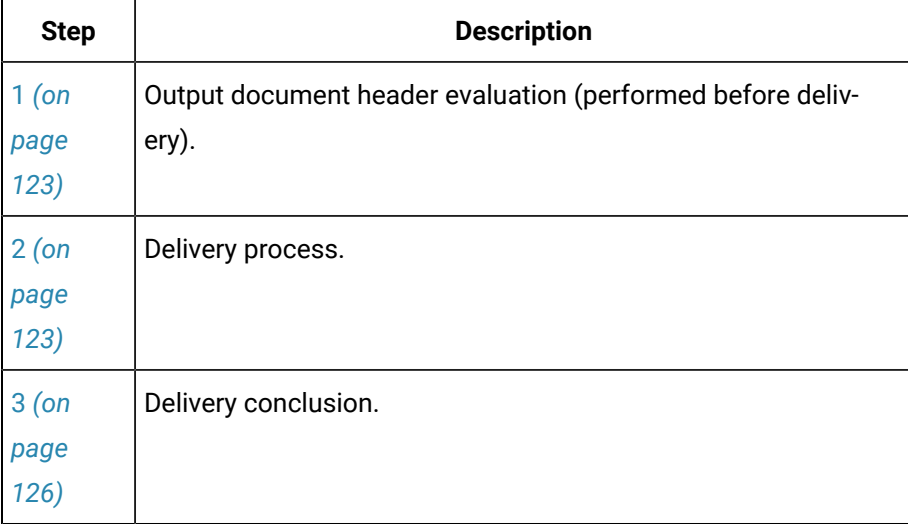

- <span id="page-123-1"></span>1. Output document header evaluation. A delivery object has a:
- 1. Watcher thread that is dedicated to watching its directory using completion ports.

When a new file is added to the directory, this thread

- a. Adds the name of the file to the preliminary output document list.
- b. Goes back to monitoring the directory.
- 2. Control thread that checks each file in the preliminary list (if there are files) to make sure that it has the required header.

If the file:

◦ Does have a valid header

#### Document Delivery:

- a. Copies the file without the header into the work directory.
- b. Makes a new entry for the output document list, which contains the name of the:
- File.
- Destination file.
- a. Places the entry at the end of the list, to ensure that the output documents are processed in sequence.
- Does not have the required header

Document Delivery:

- a. Generates an audit message.
- b. Moves the file to the flush directory.
- <span id="page-123-0"></span>a. Delivery process
- Network or FTP
- HTTP

Network or FTP delivery

Network or FTP delivery attempts to deliver the first file in the output document list. The method that is used is defined in the delivery object configuration.

Options are:

- Overwrite
- Fail On Existing
- Append

**Overwrite** 

Document Delivery delivers the file unconditionally.

Destination file does exist

Document Delivery

3. Delivers the output file to the remote location with the following name.

DDTEMP\_<destination file name>

Where

DDTEMP\_ denotes a temporary file.

<destination file name> is the name the file will be when it reaches its destination.

- 4. Deletes the existing file, if a file exists.
- 5. Changes the output file name with the **DDTEMP\_** prefix to the original destination filename.

Destination file does not exist

6. Delivers the output file to the remote location with the following name.

DDTEMP\_<destination file name>

Where

DDTEMP\_denotes a temporary file.

<destination file name> is the name the file will be when it reaches its destination.

7. Changes the output file name with the **DDTEMP\_** prefix to the original destination filename.

Fail On Existing

Checks the remote location to see if the destination file already exists.

Destination file does exist

Document Delivery fails the delivery.

Destination file does not exist

Document Delivery:

8. Delivers the output file to the remote location with the following name.

DDTEMP\_<destination file name>

Where

DDTEMP\_ denotes a temporary file.

9. Changes the output file name with the **DDTEMP\_** prefix to the original destination filename.

[Up](#page-123-0) *[\(on page 123\)](#page-123-0)*

Append

**Important:** Append only applies to Mapped Network and FTP delivery.

The following happens if the destination file:

Destination file does exist

Document Delivery:

10. Copies the remote file to the working directory with the following name.

DDTEMP\_<destination file name>

Where

DDTEMP\_ denotes a temporary file.

- 11. Appends the append file with the body of the output document.
- 12. Delivers the append file to the remote location with the following name.

DDTEMP\_<destination file name>

Where

DDTEMP\_ denotes a temporary file.

- 13. Deletes the existing file, if a file exists.
- 14. Changes the destination file name with the **DDTEMP\_** prefix to the original destination filename.

Destination file does not exist

Document Delivery:

- 15. Delivers the append file to the remote location with the name of the destination file pre-pended with **DDTEMP\_**.
- 16. Changes the destination file name with the **DDTEMP\_** prefix to the original destination filename.

HTTP delivery

HTTP attempts to deliver the first file in the output document. The method that is used is defined in the delivery object configuration.

Options are:

- Overwrite
- Fail On Existing

#### **Overwrite**

Document Delivery delivers the file unconditionally.

Destination file does exist

Document Delivery overwrites the destination file.

Destination file does not exist

Delivers the file.

#### [Up](#page-123-0) *[\(on page 123\)](#page-123-0)*

Fail On Existing

Document Delivery checks the remote location to see if the destination file already exists.

Destination file does exist

- 17. Fails the delivery
- 18. Re-attempts the delivery, as configured.

Destination file does not exist

Delivers the file.

<span id="page-126-0"></span>a. Delivery conclusion

The following occurs based on the status of the delivery.

If in during delivery:

◦ Any of the delivery steps are interrupted by an error

Document Delivery stores the status of the delivery so a step does not have to be repeated.

- Delivery fails
- a. Document Delivery logs an audit message.
- b. If a retry count has been configured:

Document Delivery:

- a. Attempts the retry after the retry interval has elapsed.
- b. Keeps a count of the number of times this particular delivery has failed.
- c. If the number of failures is greater than the number of configured failures before alarm:

The CIMPLICITY alarm point triggers an alarm.

a. Document Delivery continues to resend the document until all retries have been attempted.

If the retryCount parameter is set to INFINITE(-1)

Document Delivery will resend the document until it succeeds.

◦ Delivery succeeds

Document Delivery:

- a. Logs an audit message.
- b. Resets all error parameters.
- c. Deletes the output document.
- Number of retries has been exceeded

Document Delivery:

- a. Logs an audit message.
- b. Resets all error parameters.
- c. Moves the output document to the flush directory.

### **Note:**

There may be occasions when the project has been shut down before all deliveries have occurred. When the project starts up again, the directory notification will not see these files as new, so it will not do a notification. To solve this issue, an Document Delivery does an initial directory scan to process any unsent output documents. This scan will put output documents on the output document list in the order that they were created; the oldest document is sent out first.

## <span id="page-128-0"></span>Document Delivery Directory Structure

The Document Delivery subsystem is dependent on a particular directory structure.

The structure is as follows.

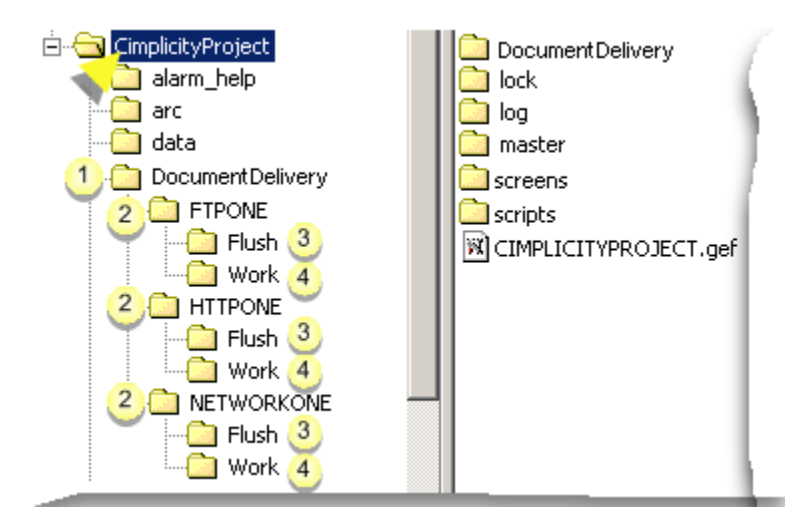

- 1. #unique\_64\_Connect\_42\_i3 *[\(on page \)](unique_64_Connect_42_i3)*
- 2. #unique\_64\_Connect\_42\_i3 *[\(on page \)](unique_64_Connect_42_i3)*
- 3. #unique\_64\_Connect\_42\_i3 *[\(on page \)](unique_64_Connect_42_i3)*
- 4. #unique\_64\_Connect\_42\_i4 *[\(on page \)](unique_64_Connect_42_i4)*
- 5. #unique\_64\_Connect\_42\_i4 *[\(on page \)](unique_64_Connect_42_i4)*
- 6. #unique\_64\_Connect\_42\_i4 *[\(on page \)](unique_64_Connect_42_i4)*
- 7. #unique\_64\_Connect\_42\_i1 *[\(on page \)](unique_64_Connect_42_i1)*
- 8. #unique\_64\_Connect\_42\_i2 *[\(on page \)](unique_64_Connect_42_i2)*
- 9. #unique\_64\_Connect\_42\_i2 *[\(on page \)](unique_64_Connect_42_i2)*
- 10. #unique\_64\_Connect\_42\_i2 *[\(on page \)](unique_64_Connect_42_i2)*
- 11. #unique\_64\_Connect\_42\_i2 *[\(on page \)](unique_64_Connect_42_i2)*

Consider the following Directory Types:

#### 1. **Base Directory**

DocumentDelivery is located under the project directory.

#### 2. **Delivery Directories**

Delivery directories are located under the base directory.

Each delivery object has a directory. The name is the name of the delivery object. Delivery directories are monitored for output documents.

#### 3. **Flush Directory**

Each delivery directory has a Flush directory.

The flush directory stores output documents that have been flushed. The purpose is to monitor the flushed files to manually find out why the document was not sent. Output documents can be flushed in three ways:

- **Invalid Header:** If the output document does not have the required header, then there is no way for the document to be delivered, so it is moved to the Flush directory, and an audit message is logged.
- **Retry Count Exceeded:** If the retry count is exceeded and the output document has still not been successfully delivered, then the document is flushed, and an audit message is logged.
- **Manual Flush:** If an output document is flushed from the ActiveX status object, then the output document is moved to the flush directory.
- 4. **Work Directory**

Each delivery directory has a Work directory.

The work directory contains the content of the output documents to be delivered without the required header. Any append files that are created and modified also use this work directory.

# Configure Document Delivery Objects

### Configure Document Delivery Objects

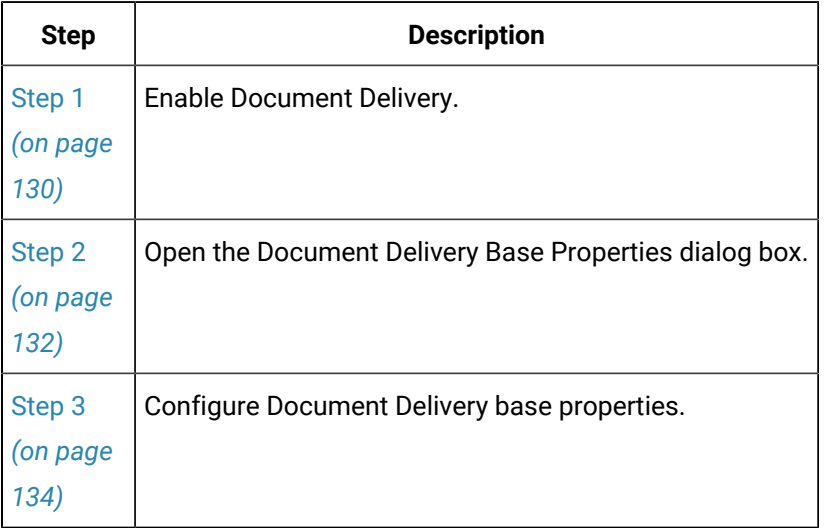

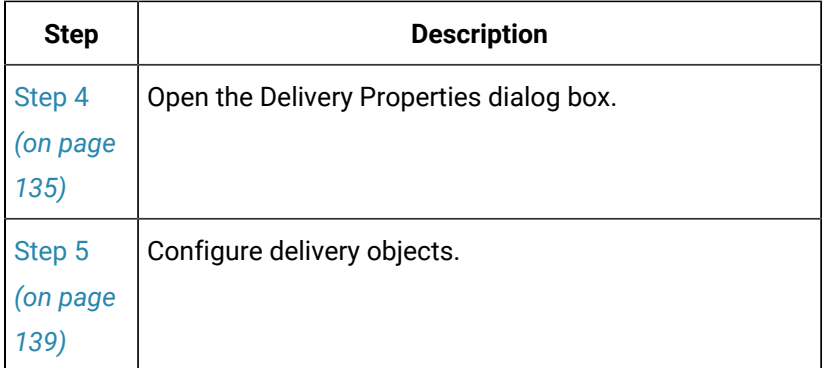

### <span id="page-130-0"></span>Step 1. Enable Document Delivery

### **Important:**

Document Delivery must be selected as an option when you installed CIMPLICITY. If it does not display in the options lists, re-run your CIMPLICITY DVD and select Documentation Delivery to install.

You can enable Document Delivery in:

- A new project.
- An existing project.

Enable document delivery in a new project

1. Click File>New>Project on the Workbench menu bar.

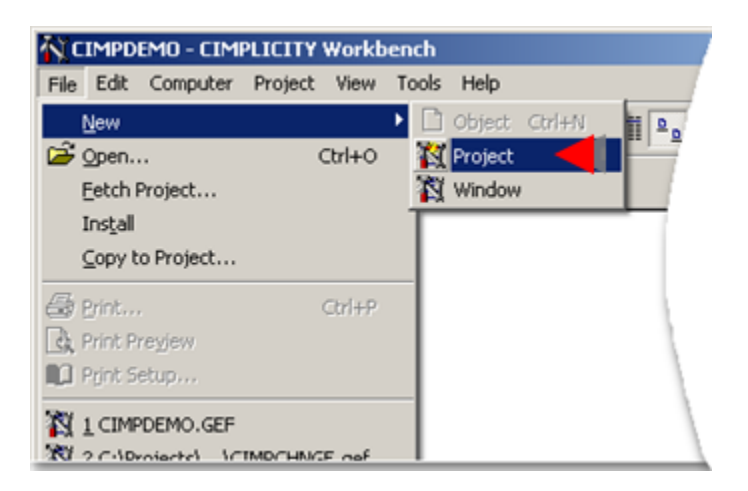

A Create as dialog box opens.

2. Check Document Delivery in the Options box.

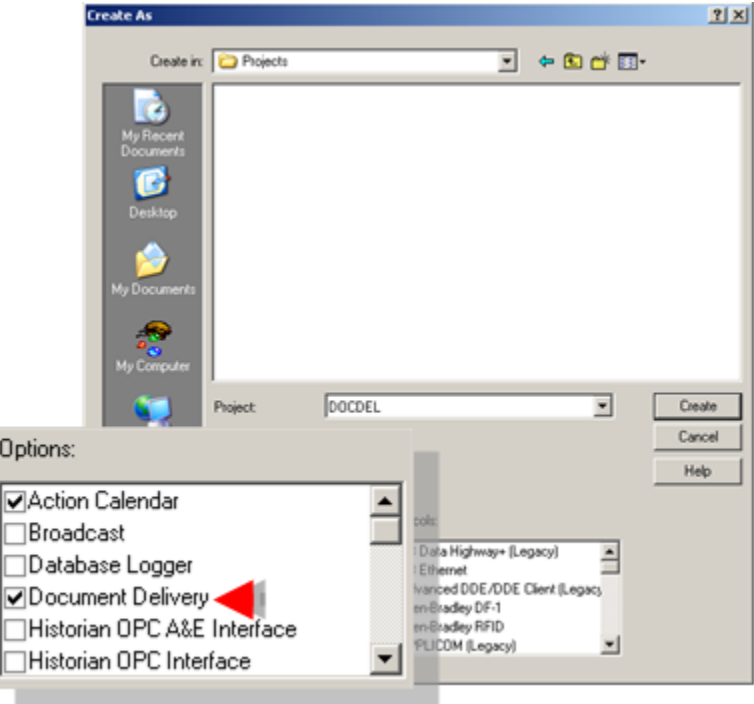

3. Continue to create the project.

Result: Document Delivery will be enabled when the project is created. CIMPLICITY adds a Document Delivery folder to the Workbench left pane that contains a Document Delivery Base object and Document Delivery object.

Enable Document Delivery in an existing project

- 4. Open the Project Properties dialog box.
- 5. Select the General tab.

6. Check Document Delivery in the Options box.

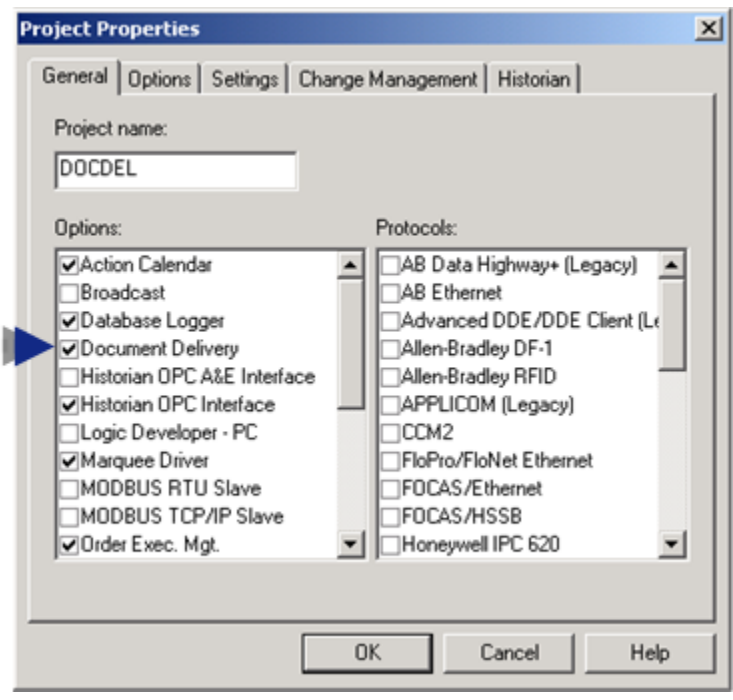

Document Delivery is enabled in the existing project. CIMPLICITY adds a Document Delivery folder to the Workbench left pane.

### <span id="page-132-0"></span>Step 2. Open the Document Delivery Base Properties Dialog Box

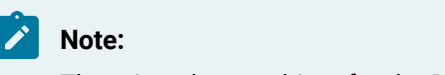

There is only one object for the Document Delivery, named DeliveryBase. You cannot delete this object, or create another one. However, you can edit its properties.

- 1. Select **Project>Document Delivery>Document Delivery Base** in the Workbench left pane.
- 2. Select **DeliveryBase** in the Workbench right pane.
- 3. Do one of the following.

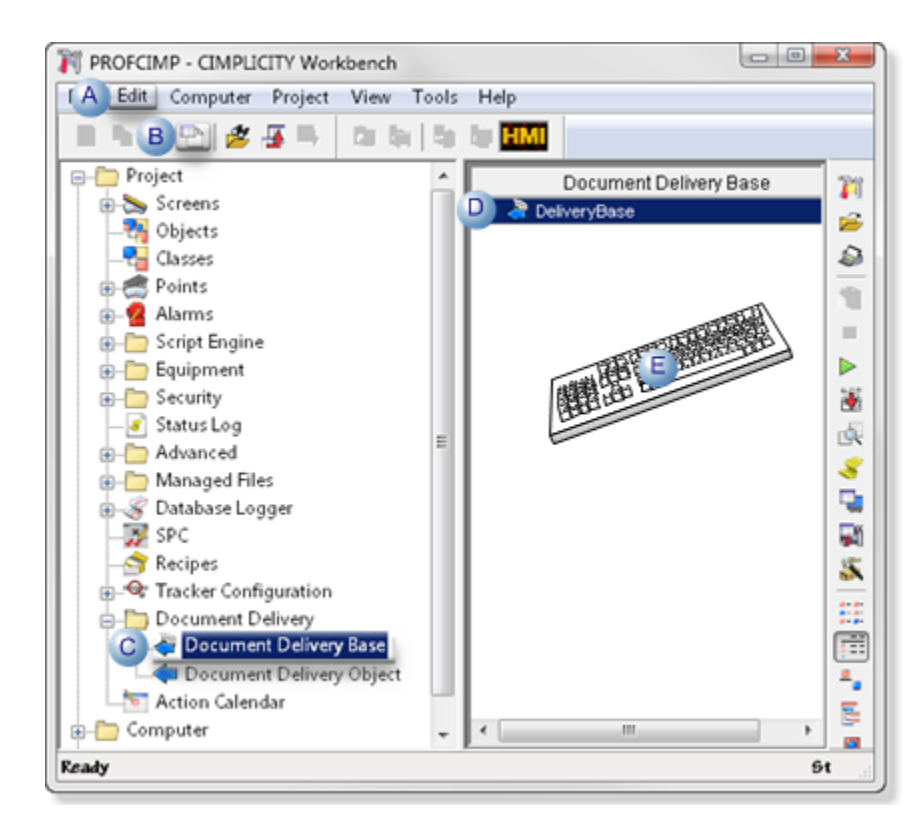

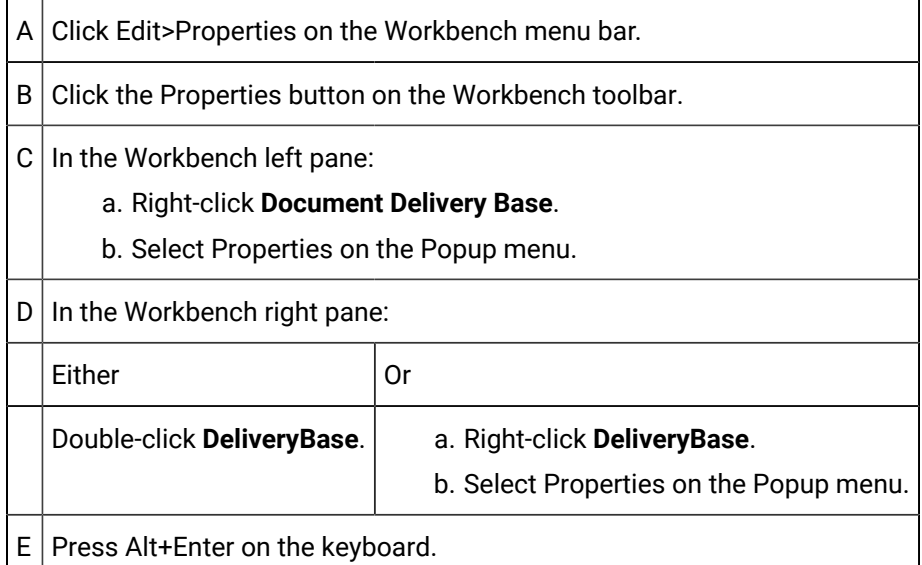

#### 4. Right-click **Document Delivery Base**.

- 5. Select Properties on the Popup menu.
- 6. Right-click **DeliveryBase**.
- 7. Select Properties on the Popup menu.

### <span id="page-134-0"></span>Step 3. Configure Document Delivery Base Properties

The parameters that can be edited in the Document Delivery Base Properties dialog box are as follows.

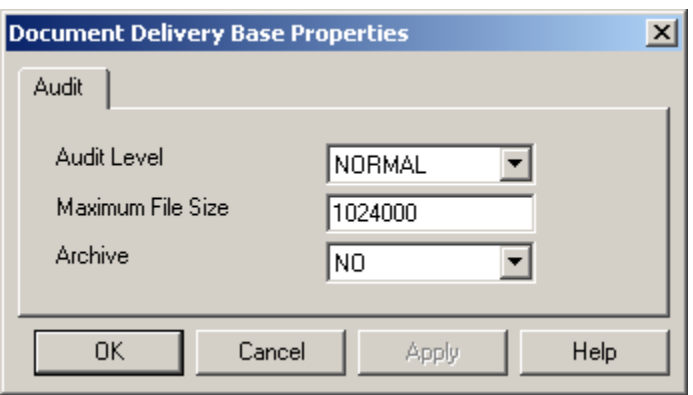

- 1. [#unique\\_69\\_Connect\\_42\\_Audit](#page-134-1) *[\(on page 134\)](#page-134-1)*
- 2. [#unique\\_69\\_Connect\\_42\\_Maximum](#page-134-2) *[\(on page 134\)](#page-134-2)*
- 3. [#unique\\_69\\_Connect\\_42\\_Archive](#page-134-3) *[\(on page 134\)](#page-134-3)*

<span id="page-134-3"></span><span id="page-134-2"></span><span id="page-134-1"></span>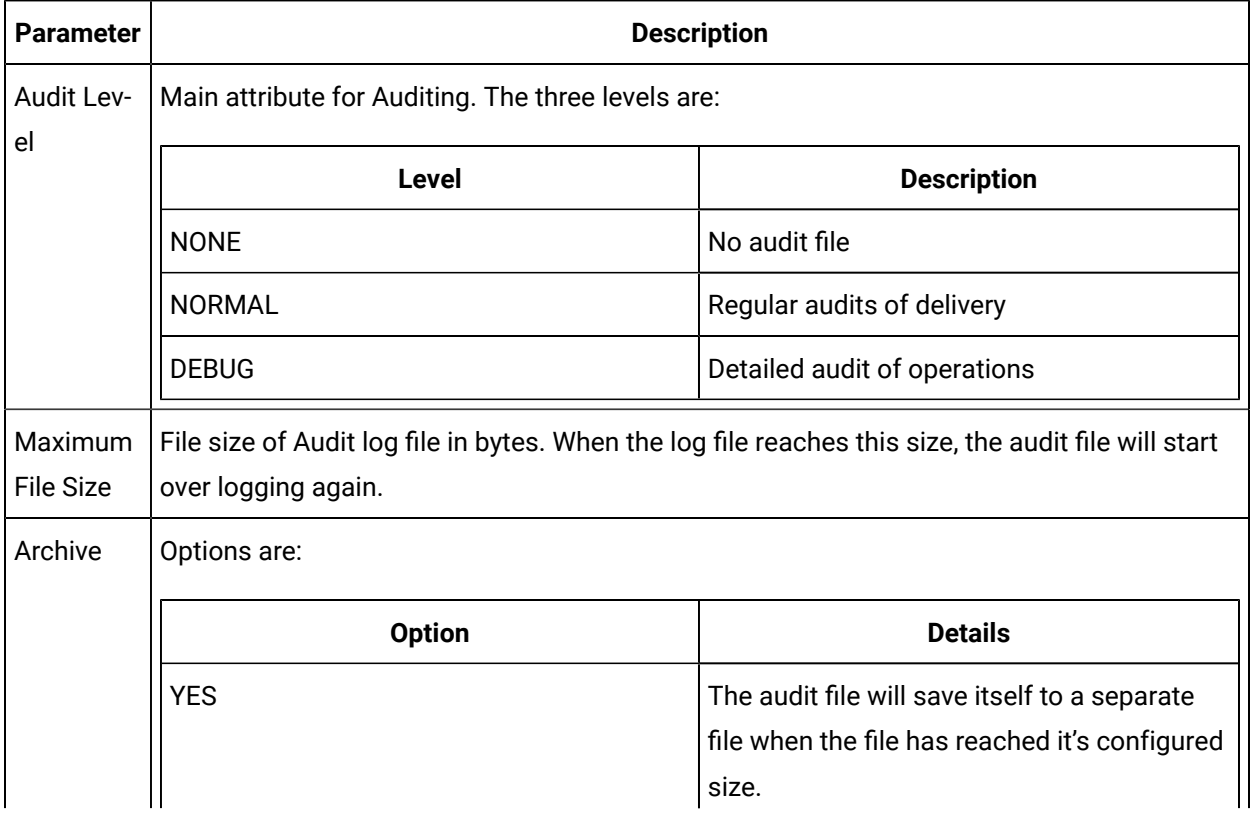

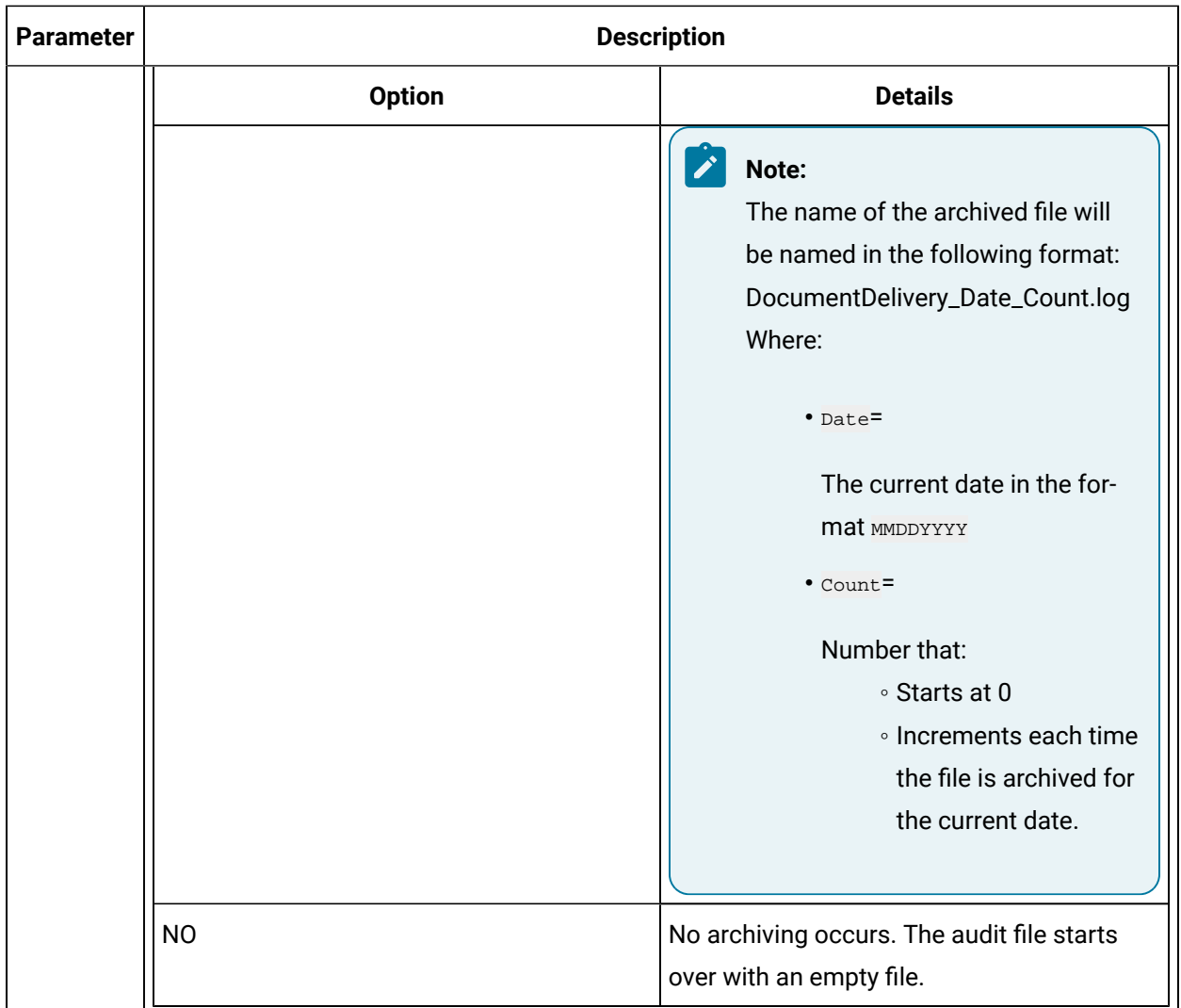

### Step 4. Open the Delivery Properties Dialog Box

### <span id="page-135-0"></span>Step 4. Open the Delivery Properties Dialog Box

Document Delivery requires at least one delivery object to communicate with a remote system.

Communication with each remote system is defined by parameters that are stored with the delivery object.

- There can be up to 40 delivery objects.
- The name of a delivery object cannot exceed 16 characters.
- The parameters for all delivery objects are stored in the CIMPLICITY proprietary files:
- psdelivery.idx and
- psdelivery.dat.

Options are:

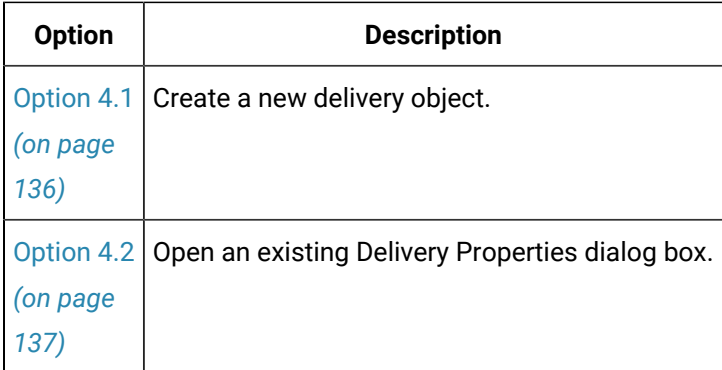

### <span id="page-136-0"></span>Option 4.1. Create a new Delivery Object

- 1. Select **Project>Document Delivery>Document Delivery Object** in the Workbench left pane.
- 2. Do one of the following.

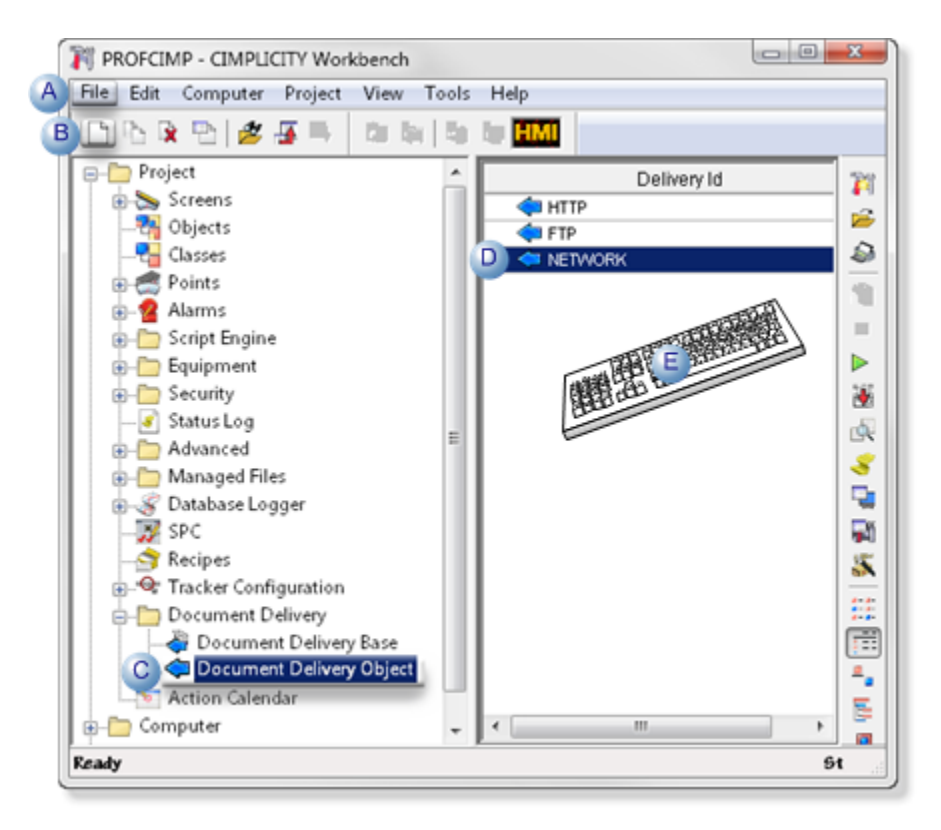

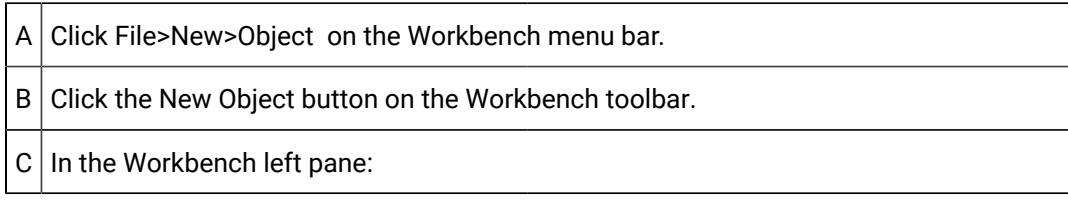

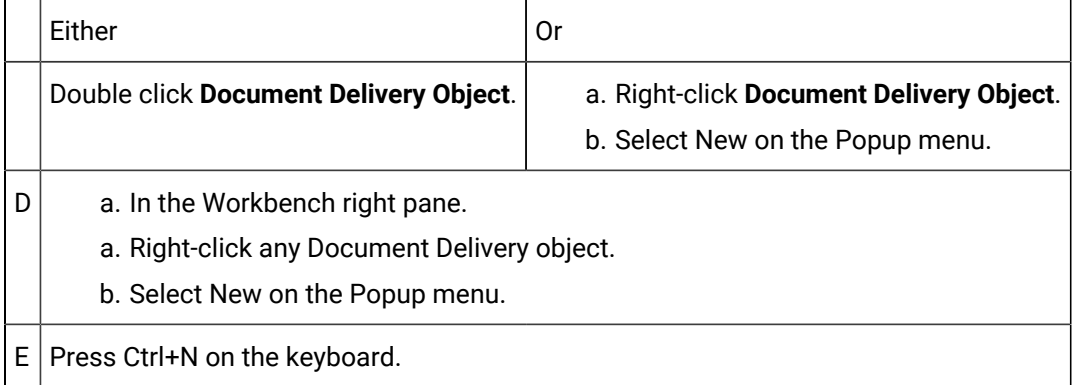

Result: A New Document Delivery dialog box opens when you use any method.

- 3. Right-click **Document Delivery Object**.
- 4. Select New on the Popup menu.
- 5. Right-click any Document Delivery object.
- 6. Select New on the Popup menu.
- 7. Enter a name for the new delivery object.
- 8. Click OK.

### **Note:**

You will select the [object type](#page-139-0) *[\(on page 139\)](#page-139-0)* when the Delivery Properties dialog box opens.

### <span id="page-137-0"></span>Option 4.2. Open an existing Delivery Properties Dialog Box

- 1. Select Project>Document Delivery in the Workbench left pane.
- 2. Select a Document Delivery object in the Workbench right pane.
- 3. Do one of the following.

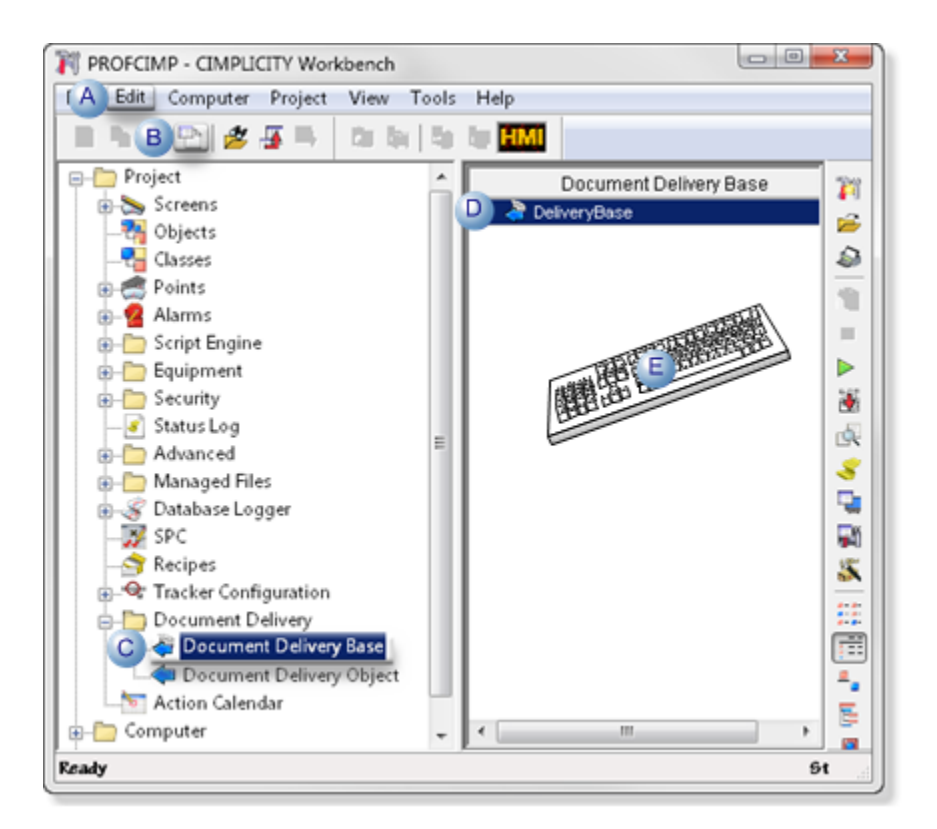

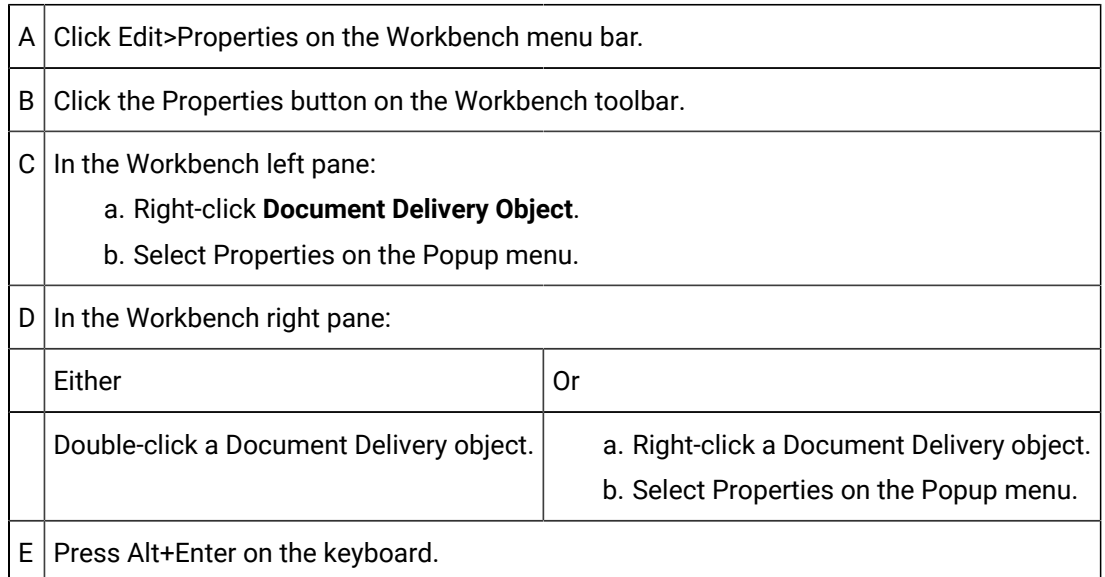

#### 4. Right-click **Document Delivery Object**.

- 5. Select Properties on the Popup menu.
- 6. Right-click a Document Delivery object.
- 7. Select Properties on the Popup menu.

### Step 5. Configure Delivery Objects

### <span id="page-139-0"></span>Step 5. Configure Delivery Objects

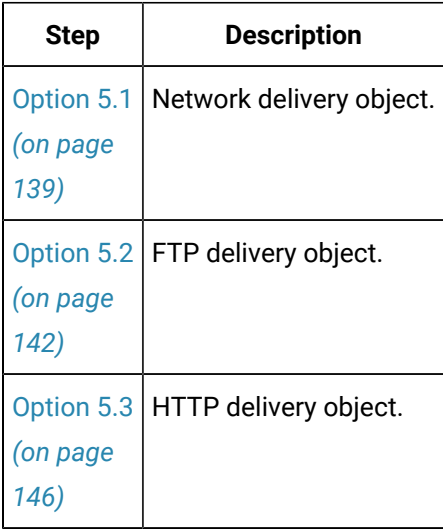

### <span id="page-139-1"></span>Option 5.1. Network Delivery Object

1. Enter a name for the network delivery object in the New Document Delivery dialog box.

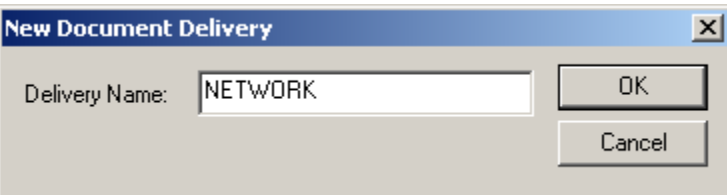

2. Click OK.

A Delivery Properties dialog box opens for the named delivery object.

3. Select NETWORK in the **Delivery Type** drop-down list.

<span id="page-139-2"></span>Parameters for the NETWORK delivery type are as follows.

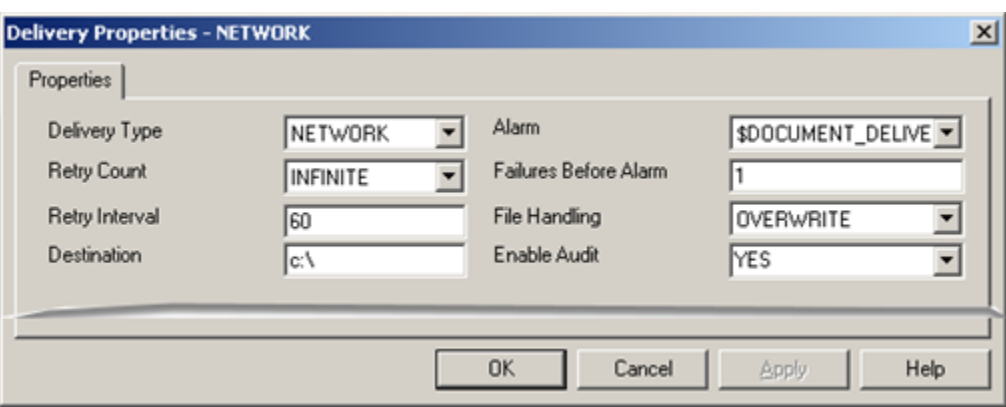

- 1. [#unique\\_74\\_Connect\\_42\\_Delivery](#page-140-0) *[\(on page 140\)](#page-140-0)*
- 2. [#unique\\_74\\_Connect\\_42\\_RetryCount](#page-141-0) *[\(on page 141\)](#page-141-0)*
- 3. [#unique\\_74\\_Connect\\_42\\_RetryCount](#page-141-0) *[\(on page 141\)](#page-141-0)*
- 4. [#unique\\_74\\_Connect\\_42\\_Destination](#page-141-1) *[\(on page 141\)](#page-141-1)*
- 5. [#unique\\_74\\_Connect\\_42\\_Alarm](#page-140-1) *[\(on page 140\)](#page-140-1)*
- 6. [#unique\\_74\\_Connect\\_42\\_FailuresBefAlarm](#page-141-2) *[\(on page 141\)](#page-141-2)*
- 7. [#unique\\_74\\_Connect\\_42\\_FileHand](#page-141-3) *[\(on page 141\)](#page-141-3)*
- 8. [#unique\\_74\\_Connect\\_42\\_EnableAudit](#page-142-1) *[\(on page 142\)](#page-142-1)*

<span id="page-140-1"></span><span id="page-140-0"></span>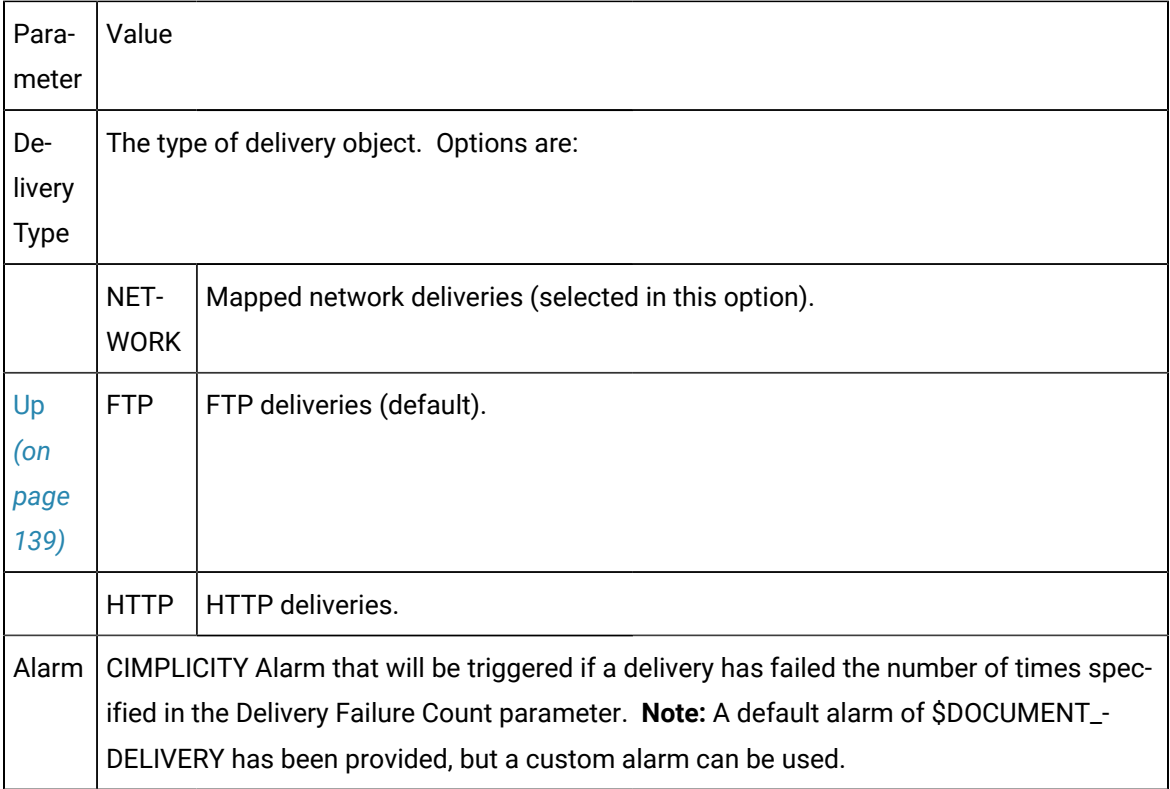

<span id="page-141-3"></span><span id="page-141-2"></span><span id="page-141-1"></span><span id="page-141-0"></span>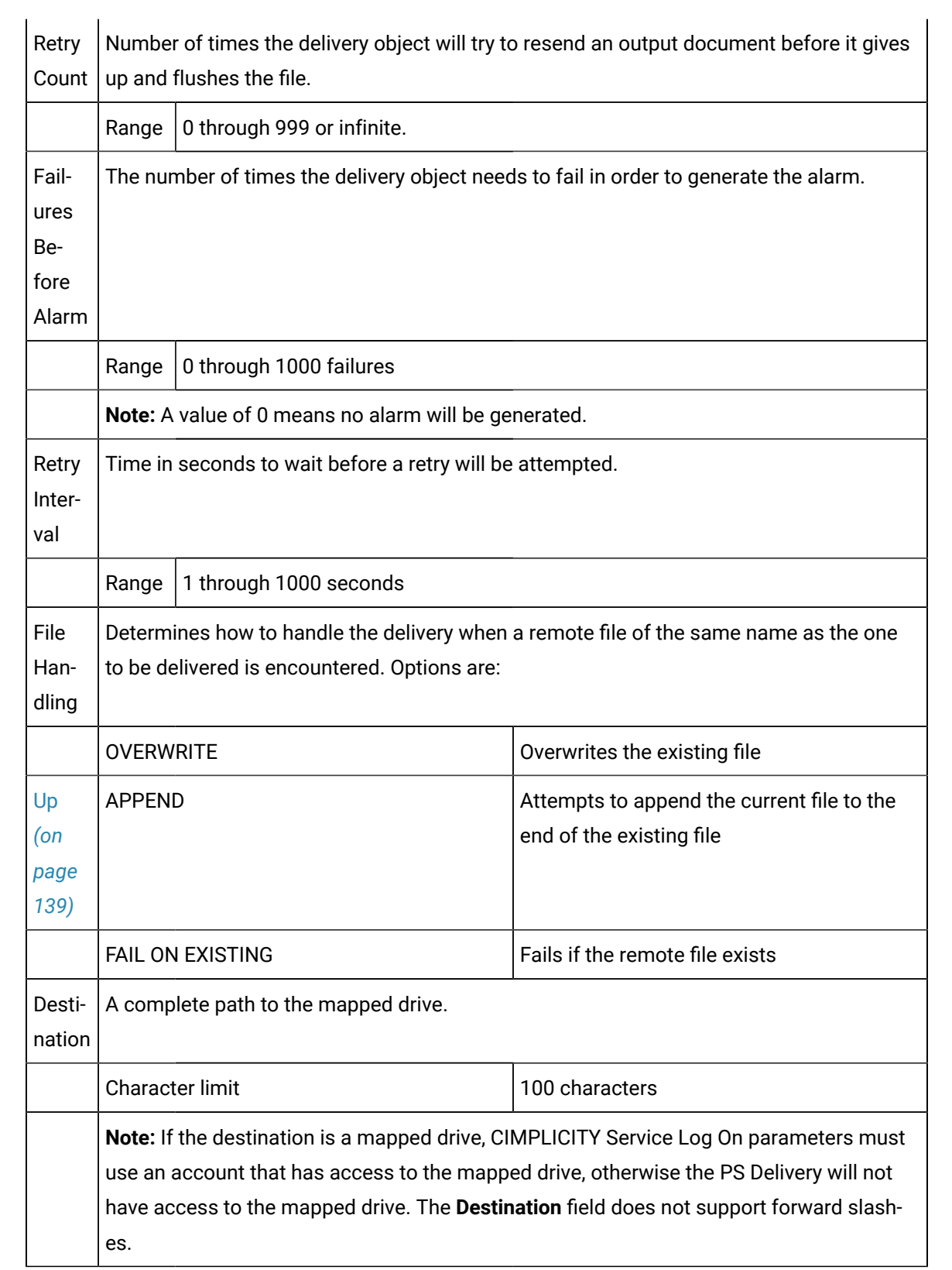

<span id="page-142-1"></span>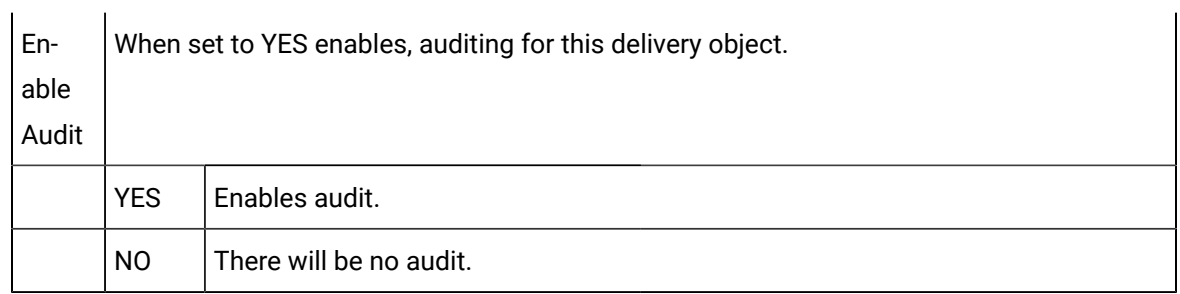

### <span id="page-142-0"></span>Option 5.2. FTP Delivery Object

1. Enter a name for the network delivery object in the New Document Delivery dialog box.

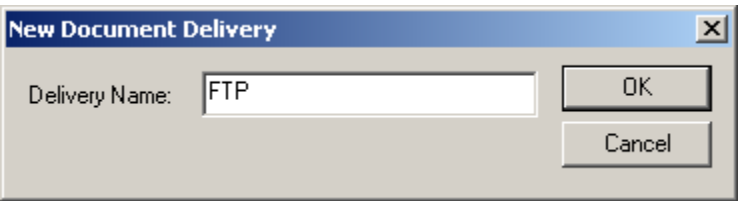

2. Click OK.

A Delivery Properties dialog box opens for the named delivery object.

3. Select FTP in the **Delivery Type** drop-down list.

<span id="page-142-2"></span>Parameters for the FTP delivery type are as follows.

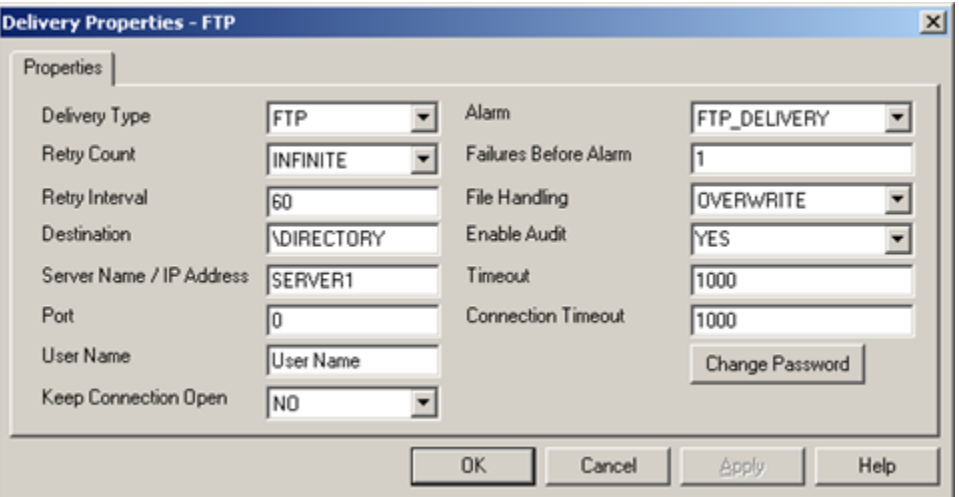

- 1. [#unique\\_75\\_Connect\\_42\\_Delivery](#page-143-0) *[\(on page 143\)](#page-143-0)*
- 2. [#unique\\_75\\_Connect\\_42\\_RetryCount](#page-143-1) *[\(on page 143\)](#page-143-1)*
- 3. [#unique\\_75\\_Connect\\_42\\_RetryInterval](#page-144-0) *[\(on page 144\)](#page-144-0)*
- 4. [#unique\\_75\\_Connect\\_42\\_Destination](#page-144-1) *[\(on page 144\)](#page-144-1)*

5. [#unique\\_75\\_Connect\\_42\\_ServerName](#page-144-2) *[\(on page 144\)](#page-144-2)*

6. [#unique\\_75\\_Connect\\_42\\_Port](#page-145-0) *[\(on page 145\)](#page-145-0)*

7. [#unique\\_75\\_Connect\\_42\\_UserName](#page-145-1) *[\(on page 145\)](#page-145-1)*

8. [#unique\\_75\\_Connect\\_42\\_KeepConnectOpen](#page-146-1) *[\(on page 146\)](#page-146-1)*

9. [#unique\\_75\\_Connect\\_42\\_Alarm](#page-143-2) *[\(on page 143\)](#page-143-2)*

10. [#unique\\_75\\_Connect\\_42\\_FailuresBefAlarm](#page-143-3) *[\(on page 143\)](#page-143-3)*

11. [#unique\\_75\\_Connect\\_42\\_FileHand](#page-144-3) *[\(on page 144\)](#page-144-3)*

12. [#unique\\_75\\_Connect\\_42\\_EnableAudit](#page-144-4) *[\(on page 144\)](#page-144-4)*

13. [#unique\\_75\\_Connect\\_42\\_Timeout](#page-145-2) *[\(on page 145\)](#page-145-2)*

14. [#unique\\_75\\_Connect\\_42\\_ConnectTimeout](#page-145-3) *[\(on page 145\)](#page-145-3)*

15. [#unique\\_75\\_Connect\\_42\\_Password](#page-145-4) *[\(on page 145\)](#page-145-4)*

<span id="page-143-3"></span><span id="page-143-2"></span><span id="page-143-1"></span><span id="page-143-0"></span>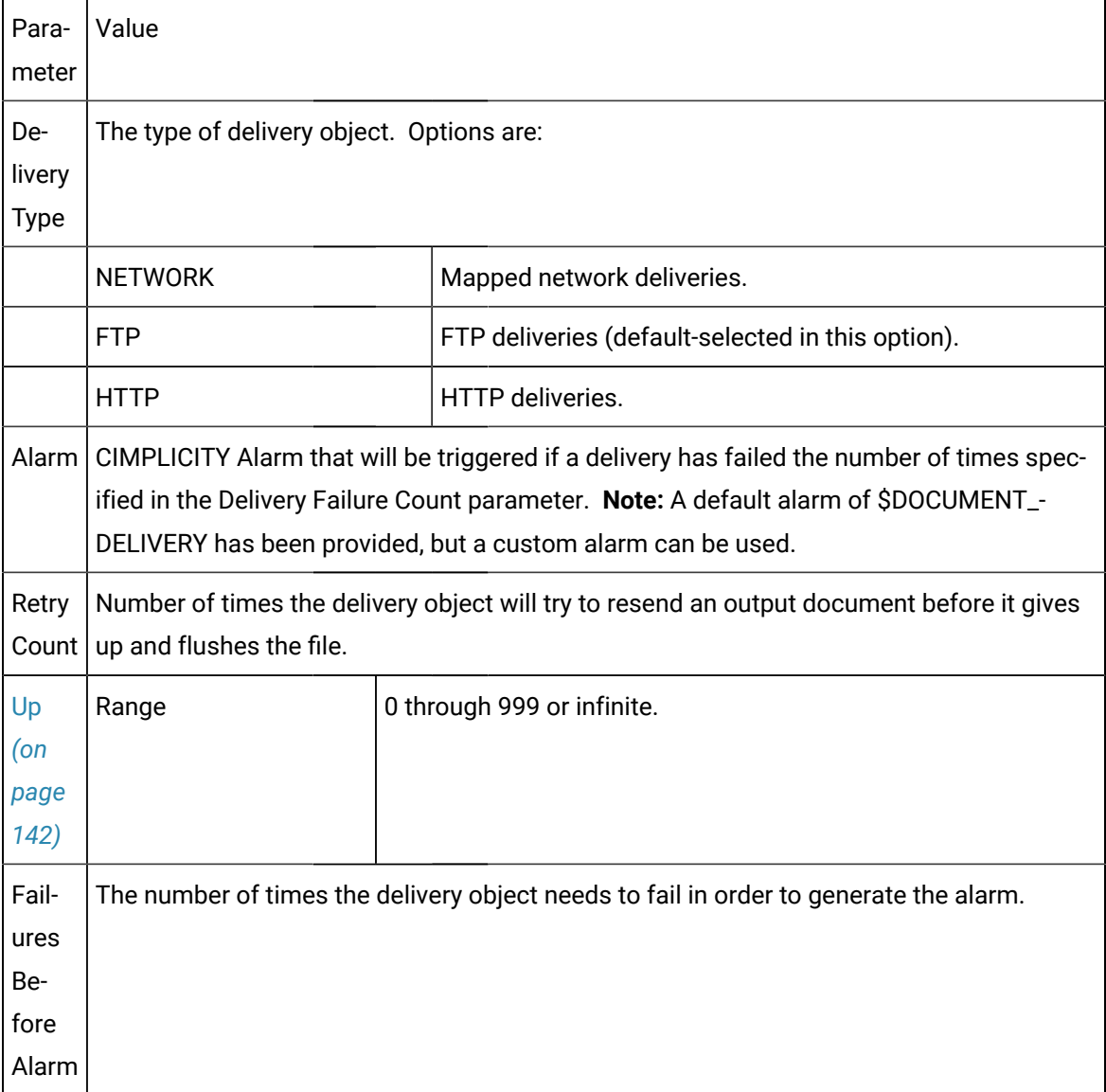
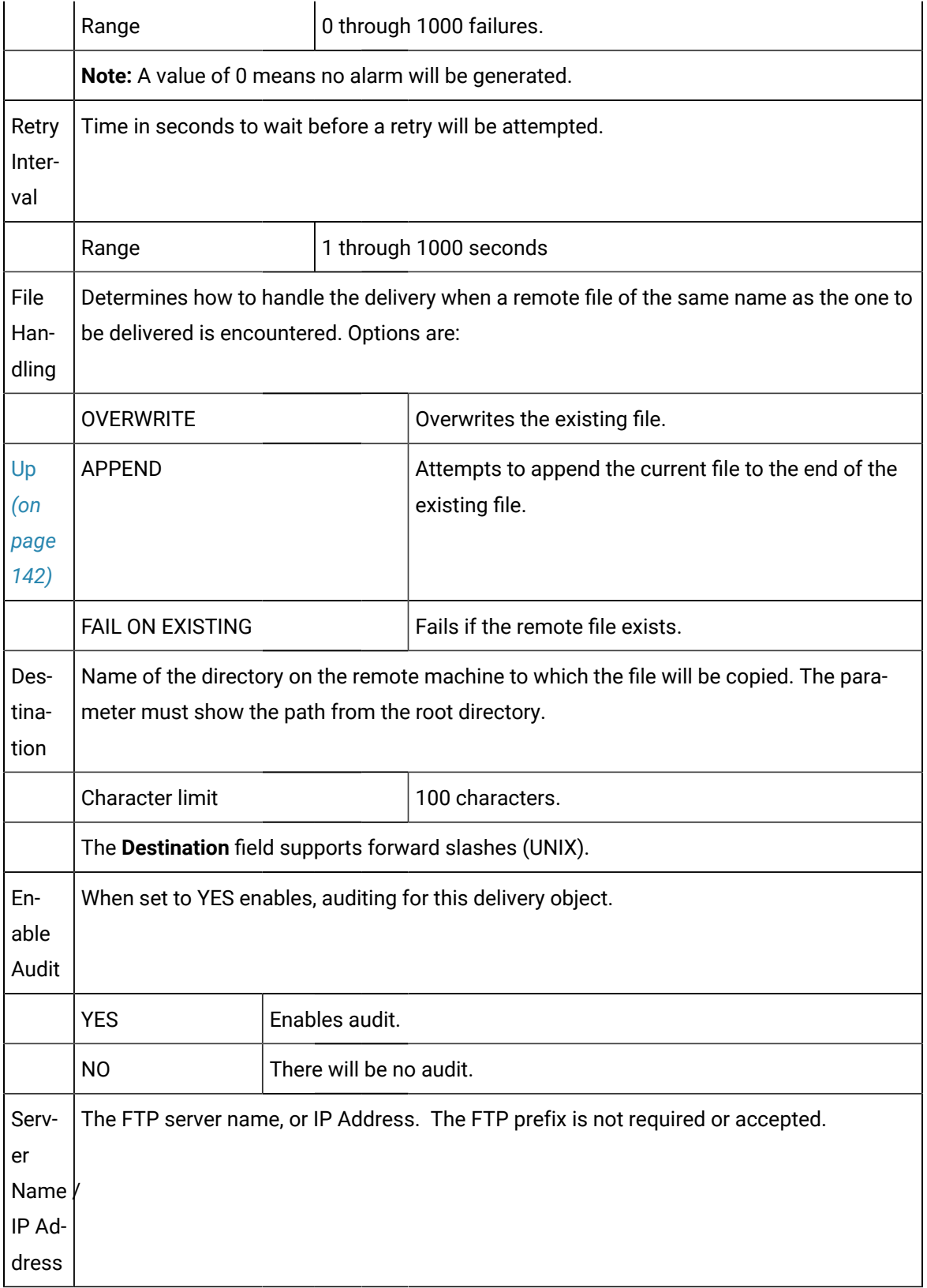

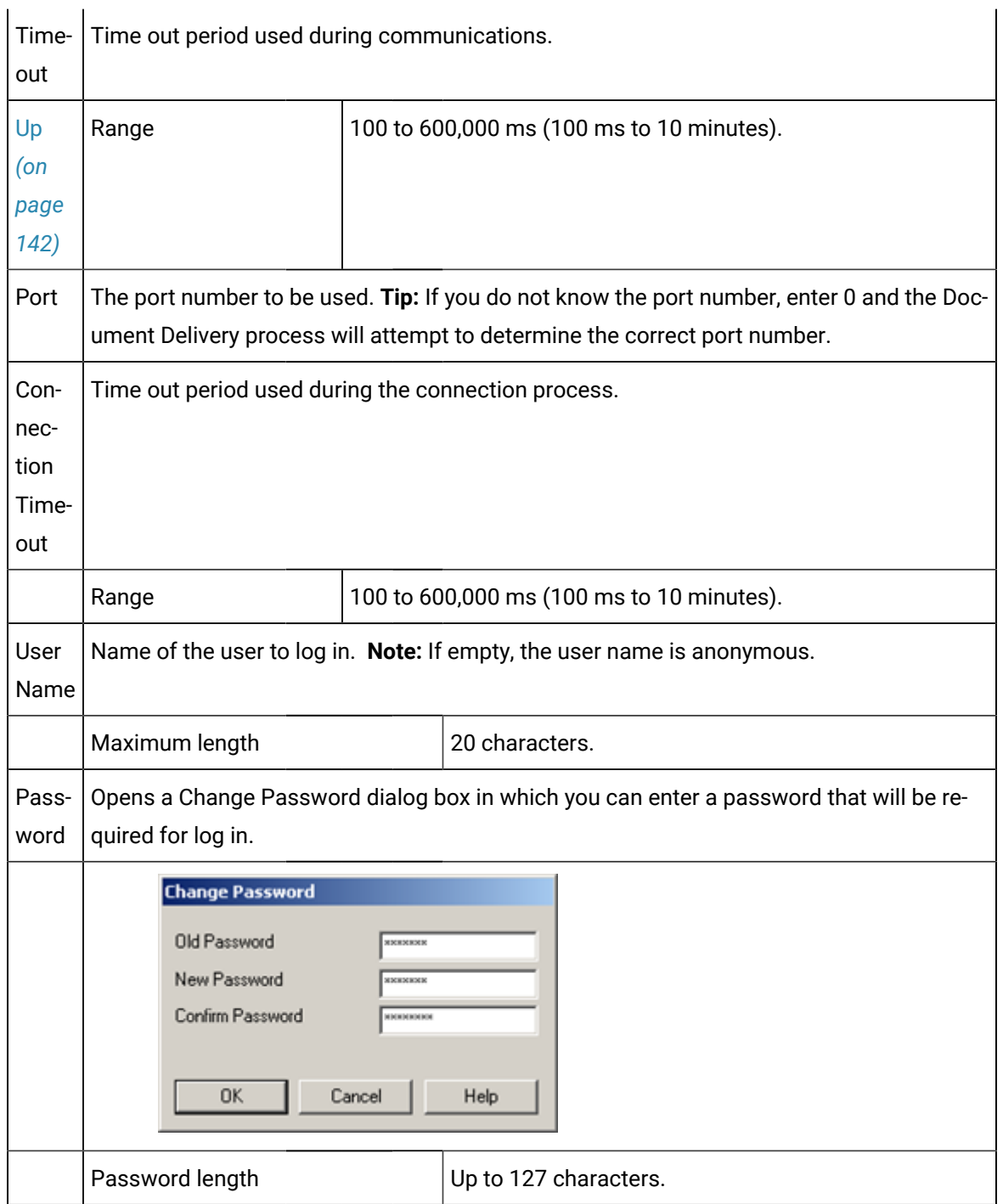

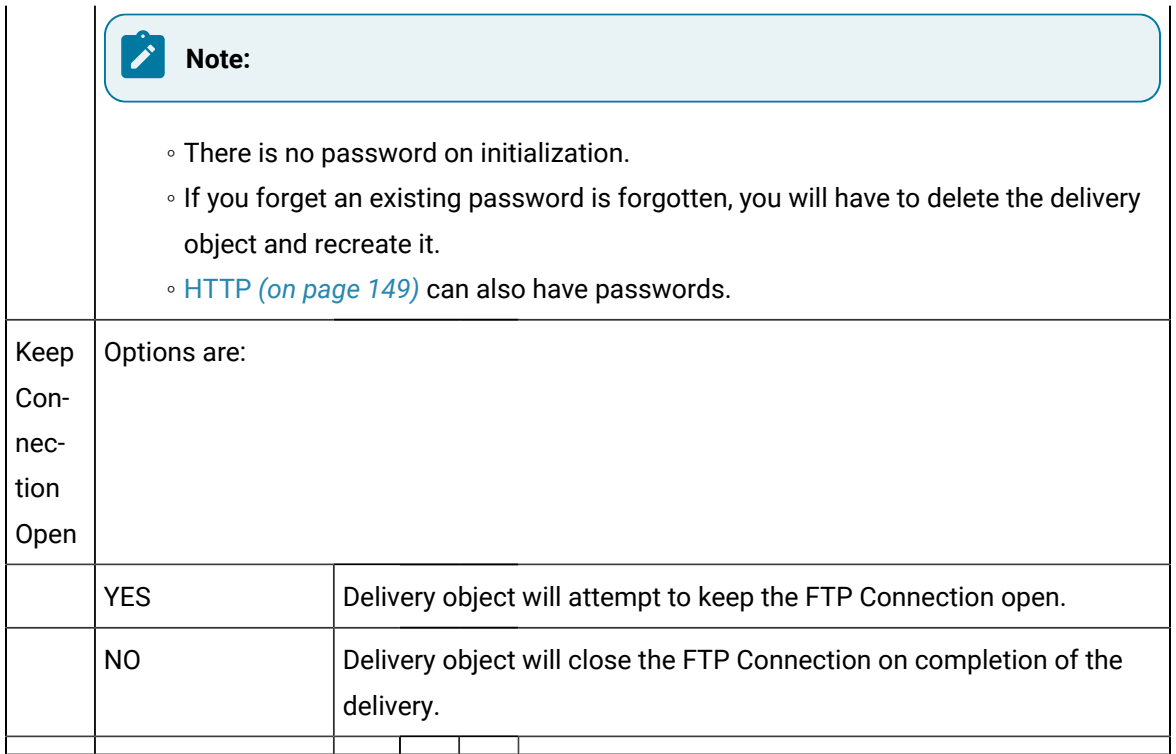

# Option 5.3. HTTP Delivery Object

1. Enter a name for the network delivery object in the New Document Delivery dialog box.

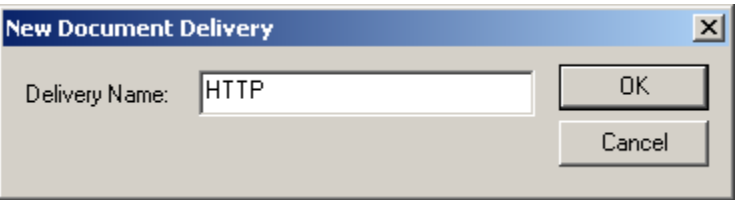

### 2. Click OK.

A Delivery Properties dialog box opens for the named delivery object.

3. Select HTTP in the **Delivery Type** drop-down list.

<span id="page-146-0"></span>Parameters for the HTTP delivery type are as follows.

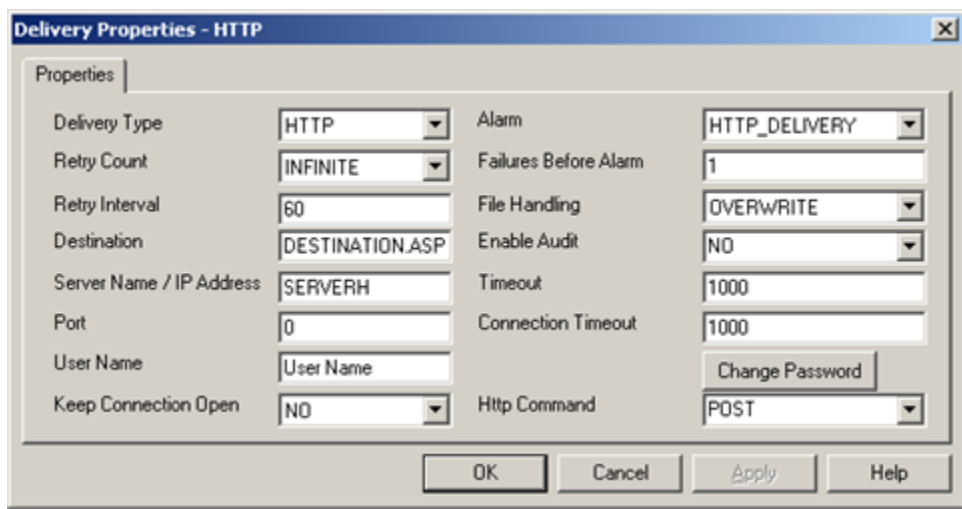

- 1. [#unique\\_76\\_Connect\\_42\\_Delivery](#page-147-0) *[\(on page 147\)](#page-147-0)*
- 2. [#unique\\_76\\_Connect\\_42\\_Alarm](#page-148-0) *[\(on page 148\)](#page-148-0)*
- 3. [#unique\\_76\\_Connect\\_42\\_RetryCount](#page-148-1) *[\(on page 148\)](#page-148-1)*
- 4. [#unique\\_76\\_Connect\\_42\\_RetryInterval](#page-148-2) *[\(on page 148\)](#page-148-2)*
- 5. [#unique\\_76\\_Connect\\_42\\_Destination](#page-148-3) *[\(on page 148\)](#page-148-3)*
- 6. [#unique\\_76\\_Connect\\_42\\_ServerName](#page-149-1) *[\(on page 149\)](#page-149-1)*
- 7. [#unique\\_76\\_Connect\\_42\\_Port](#page-149-2) *[\(on page 149\)](#page-149-2)*
- 8. [#unique\\_76\\_Connect\\_42\\_UserName](#page-149-3) *[\(on page 149\)](#page-149-3)*
- 9. [#unique\\_76\\_Connect\\_42\\_KeepConnectOpen](#page-150-0) *[\(on page 150\)](#page-150-0)*
- 10. [#unique\\_76\\_Connect\\_42\\_FailuresBefAlarm](#page-148-4) *[\(on page 148\)](#page-148-4)*
- 11. [#unique\\_76\\_Connect\\_42\\_FileHand](#page-148-5) *[\(on page 148\)](#page-148-5)*
- 12. [#unique\\_76\\_Connect\\_42\\_EnableAudit](#page-149-4) *[\(on page 149\)](#page-149-4)*
- 13. [#unique\\_76\\_Connect\\_42\\_Timeout](#page-149-5) *[\(on page 149\)](#page-149-5)*
- 14. [#unique\\_76\\_Connect\\_42\\_HttpCommand](#page-150-1) *[\(on page 150\)](#page-150-1)*
- 15. [#unique\\_76\\_Connect\\_42\\_ConnectTimeout](#page-149-6) *[\(on page 149\)](#page-149-6)*
- 16. [#unique\\_76\\_Connect\\_42\\_Password](#page-149-0) *[\(on page 149\)](#page-149-0)*

<span id="page-147-0"></span>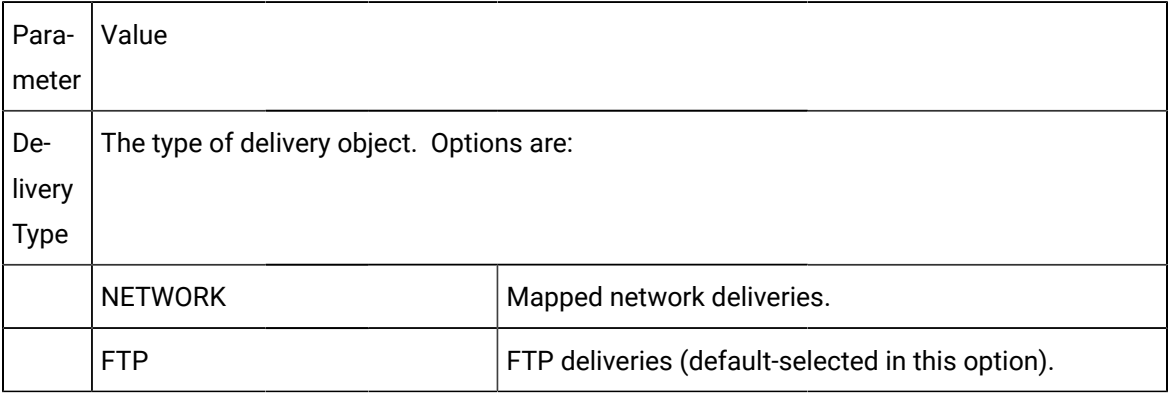

<span id="page-148-5"></span><span id="page-148-4"></span><span id="page-148-3"></span><span id="page-148-2"></span><span id="page-148-1"></span><span id="page-148-0"></span>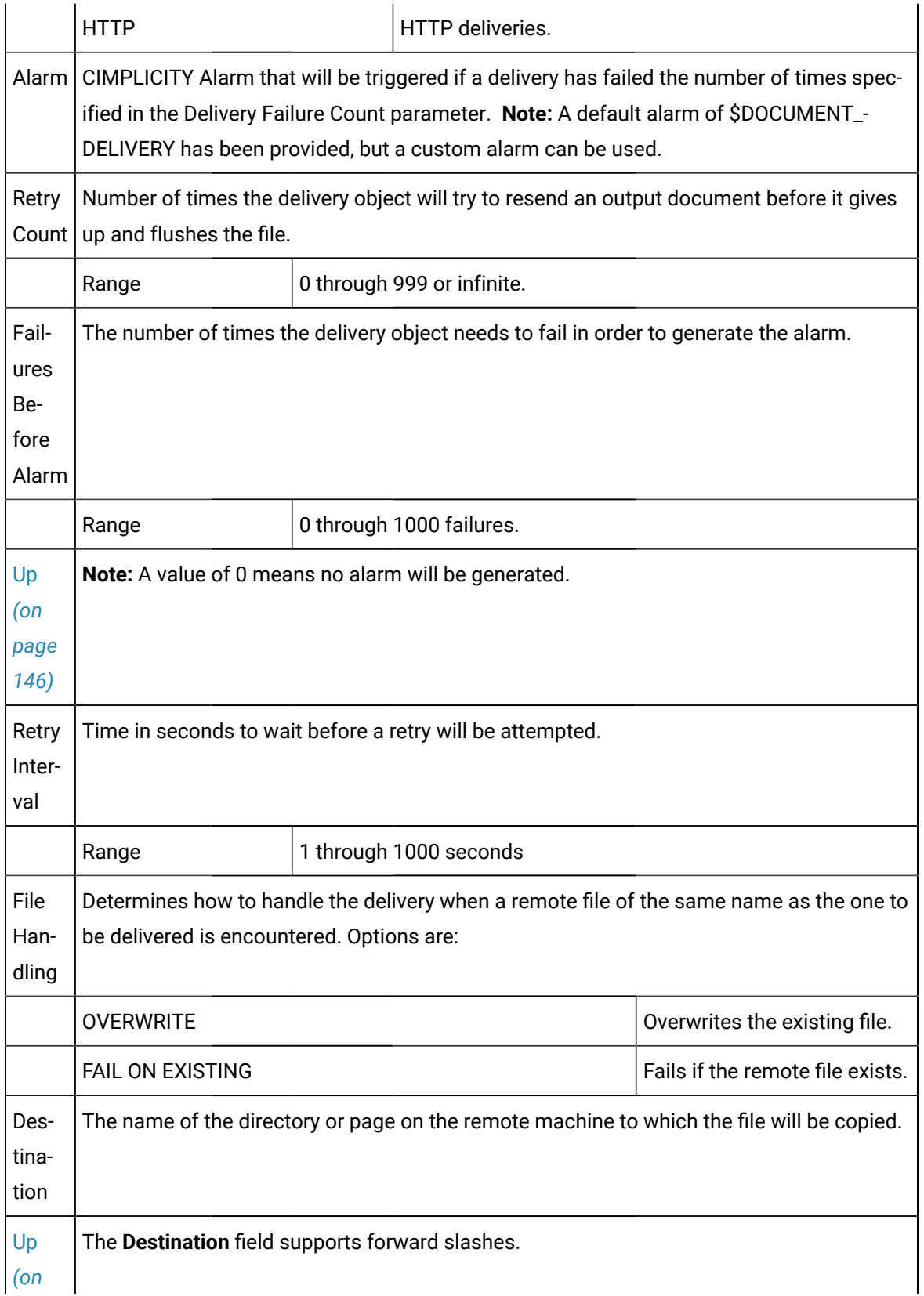

<span id="page-149-6"></span><span id="page-149-5"></span><span id="page-149-4"></span><span id="page-149-3"></span><span id="page-149-2"></span><span id="page-149-1"></span><span id="page-149-0"></span>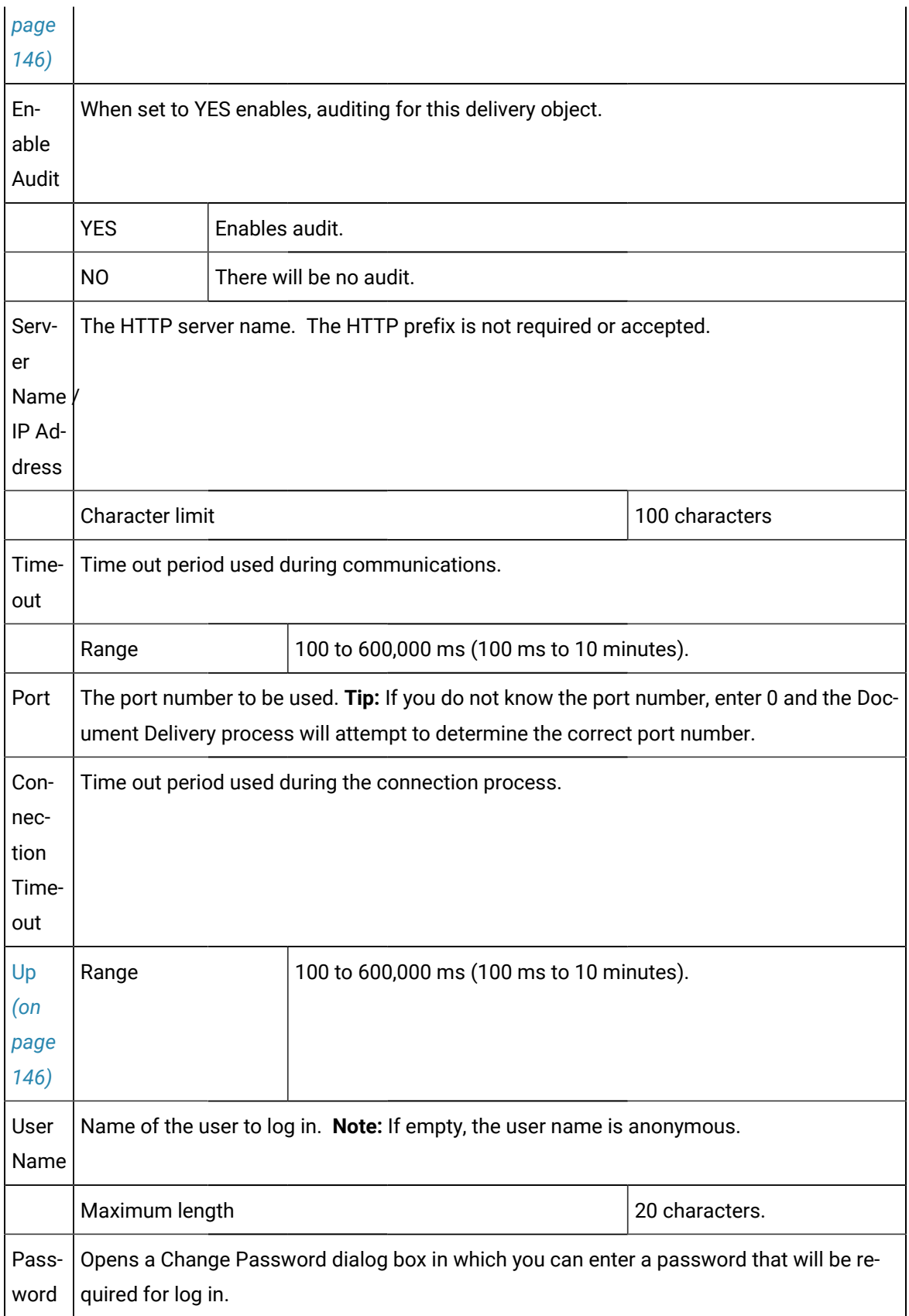

<span id="page-150-0"></span>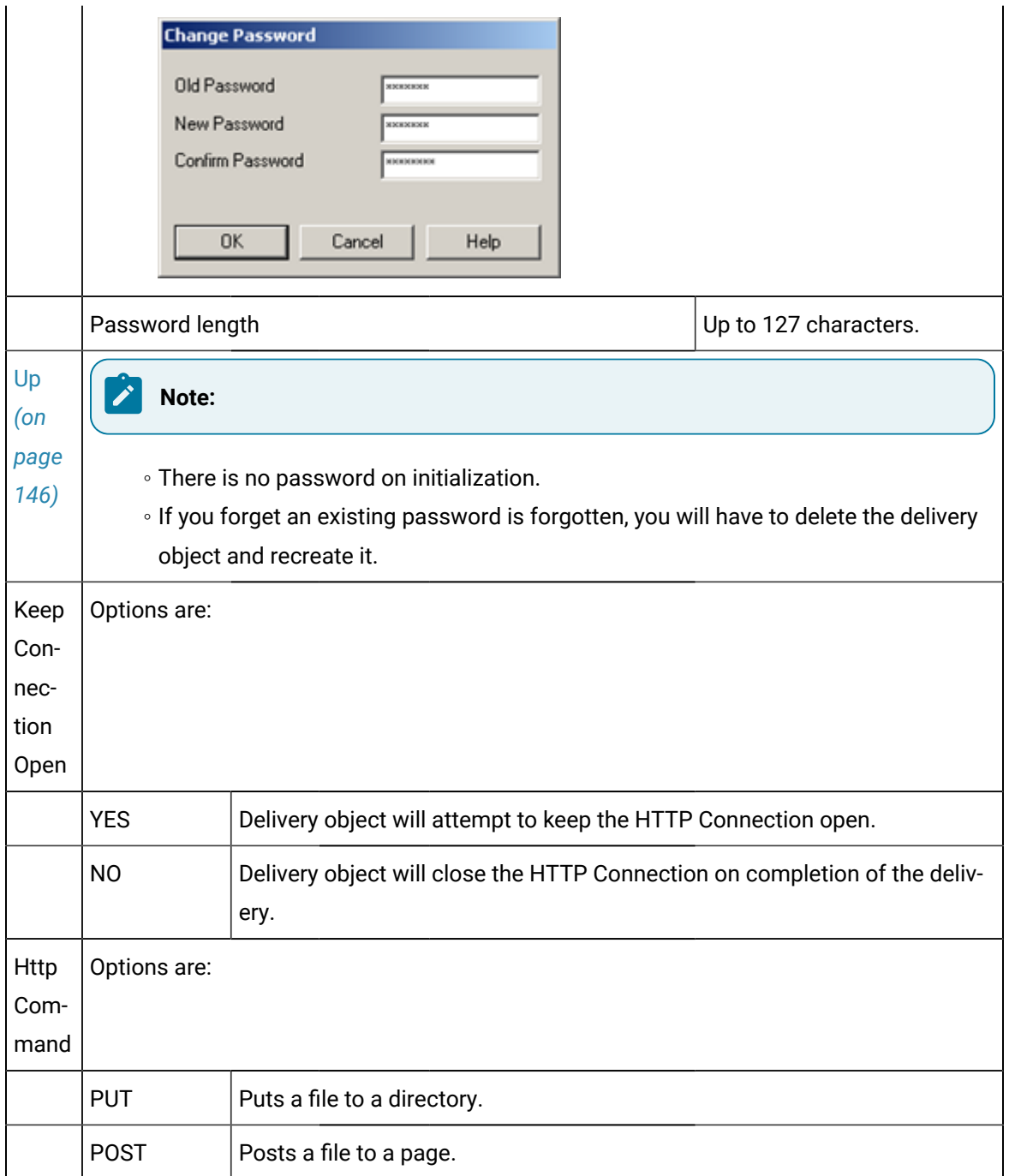

# <span id="page-150-1"></span>Change Password Dialog Box

You can change the password for the following two delivery types:

• FTP

• HTTP

# Configure the Document Delivery Viewer Object

# Configure the Document Delivery Viewer Object

Document Delivery Viewer object is an ActiveX object that a user can use to:

- View the status of one or more delivery objects during runtime
- Delete one or more unsent output documents.

You can place and configure the on a CimEdit/CimView screen.

### **Note:**

Multiple Document Delivery Viewer objects can be used to allow the user to view the status of more than one configured delivery objects.

Steps to configure the object are as follows.

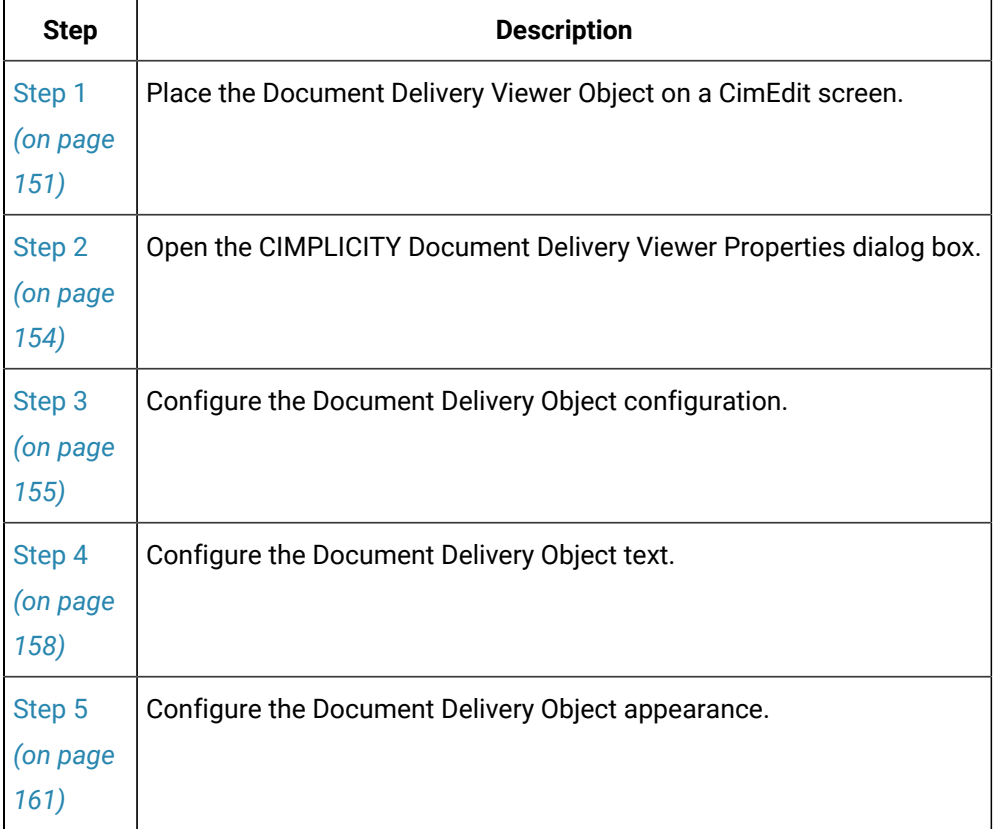

<span id="page-151-0"></span>Step 1. Place the Document Delivery Viewer Object on a CimEdit Screen

- 1. Open a new CimEdit screen.
- 2. Do one of the following

Method 1

Click the OLE button  $\frac{0LE}{1}$  on the CimEdit toolbar.

Method 2

- a. Click Tools on the CimEdit toolbar.
- b. Select OLE object.

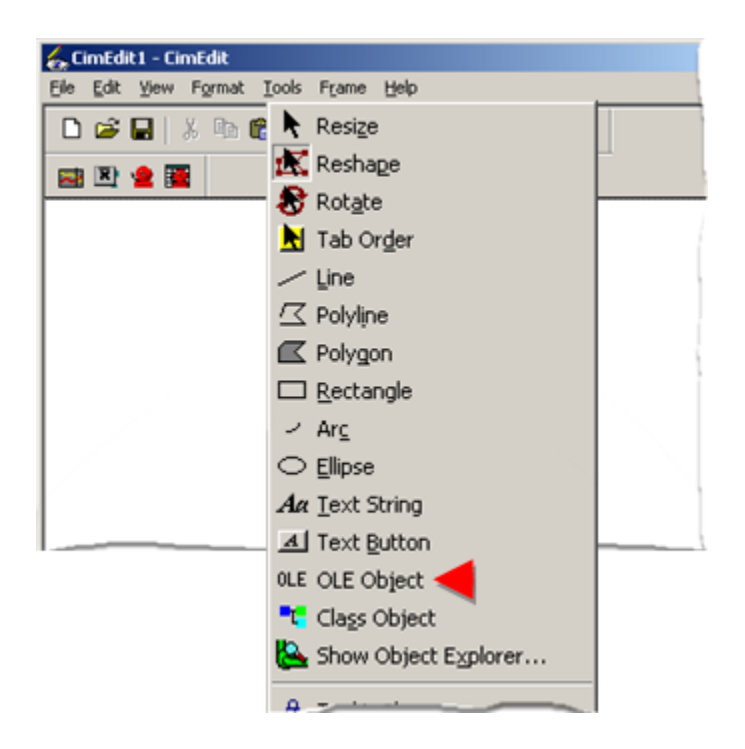

An OLE bracket displays on the CimEdit screen.

3. Position the bracket where you want the object's top left corner to be placed.

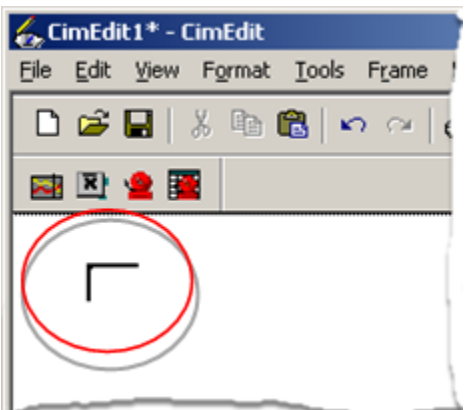

4. Click the left-mouse button.

The Insert Object dialog box opens.

5. Double-click CIMPLICITY Document Delivery Viewer.

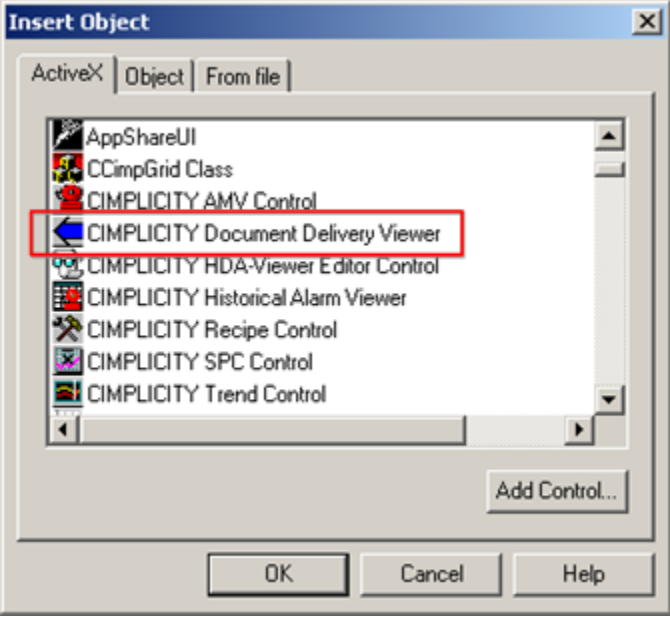

The Document Delivery ActiveX object is placed on the screen.

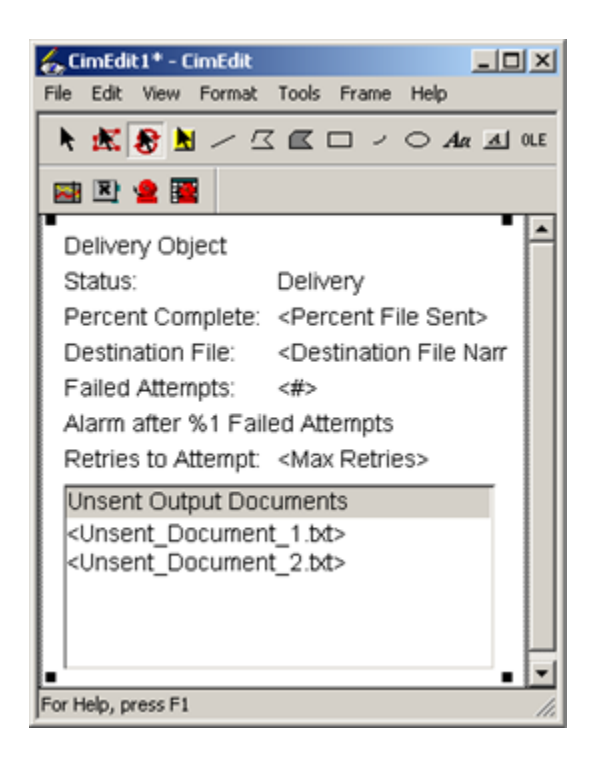

Step 2. Open the CIMPLICITY Document Delivery Viewer Properties Dialog Box

<span id="page-154-0"></span>Do one of the following.

Method 1

- 1. Right-click the Document Delivery object.
- 2. Select CIMPLICITY Document Delivery Viewer Object>Properties from the Popup menus.

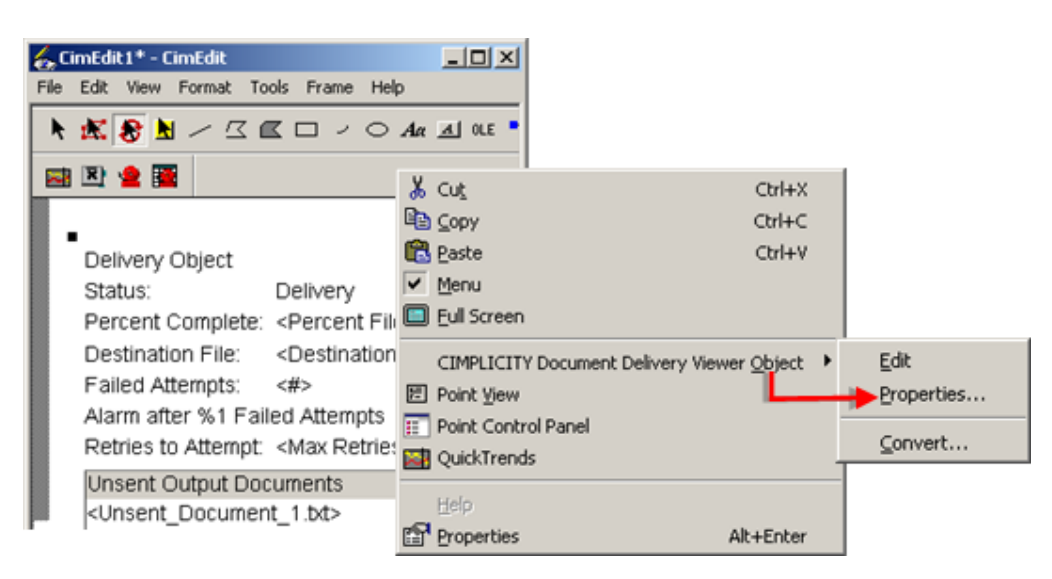

Method 2

- 3. Click Edit on the CimEdit menu bar.
- 4. Select CIMPLICITY Document Delivery Viewer Object>Properties from the Edit menus.

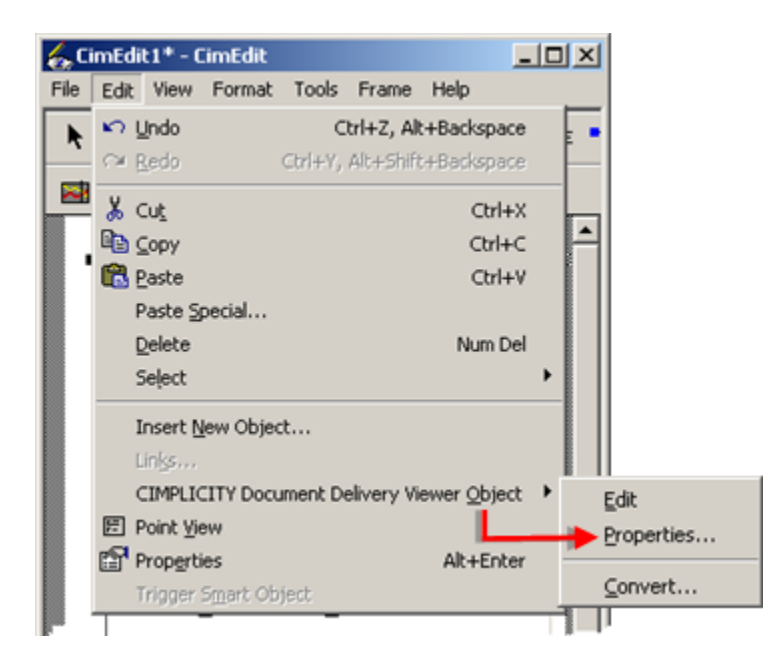

The CIMPLICITY Document Delivery Viewer Properties dialog box opens when you use either method.

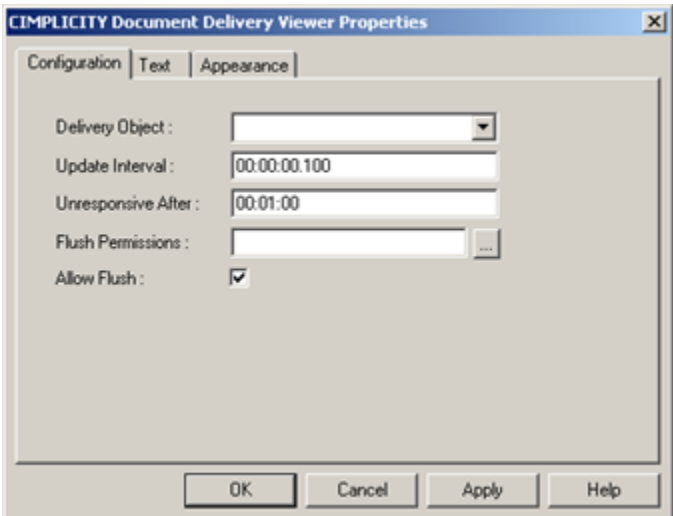

## <span id="page-155-0"></span>Step 3. Configure the Document Delivery Object Configuration

The Configuration tab in the CIMPLICITY Document Delivery Viewer Properties dialog box contains the ActiveX Parameters that control how the Document Delivery object operates in a CimView screen.

Select the Configuration tab in the CIMPLICITY Document Delivery.

Configuration options are as follows.

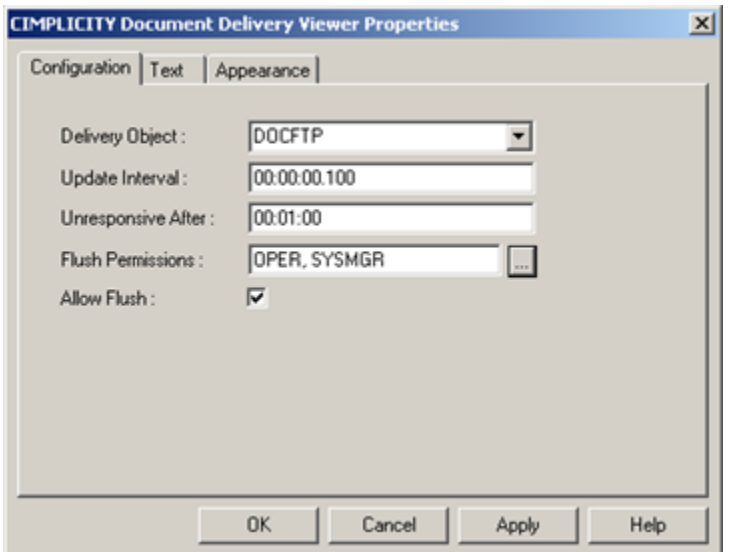

- 1. [#unique\\_81\\_Connect\\_42\\_Delivery](#page-156-0) *[\(on page 156\)](#page-156-0)*
- 2. [#unique\\_81\\_Connect\\_42\\_Update](#page-156-1) *[\(on page 156\)](#page-156-1)*
- 3. [#unique\\_81\\_Connect\\_42\\_Unresponsive](#page-157-0) *[\(on page 157\)](#page-157-0)*
- 4. [#unique\\_81\\_Connect\\_42\\_Flush](#page-157-1) *[\(on page 157\)](#page-157-1)*
- 5. #unique\_81\_Connect\_42\_Allow *[\(on page \)](unique_81_Connect_42_Allow)*

<span id="page-156-1"></span><span id="page-156-0"></span>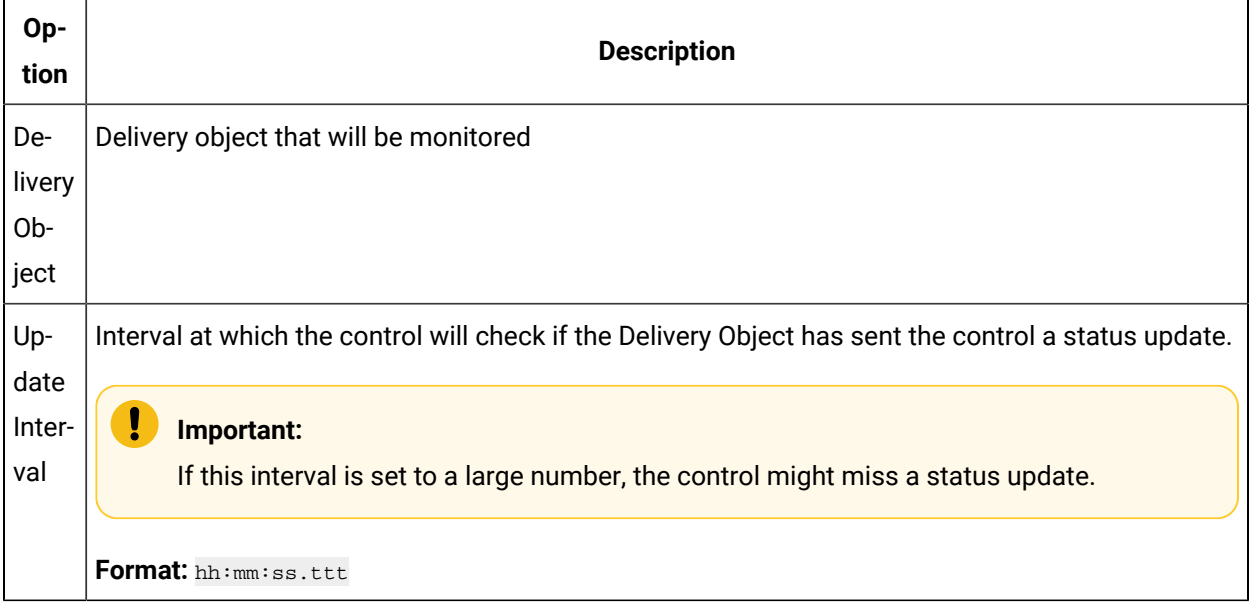

<span id="page-157-1"></span><span id="page-157-0"></span>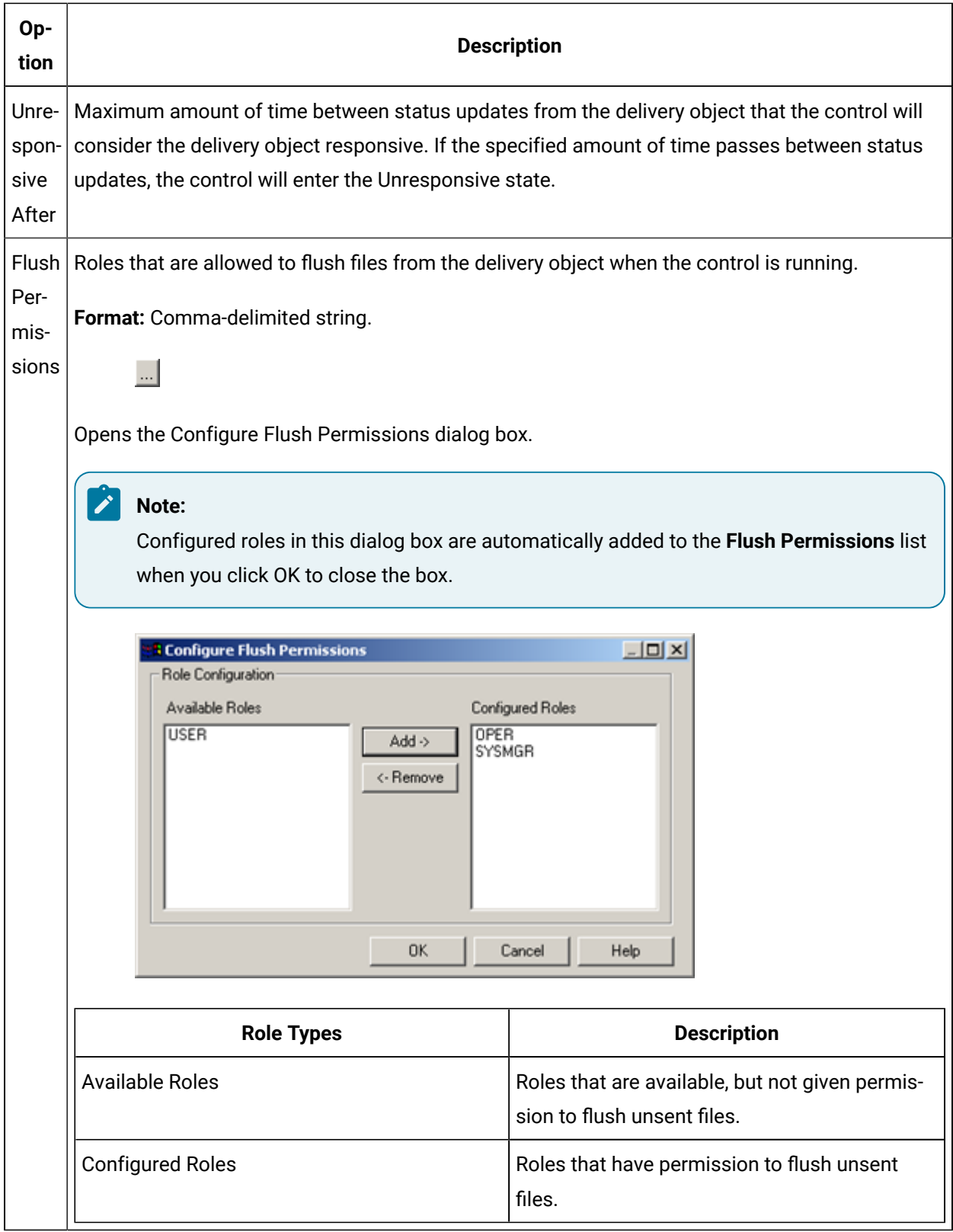

| Op-<br>tion         | <b>Description</b> |                                                               |
|---------------------|--------------------|---------------------------------------------------------------|
| Al-<br>low<br>Flush | <b>Action</b>      | <b>Description</b>                                            |
|                     | Add                | Adds selected roles to the configured roles<br>list.          |
|                     | Remove             | Removes selected roles from the configured<br>roles list.     |
|                     | Checked            | Enables users with configured roles to flush<br>unsent files. |
|                     | Unchecked          | Disables flushing capability.                                 |

 $\mathbf{r}$ **Note:**

Options on the Configuration tab are writable in CimEdit; they are read-only in CimView.

# <span id="page-158-0"></span>Step 4. Configure the Document Delivery Object Text

All of the text displayed in the ActiveX Object may be configured to use a different font, size, height, style, character set, and color. Also, the ambient font of the system can be chosen to be used.

Select the Text tab in the CIMPLICITY Document Delivery Viewer Properties dialog box.

Configuration in the Text tab columns are as follows.

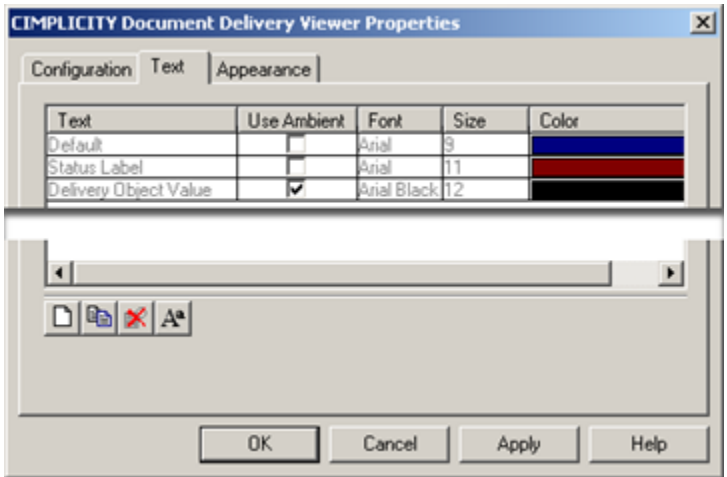

- 1. [#unique\\_82\\_Connect\\_42\\_Text](#page-159-0) *[\(on page 159\)](#page-159-0)*
- 2. [#unique\\_82\\_Connect\\_42\\_UseAmbient](#page-160-0) *[\(on page 160\)](#page-160-0)*
- 3. [#unique\\_82\\_Connect\\_42\\_FontSize](#page-160-1) *[\(on page 160\)](#page-160-1)*
- 4. [#unique\\_82\\_Connect\\_42\\_Color](#page-161-1) *[\(on page 161\)](#page-161-1)*

### <span id="page-159-0"></span>Text

1. Click the New button  $\Box$  on the Text tab toolbar.

A New Text Type dialog box opens.

2. Select a text type that is not on the list.

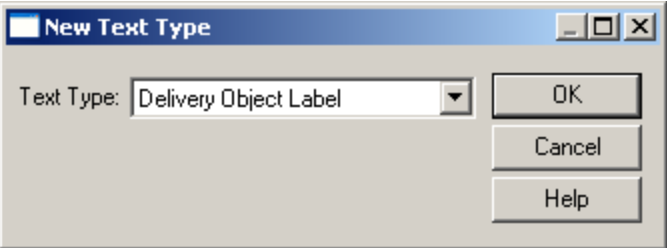

3. Click OK.

Result: The selected text object is added to the list.

You can configure the following text that displays during runtime.

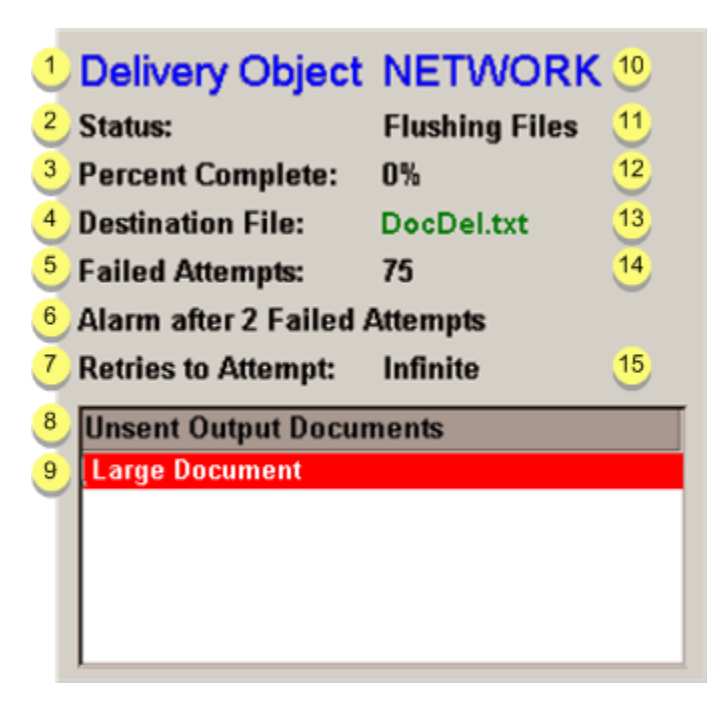

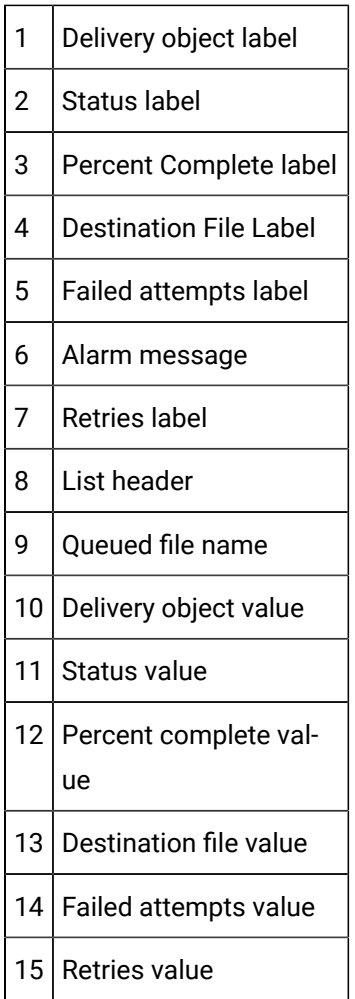

<span id="page-160-0"></span>Use Ambient

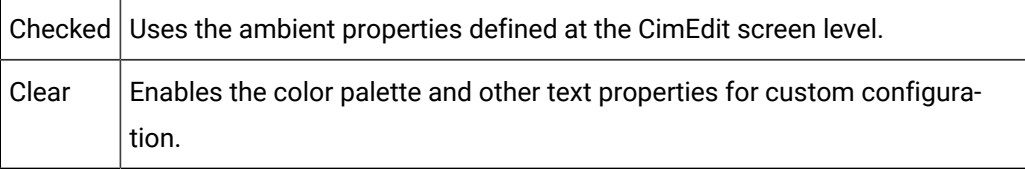

<span id="page-160-1"></span>Font/Size

- 4. Select a line on the Text tab.
- 5. Do one of the following.

Method 1

Click the Font button  $\overline{A^a}$  on the Text tab toolbar.

Method 2

Double-click the selected line.

The Font dialog box opens when you use either method.

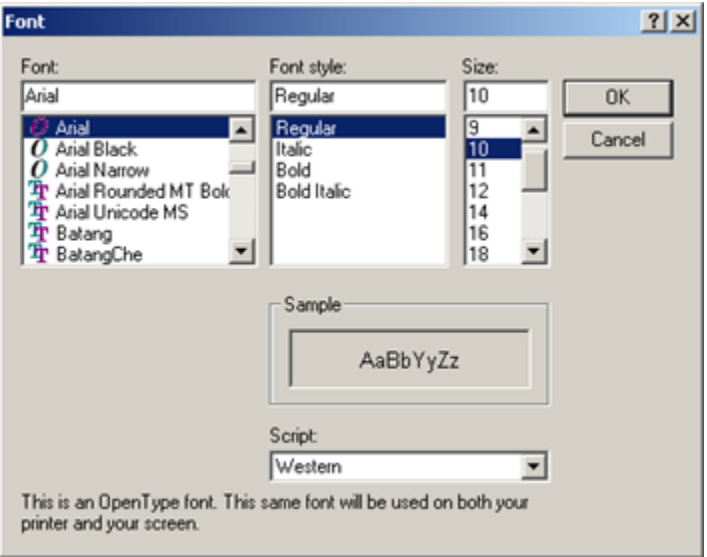

Each row in the grid represents a text type that can be displayed in the ActiveX object. The following diagram shows the possible text types that can be configured in the grid.

<span id="page-161-1"></span>Color

You can change the color of the selected text, if you have not checked Use Ambient.

6. Double-click the Color field for the selected text line.

A color palette displays.

7. Click the color for the text.

<span id="page-161-0"></span>The color displays in the Color field and will be the color for the selected text.

## Step 5. Configure the Document Delivery Object Appearance

You can configure non-text appearance properties on the Document Delivery object on the Appearance tab in the CIMPLICITY Document Delivery Viewer Properties dialog box.

<span id="page-161-2"></span>Configuration options are as follows.

### Networking| 5 - Document Delivery | 162

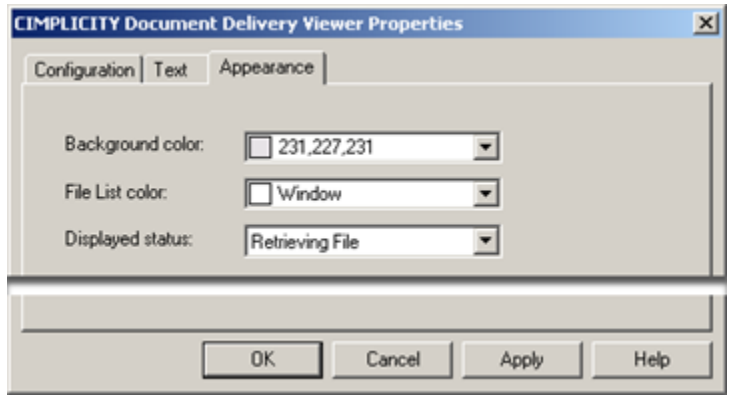

- 1. [#unique\\_83\\_Connect\\_42\\_i1](#page-162-0) *[\(on page 162\)](#page-162-0)*
- 2. [#unique\\_83\\_Connect\\_42\\_i2](#page-162-1) *[\(on page 162\)](#page-162-1)*
- 3. [#unique\\_83\\_Connect\\_42\\_i3](#page-162-2) *[\(on page 162\)](#page-162-2)*

<span id="page-162-1"></span><span id="page-162-0"></span>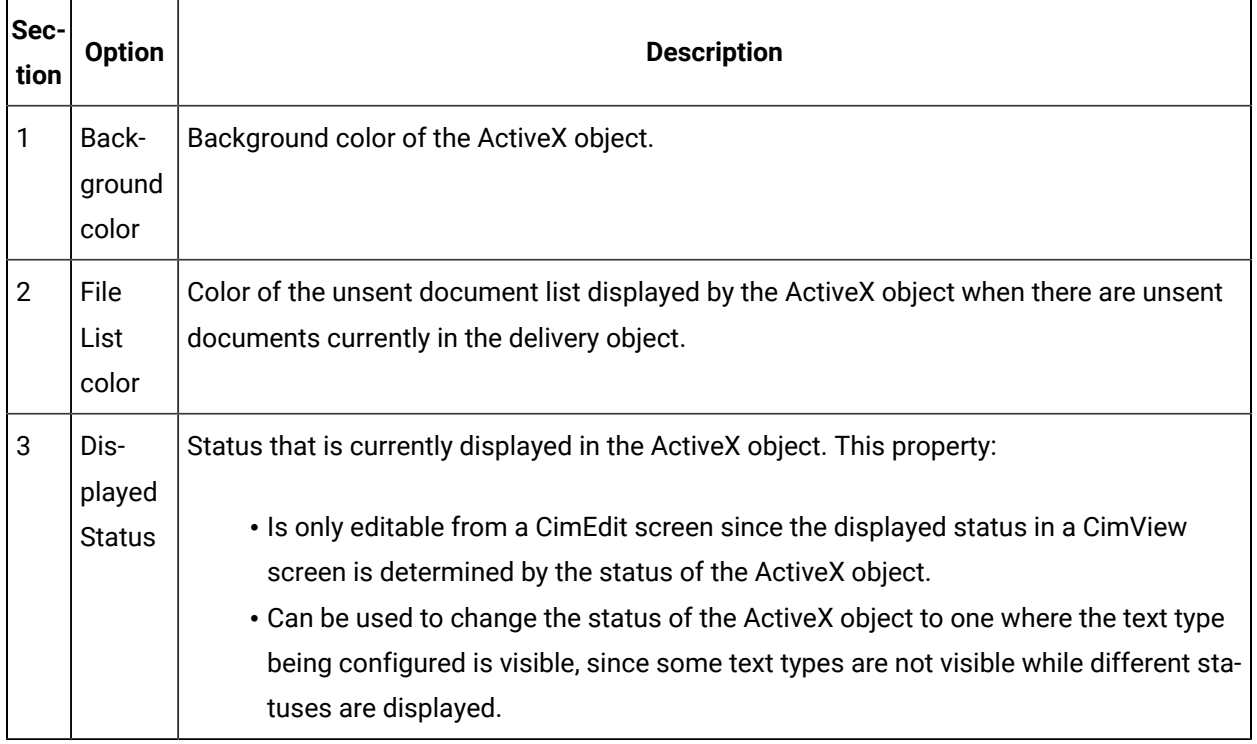

<span id="page-162-2"></span>[Up](#page-161-2) *[\(on page 161\)](#page-161-2)*

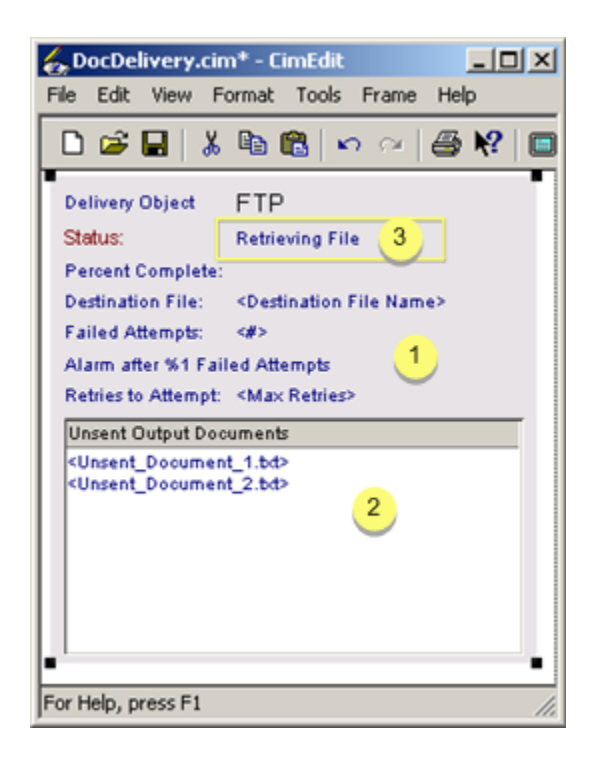

- 1. [#unique\\_83\\_Connect\\_42\\_i1](#page-162-0) *[\(on page 162\)](#page-162-0)*
- 2. [#unique\\_83\\_Connect\\_42\\_i2](#page-162-1) *[\(on page 162\)](#page-162-1)*
- 3. [#unique\\_83\\_Connect\\_42\\_i3](#page-162-2) *[\(on page 162\)](#page-162-2)*

# Monitor the Delivery Object Runtime Status

There are several different possible views for the ActiveX component based on the status of the delivery object.

- Nonexistent Delivery Object
- In Configuration
- Waiting for Document
- In Delivery
- Retrieving File
- Appending File
- Waiting for Retry
- Flushing Files
- Unresponsive

# **Nonexistent Delivery Object**

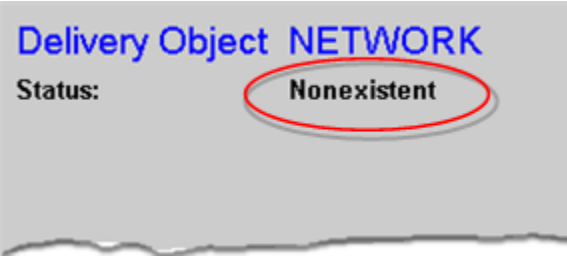

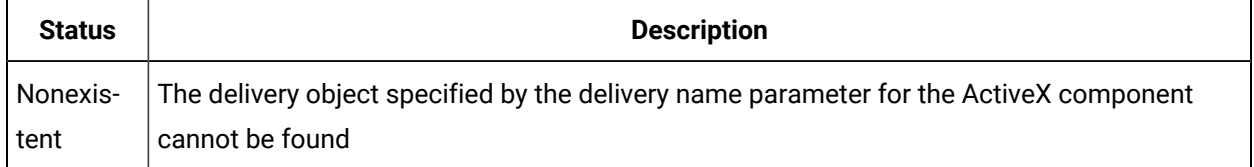

# **In Configuration**

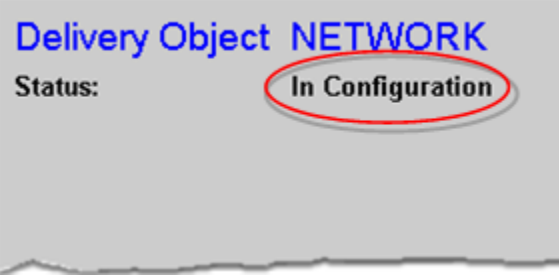

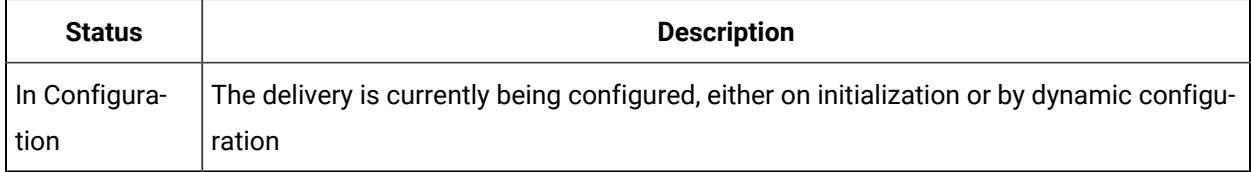

## **Waiting for Document**

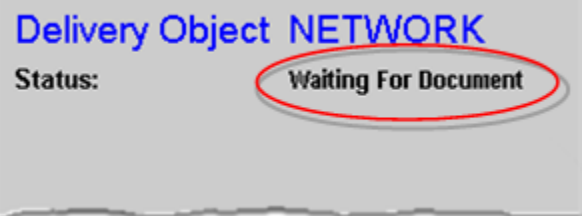

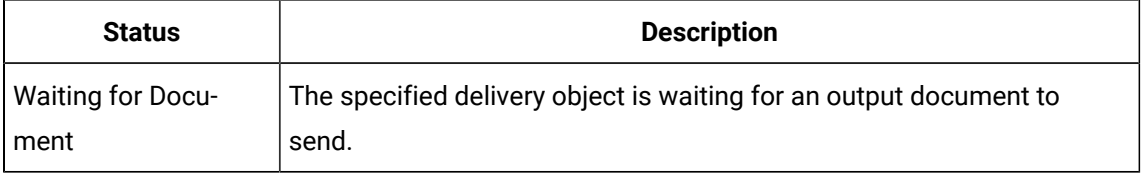

### **In Delivery**

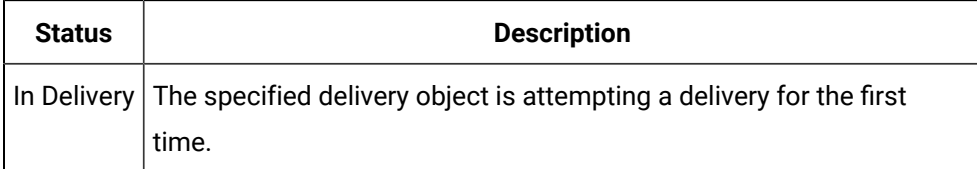

# Delivery Object NETWORK

Delivery

Status:

10% **Percent Complete:** 

**Destination File:** Goliath.txt

**Failed Attempts:**  $\mathbf{0}$ 

**Alarm after 6 Failed Attempts** 

**Retries to Attempt:** Infinite

**Unsent Output Documents** 

LargeDocument

- 1. [#unique\\_84\\_Connect\\_42\\_DeliveryObject](#page-165-0) *[\(on page 165\)](#page-165-0)*
- 2. [#unique\\_84\\_Connect\\_42\\_Status](#page-165-1) *[\(on page 165\)](#page-165-1)*
- 3. [#unique\\_84\\_Connect\\_42\\_PercentComp](#page-165-2) *[\(on page 165\)](#page-165-2)*
- 4. [#unique\\_84\\_Connect\\_42\\_DestinationFile](#page-166-0) *[\(on page 166\)](#page-166-0)*
- 5. [#unique\\_84\\_Connect\\_42\\_Failed](#page-166-1) *[\(on page 166\)](#page-166-1)*
- 6. [#unique\\_84\\_Connect\\_42\\_AlarmAfter](#page-166-2) *[\(on page 166\)](#page-166-2)*
- 7. [#unique\\_84\\_Connect\\_42\\_Retries](#page-166-3) *[\(on page 166\)](#page-166-3)*

<span id="page-165-2"></span><span id="page-165-1"></span><span id="page-165-0"></span>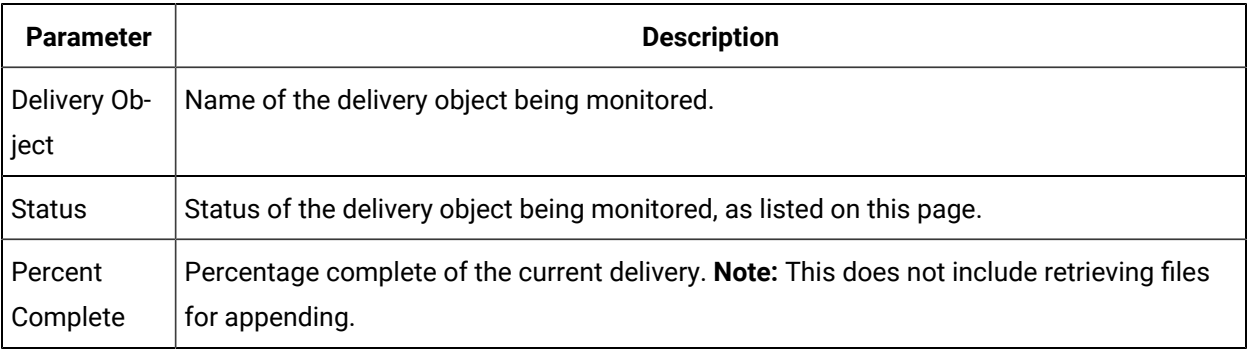

<span id="page-166-2"></span><span id="page-166-1"></span><span id="page-166-0"></span>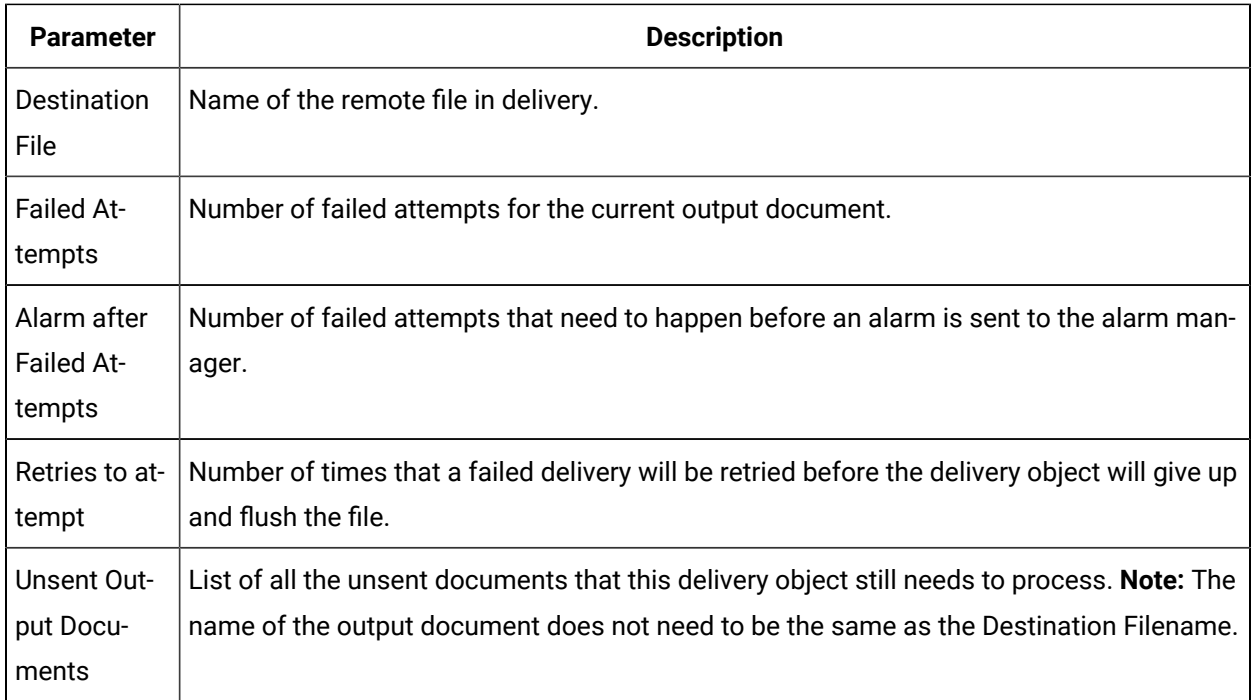

### <span id="page-166-3"></span>**Retrieving File**

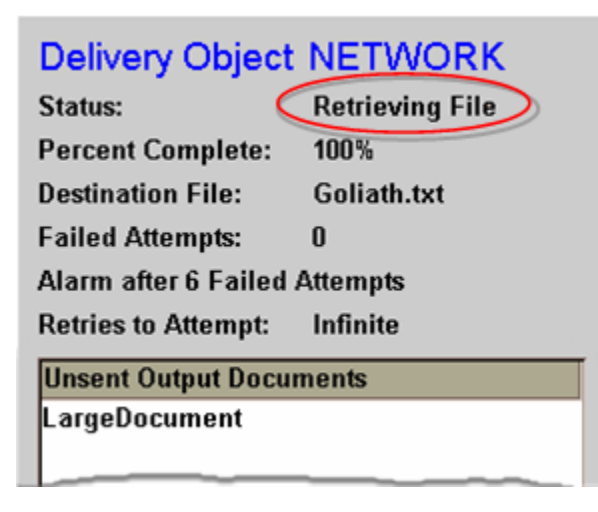

- 1. [#unique\\_84\\_Connect\\_42\\_DeliveryObject](#page-165-0) *[\(on page 165\)](#page-165-0)*
- 2. [#unique\\_84\\_Connect\\_42\\_Status](#page-165-1) *[\(on page 165\)](#page-165-1)*
- 3. [#unique\\_84\\_Connect\\_42\\_PercentComp](#page-165-2) *[\(on page 165\)](#page-165-2)*
- 4. [#unique\\_84\\_Connect\\_42\\_DestinationFile](#page-166-0) *[\(on page 166\)](#page-166-0)*
- 5. [#unique\\_84\\_Connect\\_42\\_Failed](#page-166-1) *[\(on page 166\)](#page-166-1)*
- 6. [#unique\\_84\\_Connect\\_42\\_AlarmAfter](#page-166-2) *[\(on page 166\)](#page-166-2)*
- 7. [#unique\\_84\\_Connect\\_42\\_Retries](#page-166-3) *[\(on page 166\)](#page-166-3)*

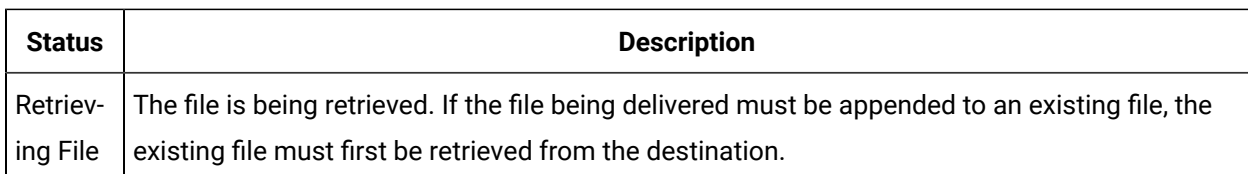

### **Appending File**

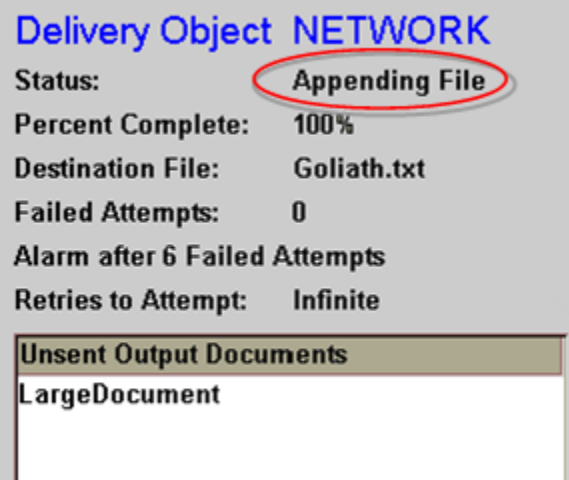

- 1. [#unique\\_84\\_Connect\\_42\\_DeliveryObject](#page-165-0) *[\(on page 165\)](#page-165-0)*
- 2. [#unique\\_84\\_Connect\\_42\\_Status](#page-165-1) *[\(on page 165\)](#page-165-1)*
- 3. [#unique\\_84\\_Connect\\_42\\_PercentComp](#page-165-2) *[\(on page 165\)](#page-165-2)*
- 4. [#unique\\_84\\_Connect\\_42\\_DestinationFile](#page-166-0) *[\(on page 166\)](#page-166-0)*
- 5. [#unique\\_84\\_Connect\\_42\\_Failed](#page-166-1) *[\(on page 166\)](#page-166-1)*
- 6. [#unique\\_84\\_Connect\\_42\\_AlarmAfter](#page-166-2) *[\(on page 166\)](#page-166-2)*
- 7. [#unique\\_84\\_Connect\\_42\\_Retries](#page-166-3) *[\(on page 166\)](#page-166-3)*

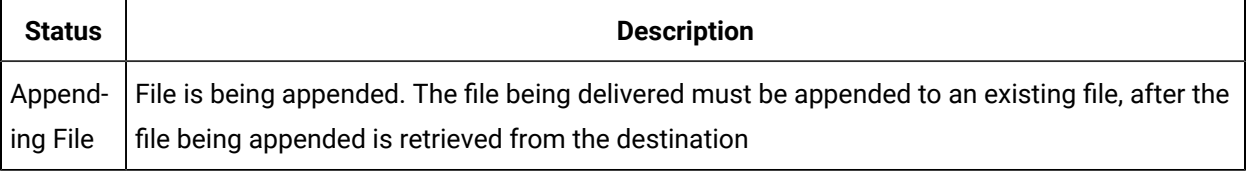

### **Waiting for Retry**

#### Delivery Object NETWORK **Waiting For Retr** Status: **Percent Complete:**  $0\sqrt{ }$ **Destination File:** Goliath.txt **Failed Attempts:**  $\mathbf{1}$

**Alarm after 2 Failed Attempts** 

**Retries to Attempt:** Infinite

## **Unsent Output Documents**

LargeDocument

- 1. [#unique\\_84\\_Connect\\_42\\_PercentComp](#page-165-2) *[\(on page 165\)](#page-165-2)*
- 2. [#unique\\_84\\_Connect\\_42\\_Status](#page-165-1) *[\(on page 165\)](#page-165-1)*
- 3. [#unique\\_84\\_Connect\\_42\\_DestinationFile](#page-166-0) *[\(on page 166\)](#page-166-0)*
- 4. [#unique\\_84\\_Connect\\_42\\_Failed](#page-166-1) *[\(on page 166\)](#page-166-1)*
- 5. [#unique\\_84\\_Connect\\_42\\_AlarmAfter](#page-166-2) *[\(on page 166\)](#page-166-2)*
- 6. [#unique\\_84\\_Connect\\_42\\_Retries](#page-166-3) *[\(on page 166\)](#page-166-3)*
- 7. [#unique\\_84\\_Connect\\_42\\_DeliveryObject](#page-165-0) *[\(on page 165\)](#page-165-0)*

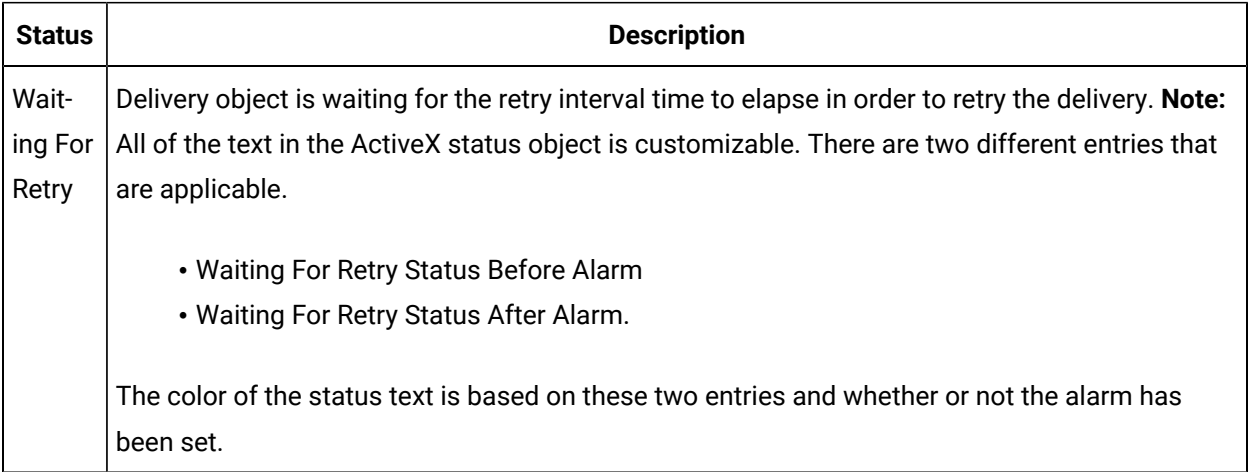

### **Flushing Files**

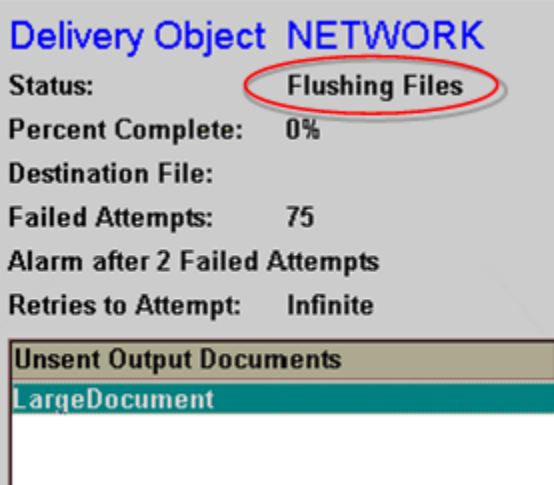

- 1. [#unique\\_84\\_Connect\\_42\\_Retries](#page-166-3) *[\(on page 166\)](#page-166-3)*
- 2. [#unique\\_84\\_Connect\\_42\\_AlarmAfter](#page-166-2) *[\(on page 166\)](#page-166-2)*
- 3. [#unique\\_84\\_Connect\\_42\\_Failed](#page-166-1) *[\(on page 166\)](#page-166-1)*
- 4. [#unique\\_84\\_Connect\\_42\\_DestinationFile](#page-166-0) *[\(on page 166\)](#page-166-0)*
- 5. [#unique\\_84\\_Connect\\_42\\_PercentComp](#page-165-2) *[\(on page 165\)](#page-165-2)*
- 6. [#unique\\_84\\_Connect\\_42\\_Status](#page-165-1) *[\(on page 165\)](#page-165-1)*
- 7. [#unique\\_84\\_Connect\\_42\\_DeliveryObject](#page-165-0) *[\(on page 165\)](#page-165-0)*

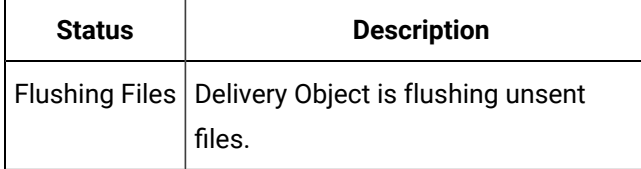

### **Unresponsive**

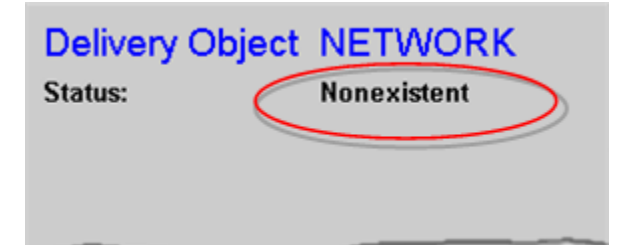

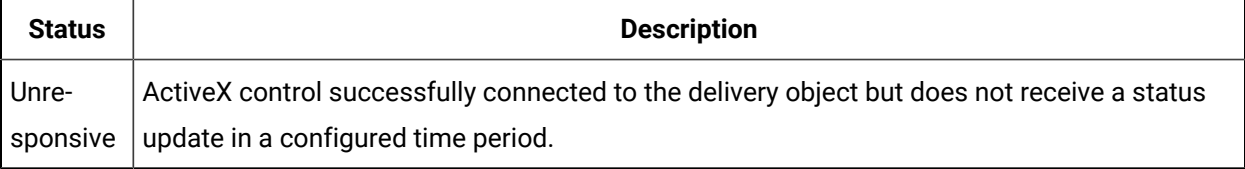

# Technical Notes

# Document Delivery Technical Notes

- Document Format Rules: Version 101.
- Document Delivery Version 101 XML tags: HTTP or Network.
- Document Delivery Version 101 XML Tags: FTP.
- Document Delivery overview examples.
- Document Delivery Sample Script: Version 101.
- Document Delivery legacy versions.

# Output Document Format Rules: Version 101

The output document is created by scripting within the CIMPLICITY environment.

The order is: Version Number; NULL Character; Header; NULL Character; Carriage Return and Line Feed; Content

### **Document format rules**

1. Unique Output Document Name

Each output document must have a unique name in the directory in which it is created. Each output document is created in a specific directory. As a result, there will be instances where another file already exists in the directory. Giving each output document a unique name will prevent the overwriting of output documents.

2. Version Number (in header)

The first characters in the output document must be an ASCII representation of the version number.

◦ The version number is currently 101.

**Note:** If a change is made the version number will be incremented.

- The version number will be followed by a NULL character.
- 3. Header

The header:

- Must immediately follow the version number and NULL character.
- Will be an XML data structure that contains the destination filename and extra commands that may be required for:
	- HTTP or network delivery.
	- FTP delivery.
- The destination will be NULL terminated, followed by a carriage return and line feed.

#### 4. Content

All content to deliver to the remote is located after the:

- Version number
- Destination file name (included in header)
- Separating carriage return
- Line feed

#### **Note:**

The version number and destination file name will be removed from the document before it is sent to the remote location.

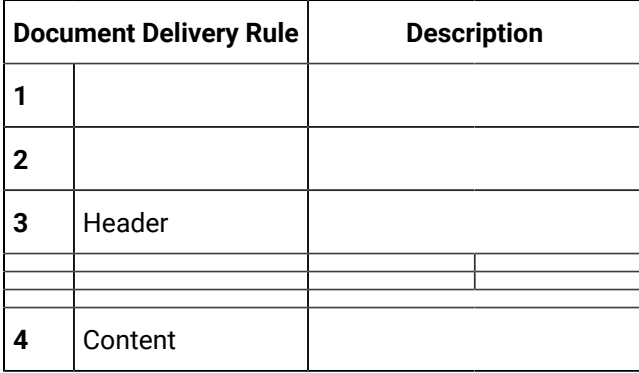

# Document Delivery Version 101 XML tags: HTTP or Network

- XML Tags: HTTP or Network
- Examples: HTTP or Network

#### XML Tags: HTTP or Network

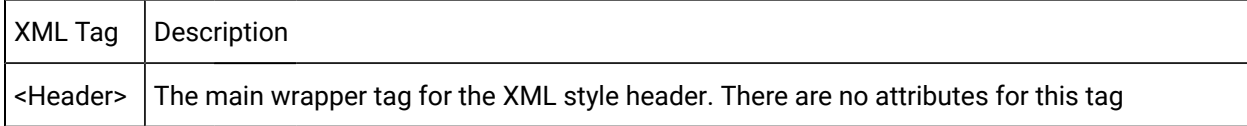

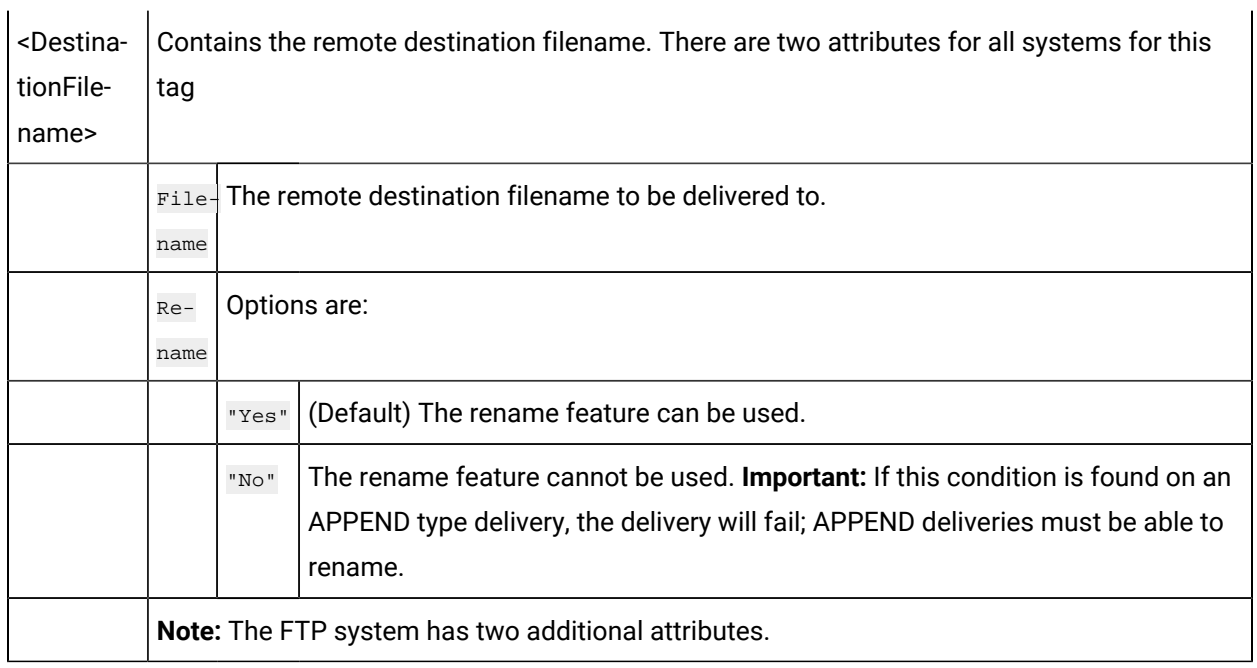

#### Examples: HTTP or Network

When there are no Pre and Post commands, it is not necessary to use the header tag.

These two examples work the same way.

#### 1. No header

101 <DestinationFilename filename="remoteFilename.txt" rename="yes"/> Data

2. Header

```
101 <Header>
     <DestinationFilename filename="remoteFilename.txt" rename="yes"/>
</Header>
```
#### ◢ **Note:**

Pre and Post commands are available to FTP delivery only.

If Pre and Post commands are used for Network or HTTP deliveries the:

- Header will be considered invalid.
- Output document will be flushed.

## Document Delivery Version 101 XML Tags: FTP

- XML Tags: FTP.
- FTP specific guidelines.
- Examples: FTP.

### XML Tags: FTP

There is now a mechanism for doing small FTP commands before and after the actual delivery.

For instance, you might be required to manually change the directory before the delivery takes place, and then change the directory back to the root when finished.

To accomplish this, the Pre and Post commands can be used.

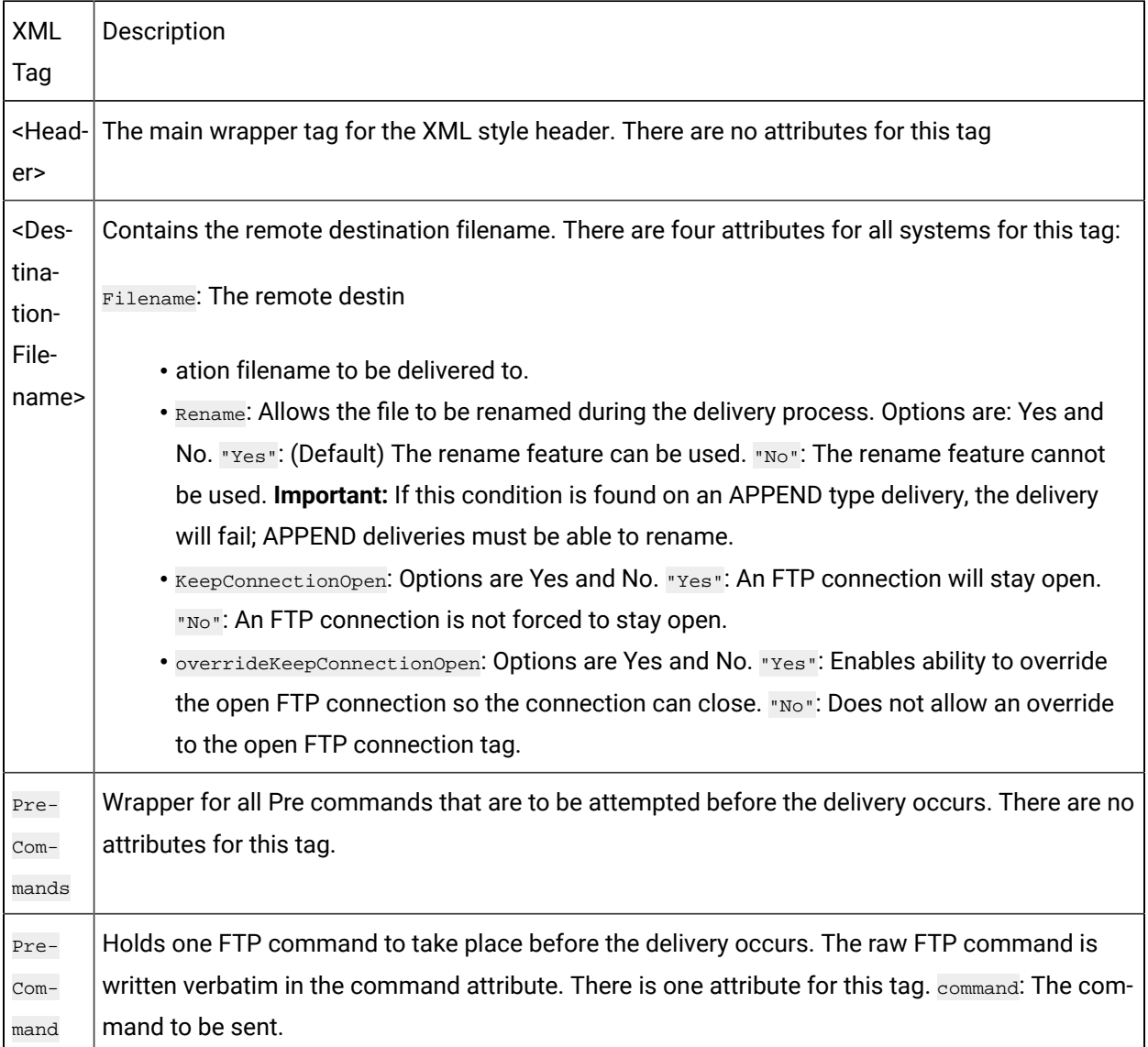

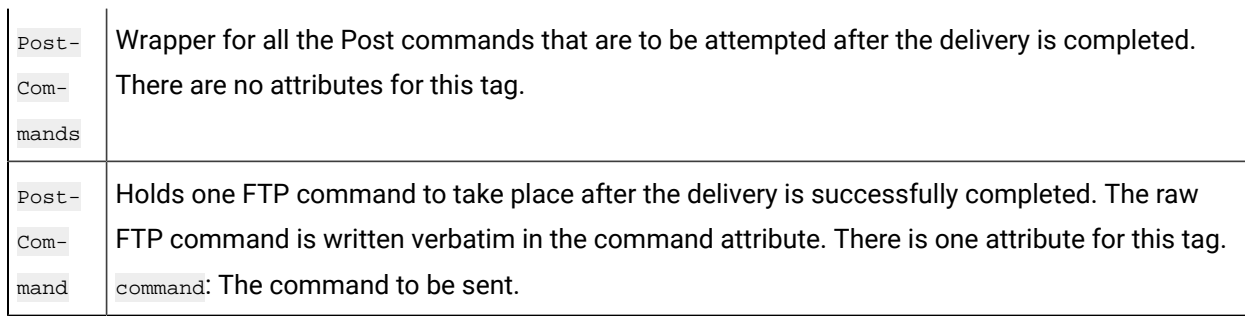

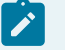

### **guide:**

FTP specific guidelines

- Multiple PreCommand and PostCommand tags may be used.
- The total size of the header including the version, null characters and Carriage Return Line Feed cannot exceed 4096 bytes.
- Failures in the delivery process are treated as follows.

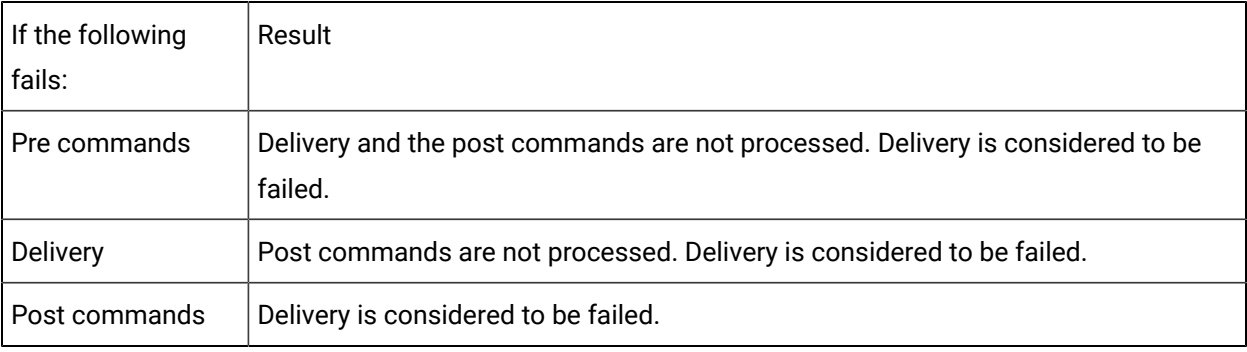

### **Note:**

If the actual delivery of the remote file succeeds and the commands fail, subsequent delivery attempts will try to do only the pre and post commands since the delivery of the actual file has already succeeded.

• If Pre and Post commands are used for Network or HTTP deliveries, the header will be considered invalid, and the output document will be flushed.

### **FTP Example: using Pre and Post commands**

#### 1. Simple file

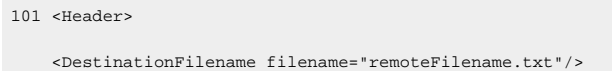

</Header> Data

#### 2. Files using all tags

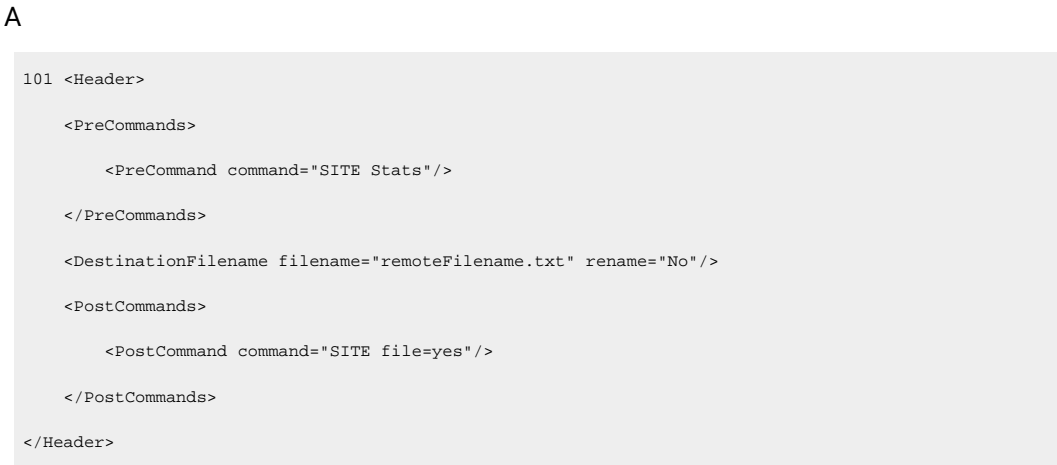

### B

```
101 <Header>
    <PreCommands>
        <PreCommand command="CWD subdirectory"/>
    </PreCommands>
    <DestinationFilename filename="DestinationFilename.txt" rename="yes"/>
    <PostCommands>
        <PostCommand command="CDUP"/>
    </PostCommands>
</Header>
Data to be sent.
```
#### **FTP Example: Using Connection Open commands**

This example will force the connection to close after the delivery has been completed.

```
<DestinationFilename
    filename="FTP_O_RemoteFilename230.txt"
    rename="Yes"
    overrideKeepConnectionOpen="YES"
    keepConnectionOpen="No"/>
```
# Document Delivery Overview Examples

The following two simple examples demonstrate how a file is delivered using the overwrite and append methods.

- Overwrite delivery method.
- Append delivery method.

<span id="page-176-0"></span>Overwrite Delivery Method

- **Delivery Object:** FTPobj
- **Method:** Overwrite any existing files
- **Delivery filename:** FinalDestinationFileName.txt

The content of the file to be delivered is as follows.

```
101 <DestinationFilename name="FinalDestinationFileName.txt"/>
```
Data

- 1. This file is saved as **OutputDocument1**.
- 2. **OutputDocument1** is copied to the \Project\DocumentDelivery\FTPobj directory.
- 3. The directory scanner:
	- a. Finds **OutputDocument1**.
	- b. Adds the name of this file to a preliminary list.
	- c. Goes back to scanning.
- 4. **FTPobj**:
	- a. Monitors the preliminary list
	- b. (When a file appears) creates a file, **OutputDocument1**, in the \Project \DocumentDelivery\FTPobj\Work directory.

**OutputDocument1** is the original file with the header stripped out.

The content of the file is Data

- a. Checks the remote location to see if the file FinalDestinationFileName.txt exists in the configured remote directory.
- b. Delivers the existing **OutputDocument1** document

From the \ProjectDocumentDelivery\FTPobj\Work directory

To the remote file DDTEMP\_FinalDestinationFileName.txt.

5. If FinalDestinationFileName.txt is found on the remote system, that file is deleted.

6. DDTEMP\_FinalDestinationFileName.txt is renamed to FinalDestinationFileName.txt.

7. The delivery is complete.

#### Append Delivery Method

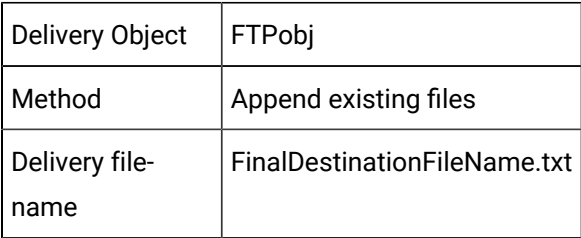

The content of the file is as follows.

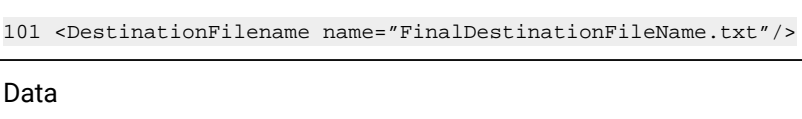

#### 8. This file is saved as **OutputDocument2**.

9. **OutputDocument2** is copied to the \Project\DocumentDelivery\FTPobj directory.

- 10. The directory scanner:
	- a. Finds **OutputDocument2**.
	- b. Adds the name of this file to a preliminary list.
	- c. Goes back to scanning.

#### 11. **FTPobj**:

- a. Monitors the preliminary list.
- b. (When a file appears) creates a file, **OutputDocument2**, in the \Project \DocumentDelivery\FTPobj\Work directory.

**OutputDocument2** is the original file with the header stripped out.

The content of the file is More Data.

- a. Checks the remote location to see if the file FinalDestinationFileName.txt exists in the configured remote directory.
- b. Finds the file that was just delivered using the [Overwrite](#page-176-0) *[\(on page 176\)](#page-176-0)* method.
- c. Retrieves the remote FinalDestinationFileName.txt from the remote system.
- d. Copies the remote file to a file DDTEMP\_FinalDestinationFileName.txt in the \Project \DocumentDelivery\FTPobj\Work directory.
- e. (In the \Project\DocumentDelivery\FTPobj\Work directory) copies the contents of **OutputDocument2** to the end of the DDTEMP\_FinalDestinationFileName.txt file.

The content of the file is Data More Data.

a. Delivers the DDTEMP\_FinalDestinationFileName.txt file

From the \ProjectDocumentDelivery\FTPobj\Work directory

To the remote file DDTEMP\_FinalDestinationFileName.txt.

- 12. The current FinalDestinationFileName.txt file on the remote machine is deleted.
- 13. DDTEMP\_FinalDestinationFileName.txt is renamed to FinalDestinationFileName.txt.
- 14. he delivery is complete.

Document Delivery Sample Script: Version 101

## **Note:**

The header in this sample script is the minimum required and can be used for all delivery types.

```
Const NULLCHARACTER = Chr$(0)
\texttt{Const}~\texttt{CRLF}~=~\texttt{Chr}\boldsymbol{\$}\left(13\right)~+~\texttt{Chr}\boldsymbol{\$}\left(10\right)Const OUOTE = Chr$(34)Const DOCUMENTDELIVERYVERSION = "101"
Sub OnMouseUp(x As Long, y As Long, flags As Long)
```
#### 'Set up the destination file name.

#### 'Format Bottlingyyyymmdd.txt

```
Dim destinationFileName as string
destinationFileName = "Bottling"
Dim currentDate As Date
currentDate = Date
destinationFileName = destinationFileName + format( currentDate, "yyyy" )
destinationFileName = destinationFileName + format( currentDate, "mm" )
destinationFileName = destinationFileName + format( currentDate, "dd" )
destinationFileName = destinationFileName + ".txt"
```
#### 'Set up the required Document Delivery Header

dim DocumentDeliveryHeader as string DocumentDeliveryHeader = DOCUMENTDELIVERYVERSION DocumentDeliveryHeader = DocumentDeliveryHeader + NULLCHARACTER

#### ' Now set up the XML Header

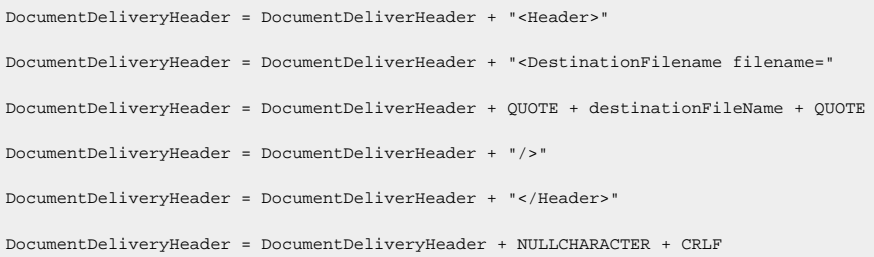

#### 'Start the content string

Dim documentContent as string

#### 'Total Bottles

Dim totalBottles As New point totalBottles.Id = "\\NORTH1\TOTALBOTTLES" totalBottles.Get documentContent = "Total Bottles = " + cstr( totalBottles.Value ) documentContent = documentContent + CRLF

#### 'Bottles Failed

```
Dim bottlesFailed As New point
bottlesFailed.Id = "\\NORTH1\BOTTLESFAILED"
bottlesFailed.Get
documentContent = documentContent + "Bottles Failed = " + cstr( bottlesFailed.Value )
documentContent = documentContent + CRLF
```
#### 'Gripper Errors

```
Dim gripperErrors As New point
gripperErrors.Id = "\\NORTH1\GRIPPERERRORS"
gripperErrors.Get
\verb|documentContent = documentContent + "Gripper Errors = " + cstr( gripperErrors.Value )|documentContent = documentContent + CRLF
```
#### 'Gate Open Errors

Dim gateOpenErrors As New point gateOpenErrors.Id = "\\NORTH1\GATEOPENERRORS" gateOpenErrors.Get
documentContent = documentContent + "Gate Open Errors = " + cstr( gateOpenErrors.Value ) documentContent = documentContent + CRLF

#### 'No Box Errors

```
Dim noBoxErrors As New point
noBoxErrors.Id = "\\NORTH1\NOBOXERRORS"
noBoxErrors.Get
\begin{minipage}[c]{0.9\linewidth} \textit{documentContent = documentContent + "No Box Errors = " + cstr( noBoxErrors. Value )} \end{minipage}documentContent = documentContent + CRLF
```
#### 'Boxes Processed

```
Dim boxesProcessed As New point
boxesProcessed.Id = "\\NORTH1\BOXESPROCESSED"
boxesProcessed.Get
documentContent = documentContent + "Boxes Processed = " + cstr( boxesProcessed.Value )
documentContent = documentContent + CRLF
```
#### 'A unique Filename is required for Document Delivery

dim outputDocument as string outputDocument = "MYDelivery" Dim uniqueIndex As New Point uniqueIndex.Id = "\\NORTH1\MYDELIVERYINDEX" uniqueIndex.Get outputDocument = outputDocument + cstr(uniqueIndex.value)

#### 'Increment the index for the next usage

```
uniqueIndex.value = uniqueIndex.value + 1
uniqueIndex.set
```
#### 'Write to a temporary file

```
Dim temporaryFilename As String
\small \texttt{temporaryFilename = "c:\\\" + outputDocument}Open temporaryFilename For Output Access Write Lock Read Write As #1
Print #1, DocumentDeliveryHeader
Print #1, documentContent
Close #1
```
### 'Copy the file to the correct directory

Dim root As String root = Environ( "SITE\_ROOT" ) Dim finalDestination As String finalDestination = root + "\DocumentDelivery\MyDelivery\" + outputDocument FileCopy temporaryFilename, finalDestination

### 'Delete the temporary file

Kill temporaryFilename End Sub

# Document Delivery Legacy Versions

# Document Delivery Legacy Versions

- Output Document Format: Version 100.
- Document Delivery sample script: Version 100.

# Output Document Format Rules: Version 100

### **CAUTION:**

Version 100 is still supported for systems in which it is implemented. Use version 101 to develop any new systems.

Rules for Version 100 are as follows.

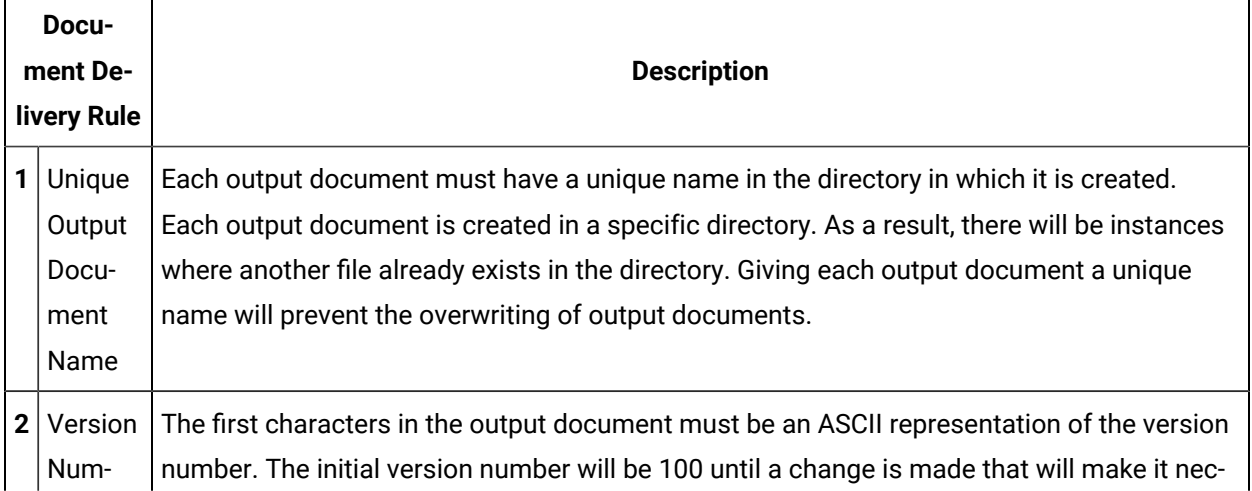

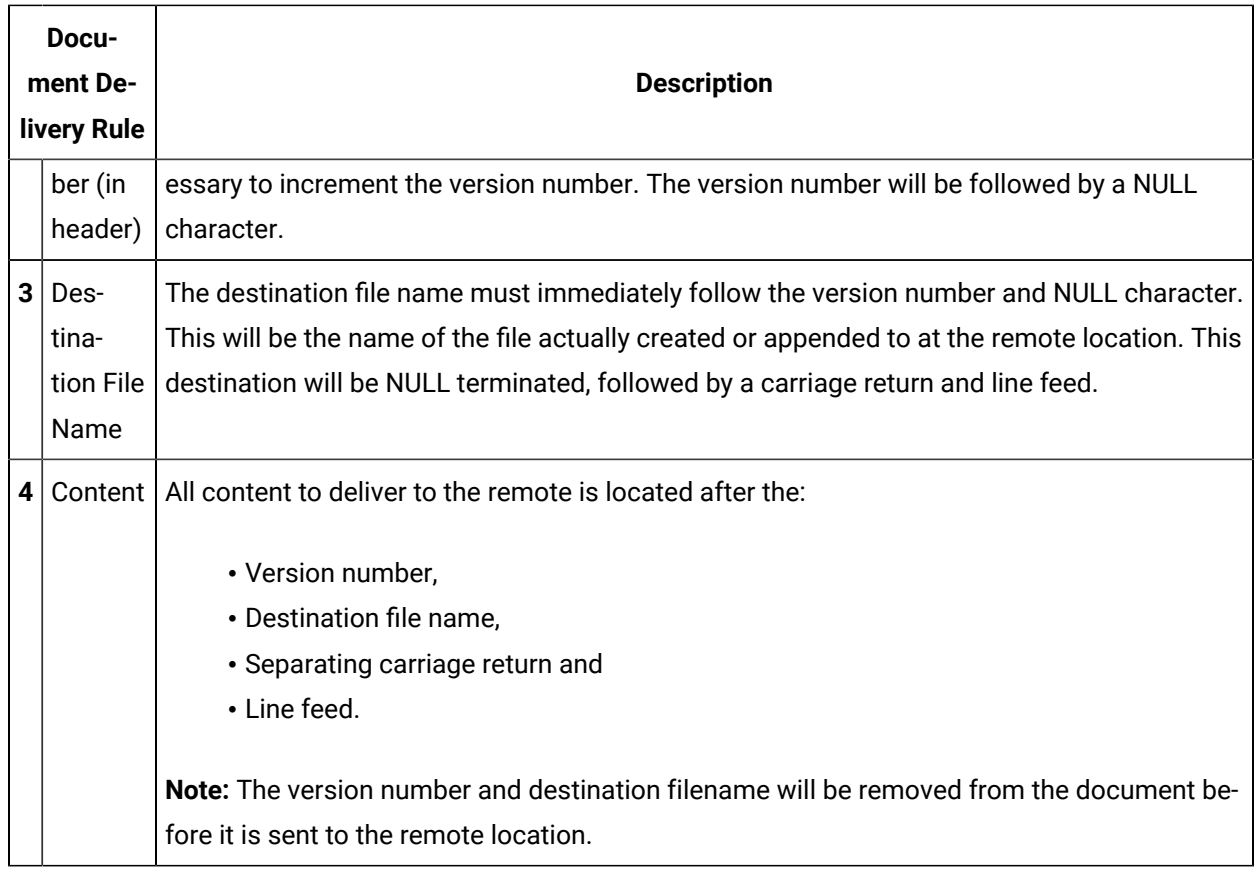

# Document Delivery Sample Script: Version 100

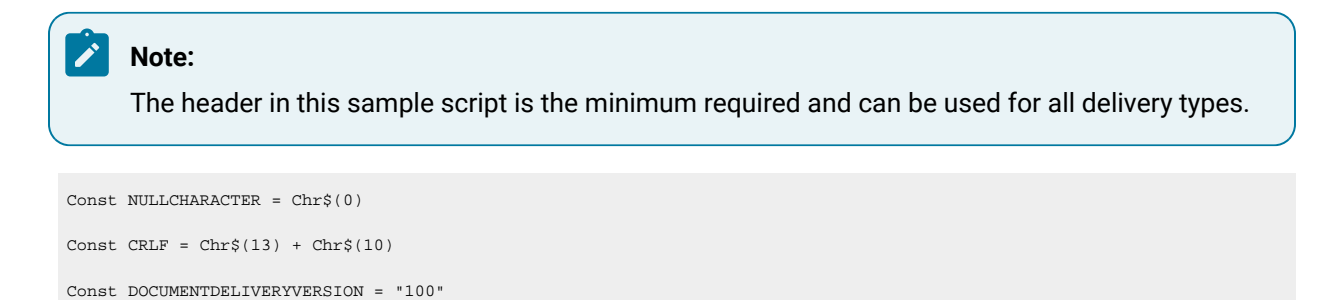

# 'Set up the destination file name.

Sub OnMouseUp(x As Long, y As Long, flags As Long)

### 'Format Bottlingyyyymmdd.txt

```
Dim destinationFileName as string
destinationFileName = "Bottling"
Dim currentDate As Date
currentDate = Date
```

```
destinationFileName = destinationFileName + format( currentDate, "yyyy" )
destinationFileName = destinationFileName + format( currentDate, "mm" )
destinationFileName = destinationFileName + format( currentDate, "dd" )
destinationFileName = destinationFileName + ".txt"
```
#### 'Set up the required Document Delivery Header

dim DocumentDeliveryHeader as string DocumentDeliveryHeader = DOCUMENTDELIVERYVERSION DocumentDeliveryHeader = DocumentDeliveryHeader + NULLCHARACTER DocumentDeliveryHeader = DocumentDeliveryHeader + destinationFileName DocumentDeliveryHeader = DocumentDeliveryHeader + NULLCHARACTER + CRLF

#### 'Start the content string

Dim documentContent as string

#### 'Total Bottles

Dim totalBottles As New point totalBottles.Id = "\\NORTH1\TOTALBOTTLES" totalBottles.Get documentContent = "Total Bottles = " + cstr( totalBottles.Value ) documentContent = documentContent + CRLF

#### 'Bottles Failed

```
Dim bottlesFailed As New point
bottlesFailed.Id = "\\NORTH1\BOTTLESFAILED"
bottlesFailed.Get
documentContent = documentContent + "Bottles Failed = " + cstr( bottlesFailed.Value )
documentContent = documentContent + CRLF
```
#### 'Gripper Errors

```
Dim gripperErrors As New point
gripperErrors.Id = "\\NORTH1\GRIPPERERRORS"
gripperErrors.Get
documentContent = documentContent + "Gripper Errors = " + cstr( gripperErrors.Value )
documentContent = documentContent + CRLF
```
'Gate Open Errors

Dim gateOpenErrors As New point gateOpenErrors.Id = "\\NORTH1\GATEOPENERRORS" gateOpenErrors.Get documentContent = documentContent + "Gate Open Errors = " + cstr( gateOpenErrors.Value ) documentContent = documentContent + CRLF

#### 'No Box Errors

Dim noBoxErrors As New point noBoxErrors.Id = "\\NORTH1\NOBOXERRORS" noBoxErrors.Get documentContent = documentContent + "No Box Errors = " + cstr( noBoxErrors.Value ) documentContent = documentContent + CRLF

#### 'Boxes Processed

Dim boxesProcessed As New point boxesProcessed.Id = "\\NORTH1\BOXESPROCESSED" boxesProcessed.Get documentContent = documentContent + "Boxes Processed = " + cstr( boxesProcessed.Value ) documentContent = documentContent + CRLF

#### 'A unique Filename is required for Document Delivery

```
dim outputDocument as string
outputDocument = "MYDelivery"
Dim uniqueIndex As New Point
\label{thm:main} $$uniquendex.Id = "\\MOTH1\MYDELIVERYINDER"uniqueIndex.Get
outputDocument = outputDocument + cstr(uniquenedx.value)
```
#### 'Increment the index for the next usage

```
uniqueIndex.value = uniqueIndex.value + 1
uniqueIndex.set
```
#### 'Write to a temporary file

Dim temporaryFilename As String temporaryFilename = "c:\" + outputDocument Open temporaryFilename For Output Access Write Lock Read Write As #1 Print #1, DocumentDeliveryHeader

Print #1, documentContent Close #1

## 'Copy the file to the correct directory

Dim root As String root = Environ( "SITE\_ROOT" ) Dim finalDestination As String finalDestination = root + "\DocumentDelivery\MyDelivery\" + outputDocument FileCopy temporaryFilename, finalDestination

### 'Delete the temporary file

Kill temporaryFilename

End Sub

# Chapter 6. Microsoft Remote Desktop and **CIMPLICITY**

# About Microsoft Remote Desktop and CIMPLICITY

When you set up a CIMPLICITY server as a Remote Desktop server, you can use the CIMPLICITY Web site to make use of the Remote Desktop features.

Microsoft provides extensive documentation for Remote Desktops, both in Windows documentation and at the Microsoft web site.

In that documentation, Remote Desktop is defined as follows:

- Microsoft Corporation provides licenses to run Remote Desktop on a Windows Remote Desktop Server and a specified number of clients. Review Microsoft documentation for current details about Remote Desktop licenses.
- GE Digital provides licenses that enable Remote Desktop clients to work with CIMPLICITY projects.

# Remote Desktop Quick Setup Guide

# Remote Desktop Quick Setup Guide

Steps for the CIMPLICITY Remote Desktop setup include:

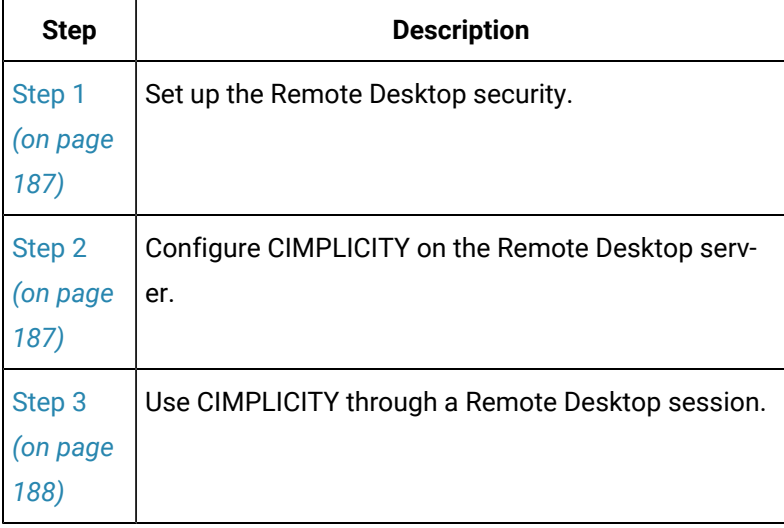

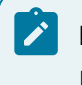

**Note:**

Remote Desktop has a 256-color limit.

# <span id="page-187-0"></span>Step 1. Configure Remote Desktop Security Levels

To ensure that Remote Desktop clients have the appropriate levels of control in the Remote Desktop server, refer to your Microsoft documentation, as well as the documentation on CIMPLICITY users, to organize the necessary privilege levels.

# <span id="page-187-1"></span>Step 2. Configure CIMPLICITY on the Remote Desktop Server

The Remote Desktop server must be installed on a CIMPLICITY server. Microsoft Remote Desktop enables clients to work with all supported CIMPLICITY features for which a user has privileges, as follows.

- Remote Desktop clients directly access the CIMPLICITY Remote Desktop server.
- Remote Desktop clients interact directly with the CIMPLICITY Remote Desktop server. The client displays runtime data from the CIMPLICITY server and sends setpoint data to the CIMPLICITY server database

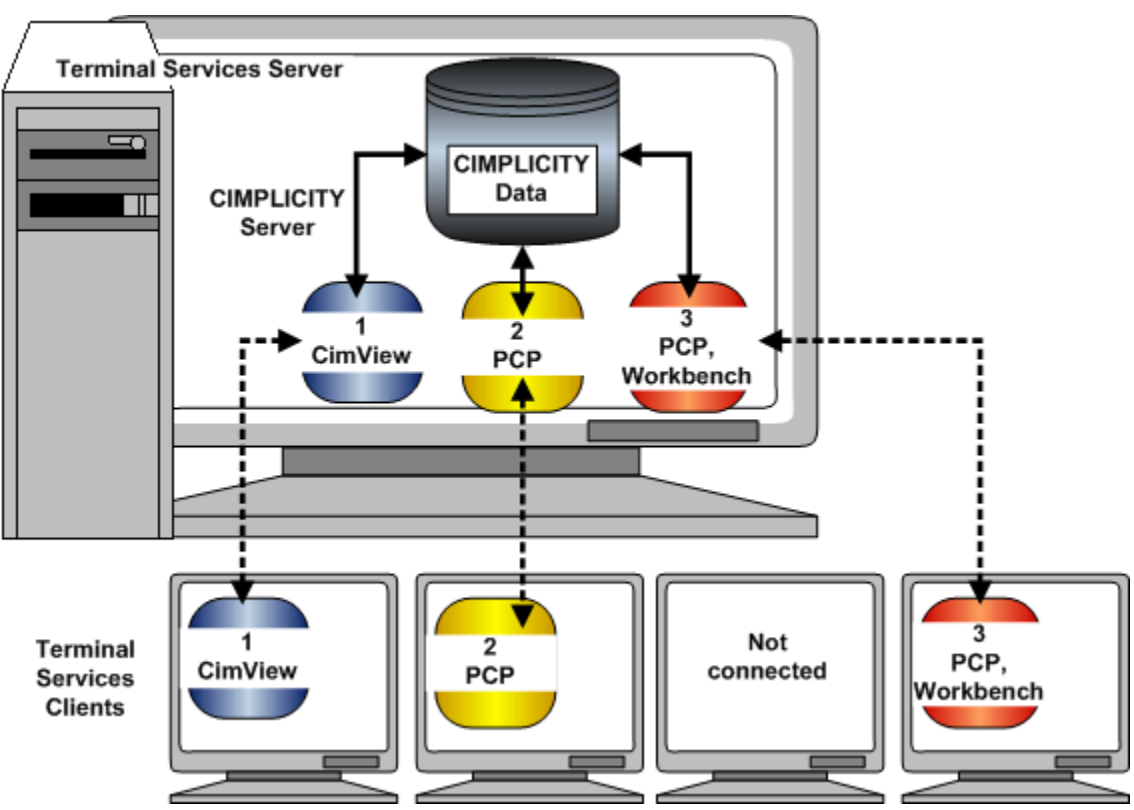

### **PCP** = Point Control Panel

# <span id="page-188-0"></span>Step 3. Use CIMPLICITY through a Remote Desktop Session

Users who have the required licenses can work with CIMPLICITY through the Remote Desktop options.

CIMPLICITY can be used almost the same as if a user is sitting at the project's PC when any Remote Desktop session is being used.

There are some guidelines, mainly to insure the proper implementation of project revisions if multiple users are working with a project at the same time through Remote Desktop sessions.

### **Guidelines for CIMPLICITY Projects through Remote Desktop**

A user can control any feature on the Remote Desktop server for which he or she has authorization.

Users can work with CIMPLICITY as if they are sitting at the Remote Desktop server.

1. You can have different CIMPLICITY Remote Desktop client sessions open simultaneously so you can work concurrently on different projects in CIMPLICITY applications.

Example: If two clients display the Workbench on each desktop and one user closes the Workbench, the second client desktop continues to display the Workbench.

- 2. Any changes made to CIMPLICITY during all client sessions go directly into the CIMPLICITY database.
- 3. All projects run in the global session on a CIMPLICITY Remote Desktop server-CIMPLICITY server. Therefore, if several people are working on a project and one person stops it, the project stops for all of them.

Two effects are:

- a. If a client user with configuration privileges is involved in configuration, e.g. creating a new point, the dynamic configuration is no longer running. The user will have to do a configuration update in order to implement the changes.
- b. Runtime applications for the project that shuts down will either:
- No longer display data if more than one project is running (so the router is still running) or
- Shut down if there was only one project running (and the router has stopped).
- 4. When the router stops on a CIMPLICITY Remote Desktop server-CIMPLICITY client, runtime applications stop on the Remote Desktop server and for all CIMPLICITY Remote Desktop clients.

# CIMPLICITY Projects through Remote Desktop Global Parameters List

You can use the following global parameters with CIMPLICITY through Remote Desktop:

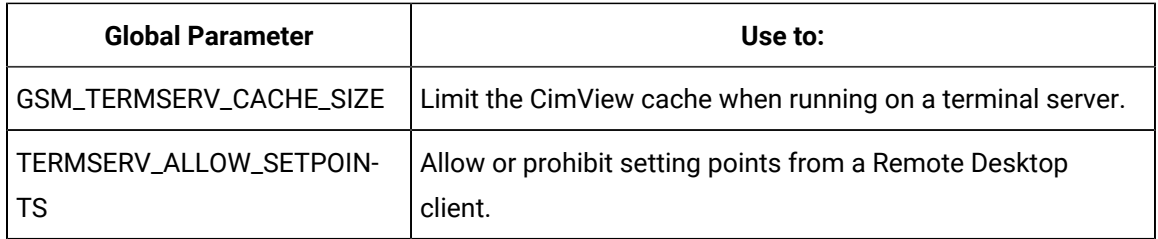

# CIMPLICITY Features that Work with Remote Desktop

List: CIMPLICITY Features Supported with Remote Desktop

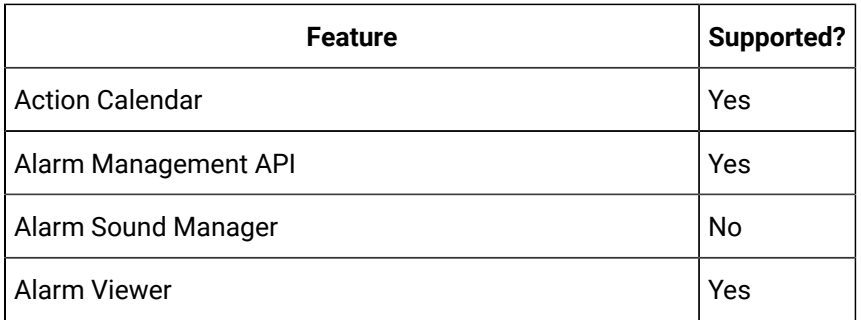

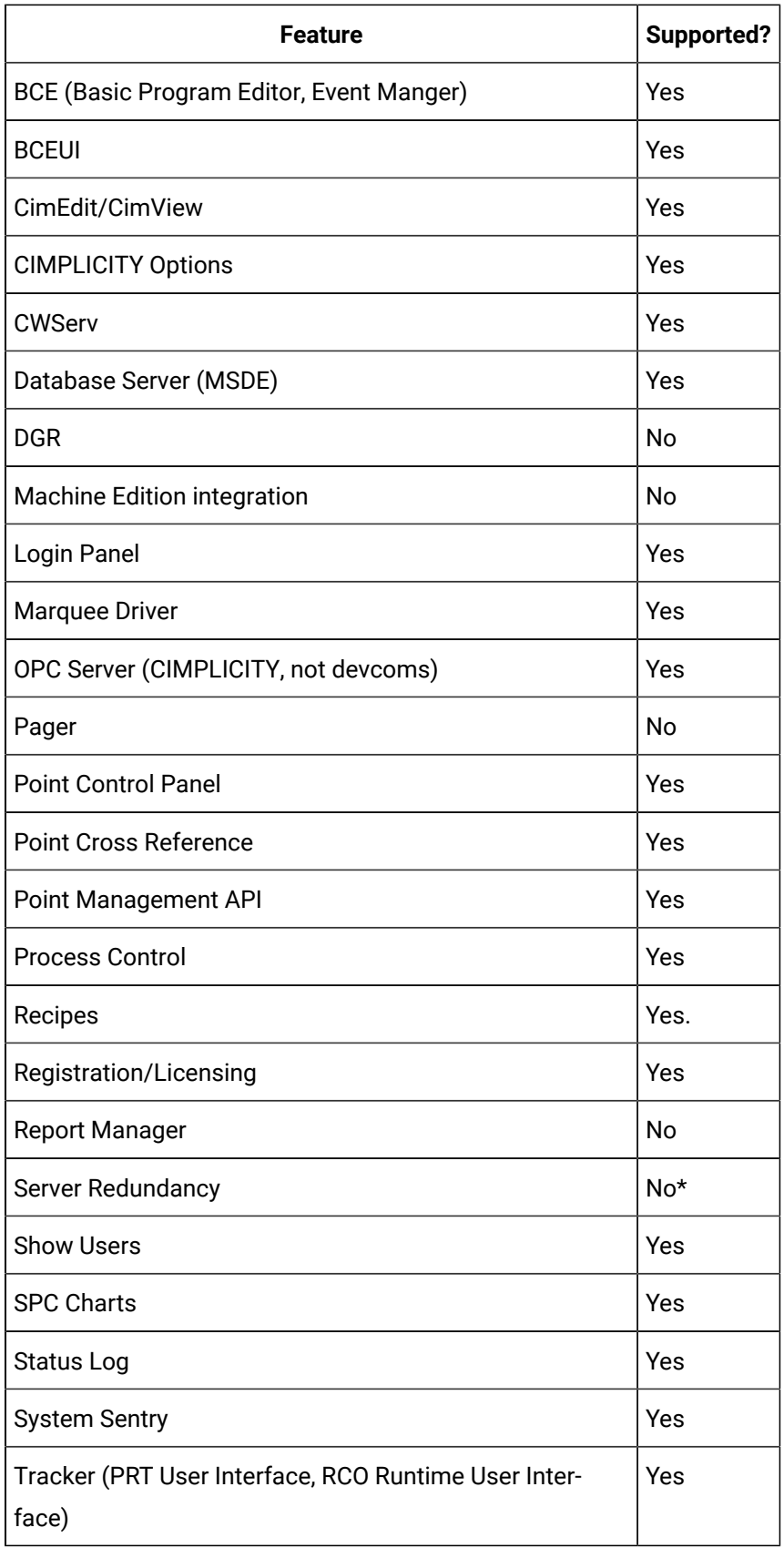

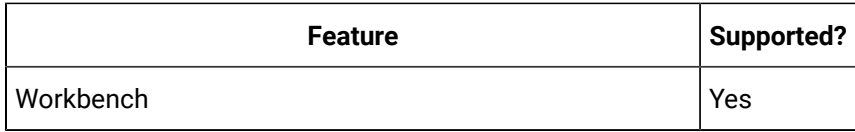

\*Remote Desktop client failover is not supported; remote administration through Remote Desktop is supported.

# CIMPLICITY Device Communications that Work with Remote Desktop

The following device communications are supported with Remote Desktop.

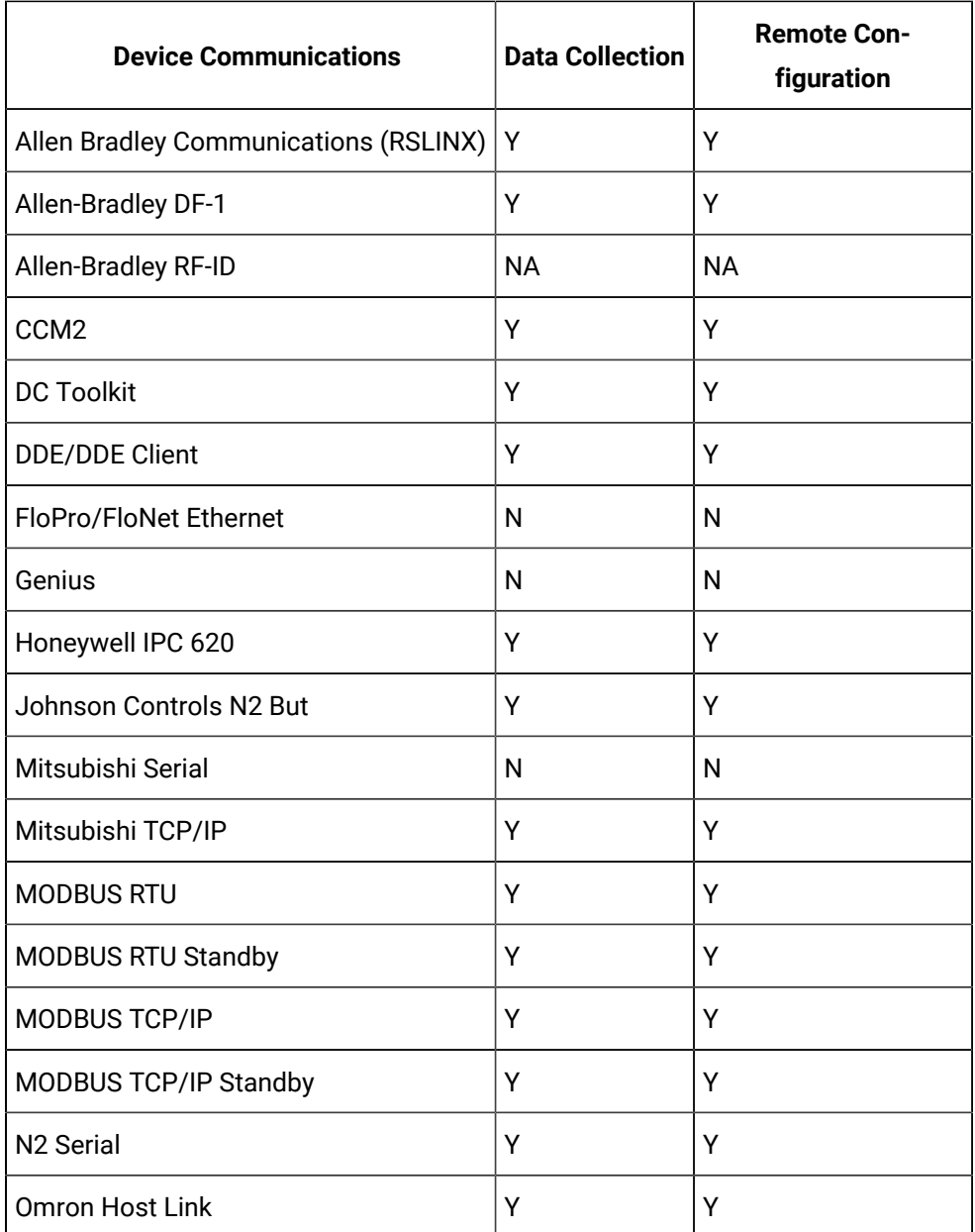

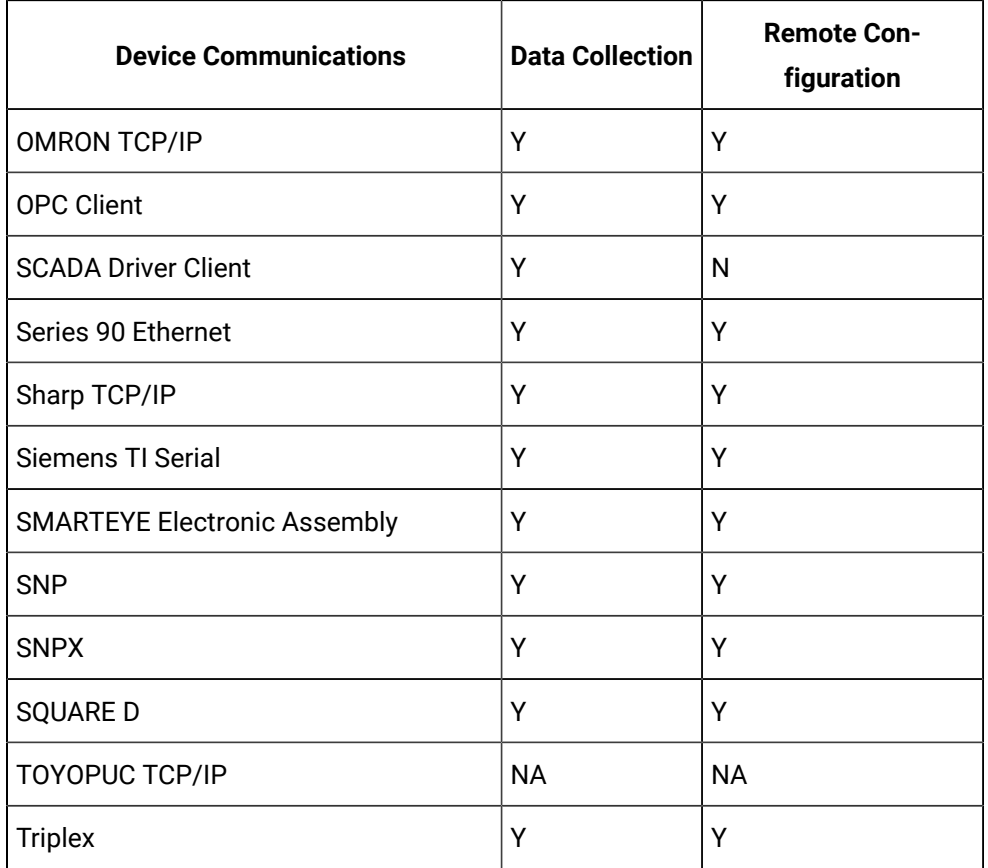

NA = Not tested.

# Chapter 7. CIMPLICITY Cluster Resource

# About the CIMPLICITY Cluster Resource

CIMPLICITY Cluster, which is incorporated into the Microsoft Cluster technology, is available in Proficy™ HMI/SCADA CIMPLICITY® version 6.2 or higher.

A license is required to run CIMPLICITY on a cluster. If you do not have a license you can configure a project, open it from the Workbench and run it as you would any CIMPLICITY project. However, it cannot be started by the Cluster Manager and will not have the cluster benefits. The license is programmed into your hardware key.

### **CIMPLICITY Cluster Resource Overview**

### **Note:**

The Failover Cluster Administrator is included in the Microsoft® Windows® Server 2012, Microsoft® Windows® Server 2012 R2, and Microsoft® Windows® Server 2016 operating systems.

See Microsoft documentation about cluster administration and requirements.

When you include CIMPLICITY in a cluster, the project:

- Must be on a drive that is connected to more than one node.
- Must have a dependency on that shared drive where the files are located.

### The project is:

- A resource.
- Dependant on the physical disk.
- Assigned to a cluster.
- Started either when the cluster is brought online, or in the Workbench, which can be opened through the resource's Properties dialog box.

The Cluster reports the project status depending on where the project is started, as follows.

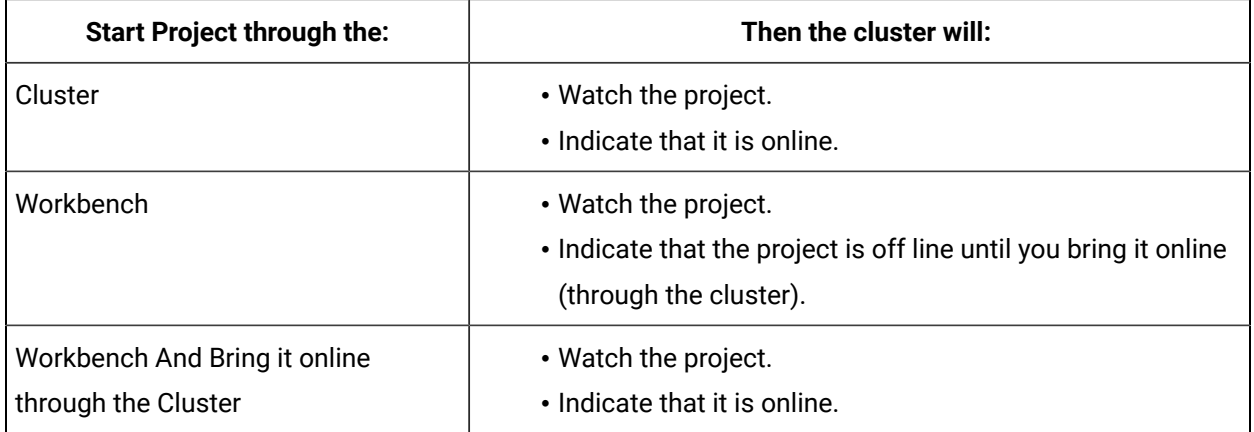

The Cluster reports the project status depending on where the project is started/stopped, as follows.

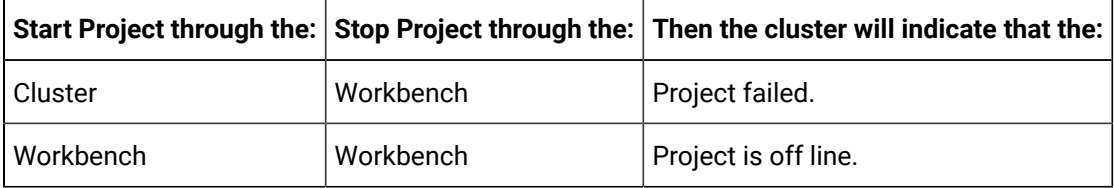

The CIMPLICITY Router keeps track of what IP addresses are in use on the computer.

### **Important:**

U

You cannot use the cluster IP address as one of the IP addresses so CIMPLICITY will not listen for incoming connections on the cluster IP address.

### **CIMPLICITY Cluster Resource Example**

- CIMPLICITY files are installed on Drive G:
- Drive **G:** is connected to four nodes.
- Node 1 currently controls **G:**
- Nodes 2, 3 and 4 will not be able to access the CIMPLICITY project until it fails over or is moved.
- The node it fails over or is moved to will then be in control of the project instead of Node 1.

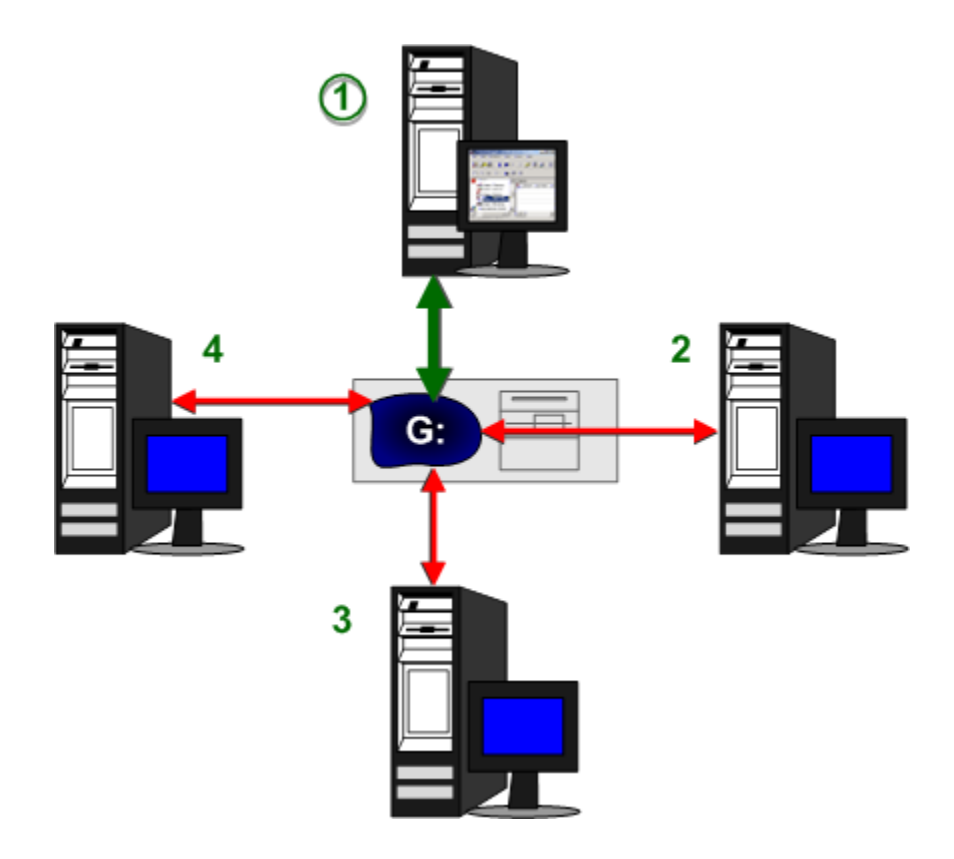

## **Configuration on Windows Servers**

- Cluster: [Configuration](#page-195-0) Microsoft® Windows® Server 2012/2012 R2/2016 *[\(on page 195\)](#page-195-0)*
- Technical Reference: Cluster [Configuration](#page-218-0) *[\(on page 218\)](#page-218-0)*

### **Important:**

U.

A license is required to run CIMPLICITY on a cluster. If you do not have a license you can configure a project, open it from the Workbench and run it as you would any CIMPLICITY project. However, it cannot be started by the Cluster Manager and will not have the cluster benefits. The license is programmed into your hardware key .

# Cluster: Configuration Microsoft® Windows® Server 2012/2012 R2/2016

# <span id="page-195-0"></span>Cluster: Configuration Microsoft® Windows® Server 2012/2012 R2/2016

Steps to configure a cluster on a Microsoft® Windows® Server 2012/2012 R2/2016 are as follows.

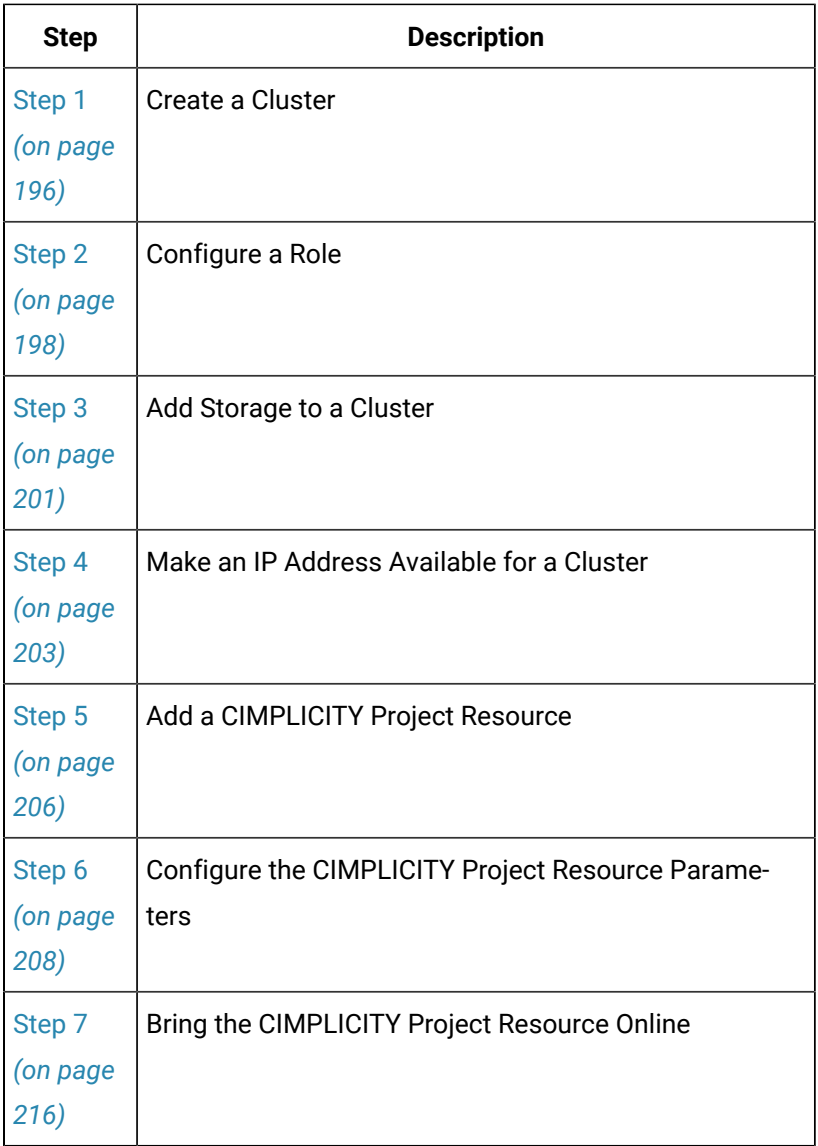

# <span id="page-196-0"></span>Step 1. Create a Cluster

For Microsoft® Windows® Server 2012/2012 R2/2016: Open the Failover Cluster Manager and Create a Cluster.

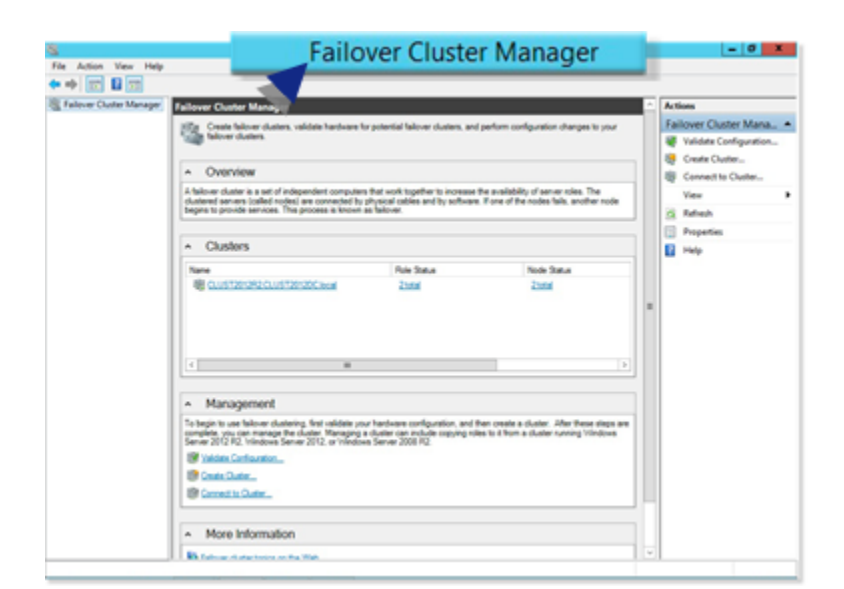

### **Open the Failover Cluster Manager**

### **Create a Cluster**

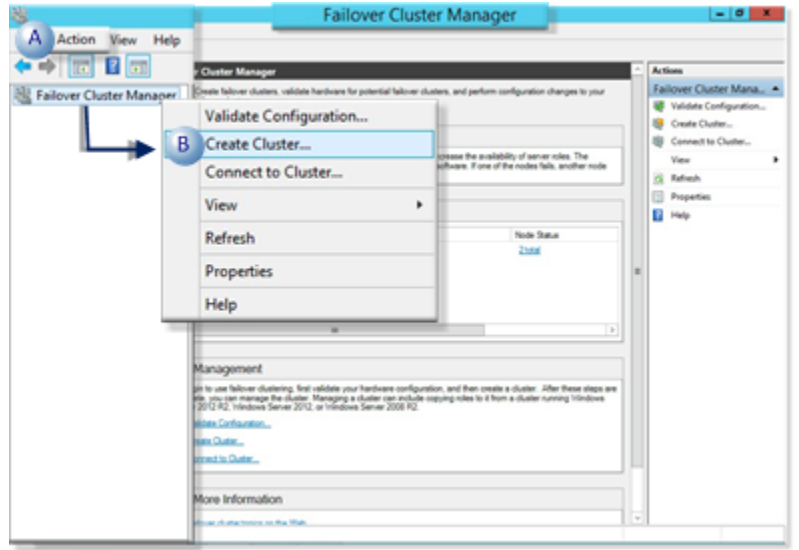

Do one of the following:

- Click Action>Create Cluster on the Failover Cluster Manager menu bar.
- Right-click Failover Cluster Manager in the Failover Cluster Manager left-pane; select Create Cluster on the Popup menu.

Either method creates a cluster.

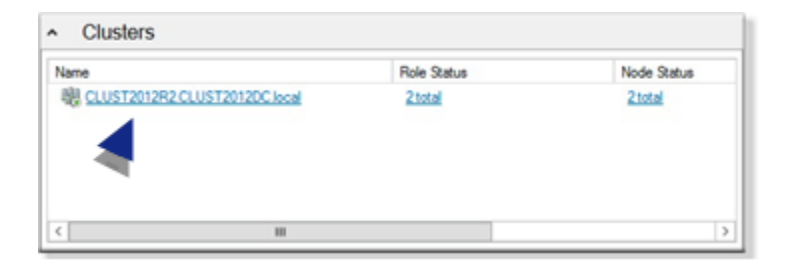

# <span id="page-198-0"></span>Step 2. Configure a Role

For Microsoft® Windows® Server 2012/2012 R2/2016: Create an Empty Role, Open a New Role Properties Dialog Box, and Configure the New Role Properties.

- 1. To create an Empty Role, expand the Cluster tree in the Failover Cluster Manager left-pane.
- 2. Do either of the following.

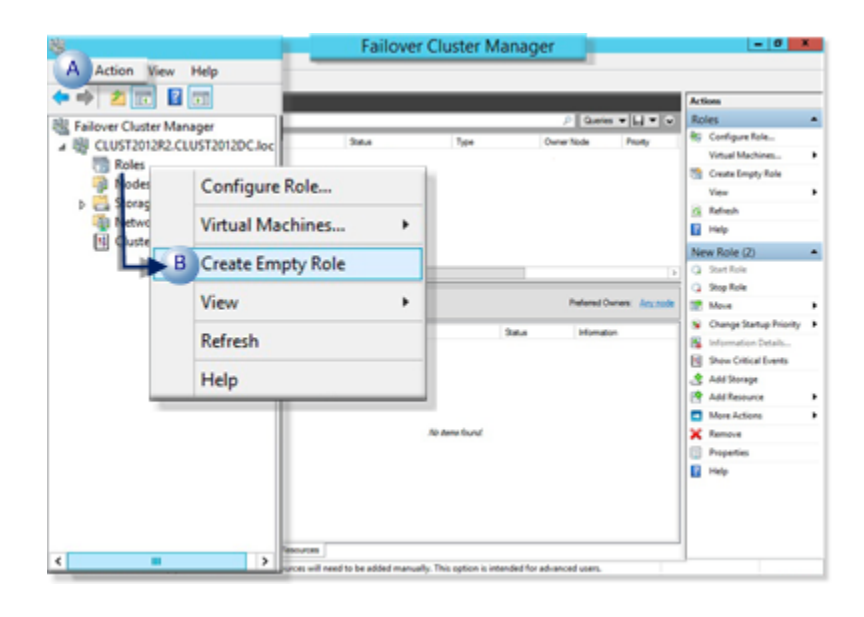

- A Click Action>Create Empty Role on the Failover Cluster Manager menu bar.
- B Right-click Failover Cluster Manager in the Failover Cluster Manager left-pane; select Create Cluster on the Popup menu.

A new role is create in the cluster.

- 3. Open a New Role Properties Dialog Box by select the new role in the Failover Cluster Manager window center-pane.
- 4. Make sure the role is stopped.
- 5. Do either of the following.

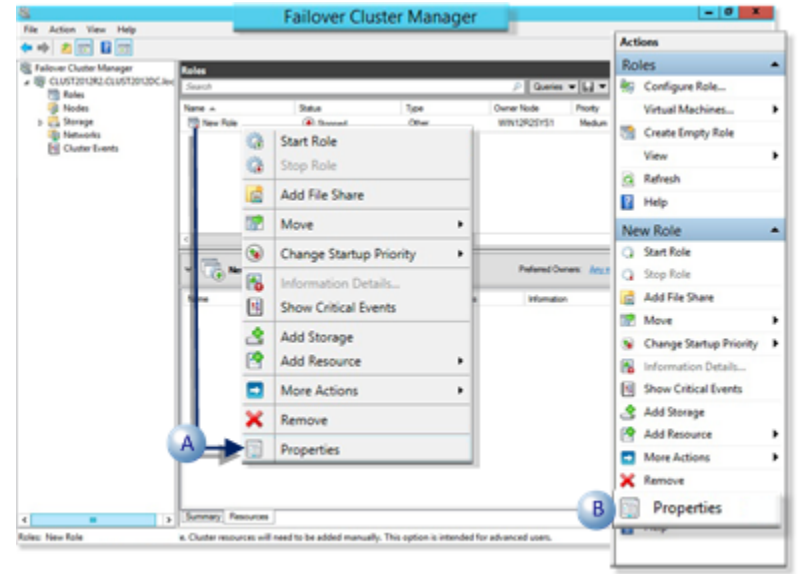

A Right-click the new role; select Properties on the Popup menu. B Click New Role>Properties on the Failover Cluster Manager window right-pane.

A New Role Properties dialog box opens when you use either method.

### **Configure the New Role Properties**

The New Role Properties dialog box provides the following options.

- General Tab
- Failover Tab

#### **General Tab**

Select the General tab in the New Role Properties dialog box. Options are as follows:

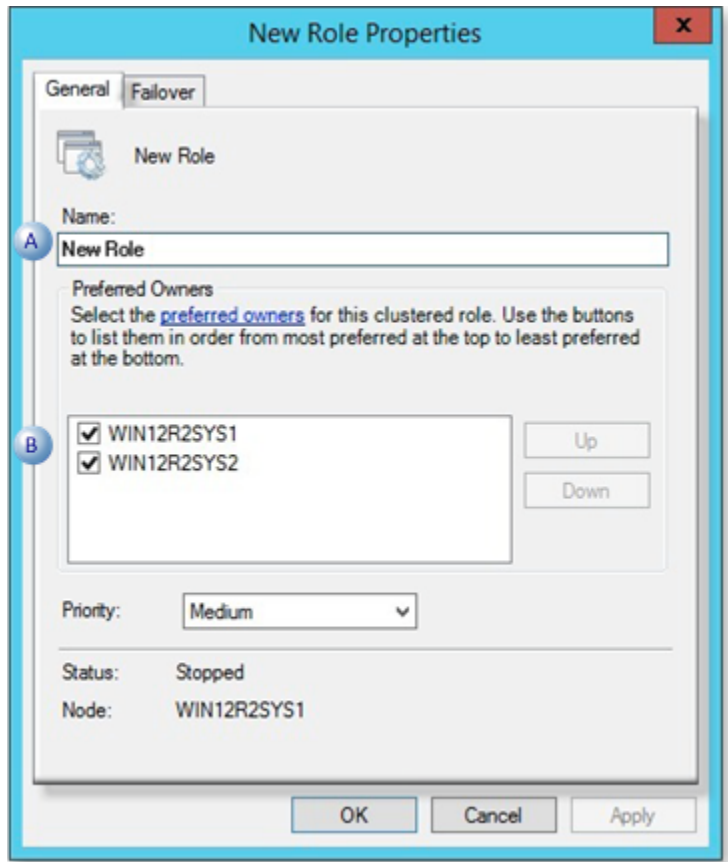

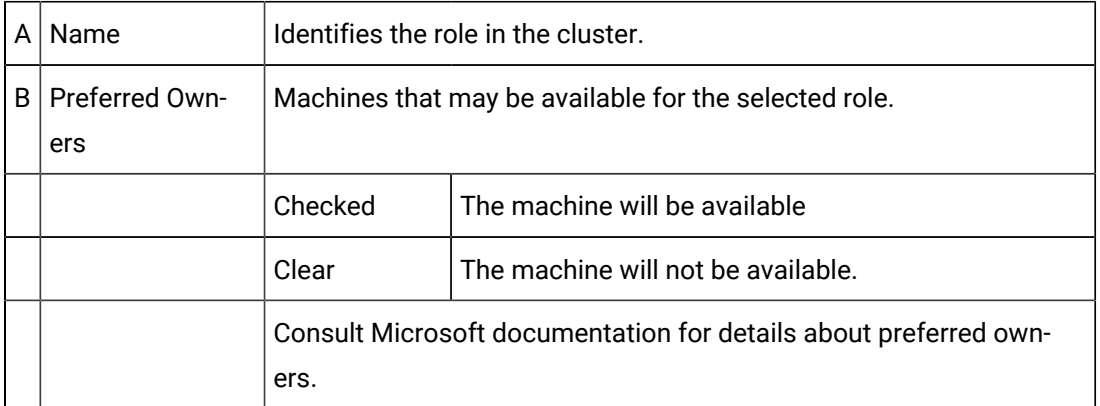

### **Failover Tab**

Failover values must be entered. However, they are dependent on your system needs.

There are no specific recommendations or requirements for a cluster that uses a CIMPLICITY project resource.

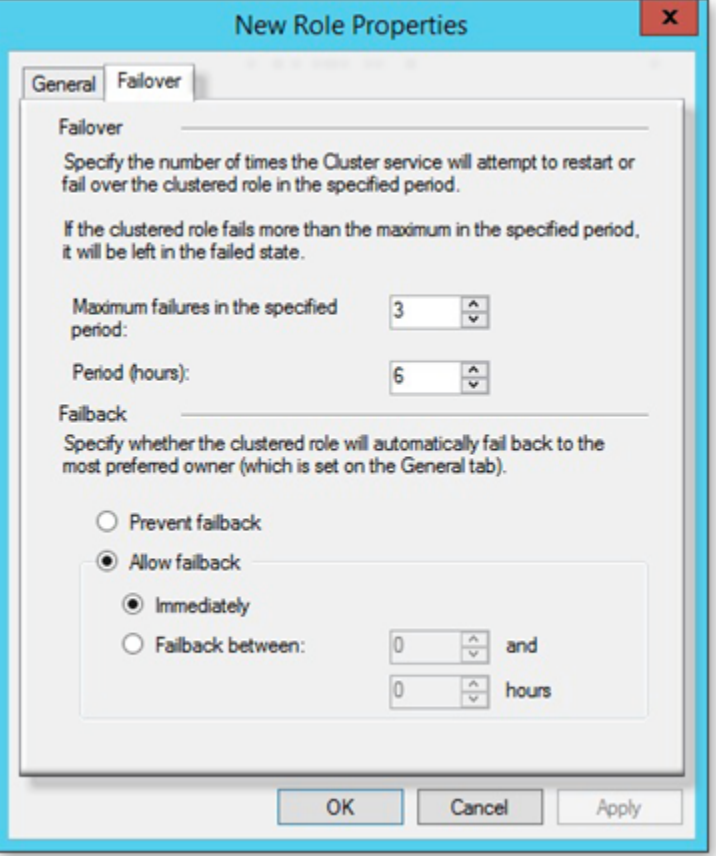

# <span id="page-201-0"></span>Step 3. Add Storage to a Cluster

For Microsoft® Windows® Server 2012/2012 R2/2016, add storage to a cluster.

- 1. Select the new role item in the Failover Cluster Manager window center-pane.
- 2. Do either of the following.

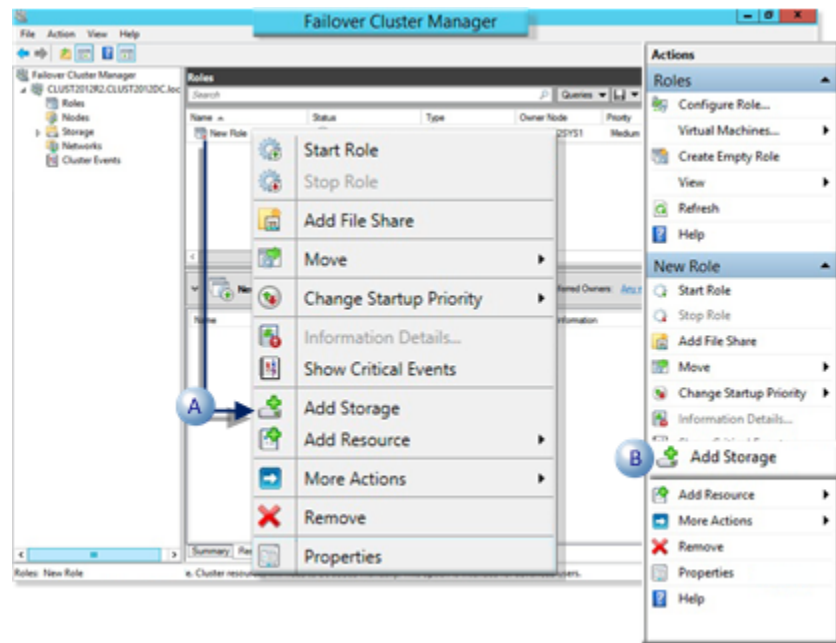

A Right-click the new role; select Add Storage on the Popup menu. B Click New Role>Add Storage on the Failover Cluster Manager window rightpane.

A Storage browser opens listing the available storage disks

3. Check the disks that should be available for storage.

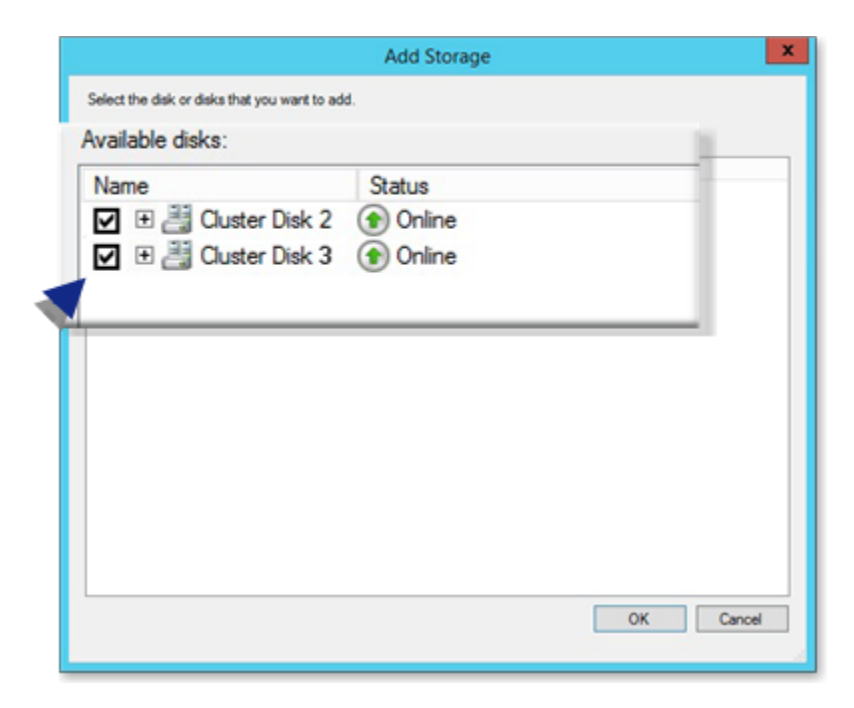

4. Click OK.

All of the selected disks will be available; one disk will be selected as a dependency for the CIMPLICITY project resource

# <span id="page-203-0"></span>Step 4. Make an IP Address Available for a Cluster

For Microsoft® Windows® Server 2012/2012 R2/2016, make an IP Address Available for a Cluster. Open the New Resource Wizard, Configure the New Resource Wizard, and then Bring the Resource Online.

- 1. Select the new role item in the Failover Cluster Manager window center-pane.
- 2. Do either of the following.

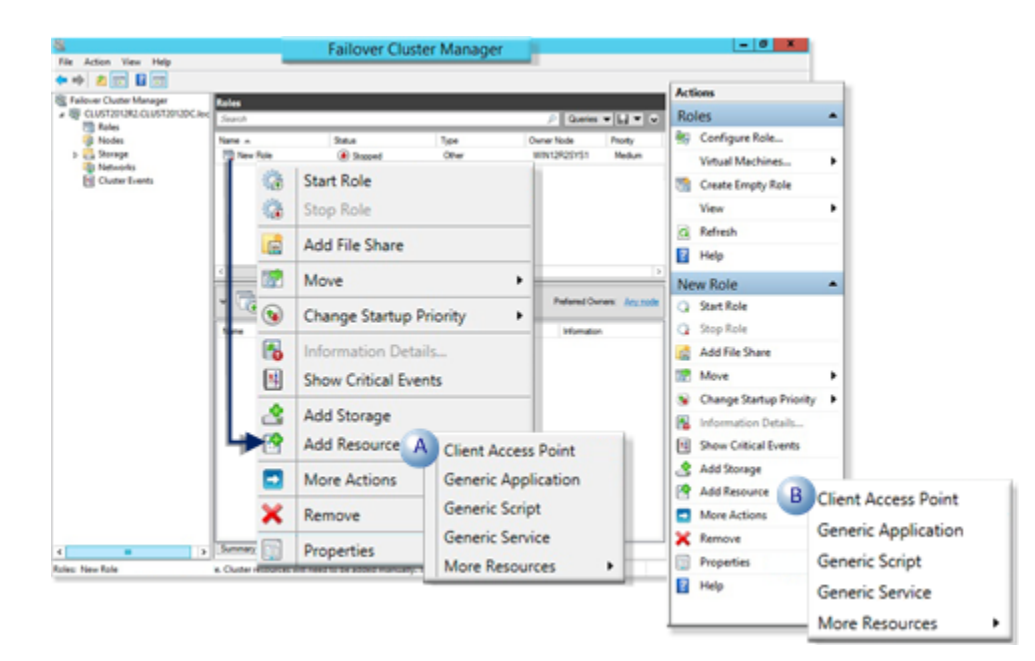

- $A \mid$  Right-click the new role; select Add Resource>Client Access Point on the Popup menu.
- B Click New Role>Add Resource>Client Access Point on the Failover Cluster Manager window right-pane.

A New Resource Wizard opens.

3. From the Client Access Point Screen, enter and check the following.

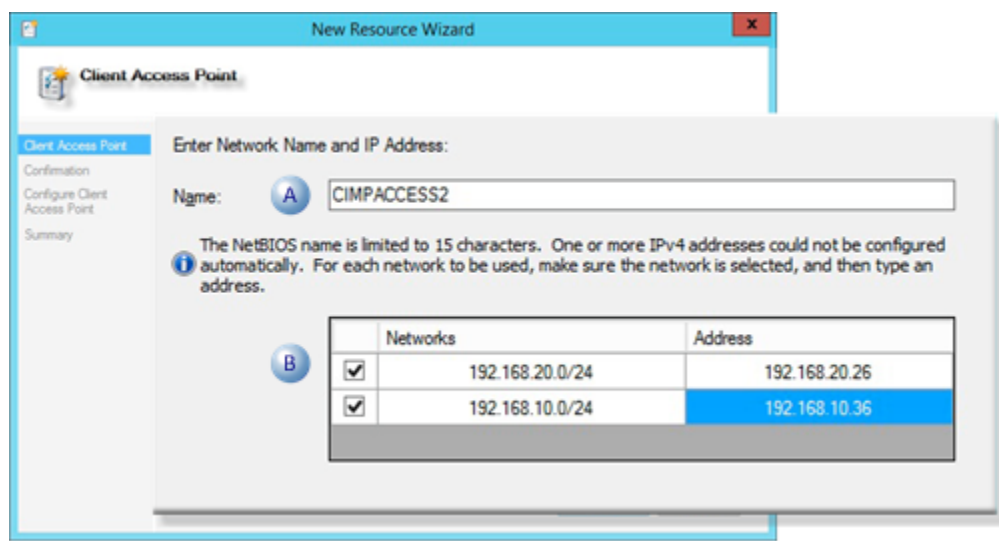

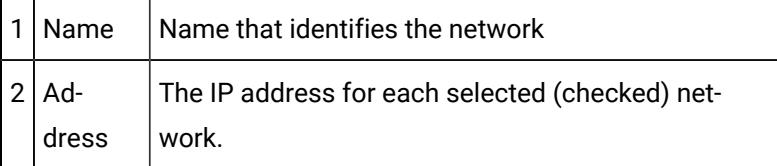

4. Click Next.

A Confirmation screen opens.

5. Check the new resource details.

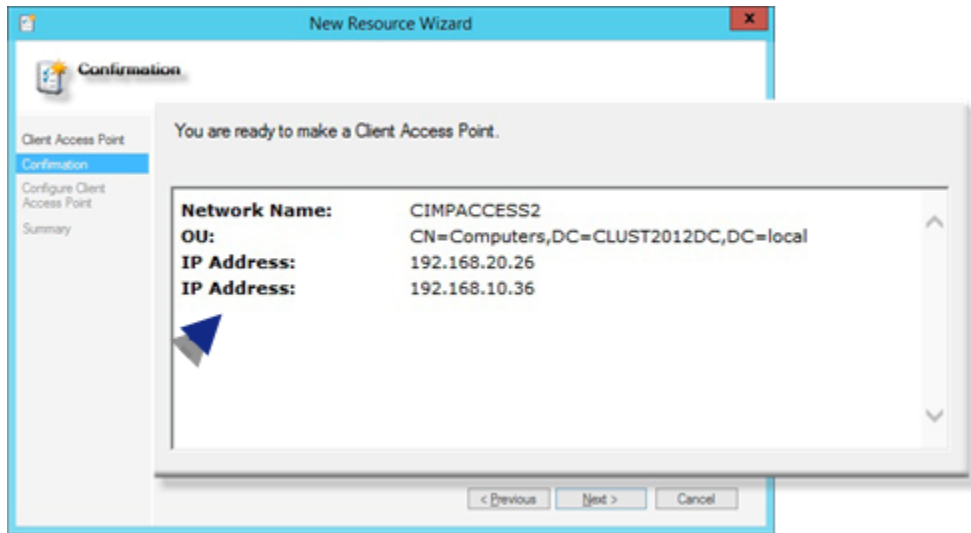

6. Click Next to confirm the configuration.

The New Resource Wizard configures the access point; a Summary screen opens.

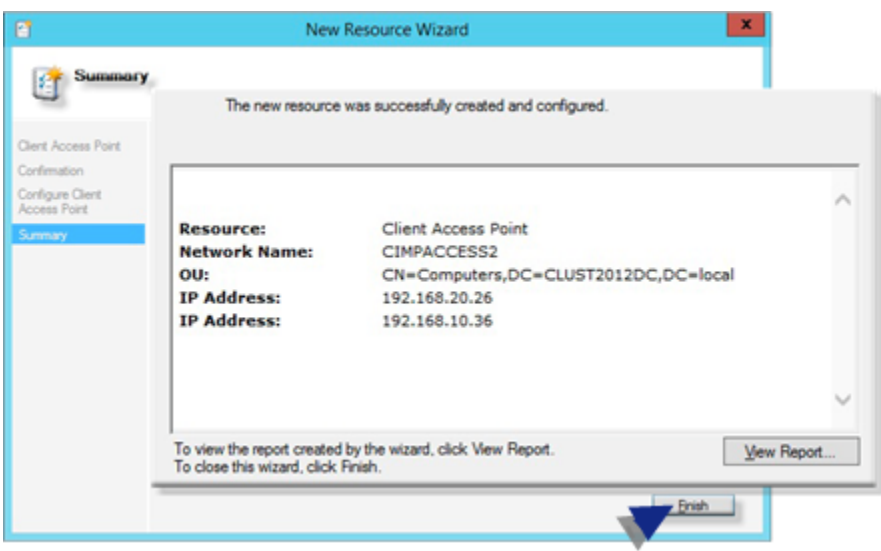

A Summary screen reports the configuration details.

7. Click Finish.

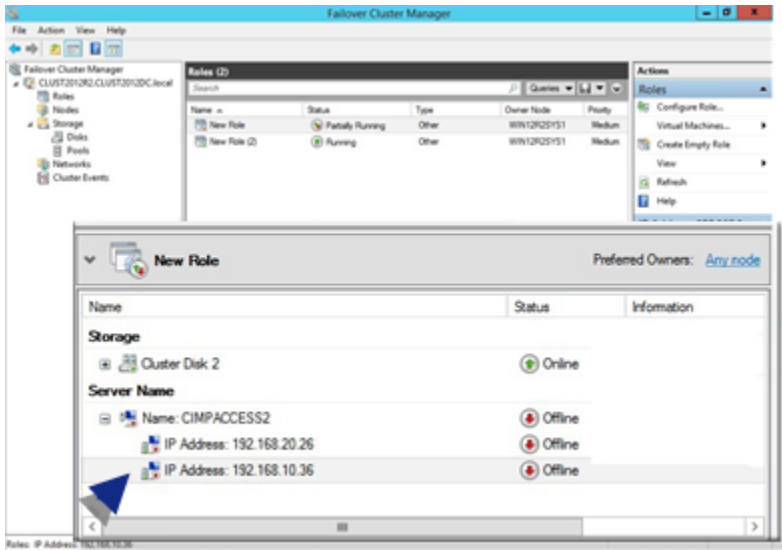

Details are listed in the Failover Cluster Manager middle-pane.

8. Bring the server/IP address online before you configure the CIMPLICITY resource in order to make sure they will be available for that resource. Bring the resources online, as follows:

- a. Right-click an IP Address resource; select Bring Online on the Popup menu.
- b. Do the same for all networks that should be brought online.

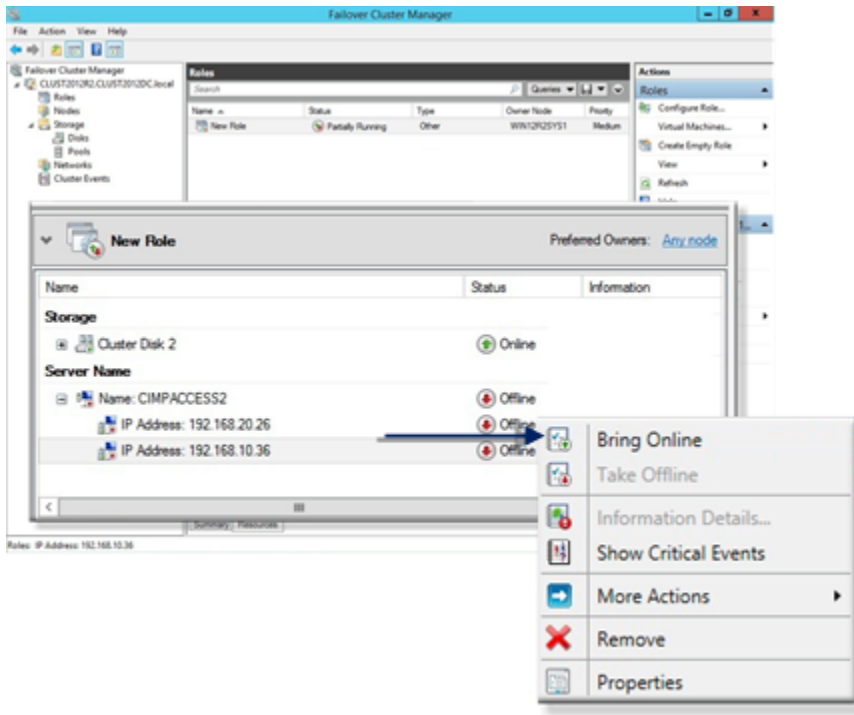

The selected networks are online.

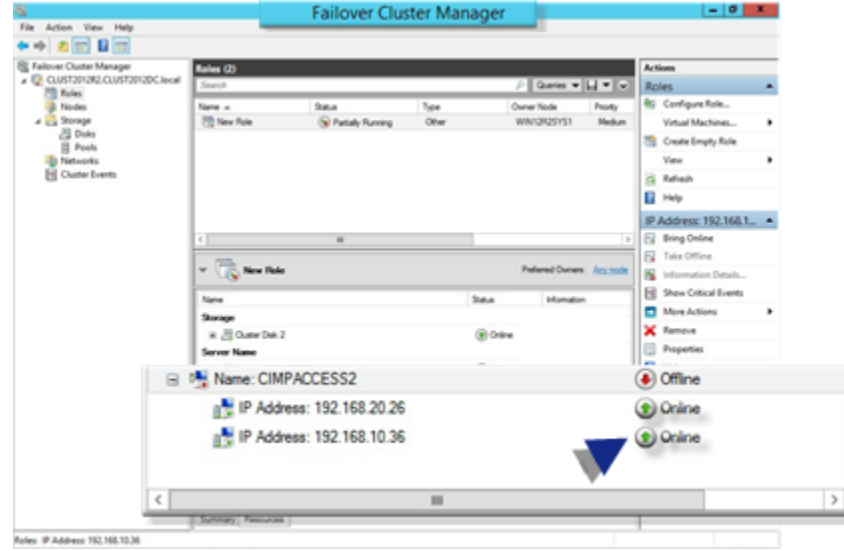

<span id="page-206-0"></span>Step 5. Add a CIMPLICITY Project Resource

For Microsoft® Windows® Server 2012/2012 R2/2016, add a CIMPLICITY Project Resource.

- 1. Right-click a new role in the Failover Cluster Manager middle-pane.
- 2. Select the following on the Popup menu.

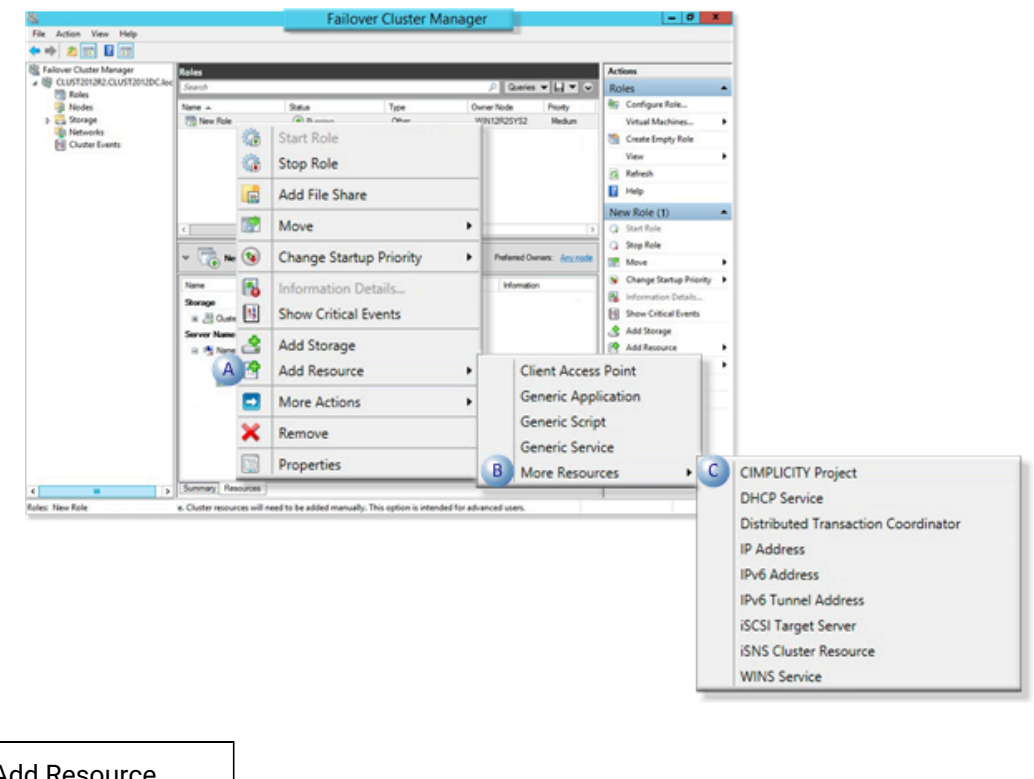

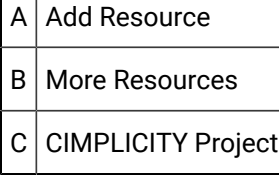

Result: A new CIMPLICITY project resource is added to the Other Resources list in the Failover Cluster Management window middle-Pane.

**Failover Cluster Manager**  $-0 x$ File Action View Help  $\leftrightarrow$  and Bm The Tailor of Cutri Manager<br>
(E) Tailors<br>
(E) Note<br>
(E) Note<br>
(E) Note<br>
(E) Note<br>
(E) Cutri Levits<br>
(E) Cutri Levits<br>
(E) Cutri Levits<br>
(E) Cutri Levits Roles (2) - | LJ + Role Configure Role k, Satus<br><sup>(</sup>B) Stopped Type<br>Other Ourier Node Name A<br><sub>20</sub> New Role Profty WINDROSYS1 Modus **Virtual Machines** Create Empty Role View G Refresh El Help New Role (1) New Role ٧ Preferred Owners: Any node Name Status Information Server Name **E Mame: CIMPACESS** to Online Storage B 3 Ouster Disk 2 to Online **Other Resources** B & New CIMPLICITY Project **A** Offine  $\epsilon$ 

The Default Name is New CIMPLICITY Project.

# <span id="page-208-0"></span>Step 6. Configure the CIMPLICITY Project Resource Parameters

ш

Even if you used the Microsoft High Efficiency Wizard to configure most of the CIMPLICITY cluster, you can customize the configuration for the CIMPLICITY resource cluster in the CIMPLICITY Project Resource Name Properties dialog box. These steps are for Microsoft® Windows® Server 2012/2012 R2/2016.

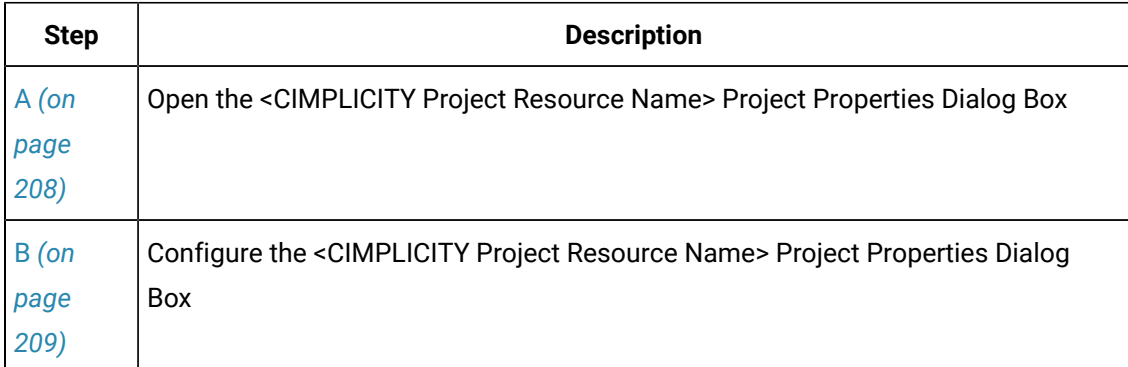

### <span id="page-208-1"></span>**A. Open the <CIMPLICITY Project Resource Name> Project Properties Dialog Box**

Right-click a CIMPLICITY project resource; select Properties on the Popup menu.

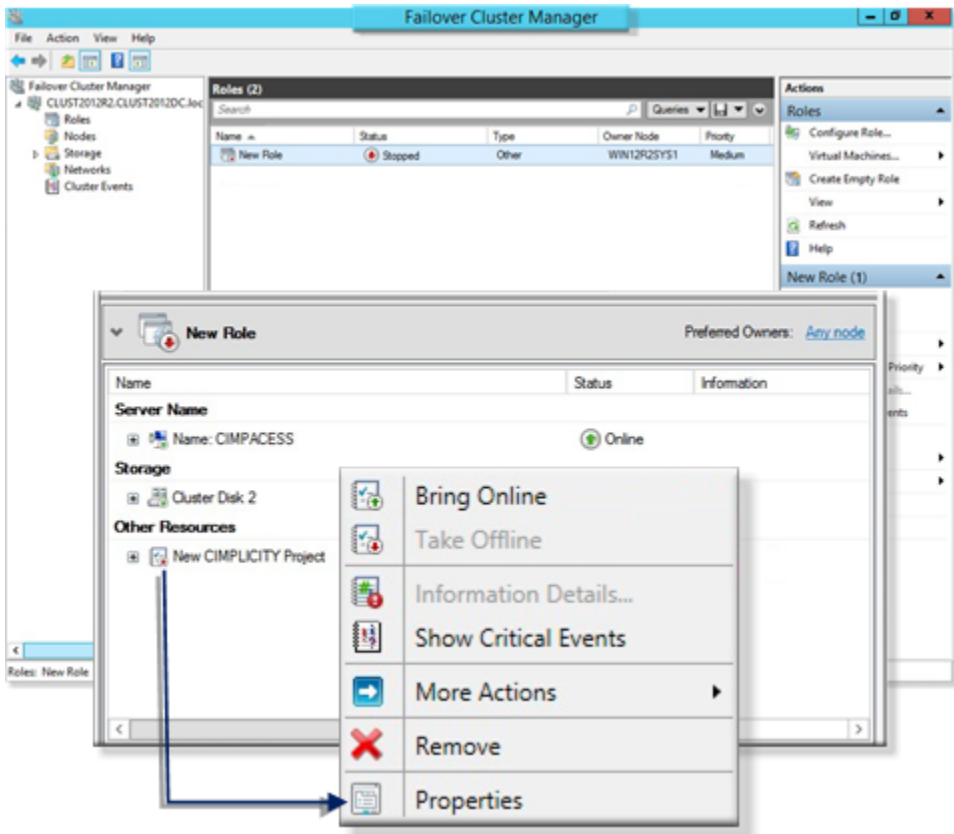

Result: A <CIMPLICITY Project Resource Name> Project Properties dialog box opens.

### <span id="page-209-0"></span>**B. Configure the <CIMPLICITY Project Resource Name> Project Properties Dialog Box**

The following tabs are available for other Microsoft cluster resources. However, values that are entered for many cluster configuration options are based on system requirements for a CIMPLICITY cluster, as follows

Review Microsoft documentation for detailed descriptions of cluster resource configuration, in general.

- General Tab
- Dependencies Tab
- Policies Tab
- Advanced Policies Tab
- Parameters Tab (CIMPLICITY project)

## **General Tab**

General specifications based on CIMPLICITY cluster requirements are as follows.

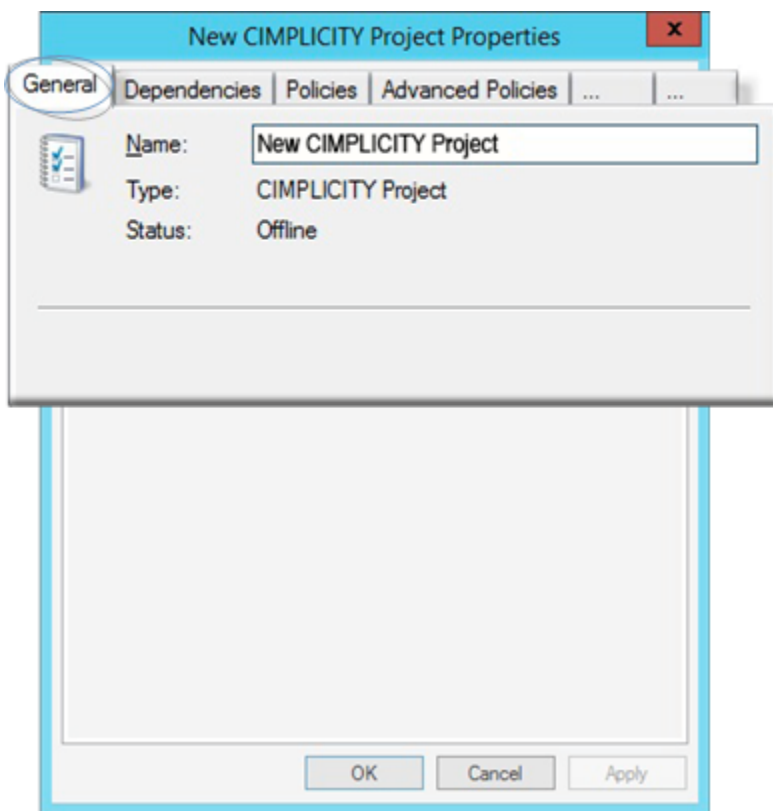

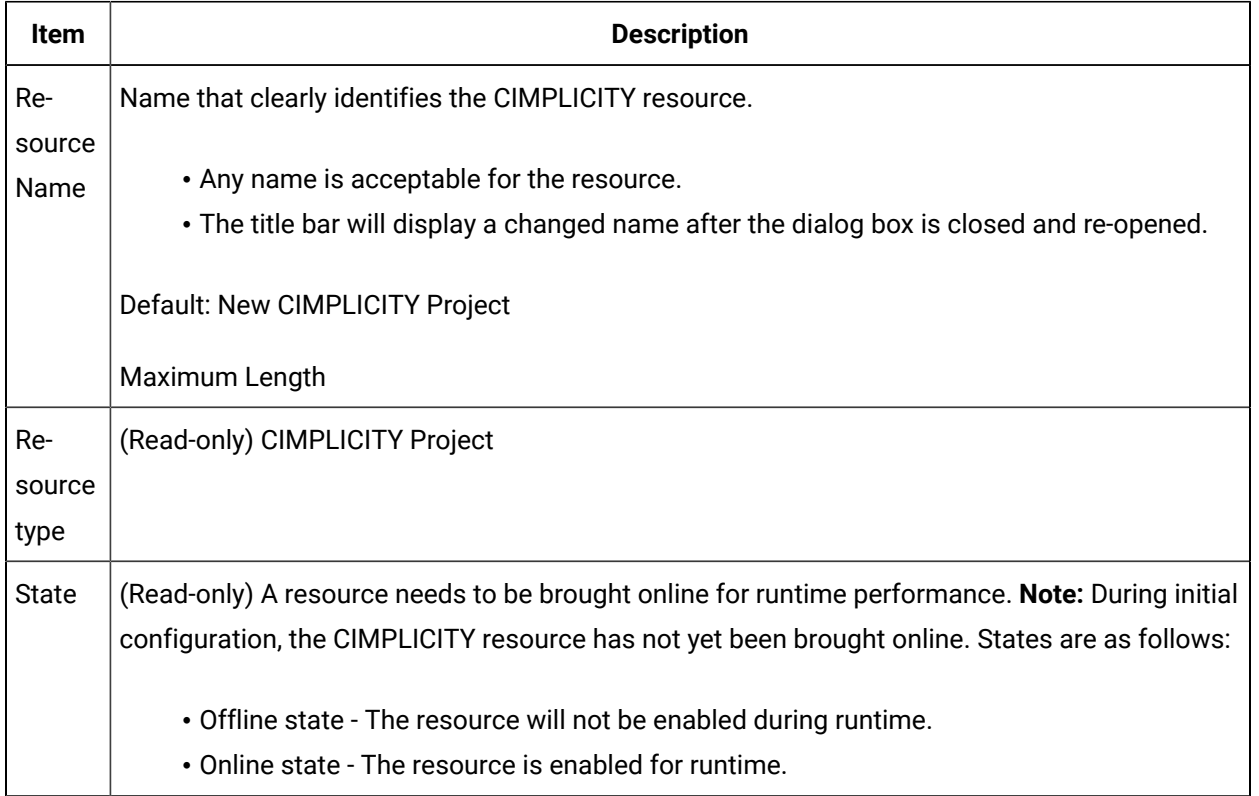

### **Dependencies Tab**

The CIMPLICITY project resource dependencies (e.g. disk drives, IP address) are listed on the Dependencies tab.

You can select as many available resource dependencies as needed from a drop down list.

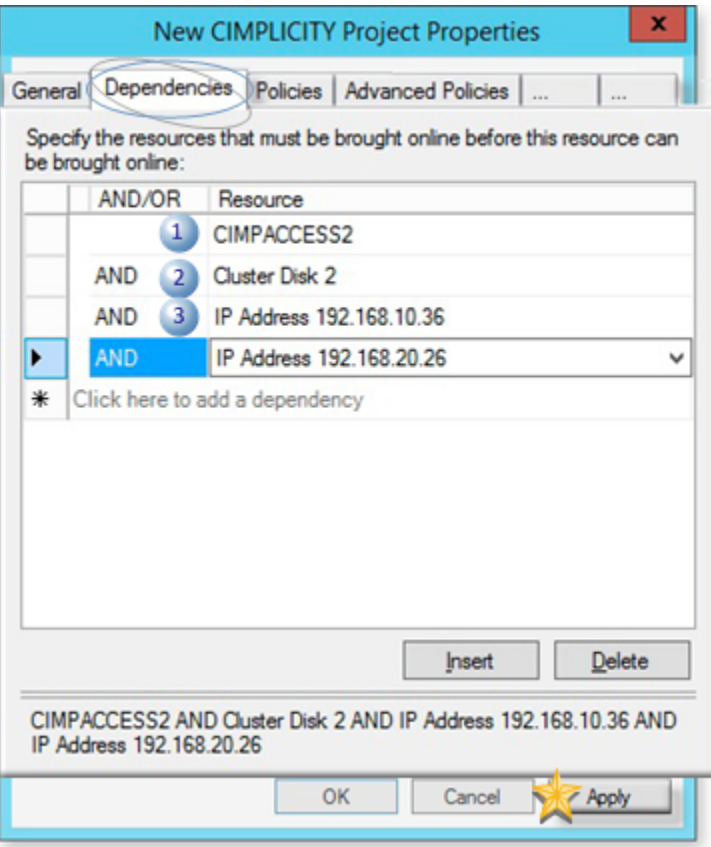

## U

**Important:** Required dependencies are as follows.

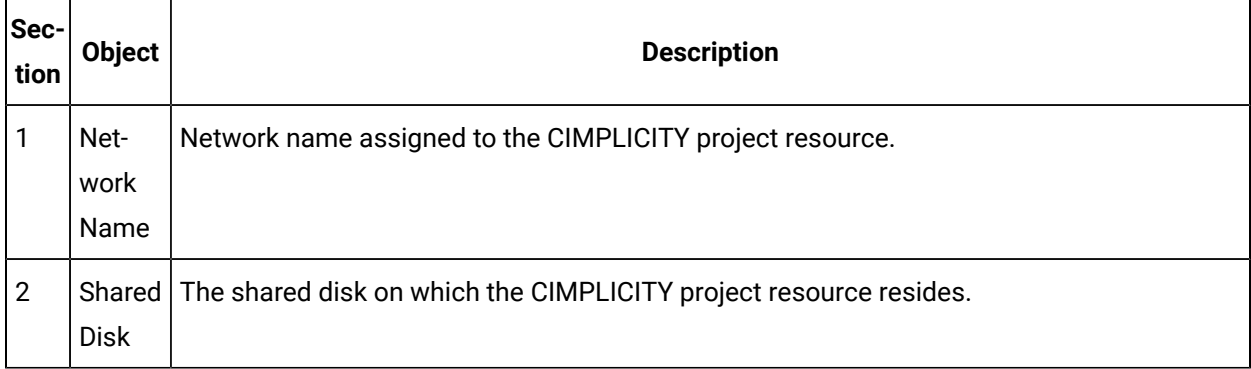

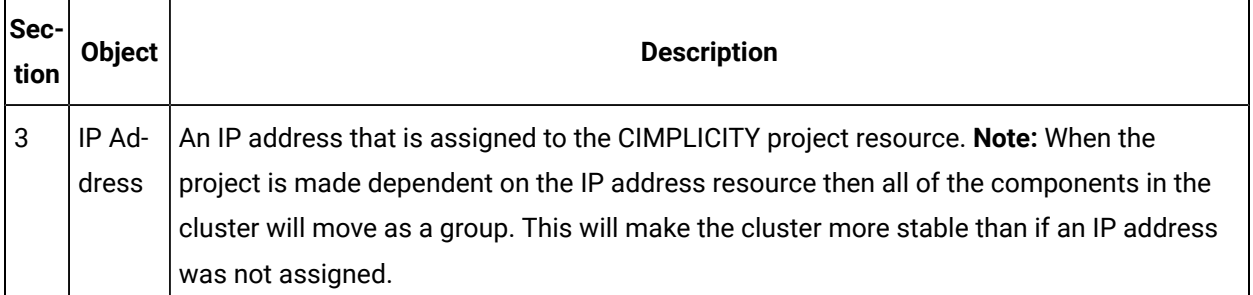

#### Ţ **Important:**

Important:Click Apply before you select another tab or close the <CIMPLICITY Project Resource Name> Properties dialog box. This is required in order to confirm your selections. If you do not click Apply, the selections will not be applied.

## **Policies Tab (restart)**

Policy specifications based on CIMPLICITY cluster requirements are as follows.

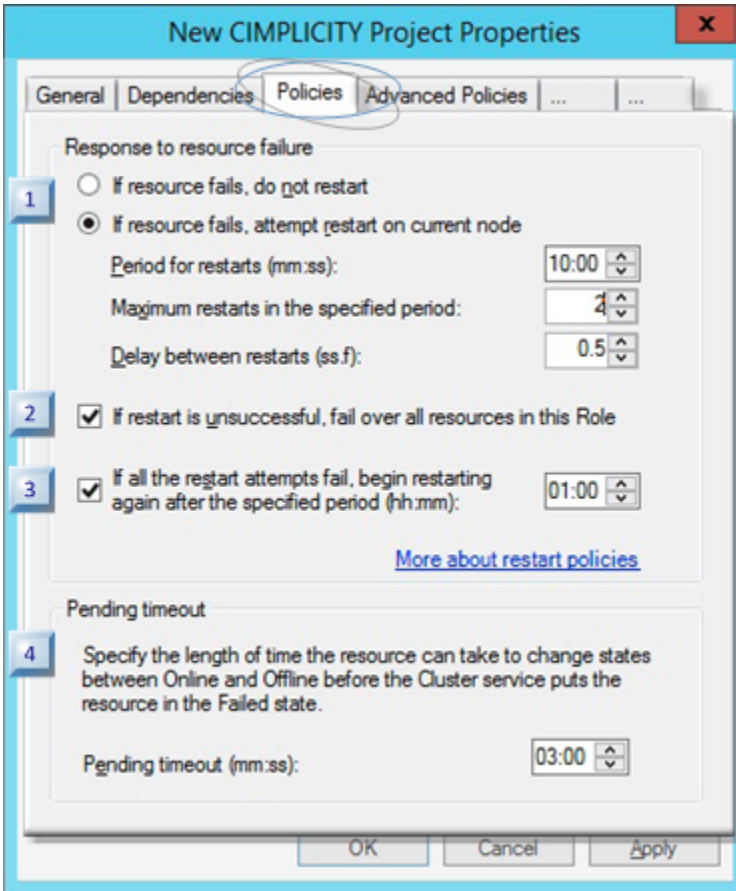

- 1. [#unique\\_110\\_Connect\\_42\\_i4Pending](#page-214-0) *[\(on page 214\)](#page-214-0)*
- 2. [#unique\\_110\\_Connect\\_42\\_i3Restart](#page-214-1) *[\(on page 214\)](#page-214-1)*
- 3. [#unique\\_110\\_Connect\\_42\\_i2AllResources](#page-213-0) *[\(on page 213\)](#page-213-0)*
- 4. [#unique\\_110\\_Connect\\_42\\_i1Select](#page-213-1) *[\(on page 213\)](#page-213-1)*

<span id="page-213-1"></span><span id="page-213-0"></span>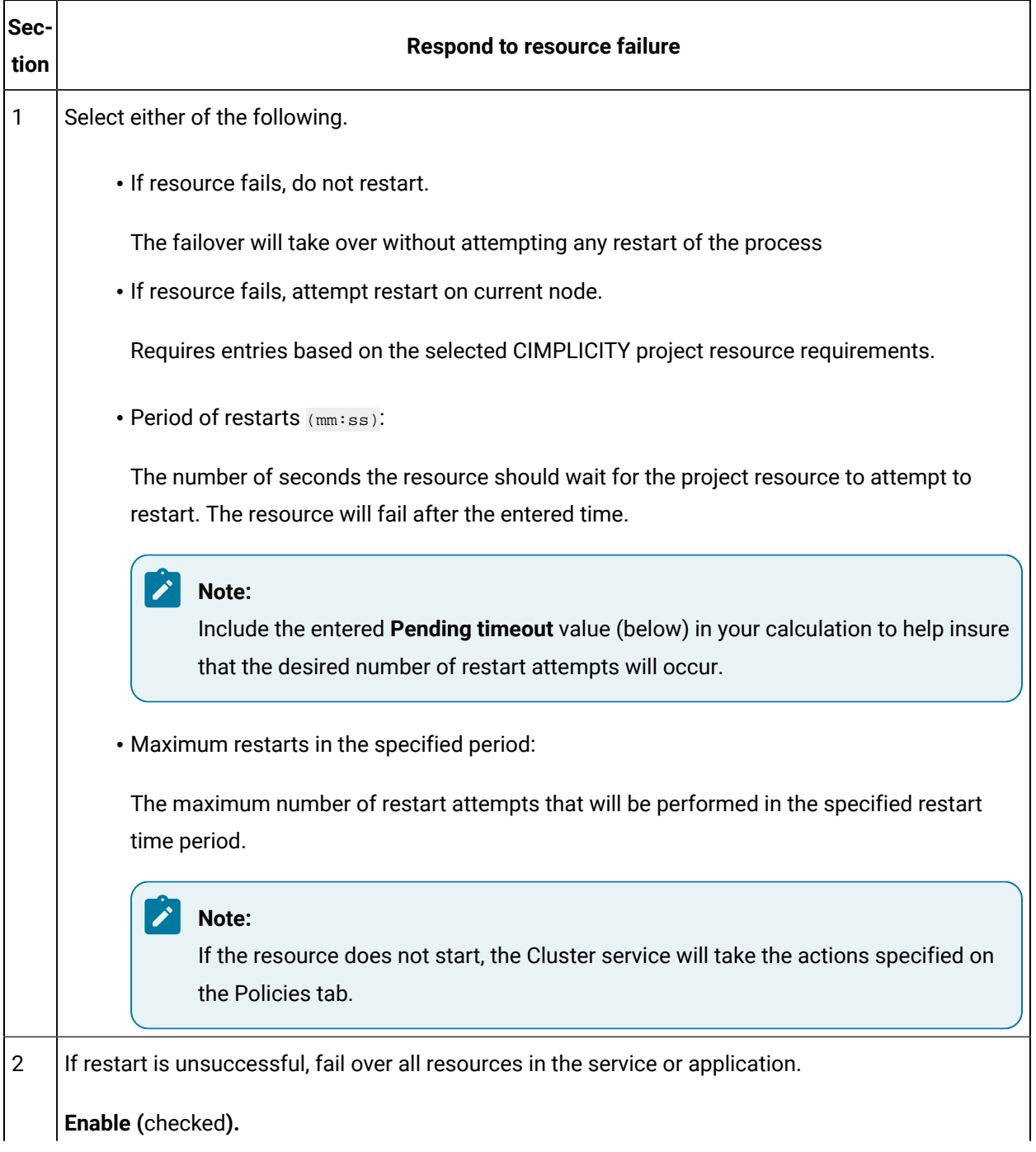

<span id="page-214-1"></span><span id="page-214-0"></span>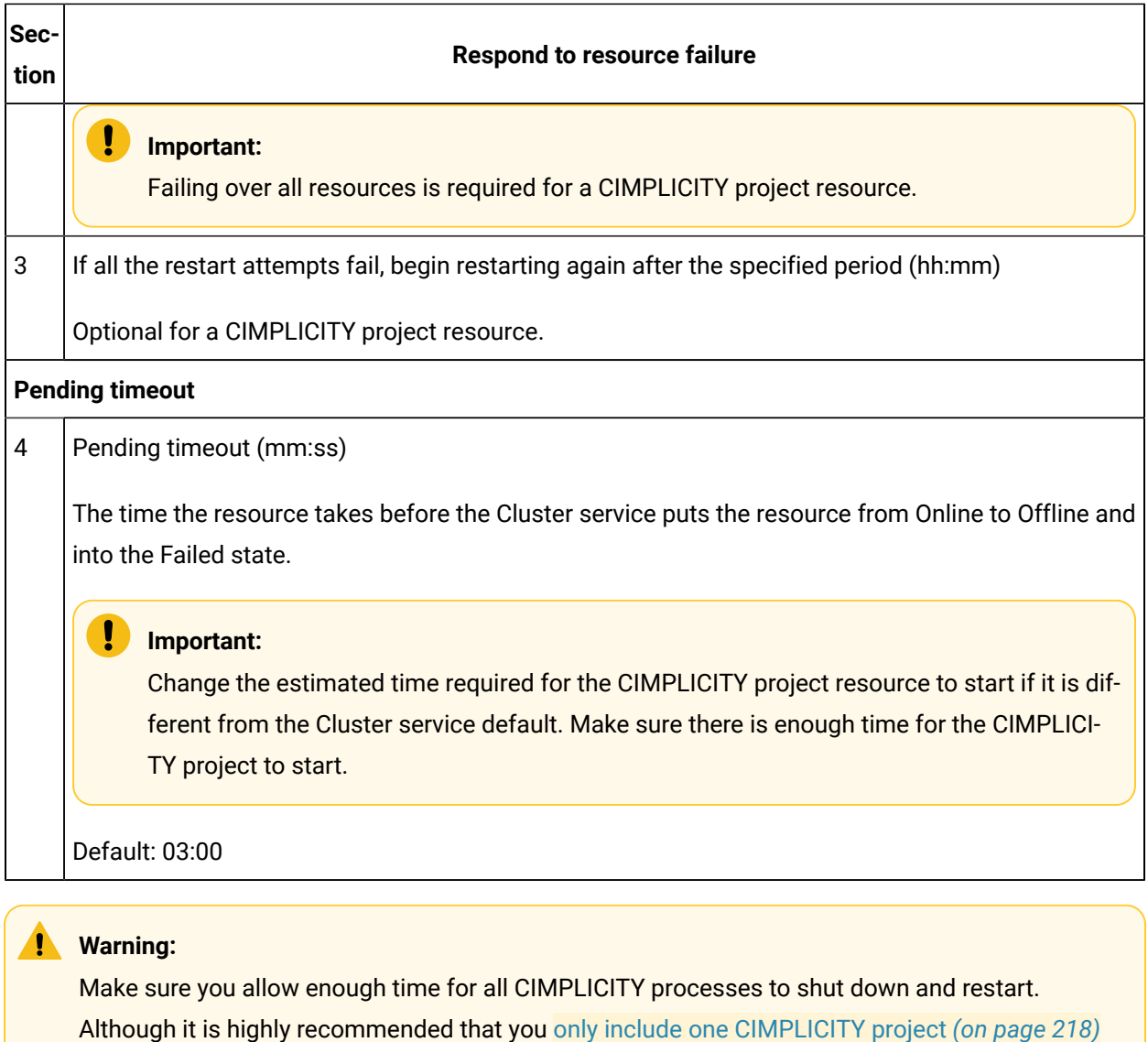

in the cluster, if your system requires more than one project, the time needs to be increased accordingly. The projects shut down consecutively, not simultaneously. If enough time is not allowed some processes could still be in the process of shutting down when a restart is initiated.

### **Advanced Policies Tab**

The Advanced Policies tab enables you to select the computers (nodes) that can host the CIMPLICITY project resource.

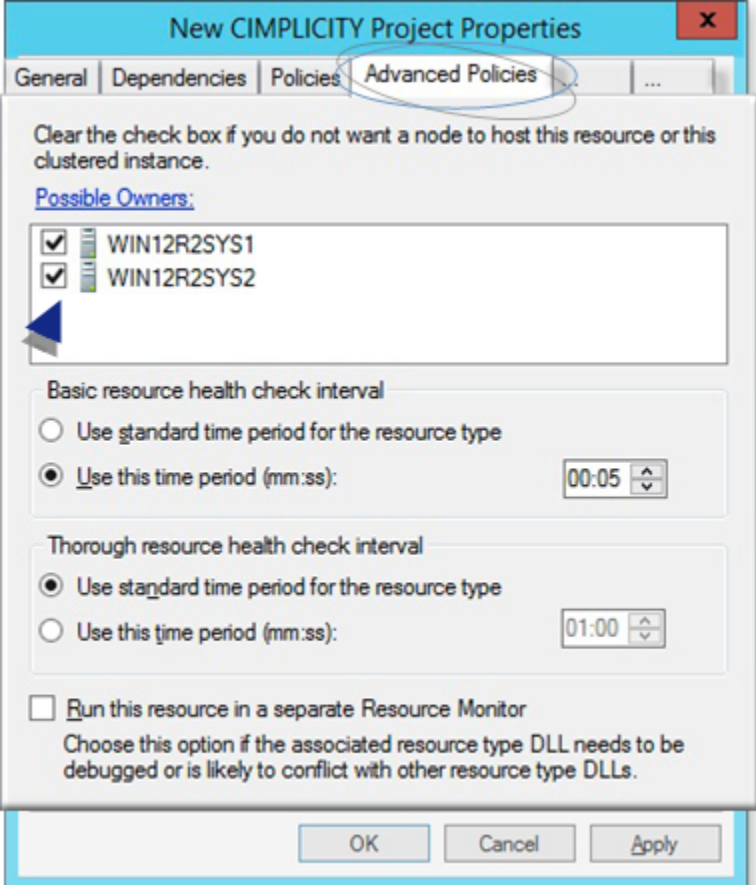

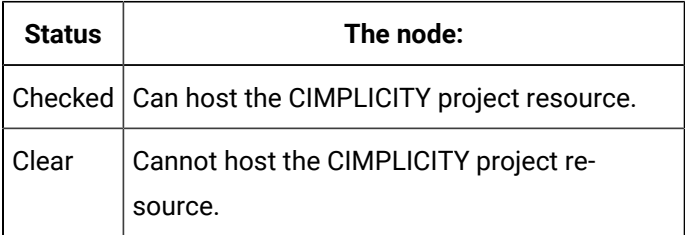
### **Parameters Tab (CIMPLICITY project)**

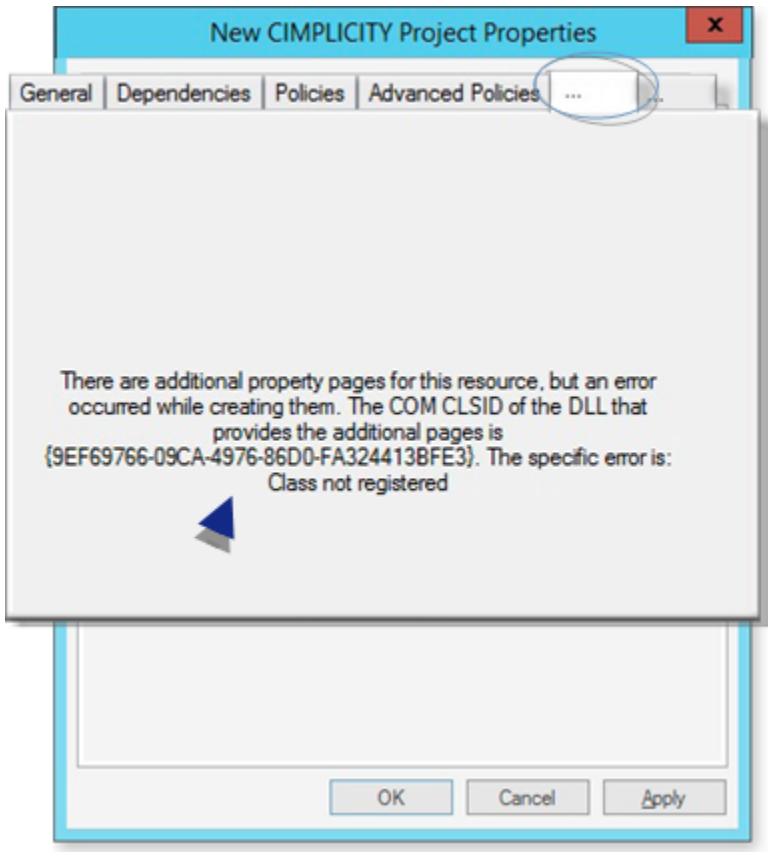

#### 1. CIMPLICITY Cluster [Configuration](#page-219-0) Tool for 64-Bit Machines *[\(on page 219\)](#page-219-0)*

A CIMPLICITY tab in the <CIMPLICITY Project Resource Name> Project Properties dialog box is not available on 64-bit machines.

Instead, a Cluster Configuration tool for 64-bit [machines/operating](#page-219-0) systems *[\(on page 219\)](#page-219-0)* is available to configure the CIMPLICITY server properties.

### Step 7. Bring the CIMPLICITY Project Resource Online

The CIMPLICITY project resource can be brought online as soon as the parameters are successfully entered in the CIMPLICITY Cluster [Configuration](#page-219-0) Tool for 64-Bit Machines *[\(on page 219\)](#page-219-0)*. These steps are for Microsoft® Windows® Server 2012/2012 R2/2016.

- 1. [Open](#page-197-0) *[\(on page 197\)](#page-197-0)* the Failover Cluster Manager.
- 2. Do the following.

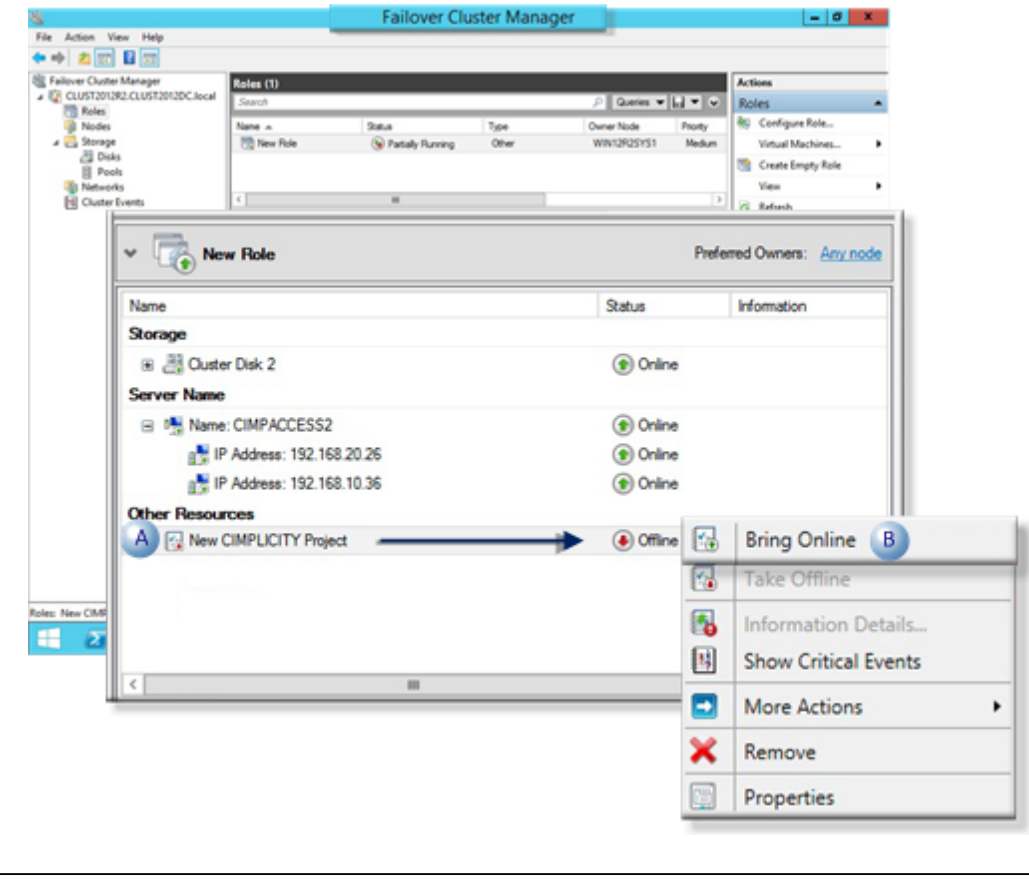

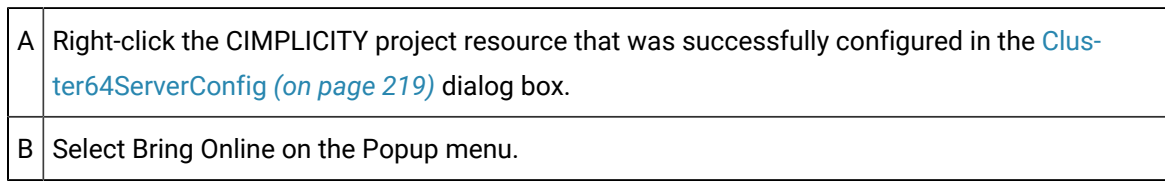

The CIMPLICITY project resource is online, associated with IP resources and will be protected in a cluster configuration.

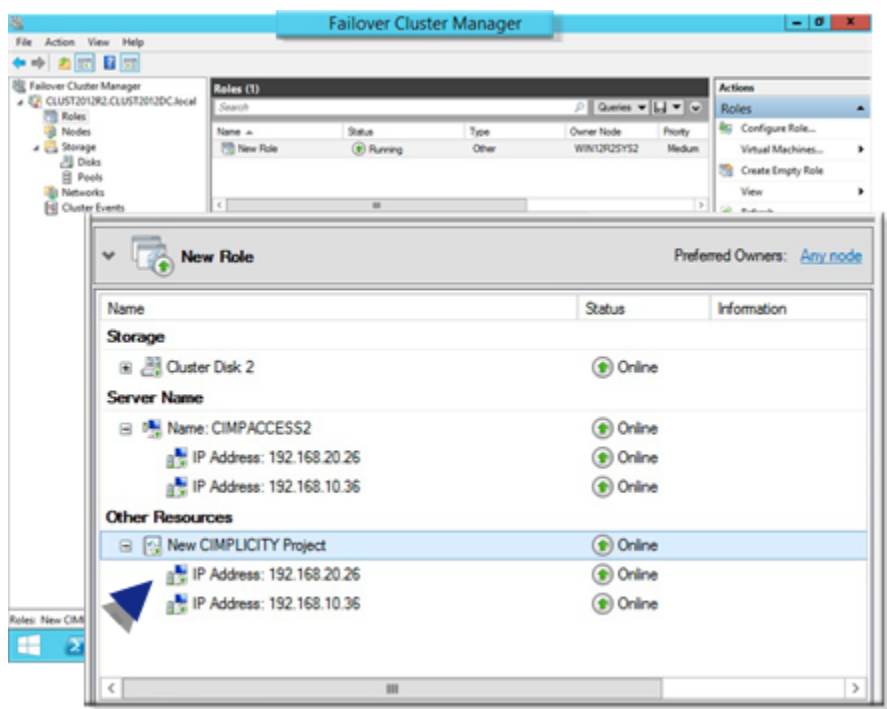

## Technical Reference: Cluster Configuration

### Technical Reference: Cluster Configuration

- Cluster: Best [Practices](#page-218-0) *[\(on page 218\)](#page-218-0)*
- CIMPLICITY Cluster [Configuration](#page-219-0) Tool for 64-Bit Machines *[\(on page 219\)](#page-219-0)*

### <span id="page-218-0"></span>Cluster: Best Practices

Cluster failures that cause a failover to occur include:

- Computer (hardware) failure.
- Manual move. (Move this service or application to another node on the CIMPLICITY project resource Popup menu).
- Process health subsystem issue.

In order to take full advantage of cluster benefits, it is recommended that:

- Run a single project only run in a cluster.
- Include an IP address as a dependency so the all of the components in the cluster will move as a group (e.g. The IP address will move with the project).

Points to Consider if running multiple projects on a cluster node

- The single side of the cluster has to have the capability to support all the projects.
- In a cluster configuration the router is a single point of failure; if the router fails all projects in the cluster fail.
- In a single drive set up as a shared drive where you host the projects, the projects are shut down in order on one node before the drive is transferred to the other node in reverse order.

If you have multiple drives set up to host each individual project, then you have dependencies on each individual drive set up for that specific project. The router dying will effectively take them down in order.

- Including an IP address as a dependency is required when there are multiple projects.
- It is essential that you allow enough time for all CIMPLICITY processes to shut down and restart (<CIMPLICITY Project Resource Name> Properties dialog box>Policies tab).

Although it is highly recommended that you only include one CIMPLICITY project in the cluster, if your system requires more than one project, the time needs to be increased accordingly. The projects shut down consecutively, not simultaneously. If enough time is not allowed some processes could still be in the process of shutting down when a restart is initiated.

### <span id="page-219-0"></span>CIMPLICITY Cluster Configuration Tool for 64-Bit Machines

The Cluster Configuration Tool for 64-Bit Machines tool enables you to perform the CIMPLICITY configuration hat is available in the <CIMPLICITY Project Resource Name> Project Properties dialog box>CIMPLICITY tab for 32-bit machines on 64-bit machines/ operating systems.

The tool enables you to

- Specify the CIMPLICITY project that will be in the CIMPLICITY cluster.
- Access and work in the project through the CIMPLICITY Workbench.

#### **Cluster64ServerConfig Tool: Location**

Double-click ..\<CIMPLICITY installation>\extras\Cluster64ServerConfig.exe

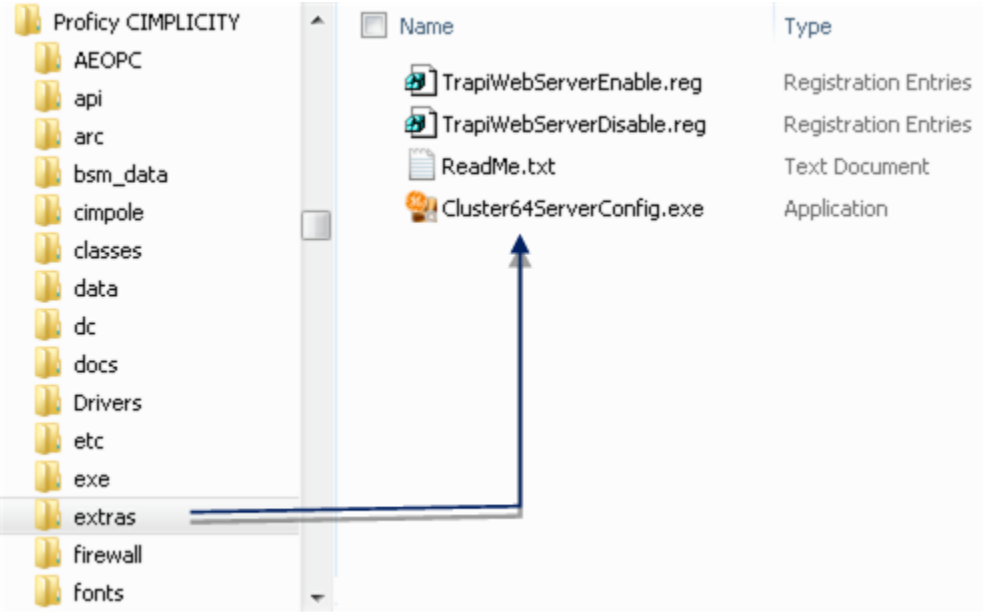

A Cluster64ServerConfig dialog box opens.

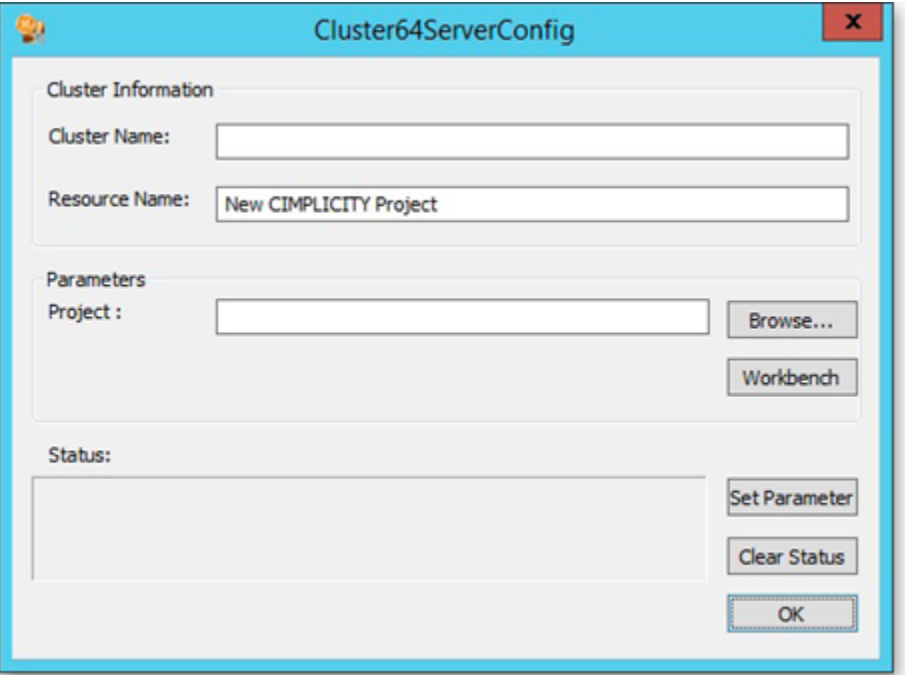

### **Cluster64ServerConfig Tool: Configuration**

The following information will provide the information so a CIMPLICITY project can be brought online as a cluster resource.

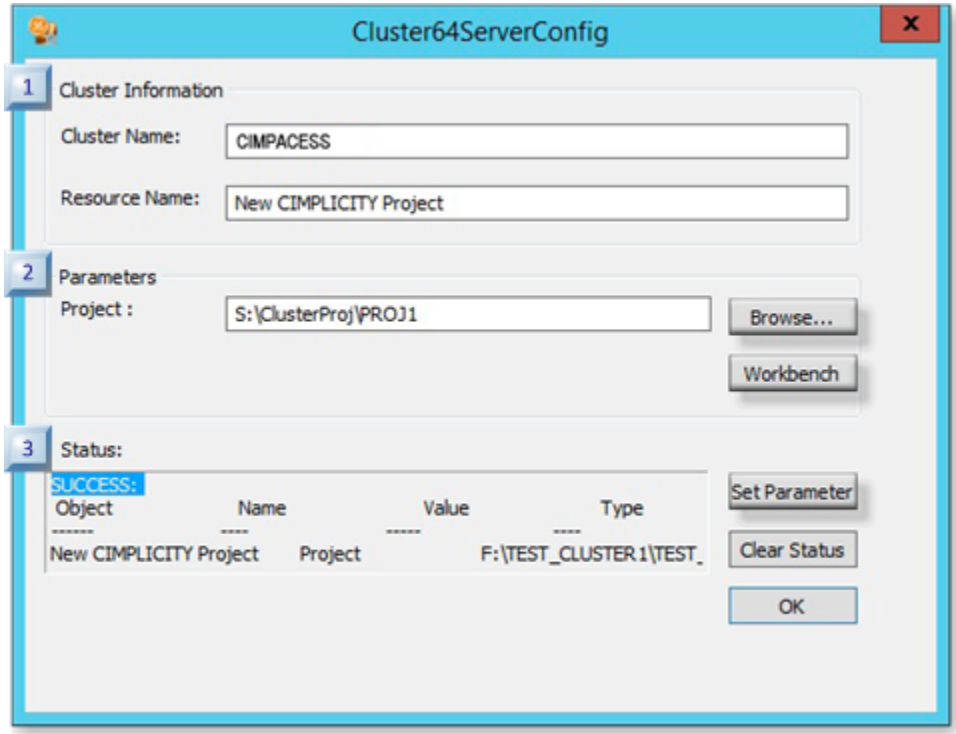

- 1. [#unique\\_113\\_Connect\\_42\\_i3Status](#page-224-0) *[\(on page 224\)](#page-224-0)*
- 2. [#unique\\_113\\_Connect\\_42\\_i2Parameters](#page-222-0) *[\(on page 222\)](#page-222-0)*
- 3. [#unique\\_113\\_Connect\\_42\\_i1Cluster](#page-222-1) *[\(on page 222\)](#page-222-1)*
- 4. [#unique\\_113\\_Connect\\_42\\_i2Parameters](#page-222-0) *[\(on page 222\)](#page-222-0)*
- 5. [#unique\\_113\\_Connect\\_42\\_Workbench](#page-223-0) *[\(on page 223\)](#page-223-0)*
- 6. [#unique\\_113\\_Connect\\_42\\_SetParameter](#page-224-1) *[\(on page 224\)](#page-224-1)*

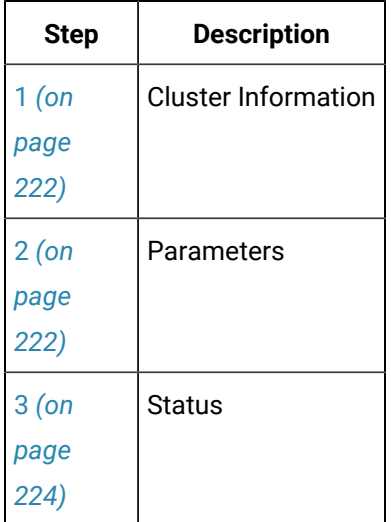

#### <span id="page-222-1"></span>**1: Cluster Information**

Cluster information includes the following.

- **Cluster Name:** Name of the cluster server selected in the Cluster Failover Manager.
- **Resource Name:** CIMPLICITY Resource ID that was selected in the Cluster Failover Manager.

#### <span id="page-222-0"></span>**2: Parameters**

The project can be selected and opened in the **Parameters** section.

- Project/Browse Button
- Workbench Button

#### **Project/Browse Button**

The CIMPLICITY project for which the cluster is created.

The project entry includes the ..\path\<project name>

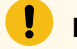

**Important:**

The project must be on the shared drive that was selected as a resource dependency.

Do either of the following.

*Manual Entry:*

Enter the project path and name in the **Project** field.

*Browse Button:*

- 1. Click the Browse button to the right of the **Project** field. An Open dialog box opens.
- 2. Select the connected drive (that was selected as a resource dependency).

#### **Note:**

You can access the drive only if you are working on the node that is controlling the resource.

- 3. Select the project that should be used for the resource.
- 4. Click Open.

Result: The project name and path will be entered in the Project field.

### <span id="page-223-0"></span>**Workbench Button**

#### **Important:**

You can open the Workbench only if you are working on the node that is controlling the resource.

Work in the Workbench as follows.

#### *Workbench off line*

Stop the project the same way you do when it is not in a cluster. The project is taken off line. Configure the project while it is stopped (off line).

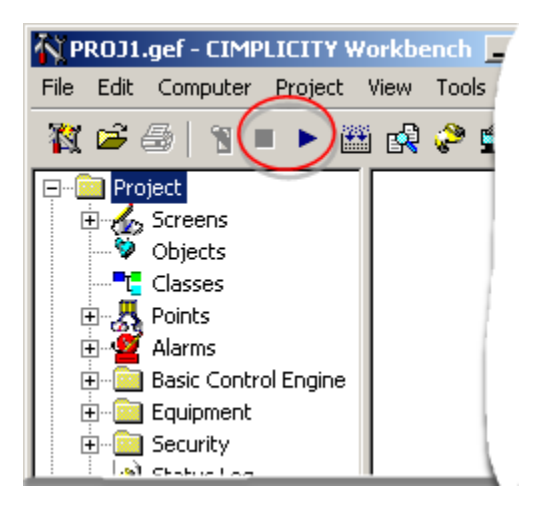

#### $\mathbf{r}$ **Note:**

The Workbench remains open after the Cluster64ServerConfig dialog box is closed; you can continue configuration.

*Workbench online*

Start the project the same way you do when it is not in a cluster.

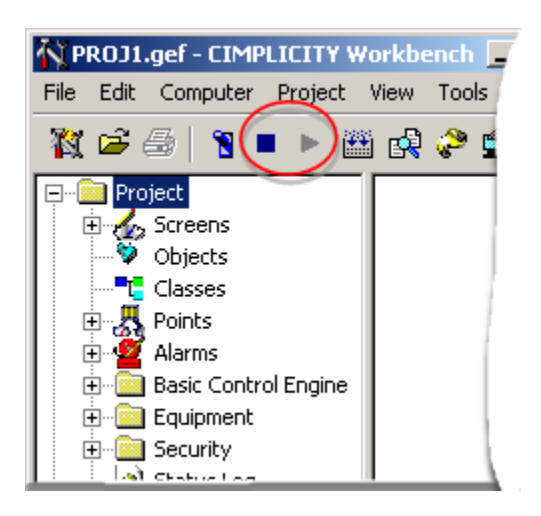

### <span id="page-224-0"></span>**3: Status**

The Cluster64ServerConfig tool enables you to see immediately if the entries are valid by clicking the Set Parameter button and viewing the **Status** box.

### <span id="page-224-1"></span>**Set Parameter Button**

Click the Set Parameter button to save the CIMPLICITY project name (parameter) to the CIMPLICITY Project Resource.

### **Status Box**

When the Set Parameter button is clicked, results display in the **Status** box.

#### **SUCCESS**

If all entries are valid the Status box displays SUCCESS and the Resource Parameter List.

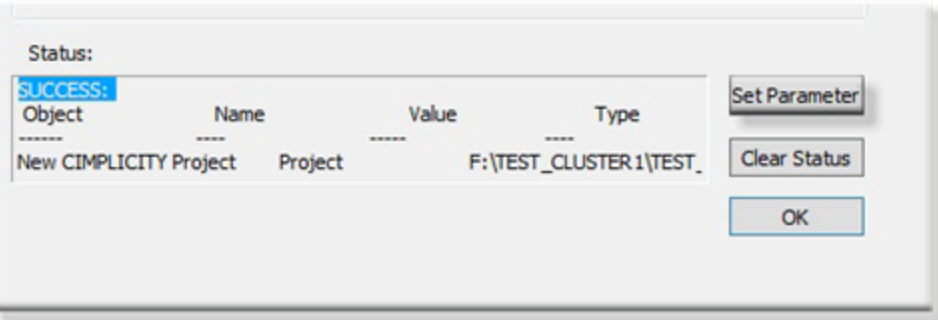

You can confirm the CIMPLICITY project path is set as a cluster Resource in the Failover Cluster Manager.

When the resource is brought online, the cluster is configured.

#### ERROR

Errors can include any of the following.

• Any entries (Cluster Name, Resource Name or Project Path) are empty.

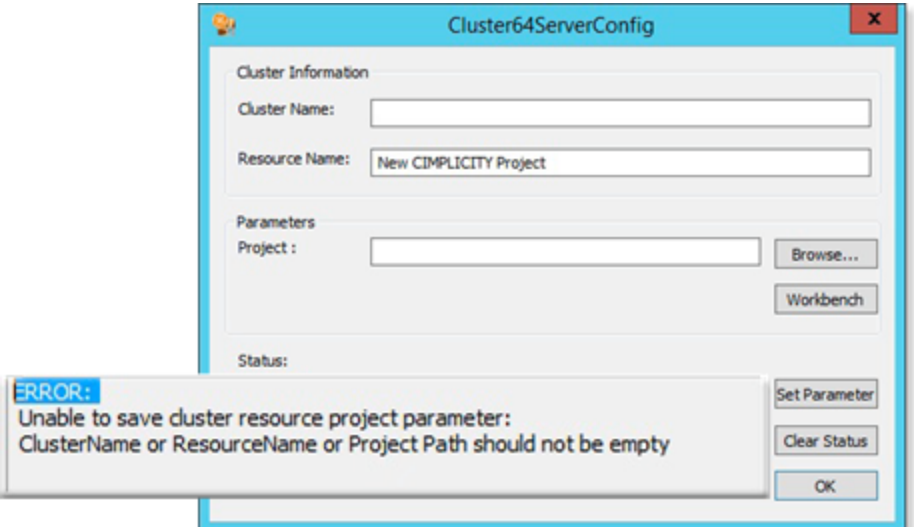

• Cluster name is invalid.

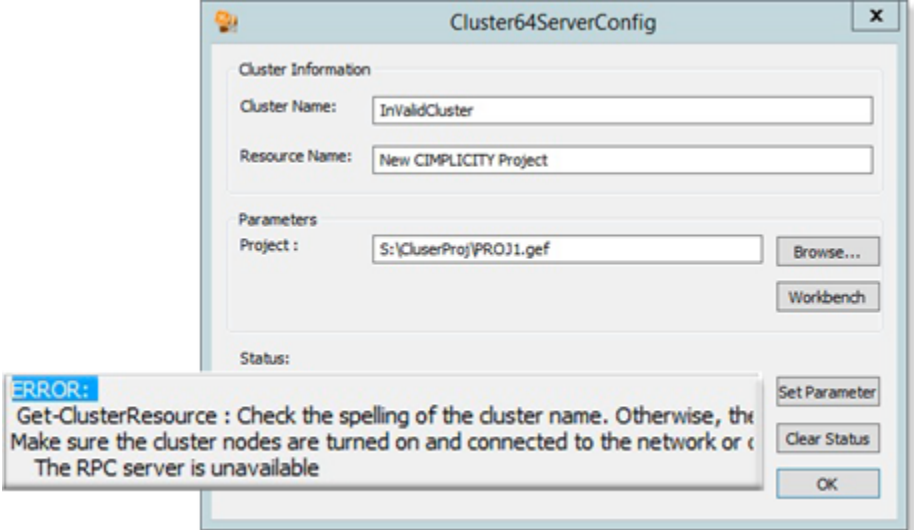

• Resource name is invalid.

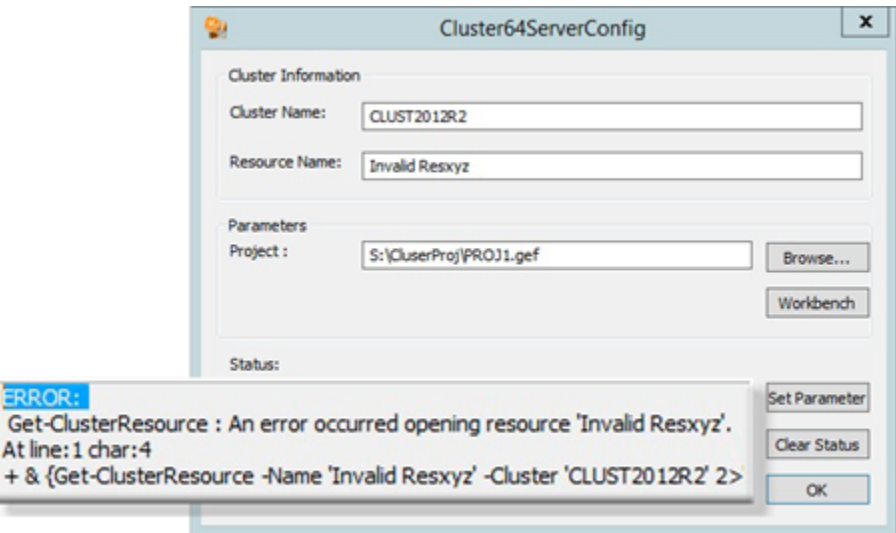

• Project path is invalid.

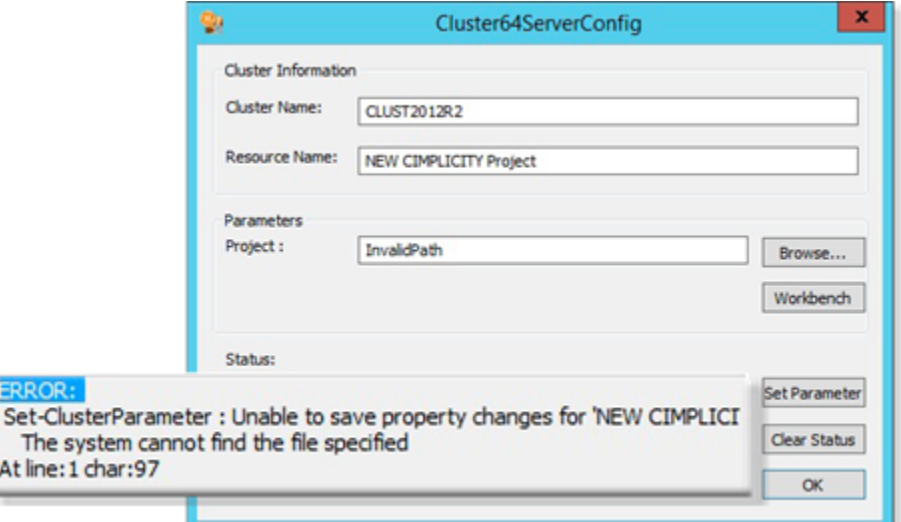

# Chapter 8. Server Redundancy

## About Server Redundancy

Congratulations, you've chosen to use CIMPLICITY Server Redundancy as part of your Mission Critical Application. You should completely review and understand this file before getting started with your application.

#### U **Important:**

Projects configured with Server Redundancy will not start without a valid Server Redundancy license. This includes starting in Demo mode.

Topics to review include:

- Server redundancy overview, including:
	- Hardware requirements
	- Application requirements
	- Automatic and manual redundancy
- Redundancy configuration.
- The Redundancy object.
- Recovery procedures.
- Cabling redundancy.
- Network and socket status.
- Supported communication interfaces.
- Configuration parameters.
- Status log messages.
- Problems and solutions.

## Levels of Redundancy

- Overview
- PLC redundancy
- Cabling redundancy
- Server redundancy
- Computer network redundancy

### **Overview**

The principle of redundancy in automated systems provides for switchover of functionality to a backup component in case of failure of a primary component. The switchover is considered automatic if no operator intervention is required. Redundancy applies to both hardware and software, and implies minimal loss of continuity during the transfer of control between primary (active) and redundant (standby) components. Redundant systems reduce single points of failure, preventing loss of functionality.

For cell control systems, the major levels of redundancy include:

- PLC.
- Cabling (PLC LAN or serial connections to server).
- Computer server redundancy.
- Computer networks.

Each level of redundancy provides a failover system that allows continuous system activity with minimal loss of data. The following sections briefly describe each level.

### **PLC Redundancy**

PLC redundancy lets control transfer from a primary programmable controller to a redundant one in case of failure.

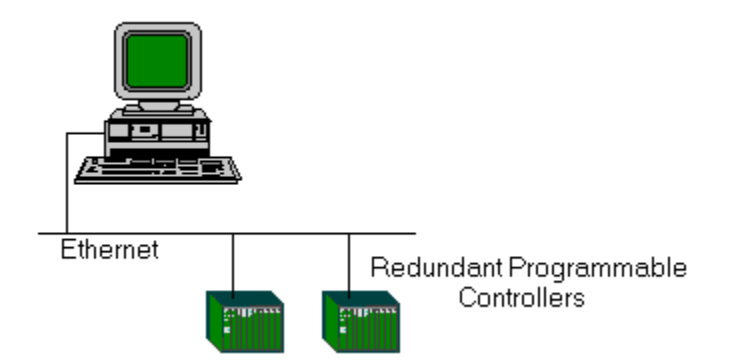

When the primary PLC comes back on line, control can be transferred from the redundant PLC back to the primary with minimal loss of data.

The redundancy can be synchronous or independent. Synchronous systems coordinate control and handling of data between CPUs of the active and standby units, while in independent systems each PLC acts like an active unit and is not constrained by the others.

Some CIMPLICITY communication options support PLC redundancy.

### **Cabling Redundancy**

Ethernet **Ennin Studi** 

Cabling [redundancy](#page-314-0) *[\(on page 314\)](#page-314-0)* involves separate physical connections to the same device.

The devices can be on a LAN (GENIUS, MAP, etc.) or may require serial connections (SNP, CCM, etc.). Redundant cabling provides an alternate communication path to the device in case of primary path failure. The implementation of cable redundancy with respect to host monitoring/control systems differs with the device protocol involved.

Some CIMPLICITY communication options support cabling redundancy.

### **Server Redundancy**

Server [redundancy](#page-236-0) *[\(on page 236\)](#page-236-0)* involves a primary factory monitoring server and a secondary "Hot Standby" server.

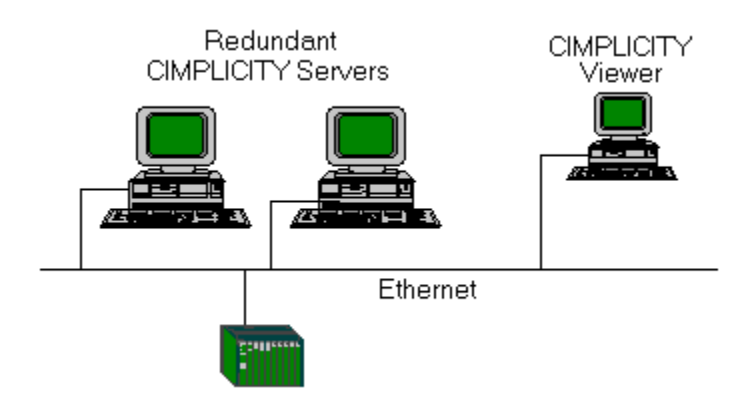

The secondary server is essentially a mirror image of the primary server, running alternate monitoring/ control processes and applications. Data collection is performed via independent or shared network paths to the same devices, depending on the protocol. The characteristics of the selected communications protocol(s) determine the details of the configuration.

Upon detection of failure of the primary server, the secondary server can assume control of data collection, alarm functions, applications, and allow user access with minimal loss of continuity. When the primary server comes back on line, control can be transferred back, and the secondary server will resume its backup role.

### **Computer Network Redundancy**

Computer cabling redundancy is similar to cabling redundancy, except it covers computer to computer communications rather than computer to programmable controller. Computer cabling redundancy provides an alternate network path in case of failure of the primary network.

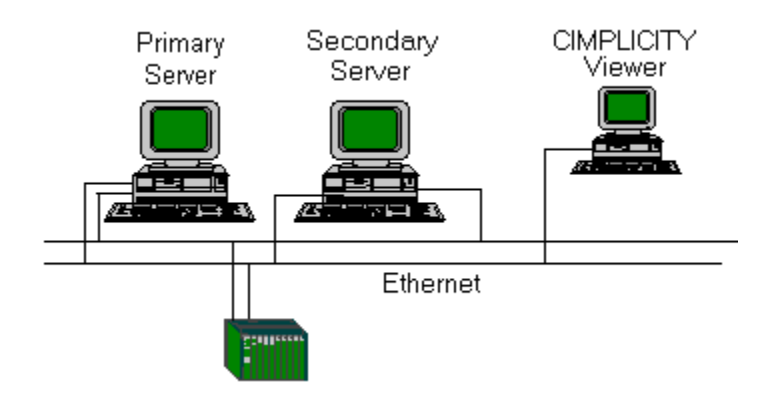

# Redundancy Types Supported by CIMPLICITY

CIMPLICITY software supports two types of redundancy:

- Server Redundancy
- Computer Cabling Redundancy

### **Server Redundancy**

Server [Redundancy](#page-236-0) *[\(on page 236\)](#page-236-0)* is fully integrated with CIMPLICITY software's base system functionality, enhancing its already powerful monitoring capability in a full range of computer integrated manufacturing environments.

### **Computer Cabling Redundancy**

CIMPLICITY Computer Cabling [Redundancy](#page-314-0) *[\(on page 314\)](#page-314-0)* provides network redundancy between CIMPLICITY Servers and Viewers. The CIMPLICITY Ethernet traffic travels over both networks in parallel, thus the loss of a single network causes no loss of communications.

## Server Redundancy Overview

## <span id="page-231-1"></span>Server Redundancy Overview

Simply enabling server redundancy for your project provides you with a wealth of redundancy features. However, server redundancy is only a part of your system. The other key parts of your system are your Project, PLCs and the communications network. Combined together these pieces form a mission critical application. Therefore, the application is only as robust as its weakest link. While server redundancy provides many built in features, it cannot repair a faulty network or fix incorrectly written logic. Server redundancy depends on you, the Control Engineer to build a robust environment to enable server redundancy to perform its job.

Review these topics for an overview of the decisions you need to make while designing your mission critical application:

- Server Redundancy Hardware [Requirements](#page-231-0) *[\(on page 231\)](#page-231-0)*
- Server Redundancy Application [Requirements](#page-233-0) *[\(on page 233\)](#page-233-0)*
- Server Redundancy [Configuration](#page-236-0) Overview *[\(on page 236\)](#page-236-0)*
- Automatic [Redundancy](#page-238-0) Operation Overview *[\(on page 238\)](#page-238-0)*
- Manual [Redundancy](#page-246-0) Overview *[\(on page 246\)](#page-246-0)*

#### **Note:**

DO NOT use switch button from GefRedundancy.cim screen to simulate Server Redundancy Failover.

### Server Redundancy Hardware Requirements

### <span id="page-231-0"></span>Server Redundancy Hardware Requirements

Because the [secondary](#page-236-0) server *[\(on page 236\)](#page-236-0)* in a redundant pair will be set up to run exactly the same functions (except for configuration functions) as the primary server, the secondary server in a redundant pair must be identical to the primary server; that is, the disk, memory, and input/output peripherals should be identical.

[Cabling](#page-314-0) *[\(on page 314\)](#page-314-0)* to devices may place the primary and redundant servers on the same or different cables. The type of cabling used will depend on the requirements of the device. Communications interface software supported by CIMPLICITY Server Redundancy attempts to minimize network traffic to and from the secondary server.

You can connect a device to redundant servers via different cables.

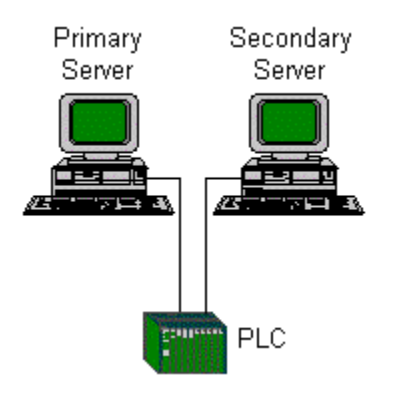

Or, you can connect a device to redundant servers on the same cable.

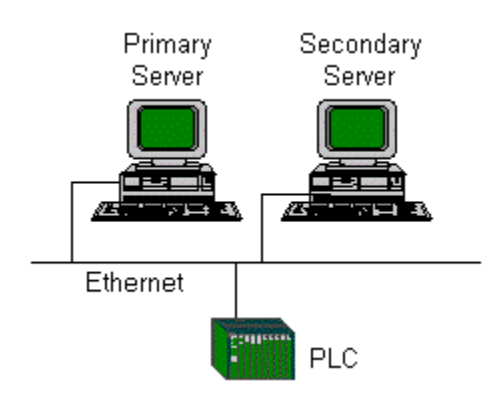

Review hardware requirements for the:

- [Computer](#page-232-0) *[\(on page 232\)](#page-232-0)*
- [Network](#page-233-1) *[\(on page 233\)](#page-233-1)*

### <span id="page-232-0"></span>Computer Requirements for Server Redundancy

- 1. Steady-State CPU Utilization of Primary, Secondary and viewers is less than 40%.
- 2. Steady-State Memory Utilization does not require page faulting.

**Note:** Using the Windows Performance Monitor observe, the Memory / Pages/Sec Counter. This value should be zero.

3. Use equipment rated for the ambient temperature of your environment.

Server Redundancy requires that the primary and secondary servers and viewers run a CIMPLICITY supported operating system.

### <span id="page-233-1"></span>Network Requirements for Server Redundancy

1. Network must be reliable and properly configured.

Additionally, the following recommendations should be implemented.

2. Primary and secondary servers connected into the same intelligent network switch or hub.

**Note:** A large volume of network traffic occurs between the primary and secondary computers. These two computers should be plugged into a network switch that will isolate the inter-server communications from the rest of the network.

3. Steady-State Memory Utilization should be less than 10%.

**Note:** Using the Windows Performance Monitor observe, the Memory / Pages/Sec Counter. This value should be 0.

- 4. Ping times between primary and secondary servers must be less than 10ms, between viewers and servers less than 30ms.
- 5. Use equipment rated for the ambient temperature of your environment.
- 6. The servers should not use DHCP unless the leases never expire.

Additionally, the following recommendations should be implemented.

7. Primary and secondary servers connected into the same intelligent network switch or hub

**Note:** A large volume of network traffic occurs between the primary and secondary computers. These two computers should be plugged into a network switch that will isolate the inter-server communications from the rest of the network.

- 8. Consider using 100mbs Ethernet between the primary and secondary computers.
- 9. Consider isolating Server to PLC Traffic on a private network segment.

Server redundancy requires a reliable network, if network reliability is an issue you should consider implementing cabling redundancy between the servers and viewers.

### <span id="page-233-0"></span>Server Redundancy Application Requirements

Server redundancy provides automatic synchronization of Point and Alarm Databases. Server redundancy provides automatic switch over of CimView application using Points and Alarms. Before you start building your application you should review the section in this documentation entitled "Limitations of Server Redundancy", to verify that the features of CIMPLICITY that you intend on using are supported in server redundancy.

CIMPLICITY will run your application as you design it. CIMPLICITY cannot automatically fix your project if you design it incorrectly. Therefore, it is important that you design your project to be mission critical from the ground up. Also, it is imperative that you test your application in a server redundant environment with viewers during the development stage. Only with a properly configured project can you switch on server redundancy and have it work flawlessly.

We, at GE D, have designed many redundant systems using CIMPLICITY. We understand the methodology and design techniques needed to build a robust system. Therefore, we do recommend contacting your salesperson to obtain several days of design consultation before you start your first project, and several days of on-site support during deployment.

### **Scripting Requirements for Server Redundancy**

**The single biggest issue in building a server redundancy system is your user defined scripts.** During failover, point values may be unavailable for a short time. Scripts must be written to properly handle these intermittent periods and to exit cleanly. Scripts that depend on cleanly exiting must be coded to trap the errors that can occur when a point goes unavailable. You must test your scripts during fail over to verify they operate correctly.

### **Use of Primary / Secondary Computers**

The purpose of your primary and secondary computers is to read and process data from your devices, distribute it to viewers, and to remain synchronized. They need available CPU bandwidth to handle exception conditions in your process. If you have viewers in your system, the primary and secondary servers should not run user interface applications such as CimView. The secondary server is not a "spare" computer to be used to perform other chores like word processing, etc. It is a hot backup, dedicated to providing redundancy for your mission critical application.

#### **Important:**

The primary computer should use a UNC path (e.g. \\COMPUTER\SHARE\) to connect to the secondary computer. It is through this path that a qualified user (a user with administrative privileges) can start and stop the standby.

**Note:** A UNC path is recommended. A mapped drive may also be used; however, a mapped drive may not be a valid configuration in all situations.

#### **Database Logging Requirements**

If you are planning on using database logging, you should certainly read the information in this document on how to use logging within a server redundancy project. Additionally, in a mission critical application,

the use of Microsoft Access (As-Is product) as a database is not supported. Instead, Microsoft SQL Server, Oracle, or other supported database server must be used. If you plan on logging a large volume of data you may want to consider locating the database servers on separate computers within the same LAN / switch as the primary and secondary. Remember the total CPU utilization, including the database server, must be less than 40%.

### **Network Configuration Requirements**

In addition to having a solid physical network, server redundancy requires specific network software configuration to be performed on every computer in the system. Since specific configuration is required on every computer you cannot just "plug" another viewer into the network and expect it to work. The network configuration must be updated on the viewer and related computers.

#### **Redundancy Setup using Proficy Authentication on Viewer Nodes**

When you are setting up redundancy on viewer nodes using Proficy Authentication, ensure you do the following:

#### • **Install the Scada Root Certificate on all the viewer Nodes**

- 1. On the redundant server, from the **[Install location]\Proficy\Proficy CIMPLICITY \ScadaConfigPki** folder, copy **CimScadaConfigRootCA** certificate.
- 2. On each viewer node, install the copied **CimScadaConfigRootCA** certificate under the trusted root authorities in Windows certificates store.
- **Trust the Proficy Authentication Root Certificate**
	- 1. On the redundant server, from the **[Install location]\admin\_data\pauth\_pki\trusted**folder, copy **uaa\_root\_cert** certificate.
	- 2. On each viewer node, install and trust the copied **uaa\_root\_cert**.

### **Time Synchronization Requirements**

The times on the Primary and Secondary computer must be synchronized. Additionally, if using trending on viewer computers, the times on the viewers must be synchronized with the servers. It is your responsibility to ensure that the computer times are synchronized. There are a variety of commercial products available to maintain time synchronization between computers. If you choose to automatically synchronize your clocks do so at any time other than midnight.

### **Deployment**

#### **Important:**

Server redundancy does not support CIMPLICITY deployment .

## <span id="page-236-0"></span>Server Redundancy Configuration Overview

CIMPLICITY software's Base System Functionality fully integrates Automatic Server [Redundancy](#page-231-1) *[\(on page](#page-231-1)  [231\)](#page-231-1)* . This functionality transfers control from a primary to a secondary server when the primary goes down and, as a result, the connection between the primary and secondary is severed.

Redundant features are integrated into Point Management, Device Communications, User Registration and Alarm Management. The focus of redundancy in CIMPLICITY software centers on:

- Data collection
- Applications driven by these data
- Alarms
- Users accessing these applications

CIMPLICITY also offers the capability for manual redundancy. Manual Server [Redundancy](#page-246-0) *[\(on page 246\)](#page-246-0)*  lets control be transferred from a primary to a secondary server, even if the primary is active and the two servers are connected. Transfer capability includes:

- Point management, including data collection
- Entire project control

For CIMPLICITY Server Redundancy, there are two configured computers–the primary server and the secondary server.

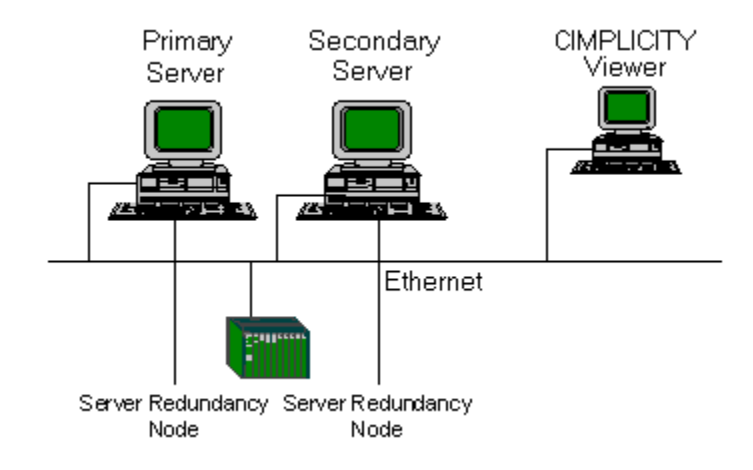

A Primary Server is the Server that normally takes the primary role in a redundant configuration. Each Primary Server has one Secondary Server.

A Secondary Server is essentially a mirror image of the Primary Server. It runs the same version of the software as the Primary Server and communicates to the same devices. When the Primary Server fails, the Secondary Server assumes control of the appropriate functions that normally run on the Primary Server. A Secondary Server cannot be a primary configuration node, and does not support any configuration functions.

#### **Note:**

For a redundant setup using Proficy Authentication, make sure you set up CIMPLICITY Options on both the Primary and Secondary servers to connect to the same Proficy Authentication server.

### Server Redundancy Principles of Operation Summary

#### **Important:**

A user must be logged on with administrative privileges when mapping the drive the standby will be running on. If the user does not have administrative privileges the project will not start on the standby.

In a normal state:

- The primary is in control or is the active server.
- The secondary is the standby server.
- The primary keeps the secondary Alarm, Point and User information synchronized.
- Viewers collect data from the primary computer.

When the primary fails:

- The primary is off line.
- The secondary becomes the active server.
- Viewers collect data from the secondary computer.

When the project on the primary is [restarted](#page-308-0) *[\(on page 308\)](#page-308-0)* :

- The primary obtains Alarm and User information from the secondary and automatically takes over these functions.
- The secondary continues to provide and collect point data for the viewers and the primary for synchronization.

#### Example

In the following case:

- The primary and secondary are running in a server redundant pair,
- There is a temporary network interruption between the two that exceeds the heartbeat timeouts and retries for the two nodes,
- The primary is restarted,

both the primary and secondary will assert themselves as active.

When the network recovery occurs, the two servers will negotiate to decide which will be the active and which will be the standby. Thus, the primary as the standby, and the secondary will be the active. You cannot choose which of the two nodes in the redundant pair will be the active after a dual active recovery; it will always be the secondary.

After a system manager resets the primary:

- The primary collects point data and takes over point management as well as all other project functions.
- The secondary returns to standby mode.

### <span id="page-238-0"></span>Automatic Redundancy Operation Overview

### Automatic Redundancy Operation Overview

Server Redundancy is configured from within the Workbench on the primary computer. The primary computer most frequently uses a UNC path (e.g. \\COMPUTER\SHARE\) to connect to a secondary computer. The Workbench will automatically distribute the configuration data to the secondary and can control startup / shutdown of the pair.

Principles of automatic server redundancy operation include:

- Server Redundancy principles of operation summary.
- Limitations: Automatic Server redundancy.
- Server redundancy data collection.
- Setpoint use in Server redundancy.
- Database logging in Server redundancy.
- Alarm management behavior in Server redundancy.
- User registration in Server redundancy.
- CimView behavior in Server redundancy.
- Failover period in a Server.

### Limitations: Automatic Server Redundancy

### Limitations: Automatic Server Redundancy

There are some limitations to automatic server redundancy functionality and failure. Manual server redundancy is a solution for some of these limitations.

Review limitations on:

- Automatic server redundancy functionality.
- Automatic server redundancy failure recovery.

### Limitations: Server Redundancy Functionality

- 1. You may not use the:
	- Multiple Projects feature on the redundant servers
	- Enterprise Server capability
- 2. The following are not supported:
	- Recipes
	- SPC
	- Tracker
- 3. Viewers have the following limitations:
- Fail over is not supported for Viewers in the following cases:
- BCEUI displays
- CimView screens with embedded Recipe objects
- CimView screens with embedded SPC objects
- Computers that use a Remote Access Server (RAS) or a Wide Area Network (WAN) connection
- Show Users displays
- Viewers must have local copies of CimView screens to operate following fail over.
- 4. The primary server in redundancy must be a development server. (This is a licensing requirement.)
- 5. If you are accessing at logged data when the primary server fails, you will have to switch to the secondary data source to continue accessing the logged data for Trending.
- 6. For Trending, point-buffering information is lost on fail over.
- 7. Configuration changes that cannot be made dynamically require the entire project to be shut down on both computers then be updated and restarted.
- 8. Dynamic configuration changes can only be made when both computers are running.

### **Note:**

You will have to configure the [CIMPLICITY](#page-293-0) Windows service *[\(on page 293\)](#page-293-0)* if you want to create Logging tables dynamically triggered by an event.

This includes using an event to trigger scripts that turn on dynamic configuration using object model methods and properties, e.g. CimProject.DynamicMode (property) and CimSystem.OpenSystem (method) .

9. During fail over, device values are not read and setpoints are not written.

### Limitations: Automatic Server Redundancy Failure Recovery

CIMPLICITY Server Redundancy will not cover the following failures. Application development for manual server redundancy can frequently circumvent these limitations: Loss of data due to failure of a single component involved in data collection.

If a cable or LAN interface fails, CIMPLICITY software detects the problem, but it will not automatically start collecting data on the secondary server. Under these circumstances, a user may choose to shut down the primary server to allow the secondary server to take over.

When both servers are acting as the Primary server [dual active condition], the Primary Server will go to standby mode and allow the secondary server to take over as active.

Loss of the communications link between CIMPLICITY primary and secondary servers while the primary server is still running.

If the link is lost, both servers will act as the primary server. The secondary server will need to be shut down, and the network repaired. CIMPLICITY software can then be restarted on the secondary server.

### Server Redundancy Data Collection

- 1. Processes point updates from:
	- Device Communication and the Virtual Point Process on the primary server
	- All manual and automatic control functions
- 2. Sends updates to the secondary Point Manager.

If device communications processes are running on the primary server, the corresponding processes also run on the secondary server.

While the primary server is the active server, the device communication modules on the secondary server operate in standby mode to minimize the impact of redundant data collection on the communications LAN or the programmable controller.

When the primary server terminates, the:

- 3. Secondary Point Manager automatically begins receiving its updates from
	- The Device Communications and Virtual Point Process on the secondary server
	- All manual and automatic control functions.
- 4. Device Communications on the secondary server:
	- Establishes full communications with the devices and scans all point values.
	- Reports all point data to the Point Manager.

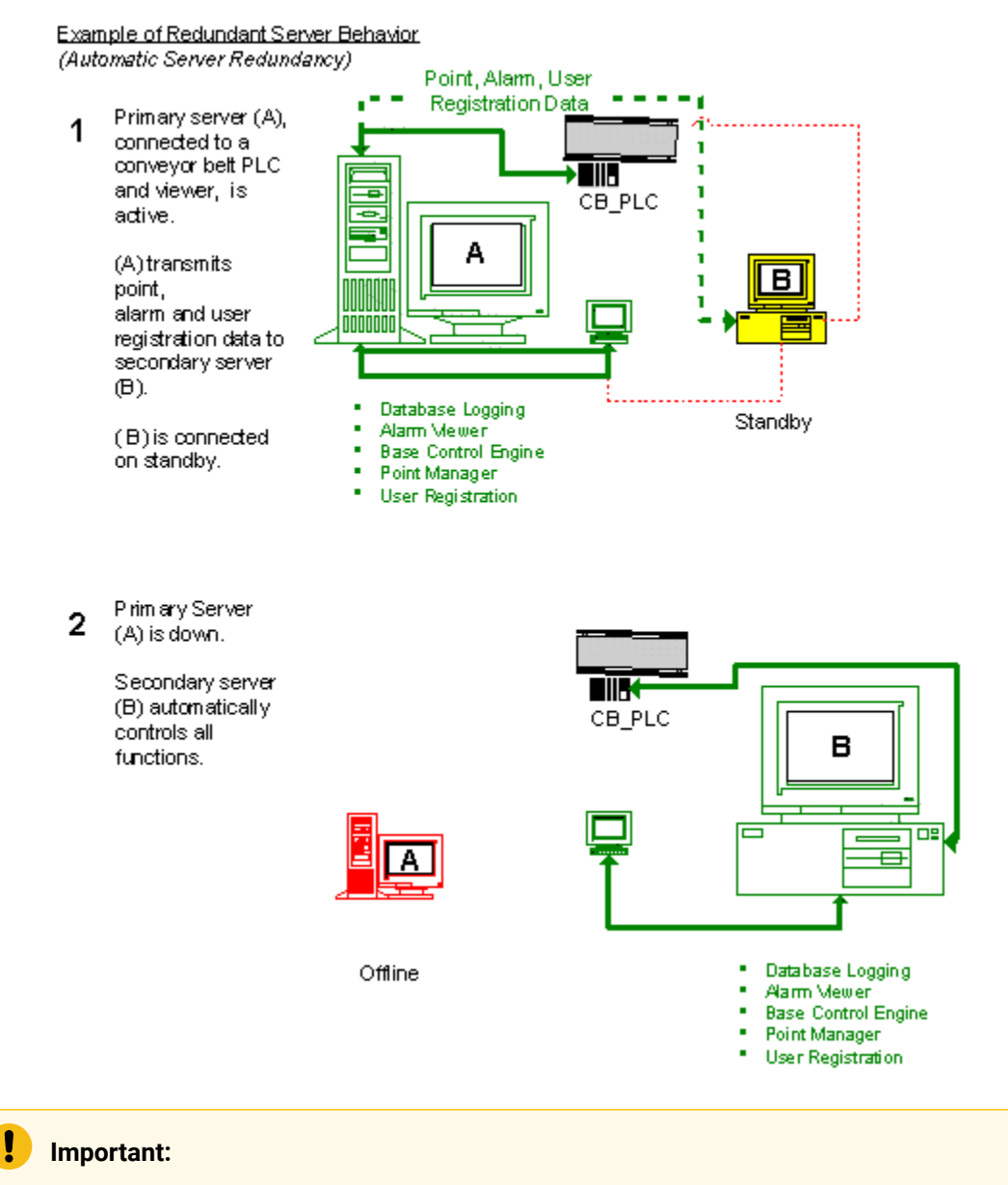

Applications affected by duplicated point values are not supported.

When the primary server is restarted, resynchronization takes place:

- 5. The primary server immediately updates user registration and alarm data from the secondary server while it automatically takes over these functions.
- 6. A CIMPLICITY System manager issues a manual command for the primary server to take over point management and device communication.
- 7. The primary server:
	- Collects point data from the secondary server
	- Takes control of point management and device communication

#### 8. The secondary server returns to standby mode.

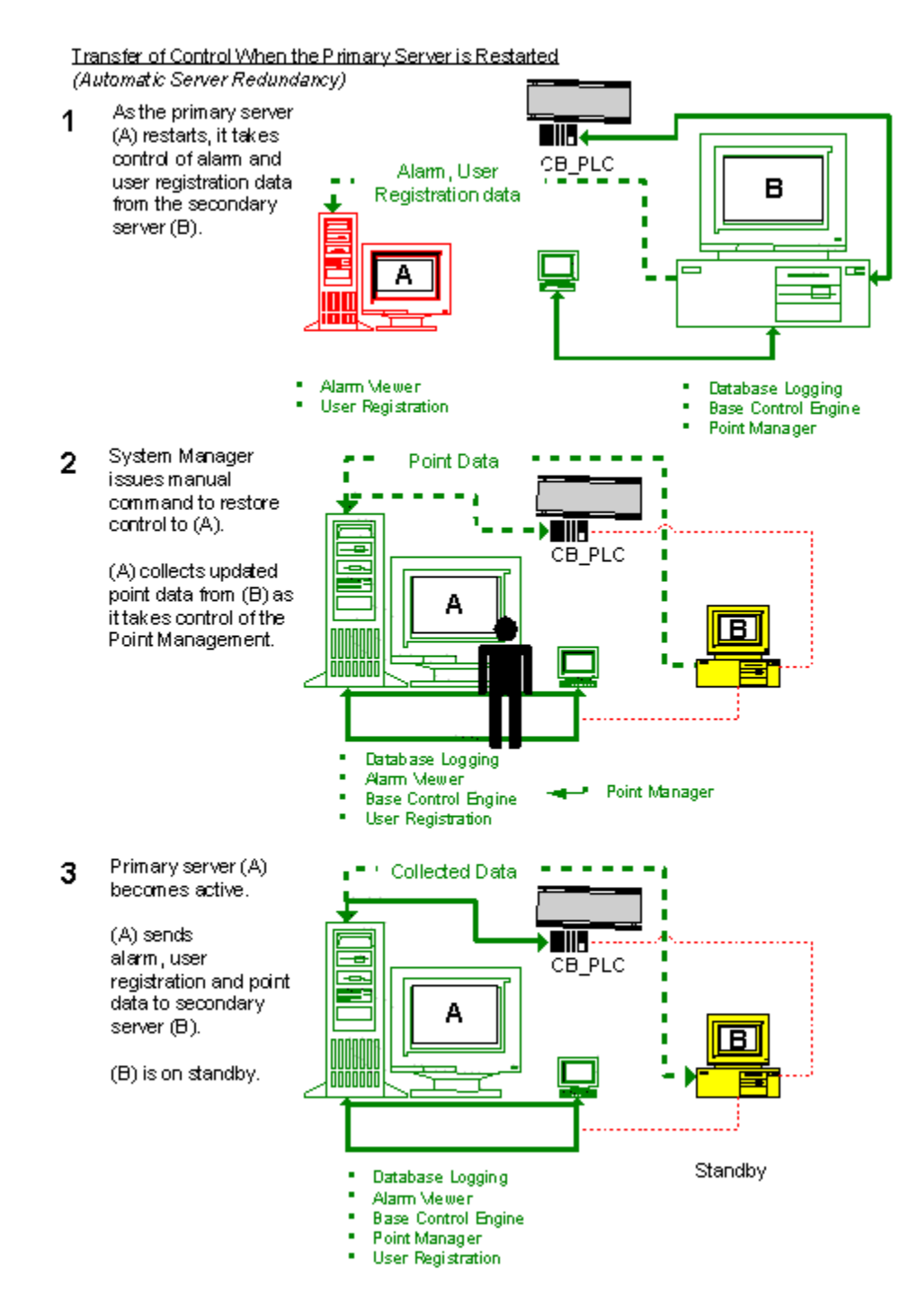

### Setpoint Use in Server Redundancy

Users can make setpoint requests on either the primary or secondary server via:

- Point Control Panel
- CimView
- Automatic Control Functions (Event Manager, Custom Programs)

While the primary server is running, all setpoints from the secondary server except those from the Automatic Control Function will be routed to the primary computer. All setpoint originating from Automatic Control Functions on the secondary will be discarded when the primary is in control.

Let's consider the case of the Event Manager. The Event Manager runs on both the primary and secondary computers. Events are triggered on both the primary and secondary computers. All setpoint requests invoked from the action or script tied to the event will be ignored on the standby computer. In other words, your scripts execute in tandem on both computers, but the output to the points is processed only on the active computer.

A Custom Program would be a PTMAP API program written by you that executes as a resident process within CIMPLICITY. Setpoints originating from this program will work the same as the Event Manager.

## Database Logging in Server Redundancy

When the primary server is in control, both the primary and the secondary server log alarm and point data into their separate databases. As a result, if the primary fails the secondary computer can continue to log data without loss of information.

When you bring a server back on line after a failure, a **datamerge.exe** utility:

- 1. Executes a merge from the primary to the secondary server.
- 2. Executes a merge from the secondary to the primary server.

See Recovery Procedures in this documentation for more information.

The ability to conduct an accurate merge begins with your configuration.

### **Note:**

#### **Guidelines for Redundant Logged Database Identification**

When you set up your redundant logged database configuration, you have to make sure that both the primary and secondary servers know where to log their own data. You also have to make sure that the primary server knows where the secondary server is logging data, in case it needs to access the secondary logged database after a failure.

When setting up redundant logged databases:

- 3. Set up the same database on the primary and secondary servers so you will have two actual databases that, under normal operation, will be identical.
- 4. Give the database on each redundant server:
	- The same name as the database on the other server
	- A different name Data Source Name (DSN) from the corresponding DSN on the other server
- 5. Set up the primary server to point to:
	- Its own database
	- The database on the secondary server
- 6. Set up the secondary server to point to
	- Its own database.
	- The database on the primary server.

See Server Redundancy [Configuration](#page-252-0) Procedures *[\(on page 252\)](#page-252-0)* in this documentation for configuration details.

#### **Important:**

Viewer applications, such as Trending, that use logged data from a server will not fail over to the database on the redundant server.

### Alarm Management Behavior in Server Redundancy

The Alarm Manager on the primary server receives its updates from CIMPLICITY services on both the primary and secondary servers. CIMPLICITY applications that generate alarms (Point Management, Event Manageretc.) will not generate alarms when the corresponding application is running on the primary server.

Exceptions to this rule are:

- Device communications alarms.
- Process down alarms.
- Node lost alarms.

### User Registration in Server Redundancy

A runtime database for users is maintained by User Registration on the primary server. This information is passed to User Registration on the secondary server.

## CimView Behavior in Server Redundancy

CimView applications running on the primary server or viewers receive point updates from the primary point manager. CimView applications running on secondary server receives updates from the point manager running on the secondary server. All setpoints are routed to the primary point manager. When the primary server is lost, CimView applications on viewers automatically begin receiving updates from the secondary point manager.

#### **Important:**

Trend Controls on CimView screens that use logged data will not fail over to the database on the redundant server.

### Failover Period in a Server

CIMPLICITY Interprocess Communications has a built-in probing mechanism, independent of TCP/IP's network probing mechanism. This was introduced so that you can configure a smaller failover period than the TCP/IP default timeout period of 2 hours. This expedites detection of a failed node for Server Redundancy. The default time out is 15 seconds.

### <span id="page-246-0"></span>Manual Redundancy Overview

### Manual Redundancy Overview

Although automatic server redundancy is an essential feature of CIMPLICITY, it requires total failure of the primary server for the secondary server to take over. There are specific failures when you need the secondary server to take over a function or the entire project, even when the primary server has not failed. Therefore server redundancy provides an application interface to allow you to trigger a failover when a specific criteria is reached.

There may be a failure involving the primary server with the:

- Software, when for some reason, the:
- Data collection stops
- Project goes down, even though the server continues to function
- Device communication, when the:
- Device connection to Point Management (PTM) is severed
- All devices, Alarm Manger (AM), User Registration (UR) and Point Management (PTM) applications lose contact with the processes

Principles of manual server redundancy operation include:

- Functions to address specific failures.
- Tools for device failure.
- Point requirements for manual Server redundancy.
- Manual point management transfer (including data collection).
- Manual project transfer forced.

### Functions to Address Specific Failures

- 1. Point management transfer, including data collection
- 2. Entire project fail over

For device failure:

- 3. Point management transfer
- 4. Entire project fail over

The functions reside in the Redundancy.dll and can be called by any programming language, like the Basic Control Engine, that is capable of calling a DLL entry point.

The functions are:

#### **COR\_BOOLEAN failover\_project(COR\_STATUS \*retstat)**

Causes the local project to shutdown.

#### **COR\_BOOLEAN failover\_data\_collection(COR\_STATUS \*retstat)**

Causes the current standby computer to become the current active computer.

#### **COR\_BOOLEAN redundant\_is\_redundant()**

Tells if this is a redundant project.

#### **int redundant\_local\_index()**

Returns the index of the global point element that has the status of the local device.

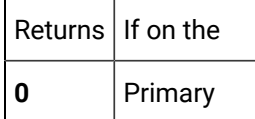

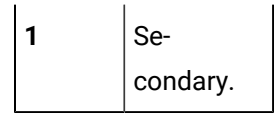

#### **int redundant\_remote\_index()**

Returns the index of the global point element that has the status of the remote device

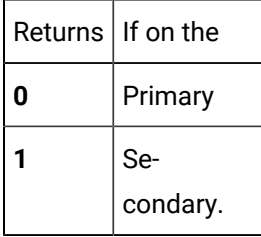

You, the system manager, will configure a specific global point and provide the logic to determine when a changeover will occur. Basically the logic can be whatever you want, as long as it is running as part of the project.

### **Note:**

Aids that are in your CIMPLICITY directory, if you installed the server redundancy option include:

◦ Mon\_failure.c, a sample program to review as a working example. It is located at:

#### **…\Program Files\Proficy\Proficy CIMPLICITY\api\redundant\_api\mon\_failure.c**

◦ Redundancy.h, a "C" header file that contains the prototypes for the function. It is located at:

#### **…\Program Files\Proficy\Proficy CIMPLICITY\include\inc\_path\redundancy.h**

### Tools for Device Failure

The devcom toolkit provides the current status of a device connection to Point Management (PTM). Whenever the status of the connection changes the devcom will send a message to Point Management.

Point Management will set a global point based on the status of the device connection.

If there is a failure in the:

- Devcom: All the devices for the devcom are marked unavailable
- Remote PTM: All of the remote devices are marked unavailable
- Local PTM: The application fails over to the remote PTM

The remote PTM marks the local devices as unavailable

A global BOOLEAN array point of two (2) elements indicates the status of the device connection.

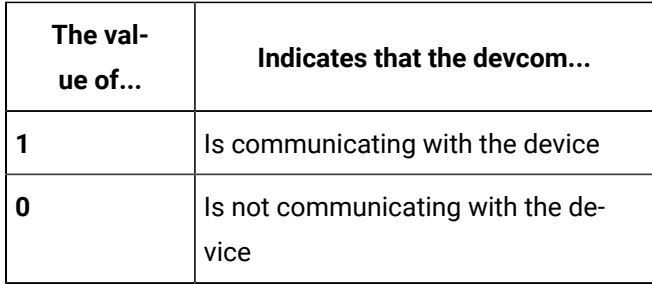

### Point Requirements for Manual Server Redundancy

- 1. Have the same name as the name of the device.
- 2. Be a Boolean point.
- 3. Have two (2) elements (for example, the status of the device on the primary server and the status of the device on the secondary server).
- 4. Be a global point.

## Manual Point Management Transfer (Including Data Collection)

In a normal state the primary server carries out several processes that can be classified as point management.

Point management includes:

- Data collection
- Virtual point processing
- Sending information to CimView screens

If the primary server stops collecting data from one device, but is still running and communicating with the secondary computer, there is no automatic fail over.

Under these circumstances or for whatever reasons you specify, you can manually transfer point management from the primary to the secondary server.

After the transfer the:

• Primary server maintains control of processes such as:

#### Software

- Database logging
- Alarm viewer
- Base control engine

#### Devcom

- Alarm Manager (AM)
- User Registration (UR)
- Point Management (PTM)
- Secondary server takes over point management

#### **todo:**

**To manually transfer point management from the primary to secondary server:**

1. Create a specific Boolean point with the same name as the device being monitored.

2. Call this function:

#### **failover\_data\_collection()**

3. Specify what actions should occur if the point changes from 1 to 0 through a Basic script.

Example

Your primary server is connected to a PLC for a conveyor belt called **CB\_PLC** and a CimView screen.

You have configured a global Boolean point called **CB\_PLC** that:

- Monitors the status of the device on the primary server
- Is on standby on the secondary server
- Alerts the system manager, if it changes from 1 to 0

The primary server stops collecting data from the CB\_PLC device.

The system manager is alerted and switches data collection to the secondary server.

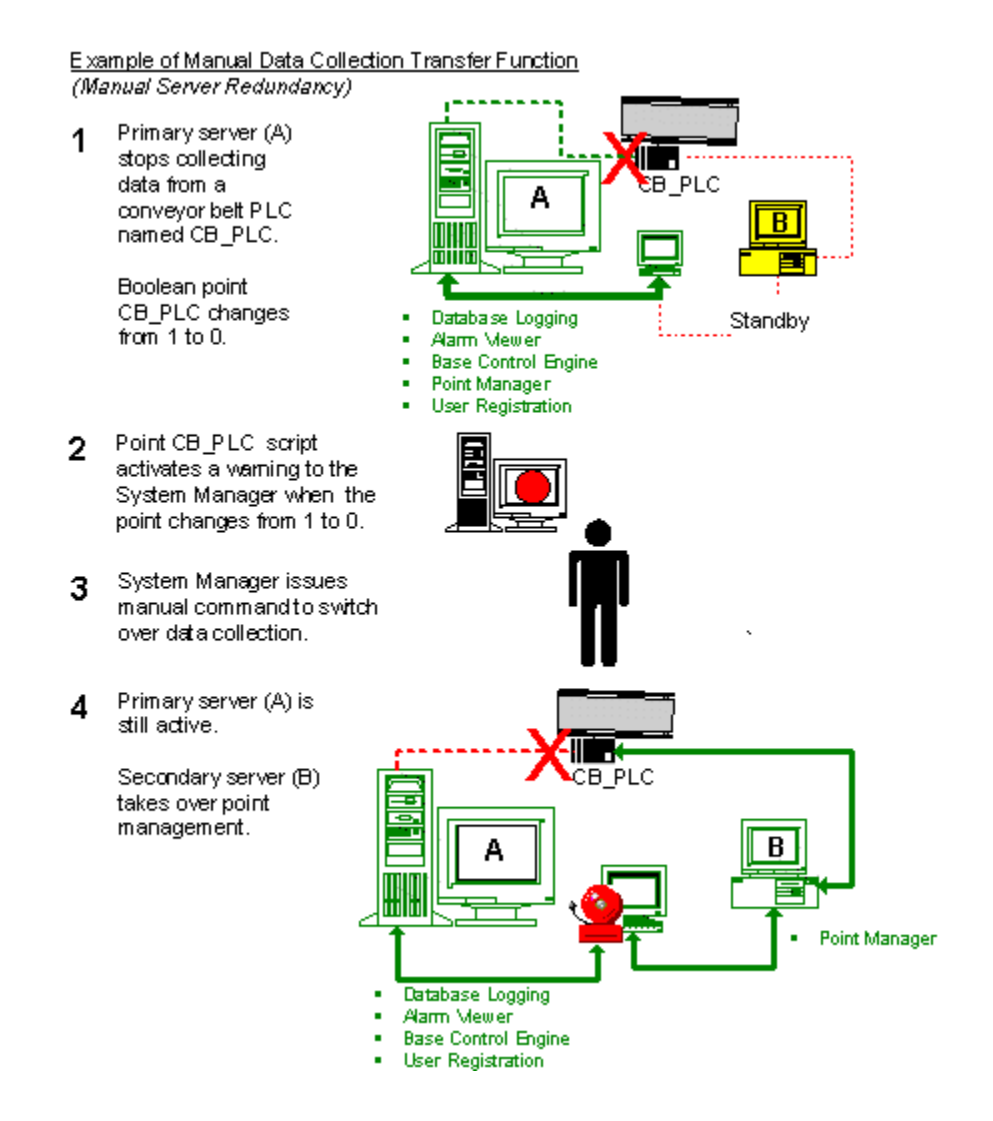

The secondary server takes over point management function.

### Manual Project Transfer Forced

In a normal state the primary server is the active server.

The active server controls all the processes in the project.

If the primary server loses contact with one device, but is still running and communicating with the secondary server, there is no automatic fail over.

Under these circumstances or, for whatever reasons you specify, you can manually force a fail over from the primary to the secondary server.
# **todo:**

#### **To manually force a project transfer:**

- 1. Create a specific Boolean point with the same name as the device being monitored.
- 2. Call the function:

#### **failover\_project ()**

3. Specify what actions should occur if the point changes from **1** to **0** through a Basic script.

Example

Your primary server is connected to a PLC for a conveyor belt called **CB\_PLC** and a CimView screen.

You have configured a global Boolean point called **CB\_PLC** that:

- Monitors the status of the device on the primary server
- Is on standby on the secondary server
- Alerts the system manager, if it changes from 1 to 0

The primary server loses connection with the CB\_PLC device.

The system manager is alerted and fails over the entire project from the primary to the secondary server.

The secondary server takes over the primary server role.

# Server Redundancy Configuration Procedures

### Server Redundancy Configuration Procedures

Before you begin configuration, make sure that the same version of CIMPLICITY software is installed and licensed on both servers of each redundant pair. In addition, you must install all required application options, protocols and databases software on both computers.

Review:

- Base System configuration.
- Vista, Windows 7 and Windows Server 2008 extra configuration.
- Database logging configuration.

# Base System Configuration

# Base System Configuration

Configure the base system in the following order:

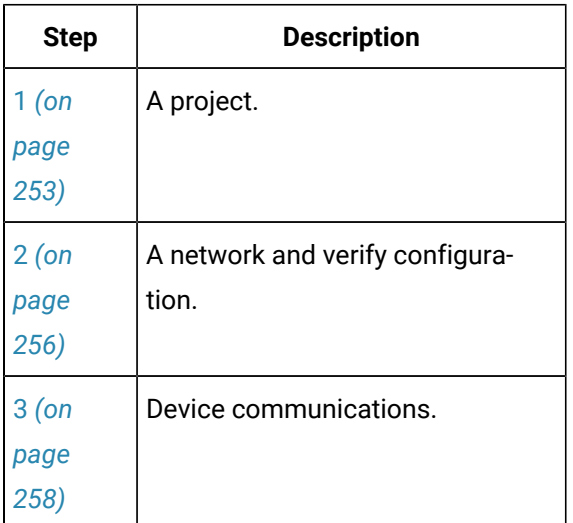

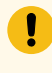

#### **Important:**

You need to install the redundancy option on all Viewers.

### **Note:**

Global points are obsolete as of CIMPLICITY 5.0. Instead use the points that are created in the redundancy object.

# <span id="page-253-0"></span>1. Configure a Project for Server Redundancy

- 1. Select **Project** on the Workbench menu bar.
- 2. Select **Properties**.

The **Project Properties** dialog box appears.

3. Select the **General** tab.

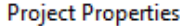

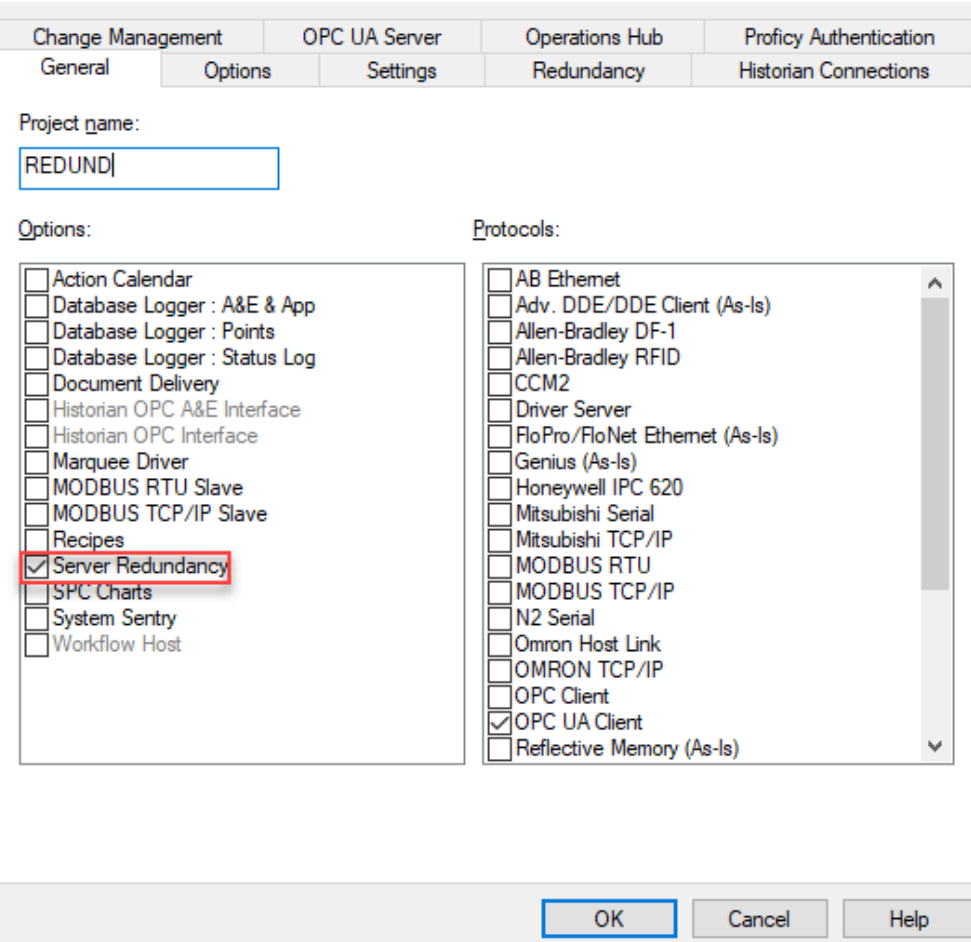

 $\times$ 

- 4. Select **Server Redundancy** in the Options box.
- 5. Select the **Redundancy** tab.

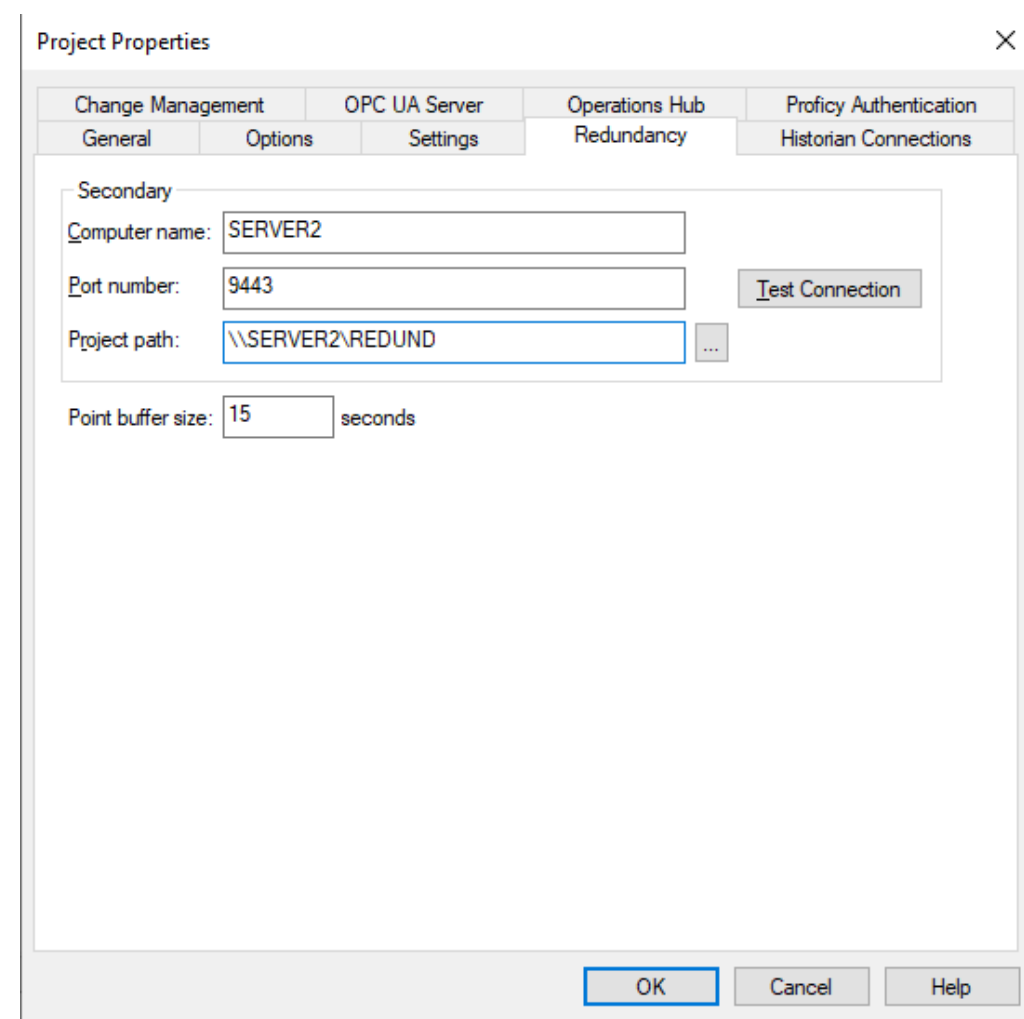

6. Enter the following information in the **Redundancy** tab:

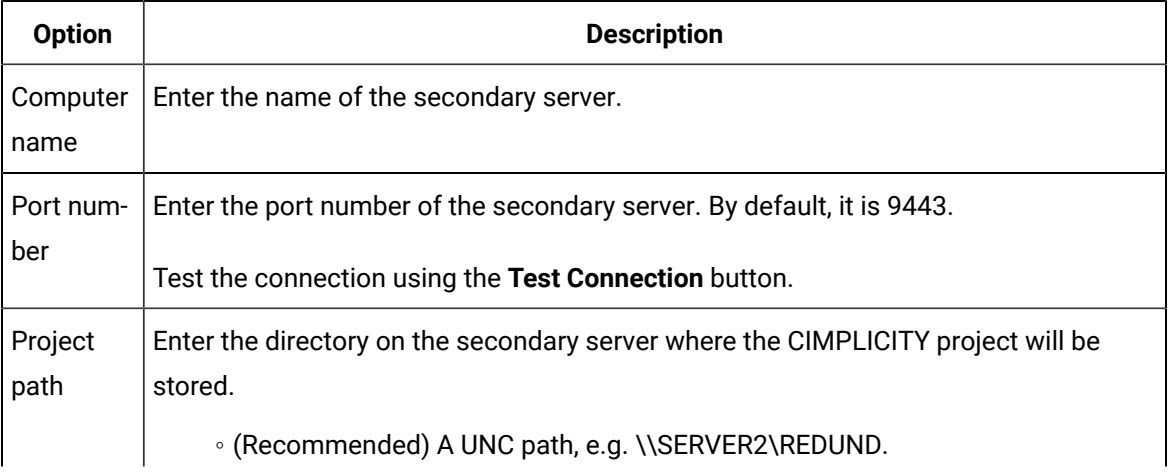

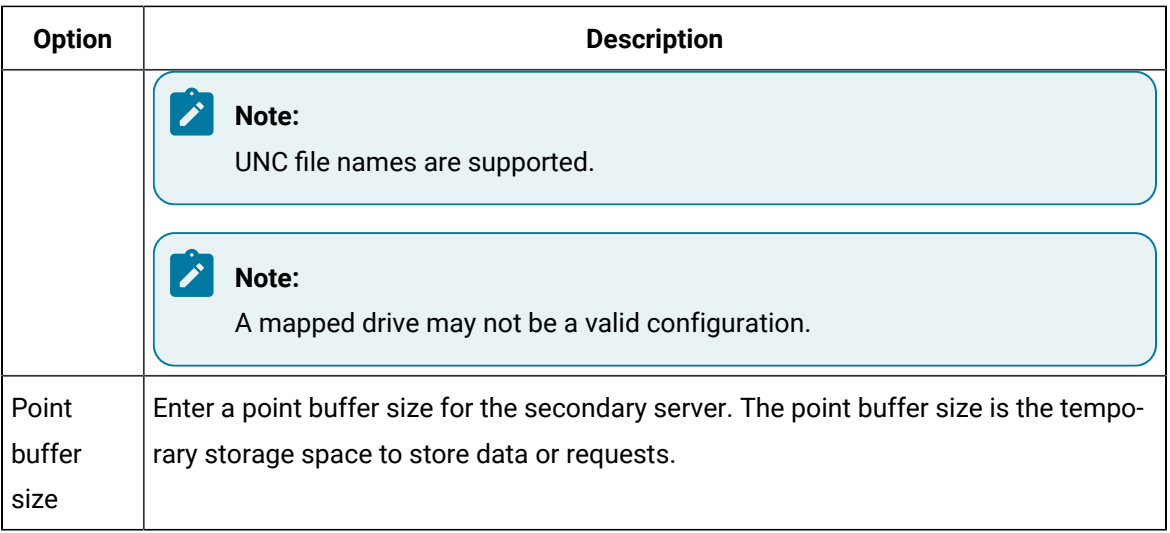

Configuration files and screens are copied from the primary server to the Project path whenever a Configuration Update is performed.

### **Note:**

Make sure you configure the logging setup on both the primary and secondary server through the Database Logger in the CIMPLICITY Workbench.

# 2. Configure Networks for Server Redundancy

# <span id="page-256-0"></span>2. Configure Networks for Server Redundancy

The second step when configuring a base system for server redundancy is to configure and verify the network.

Configuration includes host names.

#### **Important:**

SR requires that all computers (primary, secondary and viewer) must have their names and IP addresses configured and these names must match the actual computer names. You may configure the host names in DNS, WINS or in the local host file on each computer, depending on the networking resources available at your site. SR will not function correctly if this information is not configured. If you do not understand network configuration you should obtain the services of someone that does.

Once the configuration is complete, the following tests should be run.

- 1. From the primary computer ping primary, secondary and all viewers by name and by address.
- 2. From the secondary computer ping primary, secondary and all viewers by name and by address.
- 3. From each viewer, ping primary and secondary by name and address.
- 4. Verify computer names of each computer match.

#### **Note:**

Keep alives are automatically configured on a:

- Server when redundancy is installed and
- Viewer when Viewer redundancy is installed.

### Ping Example

```
C:\WINNT\system32>ping albsagp2
Pinging albsagp2 [3.26.4.215] with 32 bytes of data:
Reply from 3.26.4.215: bytes=32 time<10ms TTL=128
Reply from 3.26.4.215: bytes=32 time<10ms TTL=128
Reply from 3.26.4.215: bytes=32 time<10ms TTL=128
C:\WINNT\system32>ping -a 3.26.4.215
Pinging ALBSAGP2 [3.26.4.215] with 32 bytes of data:
Reply from 3.26.4.215: bytes=32 time<10ms TTL=128
Reply from 3.26.4.215: bytes=32 time<10ms TTL=128
Reply from 3.26.4.215: bytes=32 time<10ms TTL=128
C:\WINNT\system32>set computername
COMPUTERNAME=ALBSAGP2
C:\WINNT\system32>
```
To verify names using the above example as a reference.

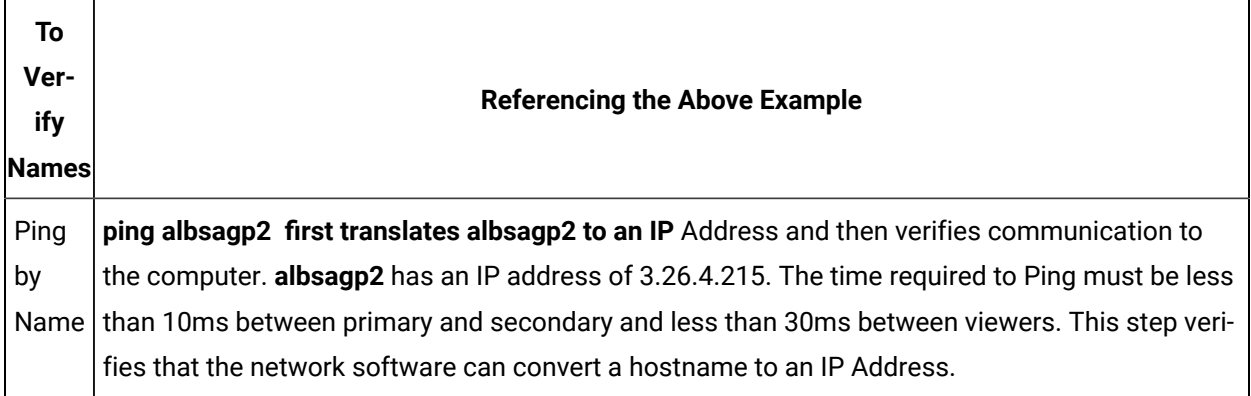

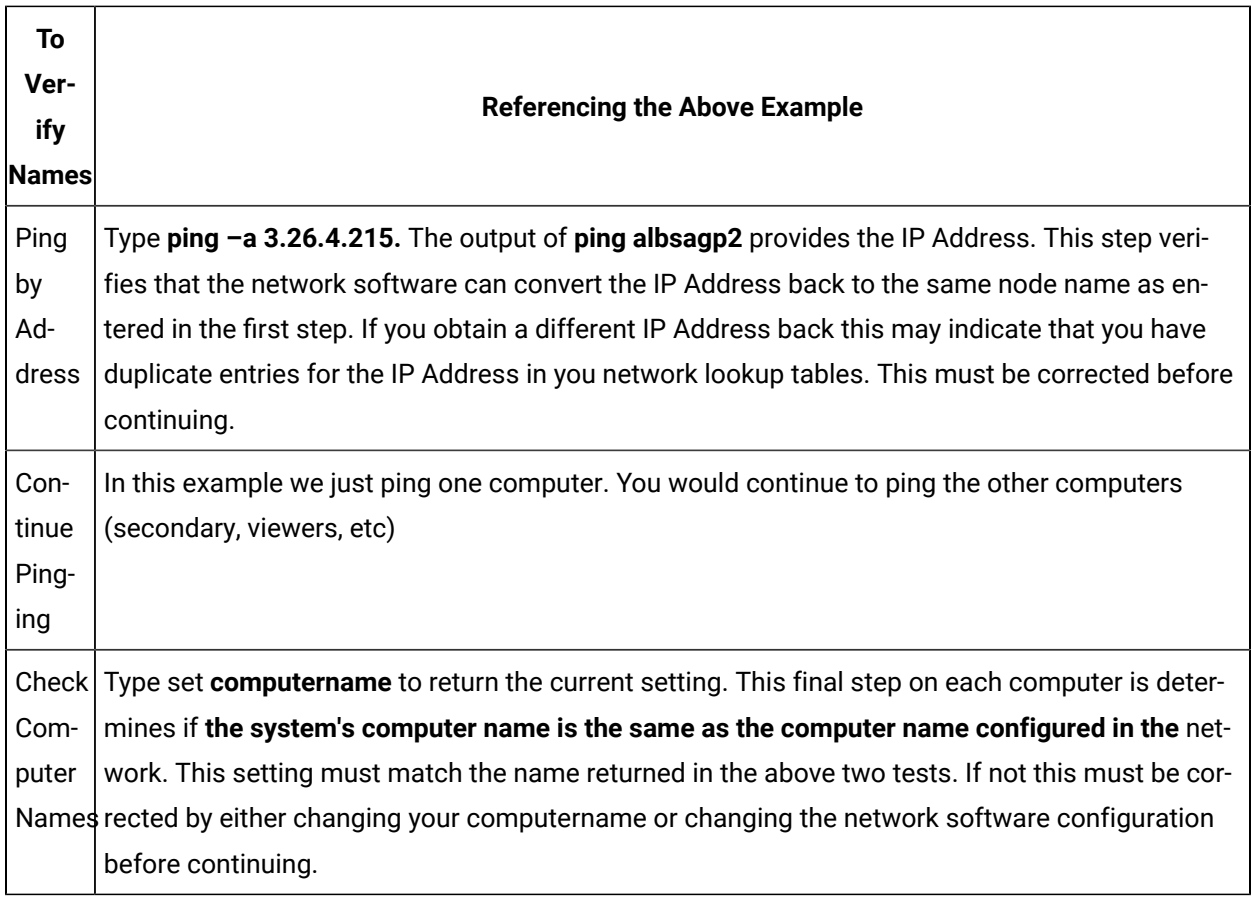

# <span id="page-258-0"></span>3. Configure Device Communications for Server Redundancy

# 3. Configure Device Communications for Server Redundancy

Specific Device Communications configuration such a driver or interface card configuration will need to be configured and tested on the secondary before starting redundancy. Consult the appropriate device communications manual for additional details.

# Unsolicited Data

The Device Communications module receives and processes unsolicited data reported from factory devices.

Unsolicited data must be directed to the secondary server in addition to the primary server, so it can be processed by the Device Communications/Point Manager on the secondary server when the primary server fails.

 $\times$ 

**Note:**

To enable PTMRP to buffer the data from OPC DA and UA, select Buffer data for redundant failover checkbox in Point Device Properties. In case of a failover, the data changes are buffered to avoid any data loss during the switch over. When the secondary server starts working, the relevant Alarms and Events can be generated based on the buffered data.

Point Properties - MYOPCUA.Point2.Value

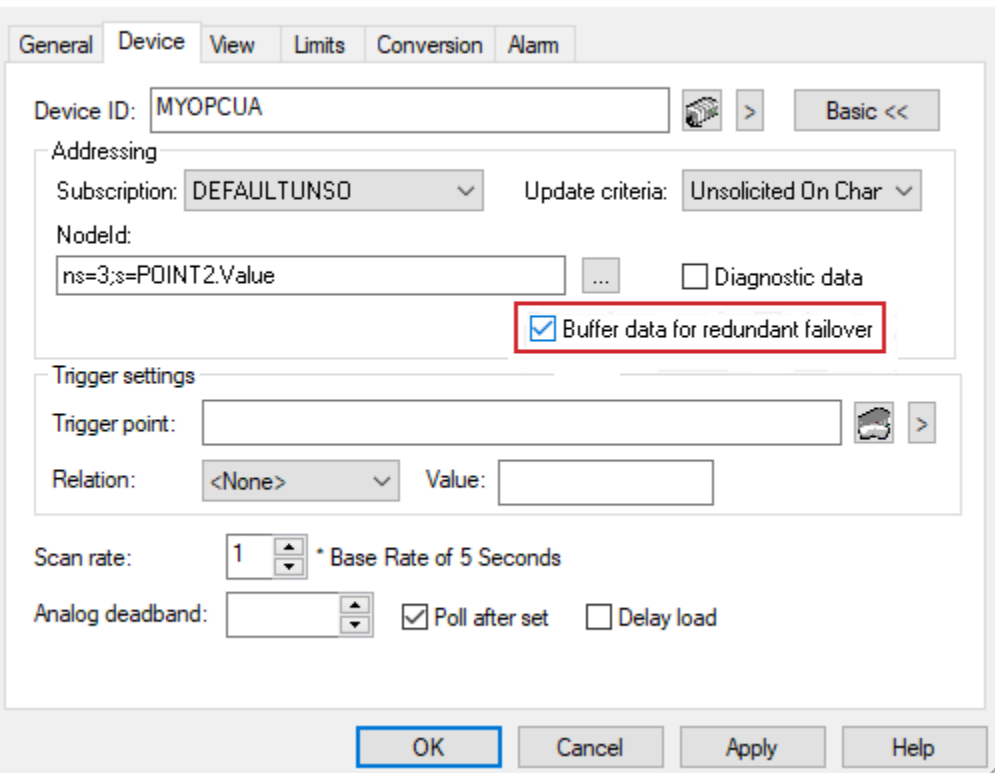

## 4. Configure Global Points for Server Redundancy

The next step is to configure virtual points to track redundant server status during system operation. The points have the following requirements:

- Naming convention is:
- **ACTIVE\_PTM\_RP** for the primary server
- **STANDBY\_PTM\_RP** for the secondary server
- Type is virtual
- Class is Digital
- Calculation for the point is None (default).

A point will take on a value of:

- **1** if the server it represents is currently operating as the primary server
- **0** if the server is the secondary server

The current Primary Point Manager will only change the values. This implies that point updates to the global points will occur when:

- There is a redundant server failure
- Redundant servers are synchronized at startup
- An orderly transition from secondary to primary server occurs.

#### **Important:**

If you are using point lines in Trending that automatically look for the data source, you must configure **ACTIVE\_PTM\_RP** and **STANDBY\_PTM\_RP**. These are the points that Trending needs to failover to the secondary server if the primary is down.

# Windows Server 2008 R2 Extra Configuration

Following are the procedures to setup Server redundancy and starting/stopping of remote projects on Windows Server 2008.

#### **Important:**

You must be a user in the administrators group to set up server redundancy on a remote machine that is part of a Workgroup.

- Server Redundancy Setup
- •

•

- On the primary and secondary servers
- •
- On the secondary server
- •
- On the primary server
- <span id="page-260-0"></span>• Remote project start from the Workbench

Server Redundancy Setup

On the Primary and Secondary Servers

Do the following on both the Primary and Secondary servers

- 1. Follow the CIMPLICITY documentation requirements for Server Redundancy to set up the hardware and network, including
	- Hardware.
	- Computer.
	- Network.
- 2. Create the same user on both servers.

The user must:

- Be in the Administrator group
- Have the same user name on both servers.
- Have the same password on both servers.
- 3. Configure the machines to be in the same workgroup.
- 4. Do the following in the Windows Firewall.
	- a. Select Start>Control Panel>Windows Firewall.
	- b. Select the Exceptions tab.
	- c. Check the following.
	- File and Printer Sharing
	- Netlogon Service

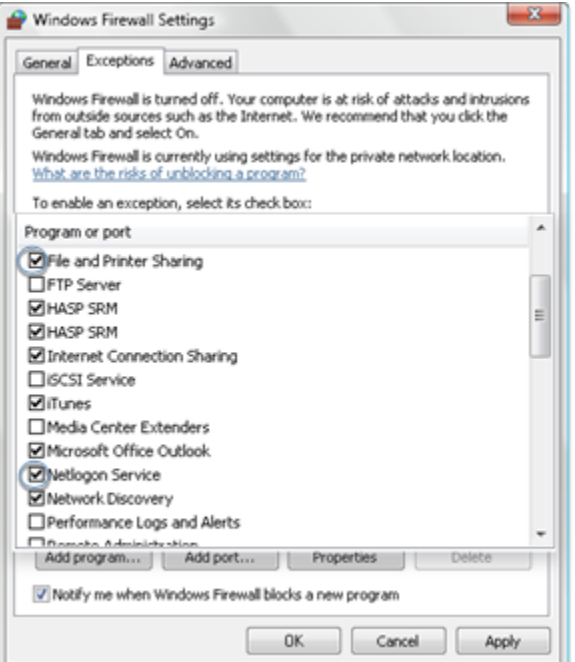

- 5. Click OK.
- 6. Configure the network(s) between the computers as Private.

On the Secondary Server

#### **Note:**

If you want to start the project on the primary server from the secondary server, you also have to do these procedures on the primary server,

- 7. Open the Control Panel>Network and Sharing Center.
- 8. Make sure the following are enabled.
	- File sharing
	- Password protected sharing
- 9. Edit the Registry to access a remote **WinRM** service in a workgroup, as follows.

**Note:** If the account is a local computer member of the Administrators group, the User Account Control (UAC) does not allow access to the **WinRM** service.

#### **Warning:**

Making changes to the registry is very dangerous and should be done with care.

- a. Run regedit.exe or regedt32.exe.
- b. Expand the following folders in the Registry Editor left-pane.
- a. HKEY\_LOCAL\_MACHINE
- b. SOFTWARE
- c. Microsoft
- d. Windows
- e. CurrentVersion
- f. Policies
- g. System
- a. Right-click **System** in the left pane; select New DWORD (32-bit) Value on the Popup menu.

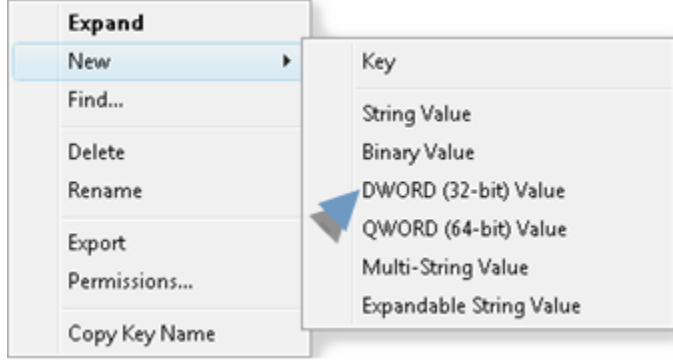

- a. Enter LocalAccountTokenFilterPolicy in the new field that displays in the Registry Editor right-pane.
- b. Press Enter.
- c. Double click LocalAccountTokenFilterPolicy
- d. Enter 1in the **Value Data** field.
- e. Click OK.
- f. Close the Registry Editor.
- 10. Set Remote Registry startup to Automatic, as follows.
	- a. Open the Control Panel>Administrative Tools>Services.
	- b. Right-click Remote Registry; select Properties.
	- c. Select Automatic in the **Startup type** list field.

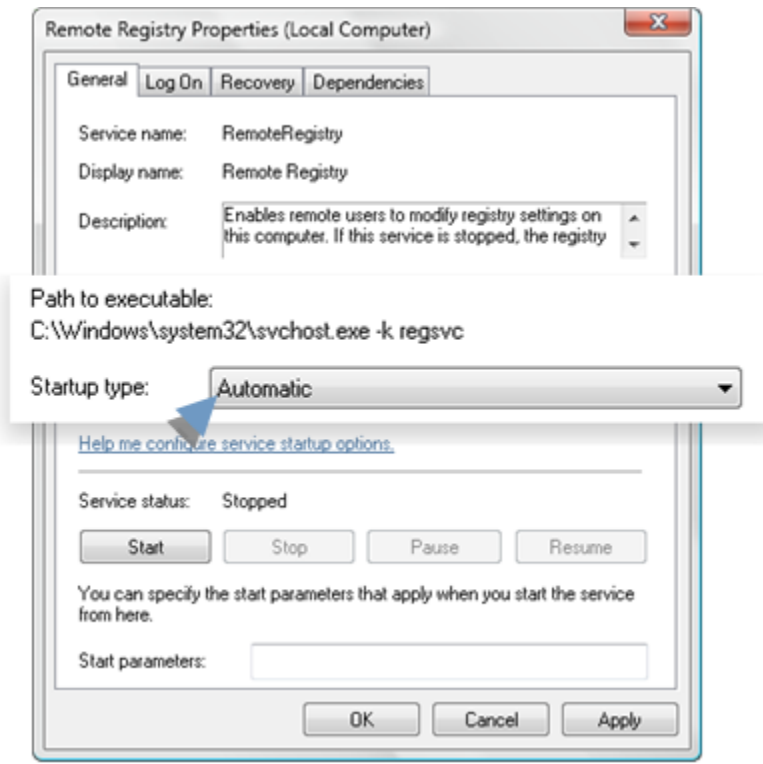

On the Primary Server

Configure project with server redundancy and use a UNC path name for the Project path under the Redundancy tab on the Project Properties.

Remote Project Start from the Workbench

The following procedure enables selected users to start a remote project from the Workbench.

On the Computer that will start a project on a remote computer.

- 11. Map a drive from remote computer to the local computer to access the project.
- 12. Grant full access for each administrative user who will perform administrative tasks, including configuration update, dynamic configuration, as follows.
	- a. Open a command window.
	- b. Enter the following.

net share /grant:Username1,FULL [/Grant:Username2>,FULL] [/Grant:UsernameN>,FULL]

Where

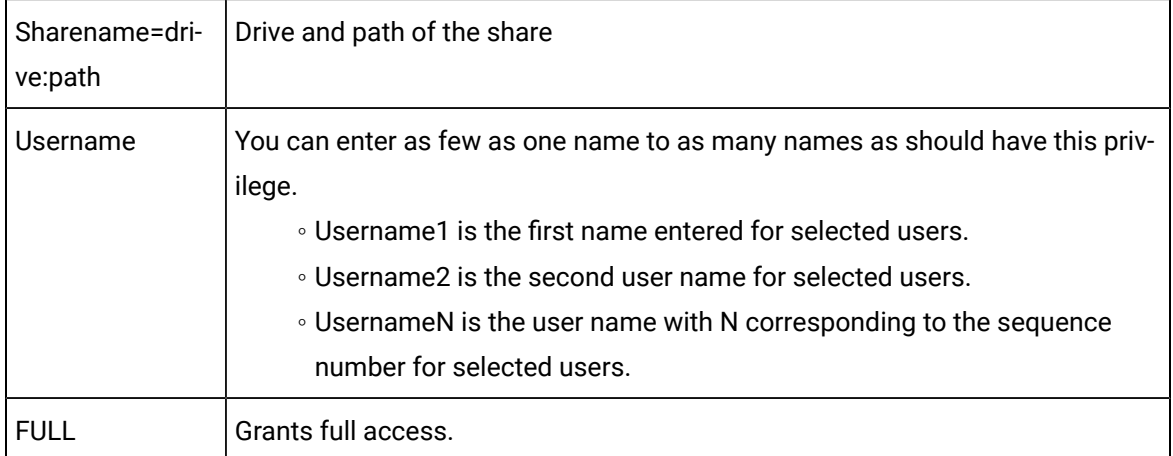

13. Continue setup using the same procedures that you use to [set up](#page-260-0) *[\(on page 260\)](#page-260-0)* server redundancy.

# Database Logging Configuration

# Database Logging Configuration

When you set up the same database on the primary and secondary server (so you will have two actual databases that, under normal operation, will be identical) you need to identify them for data logging.

- Redundancy configuration overview.
- Redundancy configuration steps.

### **Redundancy Configuration Overview**

In a redundant configuration:

- The primary and secondary servers log data in parallel to their own database.
- The primary server logs to the database on the primary SQL Server.
- The secondary server logs to the database on the secondary SQL Server.

The only time the primary or secondary server will connect to the other node's database is when the data on the two servers needs to be merged.

- The CIMPLICITY server redundancy operation requires that the:
- Primary server be aware of the secondary SQL Server
- Secondary server be aware of the primary SQL Server

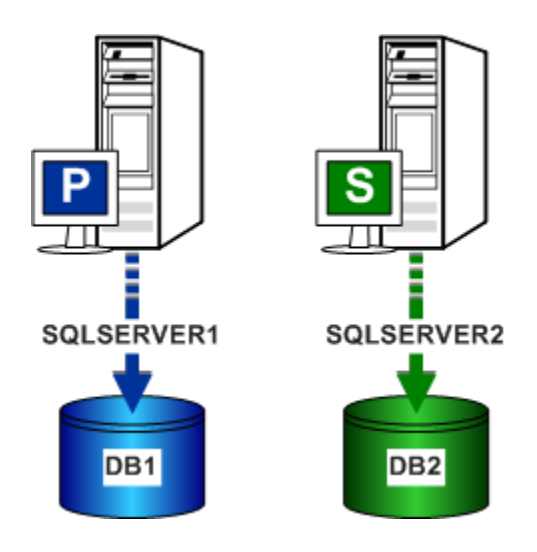

- P = Primary Server
- S = Secondary Server

### **Redundancy Configuration Steps**

In logged database redundancy, configure CIMPLICITY server redundancy, on both the primary and secondary server, through Windows Control Panel..

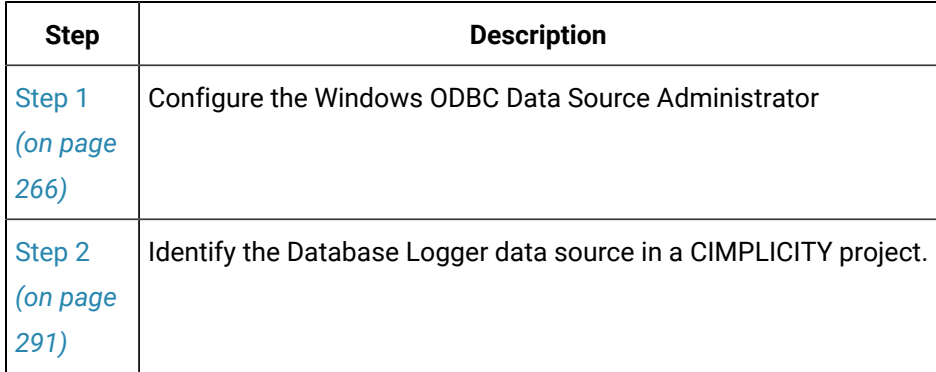

# Step 1. Configure the Windows ODBC Data Source Administrator

### <span id="page-266-0"></span>Step 1. Configure the Windows ODBC Data Source Administrator

#### **Note:**

Viewer applications, such as Trending, that use logged data from a primary server will not fail over to the database on the redundant server.

# **CAUTION:**

On the primary server, make sure you have specified the redundant server in the [Project](#page-253-0) [Properties](#page-253-0) *[\(on page 253\)](#page-253-0)* dialog box.

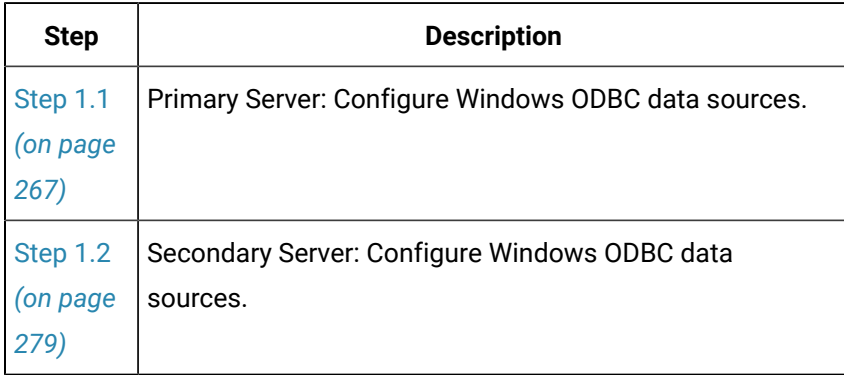

Step 1.1. Primary Server: Configure Windows ODBC Data Sources

<span id="page-267-0"></span>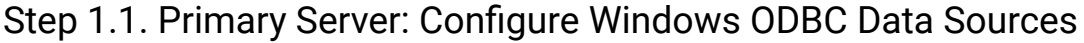

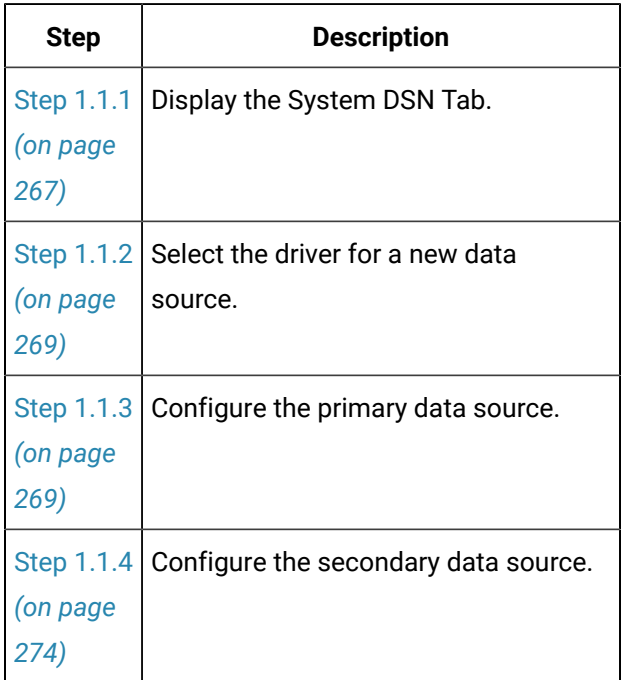

<span id="page-267-1"></span>Step 1.1.1. Display the System DSN Tab

- 1. Do the following for a:
	- 32-bit system
		- a. Open the Windows desktop on the **primary** Server.
		- b. Open the **Administrative Tools> Datasources (ODBC)**> ODBC Data Source Administrator dialog box.

#### 64-bit system

- Use the ODBCAD32 utility to:
- a. Open the ODBC data Source Administrator.
- b. Populate the System DSN tab.
- 2. Select the System DSN tab.
- 3. Click Add.

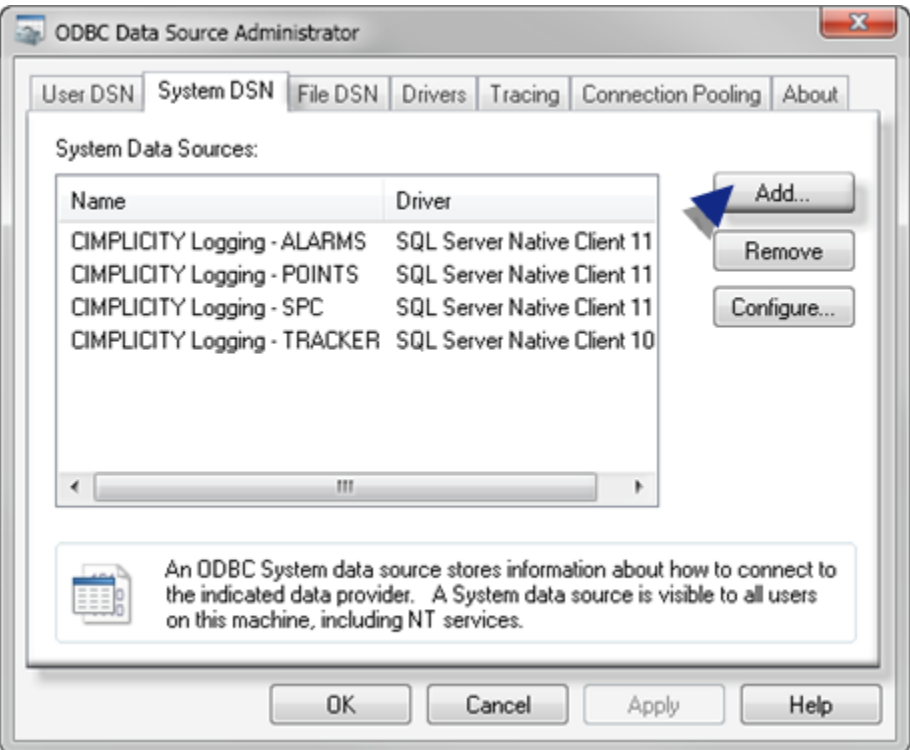

The Create New Data Source window opens.

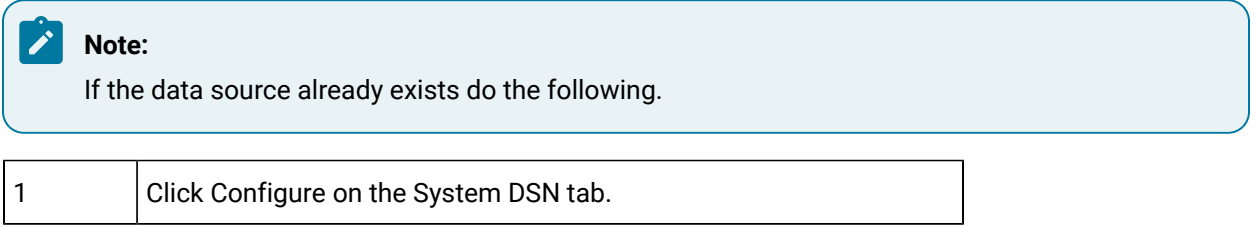

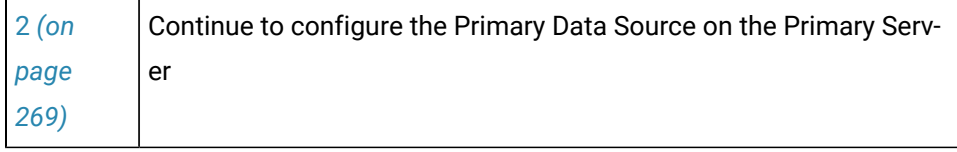

# <span id="page-269-0"></span>Step 1.1.2. Select the Driver for a New Data Source

#### Do the following.

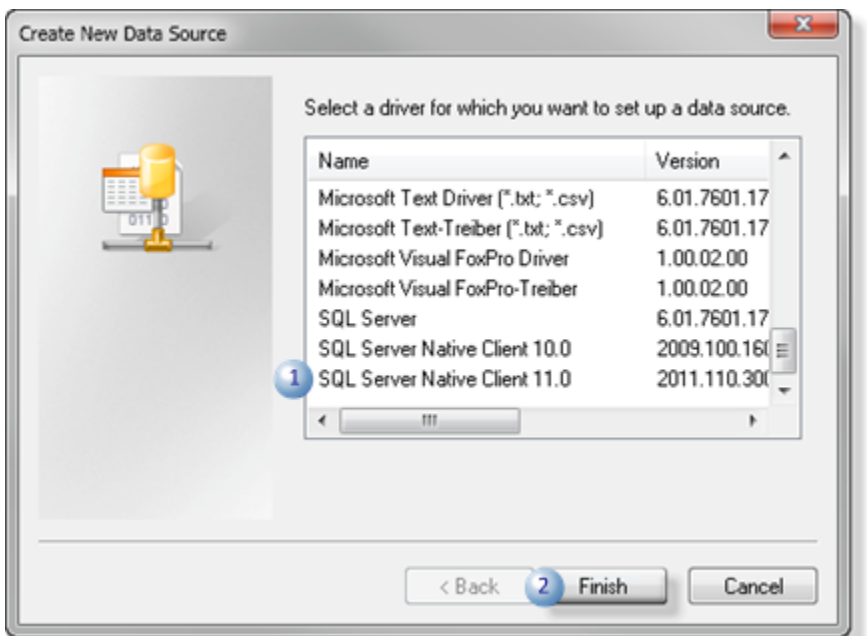

- 1. Select the appropriate driver in the **Create New Data Source** list.
- 2. Click Finish.

<span id="page-269-1"></span>Result: An ODBC SQL Server dialog box opens in which you begin to set up the data source.

### Step 1.1.3. Configure the Primary Data Source on the Primary Server

- Primary Server/primary data source overview.
- Primary Server/primary data source configuration.

Primary Server/Primary Data Source Overview

The SQL Server storing data from the primary server is the primary data source.

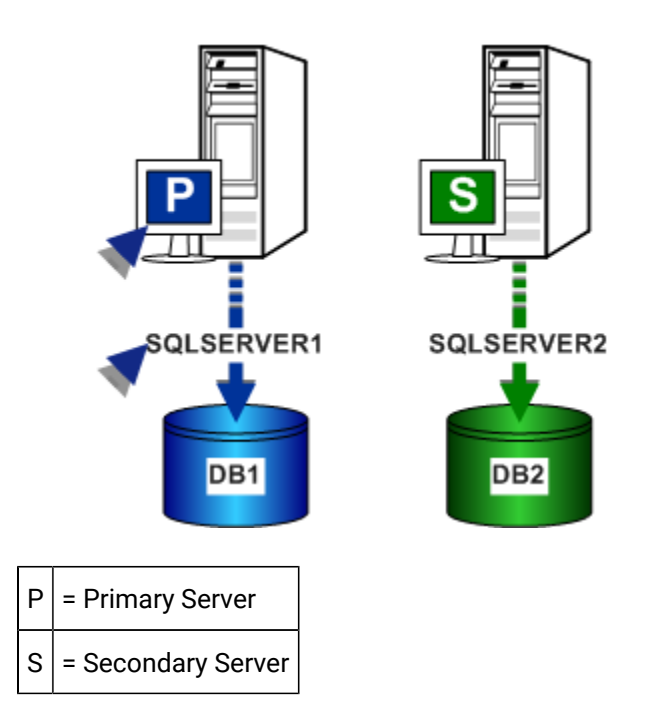

Primary Server/Primary Data Source Configuration

1. Enter specifications in the Create a new Data Source to SQL Server dialog box as follows:

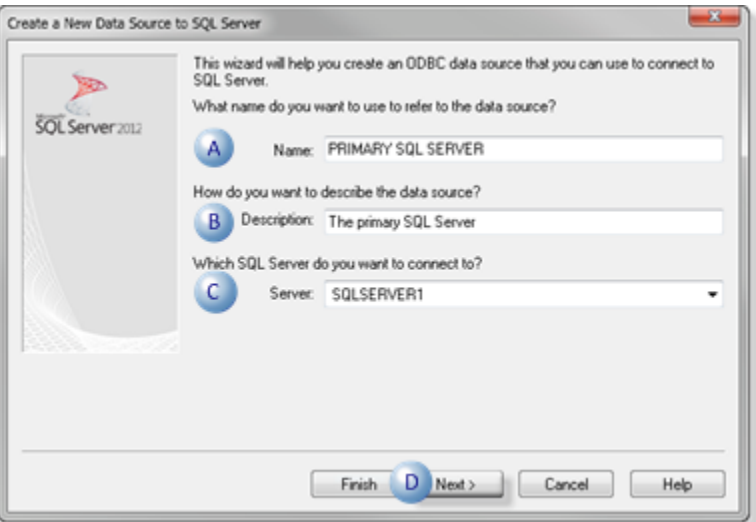

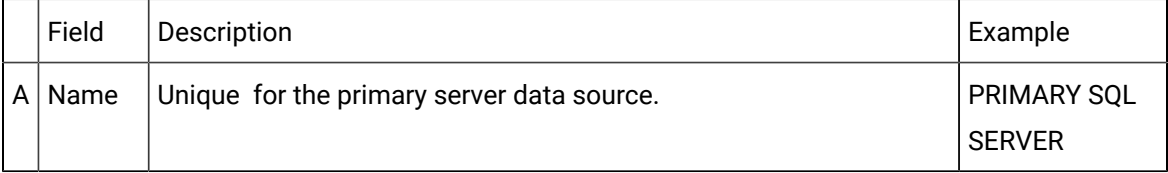

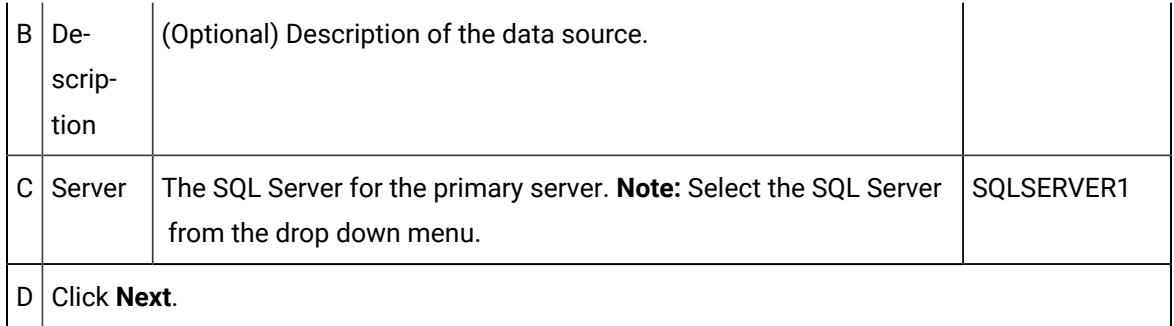

A dialog box opens for authentication information.

2. Do the following.

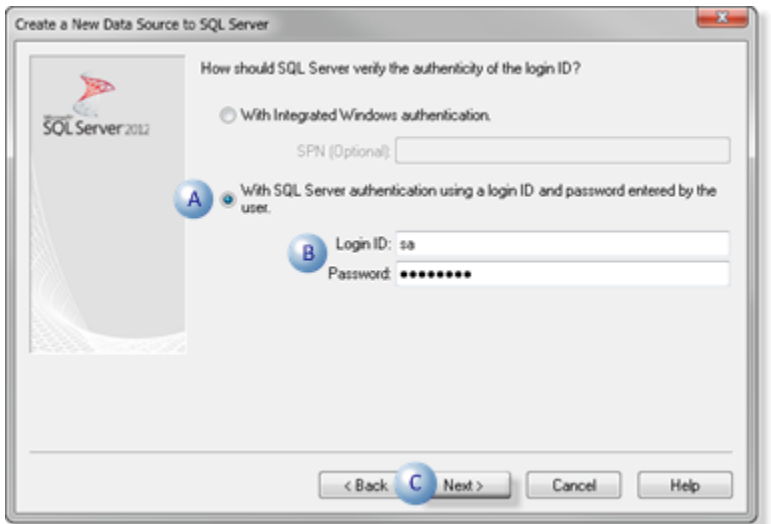

A Check: With SQL Server authentication using a login ID and password entered by the user.  $B$  Enter the following. Login ID: Valid database username. Password: Password associated with the username. C Click **Next**.

A dialog box opens for database information.

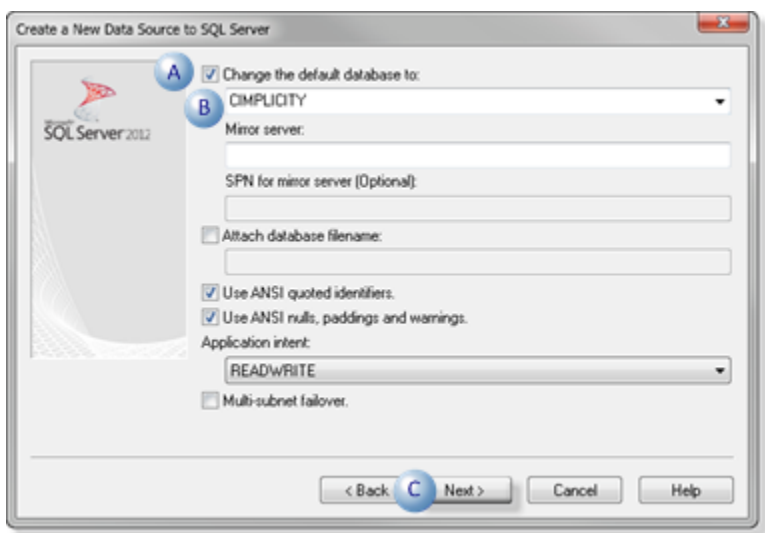

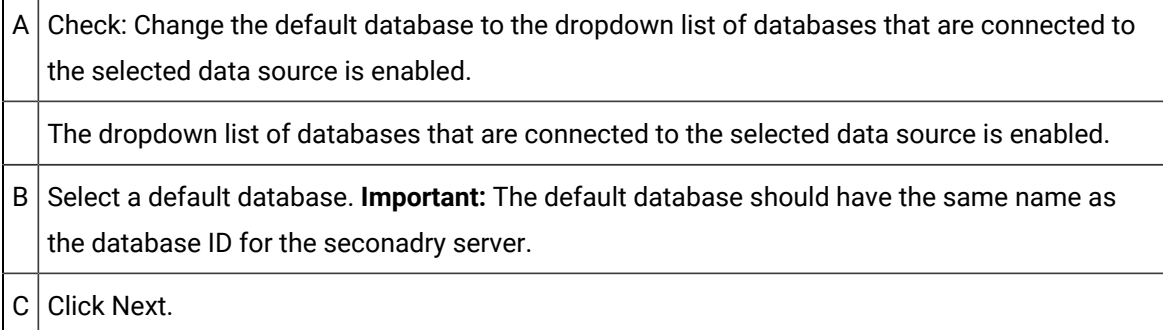

A dialog box opens for language information.

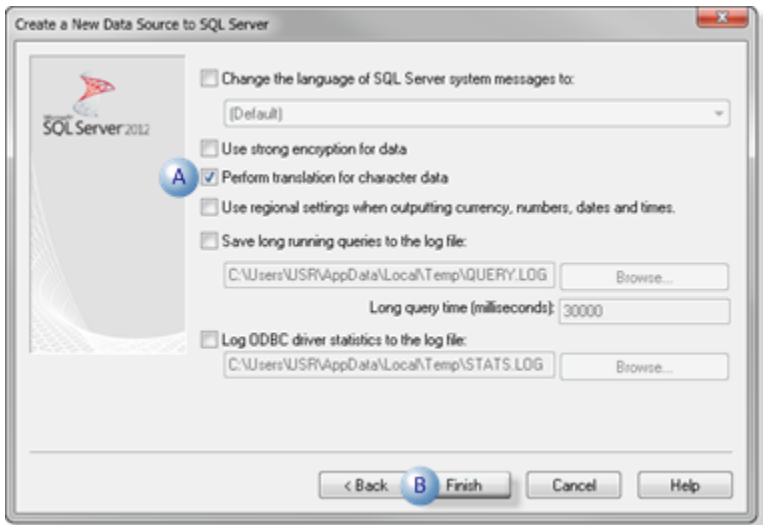

A Check: Perform translation for character data. B Click **Finish**.

An ODBC Microsoft SQL Server Setup screen displays the details of your configuration.

5. Click Test Data Source.

The data source connection and settings are tested.

6. Click **OK** if the specifications are correct.

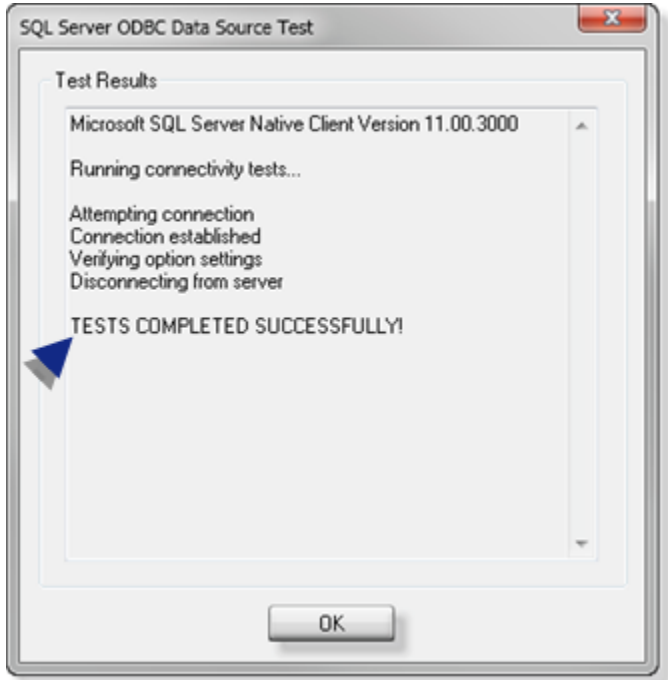

The SQL Server data source (e.g. PRIMARY SQL SERVER) is created and displays in the Data Source list on the System DSN tab.

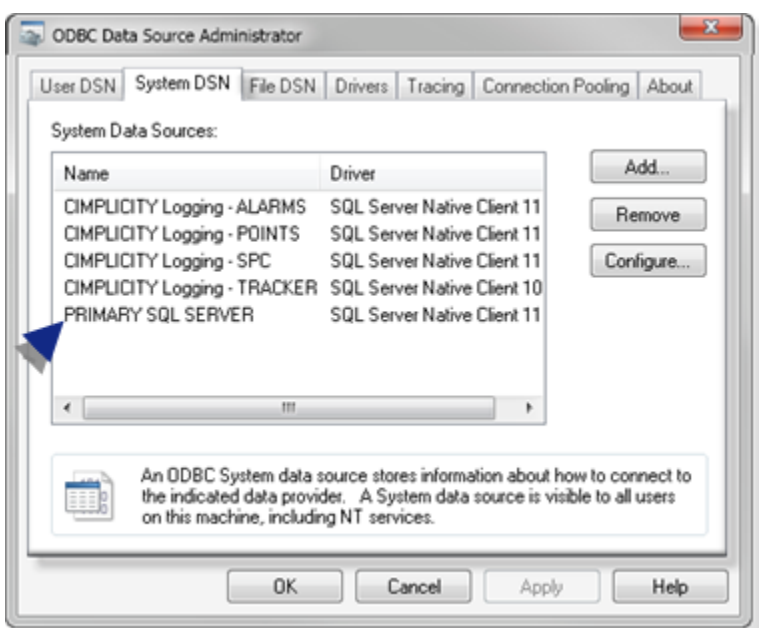

# <span id="page-274-0"></span>Step 1.1.4. Configure the Secondary Data Source for the Primary Server

- Primary Server/secondary data source overview.
- Primary Server/secondary data source configuration.

Primary Server/Secondary Data Source Overview

The SQL Server storing data from the secondary server is the secondary data source.

The primary server must be aware of this data source. However, the only time the primary or secondary server will connect to the other node's database is when the data on the two servers needs to be merged.

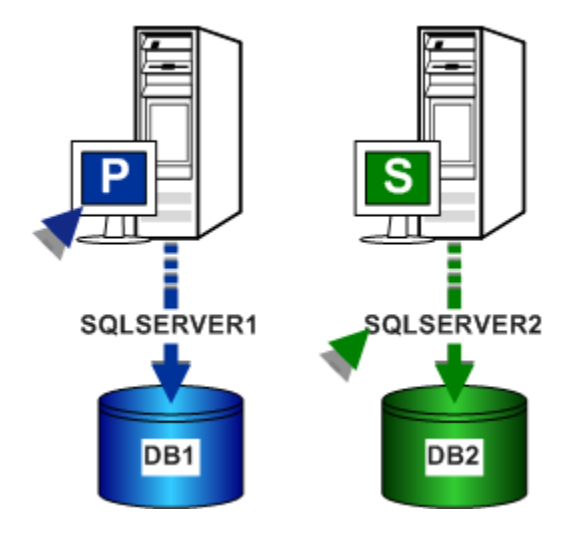

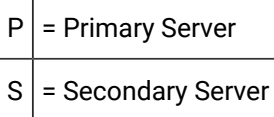

Primary Server/Secondary Data Source Configuration

1. Enter specifications in the Create a new Data Source to SQL Server dialog box as follows:

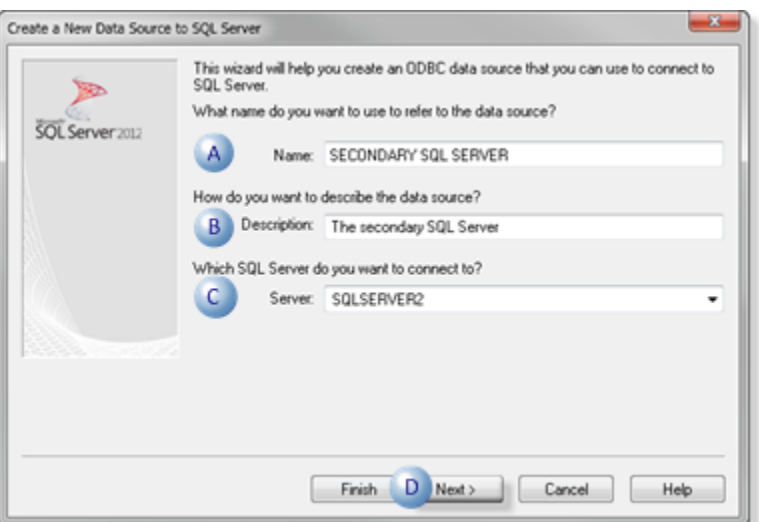

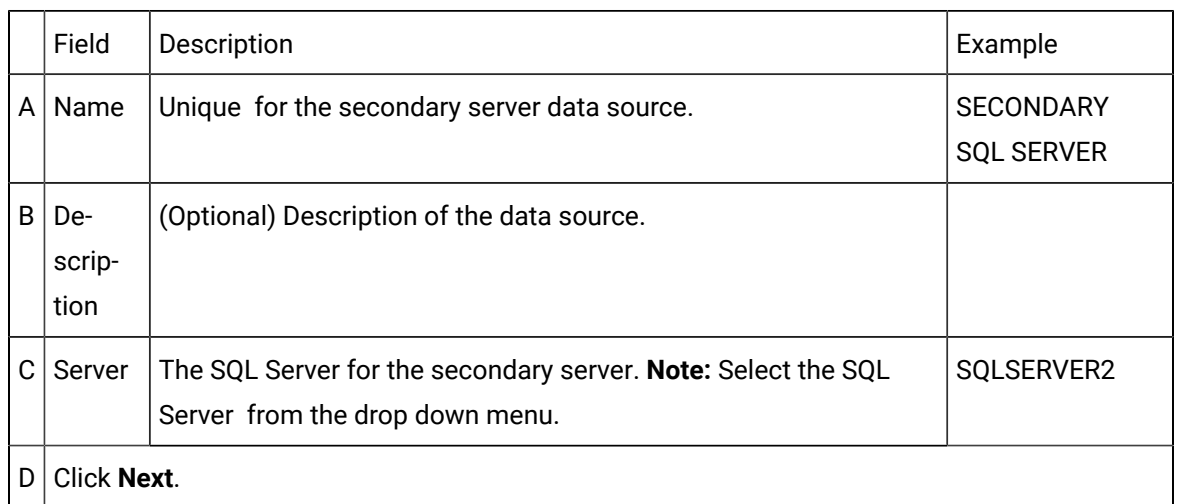

A dialog box opens for authentication information.

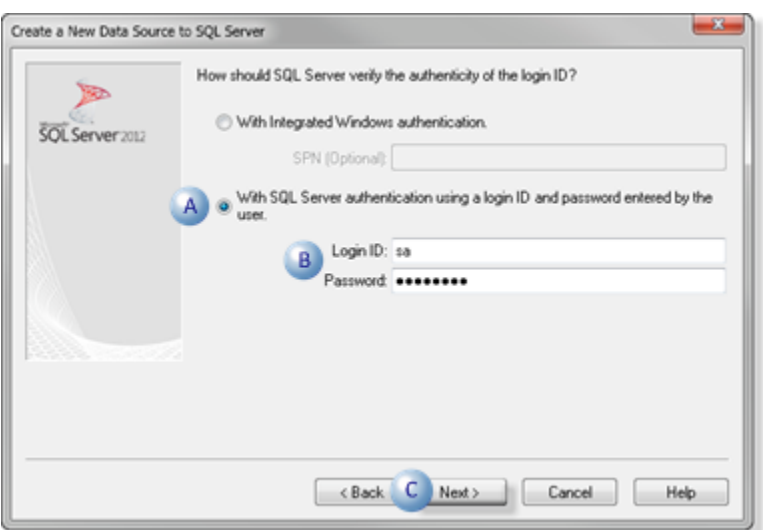

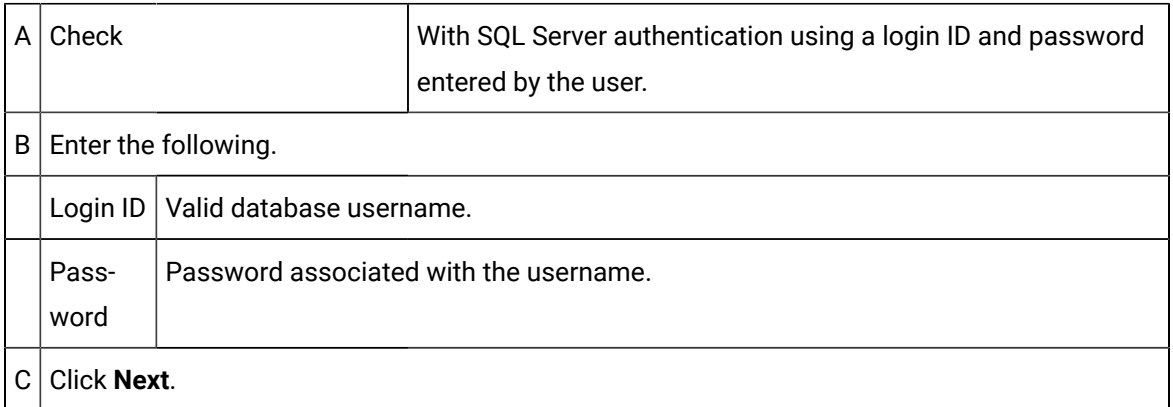

A dialog box opens for database information.

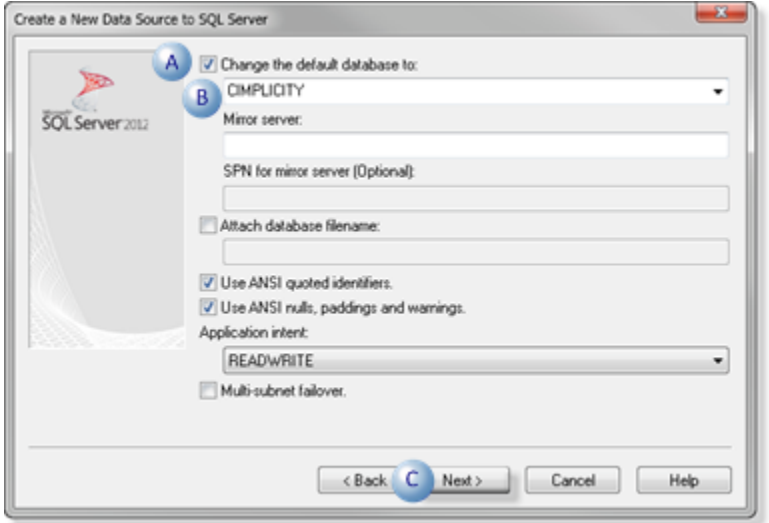

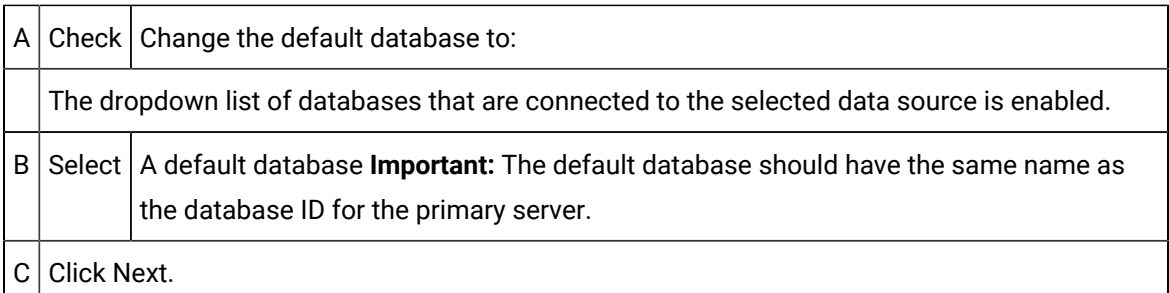

A dialog box opens for language information.

4. Do the following.

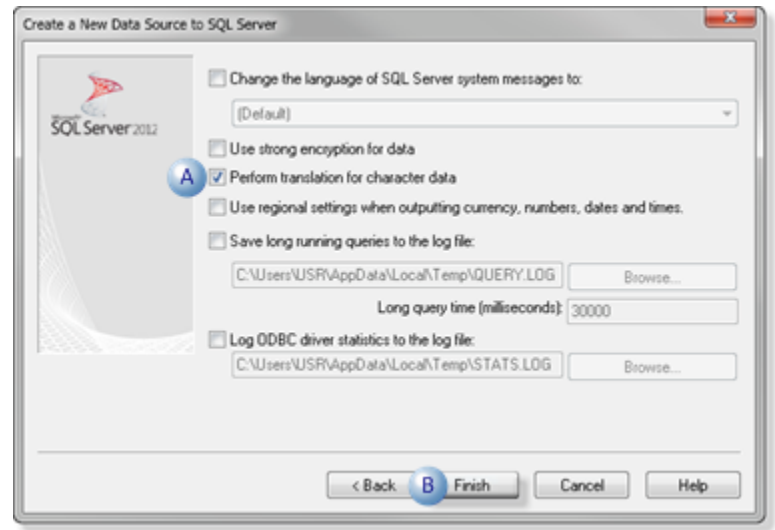

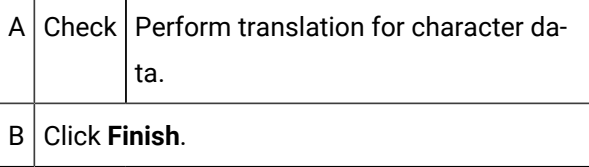

An ODBC Microsoft SQL Server Setup screen displays the details of your configuration.

5. Click Test Data Source.

The data source connection and settings are tested.

6. Click **OK** if the specifications are correct.

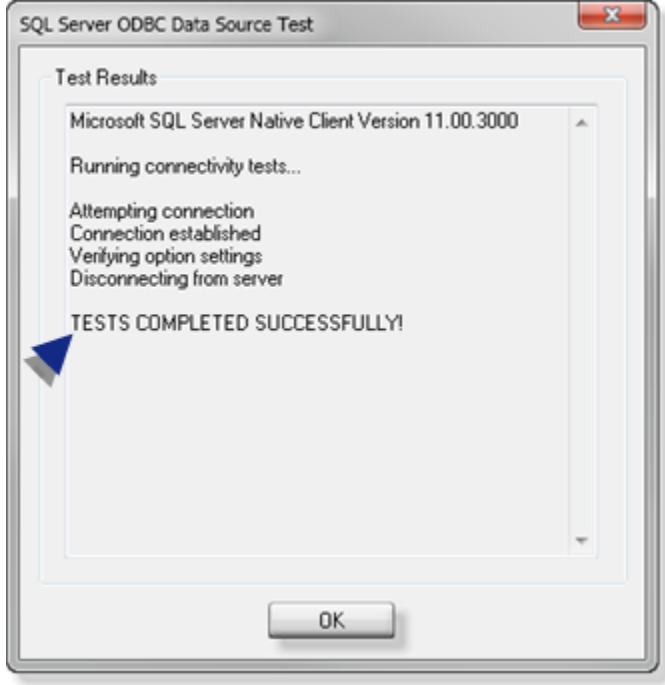

The SQL Server data source (e.g. SECONDARY SQL SERVER) is created and displays in the Data Source list on the System DSN tab.

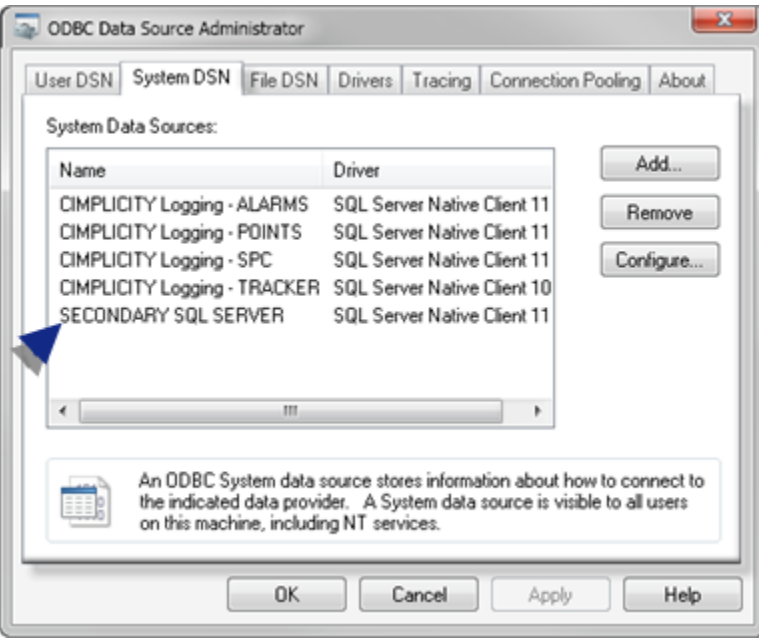

# <span id="page-279-0"></span>Step 1.2. Secondary Server: Configure Windows ODBC Data Sources

Step 1.2. Secondary Server: Configure Windows ODBC Data Sources

| <b>Step</b>                    | <b>Description</b>                          |
|--------------------------------|---------------------------------------------|
| Step 1.2.1<br>(on page<br>279) | Display the System DSN Tab.                 |
| Step 1.2.2<br>(on page<br>280) | Select the driver for a new data<br>source. |
| Step 1.2.3<br>(on page<br>281) | Configure the primary data source.          |
| Step 1.2.4<br>(on page<br>286) | Configure the secondary data source.        |

# <span id="page-279-1"></span>Step 1.2.1. Display the System DSN Tab

1. Do the following for a:

32-bit system

- a. Open the Windows desktop on the **primary** Server.
- b. Open the **Administrative Tools> Datasources (ODBC)**> ODBC Data Source Administrator dialog box.

64-bit system

- Use the ODBCAD32 utility to:
- a. Open the ODBC data Source Administrator.
- b. Populate the System DSN tab.
- 2. Select the System DSN tab.

#### 3. Click Add.

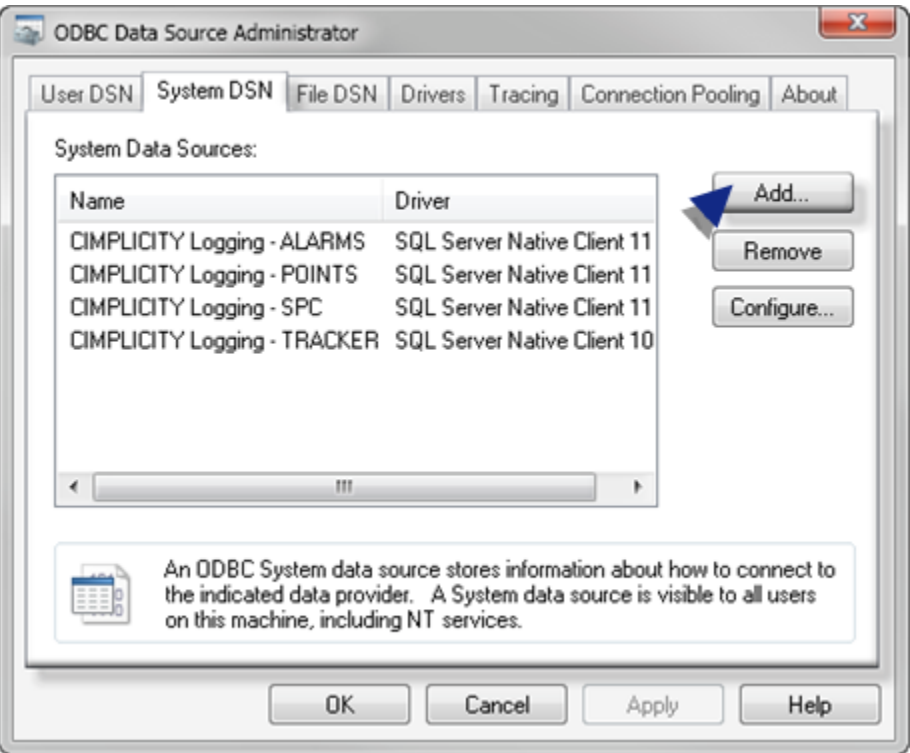

The Create New Data Source window opens.

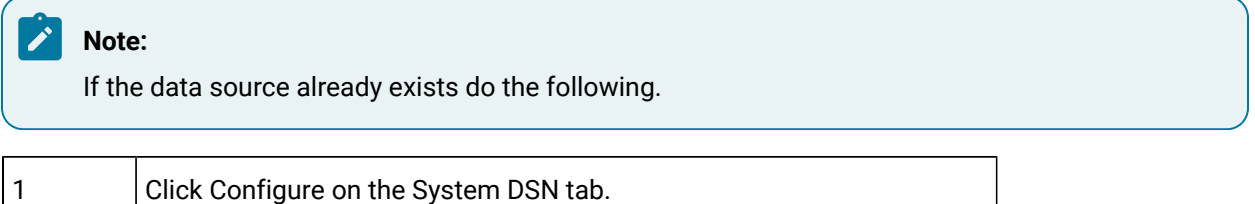

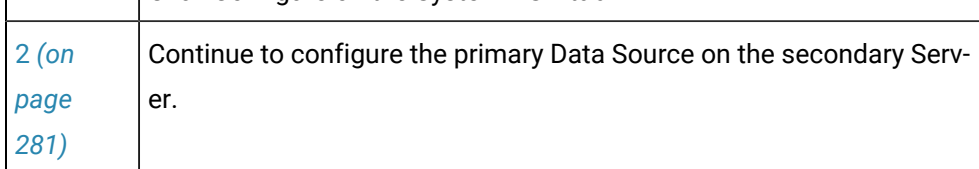

# <span id="page-280-0"></span>Step 1.2.2. Select the Driver for a New Data Source

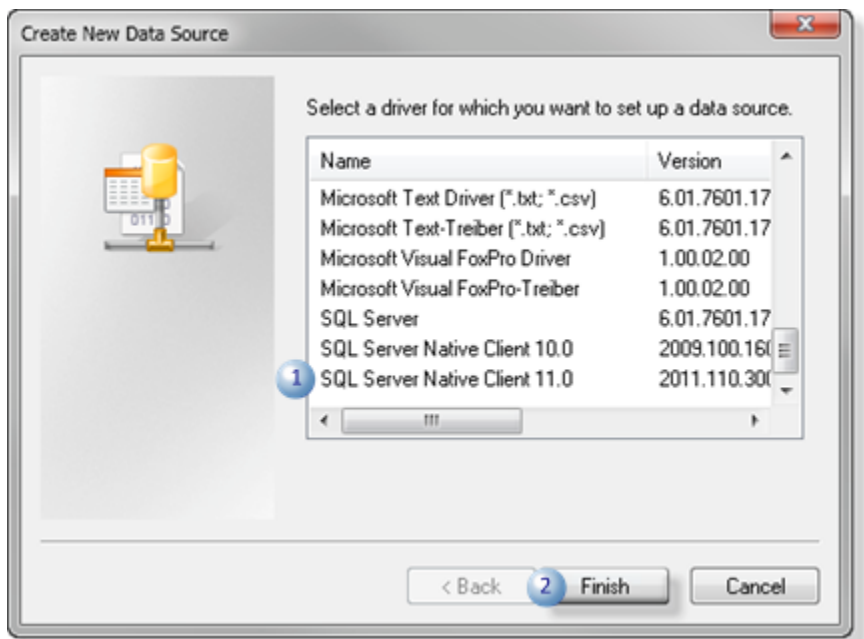

- 1. Select the appropriate driver in the **Create New Data Source** list.
- 2. Click Finish.

<span id="page-281-0"></span>Result: An ODBC SQL Server dialog box opens in which you begin to set up the data source.

### Step 1.2.3. Configure the Primary Data Source on the Secondary Server

- Secondary Server/primary data source overview.
- Secondary Server/primary data source configuration.

Secondary Server/Primary Data Source Overview

The SQL Server storing data from the primary server is the primary data source.

The secondary server must be aware of this data source. However, the only time the primary or secondary server will connect to the other node's database is when the data on the two servers needs to be merged.

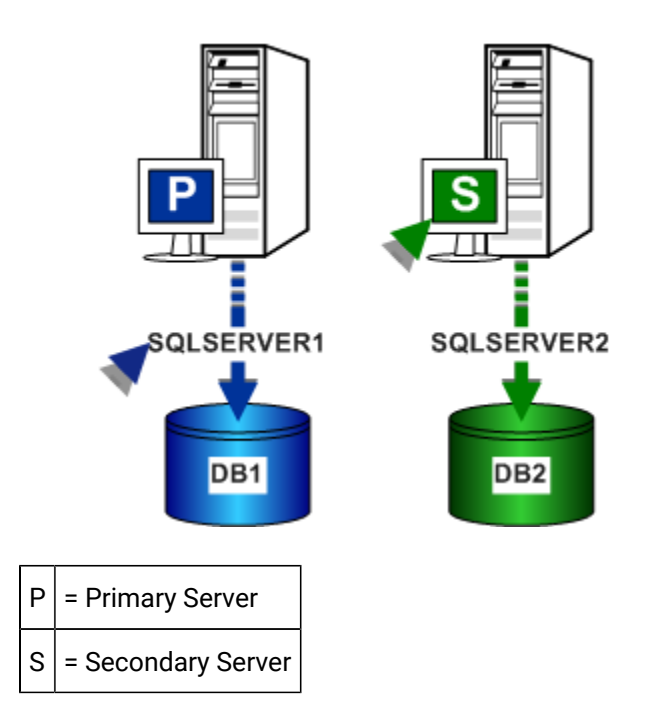

Secondary Server/Primary Data Source Configuration

1. Enter specifications in the Create a new Data Source to SQL Server dialog box as follows:

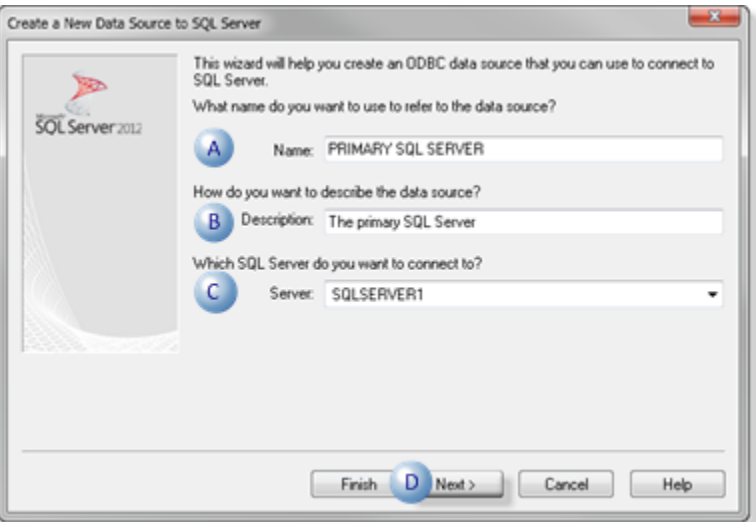

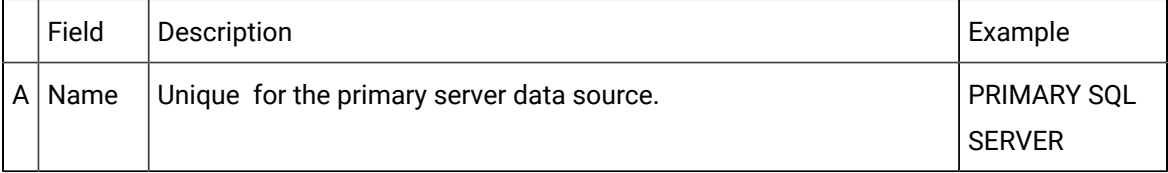

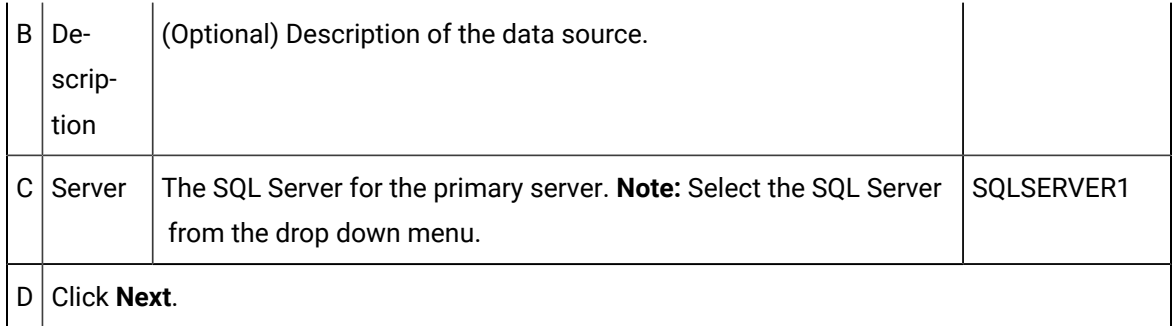

A dialog box opens for authentication information.

2. Do the following.

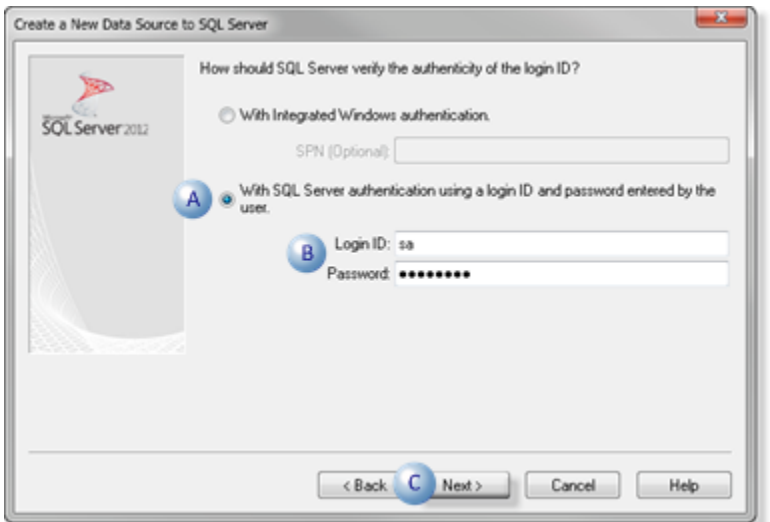

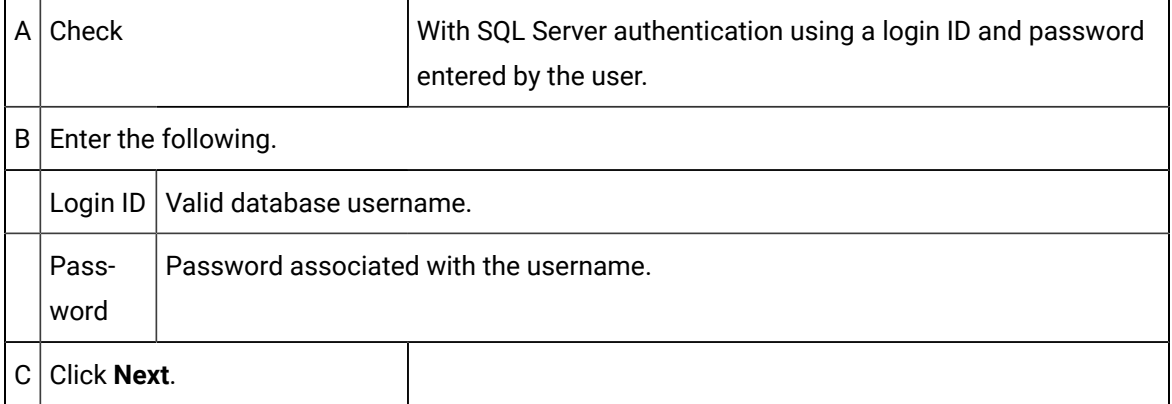

A dialog box opens for database information.

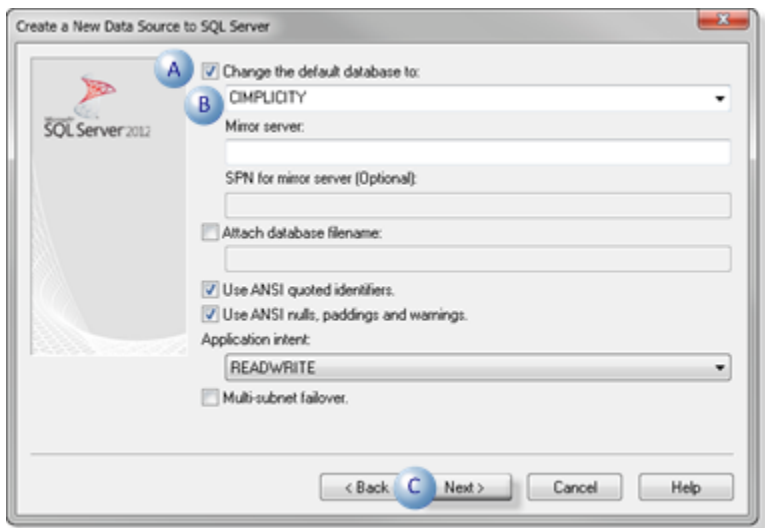

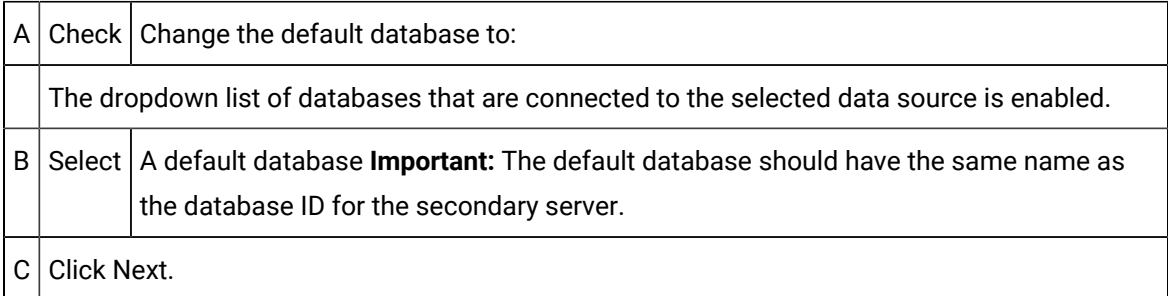

A dialog box opens for language information.

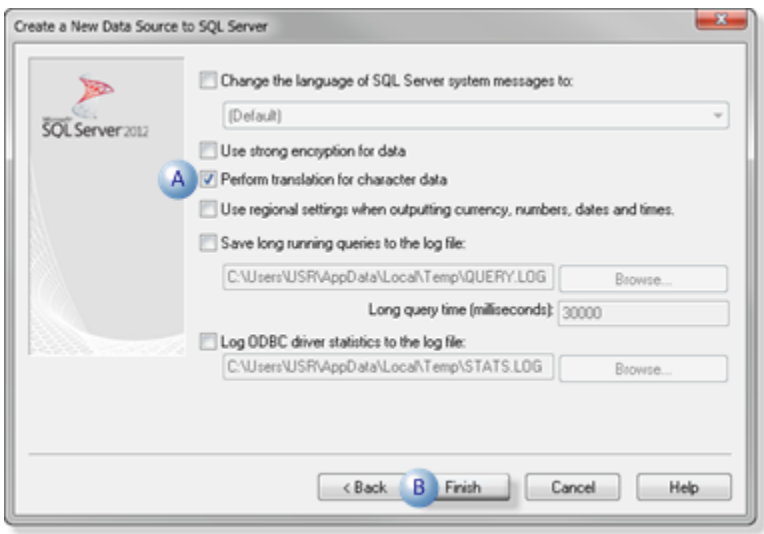

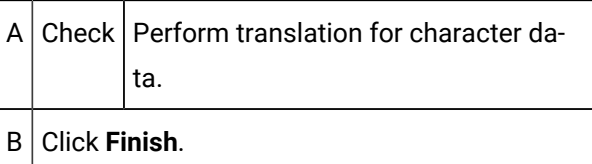

An ODBC Microsoft SQL Server Setup screen displays the details of your configuration.

5. Click Test Data Source.

The data source connection and settings are tested.

6. Click **OK** if the specifications are correct.

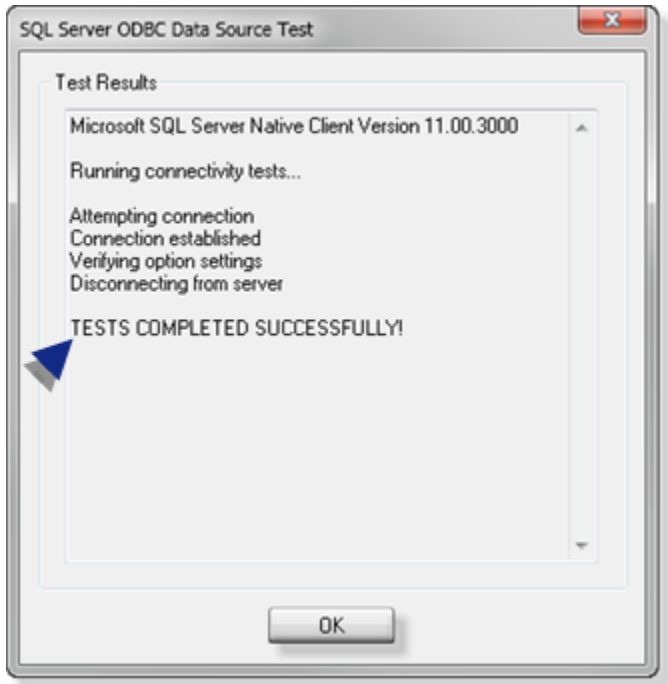

The SQL Server data source (e.g. PRIMARY SQL SERVER) is created and displays in the Data Source list on the System DSN tab.

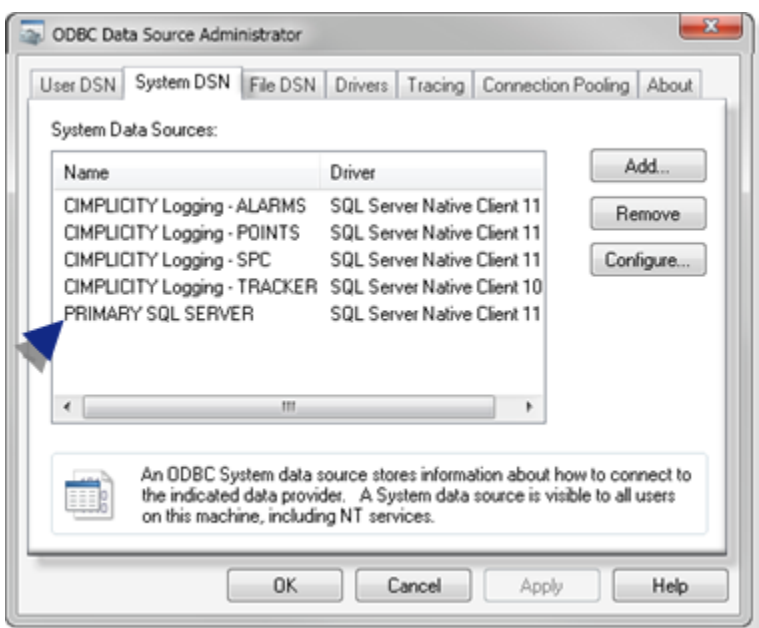

# <span id="page-286-0"></span>Step 1.2.4. Configure the Secondary Data Source for the Secondary Server

- Secondary Server/secondary data source overview.
- Secondary Server/secondary data source configuration.

Secondary Server/Secondary Data Source Overview

The SQL Server storing data from the secondary server is the secondary data source.

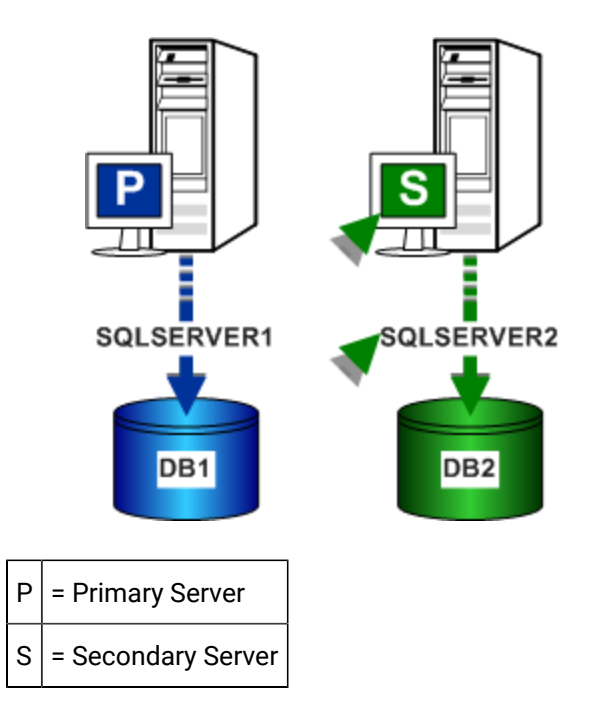

Secondary Server/Secondary Data Source Configuration

1. Enter specifications in the Create a new Data Source to SQL Server dialog box as follows:

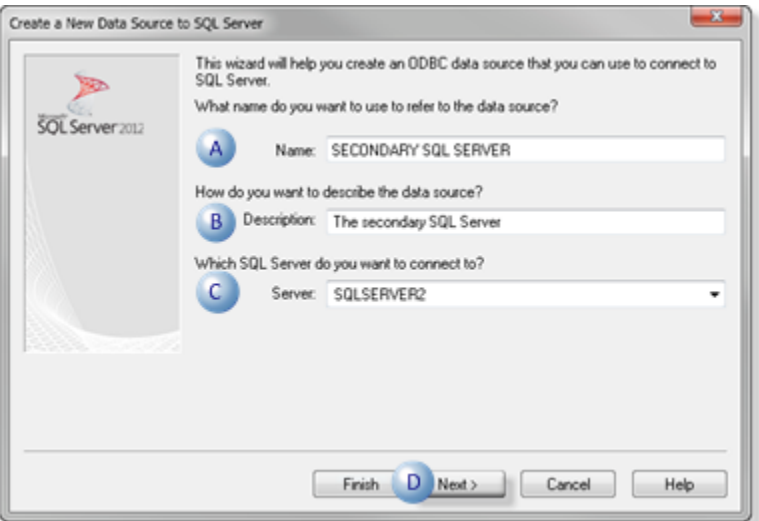

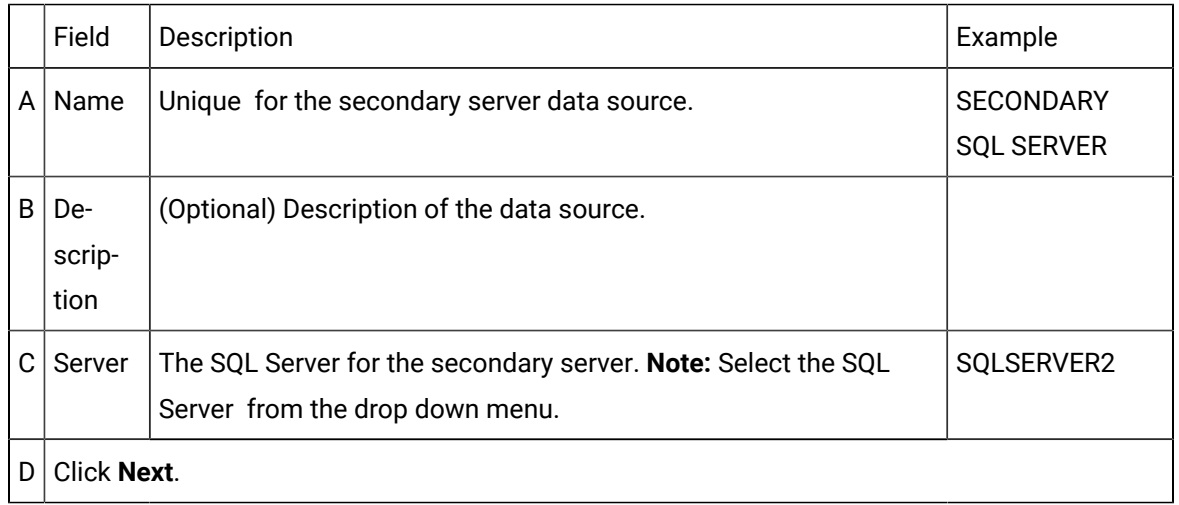

A dialog box opens for authentication information.
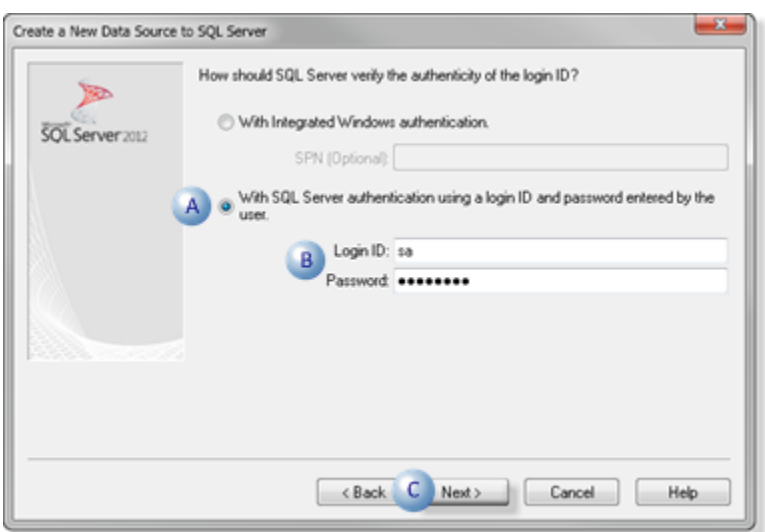

A Check: With SQL Server authentication using a login ID and password entered by the user.  $B$  Enter the following: ◦ Login ID: Valid user name. ◦ Password: Password associated with the user name. C Click **Next**.

A dialog box opens for database information.

3. Do the following.

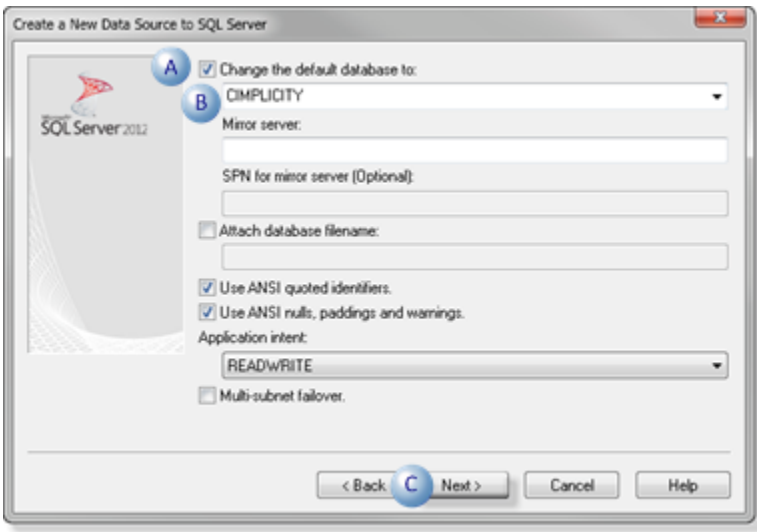

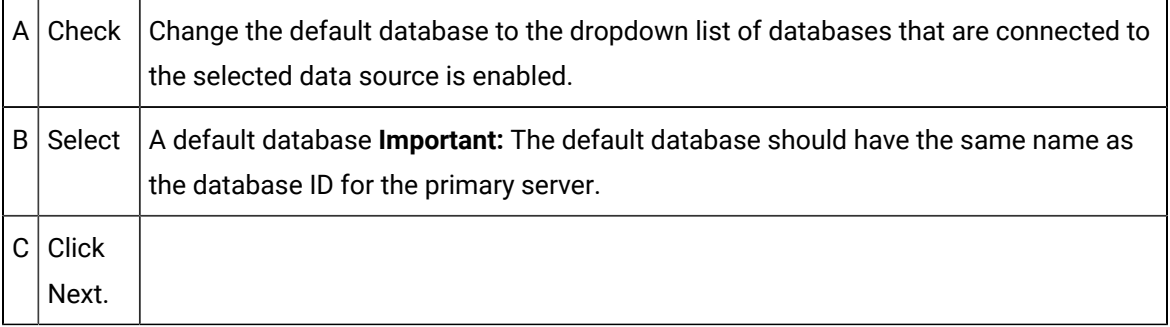

A dialog box opens for language information.

4. Do the following.

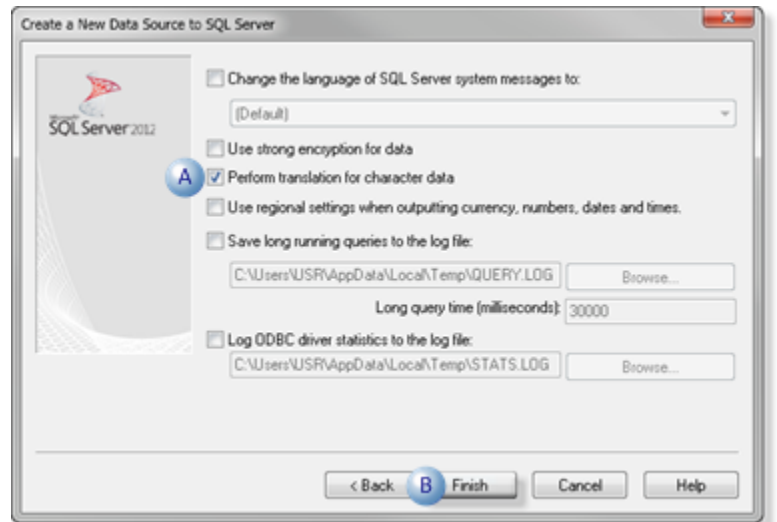

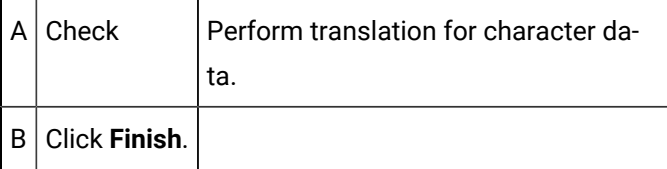

An ODBC Microsoft SQL Server Setup screen displays the details of your configuration.

5. Click Test Data Source.

The data source connection and settings are tested.

6. Click **OK** if the specifications are correct.

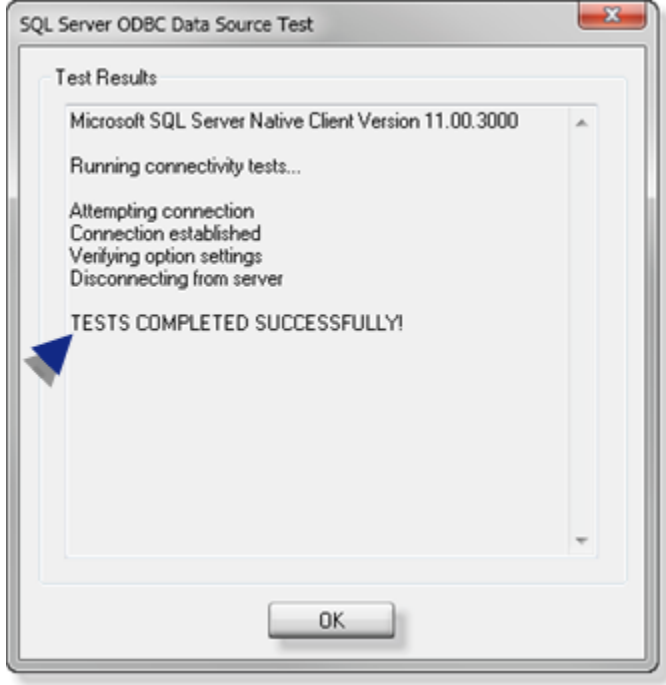

The SQL Server data source (e.g. SECONDARY SQL SERVER) is created and displays in the Data Source list on the System DSN tab.

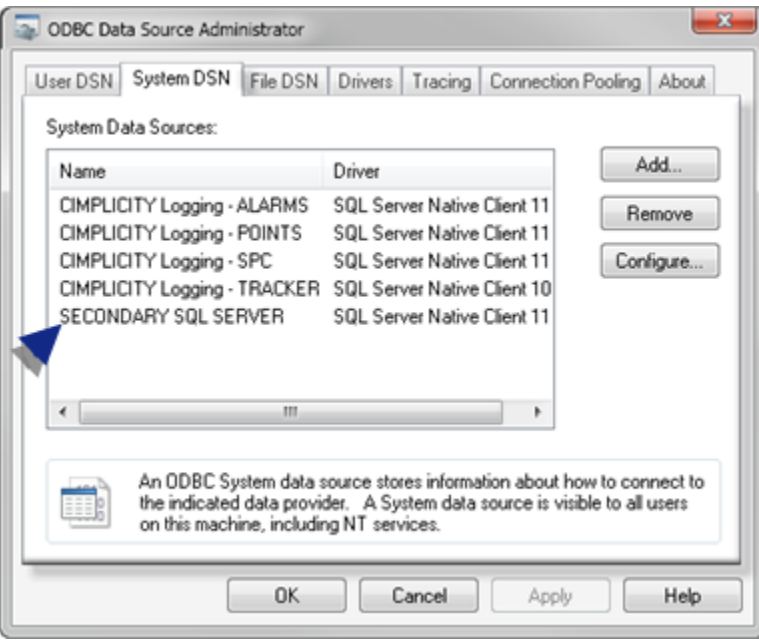

# Step 2. Identify the Database Logger Data Source in a CIMPLICITY Project

Step 2. Identify the Database Logger Data Source in a CIMPLICITY Project

- 1. Click Project on the Workbench menu bar.
- 2. Select Properties.

The Project Properties dialog box opens.

- 3. Select the Settings tab.
- 4. Select Database Logger.
- 5. Click **Settings**.

The Logging Properties dialog box opens:

- 6. Select the Point Connection Primary tab.
- 7. Fill in the fields in the Logging Properties dialog box as follows.

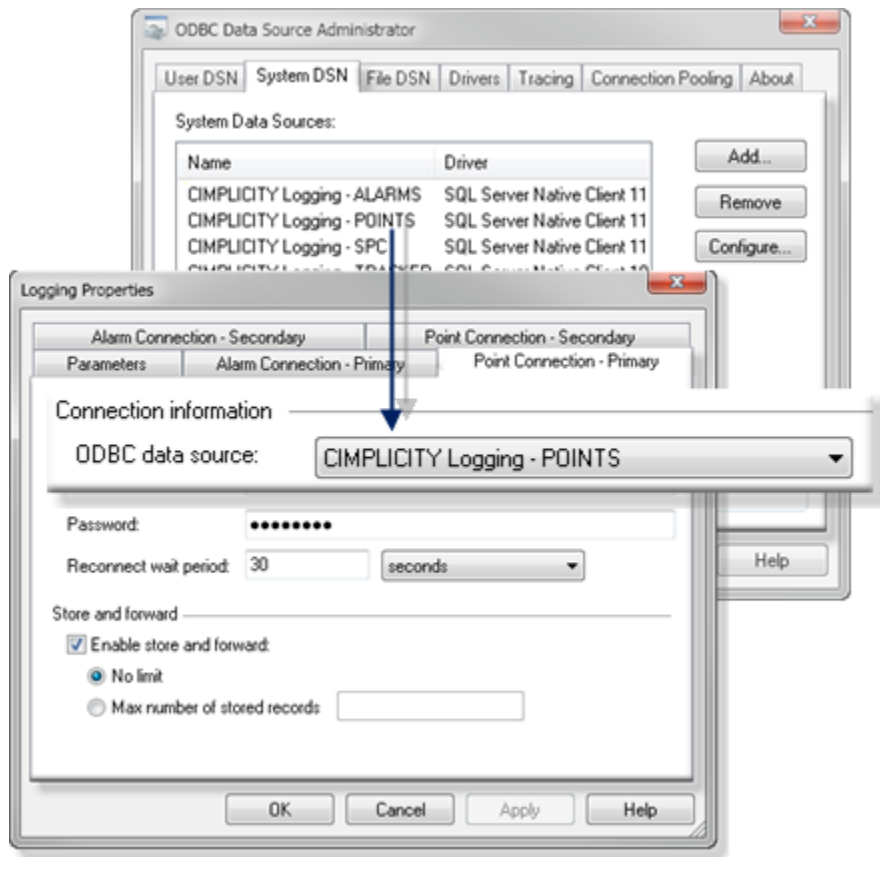

Field Description

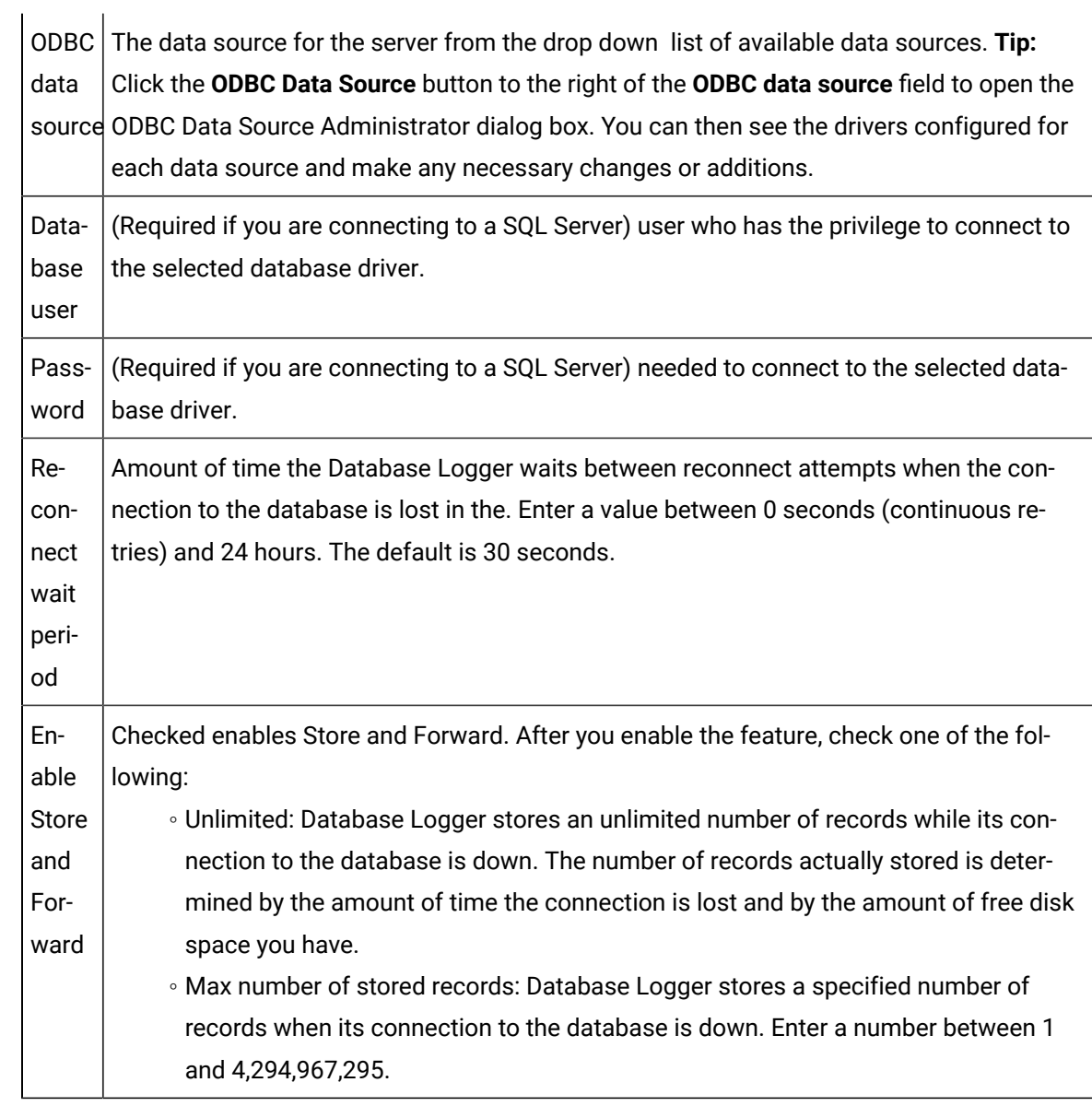

8. Repeat these steps for the other three tabs so you will have configured all four tabs:

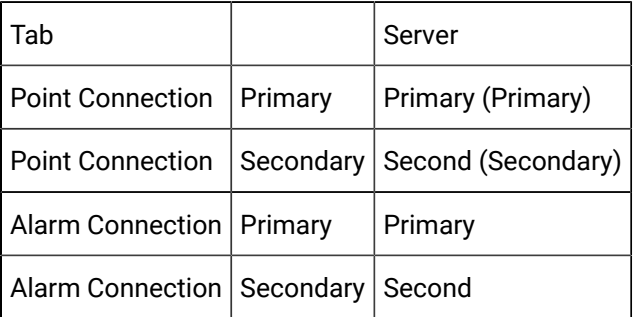

9. Click OK or select the Parameters tab.

CIMPLICITY validates your entries. If the Data Logger is unable to connect to the selected database, validation fails.

### **Important:**

On each tab, make sure that you select the correct data source for the computer (Primary / Secondary) that the tab represents.

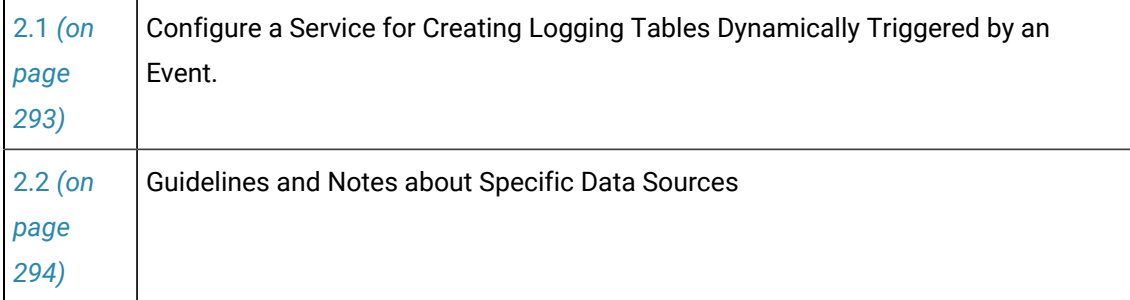

# <span id="page-293-0"></span>2.1. Configure a Service for Creating Logging Tables Dynamically Triggered by an Event

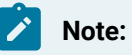

A script can be run to create logging tables dynamically triggered by an event.

However, for this to work in a redundant environment, a CIMPLICITY service has to be configured to log on as an account that has access to both the primary and the secondary computer.

CIMPLICITY uses file access calls to determine if the project is running on the secondary.

If a service is not configured this will fail because the test is being done by the CIMPLICITY service. An error message will indicate Project must be running on secondary computer to use dynamic configuration. even if the project is running on both servers.

- 1. Open the Windows Control Panel.
- 2. Click **Administrative Tools> Services**.

The Services dialog box opens.

3. Double-click the CIMPLICITY HMI Service.

The CIMPLICITY Service Properties dialog box opens.

4. Select the Log On tab.

5. Fill in the fields as follows.

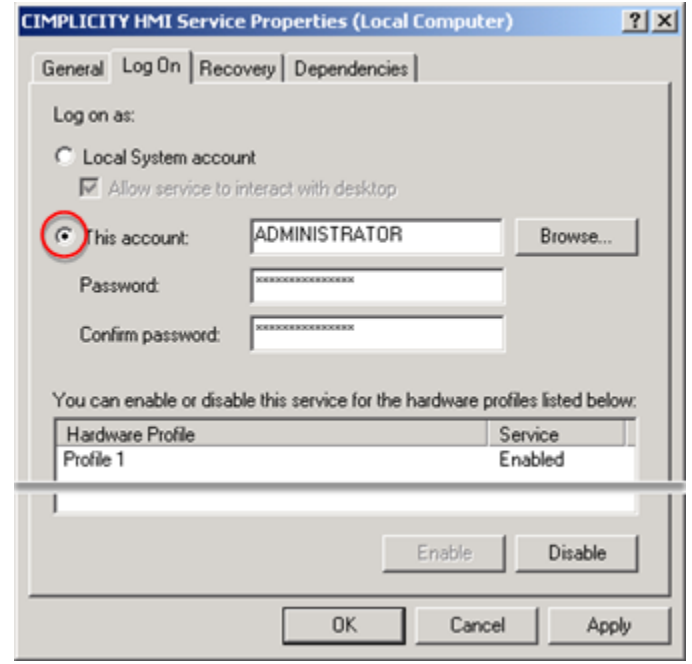

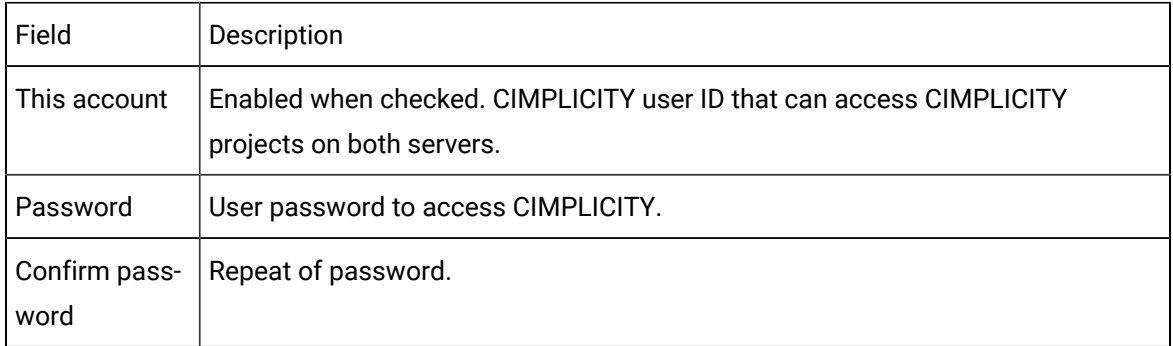

6. Click OK.

The CIMPLICITY service can now log on to both computers. Therefore, a script can now be used to dynamically create logging tables which is triggered by an event.

# <span id="page-294-0"></span>2.2. Guidelines and Notes about Specific Data Sources

### **CIMPLICITY SQL Server Logging**

A Microsoft SQL Server data source that logs data to an on-node SQL Server database. You must install SQL Server (sold separately) to use this data source.

If you are connecting to a SQL Server, you may be prompted for a database name during validation.

### **Oracle Database**

You may see the ODBC data source that you created for Oracle.

You may be prompted for a Server ID during validation. Enter the Alias Name for the Oracle database in this field.

# Redundancy Object

# Redundancy Object

When you activate the server redundancy option in the Workbench, CIMPLICITY automatically installs a Redundancy object, which is an object of the redundancy class.

The Redundancy object enables you to easily:

- View whether or not the primary and/or secondary server is running,
- Switch the active role from one server to the other when you need to take the current active offline,
- Switch the active back when the original active is brought back on line and
- Configures a set of point to use in your application.

This capability enables you to efficiently switch control back and forth while ensuring that data is not lost.

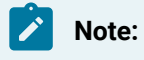

The class object and screen are automatically created when Redundancy is enabled.

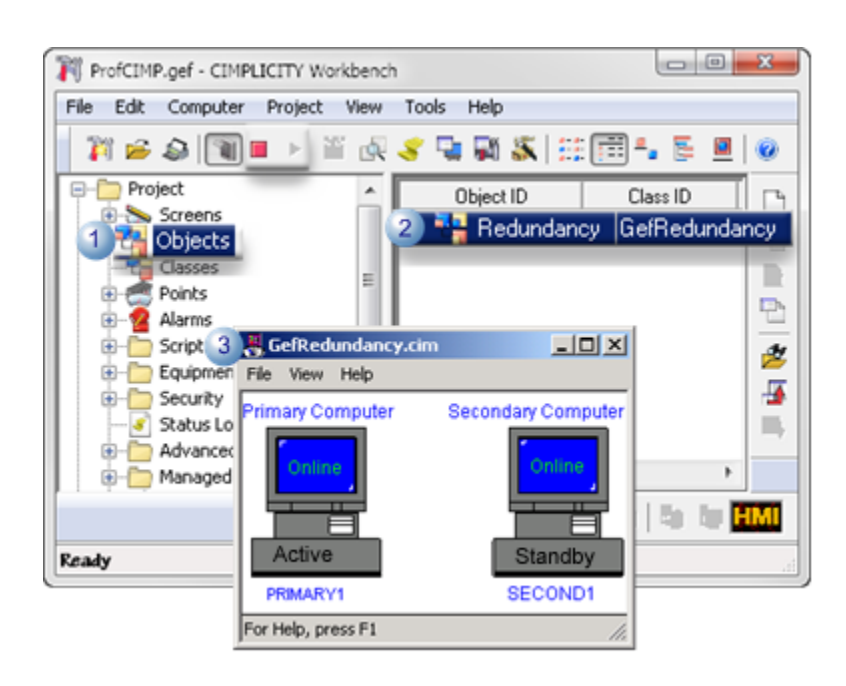

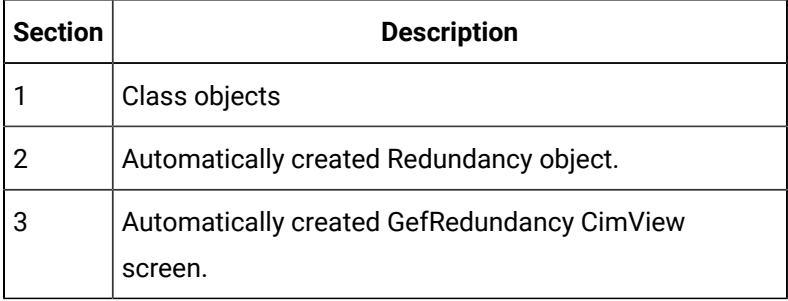

# Redundancy Object Components

1. GefRedundancy class.

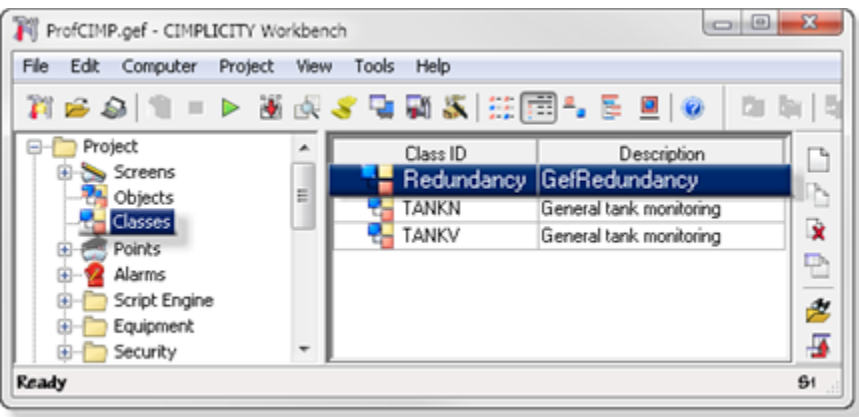

2. Redundancy object.

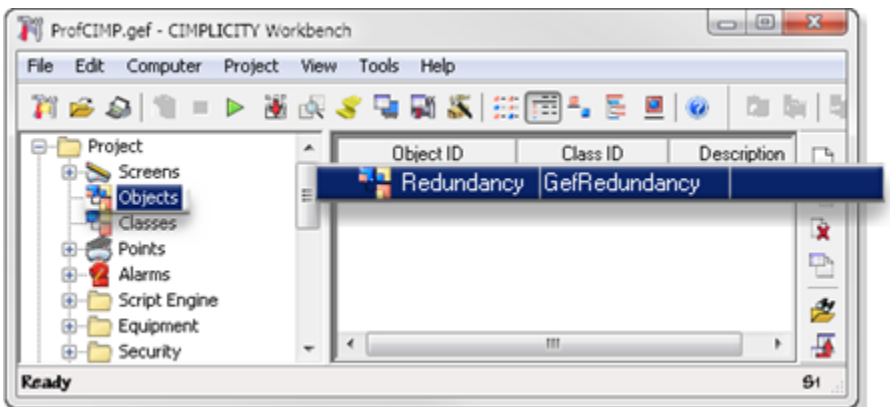

3. CIMPLICITY Redundancy object points as follows:

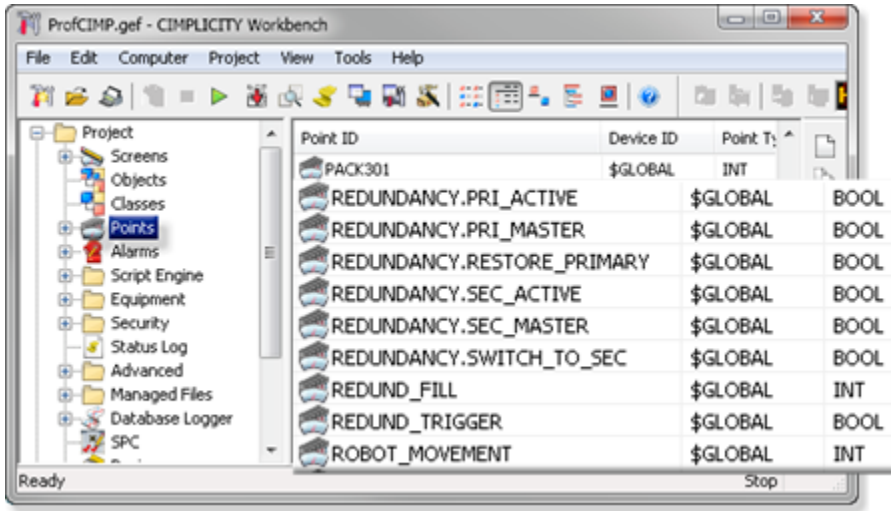

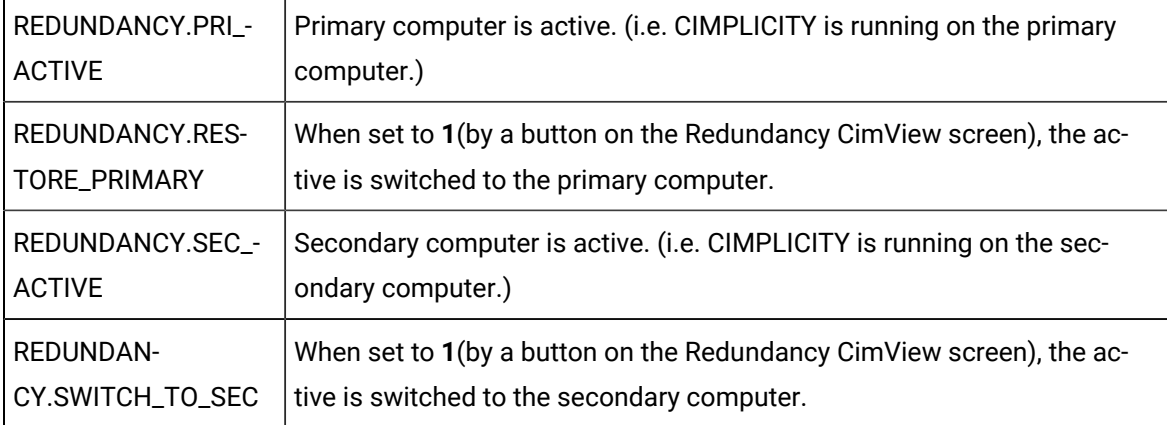

4. GefRedundancy CimEdit/CimView screen.

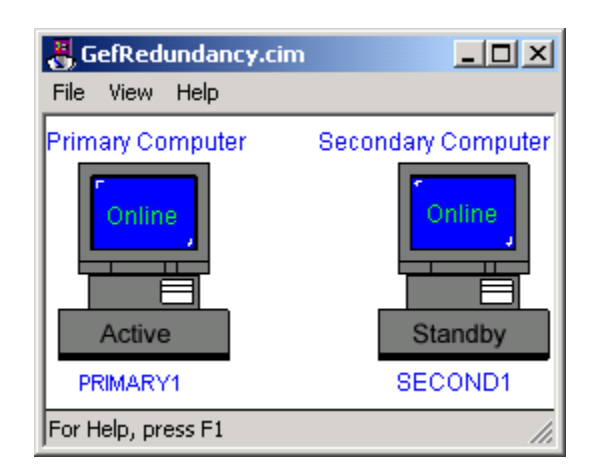

### **Note:**

You do not have to do any configuration for the redundancy class and object. CIMPLICITY does it all for you.

#### $\mathbf{r}$ **Note:**

DO NOT use switch button from GefRedundancy.cim screen to simulate Server Redundancy Failover.

# Redundancy Object Use

# Redundancy Object Use

The Redundancy object is straightforward to use.

Steps to use the Redundancy object are:

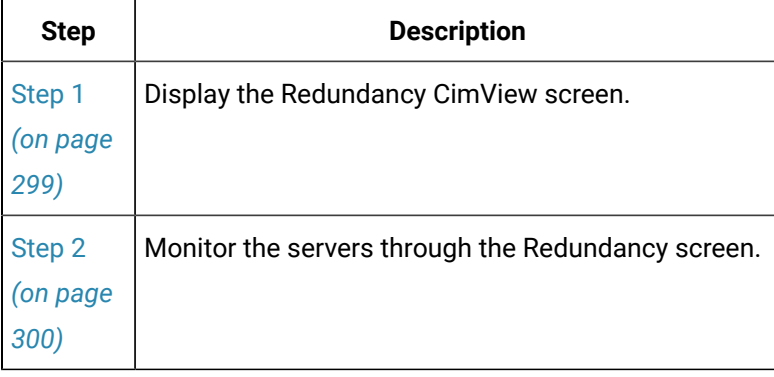

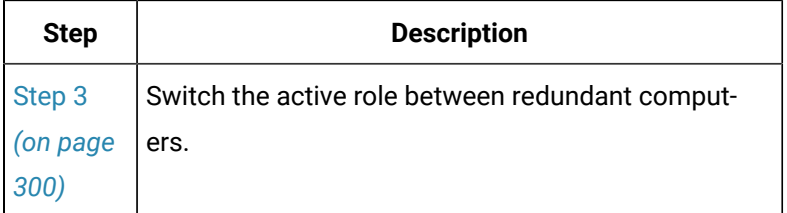

# <span id="page-299-0"></span>Step 1. Display the Redundancy CimView Screen

- 1. Make sure the project is running on the local computer.
- 2. Do the following.

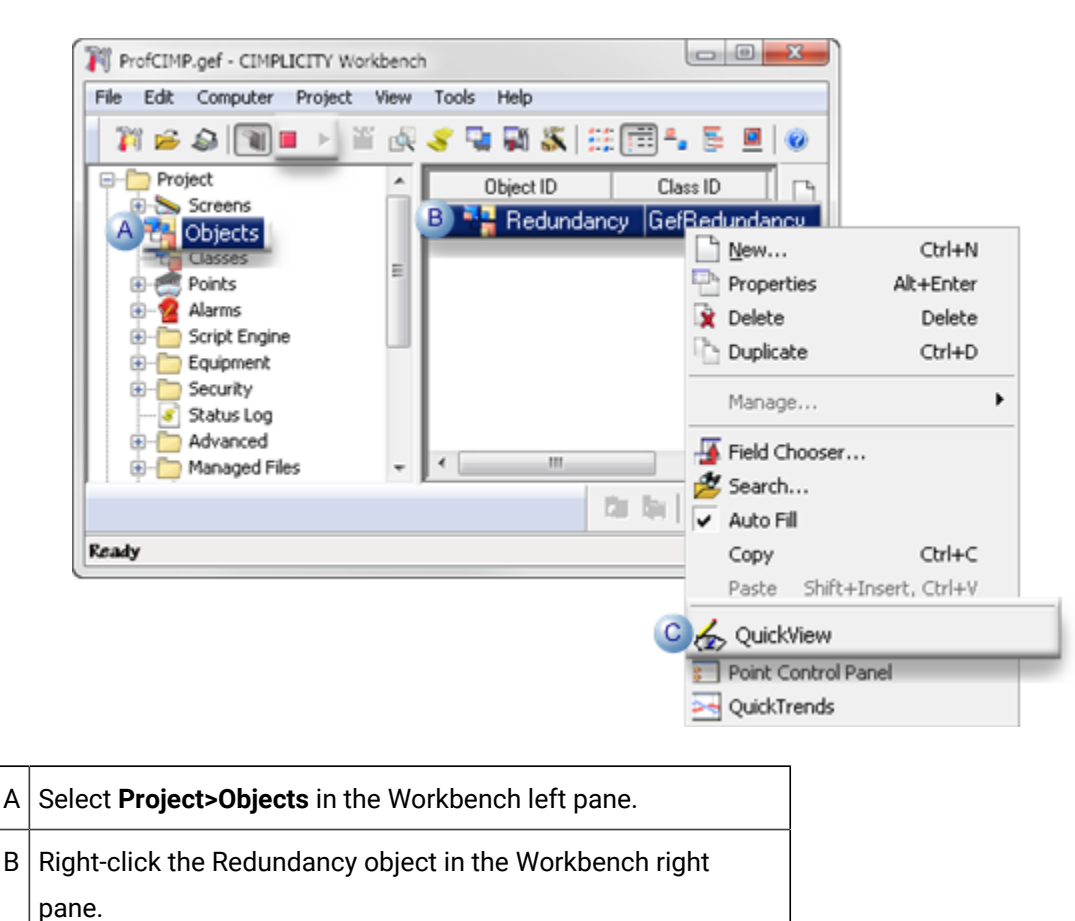

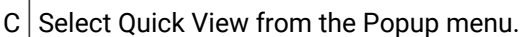

The Redundancy CimView screen appears.

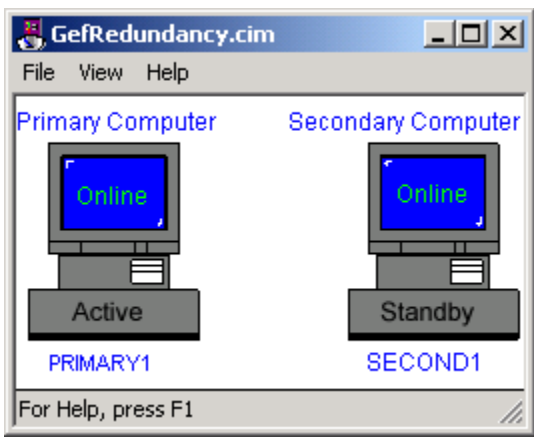

# <span id="page-300-0"></span>Step 2. Monitor the Servers through the Redundancy Screen

Once the Redundancy CimView screen displays for the project, you can review which:

- Computers are running.
- Computer is the active.
- Computer is the standby.

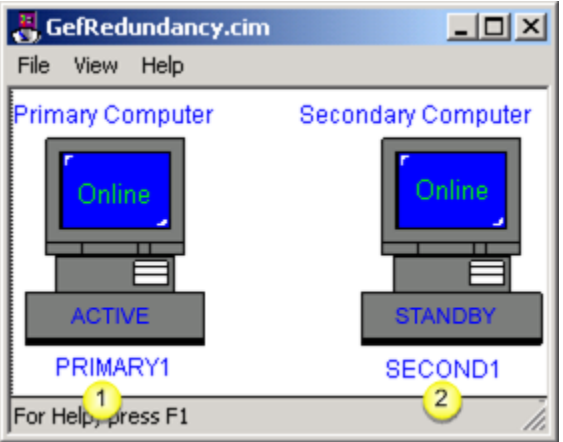

- 1. PRIMARY1 is the active.
- 2. SECOND1 is the standby.

# <span id="page-300-1"></span>Step 3. Switch the Active Role between Redundant Computers

Switch the active role from one computer to the other.

The secondary computer the active and the primary computer is offline.

1. View the Redundancy CimView screen the secondary computer.

The secondary computer displays as the active; the primary computer displays as offline.

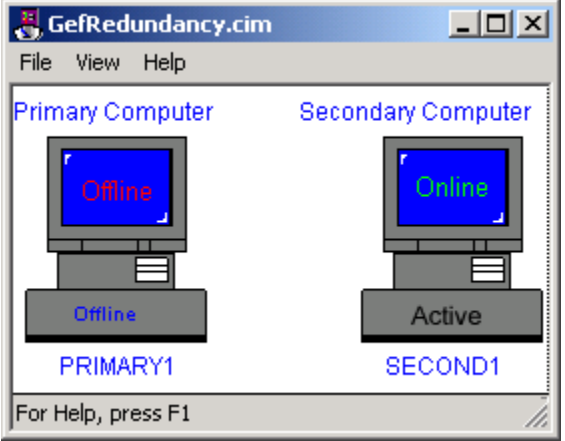

- 2. Bring the primary computer back online.
- 3. Restart the CIMPLICITY project.
- 4. View the Redundancy object on the primary computer.

The primary computer displays as the standby and online.

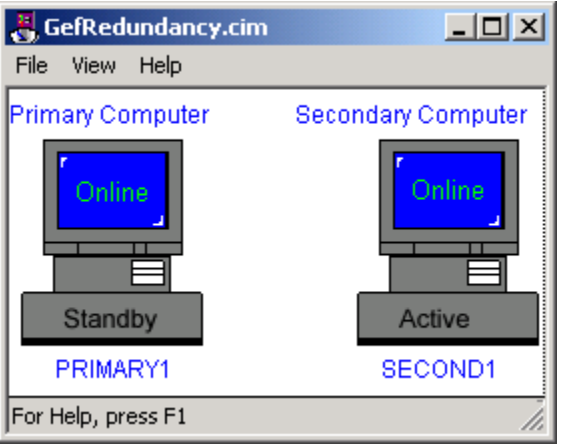

5. **Switch** roles.

The primary computer is the active; the secondary computer is the standby.

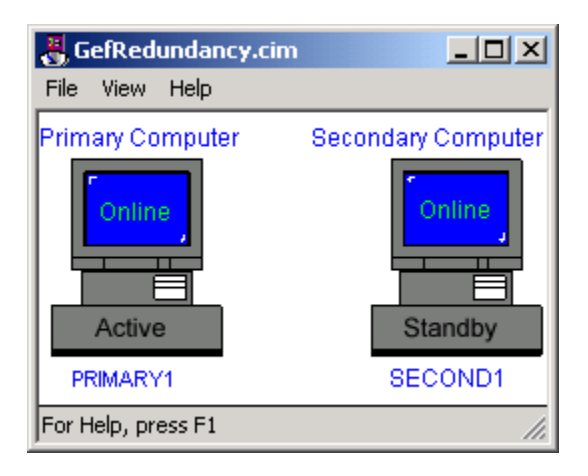

# Recovery Procedures

# Recovery Procedures

- Normal operating procedures.
- Primary Server failure.
- Failure exceptions for automatic Server redundancy.

# Normal Operating Procedures

# Normal Operating Procedures

Normal operating procedures in server redundancy involve:

- Run and stop redundant CIMPLICITY projects.
- Start a project from the secondary server.
- Configure the project to start at boot.

# Start and Stop Redundant CIMPLICITY Projects

When all hardware is working correctly, CIMPLICITY software can be started and shut down using the **Run**  and **Stop** tools in the CIMPLICITY Workbench on the primary server.

#### **Important:**

Under most circumstances you should use the Workbench to start redundant projects. This is because the Workbench:

- 1. Allows you to start up both systems in one coordinated action. (If you use CIMPLICITY Options to startup on the primary, you need to wait for the primary to finish its startup and then start the secondary.)
- 2. Will update the standby node configuration as required before starting the project, making sure that the active and standby nodes are synchronized.

A rare exception to normal startup occurs if, there is a catastrophic event that forces both computers to shut down, e.g. the power failed. In this situation, the last active server must be the first restarted to ensure data integrity in the following areas:

- Manual mode data and values.
- Saved point values.

If, the secondary server was the only computer running before shutting down, it should start first, as the active Data that was collected before the shutdown can then be failed over to the primary server before it is reinstated as the active.

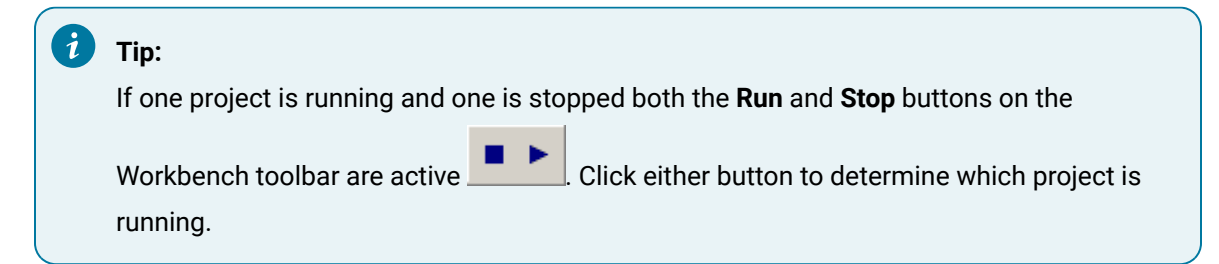

<span id="page-303-0"></span>Start a Redundant Project

3. Do one of the following:

#### Method 1

- a. Click Project on the Workbench menu bar.
- b. Select Run.

#### Method 2

Click the **Run** button  $\Box$  on the Workbench toolbar.

The Redundant project stop dialog box opens when you use either method.

The buttons are dimmed for servers that are running.

4. Select Run.

The Start Redundant Project dialog box opens.

5. Select one of the following:

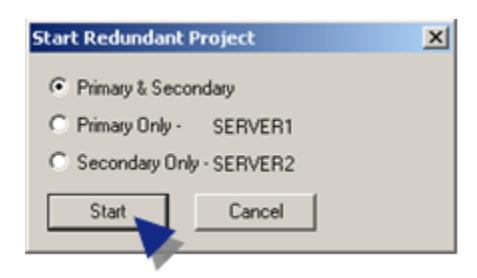

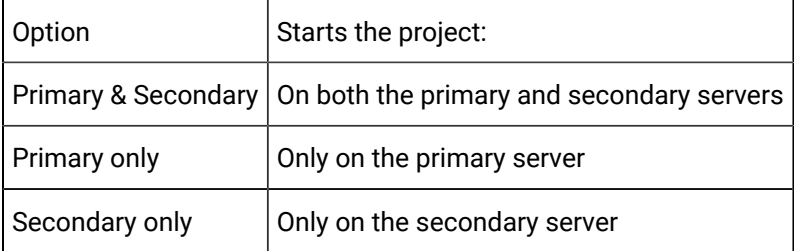

6. Click Start to start the project.

<span id="page-304-0"></span>Stop a Redundant Project

7. Do one of the following:

Method 1

- a. Click Project on the Workbench menu bar.
- b. Select Stop.

#### Method 2

Click the **Stop** button **or the Workbench toolbar.** 

The Stop Redundant Project dialog box opens.

**Note:** The buttons are disabled for servers that are not running.

8. Select one of the following:

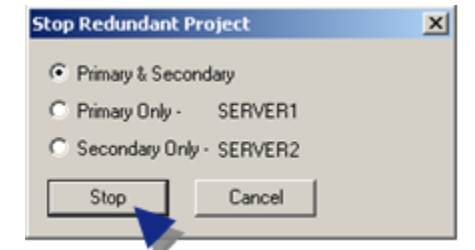

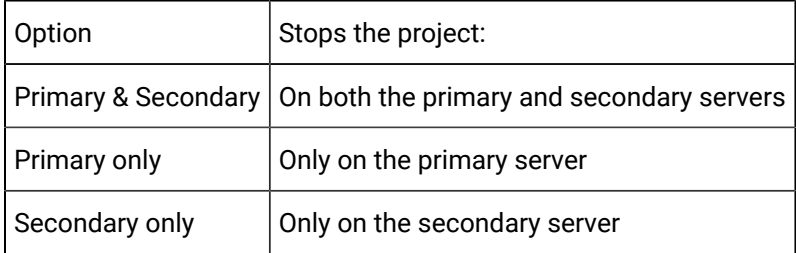

9. Click Stop to stop the project.

### Start the Project from the Secondary Server

- 1. Open the CIMPLICITY Options dialog box.
- 2. Select the project file from the project directory on the secondary computer
- 3. Click **Start**.

# Configure the Project to Start at Boot

The project can be configured to start on both the primary and secondary computers when they power up.

### **Important:**

Make sure that the projects do not start at the same time if they are configured to start on both the primary and secondary computers when they power up. Failure to ensure this can result in both computers considering themselves the active server.

To provide a mechanism for dealing with a **Power On** situation where both computers boot at the same time you can configure a parameter to delay the secondary computer's startup until the primary is complete.

To delay the secondary computer's startup until the primary is running, configure the following global parameter in the project:

**STARTUP\_STARTUP\_TIMOUT|1|<** TIME-MINUTES**>**

#### Where

Time-minutes is the amount of time it takes for the project to start on the primary computer plus an additional minute.

This value you empirically determine by measuring the startup time on the active server.

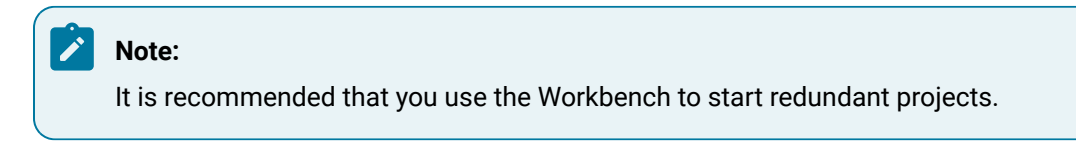

# Primary Server Failure

# Primary Server Failure

When the server fails in automatic server redundancy, the secondary server automatically takes control.

#### Review:

- System operation during failover.
- Methods to detect the cause of primary Server failure.
- Reset the primary Server after recovery.
- Re-synchronize (Datamerge) database logging files.

# System Operation during Fail Over

When the primary server of a redundant pair fails, the secondary server goes from standby to active mode to insure that all essential areas in the project continue to operate.

Areas include:

- Device communications and point management.
- Alarm management.
- User logons.
- Runtime interfaces.

### **Device Communications and Point Management**

Device Communications on the secondary server begins actively polling for data and passes point data to the Point Manager on the secondary server, which now becomes the primary Point Manager. Any viewer

process that was connected to the original primary Point Manager will automatically switch over to the new primary Point Manager, which will now assume all supervisory and control functions.

### **Note:**

Between the time that the primary server is lost and before the secondary server takes over, users may notice an interruption in system performance. During this time, point values will not be updated, setpoints and alarm acknowledgments will not complete, and users will not be able to log on or off.

### **Alarm Management**

The Alarm Manager on the secondary server becomes the primary Alarm Manager. No alarm data is lost because the Alarm Manager on the primary server continually updated the alarm list for the Alarm Manager on the secondary server. The new primary Alarm Manager will now process all alarm updates and provide alarm information to all interested processes.

### **User Logons**

The User Registration process on the secondary server becomes the primary User Registration process. No user registration data is lost because User Registration on the primary server continually updated the user list for User Registration on the secondary server. The new primary User Registration will now process all user logins and logouts and provide information on user views.

### **Runtime Interfaces**

When the primary server fails, all CimView, Alarm Viewer and Point Control Panel sessions running on that server are lost.

• CIMPLICITY user interface accessed from console on the primary server.

When the primary server fails, this console is no longer usable. The user will have to move to the console on the secondary server, log in, and access the CIMPLICITY user interface from there.

• CIMPLICITY user interface accessed from a Viewer.

The user interfaces will fail over to the new active.

# Methods to Detect the Cause of Primary Server Failure

Server failure may be due to:

- CIMPLICITY software shutdown on either server
- Network failure between the primary and secondary servers
- Loss of server due to loss of power or equipment failure

Server failure is detected by the IPC Router, which is the communications process that runs on each server.

1. The Router sets up links to each server in the system and sends messages to each node at a set interval.

The probe interval is defined in REDUND\_PROBE\_DELAY that is set to 3000 millisecond by default.

- 2. If no reply is received from the server for a set number of tries (defined in REDUND\_PROBE\_COUNT) the server is then declared to have failed.
- 3. The Router sends a Partner Dead message to any processes that have outstanding messages to processes on that server.

Server failure may be detected on a primary server, secondary server or Viewer.

- When a secondary server fails, functionality is not lost, because all functions are also running on the primary server.
- When a primary server fails, the secondary server initiates procedures to take over redundant CIMPLICITY functions.

# Reset the Primary Server after Recovery

After a primary server has failed and recovered, processes on the secondary server need to be told that the primary sever is now available. The Redundancy object provides a straightforward way to reset the primary server. CIMPLICITY automatically displays this object when the redundancy feature is activated.

### **todo:**

### **To reset the primary server on CIMPLICITY:**

- 1. Make sure that CIMPLICITY software is running on the primary and secondary servers.
- 2. Start a project's Workbench on the primary server.
- 3. Select the **Objects** icon **D** Objects in the Workbench left pane.
- 4. Right-click the Redundancy object.
- 5. Select Quick View from the popup menu.

The Redundancy screen appears displaying the primary computer as the standby and the secondary as the active.

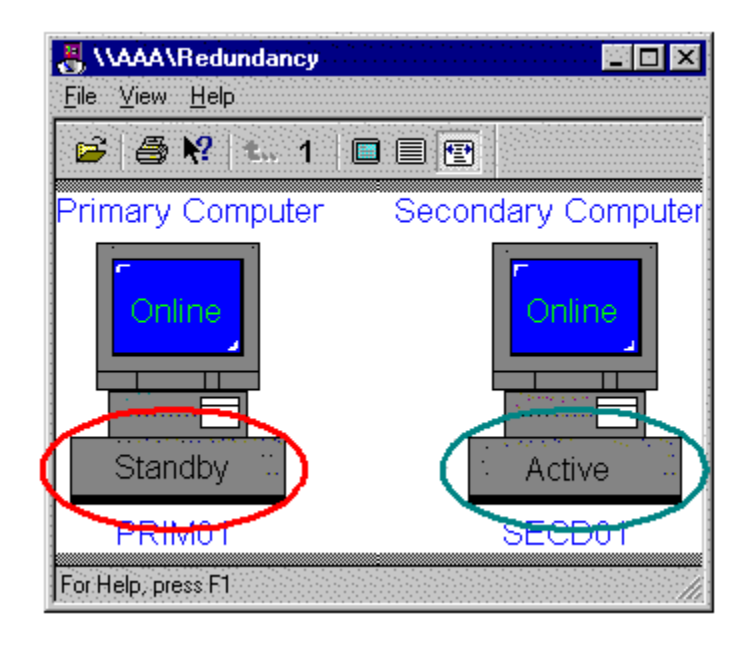

#### 6. Click **Switch**.

The primary server is reset to be the active.

#### **Note:**

The Alarm Manager and User Registration on the primary and secondary servers will automatically resynchronize themselves to their primary and secondary roles when the primary server initially comes on line.

The following will occur as part of the reset:

- Device communications modules on the secondary server will stop collecting data and return to standby mode.
- The Point Manager on the secondary server resumes its secondary role.
- All viewer applications will automatically resynchronize to the primary Point Manager.

The Point Manager on the primary server will resume its primary role, and will initiate device communications modules on the primary server to start collecting data.

Re-synchronize (Datamerge) Database Logging Files

- Re-synchronize (Datamerge) overview.
- Datamerge command
- Datamerge command example
- Datamerge process

Re-synchronize (Datamerge) Overview

The Database Logger uses ODBC database tables to store historical data. For Server redundancy, the same database tables are created on the primary and secondary servers.

Time synchronization works as follows:

One of the redundant servers goes down.

Two ptnr\_<timestamp>.log file are generated in the project's \log directory.

- One on the primary server
- One on the secondary server

With <timestamp> as the date and time the file was created the ptnr\_<timestamp>.log records on the:

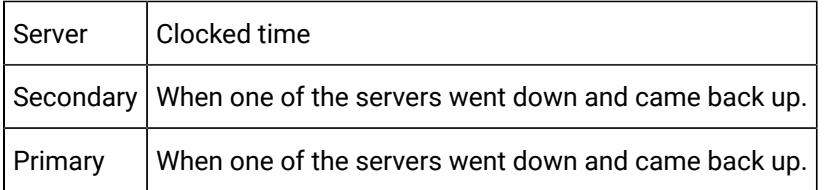

### **Note:**

<span id="page-310-0"></span>If there is no data with the exact time stamp that is at the exact End time stated in the destination database , the Datamerge utility will:

- Search for the next latest logged data in the destination and
- Merge to that point.

Datamerge will automatically use the found next latest logged data as the END time even though an End time was specified at the command line or via the ptnr\* files.

These files are then used to synchronize the databases.

Datamerge Command

On the primary server:

- 1. Open the project's Workbench.
- 2. Click Tools>Command Prompt on the Workbench menu bar.

The Command window opens.

3. Continue with the datamerge command as follows.

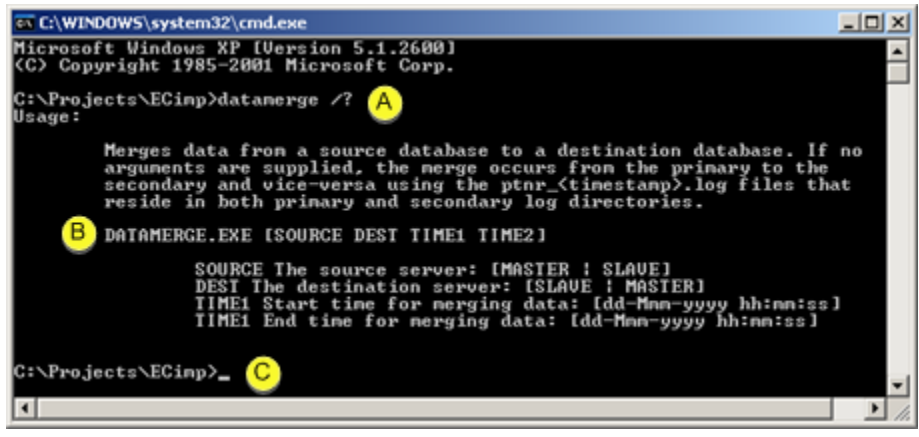

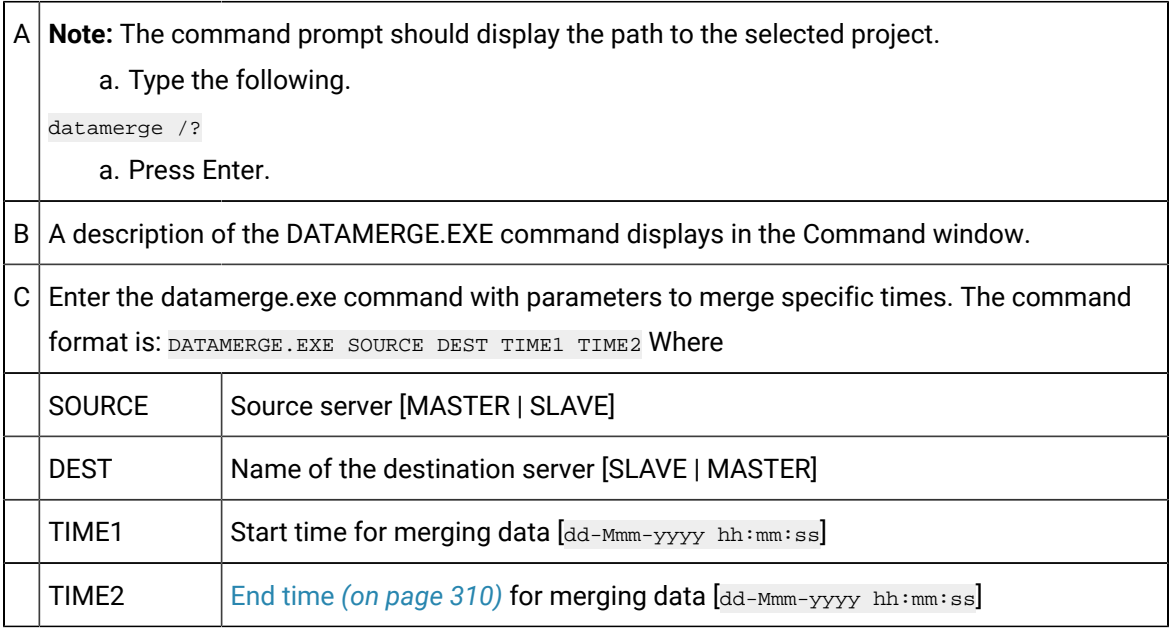

### **Important:**

- The month (only the month) has the first letter capitalized.
- MASTER and SLAVE must be capitalized.
- Use either MASTER or SLAVE (as KEYWORDS) for the SOURCE and DEST servers.
- If no arguments are supplied, no merge occurs.

### **CAUTION:**

Datamerge must include command line options for both the primary and secondary servers if either the primary or the secondary server is restarted without the other.

#### Examples

- The Primary Only or Secondary Only server is checked on the Start [Redundant](#page-303-0) Project *[\(on](#page-303-0) [page 303\)](#page-303-0)* dialog box and the Start button is clicked.
- The Primary Only or Secondary Only server is checked on the Stop [Redundant](#page-304-0) Project *[\(on](#page-304-0) [page 304\)](#page-304-0)* dialog box and the Stop button is clicked.
- Data is logged to one server and not the other.

TIME1 and TIME2 must be exactly the same for both.

Datamerge Command Example

Following are examples of the datamerge.exe command.

datamerge PRIMARY SECONDARY 23-Jan-2007 21:00:00 25-Jan-2005 14:00:00

or

datamerge SECONDARY PRIMARY 23-Jan-2007 21:00:00 25-Jan-2005 14:00:00

Datamerge Execution Process

Following is how datamerge.exe is executed from the primary to the secondary server.

As it executes, the **datamerge.exe** utility:

4. Type the following.

datamerge /?

- 5. Press Enter.
- 6. Reads the **ptnr\_<**timestamp**>.log** files on the primary and secondary servers.
- 7. Determines from the **ptnr\_<**timestamp**>.log** files in the primary server's **\log** directory what data needs to be merged from the primary server's database to the secondary server's database.
- 8. Executes the merge from primary to secondary.
- 9. Determines from the **ptnr\_<**timestamp**>.log** files in the secondary **\log** directory what data needs to be merged from the secondary server's database to the primary server's database
- 10. Executes the merge from secondary to primary.

A **db\_merge.log** file is generated to report the success or failure of the merge.

### **Note:**

- The process from the secondary to primary server merges the files from the secondary server to the primary server first.
- When you run the datamerge.exe utility with specific start and end times, the ptnr\_timestamp.log files on the secondary and primary servers are not used.

### Failure Exceptions for Automatic Server Redundancy

### Failure Exceptions for Automatic Server Redundancy

There are two categories of failure exceptions that CIMPLICITY automatic Server Redundancy will not handle:

- Process failures.
- Network failures.

### Process Failures

A process failure occurs when a single process on a server fails. If this occurs on a primary server, the recovery method depends on which process failed.

- If the Alarm Manager or User Registration on the primary server fails, control automatically passes the corresponding process on the secondary server. If the process on the primary server is restarted (via cpc), control will automatically pass back to the process on the primary server.
- If a device communications process on the primary server fails, control will not pass to the corresponding process on the secondary server, and point data will be lost.
- If the Point Manager on the primary server fails, control automatically passes to the Point Manager on the secondary server.

Recover from process failure in automatic redundancy

- 1. Click Project on the Workbench menu bar.
- 2. Select one of the following.

Stop  $\vert$  Shuts down the project on the primary server.

Run | Restarts the project on the primary server.

3. When the project is running, reset the primary server to be the active.

Circumvent limitations of process failure in automatic redundancy

Use either of two manual redundancy functions to anticipate and deal with this possibility.

### Network Failures

- 1. On each secondary server, use **Stop** to shut down the CIMPLICITY project.
- 2. Repair the network.
- 3. After the network is restored, use **Start** to bring the project on the secondary server back online.

### **Note:**

The above procedure assumes that the CIMPLICITY project is still running on the primary server. If the project has been shut down, then use the normal startup procedures to restart the project on both the primary and secondary server.

# Computer Cabling Redundancy

# Computer Cabling Redundancy

You can use CIMPLICITY Computer Cabling Redundancy to create a redundant cabling configuration for your CIMPLICITY for Windows Servers and Viewers.

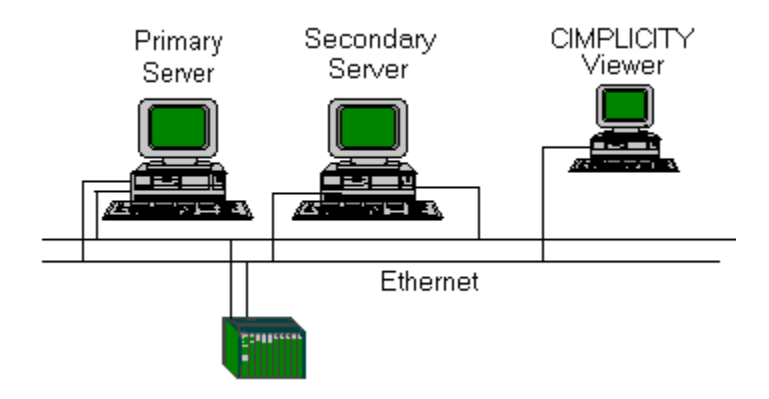

In a network with CIMPLICITY Computer Cabling Redundancy, you can have two types of computers; computers with single IP addresses and computers with dual IP addresses.

- Computers with dual addresses–can continue to communicate with other computers with dual IP addresses even if one of the Ethernet network connections is lost.
- A computer with a single IP address– can communicate with a computer with dual IP addresses. If the Ethernet connection that the computer with the single IP address is using is lost, then all communication to the dual IP address computer will be lost.

When a CIMPLICITY project detects that it is sending a message to a computer that has Computer Cabling Redundancy, the project sends duplicate messages to each IP address. CIMPLICITY software on the receiving computer processes the first message and deletes the second one.

#### Review:

- Cabling redundancy operation rules.
- Cabling redundancy limitations.
- Cabling redundancy hardware requirements.
- Cabling redundancy supported network configurations.
- Cabling redundancy configuration procedures.

### Cabling Redundancy Operation Rules

The following rules describe the overall operation of a computer with Computer Cabling Redundancy:

- When a loss of a network is detected Ethernet traffic continues on the other network.
- When the network is repaired the computers will re-establish communication automatically, within 45 seconds.
- If both networks are lost then CIMPLICITY software acts as if communication was lost to the project. CIMPLICITY software will re-establish the connections to the other computer when the network is repaired.

# Cabling Redundancy Limitations

There are some limitations when using computer cabling redundancy that you need to be aware of before you implement it.

### **Functionality Limits**

The following functionality limitations apply for Computer Cabling Redundancy:

- If you are viewing logged data remotely with the Trend Control and the Ethernet cable that ODBC is currently using is lost then the Trend Control will stop updating the logged data.
- If you are logging to a remote database and the Ethernet cable that ODBC is currently using is lost then some data may not be logged.
- Non-CIMPLICITY applications might experience interruptions as they fail over to the remaining Ethernet cable.
- It is not possible to have two Ethernet cards installed and only use one of them for CIMPLICITY software.

### **Failure Recovery Limitations**

CIMPLICITY Computer Cabling Redundancy will not cover the following failures:

- Loss of both network connections.
- Rapid, alternating loss of both network connections, where the time period is less than 45 seconds.

# Cabling Redundancy Hardware Requirements

CIMPLICITY Computer Cabling Redundancy supports two network interface cards (NIC) in each computer.

Each card must be configured for a different

- IP network and
- Physical Network

### **Different IP Networks for Cabling Redundancy**

There are three different classes of IP Networks.

- $\bullet$  A,
- B and
- $\cdot$  C

If you configure one card for an **A** class IP network and the other for a **C** class, by default they will be connected to different IP networks.

You can configure each card to the same class IP network. However, you have to make sure that they are, in fact, different IP networks.

### **Example**

You have a Class **C** IP address **192.68.1.135.**

Where

**192.68.1** specifies the network that is a Class C status.

**135** is a host (specific PC) in the network.

You can configure the second card with a Class C IP address by simply changing the number that is unique to the address.

The Class C IP address may now be **192.68.2.243.**

**Where** 

**192.68.2** specifies a second network that is a Class C status.

**243** is a host (specific PC) in the second network.

You now have two distinct IP networks.

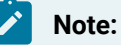

You can use any subnet mask for two IP addresses. However, you cannot use a single subnet mask to differentiate the networks. You have to use a different IP network number for each IP address, disregarding the subnet mask.

### **Different Physical Networks for Cabling Redundancy**

Each of two network interface cards must be connected to its own physical network. This is needed to provide for a backup network in the case that one of the networks is lost.

# Cabling Redundancy Supported Network Configurations

The supported network configurations are:

- Non-redundant server to non-redundant viewer.
- Redundant server to non-redundant viewer.
- Non-redundant server to redundant viewer.
- Redundant server to redundant viewer.
- Non-redundant server to non-redundant server.
- Redundant server to redundant server.

# Cabling Redundancy Configuration Procedures

### **Note:**

Make entries on the Hosts tab and Network tab in the CIMPLICITY Options dialog box. Entries on the Hosts tab are written to the CimHosts.txt file. When CimHosts.txt is edited through the Hosts tab, comments that have been written:

- In the body of the file or at the end are deleted.
- At the beginning of the file are not deleted.

### **Time-out on Initial Socket Connection**

To prevent the Windows Firewall from creating a failure mode you can enable a time-out on initial socket connection. Add SOCKET\_CONNECT\_TIMEOUT to cimhosts.txt file. The optimal value may differ from system to system. However, the recommended range of values is >=2 seconds and <=5 seconds. The format for this parameters is:

### **#SOCKET\_CONNECT\_TIMEOUT** <seconds>

Example: **#SOCKET\_CONNECT\_TIMEOUT** 3

### **Failover Rate for Cabling Redundancy**

The default value for detecting that a network connection has been lost is 20 seconds. Due to the seamless nature of CIMPLICITY Computer Cabling Redundancy, this should be a reasonable default. It can be modified, depending on the needs of the application. The loss detection rate should never be modified to less than 3 seconds.

The failover period is defined as:

### **PING\_INTERVAL \* (PING\_COUNT + 1)**

The two parameters, **PING\_INTERVAL** and **PING\_COUNT** are defined in the **cimhosts.txt** file.

The formats for these parameters are:

### **#PING\_INTERVAL <** seconds**>**

**#PING\_COUNT <** count**>**

where

<seconds**>** is the number of seconds between probe attempts and <count> is the number of probes to make.

#### **Example**

Sample entries for these parameters would be:

#### **#PING\_INTERVAL 2**

#### **#PING\_COUNT 10**

A related parameter is **CONNECT\_TIMEOUT**. This is the number of seconds to wait after forming the TCP/ IP connection for the initial data to arrive from the other computers. The default value is 10 seconds. There should be no reason to change this value.

### **Diagnostic Output for Cabling Redundancy**

The CIMPLICITY Computer Cabling Redundancy option can generate diagnostic output that you can use to track down problems with the functioning of the cabling redundancy system. To generate diagnostic output, enter a valid value for the DEBUG parameter in the **cimhosts.txt** file.

The format for this parameter is:

**#DEBUG <** flags**>**

where

**<** flags**>** is a value used to control what types of diagnostic output to generate.

You can add any of the following values together to form the **<**flags**>** value:

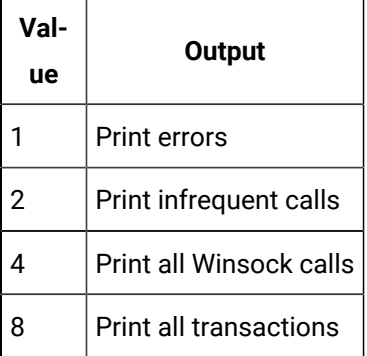

### **TCP/IP Port for Cabling Redundancy**

To support CIMPLICITY Computer Cabling Redundancy, you need to use a set of TCP/IP ports in the range 5000 to 6000. Depending on other communication software you are running you might have to alter this range. This is controlled by the **START\_PORT\_RANGE** and **NUMBER\_OF\_PORTS** parameters in the **cimhosts.txt** file.

The formats for these parameters are:

#### **#START\_PORT\_RANGE <** port**>**

#### **#NUMBER\_OF\_PORTS <** count**>**

where

**<** port**>** is the TCP/IP port to start with and **<**count**>** is the number of ports to use.

#### **Example**

Sample entries for these parameters would be:

#### **#START\_PORT\_RANGE 5000**

**#NUMBER\_OF\_PORTS 1000**

# Monitoring Network and Socket Status

# Computer Cabling Redundancy Monitoring

The Computer Cabling Redundancy Monitoring API allows you to determine how the network connections at your site will be monitored. You can write BASIC scripts or C programs that can set points, generate alarms or pop up dialogs to inform the operator that a network connection has been lost. The following APIs are available:

- The IP Status API can be used to monitor when a connection to an IP address has been lost or formed.
- The Socket Status API provides more detail about each of the connections in use by CIMPLICITY.

Review:

- IP Status API.
- IP Status API functions.

The APIs are callable from any programming language that can call exported C functions from a DLL. This includes the CIMPLICITY BASIC Control Engine.

The functions reside in the **redwinsock.dll** DLL.

In the **api\redundant\_api** directory under the CIMPLICITY root directory are two samples programs that demonstrate the APIs.

- The BASIC script **ip\_status.bcl** generates and resets alarms as IP connections are lost or formed.
- The C program **sock\_status.cpp** will print out the status information for all the sockets currently in use.

In addition, a compiled version of the **sock\_status.cpp** program is in the **exe** directory.

Review:

- Socket Status API.
- Socket Status API Functions.

### IP Status API

Use the Computer Cabling Redundancy IP Status API to monitor the state of connections to IP addresses.

The following BASIC script generates or clears an alarm depending upon the state of the connection to an IP address.

```
Declare Function InitSocketChange CDecl Lib "redwinsock.dll" _
  () As Long
Declare Function WaitSocketChange CDecl Lib "redwinsock.dll" _
 (ByVal data As Long, ByVal timeout As Long) As Long
Declare Function CloseSocketChange CDecl Lib "redwinsock.dll" _
 (ByVal data As Long) As Boolean
Declare Function GetNextSocketChange CDecl Lib "redwinsock.dll" _
 (ByVal data As Long, ByVal node As String, ByRef ipAddress As Long, _
  ByRef state As Long) As Long
Declare Function CvtIPAddress(x As Long) As String
Sub Main()
  Dim data As Long
  im node As String
  Dim ipAddress As Long
```

```
 Dim state As Long
  Dim n256 As Long
  n256 = 256
  data = InitSocketChange()
  If data <> 0 Then
    While 1
       = WaitSocketChange(data, 5000)
      If i = 1 Then
        ode = Space(256)
        While GetNextSocketChange(data, node, ipAddress, state)
          ipStr$ = CvtIPAddress(ipAddress)
          message$ = "IP address " & ipStr$
          refId$ = ipAddress
          If state = 2 Then
           \verb|AlarmUpdate "", "IPALARM", "$$ \verb|SYSTEM", AM\_RESET_M", \verb||| \verb|+| message$, "", refId$
           Else
           AlarmGenerate "", "IPALARM", "$SYSTEM", message$, _
                       "", refId$, True
          End If
          node = Space(256)
        Wend
      End If
    Wend
    i = CloseSocketChange(data)
  End If
End Sub
Function CvtIPAddress(x As Long) As String
  mod1 = ipAddress Mod n256
 If mod1 < 0 Then mod1 = 256 + mod1 mod2 = ipAddress / n256 Mod n256
 f mod2 < 0 Then mod2 = 256 + mod2 mod3 = ipAddress / (n256 * n256) Mod n256
  If mod3 < 0 Then mod3 = 256 + mod3
  mod4 = ipaddress / (n256 * n256 * n256) Mod n256
 If mod4 < 0 Then mod4 = 256 + mod4
```

```
 CvtIPAddress = mod1 & "." & mod2 & "." & mod3 & "." & mod4
```
End Function

# IP Status API Functions

# IP Status API Functions

The IP Status API supports the following functions.

IP Status API functions include:

- InitSocketChange
- WaitSocketChange
- CloseSocketChange
- GetNextSocketChange

# InitSocketChange

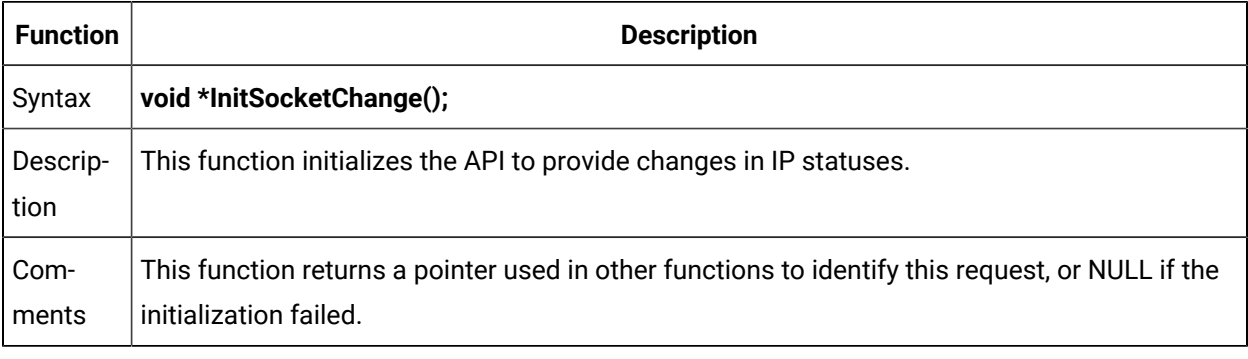

Dim data As Long

data = InitSocketChange()

# WaitSocketChange

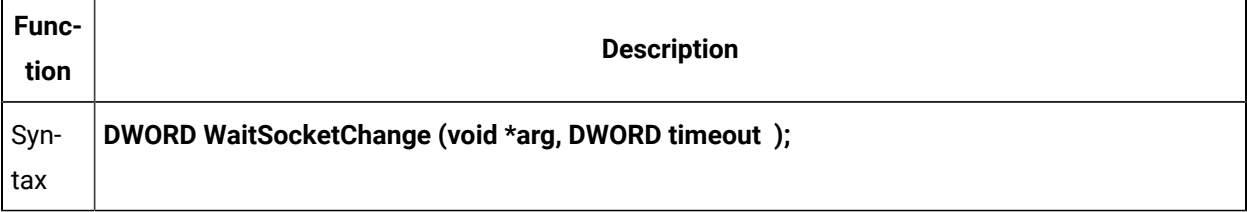
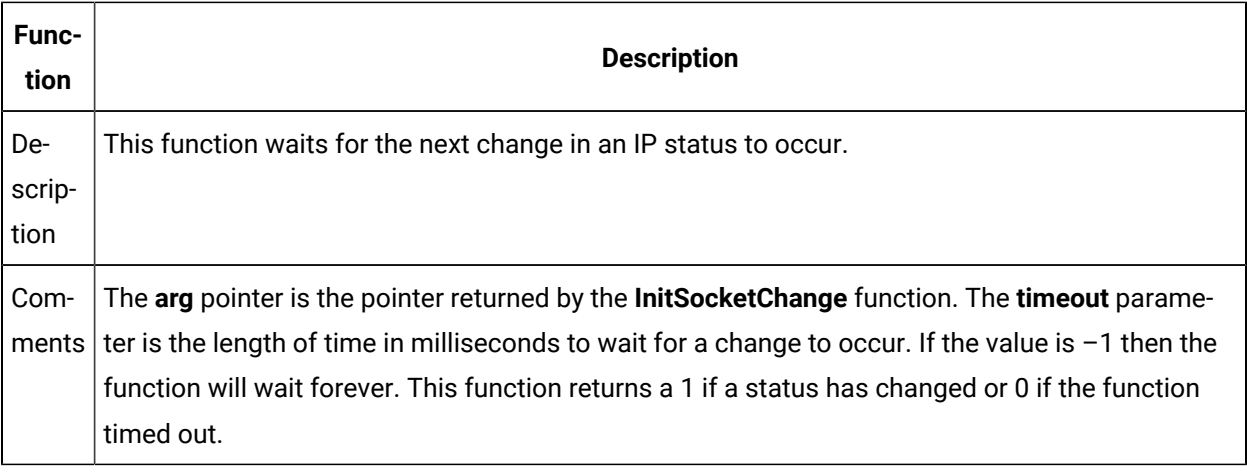

Dim data As Long

i = WaitSocketChange(data, 5000)

# CloseSocketChange

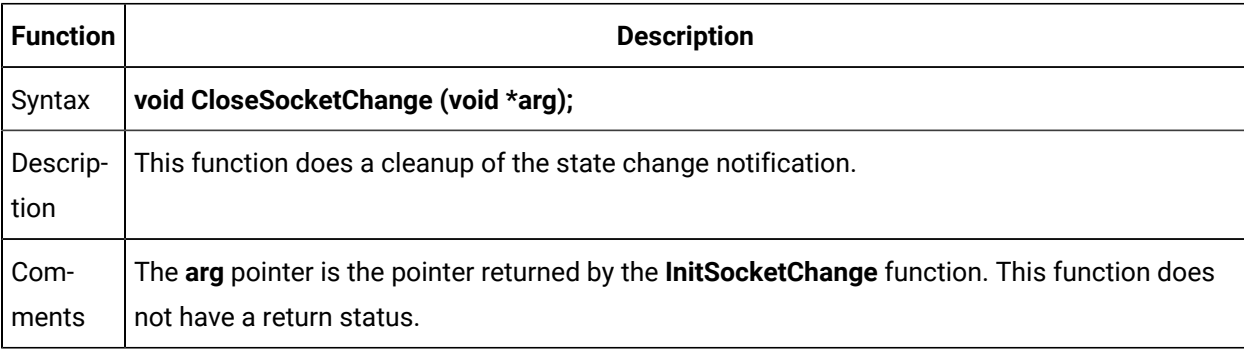

Dim data As Long

```
i = CloseSocketChange(data)
```
## GetNextSocketChange

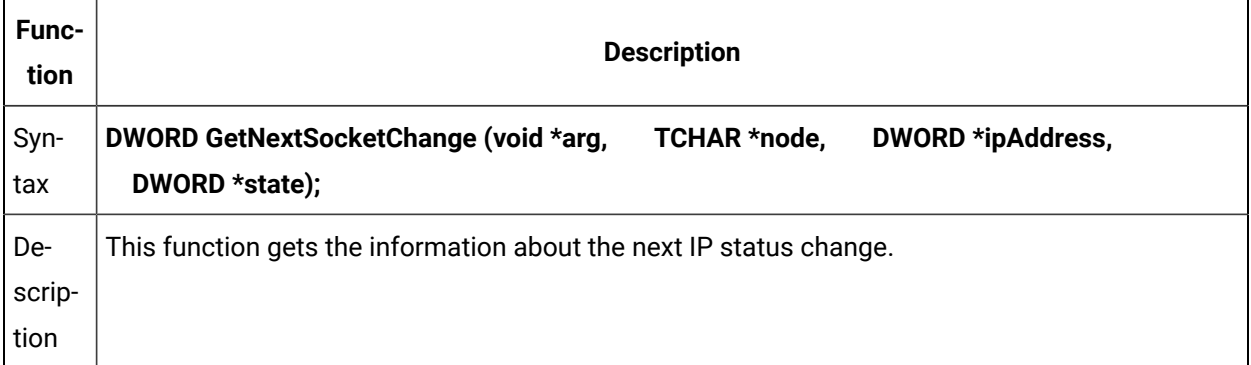

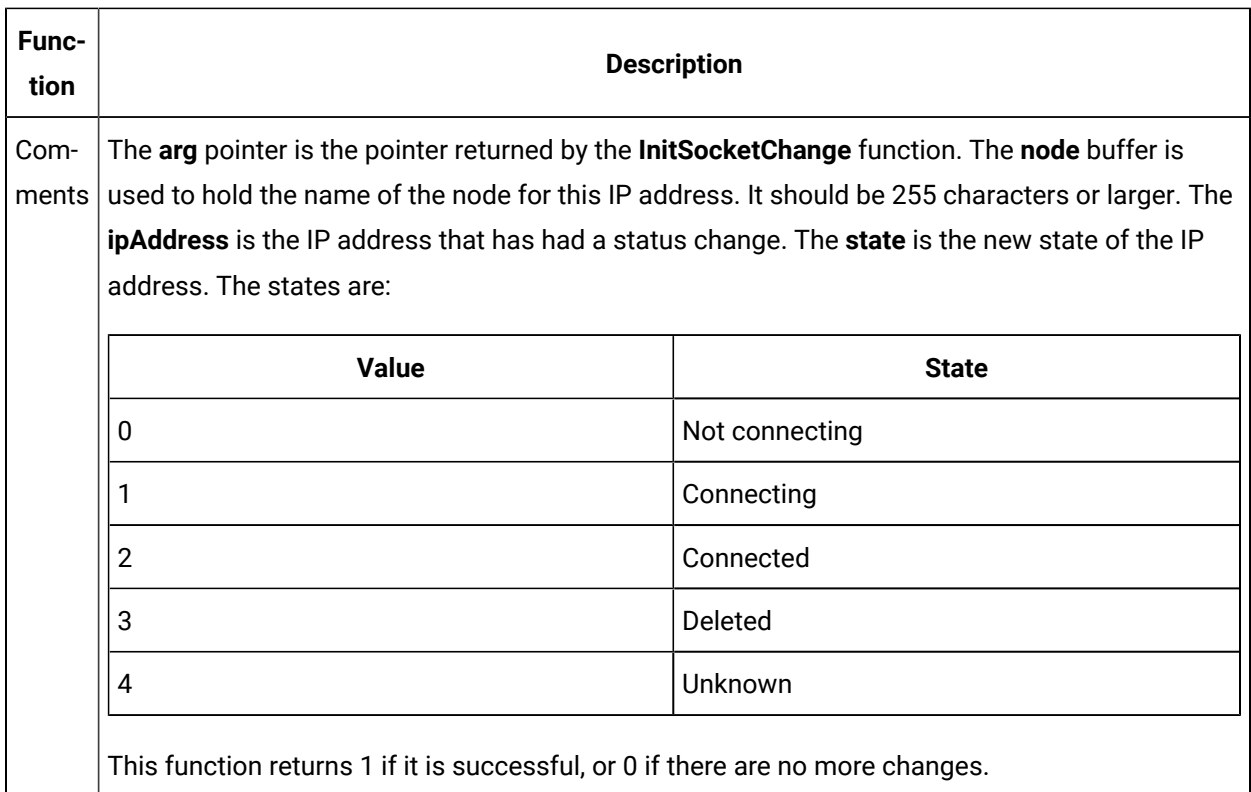

#### Dim data As Long

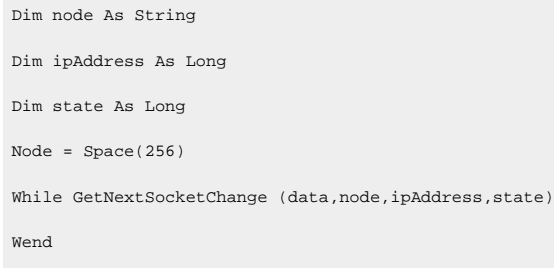

### Socket Status API

You can use the Computer Cabling Redundancy Socket Status API to monitor the state of all the sockets currently in use by CIMPLICITY Computer Cabling Redundancy.

The following C program prints out the status of each of the sockets.

```
#include <string.h>
#include <inc_path/cor.h>
#include <inc_path/redwinsock.h>
void print_sockaddr_in(struct sockaddr_in *addr);
TCHAR *socketUse[] =
```

```
{
 \_ \mathrm{T}(\; "None" ) ,
  _T("Listen"),
 \_ \mathrm{\mathbf{T}}( "Connect" ) ,
  T("Accept"),
};
TCHAR *socketState[] =
{
 \_ \mathrm{T}(\; "None" ) ,
  _T("Connecting"),
 \_ \mathrm{T}(\text{ "Connected" }) ,
};
int main()
{
  HANDLE dwChangeHandle;
   dwChangeHandle = FindFirstSocketChangeNotification();
   if(dwChangeHandle == INVALID_HANDLE_VALUE)
   return 0;
   HANDLE objectArray[1];
   WORD objectCount = 1;
   objectArray[0] = dwChangeHandle;
   DWORD dwWaitStatus = WAIT_OBJECT_0;
   while(1)
   {
    time_t ltime = time(NULL);
   printf("nss", <math>ctime(\&lt;1</math>time));
     switch(dwWaitStatus)
     {
     case WAIT_OBJECT_0:
       struct SocketFindData findSocketData;
       if(FindFirstSocket(dwChangeHandle, &findSocketData))
        {
         do
          {
           if(findSocketData.opened)
            {
              printf("%-10s ", findSocketData.prcName);
```

```
 printf("%-10s ", findSocketData.imageName);
                 printf("%-6s ", findSocketData.opened ? "Opened" :
                                                                         "Closed");
                 printf("%-7s ", socketUse[findSocketData.socketUse]);
                 rintf("%-9s ", findSocketData.isRedundant ? "Redundant" :
where the contract of the contract of the contract of the contract of the contract of the contract of the contract of the contract of the contract of the contract of the contract of the contract of the contract of the con
                 printf("%-9s ", findSocketData.connectionCompleted ?
                                        "Completed" : "");
                printf("%-10s ", findSocketData.hostName);
                printf("\n\times");
                 unsigned int i;
                for(i = 0; i < finalSocketData.annotationCount; i++) {
                    if(findSocketData.sockets[i].isOpen)
\{ printf("\t%2d: %-10s ", i,
                         socketState[findSocketData.sockets[i].socketState]);
                       printf("%-9s ", findSocketData.sockets[i].hasException
                                                ? "Exception" : "");
                       if(findSocketData.socketUse == SOCKET_ACCEPT
                        || findSocketData.socketUse == SOCKET_CONNECT)
{ } print_sockaddr_in(
                              &findSocketData.sockets[i].partnerAddr);
}}<br>{}
                      else if(findSocketData.socketUse == SOCKET_LISTEN)
\left\{ \begin{array}{cc} 0 & 0 & 0 \\ 0 & 0 & 0 \\ 0 & 0 & 0 \\ 0 & 0 & 0 \\ 0 & 0 & 0 \\ 0 & 0 & 0 \\ 0 & 0 & 0 \\ 0 & 0 & 0 \\ 0 & 0 & 0 \\ 0 & 0 & 0 \\ 0 & 0 & 0 \\ 0 & 0 & 0 & 0 \\ 0 & 0 & 0 & 0 \\ 0 & 0 & 0 & 0 \\ 0 & 0 & 0 & 0 & 0 \\ 0 & 0 & 0 & 0 & 0 \\ 0 & 0 & 0 & 0 & 0 \\ 0 & 0 & 0 & 0 & 0 \\ 0 & 0 & 0 & 0 & 0 print_sockaddr_in(
                             &findSocketData.sockets[i].localAddr);
}<br>}<br>{}
                      printf("\n");
                    }
                 }
 }
           } while(FindNextSocket(dwChangeHandle, &findSocketData));
          printf(\sqrt[n]{n});
```

```
FindCloseSocket(dwChangeHandle);
       }
        break;
     default:
     FindCloseSocketChangeNotification(dwChangeHandle);
      return 0;
     }
     dwWaitStatus = WaitForMultipleObjects(objectCount,
                                             objectArray,
                                             FALSE,
                                              INFINITE);
    if(FindNextSocketChangeNotification(dwChangeHandle) == FALSE)
     {
     FindCloseSocketChangeNotification(dwChangeHandle);
      return 0;
    }
  }
  return 0;
}
void print_sockaddr_in(struct sockaddr_in *addr)
{
  printf(_T(" %d.%d.%d.%d %u "),
          addr->sin_addr.s_net,
          addr->sin_addr.s_host,
          addr->sin_addr.s_lh,
          addr->sin_addr.s_impno,
          ntohs(addr->sin_port));
}
```
## Socket Status API Functions

### Socket Status API Functions

The Socket Status API supports the following functions.

Socket Status API functions include:

- FindFirstSocketChangeNotification
- FindNextSocketChangeNotification
- FindCloseSocketChangeNotification
- FindFirstSocket
- FindNextSocket
- FindCloseSocket

## FindFirstSocketChangeNotification

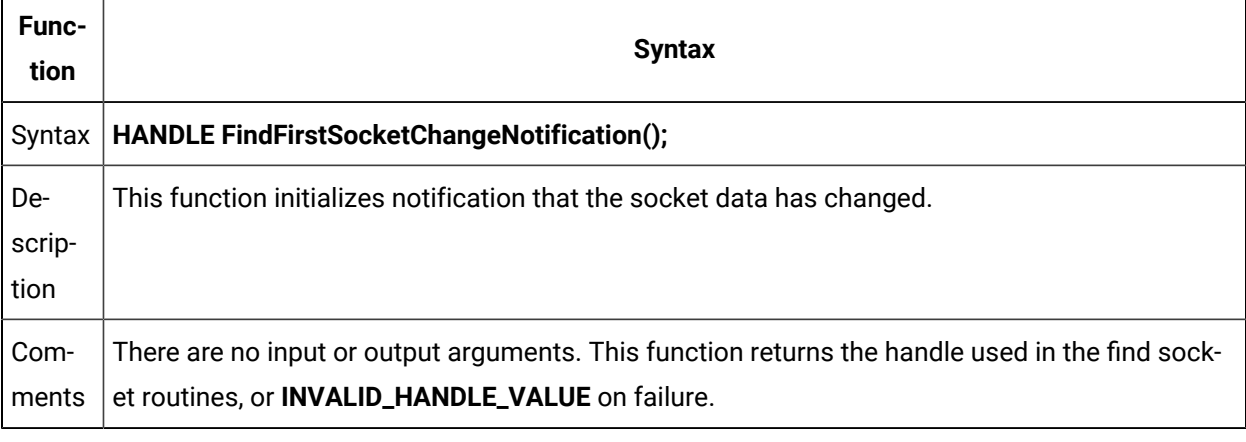

```
HANDLE dwChangeHandle;
\texttt{dwChangeHandle} \texttt{ = FindFirstSocketChangeNotification} \texttt{() :}if(dwChangeHandle == INVALID_HANDLE_VALUE)
      return 0;
```
## FindNextSocketChangeNotification

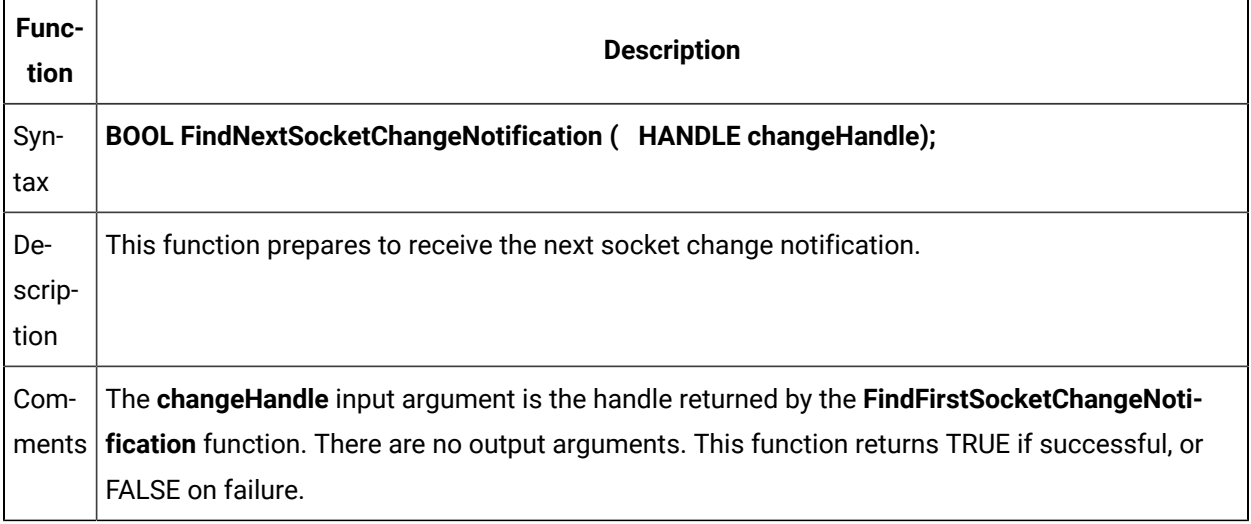

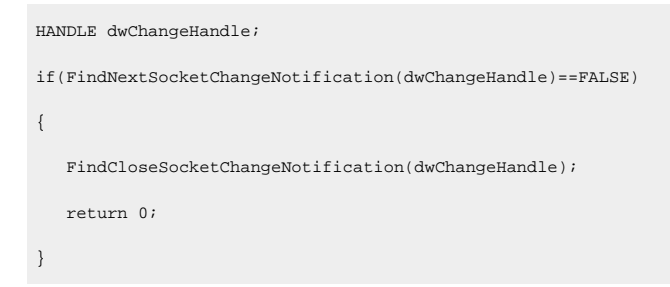

# FindCloseSocketChangeNotification

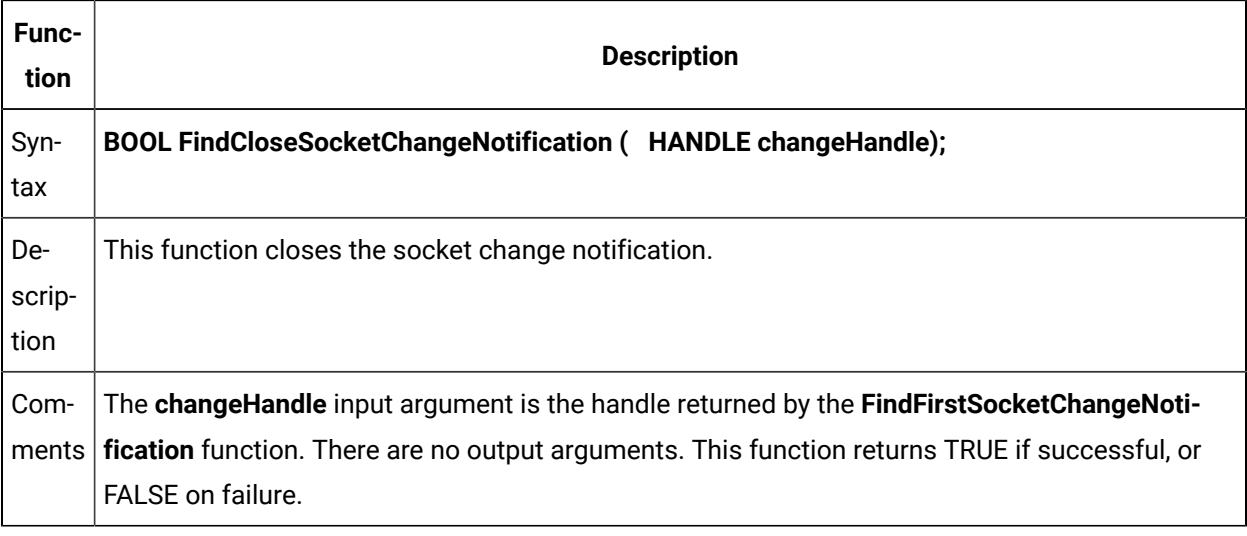

HANDLE dwChangeHandle;

 $\label{thm:1} \texttt{FindCloseSocketChangeNotification}(\texttt{dwChangeHandler})\texttt{;}$ 

## **FindFirstSocket**

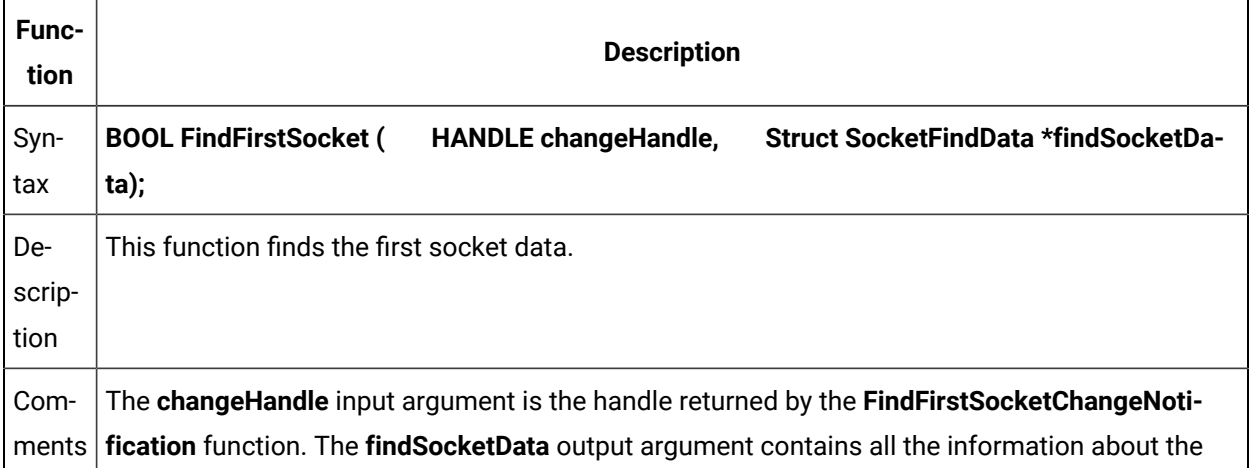

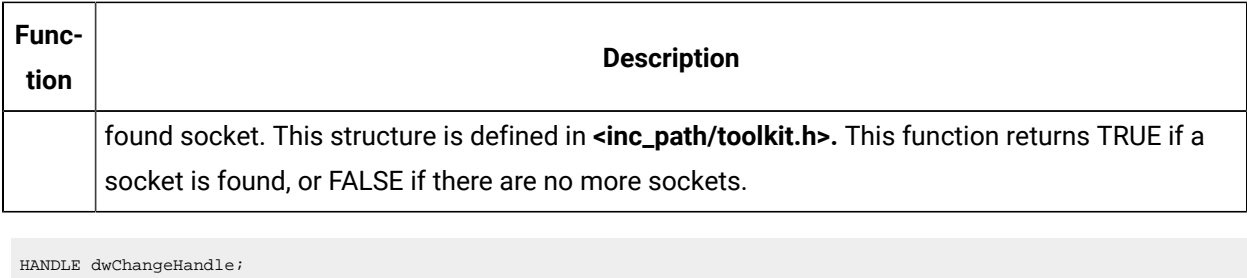

```
struct SocketFindData findSocketData;
if(FindFirstSocket(dwChangeHandle, &findSocketData))
   ;
```
### FindNextSocket

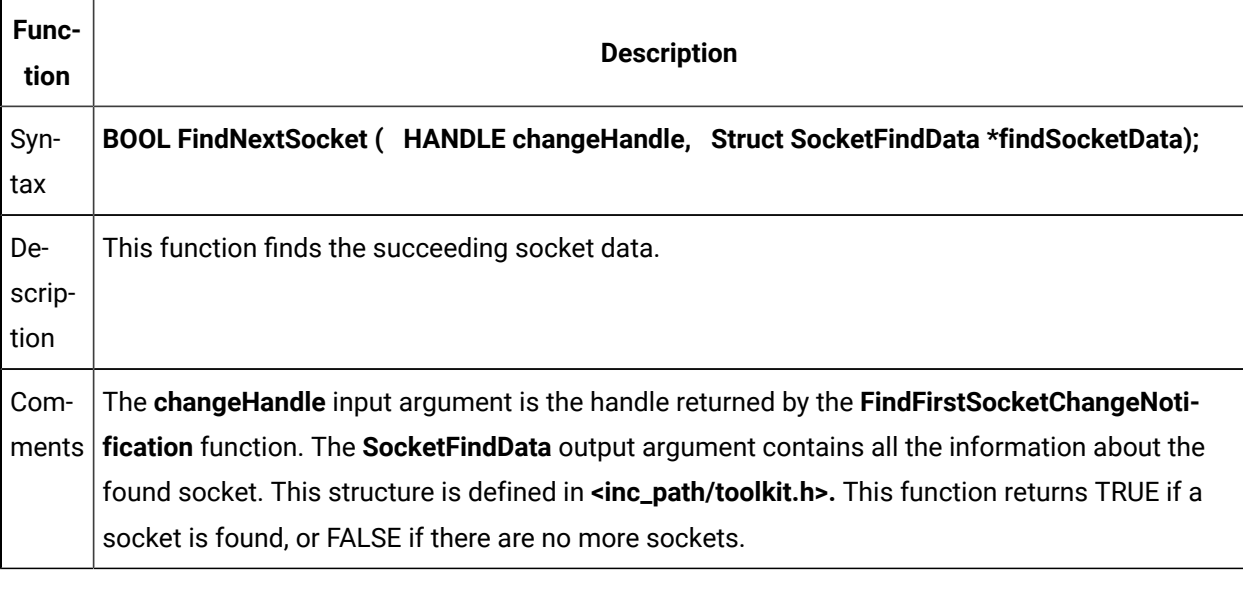

```
\texttt{HANDLE}dwChangeHandle;
struct SocketFindData findSocketData;
do
{
} while(FindNextSocket(dwChangeHandle, &findSocketData));
```
## FindCloseSocket

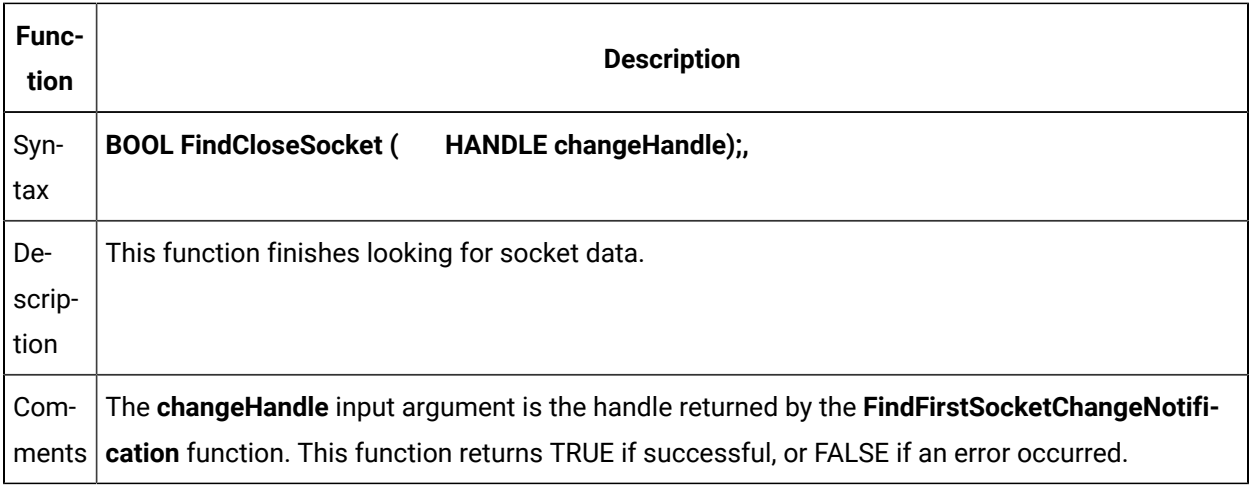

HANDLE dwChangeHandle;

FindCloseSocket(dwChangeHandle);

# Supported Communication Interfaces

### Supported Communication Interfaces

This appendix documents the redundant communication interfaces supported by Server Redundancy.

The supported redundant communication interfaces are:

- CCM2
- Genius
- SNPX
- Allen-Bradley Communications
- DDE Client
- Modbus RTU
- Modbus TCP/IP
- OPC Client
- Point Bridge
- Series 90 TCP/IP Triplex Device Communications

In addition, CIMPLICITY supports the development of Server Redundant Device Communication Toolkit drivers. Use the heartbeat function in the enabler to determine if the secondary server can communicate with its configured devices.

### CCM2 Communications

Server redundant computer configurations that use the CCM2 Communications option must be configured as in the following diagram:

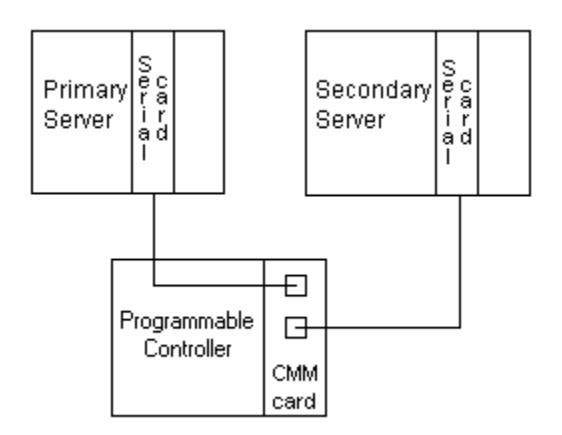

The primary and secondary servers must have independent cable paths to the PLC. The PLC must have two serial ports available for CCM2 communications. Both of the PLC's serial ports must be configured with the same CPU ID.

The recommended configuration is to use the CMM module in CCM2 mode. Both ports on the CMM module can be configured for CCM2 communications.

### Genius Communications

Server redundant computer configurations that use the Genius Communications option must be configured as in the following diagram:

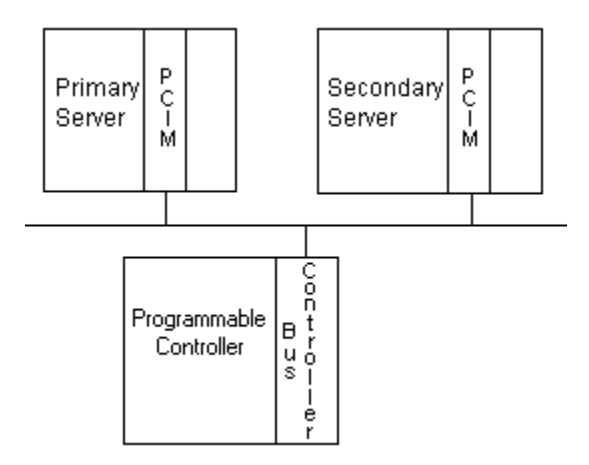

The primary and secondary servers must have different PCIM addresses. Unsolicited datagrams sent from the PLC must be sent to both the primary and secondary servers.

## SNPX Communications

Server redundant computer configurations that use the SNPX Communications option must be configured as in the following diagram:

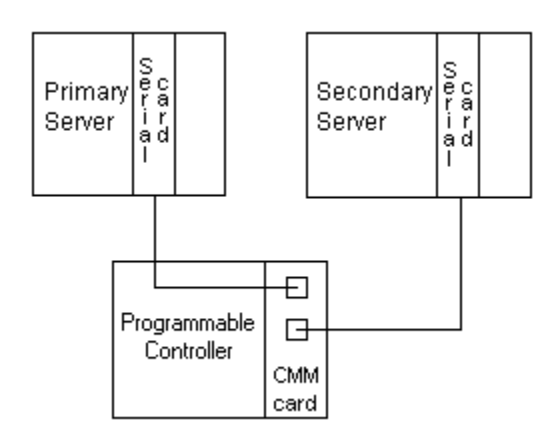

The primary and secondary servers must have independent cable paths to the PLC. The PLC must have two serial ports available for SNPX communications. Both of the PLC's serial ports must be configured with the same CPU ID.

### Allen-Bradley Communications

Server redundant computer configurations that use the Allen-Bradley Communications option must be configured as in the following diagram:

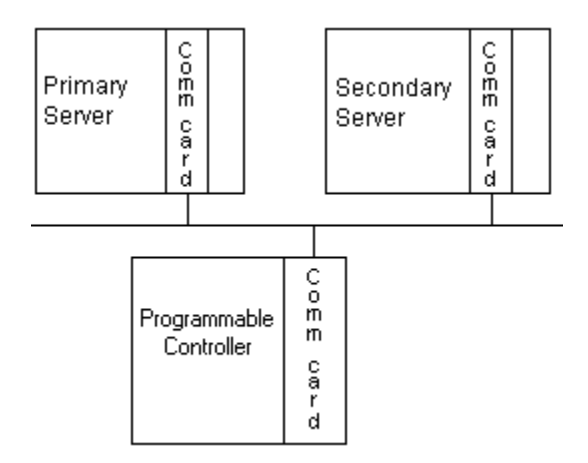

Communications can be done over an Ethernet network or over a Data Highway Plus network using Allen-Bradley 1784 KTX cards. Unsolicited data sent from the PLC must be sent to both the primary and secondary servers.

### DDE Client Communications

Server redundant computer configurations that use the DDE Client Communications option must be configured in one of the following ways:

- The NetDDE Server must be installed and configured identically on both the primary and secondary servers.
- The NetDDE Server must be installed and configured on a computer other than the primary and secondary servers.

### Modbus RTU Communications

Server redundant computer configurations that use the Modbus RTU Communications option must be configured as in the following diagram:

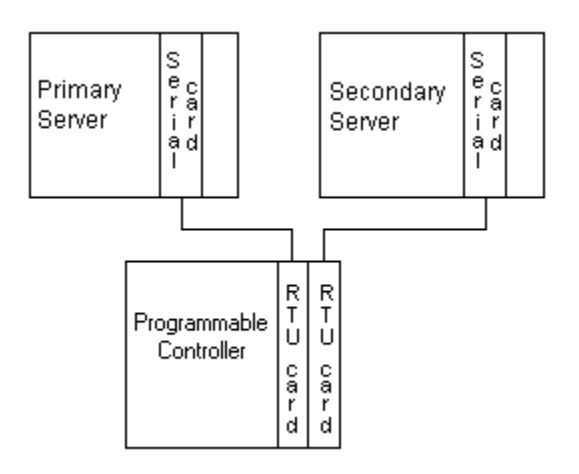

The programmable controller needs to respond through both of its serial cards at the same standby address at the same time. However, the standby node is only heart beating. It is not reading the full data set. The active node reads the full data set.

#### **Important:**

Because both RTU cards have the same ID they have to be in separate networks.

### Modbus TCP/IP

Server redundant computer configurations that use the Modbus TCP/IP Communications option must be configured as in the following diagram:Communications

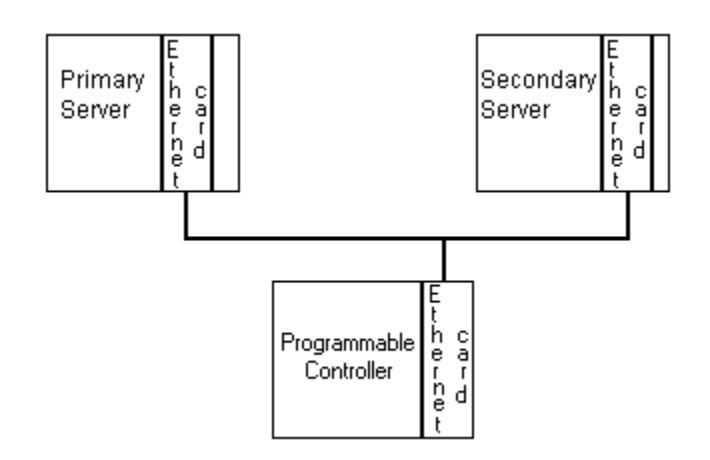

The primary and secondary servers are on the same Ethernet LAN connected to a single Ethernet card in the programmable controller.

### OPC Client

If your OPC Server is configured to support server redundant configurations, OPC Client will also support server redundant configurations.

### Point Bridge

Point Bridge communications is fully supported in server redundant computer configurations.

### Series 90 TCP/IP Triplex Device Communications

Series 90 TCP/IP Triplex Device communications is fully supported in server redundant computer configurations.

# Server Redundancy Configuration Parameters

Server redundancy configuration parameters include:

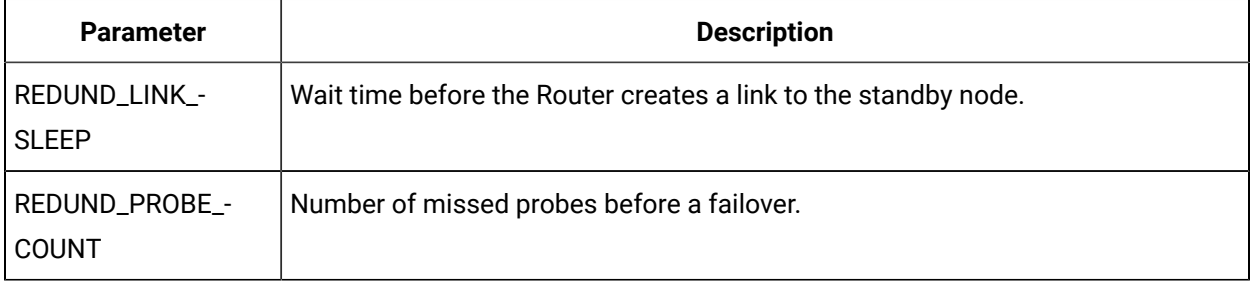

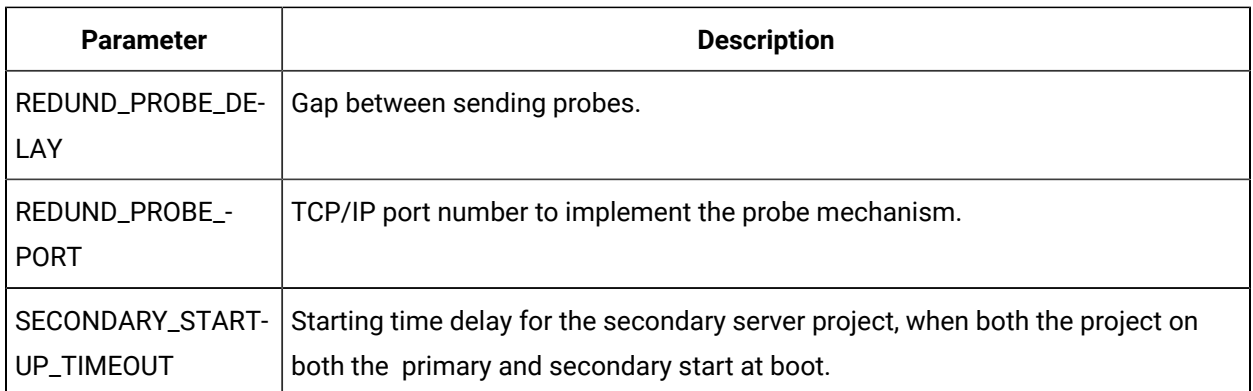

# Computer Cabling Redundancy Status Log Error Messages

### Computer Cabling Redundancy Status Error Messages

The following is a list of errors you may encounter in the CIMPLICITY Status Log relating to Computer Cabling Redundancy.

Error messages cover:

- Binding failures.
- Connection failures.
- Socket failures.
- Missed communications.

### Binding Failures

This error should only occur if a non-CIMPLICITY communication program is using IP ports in the same range as the Computer Cabling Redundancy option.

#### **Failed to bind to port**

CIMPLICITY attempts to use the same IP port on both network interface cards (NIC). If this error occurs try changing the range of IP ports that Computer Cabling Redundancy is using.

### Connection Failures

These errors occur when the Computer Cabling Redundancy option starts a connection with another computer:

#### **Failed to receive connection ID: invalid ID**

**Failed to complete connection: <**IP Address**>**

**Failed to receive connection ID: invalid ID**

**Failed to receive connection ID: timeout**

**Failed to receive connection ID: exception**

**Failed to receive connection ID: recv failed**

When the option starts a connection with another computer it exchanges some identifying information. If this information is not received, the connection will fail.

This is typically caused by an incorrect configuration. If the local computer believes that the remote computer is supporting Computer Cabling Redundancy but the remote computer is not configured for Computer Cabling Redundancy, then this error will occur. This error can also occur if the network is broken during the connection setup time.

### Socket Failures

This error occurs when the local socket is waiting for data:

#### **Error performing select on socket**

This error should never occur.

### Missed Communications

This error occurs when network traffic is not being received from the remote computer:

#### **Missed hearing from partner: <** IP Address**>**

If this error occurs and the network is functioning you should check the **PING\_INTERVAL** and **PING\_COUNT** parameters in the **cimhosts.txt** file. You may need to increase them depending on the load on your computers or network.

# Problems and Solutions

- 1. Open the project's Workbench.
- 2. Click Tools on the menu bar.
- 3. Select Command prompt…

Type **datamerge.exe** in the Command Prompt window.

- 4. Start the project.
- 5. Open the project's Workbench.
- 6. Click Tools on the menu bar.
- 7. Select Command prompt…

Type **datamerge.exe** in the Command Prompt window.